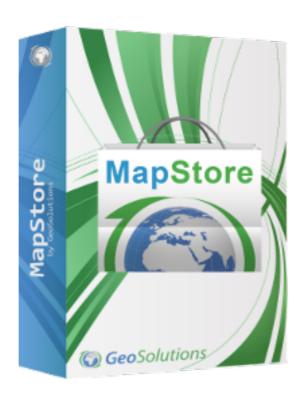

### **MapStore Documentation**

User Guide and Developer Guide

### Table of contents

| е                         | 6                                                                                                    |
|---------------------------|----------------------------------------------------------------------------------------------------|
| IapStore                  | 6                                                                                                    |
| l Supported Browsers      | 6                                                                                                    |
| 2 Quick Start             | 7                                                                                                    |
| 3 Documentation           | 7                                                                                                    |
| uick Start                | 8                                                                                                    |
| l Binary package          | 8                                                                                                    |
| 2 How to run              | 8                                                                                                    |
| Package Contents          | 8                                                                                                    |
| 1 Demo Maps               | 8                                                                                                    |
| 5 Demo accounts/groups    | 8                                                                                                    |
| 5 WAR file                | 8                                                                                                    |
| Guide                     | 10                                                                                                    |
| ome Page                  | 10                                                                                                    |
| l Anonymous user          | 10                                                                                                    |
| 2 Normal user             | 12                                                                                                    |
| 3 Administrator user      | 13                                                                                                    |
| lanaging Users and Groups | 14                                                                                                    |
| Managing Users and Groups | 14                                                                                                    |
| 2 Managing Users          | 17                                                                                                    |
| 3 Managing Groups         | 21                                                                                                    |
| lanaging Contexts         | 24                                                                                                    |
| Managing Contexts         | 24                                                                                                    |
| 2 Application Context     | 26                                                                                                    |
| 3 Extension Library       | 41                                                                                                    |
| 1 Map Catalog             | 42                                                                                                    |
| 5 Map Templates           | 44                                                                                                    |
| esource Properties        | 50                                                                                                    |
| Thumbnail                 | 51                                                                                                    |
| 2 Permission rules        | 51                                                                                                    |
| 3 Details                 | 52                                                                                                    |
| haring Resources          | 57                                                                                                    |
| Link                      | 57                                                                                                    |
| 2 Social                  | 58                                                                                                    |
| 3 Permalink               | 58                                                                                                    |
|                           | apStore Supported Browsers Quick Start Documentation Lick Start Binary package How to run Package Contents Domo Maps Domo Maps Domo accounts/groups WAR file Guide Dome Page Anonymous user Normal user Administrator user anaging Users and Groups Managing Users and Groups Managing Users Managing Groups Ananging Contexts Managing Contexts Managing Contexts Managing Contexts Managing Contexts Managing Toups anaging Users Demo Maps Demo Managing Contexts Managing Contexts Managing Managing Managing Managing Managing |

|                          | 2.5.4  | Embed                   | 60  |
|--------------------------|--------|-------------------------|-----|
|                          | 2.5.5  | Advanced options        | 64  |
| 2                        | .6 Exp | ploring Maps            | 71  |
|                          | 2.6.1  | Exploring Maps          | 71  |
|                          | 2.6.2  | Table of Contents       | 73  |
|                          | 2.6.3  | Layer Settings          | 84  |
|                          | 2.6.4  | Filtering Layers        | 136 |
|                          | 2.6.5  | Attribute Table         | 145 |
|                          | 2.6.6  | Widgets                 | 151 |
|                          | 2.6.7  | Export Layer Data       | 183 |
|                          | 2.6.8  | MapStore Toolbars       | 188 |
|                          | 2.6.9  | Printing a Map          | 206 |
|                          | 2.6.10 | Import Files            | 212 |
|                          | 2.6.11 | Catalog Services        | 214 |
|                          | 2.6.12 | Performing Measurements | 243 |
|                          | 2.6.13 | 3 Annotations           | 248 |
|                          | 2.6.14 | Map Views               | 266 |
|                          | 2.6.15 | 5 Street View           | 273 |
|                          | 2.6.16 | 5 Longitudinal Profile  | 276 |
|                          | 2.6.17 | GeoProcessing Tool      | 282 |
|                          | 2.6.18 | Navigation Toolbar      | 287 |
|                          | 2.6.19 | Background Selector     | 295 |
|                          | 2.6.20 | ) Timeline              | 303 |
|                          | 2.6.21 | Footer                  | 311 |
| 2.7 Exploring Dashboards |        |                         |     |
|                          | 2.7.1  | Exploring Dashboards    | 312 |
|                          | 2.7.2  | Adding Widgets          | 317 |
|                          | 2.7.3  | Connecting Widgets      | 330 |
| 2                        | .8 Exp | ploring Stories         | 335 |
|                          | 2.8.1  | Exploring Story         | 335 |
|                          | 2.8.2  | Story Settings          | 338 |
|                          | 2.8.3  | Title Section           | 342 |
|                          | 2.8.4  | Banner Section          | 348 |
|                          | 2.8.5  | Paragraph Section       | 349 |
|                          | 2.8.6  | Immersive Section       | 353 |
|                          | 2.8.7  | GeoCarousel Section     | 359 |
|                          | 2.8.8  | Media Section           | 365 |
|                          | 2.8.9  | Web Page Section        | 367 |
|                          |        |                         |     |

- 3/591 - MapStore®

|   | 2.8.10 Text Editor Toolbar       | 369 |
|---|----------------------------------|-----|
|   | 2.8.11 Image Content Toolbar     | 370 |
|   | 2.8.12 Video Content Toolbar     | 371 |
|   | 2.8.13 Map Content Toolbar       | 372 |
|   | 2.8.14 Web Page Content Toolbar  | 373 |
|   | 2.8.15 Media Editor Window       | 374 |
|   | 2.8.16 Configure the map         | 383 |
| 3 | 3. Developer Guide               | 390 |
|   | 3.1 Requirements                 | 390 |
|   | 3.1.1 War Installation           | 390 |
|   | 3.1.2 Debug / Build              | 390 |
|   | 3.1.3 Running in Production      | 391 |
|   | 3.2 Quick Setup and Run          | 392 |
|   | 3.2.1 Other useful commands      | 392 |
|   | 3.2.2 Quick Build and Deploy     | 392 |
|   | 3.3 Main scripts                 | 393 |
|   | 3.3.1 npm scripts                | 393 |
|   | 3.3.2 bash scripts               | 393 |
|   | 3.4 Infrastructure               | 394 |
|   | 3.4.1 Frontend                   | 394 |
|   | 3.4.2 Backend                    | 395 |
|   | 3.5 Developing with MapStore     | 396 |
|   | 3.5.1 Developing with MapStore   | 396 |
|   | 3.5.2 Folders structure          | 397 |
|   | 3.5.3 Developing with MapStore   | 398 |
|   | 3.5.4 Building and deploying     | 403 |
|   | 3.5.5 Main Frontend Technologies | 405 |
|   | 3.5.6 Plugins Architecture       | 409 |
|   | 3.5.7 Internationalization       | 410 |
|   | 3.5.8 Custom Dependencies        | 412 |
|   | 3.5.9 Styling and Theming        | 413 |
|   | 3.5.10 Working with Extensions   | 419 |
|   | 3.5.11 Printing Module           | 424 |
|   | 3.5.12 How to use a CDN          | 427 |
|   | 3.5.13 FAQ                       | 428 |
|   | 3.6 Guidelines                   | 429 |
|   | 3.6.1 Code conventions           | 429 |
|   | 3.6.2 Documentation guidelines   | 430 |
|   |                                  |     |

| 3.6.3   | Migration Guidelines                                   | 432 |
|---------|--------------------------------------------------------|-----|
| 3.6.4   | How to release                                         | 465 |
| 3.7 Ho  | w to                                                   | 467 |
| 3.7.1   | Developer Generic Guidelines                           | 467 |
| 3.7.2   | Creating a MapStore2 plugin                            | 468 |
| 3.7.3   | Writing Epics                                          | 482 |
| 3.7.4   | Writing Actions and Reducers                           | 486 |
| 3.8 Co  | nfiguration                                            | 489 |
| 3.8.1   | Configuring MapStore                                   | 489 |
| 3.8.2   | Application configuration                              | 491 |
| 3.8.3   | Configuring plugins                                    | 497 |
| 3.8.4   | Map Configuration                                      | 498 |
| 3.8.5   | Externalized Configuration                             | 521 |
| 3.8.6   | Configuration of Application Context Manager           | 524 |
| 3.8.7   | MapStore filters                                       | 525 |
| 3.8.8   | MapStore vector style                                  | 530 |
| 3.9 Da  | tabase Setup                                           | 540 |
| 3.9.1   | Externalize properties files                           | 540 |
| 3.9.2   | Database creation Mode                                 | 540 |
| 3.9.3   | H2                                                     | 541 |
| 3.9.4   | PostgreSQL                                             | 541 |
| 3.9.5   | Oracle                                                 | 542 |
| 3.10 In | itegrations                                            | 543 |
| 3.10.1  | l Users                                                | 543 |
| 3.10.2  | 2 General                                              | 571 |
| 3.11 Pı | rojects                                                | 577 |
| 3.11.1  | MapStore Projects                                      | 577 |
| 3.11.2  | 2 Create your own MapStore project                     | 579 |
| 3.11.3  | 3 Configure multiple installations of a single project | 581 |
| 3.12 C  | ommunicating with MapStore                             | 585 |
| 3.12.1  | MapStore API usage                                     | 585 |
| 3.12.2  | 2 MapViewer query parameters                           | 586 |

#### 1. Home

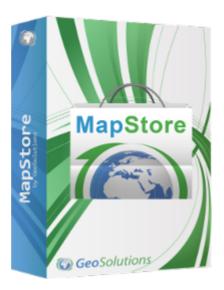

#### 1.1 MapStore

MapStore is an highly modular **Open Source** WebGIS framework developed by GeoSolutions to create, manage and securely share maps and mashups. This simple and intuitive framework is able to mix map contents provided by Google Maps, OpenStreetMap, Bing or other servers compliant to OGC standards like WFS, CSW, WMC, WMS, WMTS and TMS. MapStore is used to find, view and query published geospatial data and to integrate multiple remote sources into a single map; the result is an high quality and user friendly framework that allows different kind of use cases by harmonizing remote data with smart and advanced functionalities (like chart widgets, dashboards, timelines and others). MapStore resources are not only related to Maps but also Dashboards and Stories; in MapStore you can create your own innovative and fascinating Application Context where users can save, manage and share its own resources by also managing access permissions to other groups of users.

MapStore is not only a product but also a WebGIS framework. As a standard geoportal product, it is a web-based product that allows to provide a powerful and interactive geospatial WebGIS, it provides a direct and real-time access to geospatial data warehouses and it supports the most common standards formats available for geospatial data. MapStore also provides advanced spatial analysis capabilities that can be used to build WebGIS solutions through a powerful, dynamic and open geospatial application. Since MapStore is also a framework, you can use it to build your own WebGIS applications by using its plugins and modules.

Last but not the least, MapStore is map agnostic and ensures the greatest flexibility: its abstraction tier allows to work with different web mapping libraries. The mapping engines currently supported by MapStore are OpenLayers (used by default for desktops), LeafletJS (used by default for mobile devices) and Cesium 3D viewer.

MapStore has been designed from the beginning to provide a coherent and comprehensive experience across different devices types.

MapStore is based on OpenLayers, Leaflet and ReactJS, and is licensed under the Simplified BSD license.

#### 1.1.1 Supported Browsers

The browsers supported by MapStore are Google Chrome, Microsoft Edge, Mozilla Firefox and Safari. Ensure to have the latest version installed.

- 6/591 - MapStore®

#### 1.1.2 Quick Start

You can either choose to download a standalone binary package or a WAR file to quickly start playing with MapStore. See the Quick Start documentation for more details.

#### 1.1.3 Documentation

- Users Guide
- Developers Guide

- 7/591 - MapStore®

#### 1.2 Quick Start

You can either choose to download a standalone binary package or a WAR file to quickly start playing with MapStore.

#### 1.2.1 Binary package

The easiest way to try out MapStore is to download and extract the binary package available on MapStore release page. Here you can find some preconfigured maps as well users and groups. The goal for this package is to ease all the requirements needed for you to take MapStore for a test-drive.

We hope you enjoy MapStore!

#### 1.2.2 How to run

Go to the location where you saved the zip file, unzip the contents and run:

Windows: mapstore2\_startup.bat

Linux: ./mapstore2\_startup.sh

Point your browser to: http://localhost:8082/mapstore

To stop MapStore simply do:

Windows: mapstore2\_shutdown.bat

Linux: ./mapstore2\_shutdown.sh

#### 1.2.3 Package Contents

- MapStore
- Tomcat8
- Java JRE (Win and Linux)

#### 1.2.4 Demo Maps

- Aerial Imagery Simple map demo showing some aerial imagery data
- WFS Query Map Demo map configured with MapStore built-in ability to query feature over WFS
- User Map and User1 Map Map only visible to *user* and *user1* respectively, to demonstrate MapStore capabilities on user/ group management and permissions.

#### 1.2.5 Demo accounts/groups

| Users       | Groups                |
|-------------|-----------------------|
| admin/admin | MyGroupAdmin,everyone |
| guest       | everyone              |
| user/user   | everyone              |
| user1/user1 | everyone, MyGroup     |

#### 1.2.6 WAR file

Download the WAR file from the latest release here.

- 8/591 - MapStore©

#### All the releases

After downloading the MapStore war file, install it in your java web container (e.g. Tomcat), with usual procedures for the container (normally you only need to copy the war file in the webapps subfolder).

If you don't have a java web container you can download Apache Tomcat from here and install it. You will also need a Java7 JRE.

Then you can access MapStore using the following URL (assuming the web container is on the standard 8080 port):

#### http://localhost:8080/mapstore

Use the default credentials (admin / admin) to login and start creating your maps!

- 9/591 - MapStore©

#### 2. User Guide

#### 2.1 Home Page

In order to get started, let's take a look at the portal interface and get an idea of how to navigate around it. First of all it's necessary to specify that the user can take advantage of different tools and sections according to his authentication in MapStore. In particular, a user can access the MapStore application by:

- Anonymous user
- Normal user
- · Administrator user

#### 2.1.1 Anonymous user

Accessing MapStore as anonymous user, the Homepage shows up as in the figure below:

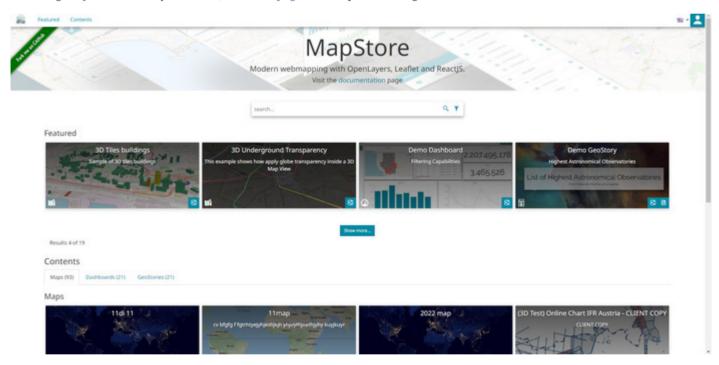

The anonymous user is allowed to:

- \* Access GeoSolutions website with a click on the icon
- $\bullet$  Navigate through the Featured and Contents sections

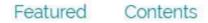

• Set the application language, with the *Language switcher*:

- 10/591 - MapStore®

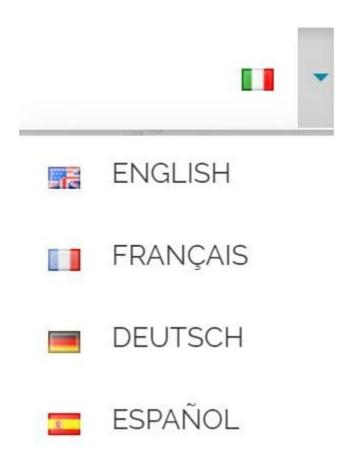

- \* Login (more information about Login can be found in Managing Users and Groups section)
- Perform a search for resources, through the Search bar:

## MapStore

Modern webmapping with OpenLayers, Leaflet and ReactJS.

Visit the documentation page

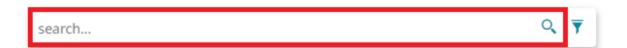

Open the **Advanced Filters**, through the button, to select one or more Contexts from the dropdown menu and find all maps created from them

- 11/591 - MapStore©

# MapStore

Modern webmapping with OpenLayers, Leaflet and ReactJS.

Visit the documentation page

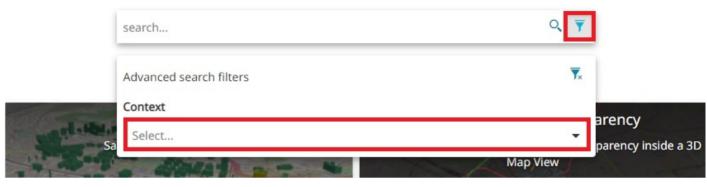

- Share a resource
- \* Take a look at map Details when available
- Open resources and navigate inside them according to their Permissions

#### 2.1.2 Normal user

With a login as normal user, the Homepage displays as below:

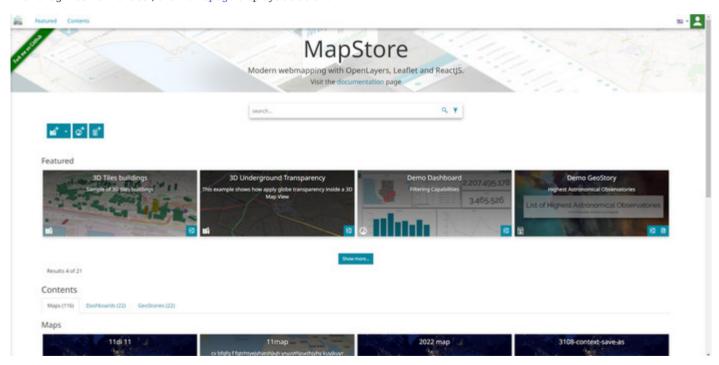

The normal user, in addition to what the anonymous user can do, is allowed to:

• Create new resources like Map, Dashboard and GeoStory:

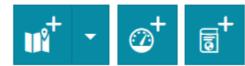

• View, edit and remove resources according to their Permissions

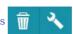

#### 2.1.3 Administrator user

Once logged in as Administrator, the Homepage it's like the following:

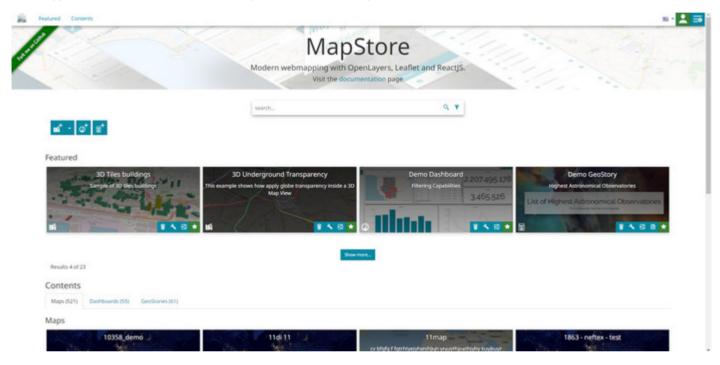

The admin can see and edit everything. In particular, in addition to what normal user can do, an administrator can also:

- Access the **Manager** button for Manage Accounts and Manage Contexts
- \* Manage the resources by including  $\uparrow$  or excluding  $\uparrow$  them from Featured section
- View, edit and remove any resource

#### 2.2 Managing Users and Groups

#### 2.2.1 Managing Users and Groups

Accessing MapStore as anonymous user the **Login** button in Homepage is blue . With a click on it, the following window appears:

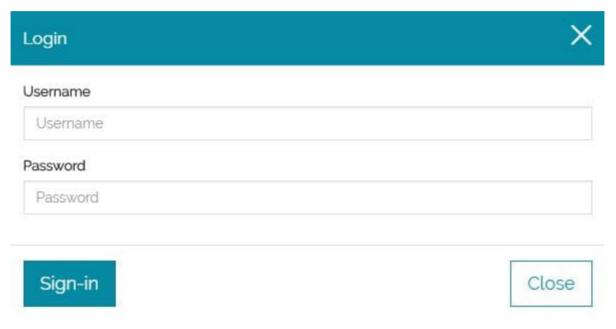

Once the login is made, the same button displays in green and a click on it opens a list of options:

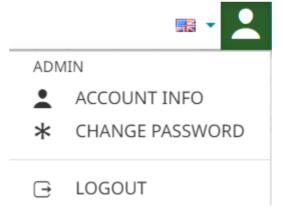

Through these options it is possible to:

• Get the following **Account info**: *Name*, *Role*, *E-mail*, *Company*, *Notes* and *Groups* (in order to understand how these info are set see the Managing Users section)

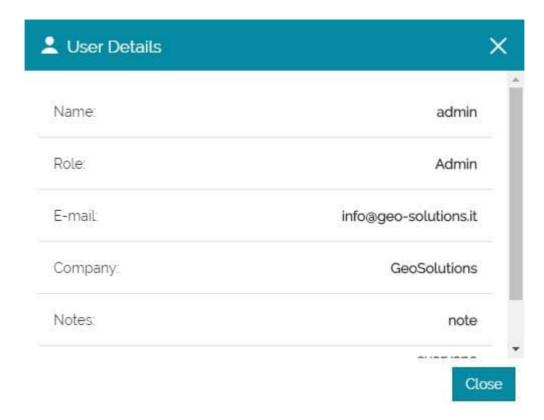

#### • Change Password

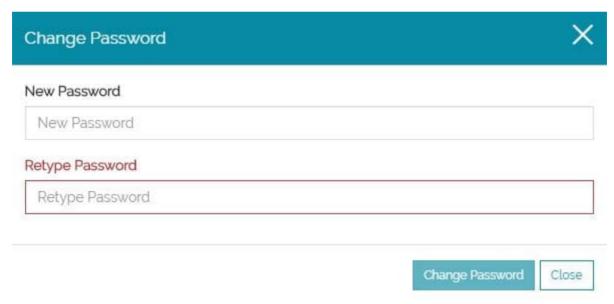

#### • Logout

Once logged as Admin, become possible to manage users and groups and the **Manage Accounts** option appears in Homepage:

- 15/591 - MapStore®

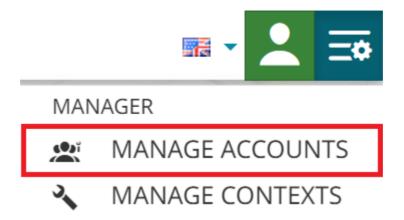

Selecting **Manage Accounts** options, the *Account Manager* opens:

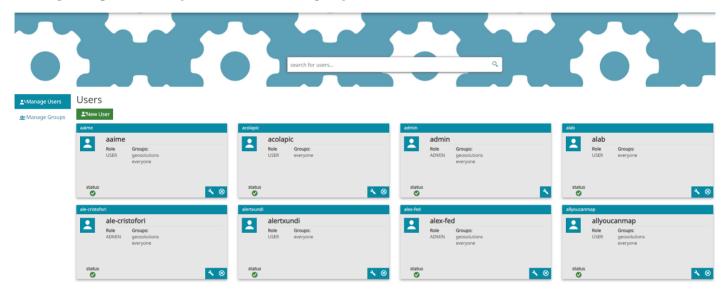

In this page it is possible to switch between Manage Users or Manage Groups sections:

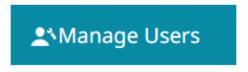

Manage Groups

- 16/591 - MapStore®

#### 2.2.2 Managing Users

Switching to *Users Manager*, the page displayed is the following:

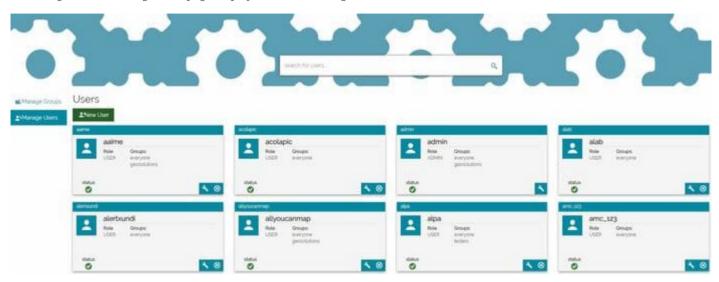

In this page the Admin can:

• Perform a search among the existing users

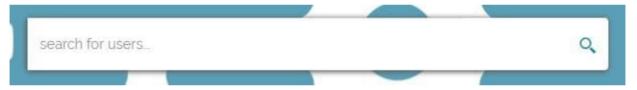

- Create a new user with the **New User** button
- ₹New User
- Edit or remove an existing one, through the Edit user and Delete user buttons on each user card:

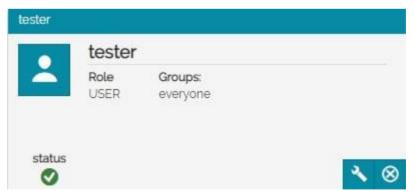

Both the **New User** and the **Edit user** buttons, open the *User editor* window that is composed of three sections:

- $\bullet \ User ID$
- Other information
- Group membership

- 17/591 - MapStore®

#### User ID

As soon as the *New User* window opens, the *User ID* section is displayed:

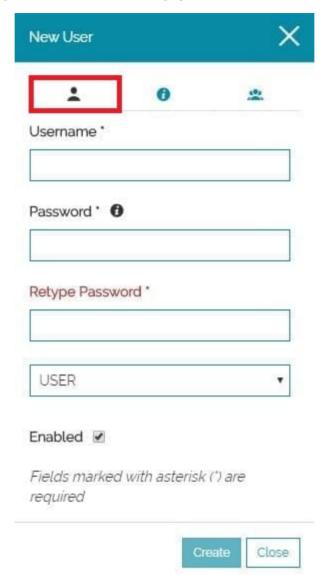

In this section the Admin is allowed to:

- Set the *Username*
- Set the Password
- Select the *User role* (Normal user or Admin)
- Choose if an user is *Enabled* or not. Enabled users will have a green status icon under their profile, otherwise disabled users will have a red status and will not be able to log in.

- 18/591 - MapStore®

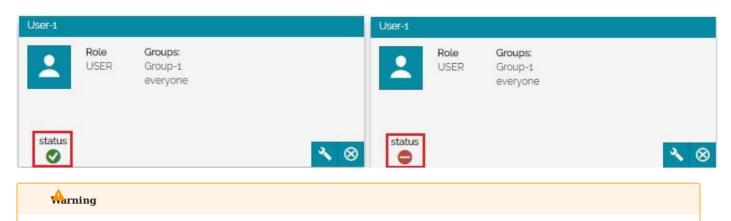

*Username* and *Password* are the only mandatory fields. The password must contain at least 6 characters.

#### Other information

Switching to Other information section, it display the following:

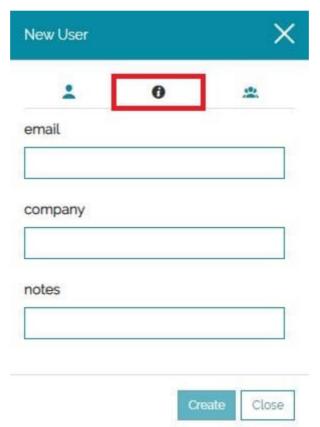

Here the Admin can set:

- Email
- $\bullet$  Company
- $\bullet$  Notes

#### Group membership

Through the last section of the window it is possible to manage the groups in which the user belongs to:

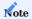

The *everyone* group, set by default, it is impossible to remove since it must be attributed to all users.

- 20/591 - MapStore®

#### 2.2.3 Managing Groups

The *Groups Manager* section displays like the following:

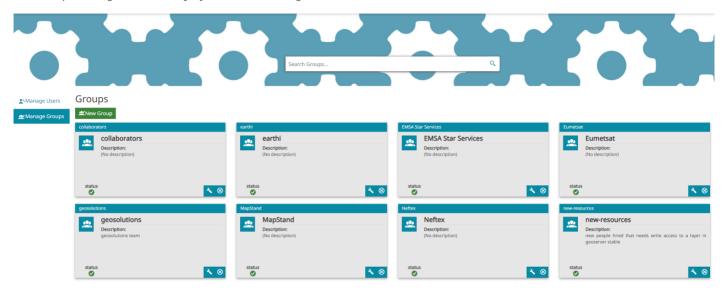

Similar to what happens for the Users Manager, in this page the Admin can:

• Perform a search among the existing groups

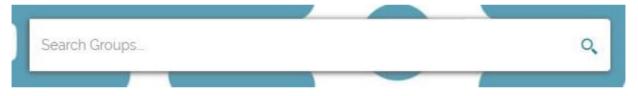

- \* Create a new group with the **New Group** button
  - **∠**≪New Group
- Edit or remove an existing one, through the **Edit group** and **Delete group** buttons on each group card:

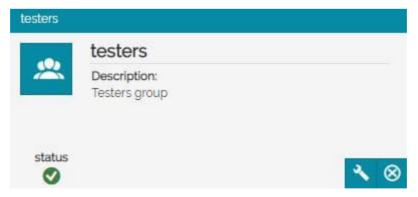

Both the **New Group** 

**∠**Mew Group

and the  $\mathbf{Edit}\ \mathbf{group}$ 

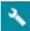

buttons, open the Group editor window that is composed

of two sections:

- $\bullet$  Group ID
- Members manager
- >Attributes

- 21/591 - MapStore®

#### Group ID

As soon as the *New Group* window opens, the *Group ID* section is displayed:

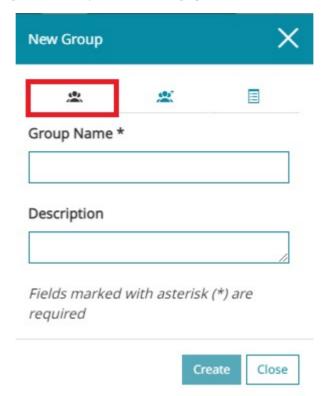

In this section the Admin is allowed to:

- Set the Group Name
- Set the group Description

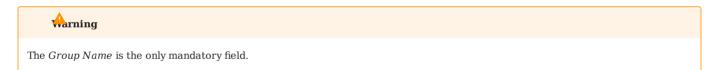

#### Members manager

Through the *Members manager* section it is possible to choose which users are part of the group:

#### Attributes

On the *Attributes* tab the admin can associate some attributes to user groups. By default MapStore allows to enter a "notes" attribute for each group. The attributes list can be configured by editing the plugin configuration in localConfig.json.

- 22/591 - MapStore®

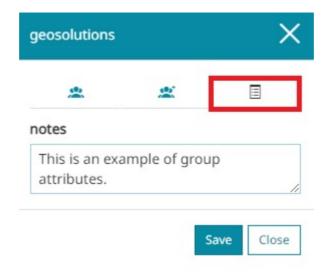

- 23/591 - MapStore®

#### 2.3 Managing Contexts

#### 2.3.1 Managing Contexts

In MapStore the **Application Context Manager** is an administrative tool designed to build and configure MapStore's viewers: the administrator is able to configure a custom MapStore viewer by choosing:

- The name of the context (the viewer will have its own specific URL)
- The default map configuration and map contents (like layers, backgrounds, catalogs, CRSs etc)
- The set of plugins available for the viewer

The Admin can access the Application Context Manager through the MANAGE CONTEXTS button available in the Manager option menu in Homepage.

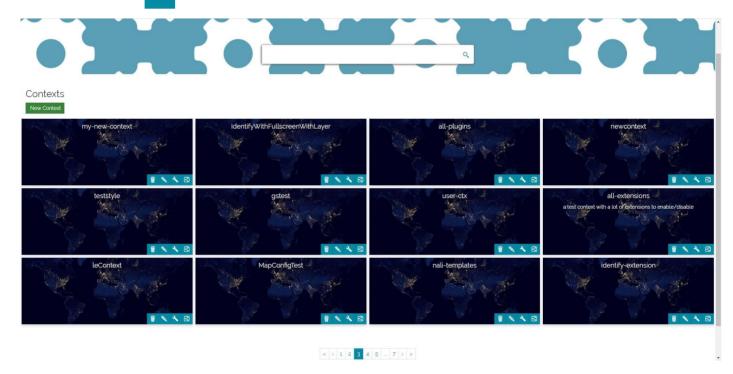

In this page the administrator can:

• Perform a search among the existing contexts

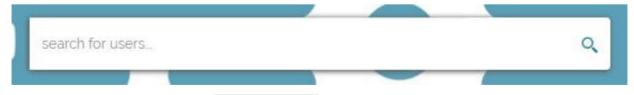

\* Create an Application context through the New Context button

In each context's card the administrator can:

- 24/591 - MapStore®

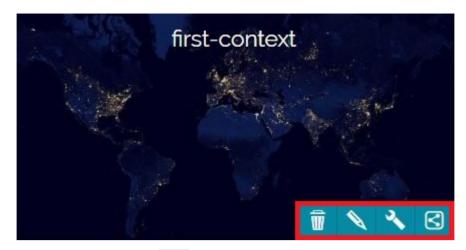

- Remove the context through the **Delete** button
- $^{ullet}$  Edit the context through the **Edit context** button
- Open the Edit properties through the Edit properties button
- Sharing the context through the **Share** button

- 25/591 - MapStore®

#### 2.3.2 Application Context

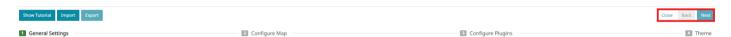

Window title

In this way the admin can:

- \* Move forward on the different steps through the **Next** button Next
- Go back to the previous step through the Back button Back
- \* Closed the context wizard through the Close button Close

#### **General Settings**

This first step allows to configure the  ${\bf Name}$  and the  ${\bf Window\ title}$  of the new context.

- 26/591 - MapStore®

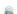

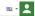

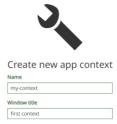

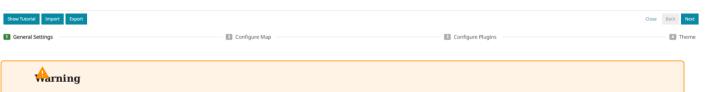

The name and the window title are both mandatory fields. Note that it is not allowed to choose a name that has already been assigned to another MapStore's resource (like maps, dashboards, stories): a warning message appears in this case to notify the user.

#### Note

The **Window title** is the name of the browser window.

MapStore allows the user to **Import** an application context by selecting the button. The import screen appears so that Import it is possible to drag and drop a previously exported context file there or select it from the local machine through the Select Files.. button.

Once a valid context name is specified in General settings, it is possible to Export the context with all the configurations introduced up to that point; this is possible through the Export button. The export screen appears and the user exports the Export button. context, in JSON format, by clicking the

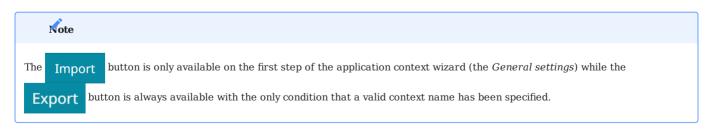

#### Configure Map

To create the context viewer, the map configuration like the one described here opens so that the admin can set the initial state of the context map.

> - 27/591 -MapStore@

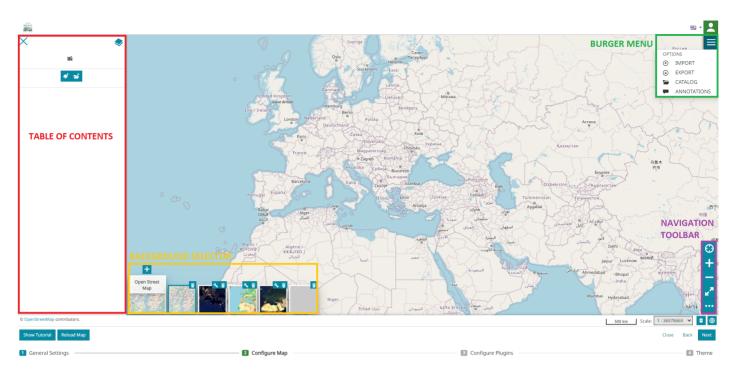

In particular the admin can configure the context map using the following MapStore tools:

- \* Catalog, present in *Burger Menu* \_\_\_\_\_, to configure the supported remote services (like CSW, TMS, WMS and WMTS) and add layers to the map.
- Import, present in Burger Menu \_\_\_\_\_, to import map files and import vector file.
- \* Annotations, present in Burger Menu button, to add annotations to the map.
- \* Table of Contents, through the 😞 button where the admin can use all the available functionalities to manage context layers.
- Background Selector, at the bottom left of the viewer, allows the user to add, manage and remove map backgrounds
- CRS Selector, through the button at the bottom right of the *Footer*, to switch the Coordinate Reference System of the map
- The Navigation Toolbar, at the bottom right of the viewer, is useful to the admin to explore the map.

An example of a context viewer with a new background and a layer, added to the map, can be the following:

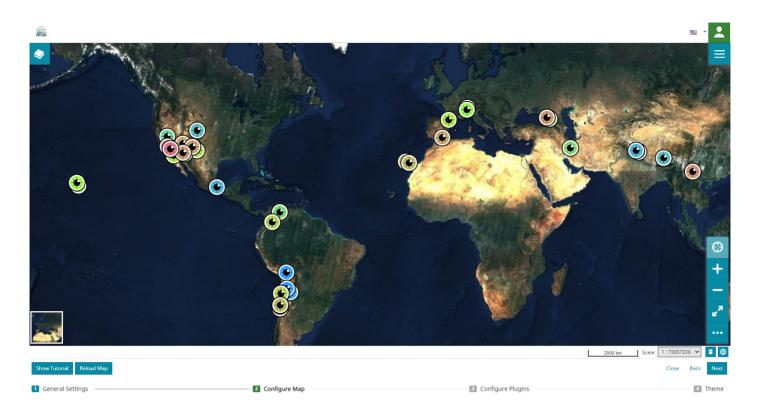

#### Configure Plugins

This wizard step allows to select the extensions that will be available in the context viewer: the user of a context will use only the plugins enabled by the administrator. Within this wizard step, all the available plugins in MapStore are present in the left side list ready to be selected for the context. The right side list contains the list of plugins selected by the administrator for the context.

- 29/591 - MapStore®

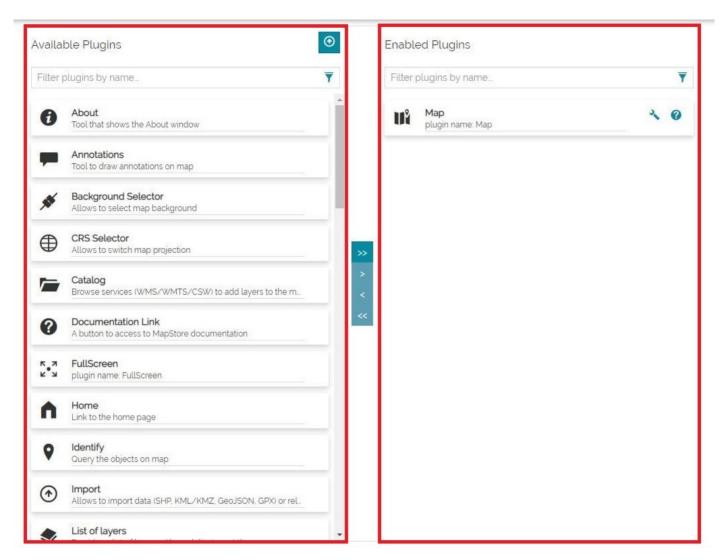

Through the central vertical bar the administrator can select the plugins to include in the context viewer by moving them from the **Available Plugins** list to the **Enabled Plugins** list.

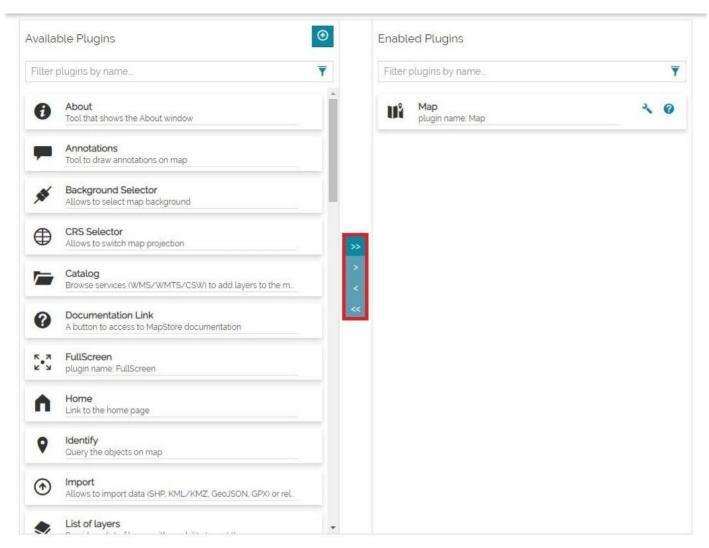

In particular, the admin can:

- \* Add an extension from the *Available Plugins* list to the *Enabled Plugins* list, using the **Add Extension** button > . Instead, remove an extension from the *Enabled Plugins* list using the **Remove Extension** button < , as follows:
- \* Bring all extensions from one list to another using the **Add all extensions** button >>> or remove all extensions using the **Remove all extensions** button

To search for an extension listed, the admin can use the  $\bf Search\,\, bar.$ 

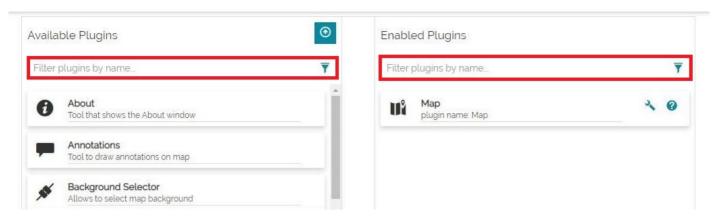

ADD EXTENSIONS TO MAPSTORE

The MapStore administrator can also install a custom plugin by using the **Add extension to MapStore** button right of the *Available Plugins* list.

Here the admin, in order to upload the plugin's package, can drag and drop it inside the import screen or select it from the folders of the local machine through the Select Files... button.

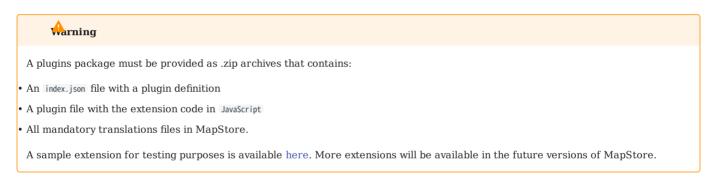

Through the **Add** button Add the plugin is inserted in the *Available Plugins* list.

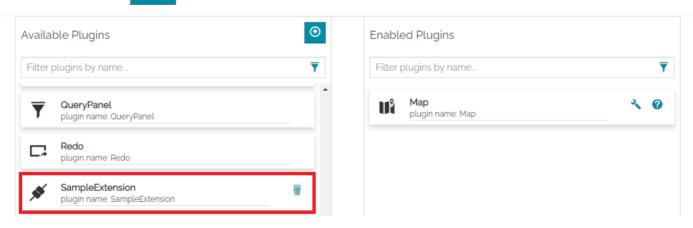

A plugin so installed can be included in the context viewer by moving it in the Enabled Plugins list or uninstalled through the **Delete** button  $\Box$ .

- 32/591 - MapStore®

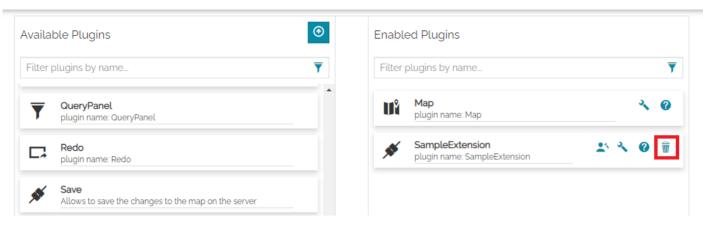

OPTIONAL TOOLS FOR ENABLED PLUGINS

In the *Enabled Plugins* list, the following buttons are displayed for each extension:

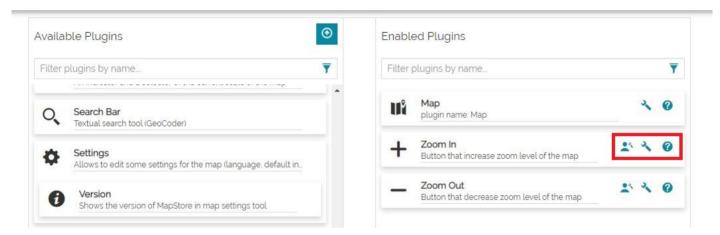

\* The **Enable selection of current plugin for user** button allows the admin to configure which extensions will be present in the Extension Library and not activated by default.

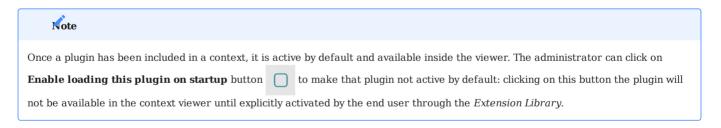

\* The **Edit Plugin Configuration** button allows the admin to interact with a text area to specify the plugin configuration and to override the default one.

- 33/591 - MapStore®

\* The **Open plugin configuration documentation** button **?** opens the Plugins Documentation in another page.

HOW TO UPDATE EXTENSIONS

Extension can be updated using two steps:

- Old extension removal.
- $\bullet$  Uploading and installation of the new version of extension.

As previously stated, extension can be removed on "Configure Plugins" step of wizard using **Delete** button

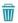

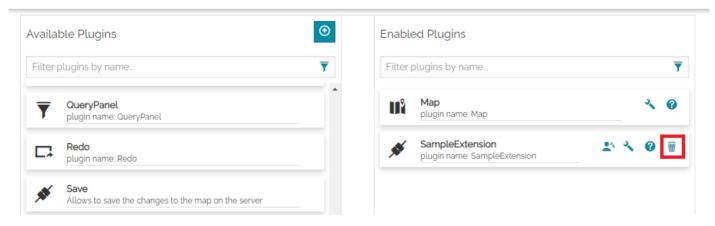

At this point extension will be removed from application completely. Save context after extension removal only if you want to be sure that extension will not be activated for the context if it's reinstalled at some point.

Do not save context and upload new version of extension right away after old version removal. Context don't need to be saved after new version installation.

With all stated above, complete workflow is:

- Open context editing and jump to the "Configure Plugins" step of the wizard.
- $^{ullet}$  Delete old version of extension using **Delete** button  $\overline{\parallel}$  .
- Upload and install new version of extension using the **Add extension to MapStore** button
- Do not save context, close wizard.

Existing configuration of extension (default or customized) will be preserved for all the contexts using extension.

#### **Configure Theme**

The last wizard steps allows to configure the theme to use for a context. A dropdown allows to select one of the available themes (see the Styling and Theming section of the online documentation to know how to create and include additional themes to MapStore). By default in MapStore a **default** and a **dark** themes are available.

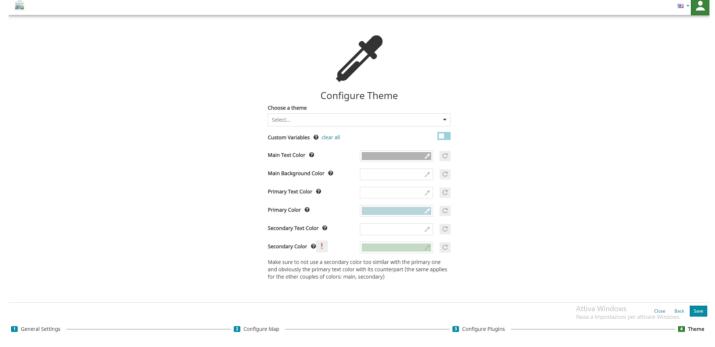

DEFAULT THEME

The **default** theme is always available for a context and it is the MapStore default one. This theme is automatically applied to the context if the *Configure Theme* wizard step is skipped during the context creation or when the theme selection drop-down is cleared. An example of a default context can be the following:

- 35/591 - MapStore©

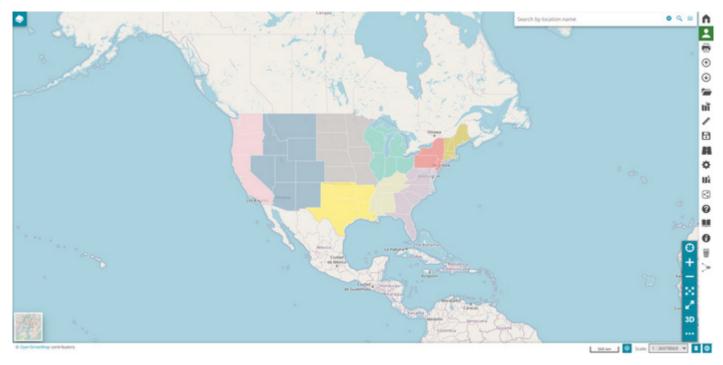

DARK THEME

MapStore also provides by default an additional theme, the dark one, that can be selected from the drop-down menu to be used as an alternative theme for application contexts.

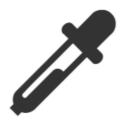

# Configure Theme

# Choose a theme Select... Dark Main Text Color Main Background Color Primary Text Color Primary Text Color Secondary Text Color Secondary Color Secondary Color Seconda

Make sure to not use a secondary color too similar with the primary one and obviously the primary text color with its counterpart (the same applies for the other couples of colors: main, secondary)

An example of the  $\boldsymbol{dark}$  theme applied to a context is the following one:

- 37/591 - MapStore®

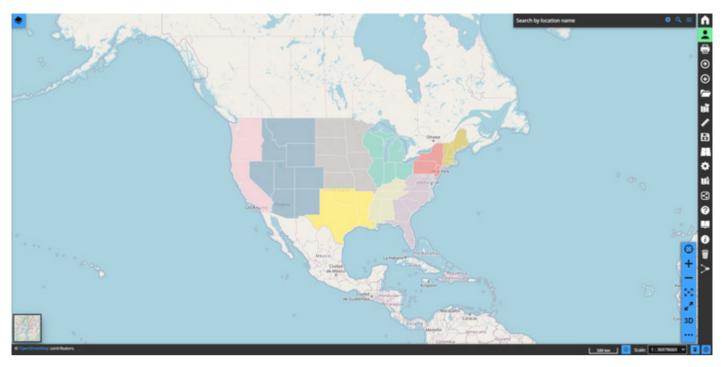

CUSTOM THEME

After selecting a theme from the drop-down, it is also possible to customize it from UI by enabling **Custom Variables**.

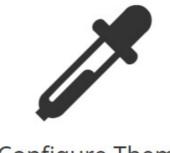

## Configure Theme

# 

Make sure to not use a secondary color too similar with the primary one and obviously the primary text color with its counterpart (the same applies for the other couples of colors: main, secondary)

Once **Custom Variables** is enabled, the context editor can modify main, primary and secondary colors for both backgrounds and texts (an helper clarifies the UI elements involved for each field in the form). Clicking on the *Change Color* button a color picker is displayed to allow the selection of the desire color, as follows:

The colors that can be customized are the following ones:

- Main Text Color to choose the color used in panel or dialog texts
- Main Background Color to choose the color used in panel or dialog backgrounds
- Primary Text Color to choose the color used for icons inside toolbar, header and button texts
- Primary Color to choose the color used for icons inside toolbar, header and button backgrounds
- Secondary Text Color to choose the color used as button text when a button is active or selected
- Secondary Color to choose the color used as button background when a button is active or selected

- 39/591 - MapStore®

### **W**arning

To ensure a good and well readable color contrast between each UI component, make sure to not use a secondary color too similar to the primary one and obviously the primary text color with its counterpart (the same applies for the other couples of colors: main, secondary).

An example of a custom context can be the following:

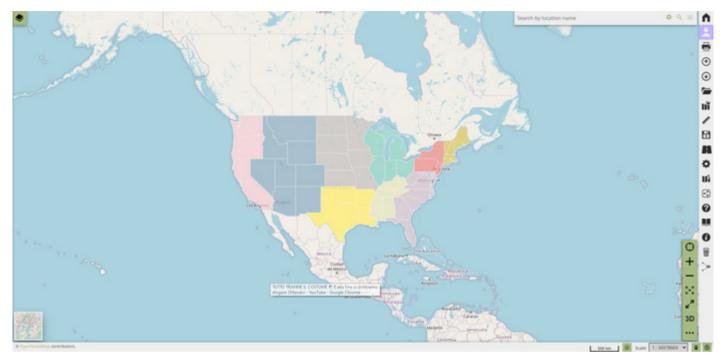

### 2.3.3 Extension Library

The button, present in the Side Toolbar, provide to the user the list of extensions ready to be activated for the viewer: that list of available extensions for the user has been defined by the the administrator during the Application Context creation.

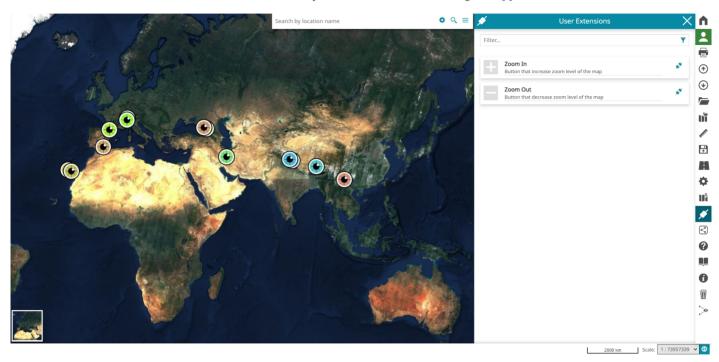

The  $User\ Extensions$  panel opens allows the user to choose which extension to add to the viewer through the  $Add\ Extension$  button  $\nearrow$ , as follows:

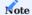

The *User Extensions* is enabled by the admin in the Application Context wizard.

- 41/591 - MapStore®

### 2.3.4 Map Catalog

The **Map Catalog** is an extension that can be included in the step #3 of the application context wizard to allow the end user to browse the existing MapStore maps directly inside the viewer itself. The button, present in the Side Toolbar, provides to the user the list of the MapStore maps that are also available in Homepage.

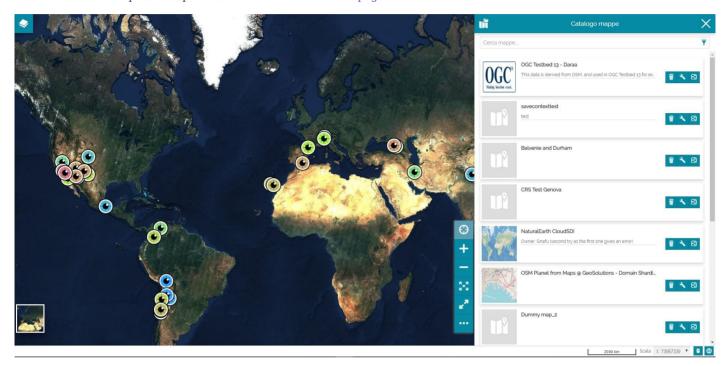

The  ${\it Map\ Catalog}$  panel allows the user to select a map and loaded it in the same browser page, as follows:

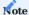

Selecting a map card in the Map Catalog list, the map currently in use will be replaced. In addition, if the selected map has been created in a context, also the viewer will be replaced with the one of the related map context.

For each map in the Map Catalog list the following buttons are displayed:

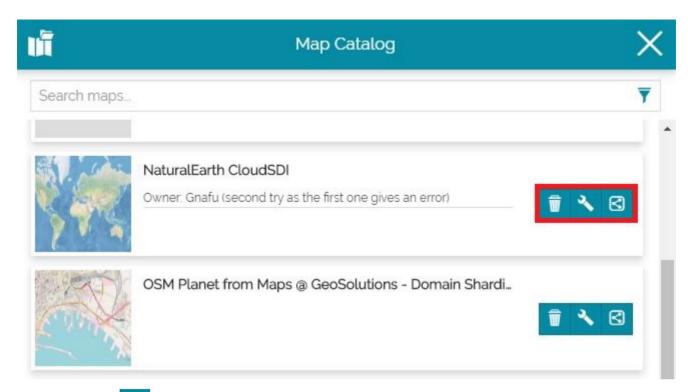

- ullet The **Delete** button lacktriangle allows the user to remove the map
- The **Edit Properties** button allows the user to Edit Properties of the map
- The **Share** button allows the user to Share the map

- 43/591 - MapStore©

### 2.3.5 Map Templates

This extension allows to browse **Map Templates** in a MapStore's viewer. Supported Map Templates formats in MapStore are WMC and MapStore's native JSON. The button, present in the Side Toolbar, provides to the user the list of the available templates.

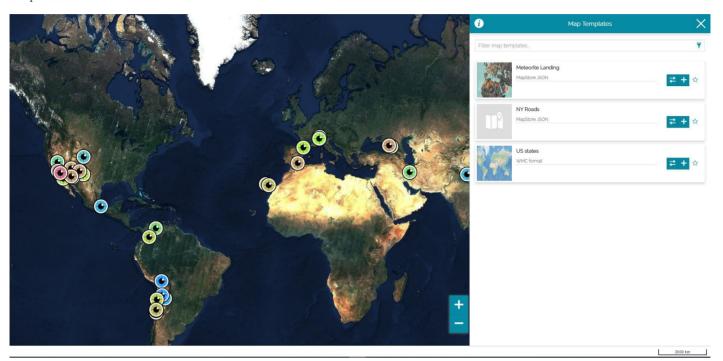

For each template in the  ${\it Map\ Templates}$  list the following buttons are displayed:

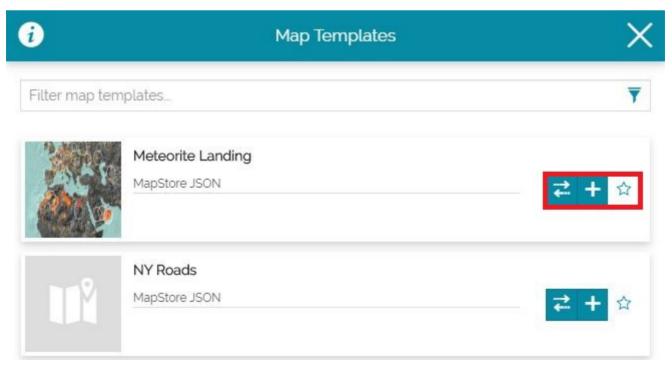

• The **Replace** button allows the user to entirely replace the current map with the one defined in the template, as follows:

- 44/591 - MapStore®

- The **Add Template** button + allows the user to add the map template contents (layers) to current map without replacing it (by default a new group is created in that case in TOC, on top of the other ones, to contains layers coming from the template to better identify them), as follows:
- $^{\bullet}$  The **Add to favorites** button  $\stackrel{\bullet}{\Omega}$  allows the user to add the template to favorites on top of the list

### Enabling the Map templates in a context

The *Map templates* extension is enabled by the admin in the Application Context wizard. In particular, this is possible in the third step of the wizard and after the extension is added to the *Enabled Plugins* list.

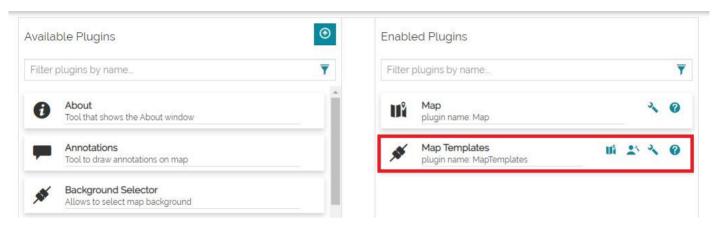

As soon as the **Configure templates** button is selected the *Configure templates* modal window opens, it allows the admin to manage the map templates.

- 45/591 - MapStore©

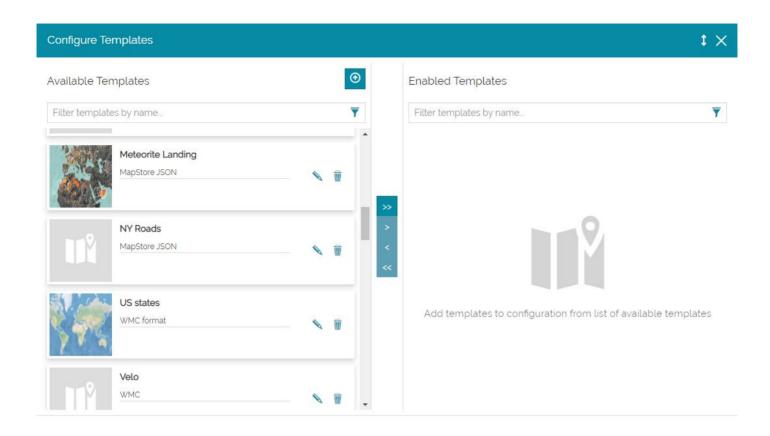

Through the *Configure Template* tool, the administrator can browse existing templates in MapStore and enable them for the context simply by moving the desired ones from the *Available Templates* list to the *Enabled Templates* list: this is possible with the central bar, as follows:

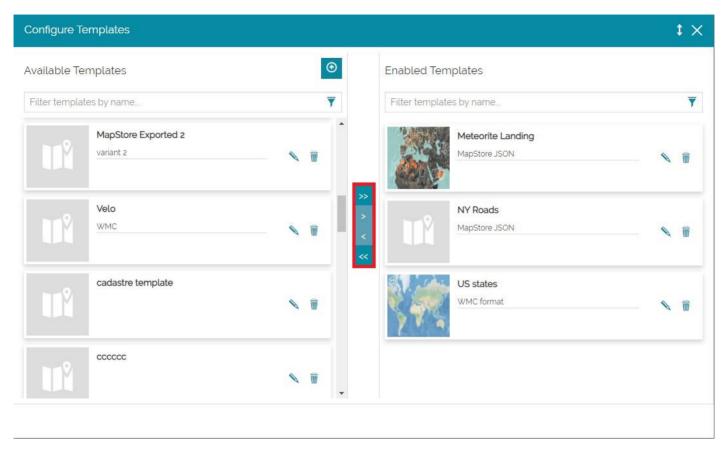

UPLOADING THE TEMPLATE

It is possible for the administrator to create new Map Templates in MapStore by uploading new template files. In order to upload a new template the admin can select the **Upload new template** button to open the **Upload new template** window:

- 47/591 - MapStore®

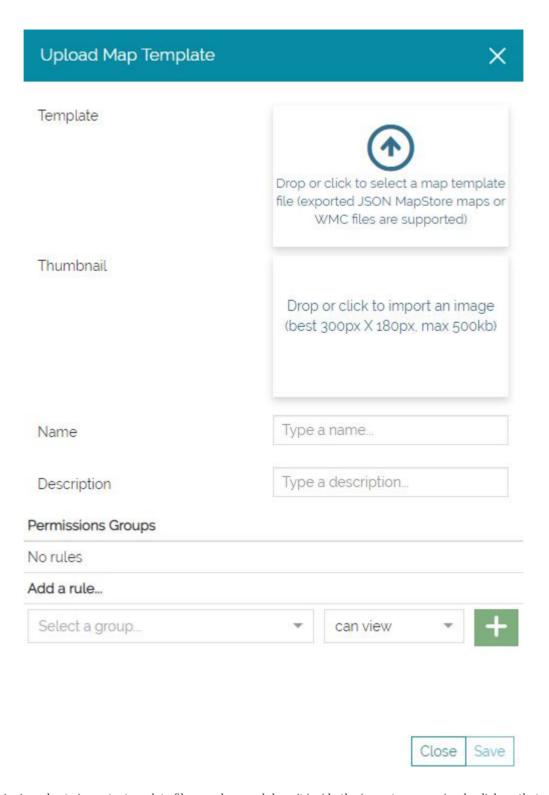

Here the admin, in order to import a template file, can drag and drop it inside the import area or simply click on that area to select it from the folders of the local machine.

- 48/591 - MapStore®

### Template

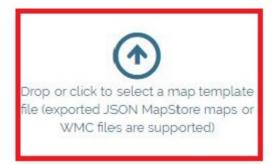

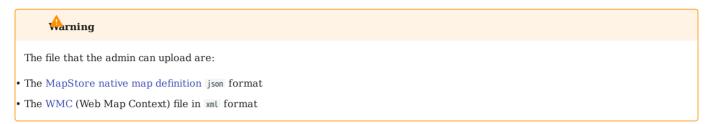

The admin can also add Thumbnail, Name, Description and Groups permissions as describe here

### CUSTOMIZE THE TEMPLATE

The admin can also delete or modify an existing template through the buttons that are available on the left side of each templates item inside the Configure templates UI.

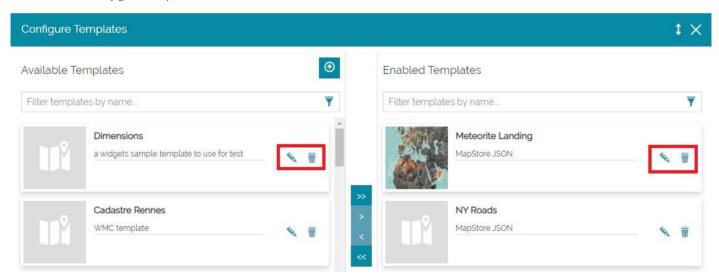

In particular, the admin can:

• Modify the template using the Edit properties that opens by clicking on the Edit properties button

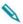

• Delete the template through the **Delete** button

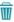

- 49/591 -MapStore ©

### 2.4 Resource Properties

In order to customize the properties of a resource, the Admin or a normal user with permission can access the *Edit properties* window from the **Edit properties** button in Homepage or from the **Save** and the **Save** as buttons inside the resource viewer.

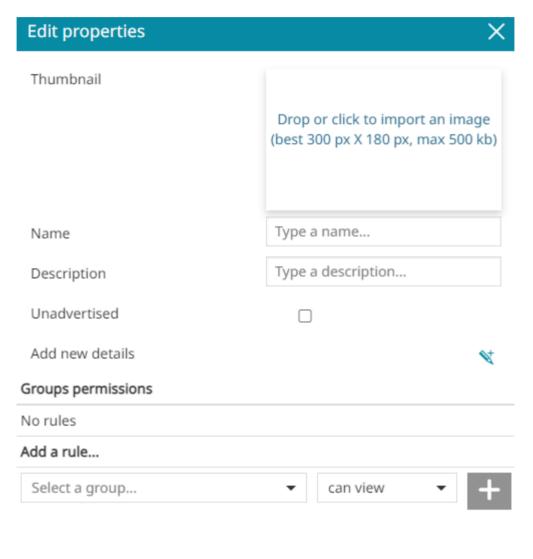

Close Save

Through the *Edit properties* window the user can perform the following operations:

- Add a Thumbnail
- Add a Name and a Description
- Add a Permission rule

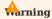

The name of a resource is the only mandatory field. Note that is not allowed to choose a name that has already been assigned to another resource.

### 2.4.1 Thumbnail

It is possible to add an image as thumbnail dropping it or clicking inside the following box:

Thumbnail

Drop or click to import an image (best 300px X 180px, max 500kb)

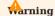

The image to be added must not be larger than 500 kb and its best dimensions are 300x180 px. The supported formats are jpg (or jpeg) and png.

### 2.4.2 Permission rules

In the *Add a rule...* section you can set one ore more permission rules in order to allow a group to access the resource. In particular it is possible to choose between a particular group of authenticated users or the *everyone* group that includes all authenticated users but also anonymous users (more information about different user types can be found in Homepage section).

Moreover it is possible to choose between two different ways with which the selected group can approach the resource:

- · View the map and save a copy
- Edit the map and re-save it

In order to add a rule, the user can select the group and set permissions inside the *Add a rule...* section. Once the rule is set, with the *Add* button it is possible to add it to the *Permissions Groups* list.

For example, a resource that can be seen by everyone, should have a rule like the following:

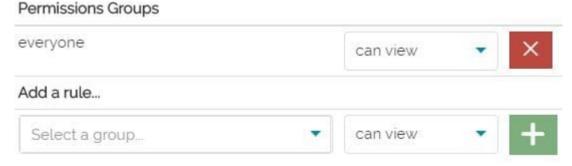

Once a rule is set, the user can always remove it through the  $\boldsymbol{Remove}$  button

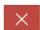

How to manage users and groups is a topic present in the Managing Users and Managing Groups sections.

### 2.4.3 Details

For *Map* and *Dashboard* resources, it is possible to add details. This is useful to associate some information to the map/dashboard or an overview description of its content. In this case the *Edit properties* window is the following:

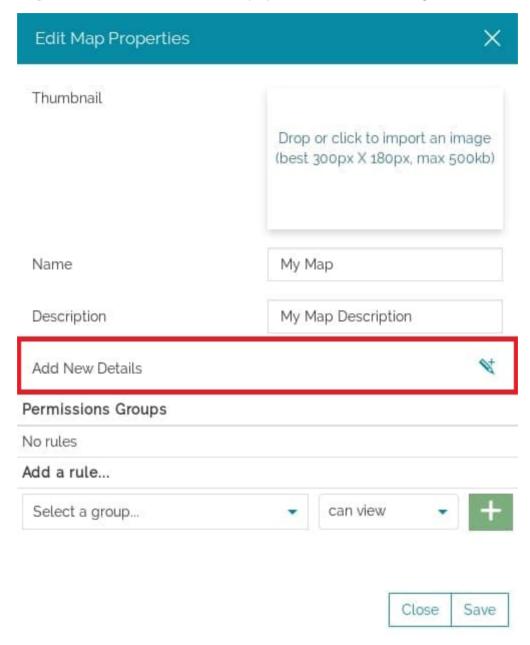

With a click on the Add new details button 🐧 it opens a panel where the user can write the details.

- 52/591 - MapStore®

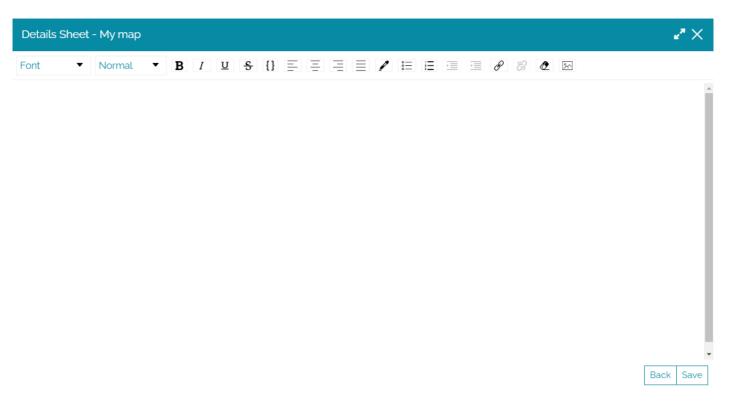

The text can be edited and some links and images can be added through the Text Editor Toolbar. Once the editing is done, the details can be saved with the Save button Save and other buttons appear on the Edit properties panel.

- 53/591 - MapStore©

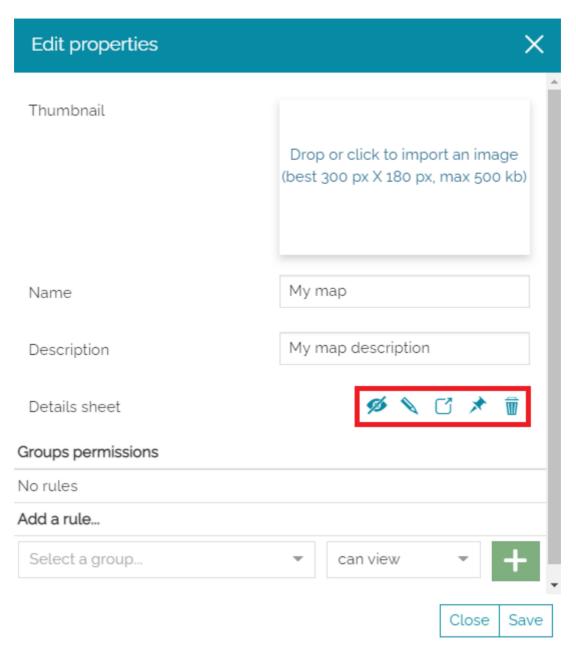

Here, the user is allowed to:

- \* Show the details **preview**
- Edit the details

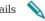

• Enable the **Show as modal** | button, to show the details on a modal when the user clicks on | ABOUT THIS MAP button, which is listed in the Side Toolbar options

> - 54/591 -MapStore ©

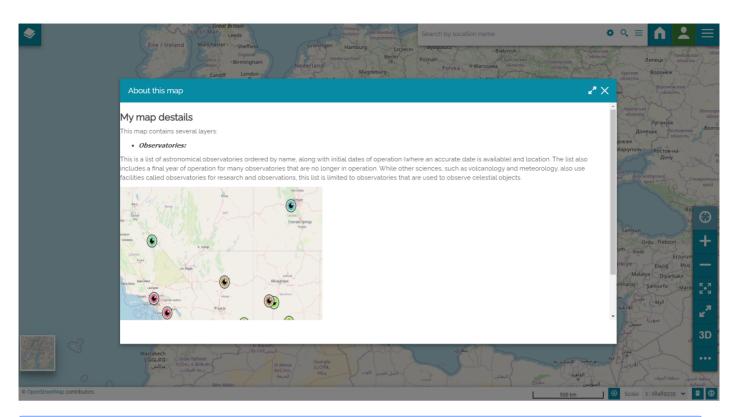

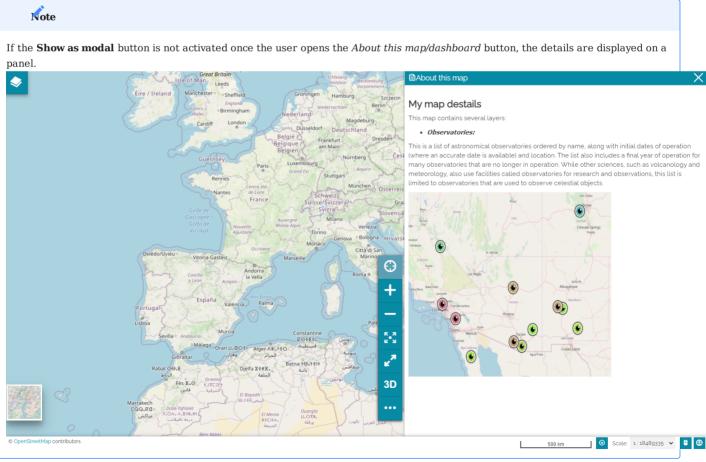

### warning

The About this map/dashboard button is visible in the Side Toolbar only when the details are present on the map/dashboard.

- Enable the **Show at startup** button. If active, as soon as the user opens the map/dashboard, the details panel is visualized.
- **Delete** the details sheet 🝿

Once the details are saved, the **Show details** button appears also on the map/dashboard card in Homepage

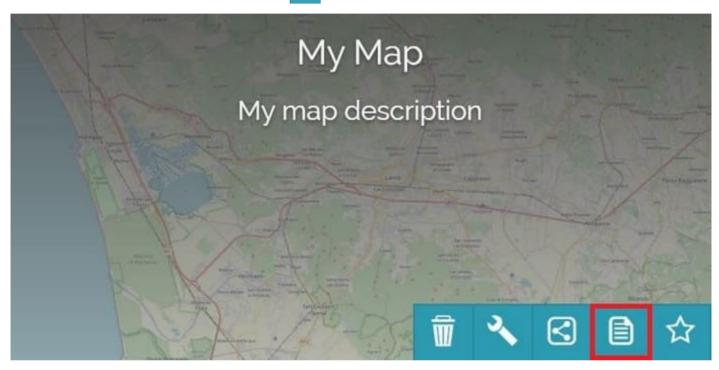

Through this, it is possible to open the details panel also from the home page.

Details Sheet - My map

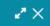

### My map destails

This map contains several layers:

### Observatories:

This is a list of astronomical observatories ordered by name, along with initial dates of operation (where an accurate date is available) and location. The list also includes a final year of operation for many observatories that are no longer in operation. While other sciences, such as volcanology and meteorology, also use facilities called observatories for research and observations, this list is limited to observatories that are used to observe celestial objects.

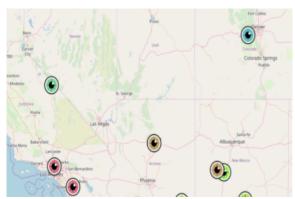

- 56/591 - MapStore©

### 2.5 Sharing Resources

MapStore provides the possibility to share resources (maps, dashboards and geostories) through two different ways:

\* Directly from the MapStore Homepage by clicking on the Share button 🔇 present in the toolbar of each resource card

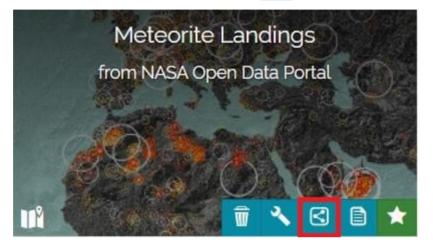

<sup>•</sup> Inside the resource by selecting the 🔇 option from the Side Toolbar

From the Share panel the user is allowed to share a resource in different ways:

- With a **Direct Link**
- Through a Social Network
- ullet Through a Permalink to shares current user session (only available from the  $Side\ Toolbar)$
- ullet With **Embedded code** or **APIs** (only available for *maps*)

### 2.5.1 Link

As soon as the  $Share\ panel$  opens, the Link section is the one visible by default:

- 57/591 - MapStore®

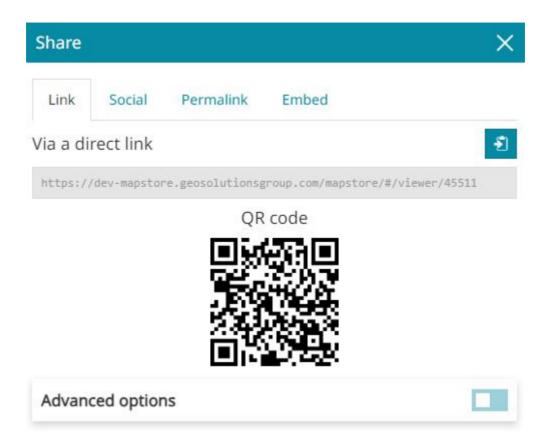

Here, the user can copy the resource  $\mathbf{URL}\ \mathbf{link}$  or share it through the  $\mathbf{QR}\ \mathbf{code}$ .

### 2.5.2 Social

The **Social** section allows the user to share the resource on the most common social networks like **Facebook**, **Twitter** and **LinkedIn** simply by clicking on the social icon.

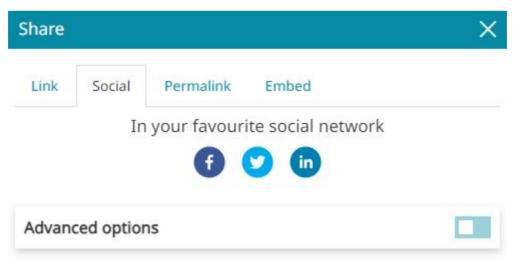

### 2.5.3 Permalink

 $\label{eq:continuous} The \textbf{Permalink} \ section \ allows \ to \ save \ the \ current \ overall \ viewer \ state \ of \ the \ resource \ and \ share \ it \ as \ a \ permalink.$ 

- 58/591 - MapStore®

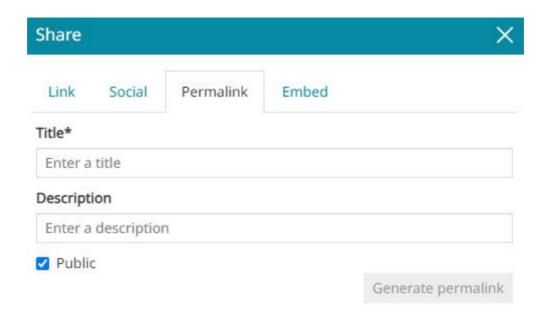

A permalink is a new resource belonging to a dedicated category in MapStore for which the user must enter the **Title** and **Description** (the last one is not mandatory) and choose whether the resource will be public by checking the **Public** option (this will generate a public map permalink so that everyone can access it).

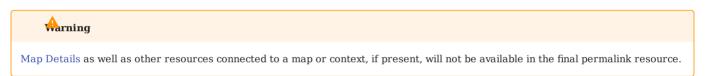

When all options are filled, the user can **Generate permalink** through the **Create a new permalink** button to get the **Permalink URL** or the **QR code** to share it.

- 59/591 - MapStore®

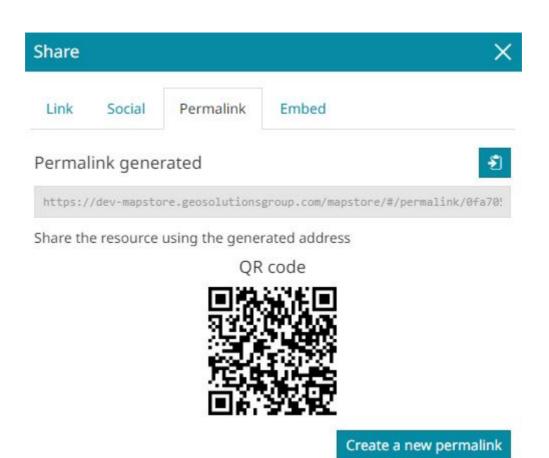

### 2.5.4 Embed

The **Embed** section provides to the user the needed snippets, **embedded code** or the **MS APIs** (only available for *maps*) to embed MapStore in a third party web page.

- 60/591 - MapStore®

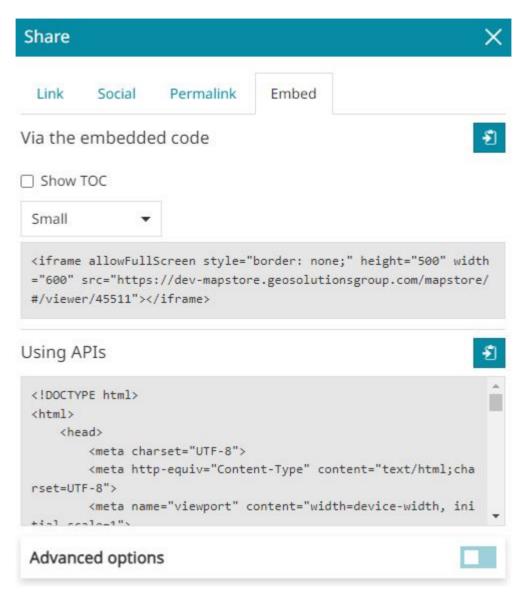

In addition, MapStore provides options to customize a bit the embedded code:

• The user can configure **height** and **width** of the embedded resource by choosing Small (600x500), Medium (800x600), Large (1000x800) and Custom (it is possible to choose the desired size).

- 61/591 - MapStore®

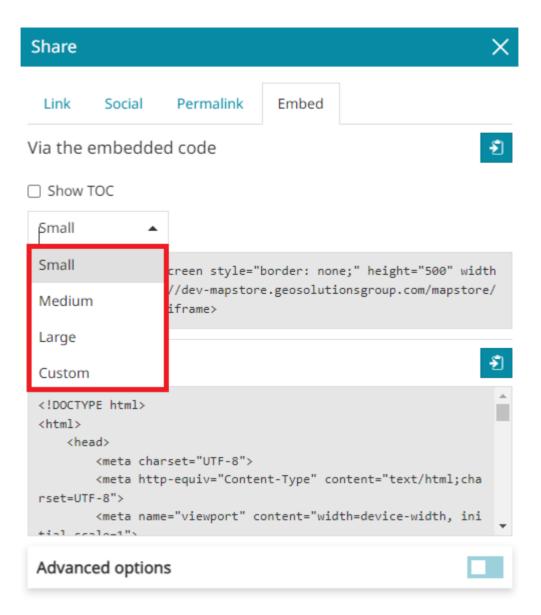

• For maps, the user can choose to show the TOC in the embedded map by enabling the **Shown TOC** option

- 62/591 - MapStore®

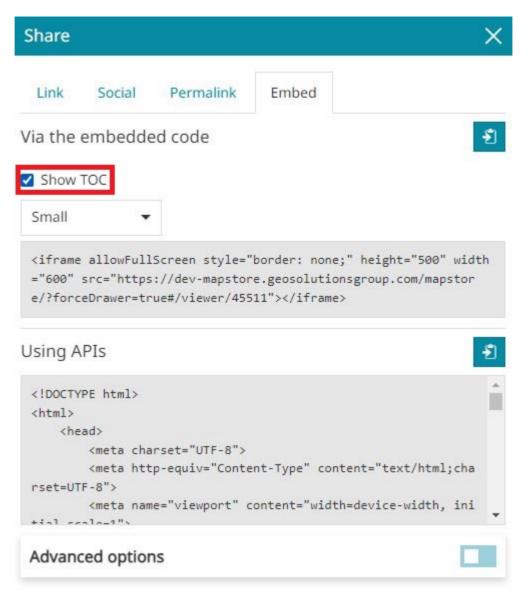

• For dashboards, the user can show the connections between widgets on the embedded dashboard by enabling the **Show** connections

- 63/591 - MapStore®

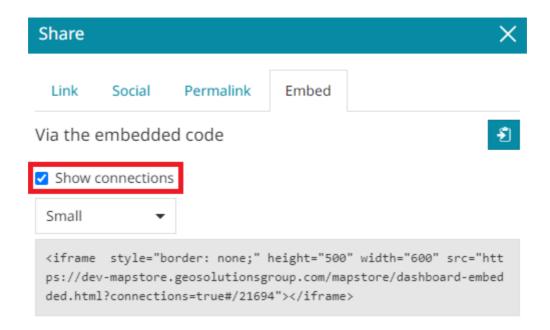

### 2.5.5 Advanced options

Some  $\bf Advanced\ options$  are available for maps and geostories inside the  $\bf Share\ tool.$ 

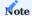

Some Advanced options are available only opening Share tool from the Side Toolbar and not from the MapStore home page.

### Advanced options for sharing maps

In case of maps, enabling the Advanced options in the Share tool the user can include the following to the share URL:

- 64/591 - MapStore®

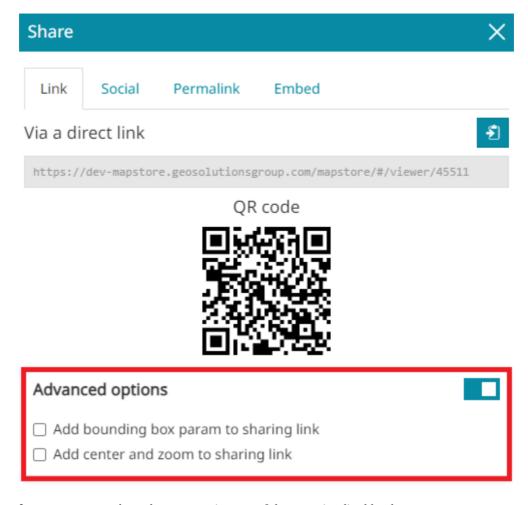

- $\bullet$  The  $bounding\ box$  parameter to share the current viewport of the map visualized by the user
- $\bullet$  The desired center and zoom of the map by enabling the  $\boldsymbol{Add}$   $\boldsymbol{center}$  and  $\boldsymbol{zoom}$

- 65/591 - MapStore®

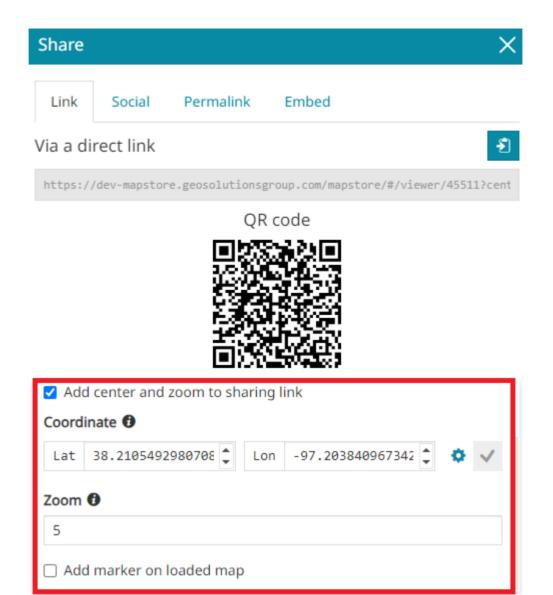

The related available options allow the user to:

- Center the shared map to specific coordinates by typing them in two different formats (*Decimal* or *Aeronautical* that can be chosen through the button) or by clicking on the map to set automatically the coordinate fields.
- Share the map at a specific **Zoom level** (Min:1 and Max:35)
- Add marker on loaded map to show the center point in the shared map

### Advanced options for sharing 3D maps

Once the 3D Navigation is active on map, the user can include the following to the share URL by enabling the **Advanced options** in the *Share tool*:

- 66/591 - MapStore®

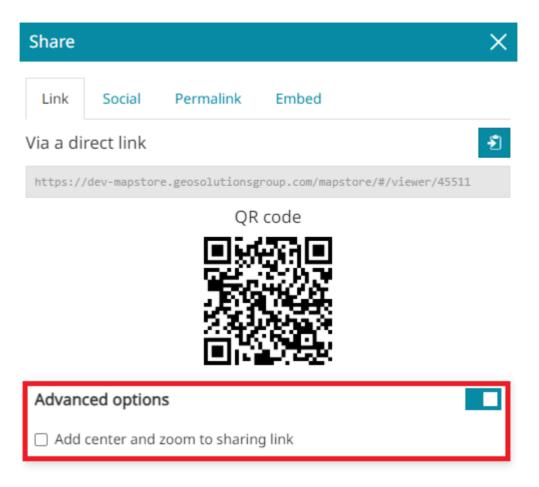

ullet The desired center and zoom of the map by enabling the Add center and zoom to sharing link

- 67/591 - MapStore®

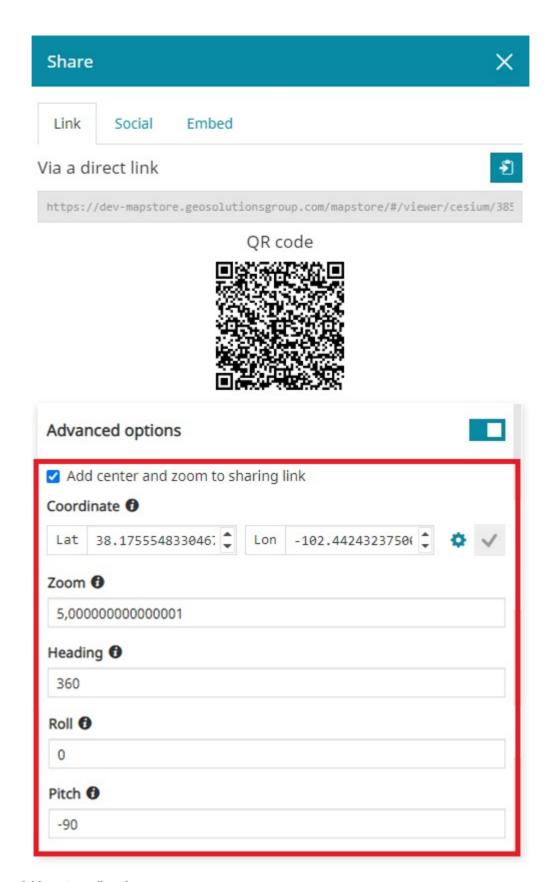

The related available options allow the user to:

- 68/591 - MapStore®

- Center the shared map to specific coordinates by typing them in two different formats (*Decimal* or *Aeronautical* that can be chosen through the button) or by clicking on the map to set automatically the coordinate fields.
- Share the map at a specific **Zoom level** (Min:1 and Max:35), **Heading** (Min:0° and Max:360°), **Roll** (Min:-90° and Max:90°) and **Pitch** (Min:-90° and Max:90°)

### Advanced options for sharing GeoStories

In case of GeoStories, enabling the **Advanced options** in the *Share tool* the user can include the following to the share URL:

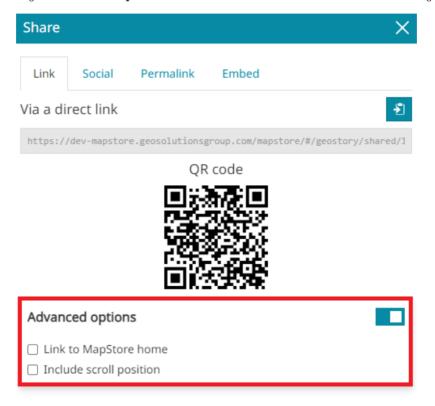

• The **Home button** to allow the possibility to bring the user to the MapStore Home Page if needed: that button will be automatically included in view mode inside the story toolbar just beside the navigation bar.

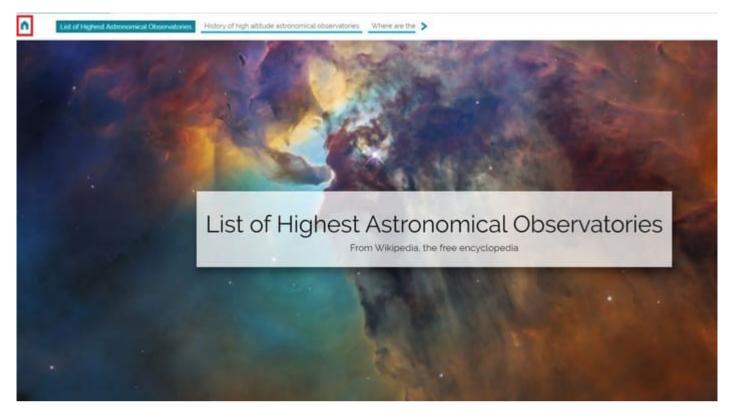

• The scroll position allows to share the URL of the current section of the story visualized by the user

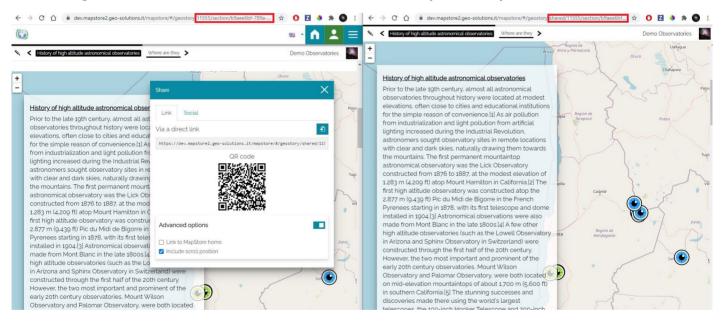

### 2.6 Exploring Maps

### 2.6.1 Exploring Maps

In cartography, a map is any two-dimensional graphic representation of the spatial relationships of the whole or a part of the earth. In digital cartography as in MapStore, a map consists in overlaying various layers of geographic data and their styles in data frames, and it contains various map elements such as a legend and a scale bar.

In order to create a map, the user can click on the **New Map** button in Homepage and will be addressed directly to the map viewer (by default only Administrators and Normal Users can create a new map, as explained before in Homepage section):

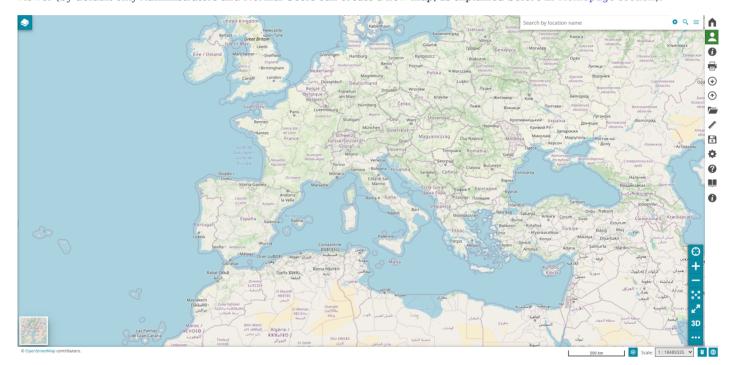

Once a map is created and saved, it will be available in Homepage content section.

### MapStore WebGIS Portal Interface

The Mapstore WebGIS Portal interface is composed by the following main blocks:

- 71/591 - MapStore©

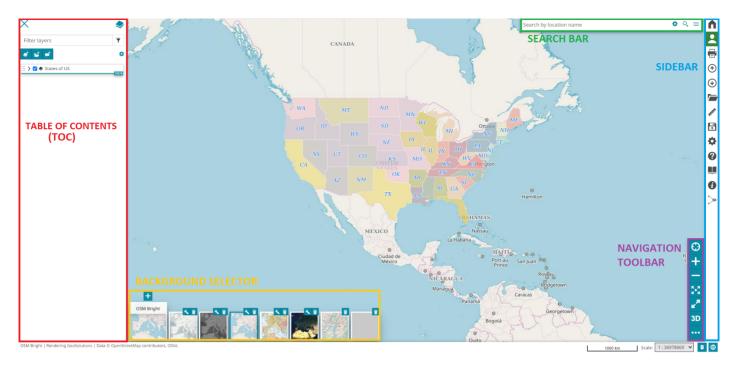

### In particular:

- The Table of Contents (TOC) shows the layers and the layers groups on the map and allows to remove or edit them, and add some new ones
- The MapStore Toolbars includes the Search Bar and the Side Toolbar, an important list of options that contains several functions and information
- The Navigation Toolbar that is mainly a navigation panel
- The Background Selector allows to add, remove or edit map's background
- The Footer includes the CRS selector, the coordinates, the scale and the credits of the layer
- The Data Frame is the space where the layers are displayed

### 2.6.2 Table of Contents

The Table of Contents, briefly TOC from now on, is a space where all the layers and the layers groups are listed. Through this panel it is also possible to carry out the following operations:

- Add and remove layers and groups
- Perform a search between layers
- Change the position (and consequently the display order in map) of layers and groups
- Set some display options directly from the panel
- · Manage layers and groups and query layers through the toolbar actions

### TOC Settings and Toolbar

The user can access the TOC with the button on the top-left corner of the map viewer. Once this is done, the following panel will appear:

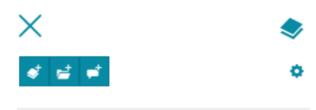

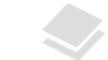

# Layers tree is empty. Please add a new layer from the catalog

With the TOC Toolbar the user can:

- \* Add new layer through the button: the Catalog panel opens and the user can choose the desired layer to add it to the map, through the button.
- \* Add new group, through the button: the following window opens where the user can enter the group title and add it to the TOC, through the Add button.
- \* Add new Annotations through the 📩 button as explained in the Annotations section.

- 73/591 - MapStore©

MapStore allows the user to customize the display of groups and layers within the *TOC* by enabling/disabling some options, through the button:

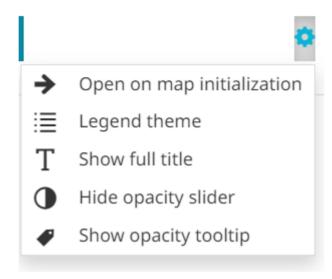

### Here the user can:

- ullet Enable/disable the opening of the TOC on map initialization, through the ullet button.
- Change the TOC theme by choosing between **Default Theme** or **Legend Theme**, through the button. With the Legend Theme the user does not have the ability to drag and drop the position of groups/layers. This mode provides a simplified and lighter TOC when necessary.
- \* Show/hide the opacity slider for layers, through the button.
- If the *Opacity Slider* is enabled, **Show/hide the opacity tooltip** for layers, through the button.

When right-clicking on the TOC body, in addition to the options available in the *TOC Settings* menu described above, the user can access some more settings such as:

- Show all groups and layers present in the TOC by enabling the **Show all child nodes** through the with button.
- Hide all groups and layers present in the TOC by enabling the **Hide all child nodes** through the button.
- \* Collapse all groups present in the TOC by enabling the **Collapse all child nodes** through the button.
- Expand all groups present in the TOC by enabling the **Expand all child nodes** through the button. Each layer legend is also expanded.
- \* Add a new group in TOC, through the 📂 button.
- · Zoom the map to the extent covering all TOC layers, through the [Q] button.

### SEARCH FOR LAYERS

With the TOC it is also possible to perform a search between the added layers. This operation can be done simply by typing the name (o part of it) of the layer in the search bar:

- 74/591 - MapStore®

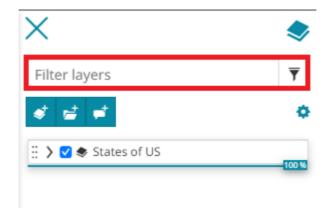

CHOOSE LAYERS AND GROUPS POSITION

The user can decide to change the position of a Layer within the TOC by clicking on the layer's drag and drop icon  $\vdots$ .

It is possible to change the position of a layer within its group or move it into a different groups. Once this is done, also the order of the layer in the map changes accordingly.

Below is an example of changing the layer position through the drag and drop function.

The same operation can also be done with any *Group* of layers.

Layers position can also be changed by clicking on the **Layer settings** button available in the toolbar. It appears once a layer is selected in TOC. This button opens a panel where the user can choose the destination group:

- 75/591 - MapStore®

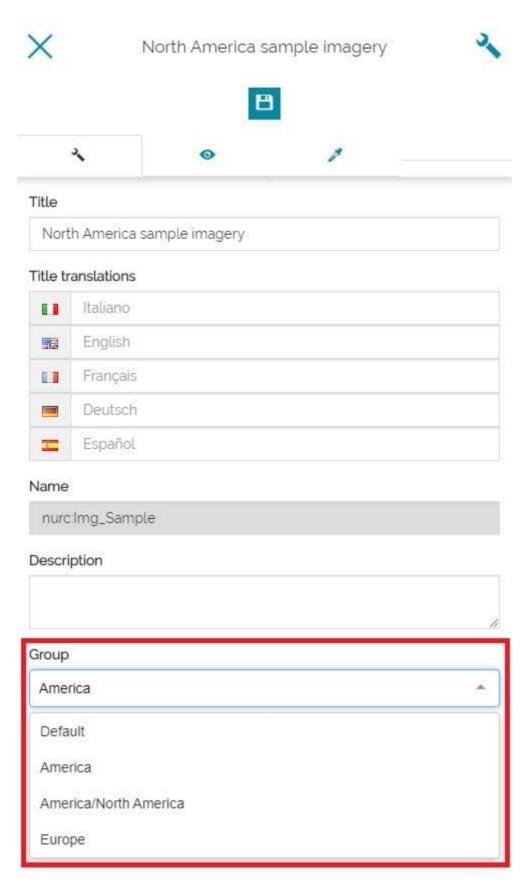

DISPLAY OPTIONS IN PANEL

Directly from the TOC UI, the user can access different kind of display options. In particular, for layers, it is possible to:

- 76/591 - MapStore©

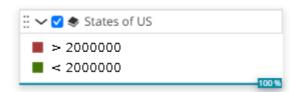

- \*Enable/disable the layer visibility by using the check box to the left side of the layer leaf
- Expand or collapse the layer legend.
- Tune the layer transparency in map by scrolling the opacity slider.

For groups the user can instead:

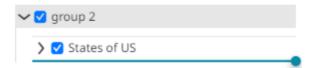

- Expand or collapse layers or groups inside.
- $^{ullet}$  Enable/disable the group visibility by using the check box to the left of the group leaf  $\checkmark$

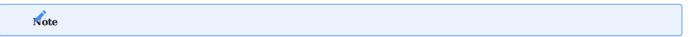

When the user turns off the visibility of a group, the visibility in map of all layers and groups inside it changes accordingly but their original visibility state in TOC remain untouched; simply all nested elements are grayed out to indicate they are not visible on map and other functions (e.g. via context menu) remain available.

### **Group Settings and Toolbar**

Once a group is selected the following toolbar appears and the user can:

- 77/591 - MapStore®

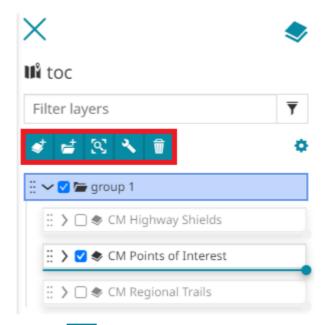

- \* Add layer to selected group through the 🥏 button (it is possible to add one or more layers to the group)
- \* Add subgroup to the selected group through the group) button (it is possible to add one or more subgroups to the selected group)
- Zoom to selected layers extent in order to zoom the map to the extent covering all layers belonging to the given group, through the button
- Open the **Group settings** through the button: the *Settings* panel opens and the user can:
- Change the Title
- Set the translation of the group title by opening the **Localize Text** popup through the button. This way the language of the title changes according to the current MapStore language
- Edit the group's **Description**
- Configure the **Tooltip** that appears moving the cursor over the group's item in TOC. In this case the user can decide that the *Title*, the *Description*, both or nothing will be displayed. Moreover you can set the *Placement* of the tooltip, choosing between *Top*, *Right* or *Bottom*. In all circumstances the title is fully visible in TOC the tooltip doesn't appear.

- 78/591 - MapStore®

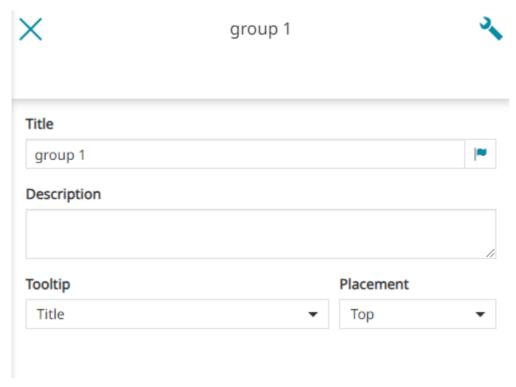

• Remove selected group and its content through the button

By right clicking on a group, the user can change some properties of the group such as:

- Show all groups and layers present in the selected group, enabling the **Show all child nodes** through the with button.
- Hide all groups and layers present in the selected group, enabling the **Hide all child nodes** through the button.
- Activate a mutually exclusive visibility of groups and layers inside the selected group, enabling the **Activate mutually**exclusive visibility of child nodes through the button. In this way, only one layer or subgroup within it at a time can be visible on map.
- \* Collapse all groups present in the selected group, enabling the **Collapse all child nodes** through the button.
- Expand all groups present in the selected group, enabling the **Expand all child nodes** through the button. Each layer legend is also expanded.
- \* Add a subgroup under the selected group, through the 📑 button.
- $^{ullet}$  Zoom the map to the selected group layers extent, through the  $\left[ \mathsf{Q} \right]$  button.
- \* Remove the selected group, through the  $\overline{m}$  button.

### Layer Settings and Toolbar

Selecting a layer, the toolbar is the following one:

- 79/591 - MapStore®

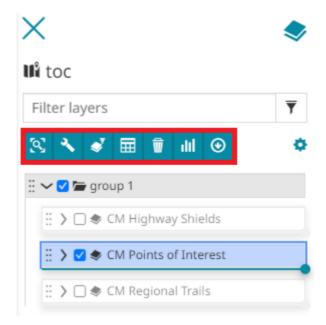

In this case the user is allowed to:

- \* Zoom to selected layer extent 💢 : in order to zoom the map to the layer's extent
- Access the selected Layer Settings
- Set a Filter for that layer
- Access the Attribute Table
- Remove the selected layer
- \* Create Widgets for the selected layer
- Export the data of the selected layer
- \* Open the **Layer Metadata** (i) (if configured), to retrieve layer metadata from the remote catalog source.

- 80/591 - MapStore®

# Layer metadata Identifier 68b88c6b-a65b-4107-b4d8-b3ae7ce9b9e4 Property="date" 2020-02-26T10:12:38 Title Pontons d'attente présents sur les canaux appartenant à la région Bretagne Type dataset Subject ponton d'attente infrastructures données ouvertes · espace public : mobilier urbain Services d'utilité publique et services publics inlandWaters Property="format" ESRI Shapefile ESRI Shapefile Droporty "modified" 2010 01 01

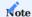

The **Metadata Tool** is not configured by default in MapStore. A complete documentation to configure it is available as part of the TOC Plugins documentation (see *metadataOptions*). Once the **Metadata Tool** has been configured, MapStore is able to load the layer metadata from the remote CSW service and parse it to be presented to the user according to the provided plugin configuration. This functionality automatically works in case of WMS layers coming from a CSW catalog source, while for layers coming directly from a WMS catalog source the Metadata Link must be present in the WMS Layer GetCapabilities.

By right clicking on a layer, the user can manage some layer properties such as:

- $^{\bullet}$  Zoom the map to the selected layer extent, through the  ${\color{orange} \bigcirc}$  button.
- $^{ullet}$  Remove the selected layer, through the  $\overline{}$  button.
- Enable the **Swipe** tool on the map for the selected layer, through the button.

- 81/591 - MapStore®

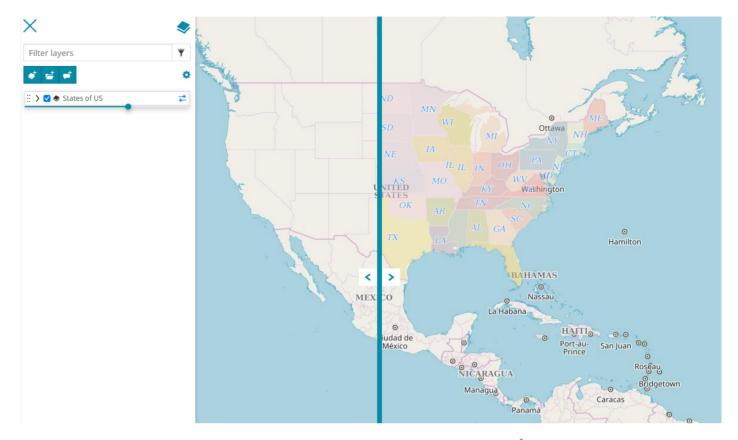

The user can change the orientation of the swipe from *Vertical* to *Horizontal* by clicking the putton that appeared to the right of the layer title.

- 82/591 - MapStore©

 $<sup>^{</sup>ullet}$  Enable the  $\mathbf{Spy}$  glass tool on the map for the selected layer, through the  $\mathbf{O}_{\mathbf{v}}$  button.

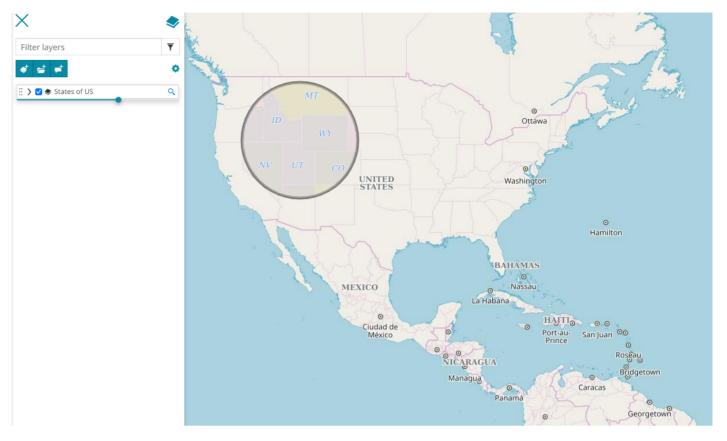

The user can change the size of the spy glass (the radius ) by clicking the Q button that appeared to the right of the layer title.

## 2.6.3 Layer Settings

In this section, you will learn how to manage the layer settings in terms of general information, display mode, style and feature Info.

Since a layer is added to the TOC it is possible to access its settings with the dedicated button that appears selecting a layer:

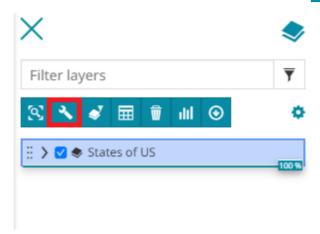

The layer settings panel is composed of four sections:

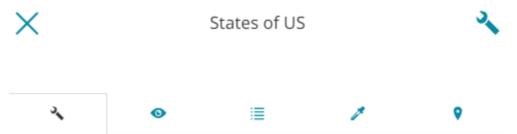

- General information
- Display
- Fields
- Style
- Feature Info

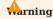

For WMTS layers the Fields, the Style and the Feature Info sections are not implemented. Moreover the Display section is limited to the Transparency layer parameter.

### General information

By default, as soon as the user opens the layer settings panel the General information section appears:

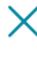

# States of US

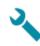

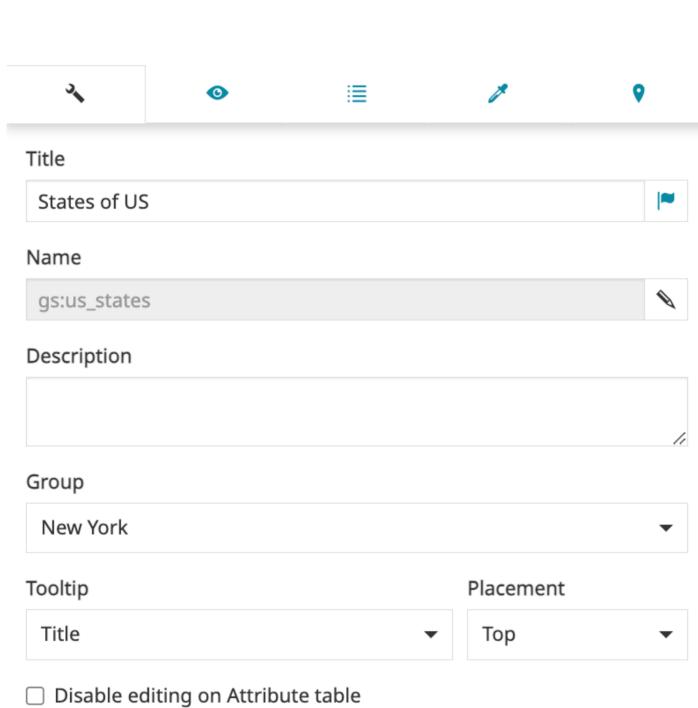

In this page it is possible to:

- 85/591 - MapStore©

- . Change the Title
- Set the translation of the layer title by opening the **Localize Text** popup through the button. This way the language of the title changes according to the current language setting in MapStore
- Take a look at the **Name** of the layer
- Edit the layer's **Description**
- Set the layer **Group**
- Configure the **Tooltip** that appears moving the cursor over the layer's item in TOC. In this case the user can decide that the *Title*, the *Description*, both or nothing will be displayed. Moreover you can set the *Placement* of the tooltip, choosing between *Top*, *Right* or *Bottom*:

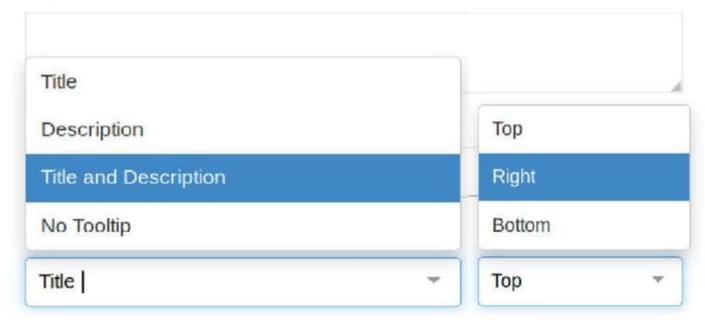

Setting a tooltip that shows the Title and the Description on the Right, for example, it can be similar to the following:

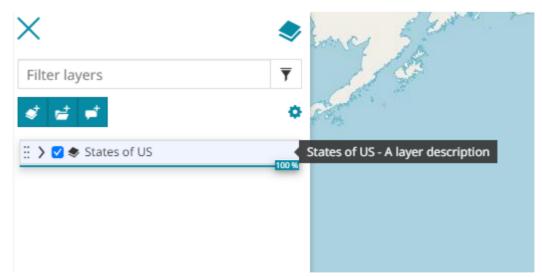

• Disable editing on attribute table. This option allows to disable the editing function in Attribute Table. In case a layer has been set as read-only through this option, the icon will not be available in the Attribute Table and in the Identify panel for the selected layer. This option is unchecked by default and it can be controlled only by users with editing permissions on the map.

# Display

Through the second section of the layer settings panel it is possible to change the display settings:

- 87/591 - MapStore®

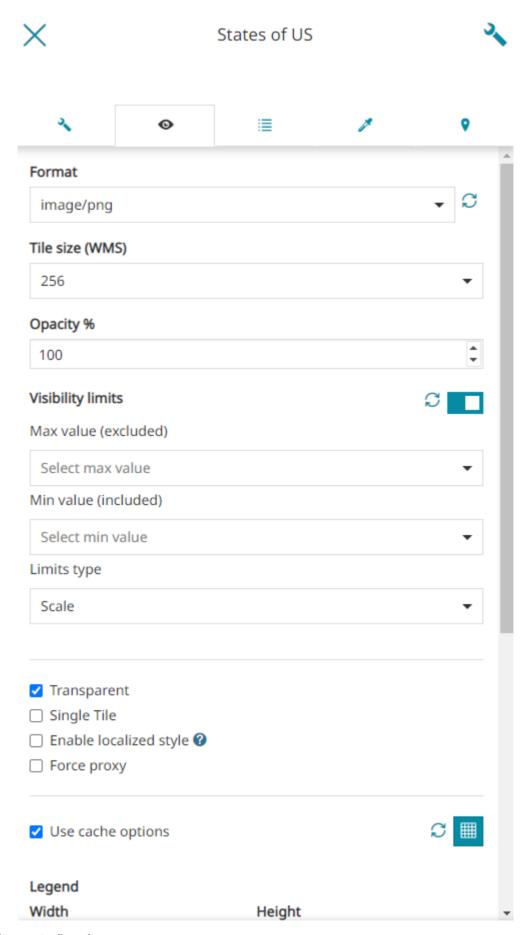

In particular, the user is allowed to:

- 88/591 - MapStore©

• Set the image format: choosing between png, png8, jpeg, vnd.jpeg-png, vnd.jpeg-png8 and gif

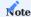

The list of available format is the same of the related catalog source. Therefore, for WMS services, the updated list of formats supported by the WMS server is used.

• Set the size of layer tiles: choosing between 256 or 512

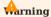

The Format and Layer tile size options are available only for the layers added from CSW and WMS catalog sources.

- Set the opacity value of the layer (in %)
- Enable/disable the **Visibility limits** to display the layer only within certain scale limits. The user is allowed to request the MinScaleDenominator and MaxScaleDenominator value present on the WMS GetCapabilities of the layer though the button or set the Max value and the Min value and select the Limits type choosing between Scale or Resolution.
- $\bullet$  Enable/disable the transparency for that layer
- Decide to display the image as a single tile or as multiple tiles
- Enable/disable the localized style. If enabled allows to include the MapStore's locale in each **GetMap**, **GetLegendGraphic** and **GetFeatureInfo** requests to the server, as explained in the WMS Catalog Settings
- Enable/disable the Force proxy layer option. If enabled, forces the application to check the source and applies proxy if needed.
- Enable/disable the use of the layer cached tiles. If checked, the Tiled=true URL parameter will be added to the WMS request to use tiles cached with GeoWebCache. When the Use cache options is enabled, more controls are enabled so that it is possible for the user to check if the current map settings match any GWC standard Gridset defined on the server side for the given WMS layer (Check available tile grids information ).

At the same time, it is also possible to change the setting strategy (based on the WMTS service response) to strictly adapt layer settings on the client side to the ones matching any remote *custom* Gridset defined for the current map settings (**Use remote custom tile grids** button).

- 89/591 - MapStore®

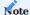

When the **Check available tile grids information**  $\bigcirc$  button is clicked, an info icon  $\bigcirc$  appears to inform the user if the current map settings (Projection, Tile size, Image Format) are properly matching the ones of the given Tile Grids defined on the server side configuration for the layer.

## Tile grids information

The following checklist shows some possible compatibility issues between the current gridset and the remote information. It is still possible that the tile grid does not hit the cache even if all the checks listed are successful

- Projection
- ▼ Tile size
- Format

### Available Tile Grids

| Id            | Projection  | Tile size |
|---------------|-------------|-----------|
| EPSG:4326     | EPSG:4326   | 256       |
| EPSG:4326x2   | EPSG:4326   | 512       |
| EPSG:900913   | EPSG:900913 | 256       |
| EPSG:900913x2 | EPSG:900913 | 512       |

### Supported formats

| Supported forms |      |  |
|-----------------|------|--|
| image/png       |      |  |
| image/vnd.jpeg  | png  |  |
| image/jpeg      |      |  |
| image/vnd.jpeg  | png8 |  |
| image/png8      |      |  |

When the **Use remote custom tile grids** button is enabled, it turns green and a WMTS request is performed by MapStore to fetch precise information to more finely adapt the layer settings on the client side to the ones of the matching Tile Grid defined on the server. The scope of the info icon in this case is still the same but through this strategy MapStore provides a finer tuning of the client side layer settings to better fit the tile grid defined on the server side and so provide better accuracy of cache matching.

- 90/591 - MapStore®

# Tile grids information

The tile grid 'EPSG:900913x2' matches the current map projection and the tile size selected for this layer

## Available Tile Grids

| Id            | Projection  | Tile size |
|---------------|-------------|-----------|
| EPSG:4326     | EPSG:4326   | 256       |
| EPSG:4326x2   | EPSG:4326   | 512       |
| EPSG:900913   | EPSG:900913 | 256       |
| EPSG:900913x2 | EPSG:900913 | 512       |

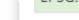

0

# Supported formats

| ir | mage/png           |
|----|--------------------|
| ir | mage/vnd.jpeg-png  |
| ir | mage/jpeg          |
| ir | nage/vnd.jpeg-png8 |
| ir | nage/png8          |

In case the current map/layer settings (Projection, Tile size, Image Format) do not match any of the server-side defined Tile Grids for the given layer the Info panel shows a warning message to indicate the reason for the mismatch so that it is possible for the user to change the needed setting accordingly (for example changing the map projection or selecting a different tile size and/or tile format).

- 91/591 - MapStore©

| d                                                                               | Projection  | Tile size |
|---------------------------------------------------------------------------------|-------------|-----------|
| EPSG:4326                                                                       | EPSG:4326   | 256       |
| EPSG:4326x2                                                                     | EPSG:4326   | 512       |
| EPSG:900913                                                                     | EPSG:900913 | 256       |
| EPSG:900913x2                                                                   | EPSG:900913 | 512       |
| image/png<br>image/vnd.jpeg-pn<br>image/jpeg<br>image/vnd.jpeg-pn<br>image/png8 |             |           |
| The selected format is not supported by the cache.                              |             |           |

# Marning

The Gridset compatibility check made by MapStore whose result is shown by the Info tooltip, is usually quite reliable but should be considered anyway only to provide general matching indicators aimed at highlighting possible compatibility issues between the current layer/map settings and the remote Tile Grid. Due to the cache tolerance considered on the server side by GWC, it might even happen in some cases that the settings available on the client side don't HIT the tile cache even if all the checks listed are successful. At the same time, when the standard gridset is used, gridsets check may fail even if all WMS request are effectively HITTING the cache (e.g. because the WMTS reports a list of origins).

- Set the layer *Legend* with custom *Width* and *Height* options. Both of these field values if greater than the default legend's size of 12, then the custom values gets applied on the legend width and height display property
- $\bullet$  A preview of the legend is shown with the applied custom values from Legend fields above.

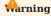

The Format and Layer tile size options are available only for the layers added from CSW and WMS catalog sources.

DISPLAY TAB FOR OTHER LAYER TYPES

3D Tiles layer

On the Display tab, only the following options are available for a **3D Tile** layer:

- 92/591 - MapStore®

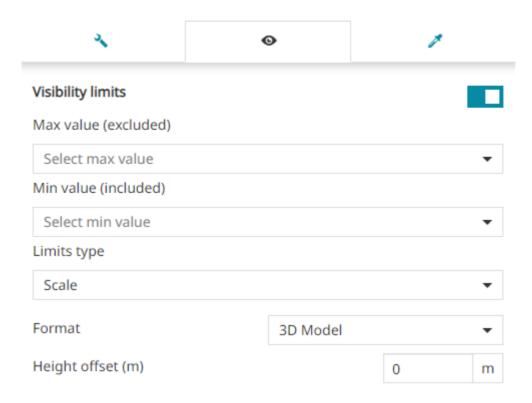

- The Visibility limits to display the layer only within certain scale limits, as reported above.
- The **Height Offset** above the ground.
- The **Format** choosing between 3D Model and Point Cloud. The *Point Cloud* option allows the user to customize the Maximum Attenuation of the points based on the distance from the current viewpoint and customize the Lighting strength and the Lighting radius to improve visualization of the point cloud.

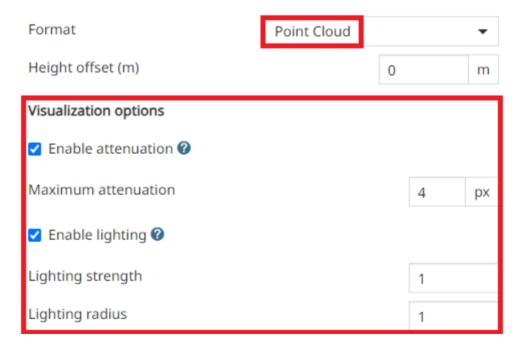

COG layer

On the *Display* tab, only the following options are available for a **COG** layer:

- 93/591 - MapStore©

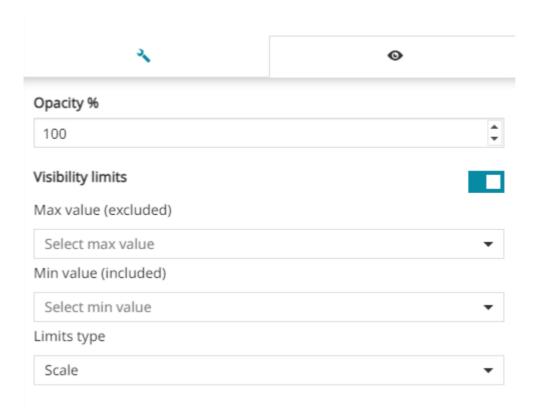

- The **Opacity** to change the layer opacity.
- ullet The  $Visibility\ limits\$ to display the layer only within certain scale limits, as reported above.

IFC layer

On the Display tab, only the following options are available for a IFC layer:

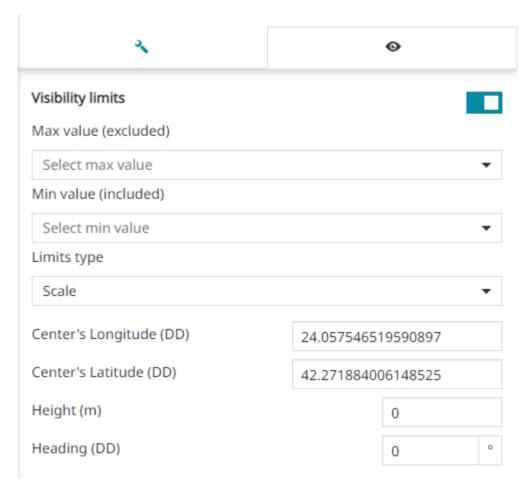

- ullet The V is in V is in V is the layer only within certain scale limits, as reported above.
- ullet The **Center Longitude** to change the center longitude of the layer (  ${\mathbb D}$  ).
- The  $Center\ Latitude$  to change the center latitude of the layer ( DD ).
- The **Height** to set the layer height from the ground (m).
- The  $\mathbf{Heading}$  to set the layer heading (  $\mathbb{DD}$  ).

### Fields

From this section of the Settings panel, MapStore allows the user to add aliases to layer fields.

- 95/591 - MapStore®

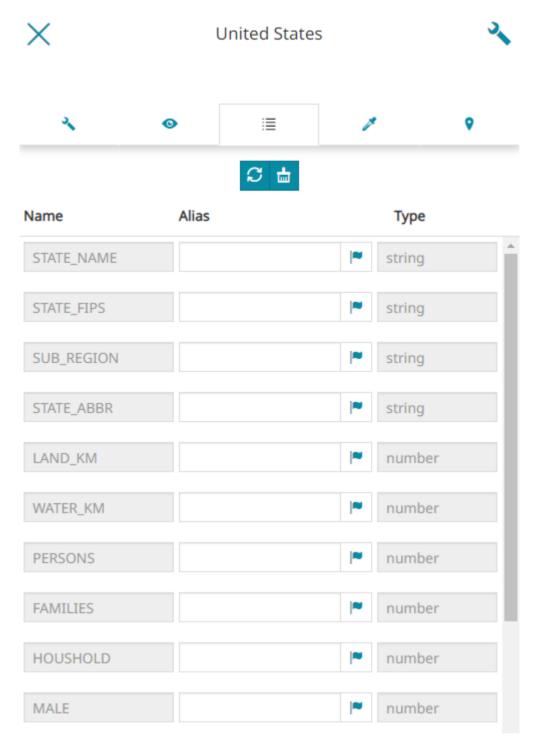

The panel shows the fields (feature attributes) of the layer. For each field the following are specified:

- the **Name** of the field
- $\bullet$  the  $\boldsymbol{Alias}$  of the field, which by default is empty
- the Type of field

The *Name* and the *Type* of the field cannot be modified, while the alias can be specified by the user.

Using the **Localize** button, a popup opens so that it is possible to configure the alias of the field as well as its translations.

- 96/591 - MapStore®

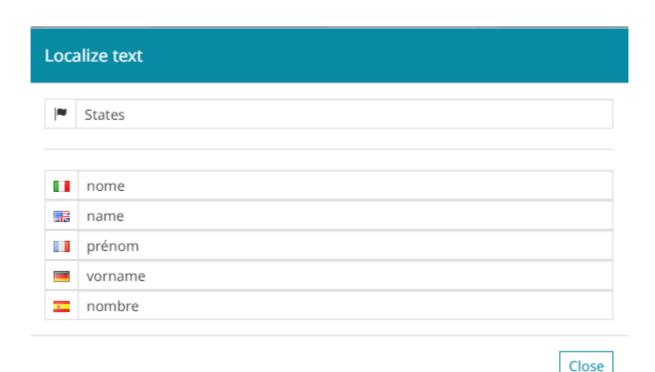

Setting the aliases, it is possible to configure the desired attribute names to be shown in all supported MapStore tools for this functionality and manage related translations accordingly.

The aliases configured in Layers Settings will be used for the following supported MapStore tools:

- Attribute Table
- Filter layer
- Identify (only properties output format)
- Visual Style Editor
- Charts Widget and Table Widget

Through the toolbar available on the top-center of the Fields panel, it is possible to:

- 97/591 - MapStore®

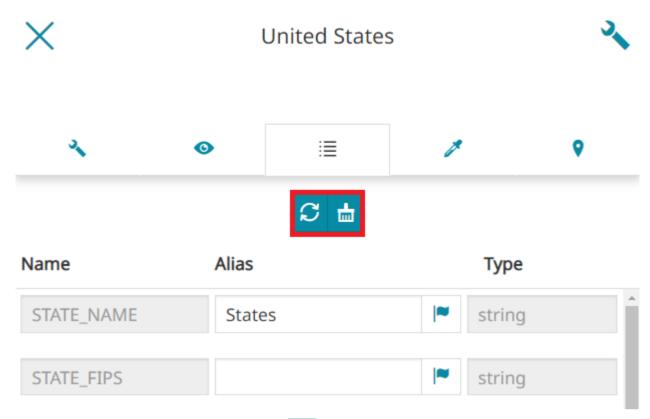

 $<sup>^{</sup>ullet}$  **Reload** the list of fields from the data source using the  $\bigcirc$  button

# Style

The third section, dedicated to the layer style, displays like the following:

- 98/591 - MapStore©

<sup>•</sup> Clear all customization in the UI by using the button

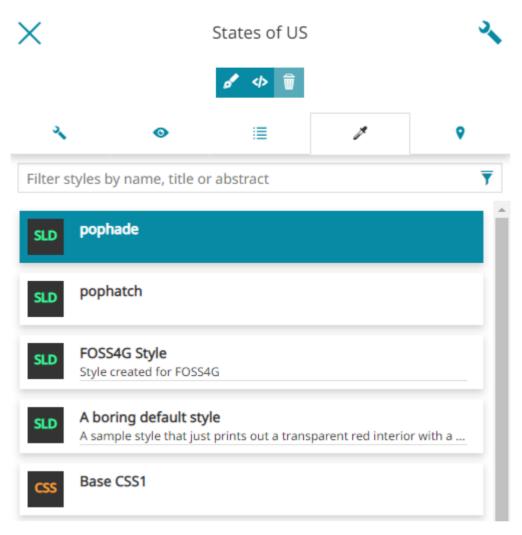

In this case the user is allowed to:

- Search through the available layer styles and select the desired one
- · Create a new style
- Edit an existing style
- Delete an existing style

### Note

By the default service security rules the GeoServer's REST APIs are available only for the GeoServer administrators, so a basic authentication form will appears in MapStore to enter the Admin credentials. Without Admin rights, the editing capabilities on styles are not available and only the list of available styles will appear to allow the user to select one of them to the layer.

Take a look at the User Integration with GeoServer section of Developer Guide in order to understand how to configure the way MapStore and GeoServer share users, groups and roles. If the users integration between GeoServer and MapStore is configured, the editing functionalities of the styles will be available according to the role of the authenticated user in MapStore in a more transparent way.

MapStore ©

#### CREATE A NEW STYLE

It is possible to create a new style with a click on the button. At this stage the user can choose between different types of template from which the customization will start:

- CSS Cascading Style Sheet (a language used for describing the presentation of a document written in a markup language like the HTML)
- *SLD Styled Layer Descriptor* (an XML schema specified by the Open Geospatial Consortium OGC for describing the appearance of map layers)

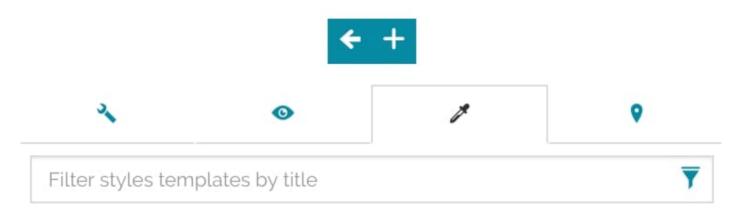

# Select a template to create a new style

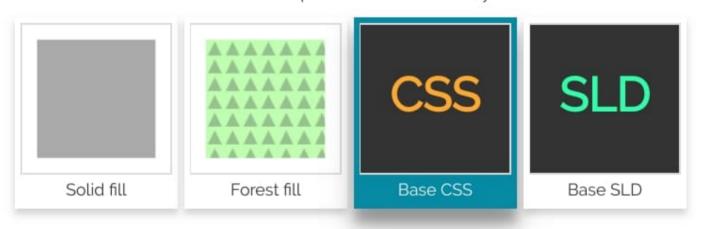

## Note

The availability of the style formats depends, firstly, from the GeoServer. MapStore, by default, will add all the supported format that the server provides. To edit or create styles using the CSS format the CSS extension must be installed in GeoServer

Once the new style is chosen, with a click on the + button the following window opens:

- 100/591 - MapStore©

# Create new style

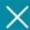

# Title

My Custom CSS

# Abstract

Base CSS Customization

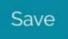

Here the user can set the *Title* and the *Abstract* (optional), and through the **Save** button the new style will be automatically added to the styles list.

EDIT AN EXISTING STYLE

Existing styles can be edited clicking on the button. The page that opens allows the user to customize the style in the related format:

The editor is easy to approach thanks also to the following functions:

• The *sintax control* highlights any possible error with a red underline (if error are detected an icon with a red exclamation point will be shown in the top-right side of the editor)

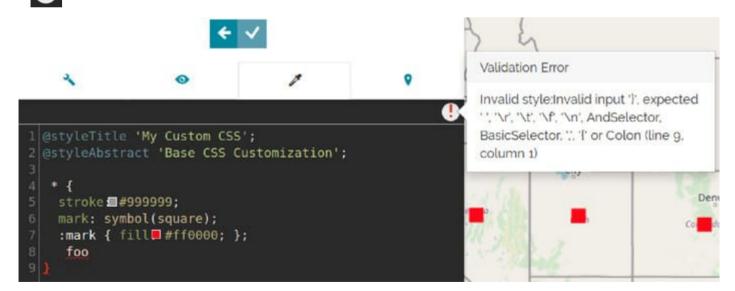

• The autocomplete function suggests the possible style's properties in order to prevents syntax errors:

- 101/591 - MapStore©

```
@styleTitle 'My Custom CSS';
  @styleAbstract 'Base CSS Customization';
3
    stroke #999999;
6
    mark: symbol(square);
    :mark { fill #ff0000; };
8
9
     stroke
     stroke-composite
     stroke-geometry
     stroke-offset
     stroke-mime
     stroke-opacity
     stroke-width
     stroke-size
     stroke-rotation
     stroke-linecap
     stroke-linejoin
     stroke-dasharray
     stroke-dashoffset
     stroke-repeat
```

<sup>•</sup> The *color picker*, that can be activated through the square filled icon ( ) near the color code, helps in choosing colors directly from the editor, showing an interface like the following:

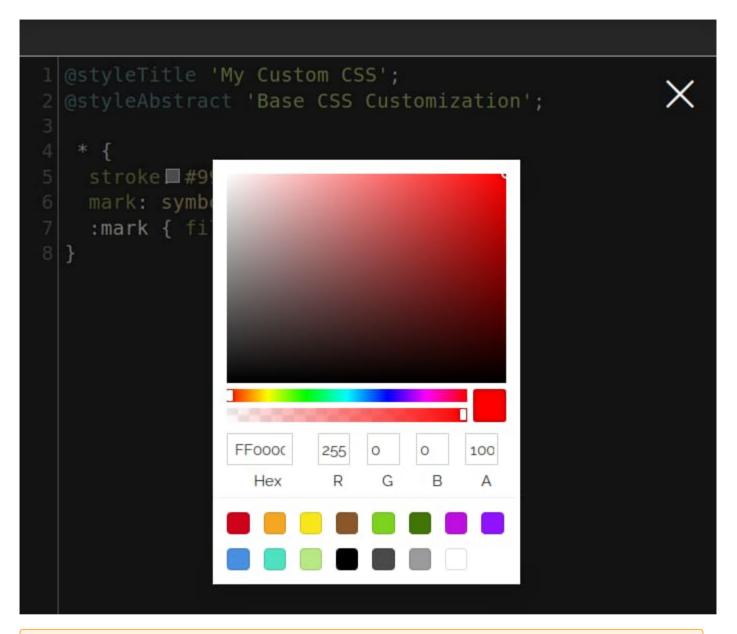

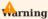

The *autocomplete* and the *color picker* functions are available only in the CSS editor.

VISUAL EDITOR STYLE

MapStore also allows to edit the layers style using a Visual editor with a most user friendly UI.Clicking on the

**Visual editor** button a section opens so that the user can customize the style through with a visual style editor by adding/editing symbolizers, which can be: *Mark, Icon, Line, Fill* and *Text*. It is anyway possible to switch to the text editor mode if necessary for a more complex styling.

- 103/591 - MapStore©

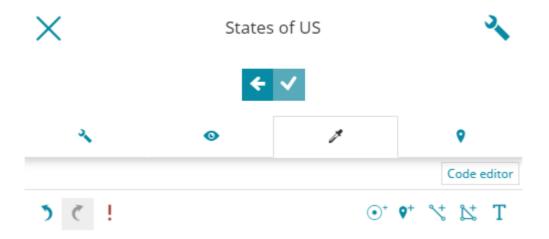

Once a symbolizer has been added and customized, you can:

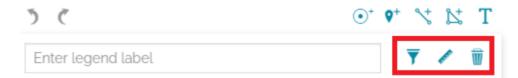

- Filter the style rule, as explained here, in order to apply the style only to certain layer features. It is possible clicking on the button.
- Add a **Scale denominator filter** (max and min scale) to visualize the style rule only within certain scale limits. This is possible by clicking the button.
- ullet **Remove** the symbolizer by clicking the u button.

Mark

The mark type allows you to add a mark to the layer: clicking on the • button a mark panel appears:

- 104/591 - MapStore®

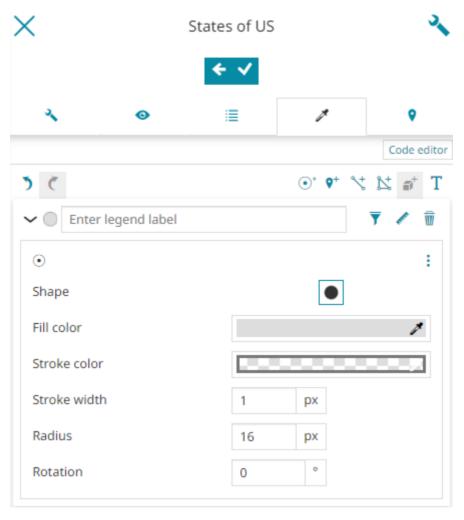

The mark can have different Shape, Color, Stroke with different Color and Width and customizable Radius and Rotation. Take a look at the following example.

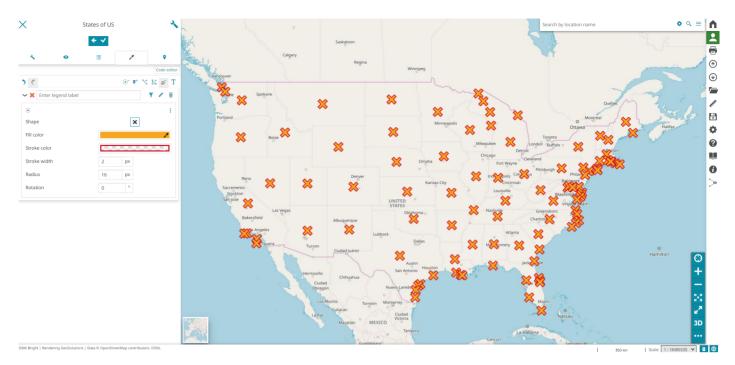

Icor

With the icon panel, which opens by clicking on  $\bigcirc$  button, the style editor is allowed to add an image as an icon (by specifying its URL) and customize the icon Opacity, Size and Rotation angle:

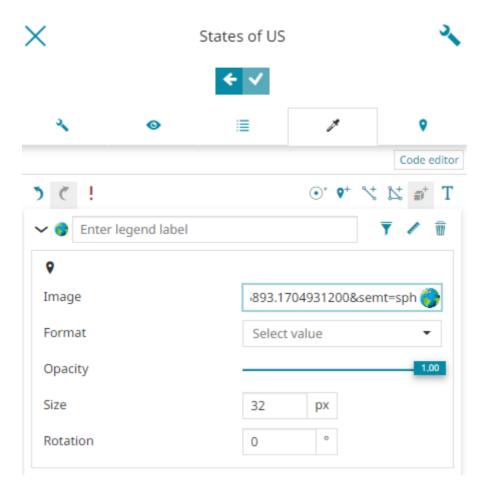

Line

- 107/591 - MapStore®

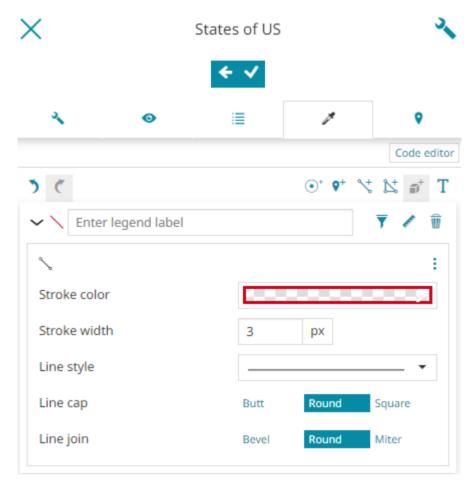

The editor can change the Stroke color, the Stroke width, the Line style (continuous, dashed, etc), the Line cap (Butt, Round, Square) and the Line join (Bevel, Round, Miter). An example can be the following one:

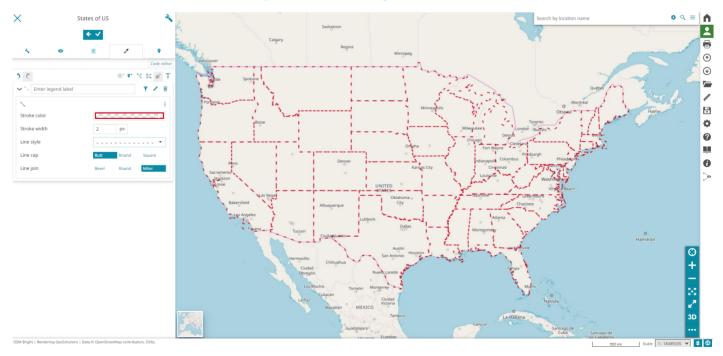

Fill

The Fill rule is used to style polygon features. Clicking on button, the editor is allowed to customize the Fill color, the Outline color and the Outline width:

- 108/591 - MapStore®

Text

The Text rule is used to style features as text labels. Text labels are positioned either at points or along linear paths derived from the geometry being labelled. Clicking on the button a specific panel opens:

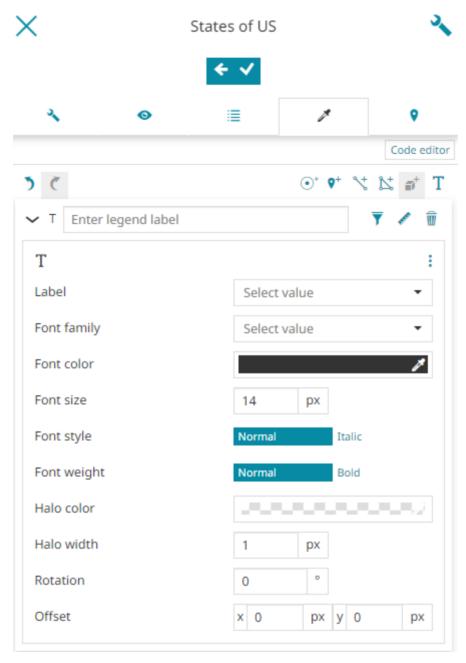

The editor is allowed to type the name of the layer attribute to use for the Label and the dropdown list is filtered accordingly to show the existing attributes that are matching the entered text (the user can anyway directly select an attribute from the list). Moreover, the style editor can customize the Font Family ( $DejaVu\ Sans, Serif$ , etc), choose the font Color, Size, Style ( $Normal\ or\ Italic$ ) and Halo weight ( $Normal\ or\ Bold$ ) and select the desired Halo color and Halo weight. It is also possible to choose the text Rotation and Offset (x and y). En example can be the following one

#### STYLE METHODS FOR VECTOR LAYER

Different styles methods can be used for each style rule. Clicking on the button, available on top of the panel of each symbolizer, the editor can choose one of the following depending on the rule type:

- Simple style
- · Classification style
- Pattern mark style (available only for rules of type Line and Fill)
- Patter icon style (available only for rules of type Line and Fill)

### Simple style

The Simple style is the default style described above for each symbolizer.

### Classification style

MapStore allows you to classify the style based on the attributes of the layer. The Classification style is available for Marker, Line,

Fill and Text by clicking on the button and choosing the Classification style options from the dropdown menu.

- 110/591 - MapStore®

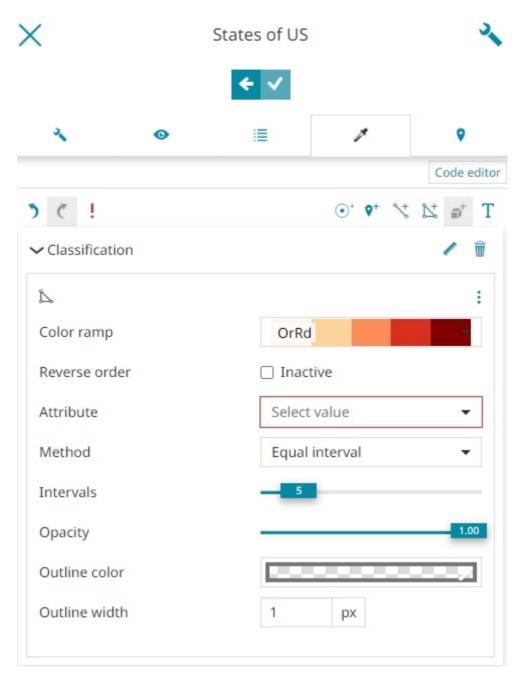

It this case the editor is allowed to choose a Color ramp and the order (with Reverse order) of the classification intervals colors. It is obviously possible to select the layer Attribute to use for the classification along with the classification Method (Quantile, Equalinterval, Natural breaks and Standard deviation), the number of classification Intervals and the Opacity (%) of each interval range. An example of the Classification style for a Fill rule type can be the following one:

- 111/591 - MapStore®

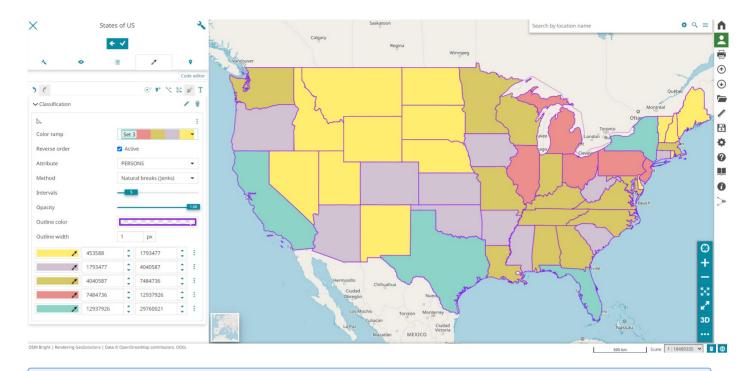

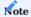

The *Classification style* method is available for **WMS**, **WFS** and **Vector** layers. In case of **WMS** layers the *Classification style* can work only against GeoServer where the SLD Service module need to be installed. In case of **WFS** and **Vector** layers, the same classification capabilities are entirely managed client.

Note

From the *Classification style* options, it is also possible to manage **Custom Parameter** thought the button. That's really useful to style SQL Views defined in GeoServer by using one of the available *viewparams* 

```
Custom Parameters
                   "params": [
                       "title": "Anno",
                       "field": "ANNO",
                       "defaultValue": 2016,
                       "values": [
                            "name": "2011",
                           "value": 2011

    Classificati

                           "name": "2012",
                           "value": 2012
Color ramp
Reverse ord
                           "name": "2013",
                           "value": 2013
Attribute
                            "name": "2014",
             21
Method
                           "value":
```

Here the user can add custom parameters that will be visible in the *Visual Style Editor*, above the *Color Palette* option. The *Custom Parameters* requires an array of fields to be configured according to the available viewparams defined in the SQL View.

Pattern mark style

With the *Pattern mark style* it is possible to represent *Line* or *Fill* style rules with a mark by clicking on the button and choosing the **Pattern mark style** options from the dropdown menu.

- 113/591 - MapStore®

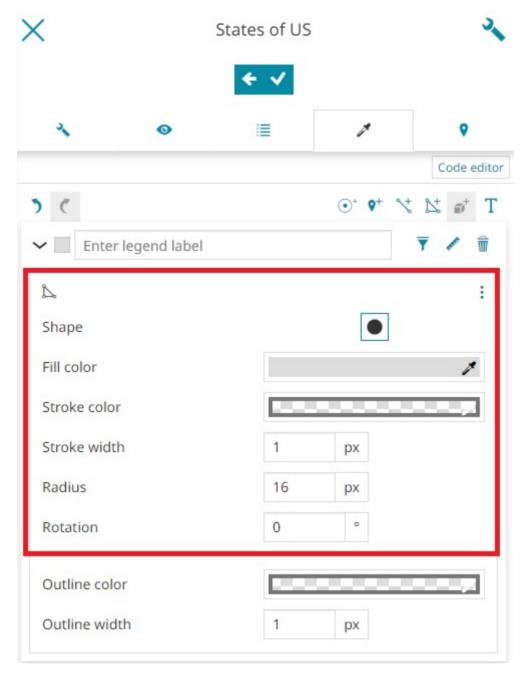

The style editor can configure a *Mark* as explained here along with the usual options available for rules of type line or fill depending on the selected symbolizer. Take a look at the following example of the *Pattern mark style* for the *Line* rule sample.

- 114/591 - MapStore®

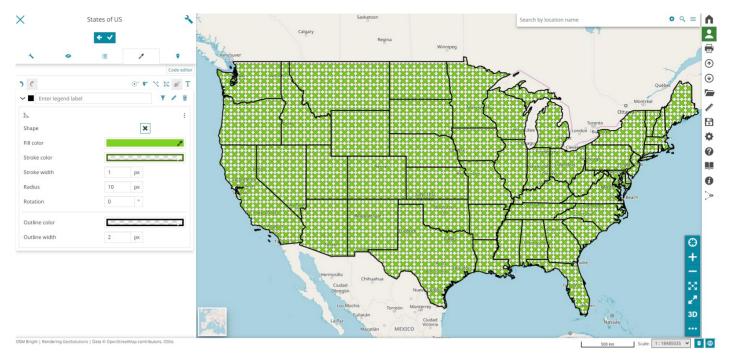

Patter icon style

With the *Pattern icon style* it is possible to represent *Line* or *Fill* style rules with an icon by clicking on the button and choosing the **Pattern icon style** options from the dropdown menu.

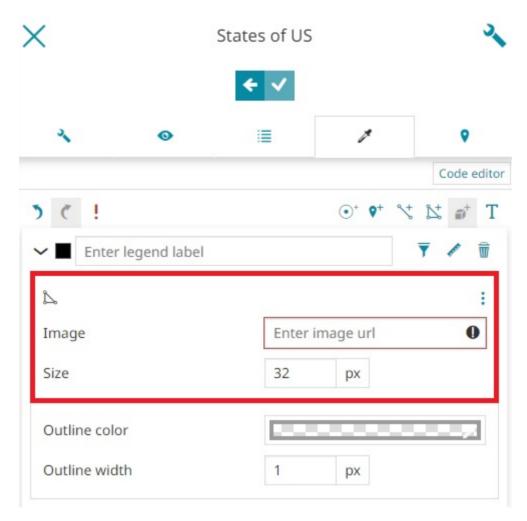

The style editor can configure the *Icon* as explained here along with the usual options available for rules of type line or fill depending on the selected symbolizer. Take a look at the following example of *Pattern icon style* for a *Fill* rule sample.

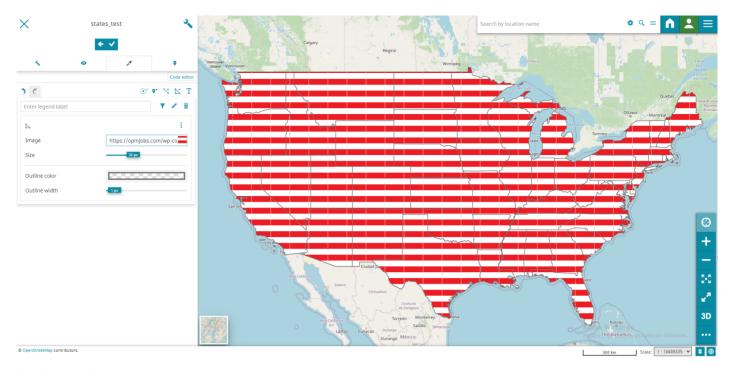

Style with property value

MapStore allows you to use a property of the layer feature as value for a symbolizer property. The *Property value* function is available for *Marker, Icon, Line, Fill, Text* and *3D model* by clicking on the button of each symbolizer property supporting it.

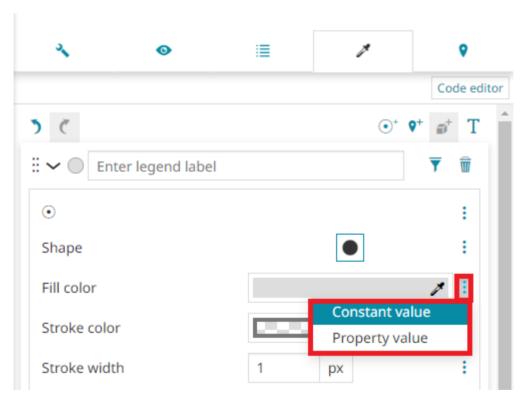

By default, **Constant value** is selected. If the user chooses **Property value**, a drop-down menu appears so that the desired layer attribute can be selected to use its values for the styling property.

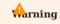

As a *Property value* only attributes of type string or number are currently supported.

- 117/591 - MapStore®

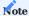

The Style with property method is available only for WFS and Vector layers.

STYLE METHODS FOR RASTER LAYER

MapStore also allows to edit the **Raster Layers** style using a *Visual editor*. Through the button, available on top of the panel, the editor can choose one of the following styles methods:

- · Single band
- RGB bands
- · Pseudo color

Single band

The **Single band** is the default one and here the user can choose the **Channel** to customize selecting the **Contrast enhancement** choosing between None, Normalize and Histogram and the change the **Opacity**. Take a look at the following example.

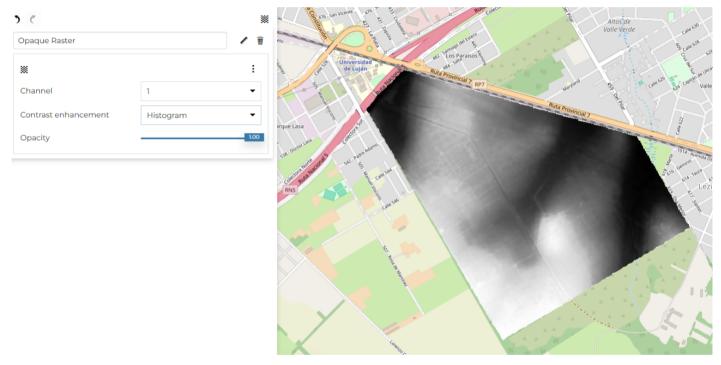

RGB bands

With the **RGB bands** the user can customize the three **Channels** of the layer, if they are available, and for each one selecting the **Contrast enhancement** choosing between None, Normalize and Histogram and the change the **Opacity**. Take a look at the following example.

- 118/591 - MapStore®

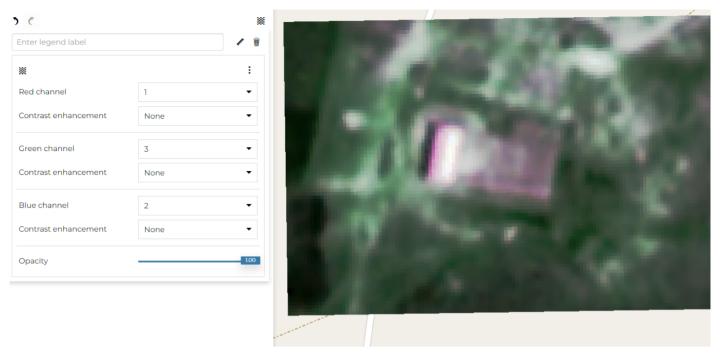

#### Pseudo color

With the **Pseudo color** the user has the possibility to customize the *Single band* with a *Color ramp*. In this case, in addition to choosing **Channels**, **Contrast enhancement** and **Opacity**, the user can select **Color ramp**, enable **Reverse order** and the **Continuous Colors**, choose the **Color map type** (Ramp, Intervals and Values), the **Method** (Quantile, Natural breaks, Equal interval and Unique interval) and modify the **Intervals**. Take a look at the following example.

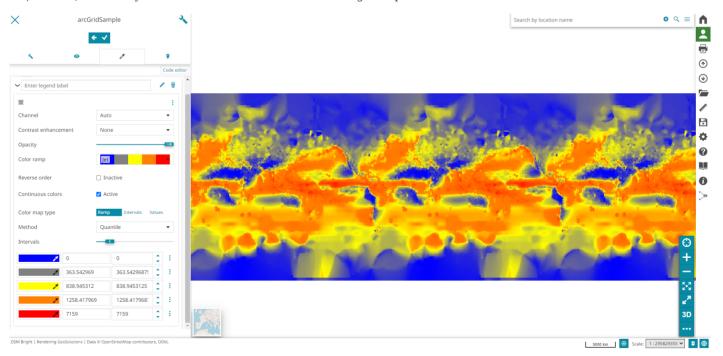

Styling for COG layer

With the Visual Style Editor, the editor has the ability to customize the style of COG layers:

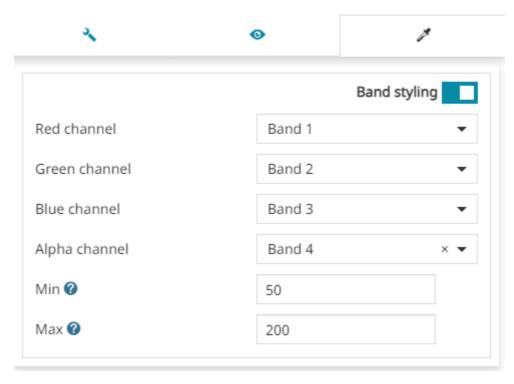

Enabling the  $Band\ styling\ section$ , here the editor can associate the **Channels** (Red, Green, Blue and Alpha) to the **Bands** of the COG layer and set the minimum (**Min**) and maximum (**Max**) source data value. Take a look at the following example.

STYLING ON THE 3D NAVIGATION

Thanks to the new improvements made to the *Visual Style Editor* editor, when 3D Navigation is enabled, the editor has the ability to customize the style of **3D Tiles** and **vector layers**.

Styling of 3D Tiles layer

With MapStore it is possible to customize the style of a 3D Tiles

layer client side. The MapStore support is working in respect of the 3D Tiles Specification 1.0 and on top of the Cesium Styling capabilities. Below is an example of how the Style Editor of a 3D Tiles layer is appearing in the MapStore UI.

- 120/591 - MapStore®

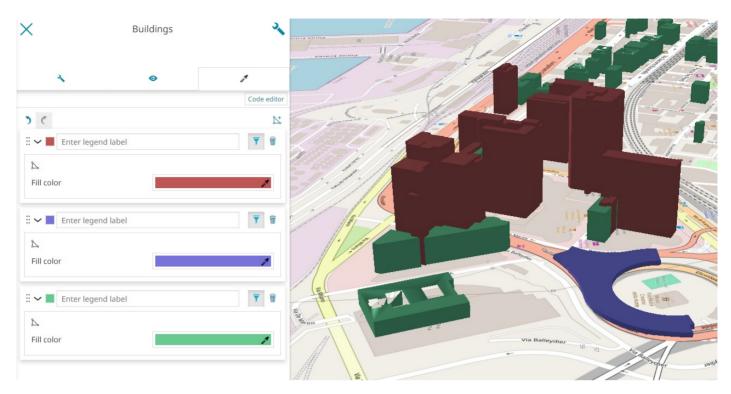

For the 3D Tiles styling, while with the **Code Text Editor** it is possible to leverage completely on the styling specifications:

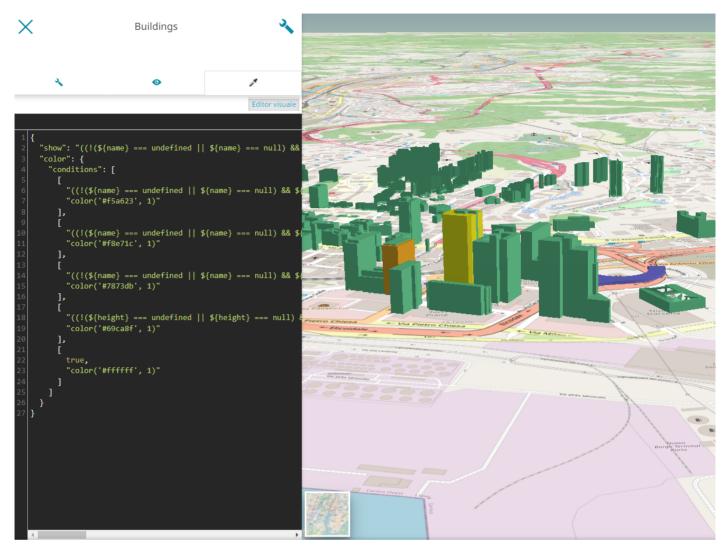

The MapStore Visual Style Editor supports for now only a limited set of capabilities:

- Customization of the **Fill color**
- Style Rule filtering based on the available properties dictionary defined in the tileset.json

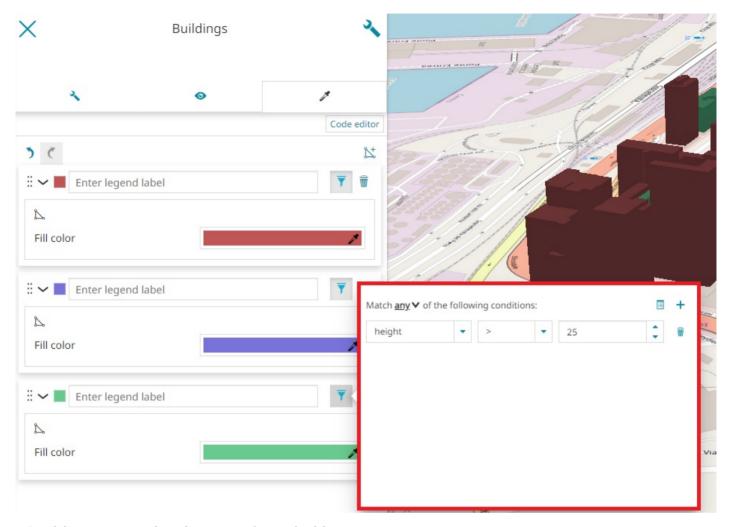

• Possibility to customize the radius in case of point cloud features

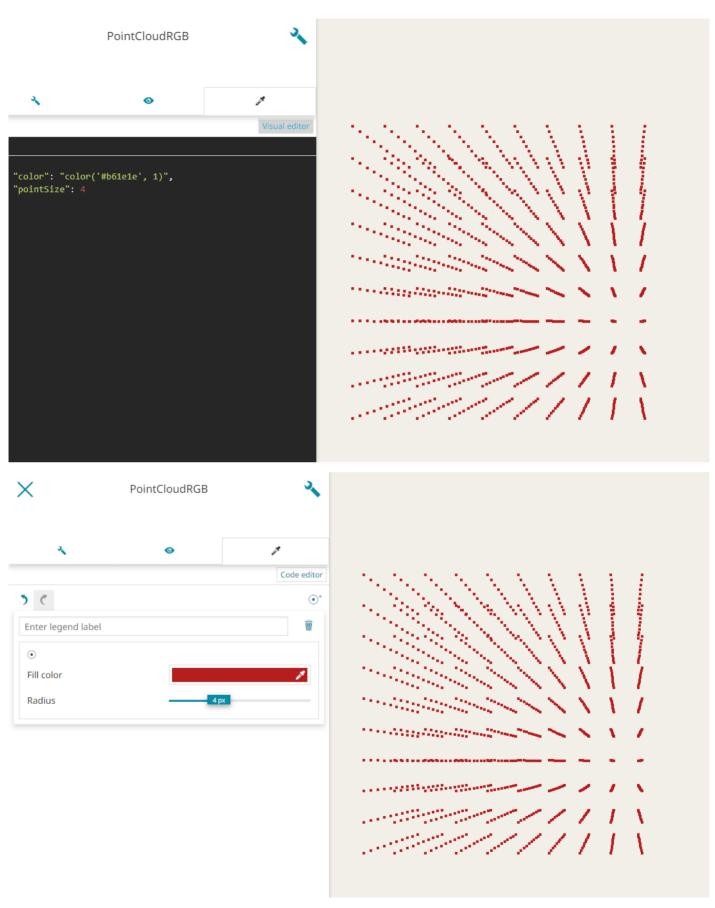

Styling of Vector layer

- 124/591 - MapStore®

In 3D mode MapStore allows to customize the style of the *Vector layer* through the Visual Style Editor using the same styling options available in 2D mode as described in the previous chapter.

In addition the **3D model** rule type is also available. From the *Visual Style Editor*, by clicking on symbolizer panel opens to allow adding a 3D model (based on gITF, GLB is also allowed) as an external graphic by specifying its *URL* (see also the Cesium documentation). Furthermore, it is possible to customize the 3D model Scale, Rotation and Color. Take a look at the following example.

# warning

For the Vector layer, the *Visual Style Editor* have some limitations:

- It's possible to apply only one type of symbolizer at the time, so if the rule editor shows multiple rule with the same filter, only the first
  one is used.
- For the Line symbolizers: the Line cap and Line join options are not available as properties in Cesium

Furthermore, for WFS layers, MapStore adds some additional styling options in the Visual Style Editor such as:

• **Bring to front** (available for Icon, Mark and 3D model symbolizers) to bring in front and so to make visible (if enabled) all features covered by 3D Tile layers and the Terrain layer (for this last case when the *depth test against terrain* option is enabled in Global Settings).

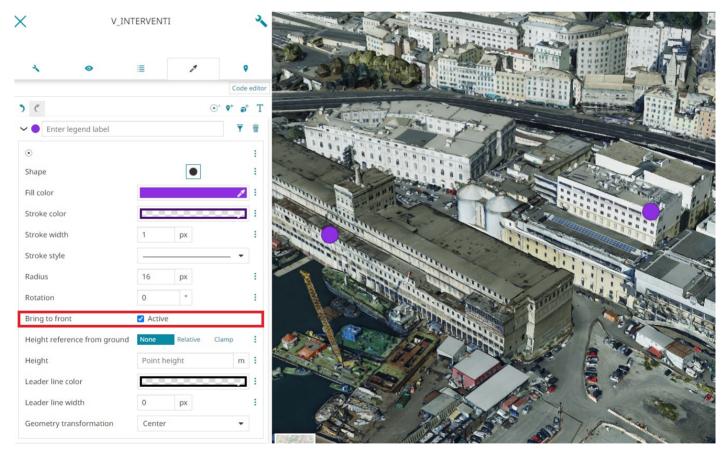

• **Height reference from ground** (available for Mark, Icon, 3D Model and Text symbolizers) to indicate the reference for the point height between None (to the absolute zero of the ground), Relative (to the terrain layer level) or Clamp (the feature is clamped to the Terrain, if present, or to the ground). It is also possible to finely configure the **Height** value of the point symbols by choosing between one of the attributes of the feature (where *Point height* indicates the intrinsic height of the feature geometry) selecting *Attribute Value* or choosing *Constant Value* that allows to set the raw value of the height.

- 125/591 - MapStore®

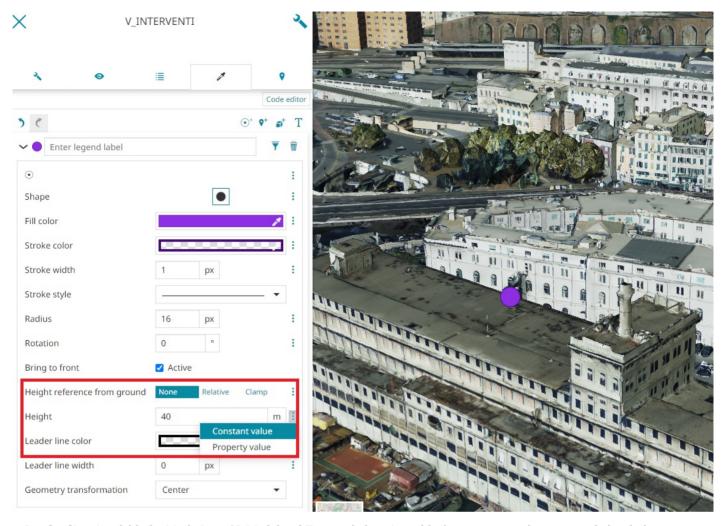

• Leader line (available for Mark, Icon, 3D Model and Text symbolizers) to add a line to connect the point symbol with the Terrain/Ground to have a more clear reference of the effective point position when the camera orientation change. The editor can choose the Width of the line and the Color through the usual color picker.

- 126/591 - MapStore®

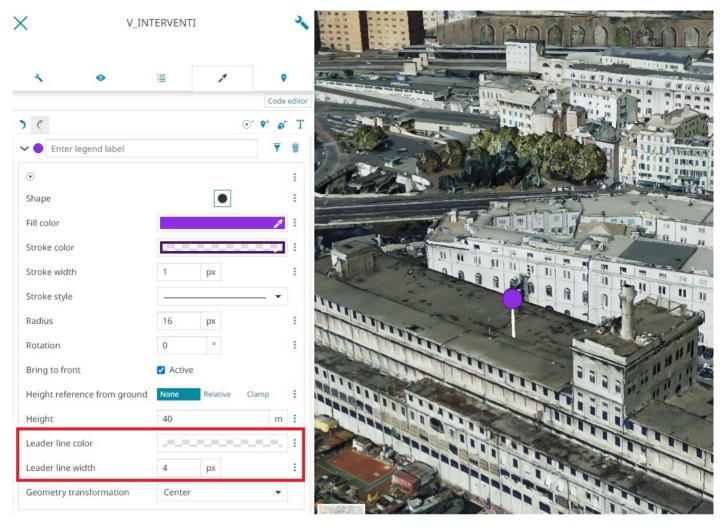

• **Clamp to ground** to enable/disable the boolean property specifying whether the line or polygon features should be clamped to the ground (this option is available for Line and Fill symbolizers).

- 127/591 - MapStore©

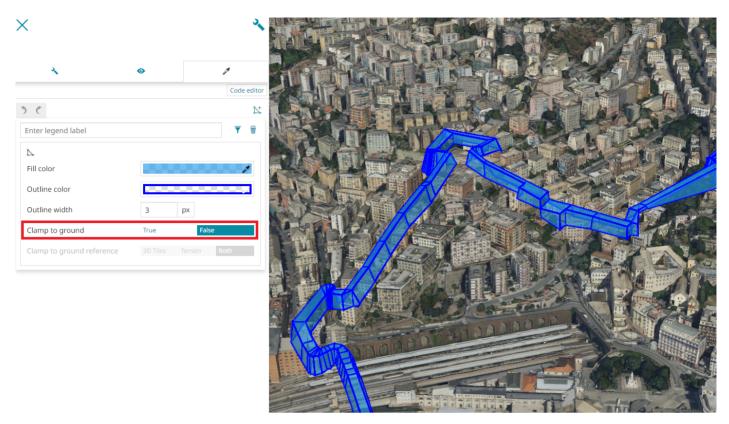

• Clamp to ground reference to choose whether the drape effect, should affect 3D Tiles, Terrain or Both. This option is available for Fill symbolizers and it is only enabled when the Clamp to ground option is set to True

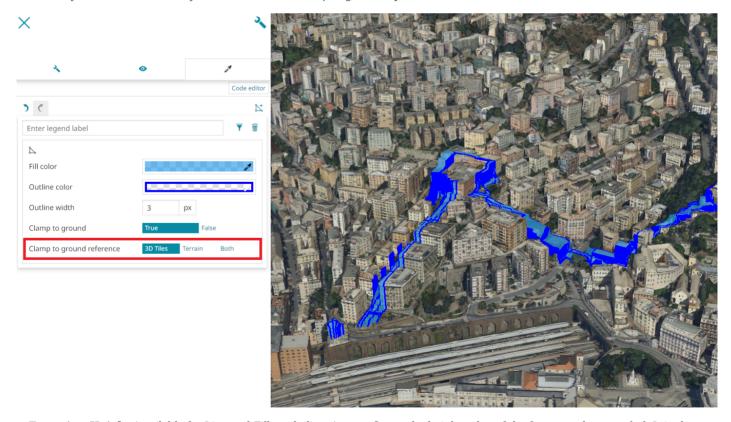

• Extrusion Height (available for Line and Fill symbolizers) to configure the height value of the feature to be extruded. It is also possible to enable/disable the Extrusion relative to geometry (from the highest point of the feature geometry) and, only for the Line symbolizers, the user can customize the Extrusion color and the Extrusion type, choosing between Wall, Circle and Square options, for the extruded features.

- 128/591 - MapStore®

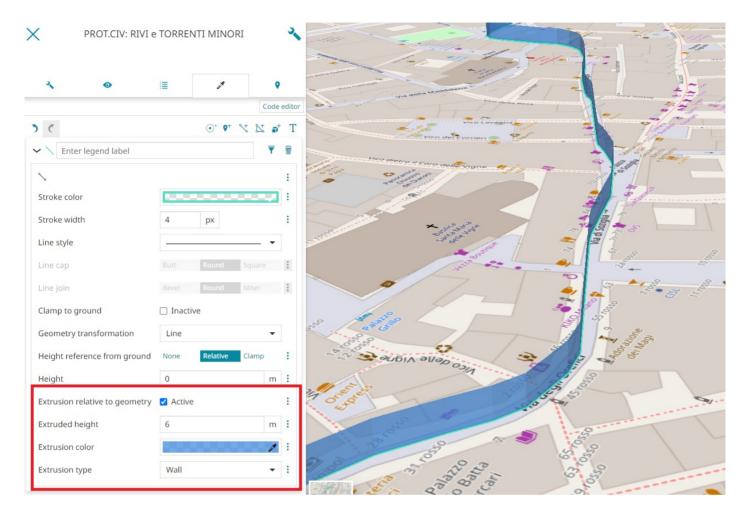

## Feature Info Form

Through the last section of the layer settings panel, it is possible to decide the information format that appears querying a layer with the Identify Tool:

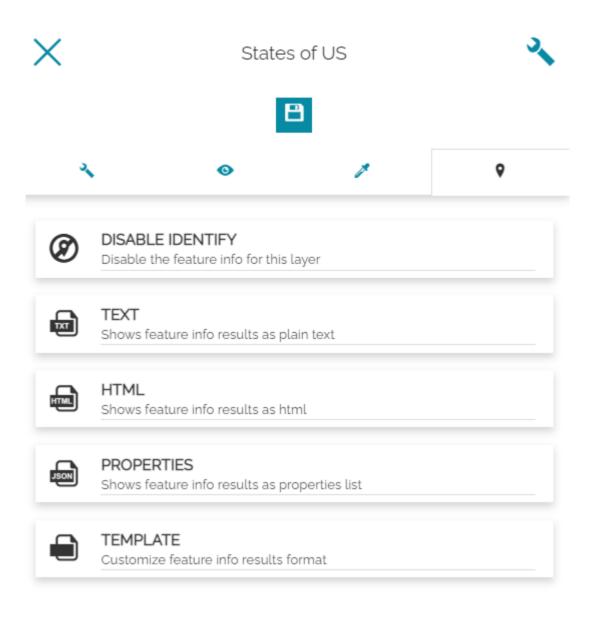

In particular, the user can choose between:

- Disable Identify to disable the Identify for the layer
- Text
- HTML
- Properties
- Template

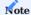

Without selecting any format here, the Identify Tool will return the layers information with the format chosen in Map Settings ( in the Side Toolbar). Once a user specifies the information format in layers settings, instead, that format will take precedence over the map settings only for that specific layer.

TEXT

An example of layer information in text format can be:

- 130/591 - MapStore®

```
Results for FeatureType 'https://gs-stable.geo-solutions.it/geoserver/geoserver:us_st
ates':
the_geom = [GEOMETRY (Polygon) with 297 points]
STATE NAME = Montana
STATE FIPS = 30
SUB_REGION = Mtn
STATE ABBR = MT
LAND KM = 376990.894
WATER KM = 3858.589
PERSONS = 799065.0
FAMILIES = 211666.0
HOUSHOLD = 306163.0
MALE = 395769.0
FEMALE = 403296.0
WORKERS = 293243.0
DRVALONE = 250373.0
CARPOOL = 41442.0
PUBTRANS = 2050.0
EMPLOYED = 350723.0
UNEMPLOY = 26217.0
SERVICE = 123090.0
MANUAL = 43619.0
P MALE = 0.495
P_FEMALE = 0.505
SAMP POP = 150091.0
```

### HTML

An example of layer information in HTML format can be:

# us\_states

| fid          | STATE_NAME   | STATE_FIPS | SUB_REGION | STATE_ABBR | LAND_KM   | WATER_KM | PERSONS  | FAMILIES | HOI |
|--------------|--------------|------------|------------|------------|-----------|----------|----------|----------|-----|
| us_states.28 | South Dakota | 46         | W N Cen    | SD         | 196575.21 | 3169.429 | 696004.0 | 180306.0 | 259 |

#### PROPERTIES

An example of layer information in properties format can be:

- 131/591 - MapStore©

### us\_states.28

STATE\_NAME South Dakota

STATE\_FIPS 46

SUB\_REGION W N Cen

STATE\_ABBR SD

LAND\_KM 196575.21

WATER\_KM 3169.429

**PERSONS** 696004

FAMILIES 180306

HOUSHOLD 259034

MALE 342498

FEMALE 353506

WORKERS 250825

DRVALONE 233478

CARPOOL 32610

**PUBTRANS** 971

EMPLOYED 321891

UNEMPLOY 13983

SERVICE 119594

**MANUAL** 41921

P\_MALE 0.492

P\_FEMALE 0.508

SAMP\_POP 162746

## TEMPLATES

In this case the user can customize the information format:

- 132/591 - MapStore©

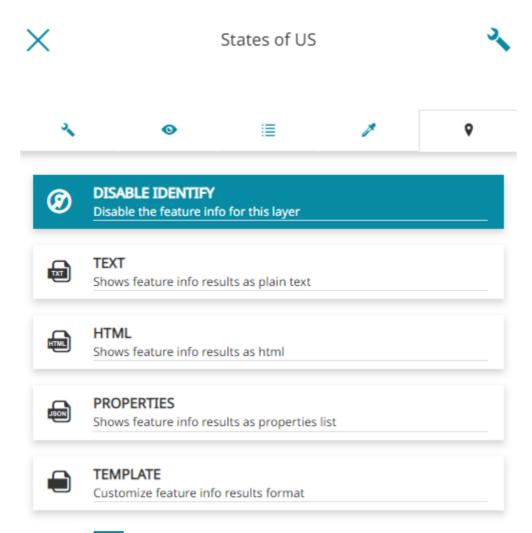

In particular, by clicking on the  $\$  button, the following text editor appears:

- 133/591 - MapStore©

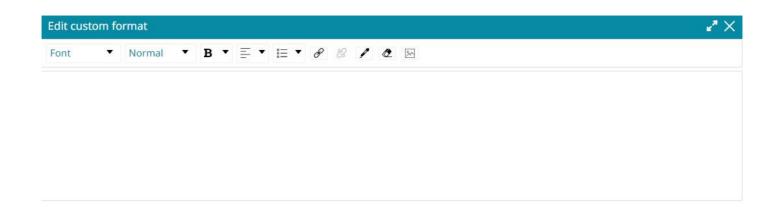

Close

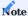

Clicking on the button, the Identify Template editor allows to insert images in different ways:

- Using direct URLs of resources available on the web
- Using URIs encoded in base64
- Parsing needed image URLs from available feature attributes (eg. attributes with URL value). The usual syntax can be used in this case to refer the attribute value (eg. \${properties.IMAGE})
- Parsing image URIs encoded in base64 from available feature attributes (eg. attributes with base64 URIs values). The usual syntax can be used in this case to refer the attribute value (eg. \${properties.IMAGE})

Here it is possible to insert the text to be displayed through the Identify Tool, with the possibility to wrap the desired properties. Let's make an example: we assume to have a layer where each record corresponds to a USA State geometry in the map. In the Attribute Table of this layer there's the STATE\_NAME field that, for each record, contains a text value with the name of the State. If the goal is to show, performing the Identify Tool, only the State name, an option could be to insert the following text on the Template text editor:

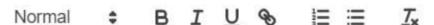

The name of the State is \${properties.STATE\_NAME}

In this case, by clicking on the map, the Identify Tool returns:

- 134/591 - MapStore®

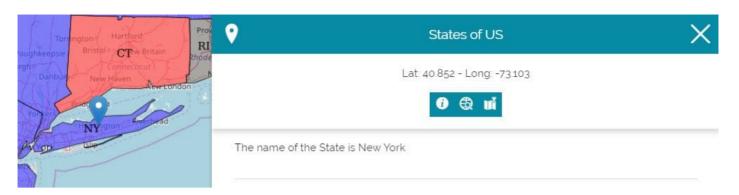

Using the  $\{properties.NAME_OF_THE_FIELD\}\$  syntax, MapStore is able to parse the response to the Identify Tool request by matching the configured placeholder.

## 2.6.4 Filtering Layers

When using vector layers it might be useful to work with a subset of features. About that, MapStore let the user set up a **Layer**Filter that acts directly on a layer with WFS available and filter its content upfront. The map will immediately update when a filter is applied.

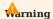

The MapStore's filtering capabilities are working on top of the WFS specifications so that service must be enabled if you want to filter a layer using the tools described in this section.

### Filter types

In MapStore it is possible to apply filters on layers in three different ways:

- With the Layer Filter tool available in TOC
- With the Advanced Search tool available from the Attribute Table
- With the *Quick Filter* available in the Attribute Table

LAYER FILTER

This filter is applicable from the Filter layer button of in TOC's Layers Toolbar and it will persist in the following situations:

- Using other tools like the Identify tool:
- · Applying another type of filter
- Opening the map next time (you need to Save the map from the Side Toolbar after applying a filter)

Once a *Layer filter* is set, it is possible to enable/disable it simply by clicking on the button that will appear near the layer name in TOC:

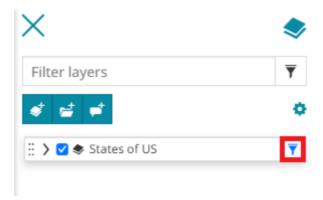

This filter is applied through the Query Panel. Once the settings are chosen, it is possible to **Apply** them. After that the user can:

- Undo ) the last changes
- **Reset**  $\overline{\mathbf{y}}_{\mathsf{x}}$  the filter to the initial situation

- 136/591 - MapStore©

#### ADV ANCED SEARCH

This filter, applicable from **Advanced Search** button in Attribute Table, behaves as follows:

• It can be used to apply a filter to a layer for search purposes in Attribute Table: this filter is applied in AND to the Layer Filter if it is already been set.

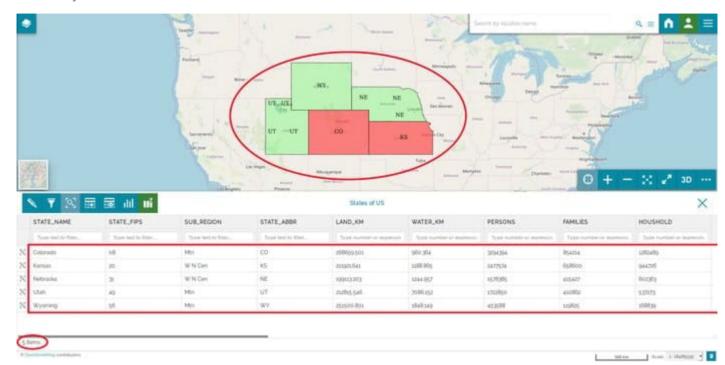

- It is possible to sync this filter with the map through the
- $\bullet$  It will be automatically removed/reapplied by closing/opening the Attribute Table

Also this filter is applied through the Query Panel but in this case it is not possible to Save it and make it persistent reopening the map the next time. The user is only allowed to apply it by clicking on **Search** or eventually **Reset**  $\sqrt{\chi}$  it.

#### QUICK FILTER

The user can perform three type of quick filters:

- Filter by attributes
- Filter by clicked point in the map
- Filter by viewport

Quick Filter by attributes

This filter is available for each colum in the Attribute Table just below the field names and it can be also used in combination with other filter applied:

The user has the possibility to apply simple filters by attributes typing the filter's value in the available input fields (Date or Time pickers are available according to the attributes data types). Filtering by one or more attributes, layer records in Attribute Table are automatically filtered accordingly.

If the user wants to filter by an attribute, he can simply write the desired filter value inside the input box and the list of records in table will be automatically filtered by matching with the input text.

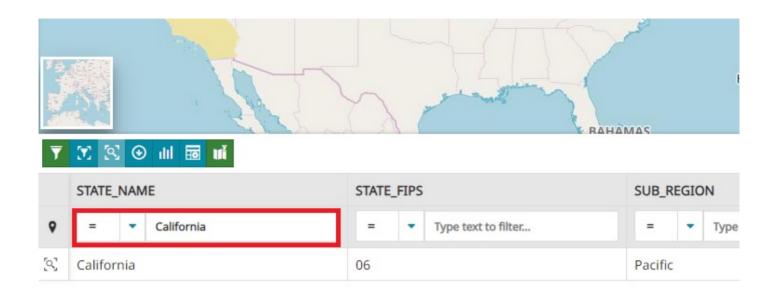

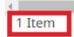

The user can also filter an attribute using the operation input box. From the dropdown menu it is possible to choose the operation to perform (for the String attribute can be =, like, ilike or isNull, for the Integer, Data or Time attribute, can be =, >, <, >=, <=, or isNull)

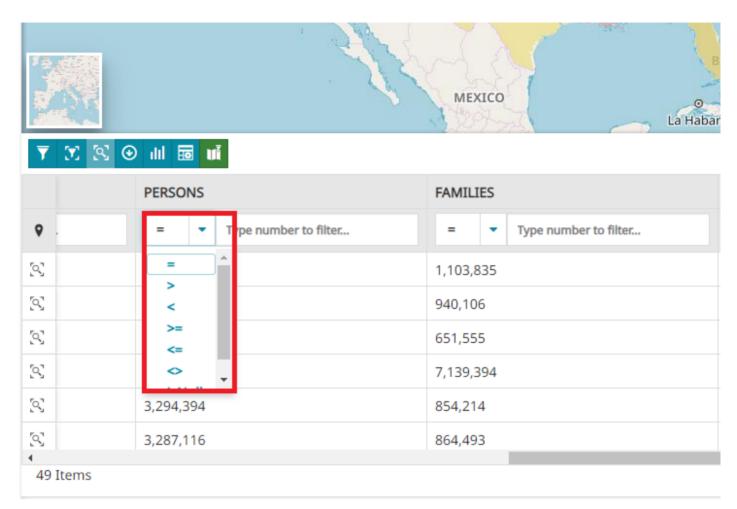

In order to filter a numerical filed matching the records *greater than* or *equal* to a certain threshold value, an example can be:

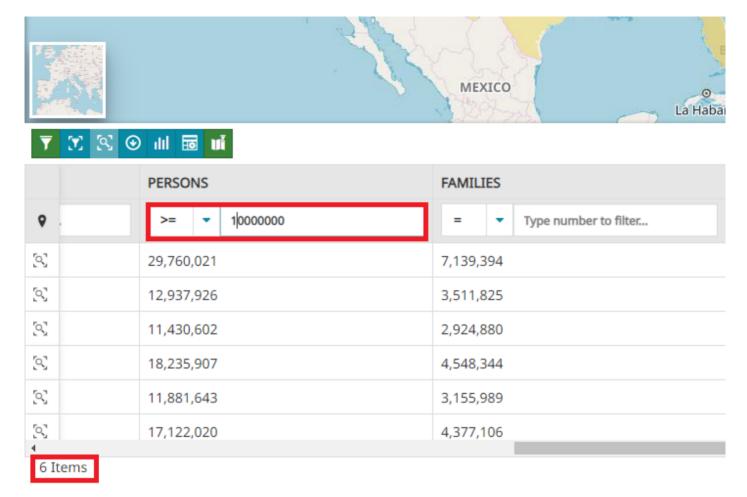

The user can also filter the records, of the *Date, Time* and *DateTime* attributes, through the *Date Picker* option by clicking on the button for *Date* attributes, the button for *DateTime* attributes. To filter a *DateTime* attribute using the *Date Picker* option, an example can be the following:

Quick Filter by map interaction

It is possible to filter records in the Attribute Table by clicking on the map or doing a selection directly in a map of multiple features. The user can activate the **Filter on the map** button (once clicked the button turns blue) and then:

- Click on the map over the features he wants to select
- Add multiple features to the selection by pressing Ctrl and clicking again over other features in map
- Add multiple features to the selection by pressing Ctrl + Alt and drawing a selection box in map

The list of records in the *Attribute Table* will be automatically filtered according to such user selection and then the user can disable the geometry filter through the **Remove filter** so button.

Quick Filter by viewport

From the Attribute Table the user can filter data by map viewport through the **Filter by viewport** button. Once clicked, the toggle button turns its state to green and the list of records in the *Attribute Table* is filtered by showing only records corresponding to layer features present in the current map viewport.

The list of records in the *Attribute Table* is automatically updated when the user pan/zoom the map view. It is possible to deactivate the **Filter by viewport** by clicking again the same toggle button.

- 140/591 - MapStore©

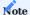

The *Quick Filter* remains active as long as the Attribute Table is open but, unlike the *Advanced Search*, closing the Attribute Table it will not reappear anymore if the Attribute Table is re-opened in a second time.

## Query Panel

This tool is used to define advanced filters in MapStore. It includes three main sections:

- Attribute Filter
- Area of Interest
- Layer Filter

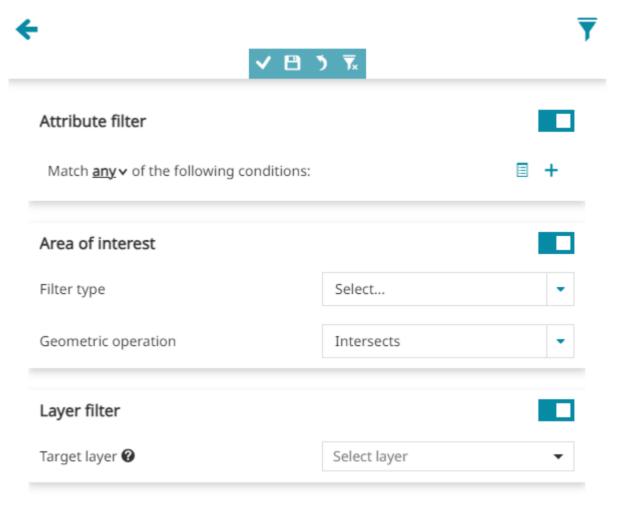

#### ATTRIBUTE FILTER

This filter allows to set one or more conditions referred to the Attribute Table fields. First of all it is possible to choose if the filter will match:

- Any conditions
- All conditions
- None conditions

- 141/591 - MapStore®

After that, the user can insert one or more conditions, that can also be grouped in one or more condition groups (use the

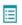

button in order to create a group).

A condition can be set by selecting a value for each of the three input boxes:

- The first input box allows to choose a layer field
- In the second input box it is possible to choose the operation to perform (selecting a text field can be =, like, ilike or isNull, selecting a numerical field, can be =, >, <, >=, <=, <> or ><)
- The third input box (in case of fields of type String) provides a paginated list of available field values already present in the layer's dataset (a GeoServer WPS process is used for this). In case of numeric fields the user can simply type a value to use for the filter.

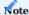

the "paginated list of available field values" above is available only if the server provides the WPS process gs:PagedUnique

A simple Attribute Filter applied for a numerical field can be, for example:

AREA OF INTEREST

In order to set this filter the user can:

- Select the Filter type by choosing between Viewport, Rectangle, Circle, Polygon (selecting Rectangle, Circle or Polygon it is necessary to draw the filter's geometry on the map)
- Select the Geometric operation by choosing between Intersects, Is contained, Contains

Applying a Rectangle filter with Intersect operation, for example, the process could be similar to the following:

Once this filter is set, it is always possible to edit the coordinates and the dimensions of the drawn filter's geometry by clicking on the **Details** button x. Editing a circle, for example, it is possible to change the center coordinates (x, y) and the radius dimension (m):

> - 142/591 -ManStore ©

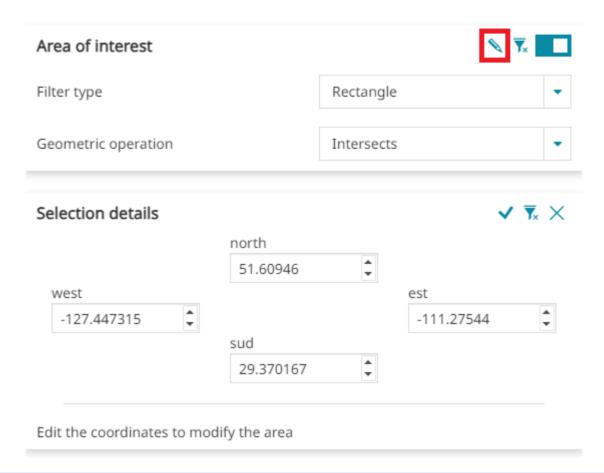

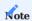

Also for Dashboard widgets (charts, table and counter) it is possible to define a spatial filter without necessarily connect the widget to the map widget by using the usual **Area of interest** filtering section. The example below sows how:

### LAYER FILTER

This tool allows to set cross-layer filters for a layer by using another layer or even the same one.

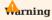

This filter tool requires the Query Layer plugin installed in GeoServer

In order to set up a cross-layer filter the options below are required:

- Target layer (between those present in the TOC)
- Operation to be chosen between Intersects, Is contained or Contains
- Optionally some Conditions (see Attribute filter)

In order to better understand this type of filter, let's make an example. We suppose that the user want to filter the Italian Regions with the Unesco Item's one:

- 143/591 - MapStore©

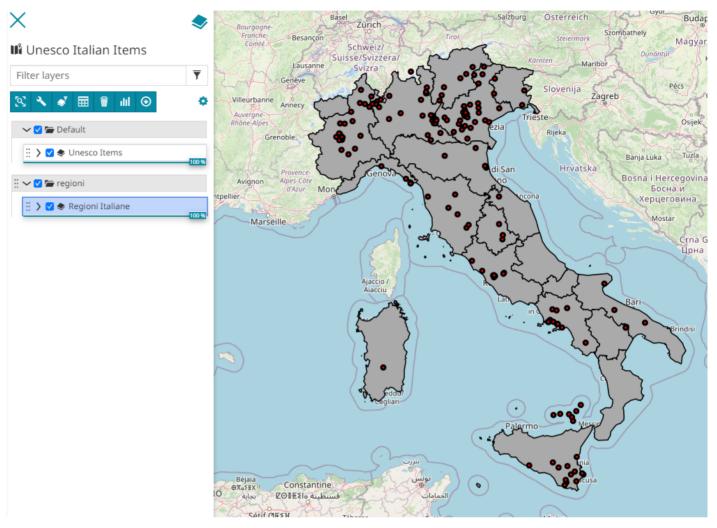

In particular, if our goal is to take a look at the Italian Regions that contain the Unesco sites with  $serial\ code=1$ , the operations to perform can be the following:

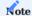

The Layer Filter option is only available for widgets defined in Map viewer and not for Dashboards widgets.

- 144/591 - MapStore®

#### 2.6.5 Attribute Table

In GIS, the Attribute Table associated to a vector layer is a table that stores tabular information related to the layer. The columns of the table are called fields and the rows are called records. Each record of the attribute table corresponds to a feature geometry of the layer. This relation allows to find records in the table (information) by selecting features on the map and viceversa.

In MapStore, through the button in Layers Toolbar it is possible to access the Attribute table:

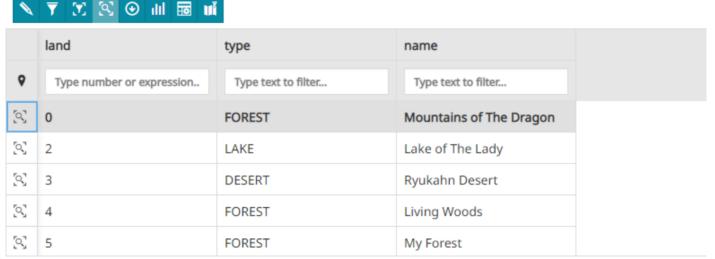

5 Items (1 Selected)

Accessing this panel the user can perform the following main operations:

- Edit records through the 🔪 button
- Filter records in Attribute Table in different ways as described in the Set filter section below
- Open the Advanced Search tool through the button
- Activate the filter by the current viewport, through the 🕥 button
- Activate the filtering capabilities by clicking on map, through **o** button
- Using the quick filter by attribute
- Download the grid data through the 🕟 button
- \* Create Widgets through the button
- \* Customize the attribute table display through the button
- \* Zoom to features through the \( \) button available on each record or zoom to the page max extent through the \( \) button (available only if the virtual scrolling is disabled, it is enabled by default in MapStore).

- 145/591 - MapStore©

#### warning

When GeoServer is set to strict CITE compliance for WFS (by default), the feature grid do not work correctly. This is because MapStore uses by default WFS 1.1.0 with startIndex/maxFeatures. This is not strict compliant with WFS 1.1.0 (GeoServer supports it but the request in strict mode is invalid). To solve it un-check the CITE compliance checkbox in the "WFS" page of GeoServer "Services" configurations using the GeoServer web interface

#### Manage records

The basic Web Feature Service allows querying and retrieval of features. Through Transactional Web Feature Services (WFS-T) MapStore allows creation, deletion, and updating of features.

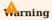

By default editing functionalities are available only for MapStore *Admin* users. Other users can use these tools only if explicitly configured in the plugin configuration (see the APIs documentation for more details). In any case, the user must have editing rights on the layer to edit it (see for example the GeoServer Security Settings).

The *Edit mode* can be reached from the button in *Attribute Table* panel, allowing to menage only the layer which the table refers to:

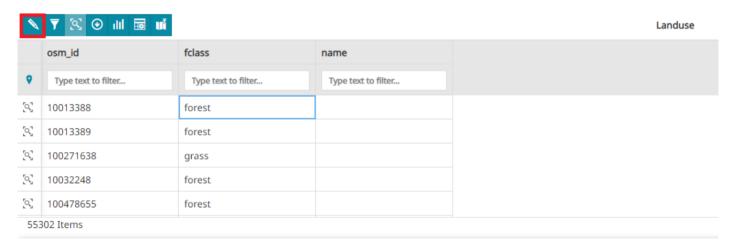

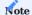

When the Edit mode is enabled only the editing functionalities are available to the user, all other tools are deactivated.

By default, in *Edit mode*, you can see a panel like that following:

- 146/591 - MapStore®

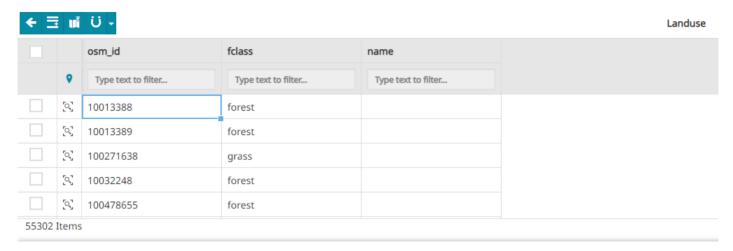

Through the Quit edit mode button you can stop the editing session to make the other functionalities available again.

#### CREATE NEW FEATURES

Once the *Edit mode* is enabled it is possible to create a new feature by clicking on the **Add New Feature** button clicking on it the user can fill out the fields and edit the geometry of the new feature:

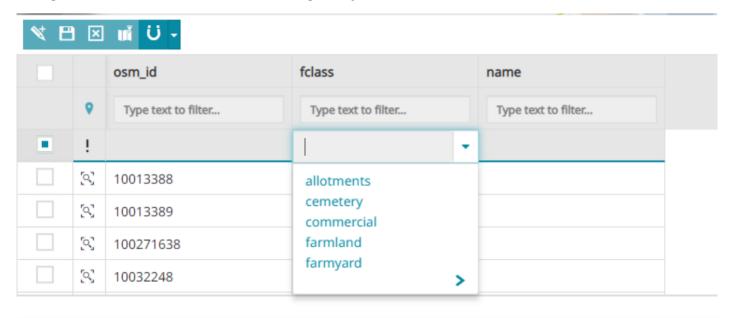

To edit attributes MapStore provides some input fields based on the attribute type, that forces the user to insert a valid value. If the attribute is of type text, MapStore will also show a dropdown menu with the list of the existing values for that attribute to allow a quick selection.

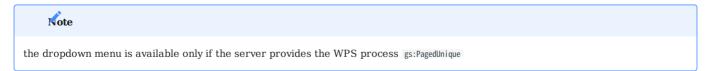

The *Missing geometry* exclamation point in the second column of the *Attribute Table* means that the feature doesn't have a geometry yet. It's possible to add it later or draw it on the map before saving:

- 147/591 - MapStore©

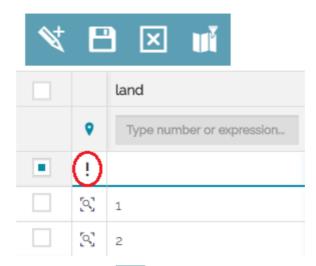

In order to save the changes made until now, there's the 💾 button, whereas to undo the changes there's the 🗵 button

Once a new record is created, it's possible to draw a geometry for it, by clicking on the button that appears once that feature is selected. The process of drawing a new geometry is a little different depending on the layer type:

- For *Polygons* and *Multipolygons* layers, each click on the map add a new vertex (the minimum is 3). Once the vertex are set, it is possible to change the shape by creating new vertices or dragging the existing ones:
- For *Lines* and *Multilines* layers the shape drawing function works more or less in the same way. The only difference is that you need at least two vertices to draw a line and not three like for polygons:
- For *Points* layers a point is drawn for each click on the map

The user is always allowed to delete the drawn shape through the  $\begin{tabular}{|c|c|c|c|} \hline \end{tabular}$  button

Create new geometry with Snapping

To fine tune the vertex position while editing or creating a new feature geometry, it is possible to leverage on the Snapping functionality. Through this function it is possible to snap to other vertices of features belonging to the same layer or to others while editing a feature.

The tool provides the ability to tune the snapping function so that the user can:

- Choose one of the visible map layers in TOC to be used for the snapping
- Choose where to snap the layer, enabling/disabling the Edge or/and the Vertex
- Set Tolerance for considering the pointer close enough to a segment or vertex for snapping
- Choose the **Loading strategy** of features to snap with by choosing one of the available options from the dropdown menu. Available options are:
- bbox: only features in the current viewport are loaded
- all: all layer features are loaded

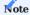

The snapping functionality is by default set to work with the same layer in editing mode. By default, the **Edge** and the **Vertex** are enabled, the **Tolerance** is set to 10 pixel and the **Loading strategy** is set to *bbox*.

- 148/591 - MapStore®

#### EDITING AND REMOVING EXISTING FEATURES

In order to edit an existing feature, it is necessary to switch the Attribute Table in editing mode by clicking the Edit mode

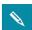

button. If the goal is to edit the Attribute Table records, the user can simply select them and type the desired value into the input field. However, it is also possible to modify the geometry associated with a record by editing it on the map (adding or changing its vertices).

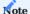

It is possible to edit the value of an attribute for multiple records at once by selecting the corresponding cell in the table and dragging the content onto the multiple cells, as follows:

With a click on **Save changes** these changes will be persistent.

In *Edit mode*, the user can also delete some features by selecting them in the table and clicking on the button.

#### Set filters

In the Attribute table it is possible to apply filters in four ways (as explained in the Filtering layers section):

- · Advanced search
- · Click on map
- Ouick filter
- Filter by viewport

Those filters, once applied, can be visible on the map by enabling the button.

#### Download the grid data

Form the Attribute table it is also possible to download the grid data through the 🕥 button. The following window opens:

- 149/591 - MapStore®

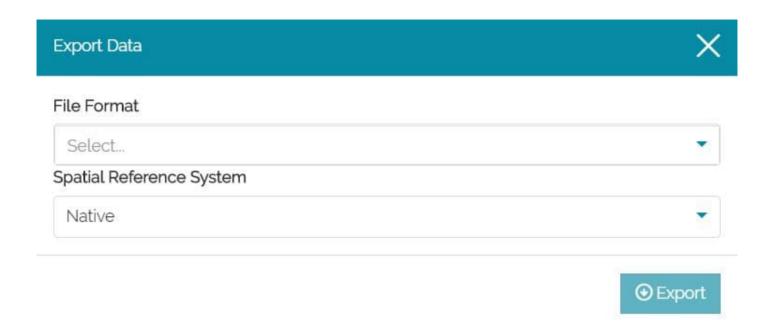

From this window it is possible to set:

- The **File Format** ( GML2 , Shapefile , GeoJSON , KML , CSW , GML3.1 or GML3.2 )
- The **Spatial Reference System** (by default Native or WGS84)

With a click on the  $\bigcirc$  Export button and the browser will download the file.

#### Customize Attribute table display

MapStore allows the user to customize the fields displayed in Attribute table mainly in two way:

- Ordering the records in alphabetic order (if it's a text field) or from the minimum to the maximum value and viceversa (if it's a numerical field):
- Deciding which columns to show and which to hide through the button:

- 150/591 - MapStore®

#### 2.6.6 Widgets

In MapStore it is possible to create widgets from the layers added to the map. Widgets are components such as charts, texts, tables and counters, useful to describe and visualize qualitatively and quantitatively layers data and provide the user the opportunity to analyze information more effectively.

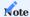

Some widgets (in maps or in dashboards) need some WPS back-end support to work:

- The map widgets (dashboards) needs the WPS process gs:Bounds to zoom to filtered data, if connected to a table.
- · For aggregate operations, chart and counter widgets need the WPS process gs:Aggregate available in GeoServer to work.

#### Add a Widget

Once at least one layer is present in the map (see Catalog section for more information about adding layers), it is possible to create a widget by selecting that layer in the TOC and by clicking on the Toc and by clicking on the Layer Toolbar or from the Attribute Table. Performing these operations the Widget panel appears:

- 151/591 - MapStore©

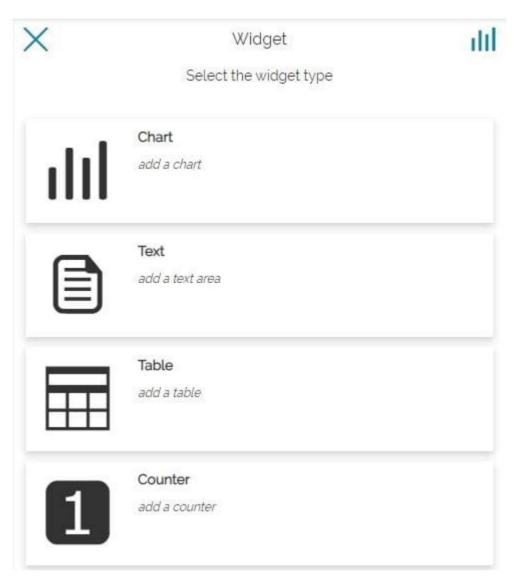

From here the user can choose between four different types of widget:

- Chart
- Text
- Table
- Counter

#### CHART

Charts widget allow multi-selection of layer to create a widget that allows user to configure chart options for each layer. And switch between multiple charts in a widget.

- 152/591 - MapStore©

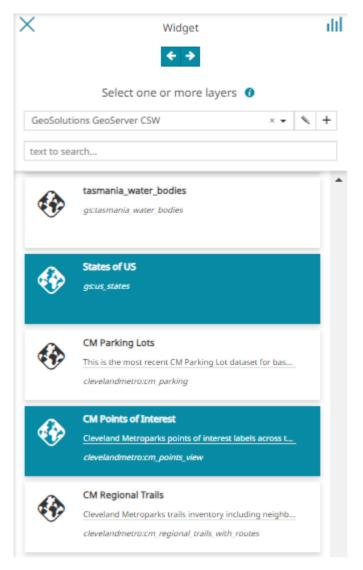

Selecting a Layer or Layers, the following Chart options is presented to user:

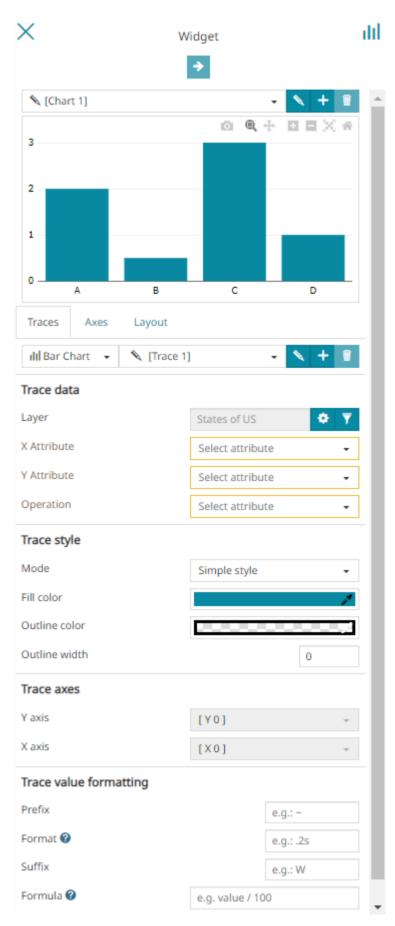

From the top toolbar of this panel the user is allowed to:

- 154/591 - MapStore©

- Going back to the widget type section.
- \* Connect or disconnect the widget to the map. When a widget is connected to the map, the widget is automatically spatially filtered with the map viewport. When a widget is not linked, it displays the entire dataset of that layer regardless of the map viewport.
- Move forward to the next step when the settings are complete. The button prevents the user from proceeding to the next step of the wizard if the setting of some fields in the chart form is invalid

From the chart configuration page, the user can first perform the following operation:

- \* Edit the Chart Title through the 🔪 button
- \* Add new chart to the current widget through the + button
- $^{ullet}$  Delete the selected chart and its configuration from the widget through the  $\overline{\mathbb{U}}$  button

Traces

For each chart MapStore allows to define multiple Traces. With a Trace it is possible to define an additional chart representation (for the same layer by default) to be displayed in the same chart view: all traces are displayed together in the same chart. Just below the chart's preview, there is the *Traces* tab, where the user can:

- 155/591 - MapStore®

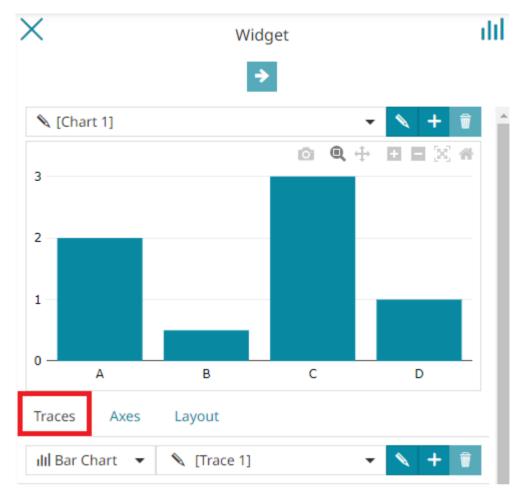

- Choose between **Bar Chart**, **Pie Chart** or **Line Chart**. By default, the *Bar Chart* is selected.
- $^{ullet}$  Edit the current Trace Title through the  $\sqrt{\phantom{a}}$  button
- \* Add new trace through the + button
- \* Delete the current trace through the wutton

Once the chart type is chosen, it is possible to set up the trace with the following options:

- Trace data
- Trace style
- Trace axes
- Trace value formatting

Trace Data

The *Trace data* is displayed as follows:

- 156/591 - MapStore®

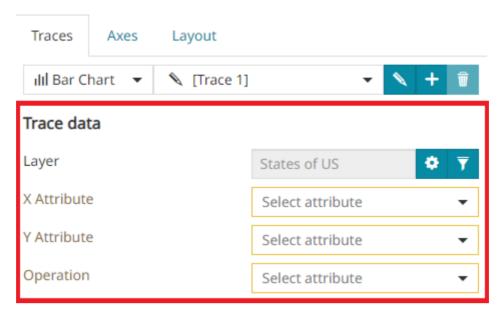

In this section the user can:

- \* Change the trace layer through the 🌣 button (by default the layer is automatically the same of the first trace defined)
- Open the *Query Panel* to configure a **Layer Filter** for the selected layer through the
- Define the X Attribute of the chart (or Group by for Pie Charts) choosing between layer fields
- Define the Y Attribute of the chart (or Use for Pie Charts) choosing between layer fields
- Define the aggregate **Operation** to perform for the selected attribute choosing between No Operation, COUNT, SUM, AVG, STDDEV, MIN and MAX

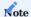

The *No operation* option is used when the aggregation method is not needed for the chart. If *No Operation* is selected, no aggregation will be carried out for the chart and the WFS service will be used to generate the chart without using the WPS process gs:Aggregate in GeoServer.

#### Trace Style

The Trace style is displayed as follows:

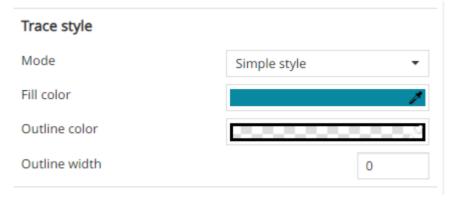

The user can customize the style with the following options choosing between Simple style or Classification style

With the Simple style, the editor is allowed to customize the Fill color, the Outline color and the Outline width

- 157/591 - MapStore©

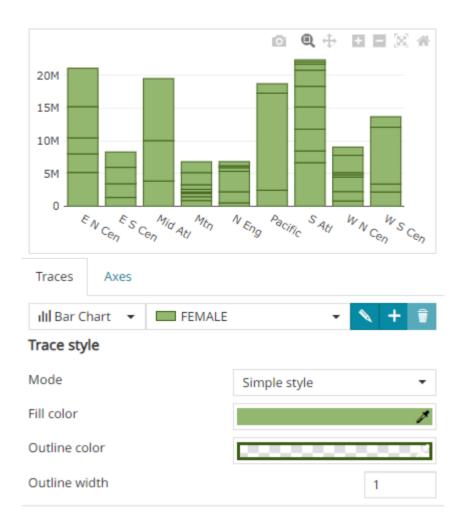

#### Classification style

For Bar Charts and Pie Charts, MapStore provides the possibility to customize the colors of the charts bars and slices. It is possible to classify the style based on the attributes of the layer. In this case it is possible to select the Attribute to use for the classification along with the classification Method (Quantile, Equal interval, Natural breaks and Unique interval) and select whether to Sort the classification by Attribute X or Attribute Y. Choose a Color ramp, the number of classification Intervals and the order (with Reverse order) of the classification intervals colors. Finally customize the Outline color and the Outline width.

- 158/591 - MapStore®

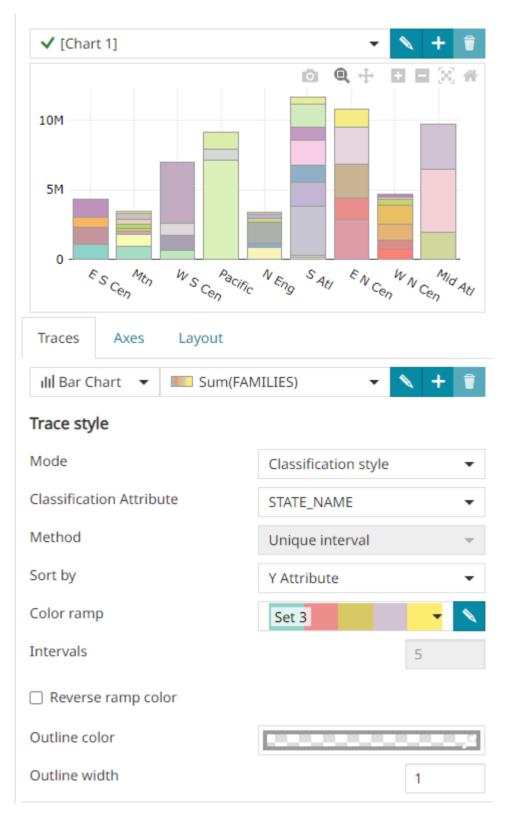

From the **Color Ramp** option, the user can select the *Custom colors* option and open the **Custom Colors Settings** modal through the button. Inside this modal, the user is allowed to:

- Change the default **Color** of bars or slices (depending on the chart type) through the *Color Picker*. This color will be applied for all values for which a *Class Color* has not been configured.
- Enter a **Default Class Label** to be used in the legend for all values that will not be specifically classified in the following list.

- 159/591 - MapStore©

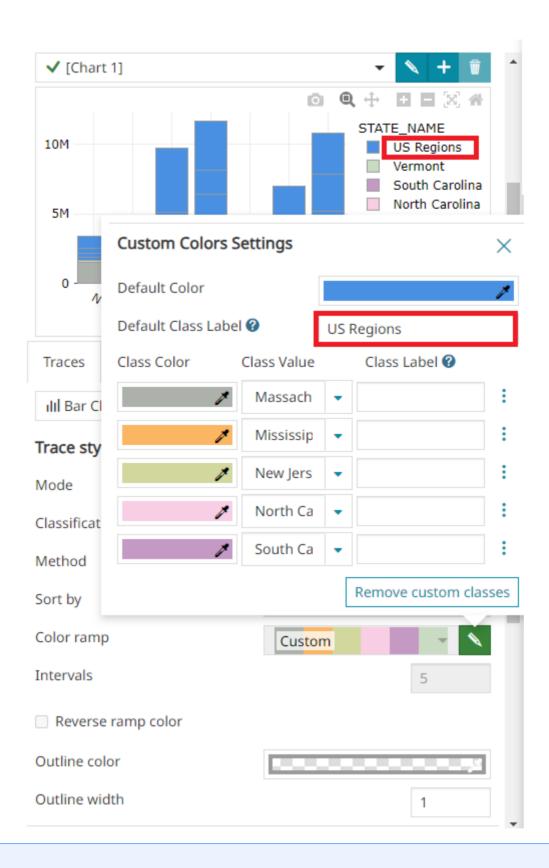

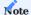

For both  $Default\ Class\ Label\$ and  $Class\ Label\$ ' $\$ {legendValue}' can be used as a placeholder for the Y Attribute (that can be further customized through the usual  $Advanced\ Option$ ).

• Classify *Classification Attribute* values to assign a specific color in the chart along with its *Class Label* to use for the chart legend. Only values of type **String** or **Number** are currently supported.

#### Classification Attribute of type String

When the values of a classification attribute are of type String, the user can:

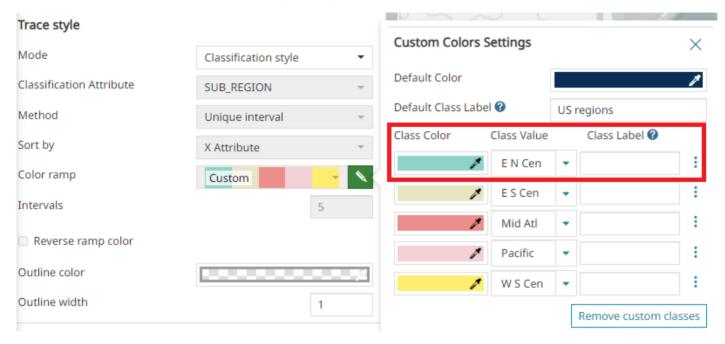

- Change the Class Color through the Color Picker.
- Change the value of the Classification attribute through the dropdown menu Class Value
- Enter a Class Label to be used in the legend for the value entered in the Class Value

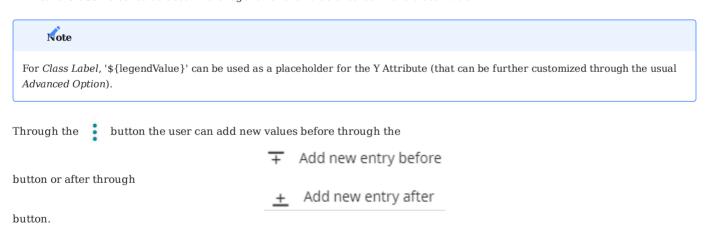

Classification Attribute of type Number

When the values of a classification attribute are numbers, the user can configure a color ramp and so:

- 161/591 - MapStore©

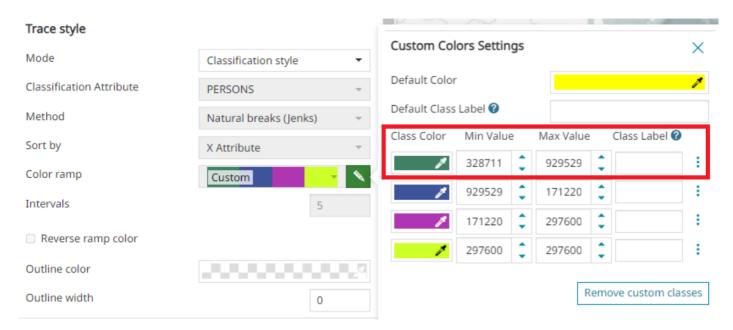

- $\bullet$  Change the  ${\bf Class}~{\bf Color}$  through the  ${\it Color\, Picker}$
- Change the **Min value** of the *Classification attribute*
- Change the Max value of the Classification attribute
- Enter a Class Label to be used in the legend for the value entered in the Class Value

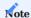

For *Class Label* two placeholders can be used in this case: \${minValue}, can be used as a placeholder for **Min Value** and \${maxValue}, can be used as a placeholder for Max Value; the \${legendValue} can be used in the same way as specified above.

#### Trace axes

If Axes have been customized in the Axes tab, the user can choose which custom axes to use for the current trace.

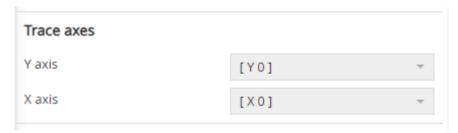

#### Trace Value Formatting

The user can customize trace value tooltips by adding a Prefix (e.g.  $\sim$ ), a custom Format (e.g. 0%: rounded percentage, '12%' or more) or a Suffix (e.g. 10%). It is also possible to configure a 10%0 or more)

- 162/591 - MapStore©

| Trace value formatting |                 |           |  |  |  |  |  |
|------------------------|-----------------|-----------|--|--|--|--|--|
| Prefix                 |                 | e.g.: ~   |  |  |  |  |  |
| Format 🕜               |                 | e.g.: .2s |  |  |  |  |  |
| Suffix                 |                 | e.g.: W   |  |  |  |  |  |
| Formula 🕖              | e.g. value / 10 | 0         |  |  |  |  |  |

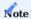

More information about the syntax options allowed for **Format** are available here and the allowed expression to be used as **Formula** are available here in the online documentation.

An example of a custom trace value tooltip can be the following:

- 163/591 - MapStore®

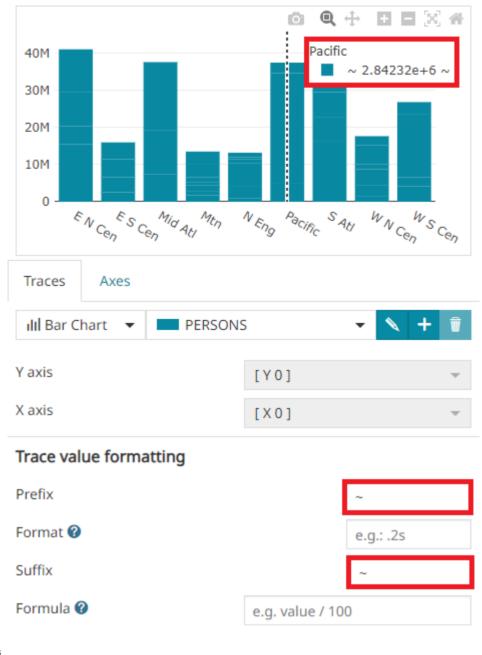

#### Trace legend options

For the Pie Charts, the Trace legend options is available and it is displayed as follows:

# Trace legend options Include percentages in legend

#### The user can:

• Show/Hide the percentages in legend with the **Include percentages in legend** control. An example with the percentages in legend can be the following:

- 164/591 - MapStore®

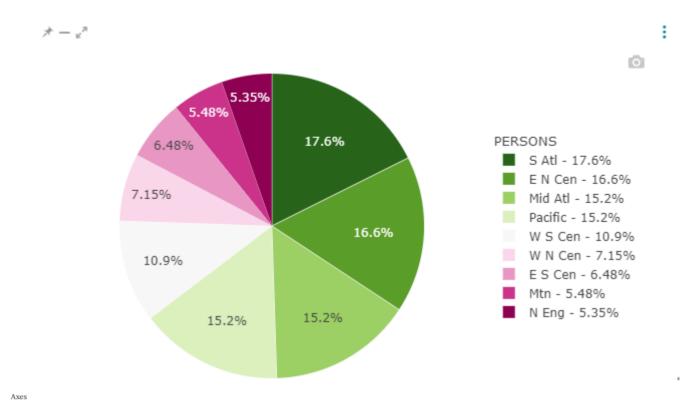

MapStore allows to customize the Y axis and the X axis for the Bar Charts and the Line Charts through the Axes tab.

- 165/591 - MapStore®

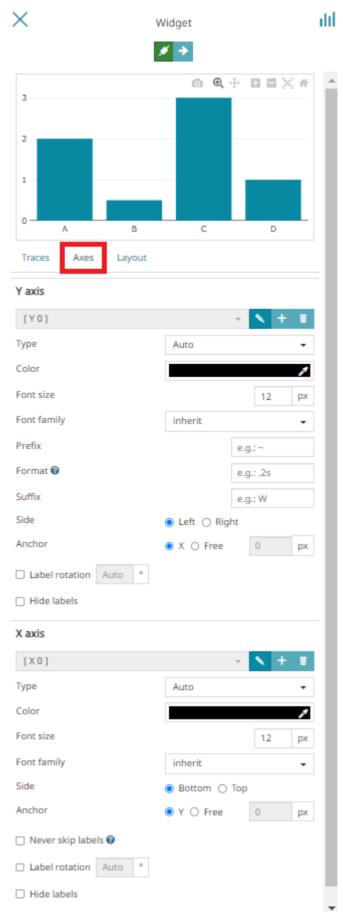

Through this section, for each axis, the user is allowed to:

- 166/591 - MapStore©

- Edit the current  $\mathbf{Axis}$   $\mathbf{Title}$  through the  $\mathbf{v}$  button
- If there is more than one Trace, Add new axis through the + button
- If there is more than one Trace, Delete the current axis through the witton
- Choose the **Type** (between Auto, Linear, Category, Log or Date): the axis type is auto-detected by looking at the data (Auto option is automatically managed and selected by the tool and it is usually good as default setting).
- · Change the Color through the color picker
- Change the Font size
- Select the Font family (Inherit, Arial, Georgia, Impact, Tahoma, Times New Roman Or Verdana)
- Customize Y axis label by adding a **Prefix** (e.g. ~), a custom **Format** (e.g. 0%: rounded percentage, '12%' or more) or a **Suffix** (e.g. Km).

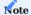

More information about the syntax options allowed for Format are available here in the online documentation.

- Choose the Side of the chart on which to display the axis labels (between Left or Right)
- Choose how to Anchor the axis labels (between Axis or Free)
- Tune the rendering of tick labels by enabling the **Never skip labels** (it forces all ticks available in the chart to be rendered instead of simplifying the provided set based on chart size)

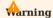

The *Never skip label* option is available only for the *X axis* and the tick labels available by enabling the option cannot be more than 200 in order to provide a clear chart and for performance reasons.

- Enable Label rotation to better adapt axis tick labels on the charts depending on the needs.
- Choose to completely hide labels through the **Hide labels** control.

Layout

Through the Layout tab, the user can also customize the Layout of the chart and the default Font for all the labels present in the chart.

- 167/591 - MapStore®

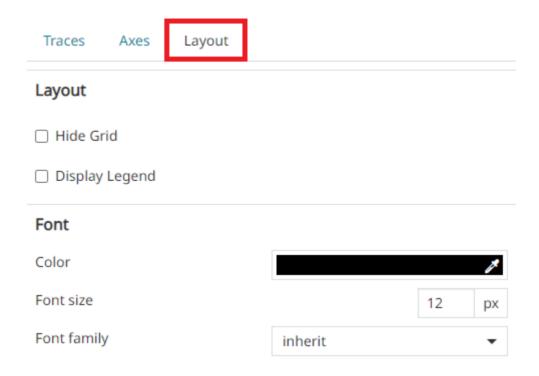

#### Here the user can:

- Show/Hide the chart's grid in background with the Hide Grid control (only for the Bar Charts and the Line Charts)
- Enable the chart's legend by activating Display Legend
- Choose the **Color** for all chart texts through the color picker (only for the *Bar Charts* and the *Line Charts*)
- $\bullet$  Change the  $Font\ size$  for all chart texts
- Select the Font family (Inherit, Arial, Georgia, Impact, Tahoma, Times New Roman or Verdana) for all chart texts

If the Classification attribute is added to the Bar Chart, in the Trace Style, the Bar Chart Type option is displayed.

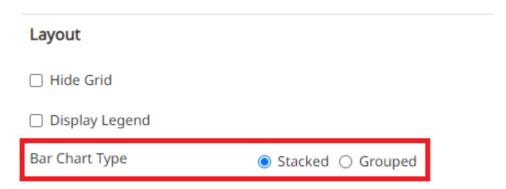

The user can customize the bars by choosing between:

 $\bullet$   ${\bf Grouped}.$  An example can be the following:

- 168/591 - MapStore©

Ė

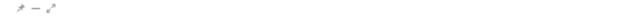

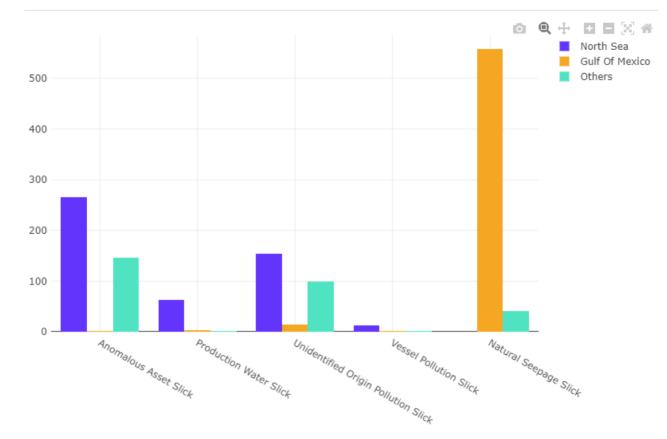

 $\bullet$   ${\bf Stacked}.$  An example can be the following:

- 169/591 - MapStore®

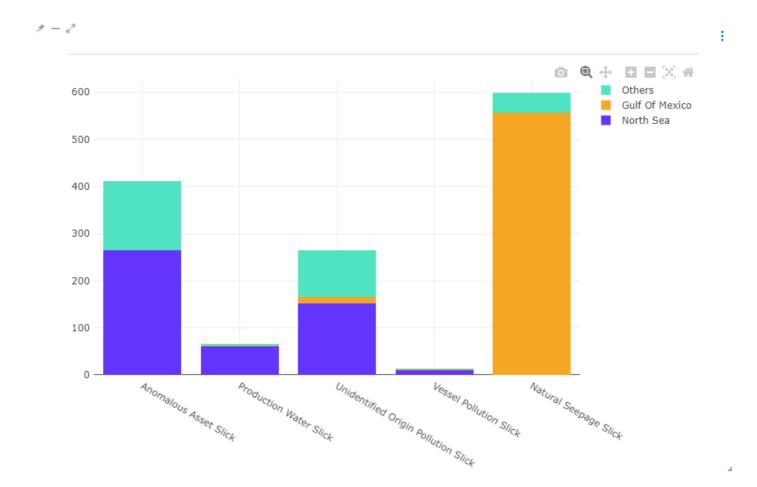

Configure Chart Info

Note

By default, the bar chart type is  ${\bf Stacked}$ 

Once the settings are done, the next step of the chart widget creation/configuration is displayed as follows:

- 170/591 - MapStore®

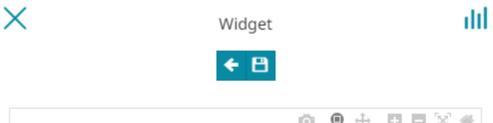

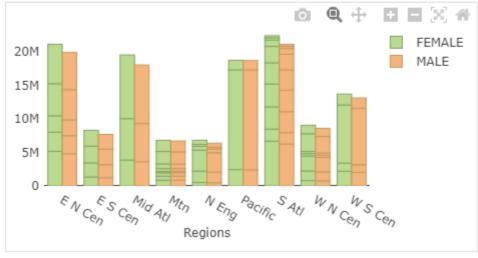

## Configure Widget Info

Title

Male and Female in each US Regi-

Description

The user can:

- Go back to the chart option with the 🗲 button
- \* Add the widget to the map with the

Just below the chart's preview, the user is allowed to set:

- $\bullet$  The widget  $\boldsymbol{Title}$
- The widget **Description**

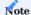

None of these fields are mandatory, it is possible to save/add the widget to the map without filling them.

An example of chart widget could be:

- 171/591 - MapStore®

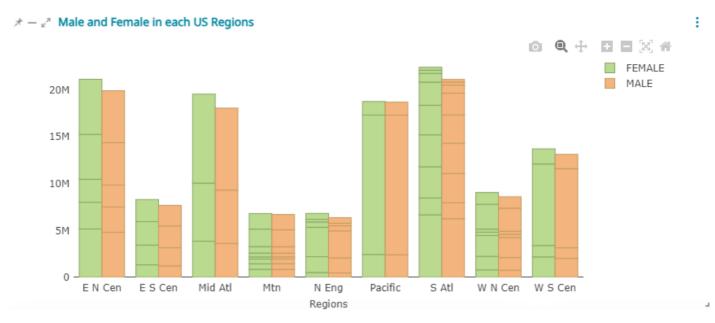

The Chart toolbar, displayed in the right corner of the chart allows the user to:

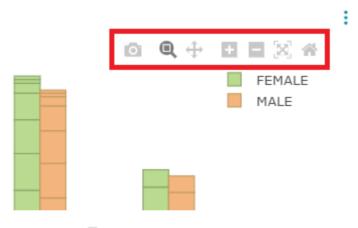

- **Download** the chart as a png through the button.
- $^{ullet}$  **Zoom** the chart through the lacktriangle button.
- $^{ullet}$  Pan the chart through the button.
- \* **Zoom in** the chart through the button
- \* **Zoom out** the chart through the button.
- \* Autoscale to autoscale the axes to fit the plotted data automatically through the button.
- ${}^{ullet}$  **Reset axes** to return the chart to its initial state through the  ${}^{ullet}$  button.
- Toggle Spike Lines to show dashed lines for X and Y values by hovering the mouse over the chart. This is useful to better see domain values on both axis in case of complex charts. It is possible to activate that option through the button.

TEXT

Creating a new text widget the following window opens:

- 172/591 - MapStore®

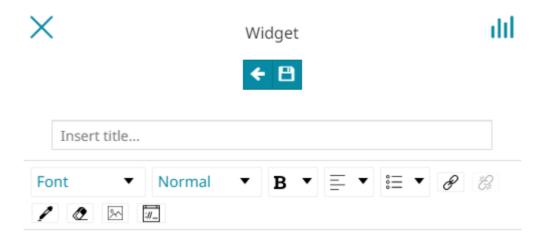

Through the toolbar it is possible to:

- Go back to the widget type selection with the button
- \* Add the widget to the map with the

Here the user can:

- Write the title of the widget
- Write the text of the widget
- Format the text through the Text Editor Toolbar

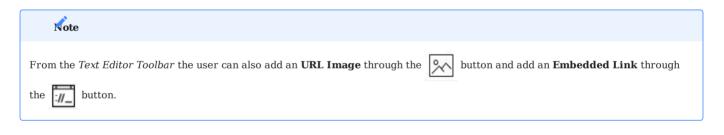

Note

None of these options are mandatory, you can add the widget to the map without filling in these fields.

An example of text widget could be:

- 173/591 - MapStore®

#### **USA States**

The United States of America is a federal republic consisting of 50 states, a federal district (Washington, D.C., the capital city of the United States), five major territories, and various minor islands. The 48 contiguous states and Washington, D.C., are in North America between Canada and Mexico, while Alaska is in the far northwestern part of North America and Hawaii is an archipelago in the mid-Pacific. Territories of the United States are scattered throughout the Pacific Ocean and the Caribbean Sea.

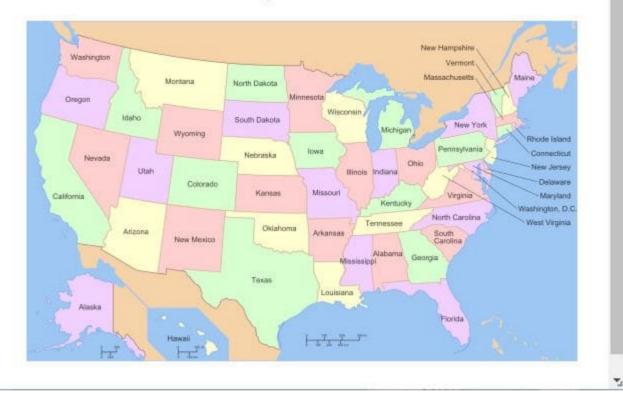

TABLE

Adding a table widget to the map, a panel like the following opens:

- 174/591 - MapStore©

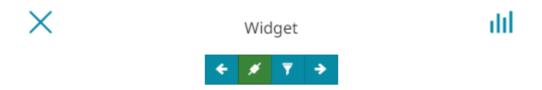

## Configure table options

#### Columns

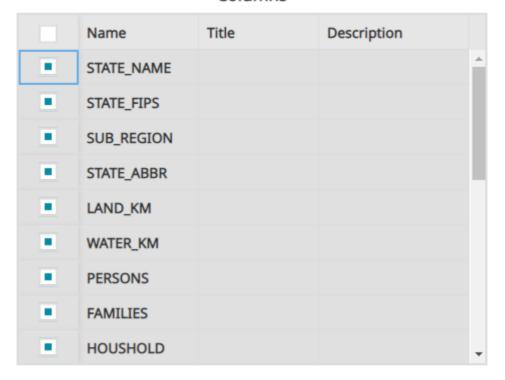

From the top toolbar of this panel the user is allowed to:

- Going back to the widget type section.
- \* Connect or disconnect the widget to the map. When a widget is connected to the map, the widget is automatically spatially filtered with the map viewport. When a widget is not linked, it displays the entire dataset of that layer regardless of the map viewport.
- Open the *Query Panel* to configure a **Layer Filter** for the selected layer through the button.
- Move forward to the next step when the settings are complete. The button prevents the user from proceeding to the next step of the wizard if the setting of some fields in the chart form is invalid

In the Table Widget the user can:

• Enable/Disable the layer fields that will be displayed in the widget as columns.

- 175/591 - MapStore®

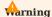

At least one field must be selected in order to move to the next configuration step.

- ullet Enter a **Title** for each column to be displayed as the table header in place of the *Name* of the layer field
- Enter a **Description** for each field to be displayed as a tooltip, visible moving the mouse on the column header.

Once the desired fields are selected, a click on the

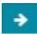

button opens the following panel:

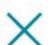

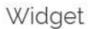

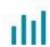

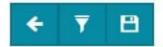

# Configure Widget Info

| Title:       |  |
|--------------|--|
|              |  |
| Description: |  |

In this last step of the widget creation, the toolbar and the information to be inserted are similar to the ones in Chart section. An example of table widget could be:

- 176/591 - MapStore©

i

#### $\not = \wp^{\pi}$ US States

|     | State                | Land        | Water      | PERSONS    | FAMILIES  | MALE               | FEMALE    |  |
|-----|----------------------|-------------|------------|------------|-----------|--------------------|-----------|--|
| [c] | Illinois             | 143,986.61  | 1,993.335  | 11,430,602 | 2,924,880 | 5,552,233          | 5,878,369 |  |
| (c) | Missouri             | 178,445.951 | 2,100.115  | 5,117,073  | 1,368,334 | 2,464,315          | 2,652,758 |  |
| [0] | Arizona              | 294,333.462 | 942.772    | 3,665,228  | 940,106   | 1,810,691          | 1,854,537 |  |
| [0] | Oklahoma             | 177,877.536 | 3,170.998  | 3,145,585  | 855,321   | 1,530,819          | 1,614,766 |  |
| Q.] | North Carolina       | 126,177.635 | 10,309.652 | 6,628,629  | 1,812,051 | 3,214,286          | 3,414,343 |  |
| 0,  | Tennessee            | 105,823.567 | 2,311.556  | 4,829,958  | 1,334,052 | 2,326,184          | 2,503,774 |  |
| [0] | Texas                | 688,219.07  | 17,337.549 | 17,122,020 | 4,377,106 | 8,433,346.00000001 | 8,688,674 |  |
| 0,  | New Mexico           | 304,472.805 | 586.054    | 1,379,559  | 358,259   | 677,870            | 701,689   |  |
| Q.] | Alabama              | 131,443.119 | 4,332.268  | 4,040,587  | 1,103,835 | 1,936,162          | 2,104,425 |  |
| 0,  | Mississippi          | 121,506.43  | 3,598.337  | 2,573,216  | 674,378   | 1,230,617          | 1,342,599 |  |
| 0,  | Georgia              | 148,574.888 | 3,934.991  | 6,457,339  | 1,707,476 | 3,134,562          | 3,322,777 |  |
| 0,  | District of Columbia | 159.055     | 17.991     | 606,900    | 122,087   | 282,970            | 323,930   |  |
| ٥,  | South Carolina       | 77,987.823  | 4,910.636  | 3,486,703  | 928,206   | 1,688,510          | 1,798,193 |  |
| Q.  | Arkansas             | 134,875.075 | 2,867.302  | 2,350,725  | 651,555   | 1,133,076          | 1,217,649 |  |
| Q., | Louisiana            | 112,836.008 | 19,978.72  | 4,219,973  | 1,089,882 | 2,031,386          | 2,188,587 |  |
| 0,  | Florida              | 139,852.123 | 30,456.797 | 12,937,926 | 3,511,825 | 6,261,719          | 6,676,207 |  |
| 0,  | Michigan             | 147,135.821 | 12,547.912 | 9,295,297  | 2,439,171 | 4,512,781          | 4,782,516 |  |
| 0,] | Montana              | 376,990.894 | 3,858.589  | 799,065    | 211,666   | 395,769            | 403,296   |  |
| [c] | Maine                | 79,939.207  | 10,236.779 | 1,227,928  | 328,685   | 597,850            | 630,078   |  |
| [0] | North Dakota         | 178,695.213 | 4,427.798  | 638,800    | 166,270   | 318,201            | 320,599   |  |

Note

If the *Table* is connected to a map or if maps are connected to a *Table*, the user can **Zoom to feature** through the [O] button available on each record.

#### COUNTER

Selecting the counter option, the following window opens:

- 177/591 - MapStore®

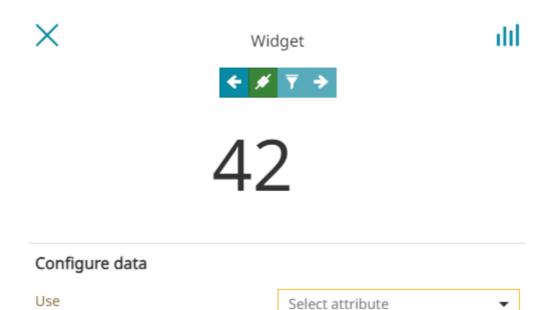

Trace value formatting

Operation

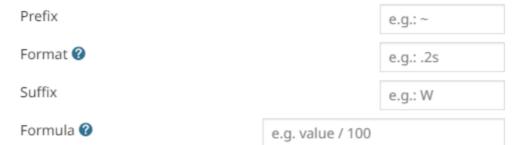

Select attribute

The top toolbar of this panel is similar to the one present in Table section. Here the user is allowed to:

- Select the attribute to Use
- Select the **Operation** to perform

From the **Trace value formatting** section, the user is allowed to:

- Customize the labels by adding a Prefix (e.g.  $\sim$ ), a custom Format (e.g. 0%: rounded percentage, '12%' or more) or a Suffix (e.g. Km).
- $\bullet$  Configure a Formula to transform tick values as needed (e.g. value + 2 or value / 100 or more).

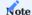

More information about the syntax options allowed for **Format** are available here and the allowed expression to be used as **Formula** are available here in the online documentation.

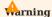

In order to move forward to the next step, only the Use and the Operation are considered as mandatory fields.

- 178/591 - MapStore©

button is clicked, the panel of the last step appears: Once the Widget Configure Widget Info Title: Description: Also in this case the toolbar and the information to be inserted are similar to the ones in Chart section, with the only exception that is missing. the  ${f Filtering}$  button An example of counter widget could be: Unemployed people 7,744,824

#### Manage existing widgets

Once widgets have been created, they will be placed on the bottom right of the map viewer and the Widgets Tray appears:

- 179/591 - MapStore®

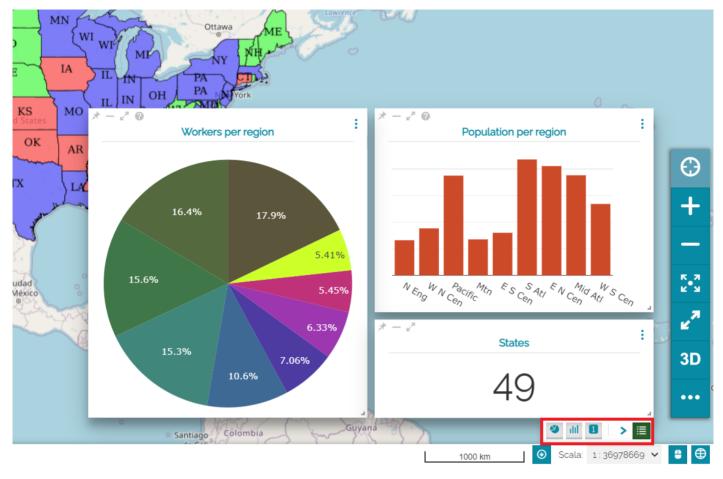

Through the buttons available on each widget the user can perform the following operations:

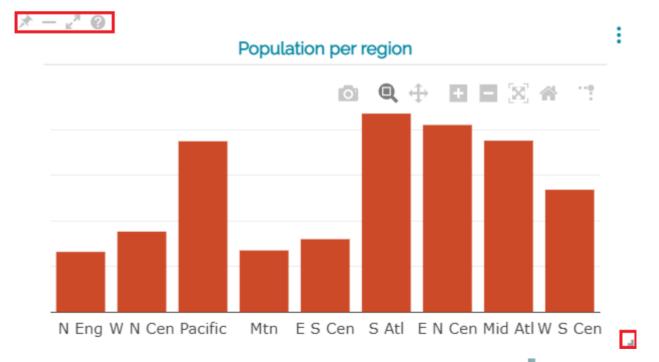

• Drag and drop the widget to move it within the map area of the viewer and **resize** it through the button (also available for widgets present in a dashboard)

- 180/591 - MapStore®

- **Pin** the position and the dimension of the widget through the button
- \* Collapse the widget through the \_\_\_\_ button and expand it again by clicking the related button in the Widgets Tray

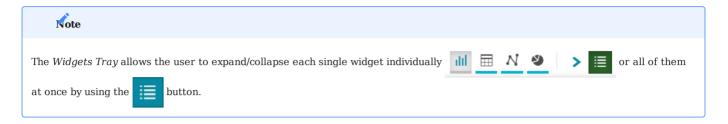

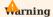

- Make the widget **Full screen** through the \_\_\_\_\_ button (also available for widgets present in a dashboard)
- Access to the *Title* and *Description* info through the button, if this information has been provided during the widget configuration/creation

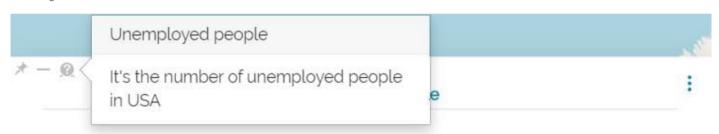

# 7,744,824

ACCESS WIDGETS MENU

Once a widget is added to the map, it is possible to access its **Menu** through the button. For *Text, Table* and *Counter* widgets, the following menu appears:

- 181/591 - MapStore©

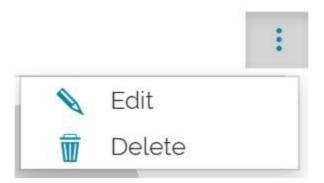

From here the user can:

- $\bullet$  **Edit** the widget
- Delete the widget

Only for *Charts*, the menu is like the following:

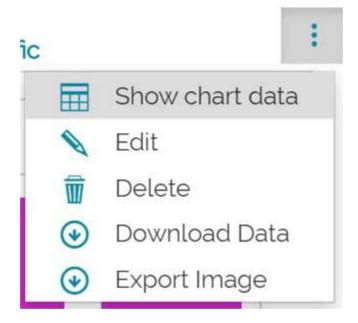

In particular, the user can also:

- $\bullet$   $Show\ chart\ data$  in tabular representation
- Download data in .csv format
- Export Image in .jpg format

- 182/591 - MapStore©

# 2.6.7 Export Layer Data

MapStore allows to export both vector and raster layers present in TOC. In order to provide advanced export capabilities the WPS Download process must be installed and available in GeoServer. MapStore performs a preventive check for this as soon as the user opens the tool: if the WPS Download process is not available, MapStore uses the WFS service as fallback and the export options are limited (eg. only vector data can be exported). Once a layer is selected in the TOC, the user can open the **Export Data** tool by clicking the button available in the layer toolbar.

- 183/591 - MapStore©

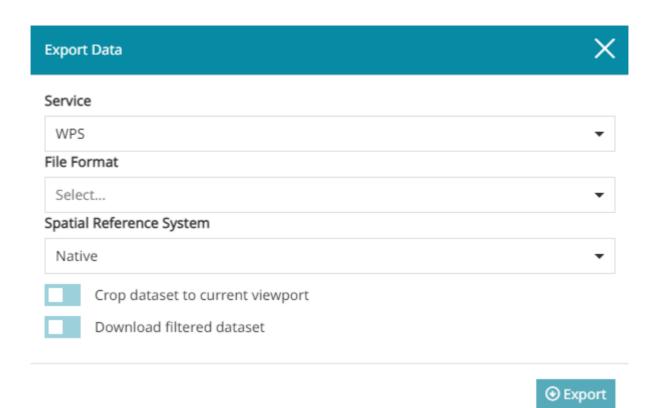

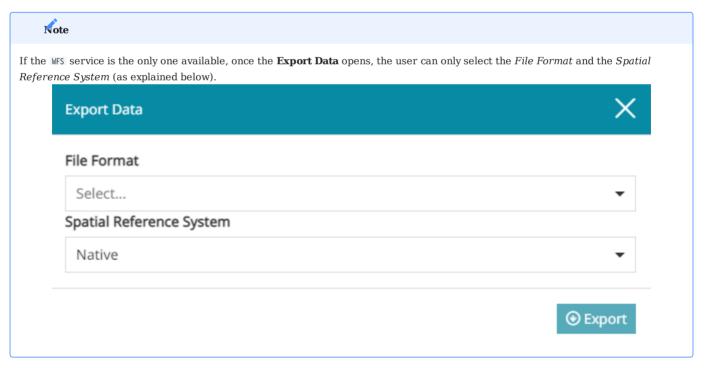

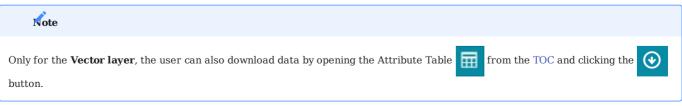

- 184/591 - MapStore®

From the Export Data panel the user can:

- Select the **Service**, choosing between WPS and WFS (this option is present in the form only if the WPS Download process is available, otherwise the WFS service is used directly).
- Select the **File Format**. The list of formats depends on the availability of the WPS Download process in GeoServer. If the WPS process is available, the user can choose between GeoJSON, wfs-collection-1.0, wfs-collection-1.1, Shapefile and CSV for vector layers, and between ArcGrid, TIFF, PNG, JPEG, in case of raster layers. If the WPS Download process is not available for some reasons, MapStore provides the list of formats valid for the WFS service by looking at the ones offered by the services capabilities (WFS Capabilities).
- Select the **Spatial Reference System** (By default Native or WGS84)
- Enable the **Crop dataset to current viewport** for downloading only the part of the layer visible on the map at that moment (this option is present in the form only if the WPS Download process is available)
- Only for *Vector layer*, allows to consider for the download also an eventual filter applied to the layer using the Filter layer tool (this option is present in the form only if the WPS Download process is available)

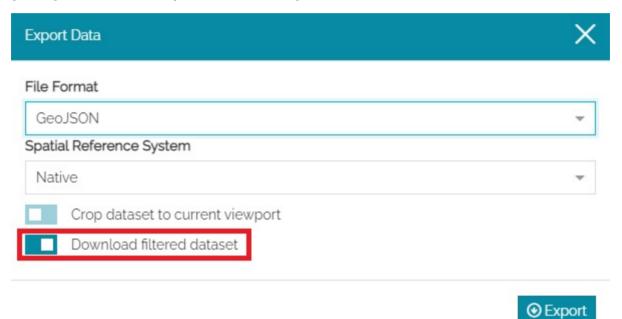

- Only for Raster layer (and if the WPS Download process is available) the user can open the Advanced options to choose:
- The Compression type used to store internal tiles ( CCITT RLE , LZW , JPEG , ZLip , PackBits or Deflate )
- The **Compression quality** for lossy compression (JPEG). Value is in the range [0:1] where 0 is for worst quality/higher compression and 1 is for best quality/lower compression
- ullet Tile  $oldsymbol{Width}$  of internal tiles, in pixels
- Tile **Height** of internal tiles, in pixels

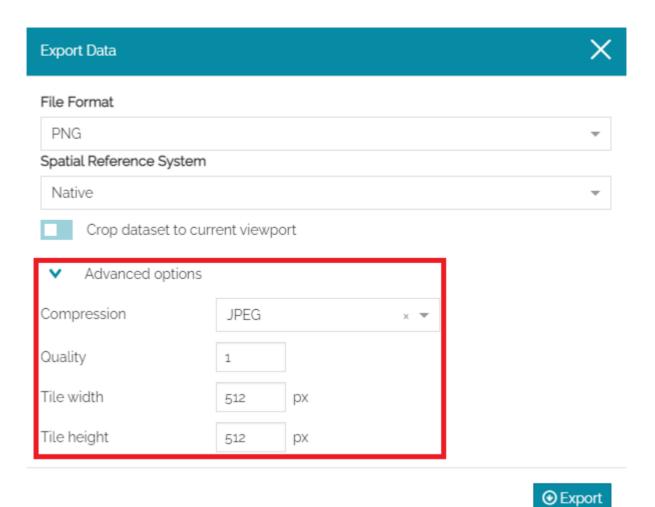

With a click on the Export button MapStore performs the export request. In case of WPS Download process available, multiple export requests can be performed from MapStore asynchronously. An information popup informs the user when an export process starts and the user can check the status of the process itself by opening the Export Data Result panel with a clicking on the button available on the right side of the footer.

- 186/591 - MapStore®

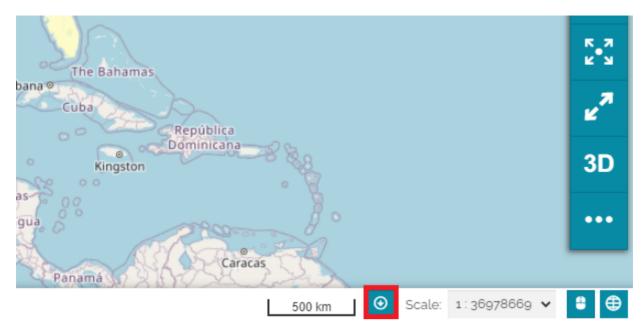

The **Export Data Result** provides the list of exports processes started by the user and their status: as soon as the WPS completes the export operation, its status is reported by MapStore to the user (in progress, completed, and so ready for download, or failed). Therefore, the user can:

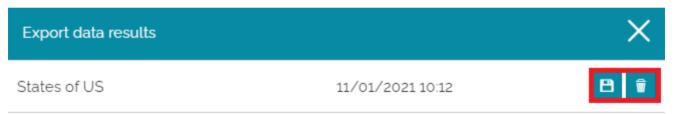

- Check for eventual reported errors: a specific icon informs the user that the process failed with a popup message.
- \* Download the final zip file: clicking the
- ullet Remove the final zip file: clicking the lacksquare button

- 187/591 - MapStore®

# 2.6.8 MapStore Toolbars

The main toolbar of MapStore, used by the user to interact on the map viewer, are:

- The Search bar
- The Side toolbar

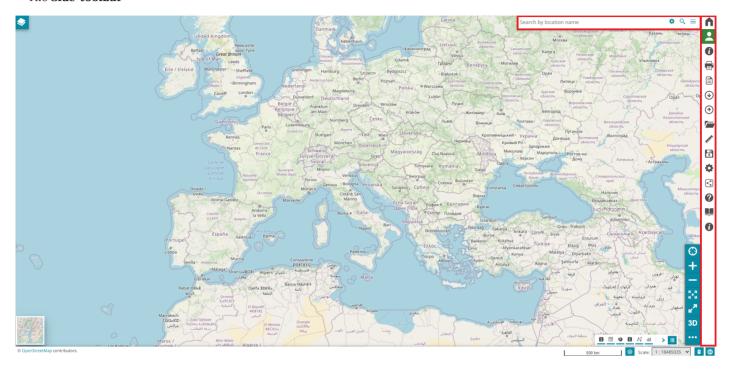

## Search Bar

The search bar is a tool that allows the user to query the layers in order to find a specific information. In MapStore it is possible to perform the search in four different ways:

- By Location name
- By Coordinates
- By Configuring a search service
- By Bookmarks

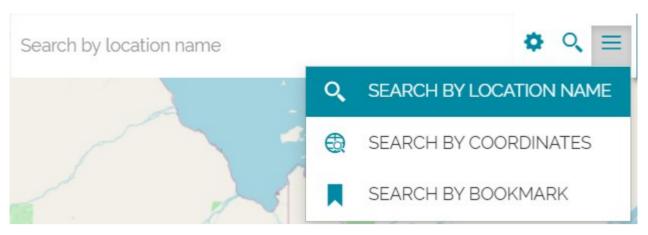

SEARCH BY LOCATION NAME

The Search by location name, set by default when a new map is created, allows the user to search places asking the OpenStreetMap Nominatim search engine. Typing the desired place, the Nominatim seach engine is queried; selecting then the desired record in the list of results, the map is automatically re-center/zoomed to the chosen area that is also highlighted:

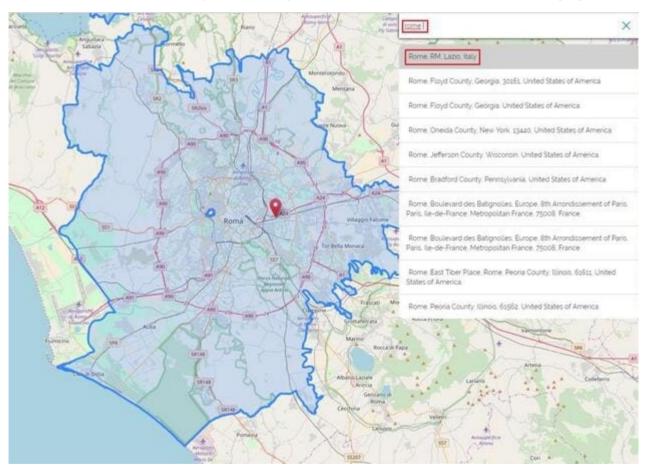

SEARCH BY COORDINATES

Performing a *Search by coordinates* the user can zoom to a specific point and place a marker in its position. That point can be specified typing the coordinates in two different formats:

• Decimal (the default format)

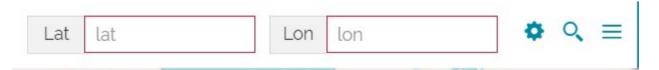

\*Aeronautical (that can be chosen through the 👲 button)

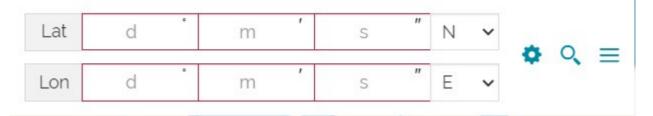

Once the coordinates are set, it is possible to perform the search with the Q button. The displayed result is similar to the following:

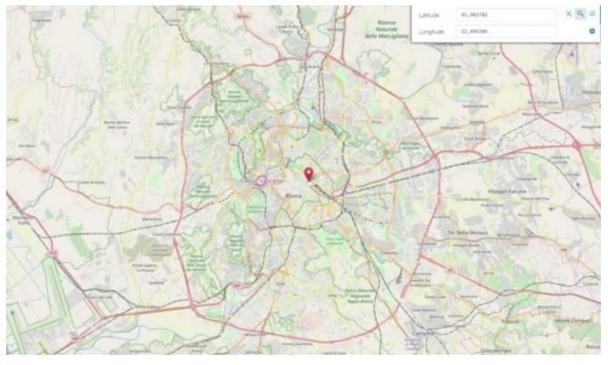

CONFIGURING A SEARCH SERVICE

MapStore allows the user also to extend or replace the default OSM results with additional WFS Search Services. Selecting the Configure Search Services option , the following window opens:

- 190/591 - MapStore®

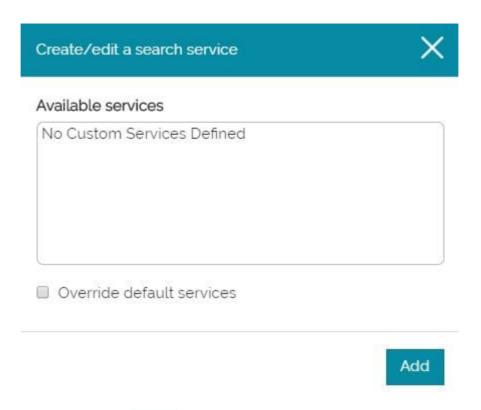

In order to create a new custom service, the properties, for example:

Add button brings the user to a page where he can set the WFS service

- 191/591 - MapStore©

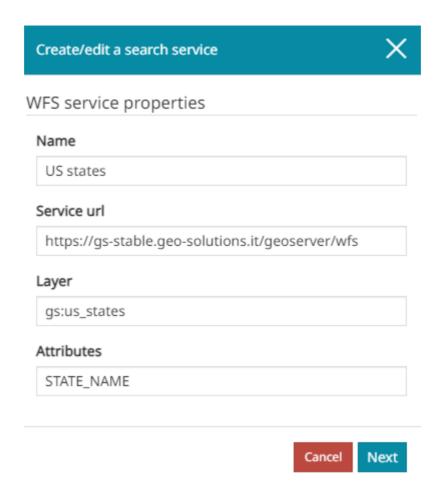

In particular, the information to be entered are:

- Name of the service
- $\bullet$  WFS  $\textbf{Service} \ \textbf{URL}$  the user want to call
- Layer to be queried
- Specific Attributes (comma separeted fields) the user wants to query

When all the options are set, by clicking on the Next button a new panel opens, where it is possible to choose the properties for the displayed results:

- 192/591 - MapStore®

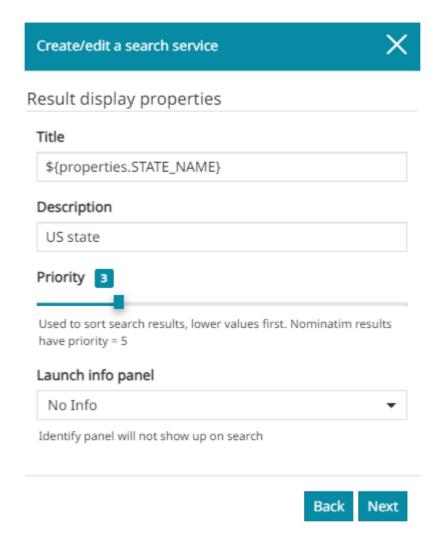

In this case, the user can define the following settings:

- The **Title** displayed on the top of each results row (in the previous image, for example, the chosen title for the results is the one corresponding to the attribute NAME of the feature)
- The **Description** to report in the results just below the title
- The **Priority**, a parameter which determines the position of the records in the results list. Lower values imply a higher positions in the results list and vice versa. By default the OpenStreetMap Nominatim search engine result has priority equals to 5, therefore in order to see the custom results in a higher position a lower priority value is needed
- The **Launch Info panel** allows the user to chose if and how the custom search interact with the **Identify tool**. In particular, with the *No Info* option, the Info panel doesn't show up once a record from the search results is selected. Selecting *All Layers* or *Single Layer* the Identify tool is triggered, and the related panel opens displaying the information of all/single layer(s) visible in the map. With *Single Layer* instead, the Identify tool is triggered only for the layer (if it is present and visible in the map) related to the selected record in the search result list.

- 193/591 - MapStore©

# Launch info panel

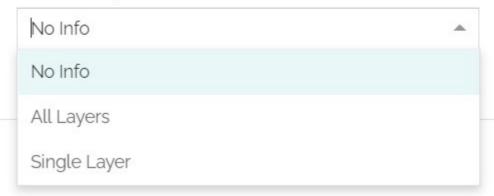

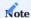

Note that, selecting All Layers or Single Layer options, the point used for Identify request is a point belonging to the surface of the geometry of the selected record. Moreover, using Single Layer, the Identify request will filter results to the selected record and to its layer, using featureid which might be ignored by other servers, but can be used by GeoServer to select the specific feature of the results, when info\_format is other than application/json. In order to achieve filtering of feature on servers other than GeoServer, one can select the format (info\_format) as application/json for the layer to GetFeatureInfo from the layer settings in TOC to allow filtering features by using the ID of the selected record.

Once all the option are set, it is possible to move forward with the Next button

Next

that opens the Optional properties panel:

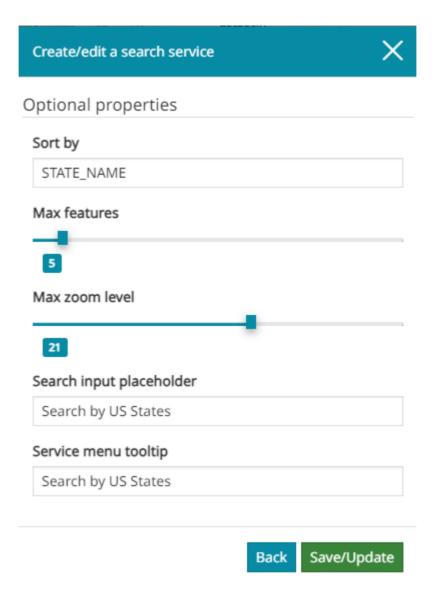

Here the user can choose:

- $\bullet$  To  $\boldsymbol{Sort}$  the results  $\boldsymbol{by}$  the specified attribute
- The Max number of features (items) displayed in the custom search results
- ullet The  ${f Max}$  level of  ${f zoom}$  to be set for the map when opening from the custom search result
- The text to insert as placeholder in the Search input when the search service is selected in the Service Menu
- The text to be inserted as **tooltip** in the **Service Menu** is visible by moving the mouse over the search service

After the Save/Update it is possible to see the custom WFS search service inside the *Available services* list:

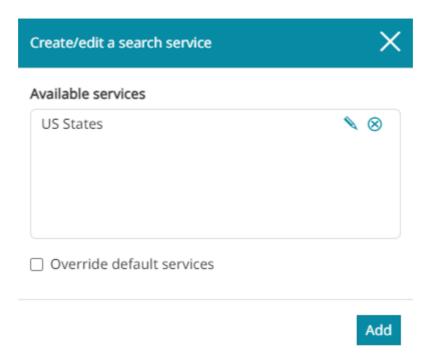

Once a search service is created, it is always possible to Edit it or Remove it from the list. By default the **Override**default services option is disabled, in that case performing a search not only the custom search service results are shown, but also the Nominatim ones:

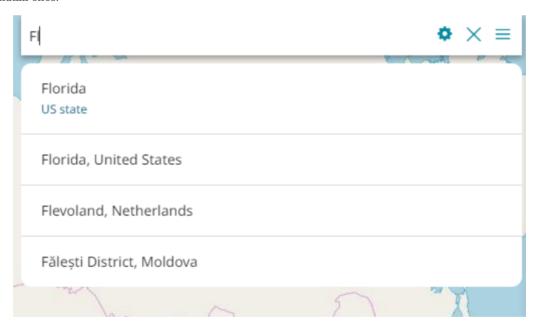

Once the **Override default services** option is enabled, only the custom search service results are shown:

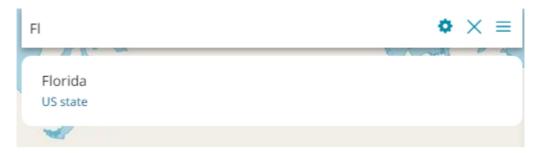

When there are multiple search services defined, by default MapStore performs the search operation on all of them according to the priority configured for each service (see above). Therefore, it is also possible for the user to select the desired search service

from the menu to perform the search only on it. Selecting the **Search Service Menu** button \_\_\_\_\_ , the following window opens:

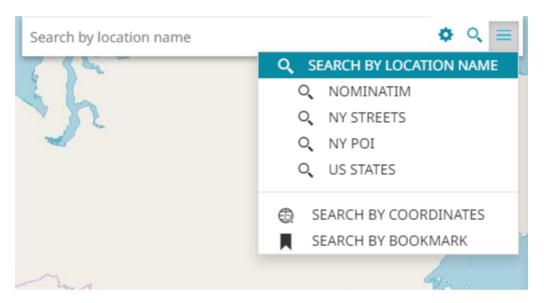

In the *Search Menu*, the user can choose one of the search services to use to carry out the search by clicking on one of them. An example could be the following:

SEARCH BY BOOKMARK

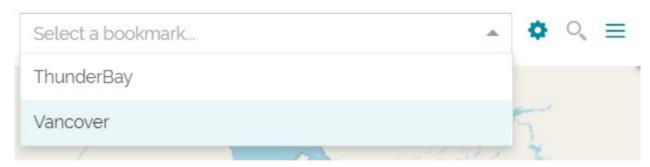

MapStore allows the user to search by the preconfigured bookmarks, which can zoom to a specific bounding box area or zoom along with reloading the visibility of the layers. Selecting the **Bookmark settings** icon, the following window opens:

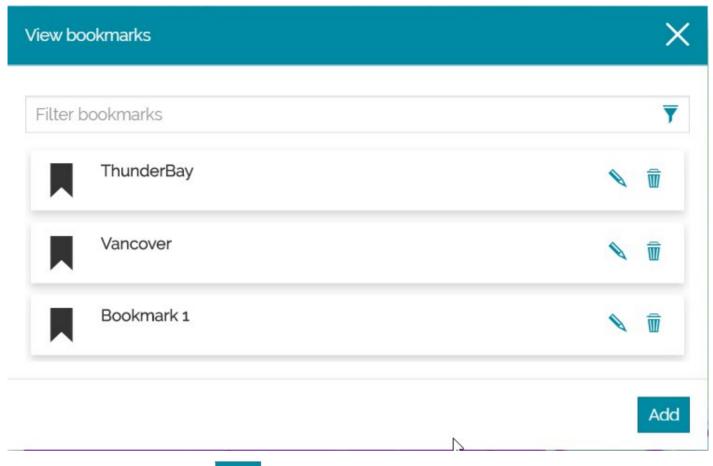

In order to create a new bookmark, the properties, for example:

Add button brings up Add new bookmark page where the user set the Bookmark properties, for example:

# Add new bookmark Title Bookmark 1 **Bounding Box** North 53.299368755339685 West **East** -103.73510883068411 -69.98510883068413 South 42.675974024765516 Save/Update Back In particular, the information to be entered are:

- Title of the bookmark
- Bounding Box property the user wish to zoom to
- · West, South, East and North
- \* Toggle layer visibility reload, on to enable/disable the layer visibility reload when searched by bookmark

Note: The user can define bounding box value either manually or by selecting **Use current view as bounding box** fetch the current bounding box values from the map view to populate the fields

Save/Update it is possible to see the newly added bookmark in the When all the properties have been set, selecting the View bookmarks list:

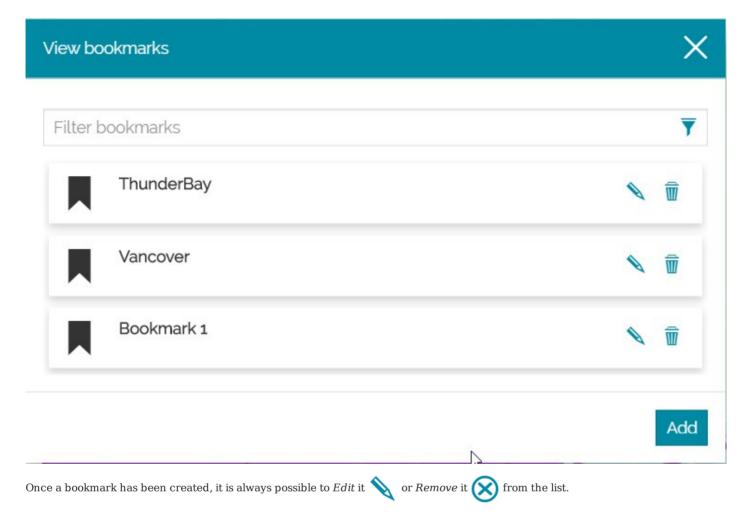

#### Side toolbar

The Side Toolbar is an important component, positioned on the right side of the map viewer, that provides to the user the access to different tools of MapStore. The following tools are the ones available by default:

- 200/591 - MapStore®

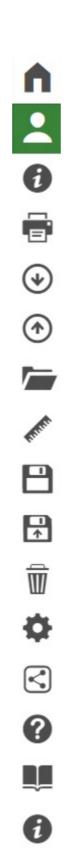

In particular, with these options it is possible to:

- 201/591 - MapStore®

| Go back to the Homepage by clicking the button                                                                                                    |
|----------------------------------------------------------------------------------------------------|
| * Login/Logout by clicking the button (for more information see the Managing Users and Groups section)                                                                                                    |
| • Print the map by clicking the 🙀 button                                                                                                    |
| • Export map in json format by clicking the  w button                                                                                                    |
| • Import files from your computer by clicking the                                                                                                    |
| Open the Catalog in order to connect to a remote service and add layers to the map by clicking the button                                                                                                  |
| • Perform a Measure on the map by clicking the button                                                                                                    |
| • Save the map by clicking the button, in order to apply the changes made in an existing map. Selecting this option, the Resources Properties window opens, already filled with the current map properties |
| * Save as when the user needs to save a copy of a map or save one for the first time by clicking the button. Selecting this                                                                                |
| option an empty Resources Properties window opens.                                                                                                    |
| • Delete Map in order to delete the current map by clicking the button                                                                                                    |
| * Access the map <b>Settings</b> by clicking the 🐞 button, where the user can change the current <b>Language</b> and select the                                                                            |
| Identify options                                                                                                    |

- 202/591 - MapStore®

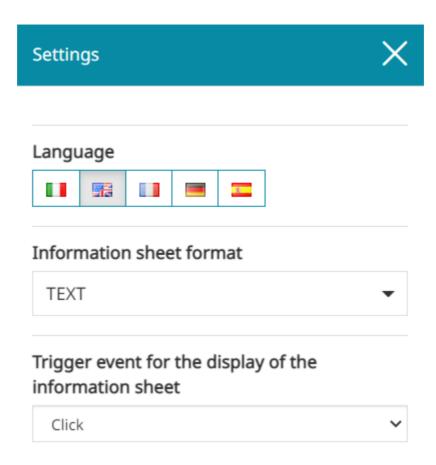

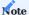

When the 3D navigation is enabled, opening the **Settings** panel, the editor is allowed to configure some options related to the *Cesium viewer*.

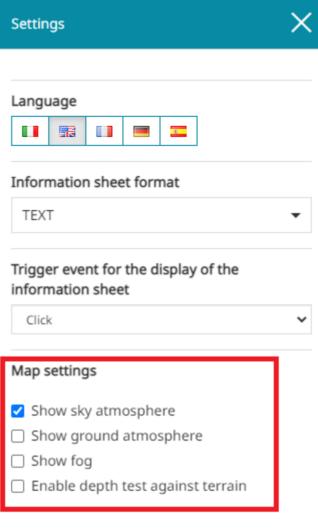

In particular, from the  ${\it Map \, Settings}$  it is possible to:

- Enable the **Show sky atmosphere** to see the atmosphere around the globe
- Enable the Show ground atmosphere to view the ground atmosphere on the globe when the camera is far away
- Enable the **Show fog** to allow additional performance by rendering less geometry and dispatching less terrain requests
- Enable the **Depth test against terrain** if primitives such as billboards, polylines, labels, etc. should be depth-tested against the terrain surface instead of always having them drawn on top of terrain unless they're on the opposite side of the globe
- See the **About this map** panel by clicking the button, when Details are present
- Share the map by clicking the button
- Open the MapStore Documentation by clicking the button
- Start the **Tutorial** by clicking the button
- \* Know more information **About** MapStore and the deployed **Version** of MapStore by clicking the button

- 204/591 - MapStore®

#### **About**

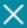

# MapStore Version

Version 2022.02.xx-qa

Message 8414\_backport (#8613)

Commit f5e01702f2df93b0ed85b643d3e53cf95a298938

Date Mon, 26 Sep 2022 10:34:44 +0200

# MapStore

MapStore is a framework to build web mapping applications using standard mapping libraries, such as OpenLayers and Leaflet.

MapStore has several example applications:

- MapViewer is a simple viewer of preconfigured maps (optionally stored in a database using GeoStore)
- MapPublisher has been developed to create, save and share in a simple and intuitive way maps and mashups created selecting contents coming from well-known sources like Google Maps and OpenStreetMap or from services provided by organizations using open protocols like OGC WMS, WFS, WMTS or TMS and so on. For more information check the MapStore wiki.

# License

MapStore is Free and Open Source software, it is based on OpenLayers, Leaflet and ReactJS, and is licensed under the Simplified BSD License.

For more information check this page.

# Credits

MapStore is made by:

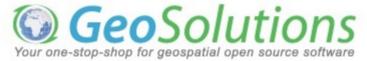

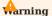

The Save, the Delete Map and the Share buttons are present in the Options Menu only when the map has already been saved once.

- 205/591 - MapStore©

# 2.6.9 Printing a Map

In MapStore it is possible to print a map by selecting the **Print** button from Side Toolbar. The print process is composed by two main steps:

- Print Settings definition
- Result checking in *Preview* before download the printed file

# Print settings

As soon as the Print  $\begin{tabular}{l} \end{tabular}$  button is chosen, the following window opens:

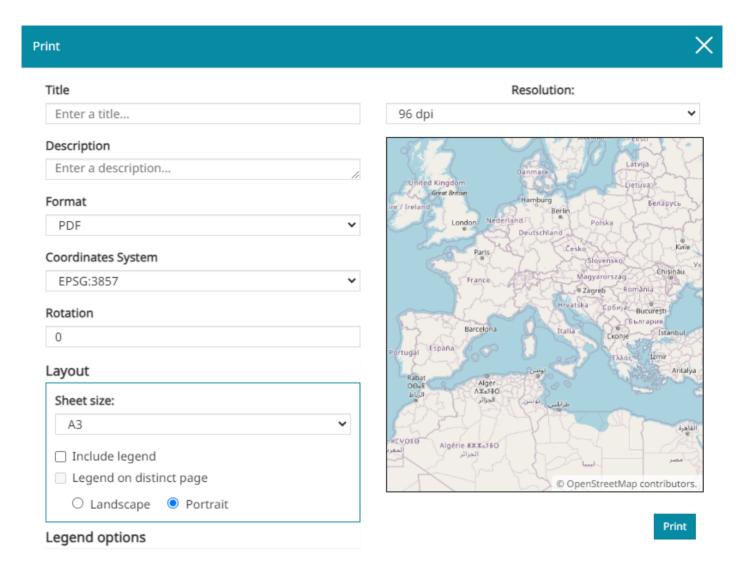

Through this window it is possible to:

- Enter a Title and a Description, that will be shown on the print page
- Change the **Format** ( PDF , PNG , JPEG )
- $\bullet$  Change the  $\boldsymbol{Coordinates\ System}$  (  ${\tt EPSG:3857}$  ,  ${\tt EPSG:4326}$  )
- Change the **Rotation** of the map (value in degrees)
- Change the **Resolution** of the print (96 dpi, 150 dpi, 300 dpi)
- Accessing Layout settings
- Accessing Legend options

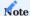

In *Print settings* preview there's the map portion that will be displayed on the print sheet. In order to center the map the user can pan it until the preview displays the desired extension

LAYOUT

Opening the **Layout** settings menu, the following menu appears:

- 207/591 - MapStore®

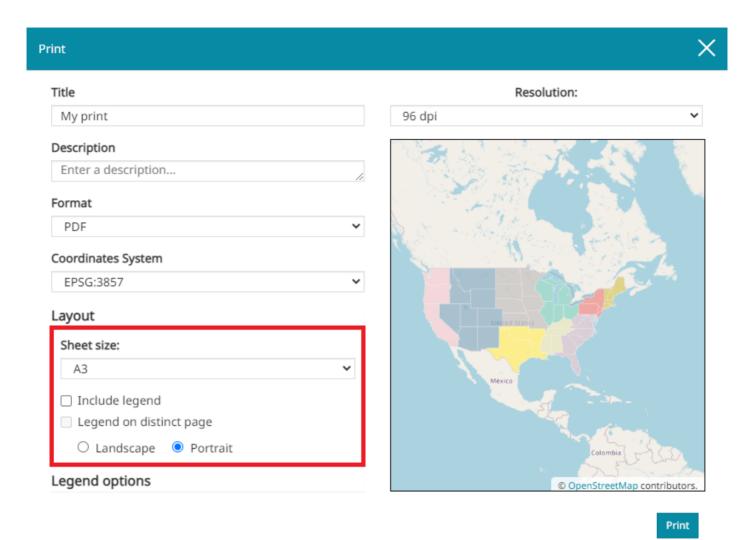

From here, in particular, it is possible to:

- Select the Sheet size (choosing between A3 and A4 format)
- Choose to Include legend
- $\bullet$  Choose to place the  $Legend\ on\ distinct\ page$  from the map
- Select the page orientation between Landscape and Portrait

LEGEND OPTIONS

The Legend can be customized through the  $\boldsymbol{Legend\ options}$  menu:

- 208/591 - MapStore®

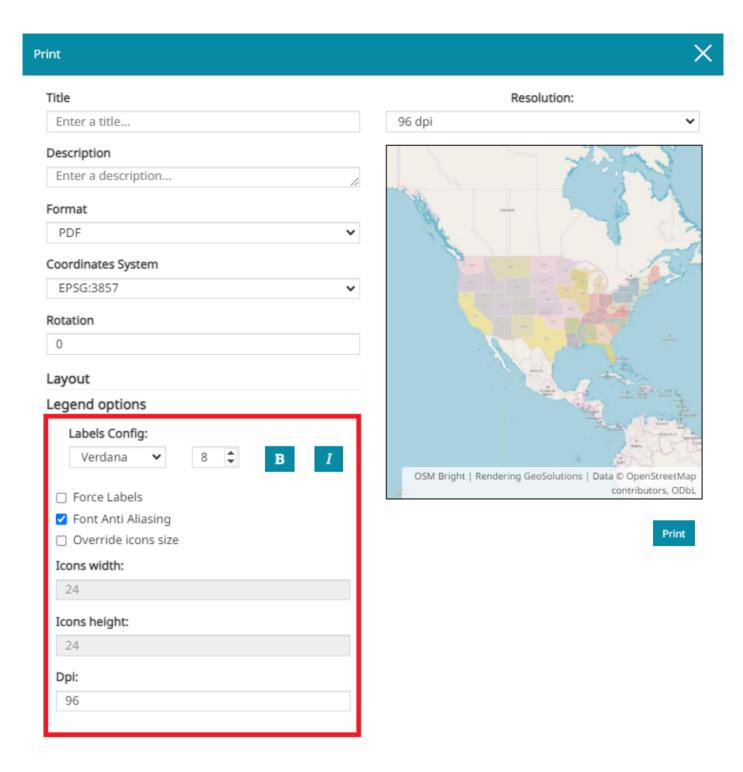

Through this menu the user is allowed to:

- Configure labels by choosing font type and size, and by adding Bold and Italic style
- Enable the *Force Labels* option, that force the display of labels even if only one rule is present (by default, if only one rule is present, the label is not displayed)
- Enable the Font Anti Aliasing (when Anti Aliasing is on, the borders of the labels font are smoothed improving the image quality)
- Enable the Override icon size option to have the ability to change the Height and Width of the icons (by default, the icon sizes are 24x24)
- Set the Dpi resolution of the legend

#### Preview

When the print settings are chosen, it is possible to access the preview by clicking on the following appears:

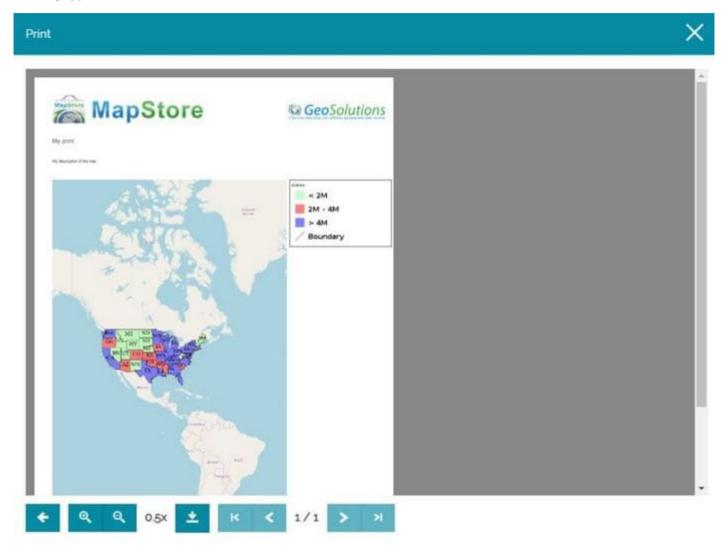

Here it is possible to:

- \* Zoom in/out int the preview Q Q
- \* Navigate between pages (when more than one page is present) K 1/1 >
- Download the file in .pdf format

A simple printed map could be, for example, like the following:

- 210/591 - MapStore®

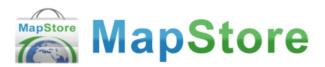

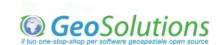

# My print

My description of the map

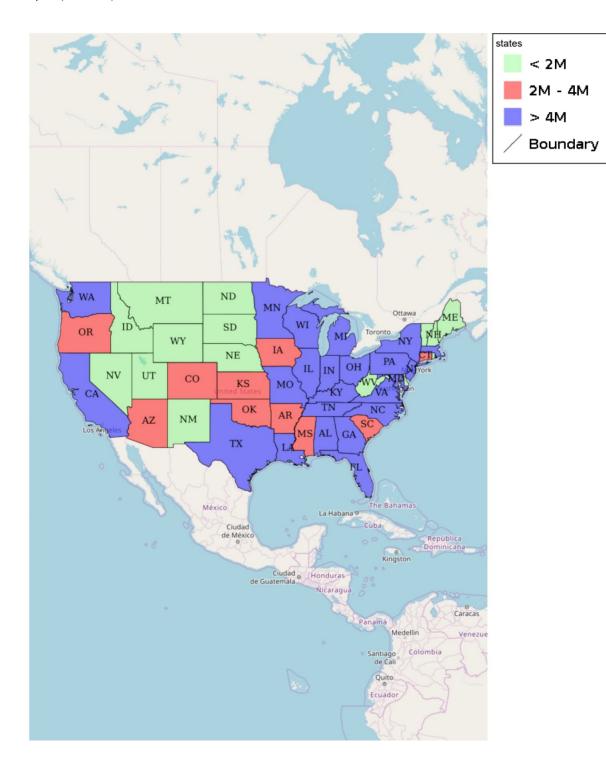

# 2.6.10 Import Files

In MapStore it is possible to add map context files or vector files to a map. This operation can be performed by clicking from the Side Toolbar. Following these steps the import screen appears:

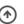

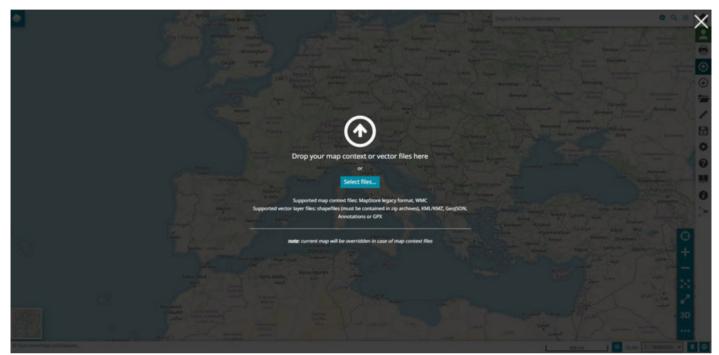

Here the user, in order to import a file, can drag and drop it inside the import screen or select it from the folders of the local machine through the Select Files.. button. Actually there's the possibility to import two different types of files:

- Map context files (supported formats: MapStore legacy format, WMC)
- · Vector layer files (supported formats: shapefiles, KML/KMZ, GeoJSON and GPX)

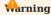

Shapefiles must be contained in .zip archives.

### Export and Import map context files

A map context is, for example, the file that an user download selecting the (v) button from the Side Toolbar. Map contexts can be exported in two different format:

The file, is an export in json format of the current map context state: current projections, coordinates, zoom, MapStore extent, layers present in the map, widgets and more (additional information can be found in the Maps Configuration section of the Developer Guide).

Adding a MapStore configuration file the behavior is similar to the following:

**₩** WMC (Web Map Context) file, is a xml format where only WMS layers present in the map are exported including their settings related to projections, coordinates, zoom and extension (additional information can be found in the Maps Configuration section of the Developer Guide).

> - 212/591 -ManStore ©

Adding a WMC configuration file the behavior is similar to the following:

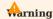

Adding a map context file the current map context will be overridden.

# Import vector files

Importing vector files, the Add Local Vector Files window opens:

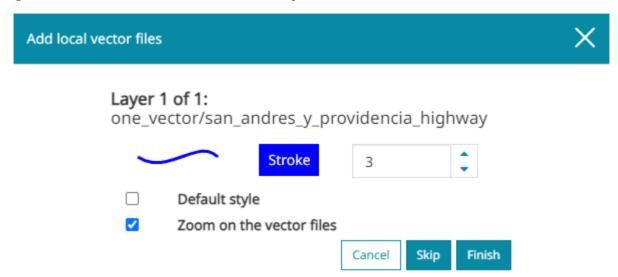

In particular, from this window, it is possible to:

- Choose the layer (when more than one layer is import at the same time)
- Set the layer style or keep the default one
- Toggle the Zoom on the vector files

Once the settings are complete, the vector files can be finally added to the map with the available as new vector layers in TOC.

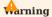

Currently is not possible to read the Attribute Table of the imported vector files and for this reason also the Layer Filter and the creation of Widgets are not allowed for those layers.

- 213/591 - MapStore©

# 2.6.11 Catalog Services

The Catalog Service for the Web (CSW) is an OGC Standard used to publish and search geospatial data and related metadata on the internet. It describes geospatial services such as Web Map Service (WMS) and Web Map Tile Service (WMTS).

In MapStore the Catalog offers the possibility to access WMS, WFS, CSW, WMTS and TMS Remote Services and to add the related layers to the map. By default, as soon as a user opens the Catalog, a CSW a WMS and a WMTS Demo Services are available,

allowing to import layers from the GeoSolutions GeoServer. The user can access the Catalog with a click on the button from

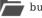

the Side Toolbar. As soon as you open it, the first display is like the following:

- 214/591 -MapStore ©

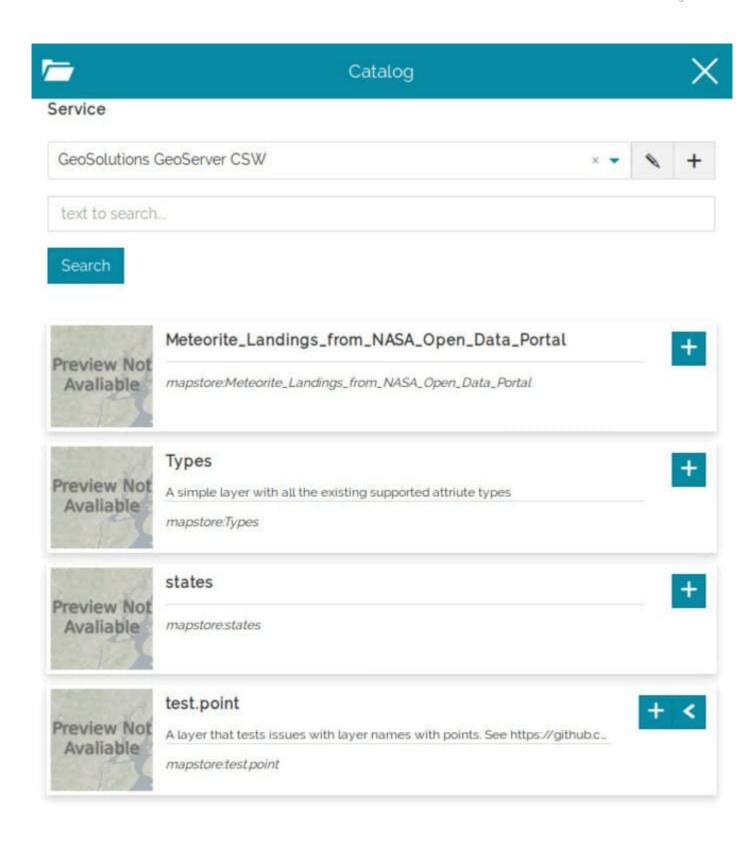

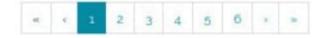

Results 1-4 of 22

500 km

#### Adding Layers from Remote Services

In order to add a layer, the user can first of all open the catalog and choose from the following dropdown menu the Remote Service from where the layer is going to be added:

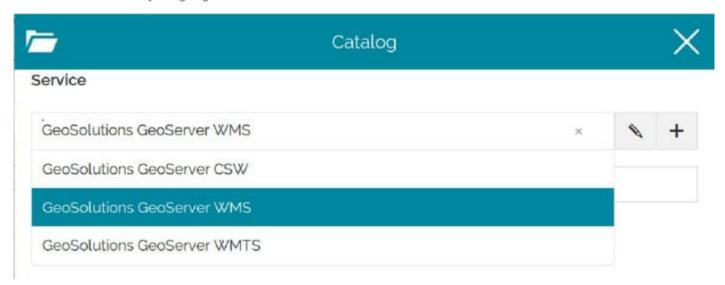

Once the Remote Service is set, it is possible to search the desired layer by typing a text on the search bar:

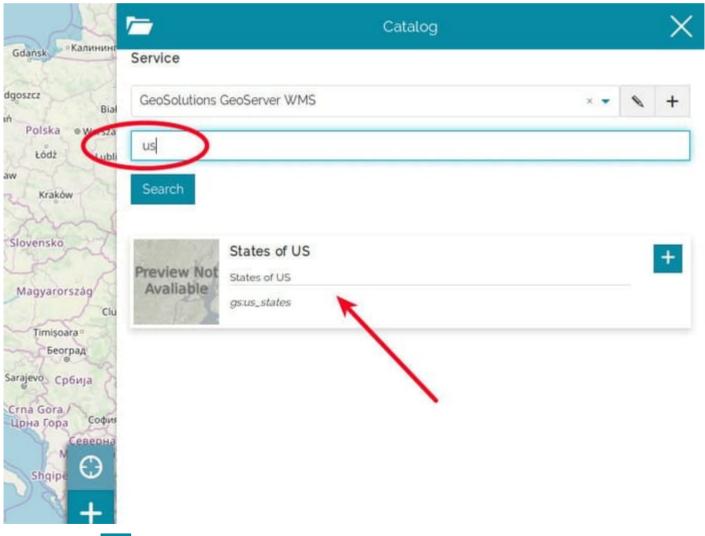

By clicking on the + button, the layer is finally added to the TOC and rendered to the map viewer:

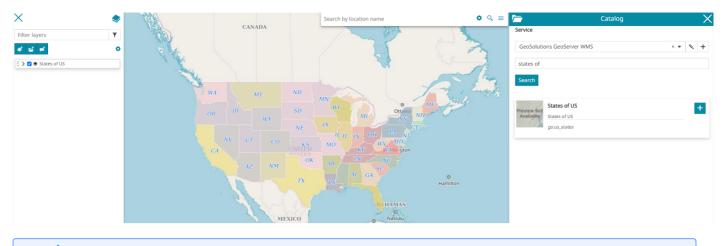

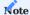

For those layers which have long descriptions or long metadata information, the content is truncated in order to fit the *Layer Card* size. In order to access the complete information, the user can expand the card using the button:

### **Managing Remote Services**

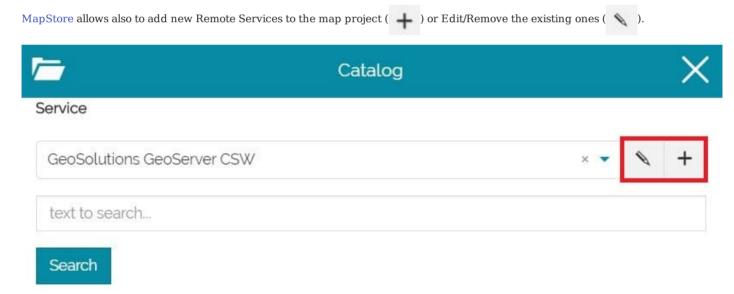

The adding/editing process is very similar and the only difference is that editing an existing Service the input fields will be already filled with its settings, while adding a new one all the fields will be empty. Moreover only editing an existing Service, it will be possible to remove it from the Services list.

Editing an existing Service, for example, the first display is the following:

- 217/591 - MapStore®

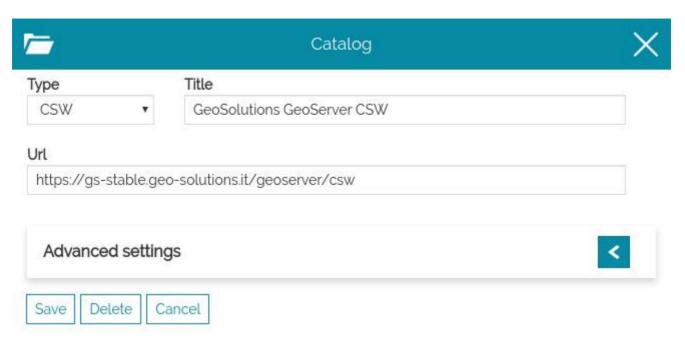

From here the user is allowed to set the Service options, that can be divided into:

- General settings
- Advanced Settings

Once the options are properly set, it is possible to Save the Service. If the user wants to discard the edits, instead, there's the button. An existing Service can finally be removed from the Services list through the Delete button (this option is not available creating a new Remote Service).

GENERAL SETTINGS

The general settings are three mandatory fields that each Remote Service needs to have:

- 218/591 - MapStore®

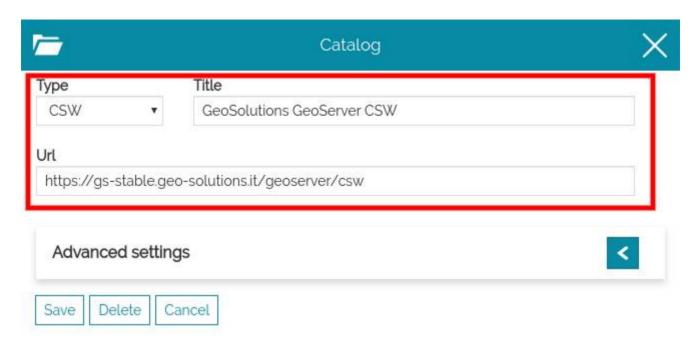

# In particular:

- Url: the URL of the remote source service
- ullet Type: the type of the remote source service (between WMS, WFS, CSW, TMS, WMTS and 3D Tiles)
- Title: the title to assign to the catalog. This text will be used in the service selection dropdown menu for this service.

ADV ANCED SETTINGS

The Advances settings section opens by clicking on the dicord

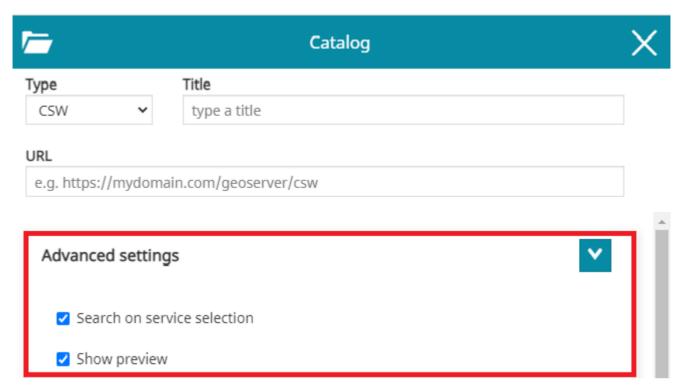

The content of Advanced settings depends on the catalog type, but some options are common to all the services types:

- Search on service selection that allow to enable/disable the automatic loading of the catalog records when the user opens that Service
- Show preview that can show/hide layers thumbnails in Catalog

# **Catalog Types**

CSW CATALOG

The Catalog Service for the Web (CSW) is an OGC Standard used to publish and search geospatial data and related metadata on the internet. It describes geospatial services such as Web Map Service (WMS), Web Map Tile Service (WMTS) and so on... MapStore actually supports only the **Dublin Core** metadata schemas. *ISO Metadata Profile is not supported yet*.

In **general settings of** CSW service the user can specify the title to assign to this service and the URL of the service.

- 220/591 - MapStore©

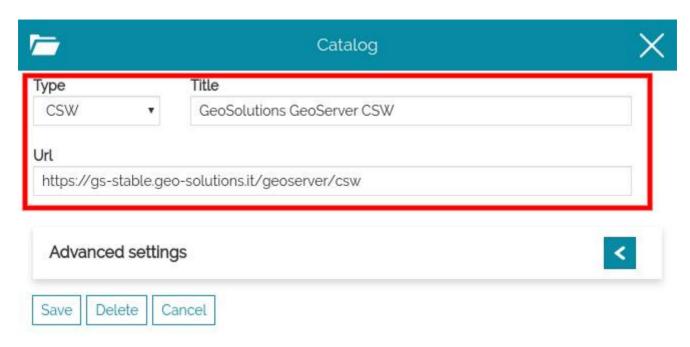

Advanced Settings

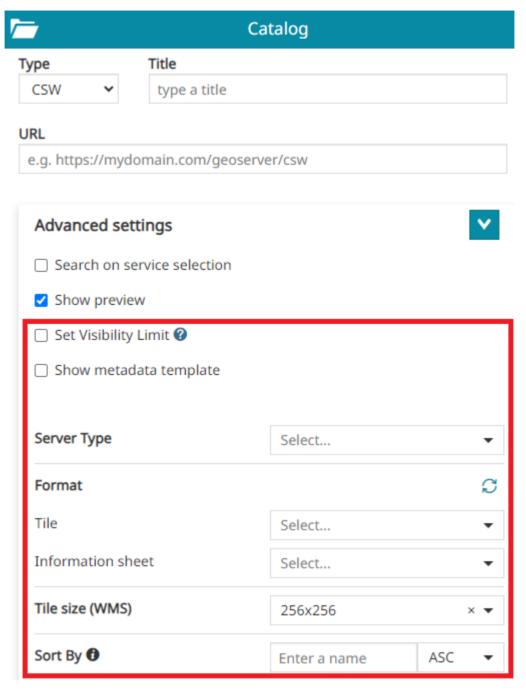

• Server Type: to specify the server type of WMS online resources referred by metadata exposed by the CSW service URL. Possible options are two: Geoserver or No Vendor which can be for example MapProxy, MapServer or other.

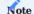

If the **No Vendor** is set, then MapStore will not use any vendor option supported only by GeoServer in the OGC requests where this source is involved.

• Format: to assign the default Tile format for the layers added to the map (e.g. png, png8, jpeg, vnd.jpeg-png, vnd.jpeg-png8 or gif) and to define the default Information sheet format for the layers added to the map (text/plain, text/html, application/json or application/geo+json). The list of available formats is automatically retrieved from the ones supported by the WMS server and can be also

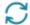

manually fetched through the  ${\bf Fetch}$   ${\bf supported}$   ${\bf formats}$ 

button when necessary.

- 222/591 - MapStore®

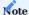

The *Tile* and the *Information sheet* configured through this option will be automatically used for all layers loaded from the involved catalog source (if not configured the default *Tile* used is <code>image/png</code> and the default *Information sheet* used is <code>text/plain</code>). For layers already loaded on the map, it is possible to change the format through the Layer Settings tool as usual.

- Tile size (WMS): it represents tile size (width and height) to be used for tiles of all layers added to the map from the catalog source (256x256 or 512x512). For layers already loaded on the map, it is possible to change the tile size through the Layer Settings tool as usual.
- Sorty By: to retrieve the catalog result in ascending or descending order, it is possible to enter the propertyName of the metadata attributes and select the desired sort type (ASC or DESC).
- Set Visibility Limit: if checked and scale limits present in the WMS Capabilities (eg. MinScaleDenominator and/or MaxScaleDenominator), these will be automatically applied to the layer settings when a layer is added to the map from this source.
- Show metadata template: this can be enabled when the user wants to insert in the layer description a text with metadata information

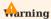

The Metadata Template function is available for CSW Services only.

### Metadata templates

In order to better understand this function, let's make an example supposing to edit the GeoSolutions GeoServer CSW service:

- Change the *Format* of the image that will be rendered on the map (png, png8, jpeg, vnd.jpeg-png, vnd.jpeg-png8 or gif) for layers belonging to the selected source
- Show metadata template can be enabled when the user wants to insert in the layer description a text with metadata information

Enabling the *Show metadata template* option appears a text editor through witch it is possible to insert the custom metadata information for that service. In order to dynamically parse each layer's metadata value the user can insert the desired properties name with the format f(x) = f(x)

- 223/591 - MapStore®

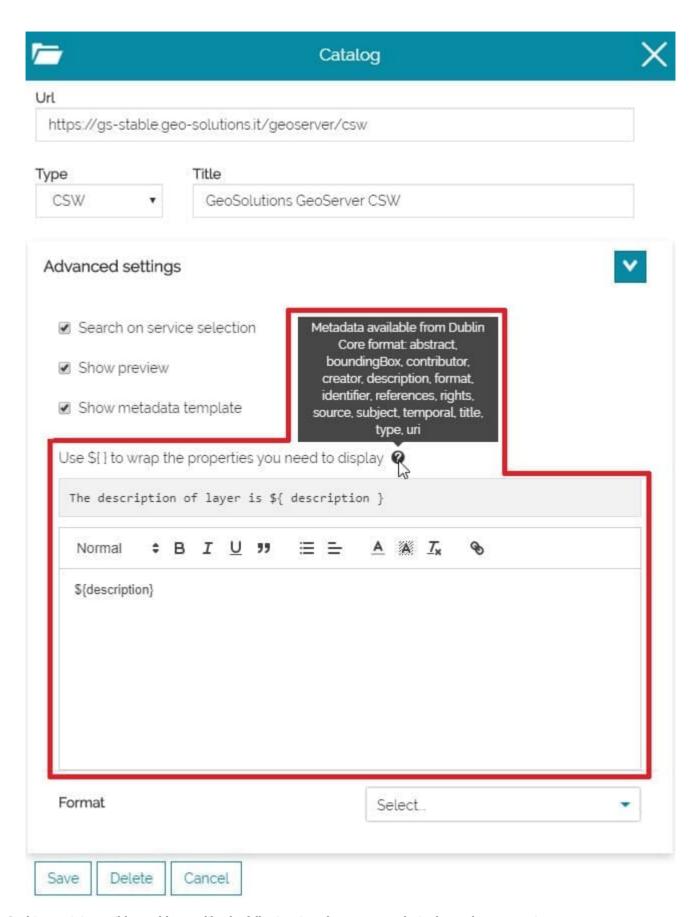

In this case it is possible to add a text like the following, in order to present desired metadata properties:

```
1 title: ${title}
3 description: ${description}
 5 abstract: ${abstract}
   boundingBox: ${boundingBox}
8 contributor: ${contributor}
10 creator: ${creator}
11
   format: ${format}
12
13 identifier: ${identifier}
14
15 references: ${references}
16
   rights: ${rights}
18 source: ${source}
19
20 subject: ${subject}
21
22 temporal: ${temporal}
23
    type: ${type}
24
25
   uri: ${uri}
27
28
29
```

Inserting this text and saving, the result should be that each layer will show its properties in catalog with the format we set:

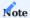

If some metadata are missing, the server response will be source Not Available

Static Filter and Dynamic Filter

From the  $Advanced\ Settings$  of the  $CSW\ catalog$  the user has the possibility to configure a  $Static\ Filter$  and a  $Dynamic\ Filter$  to customize the search request.

In order to better understand this function, let's make an example supposing to edit the GeoSolutions GeoServer CSW service:

• From the *Static Filter* text area it is possible to insert the custom filter for that service.

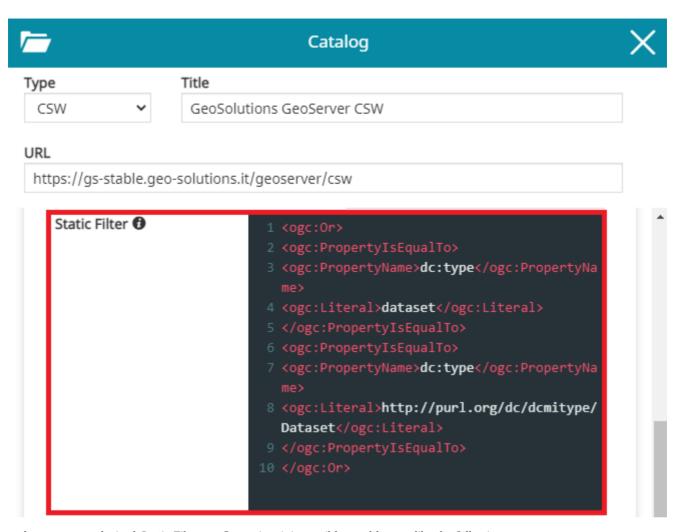

In order to present desired  $Static\ Filter\ configuration$ , it is possible to add a text like the following:

Inserting this text and saving. The filter is applied, even in empty search.

• From the *Dynamic Filter* text area it is possible to insert the custom filter to applied in AND with *Static Filter*. The template is used with \${searchText} placeholder to append search string

- 226/591 - MapStore©

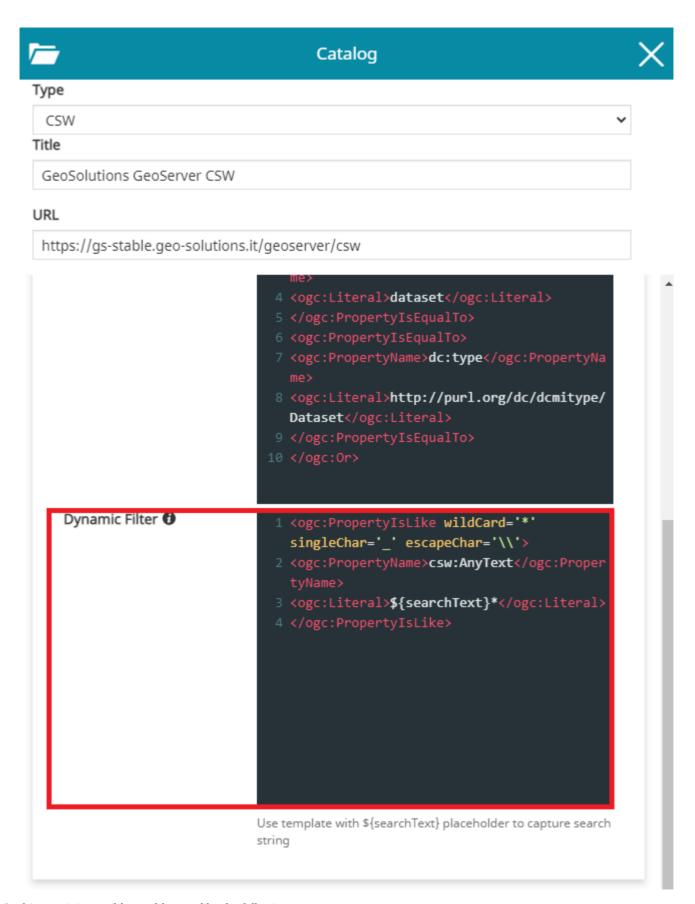

In this case it is possible to add a text like the following:

- 227/591 - MapStore®

Inserting this text and saving, the filter is applied when text is typed into the service search tool.

WMS/WMTS CATALOG

WMS and WMTS Services are OGC Standards protocol for publishing maps (and tile maps) on the Internet. The user can add these kind of services as catalogs to browse and add to the map the layers published using these protocols.

In **General Settings** the user can set the title he wants to assign to this service and the URL of the service to configure the service and its URL.

Advanced Settings

In addition to the standard options, only for WMS catalog sources, through the **Advanced Settings** the user can configure also the following options:

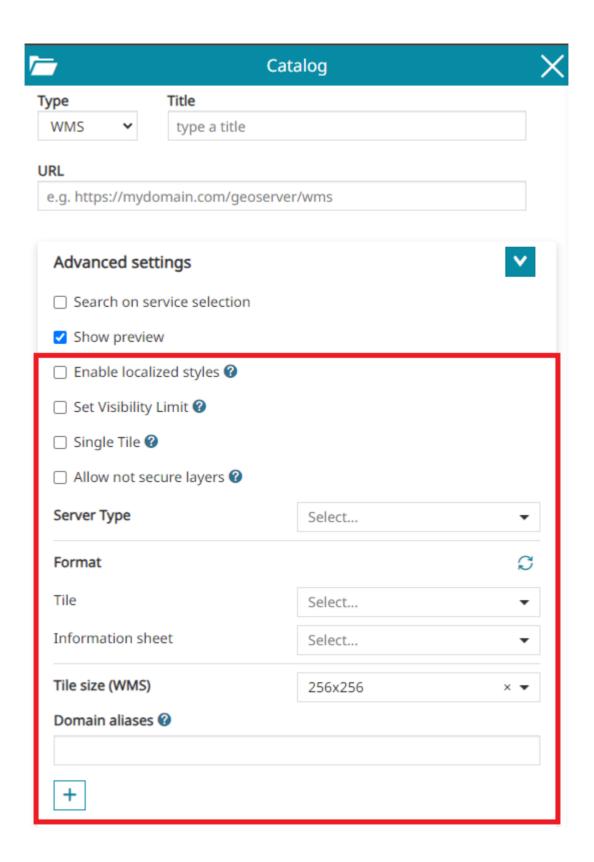

- Localized styles (only for the WMS service) if enabled allows to include the MapStore's locale in each GetMap,
  GetLegendGraphic and GetFeatureInfo requests to the server so that the WMS server, if properly configured, can use that locale to:
- Use localized lables for Tiles in case of vector layers (the layer's style must be properly configured for this using the ENV variable support)
- Produce a localized layer legend in case of vector layers (the layer's style must be properly configured to use the Localized tag for rule titles)
- Produce a localized output for GetFeatureInfo requests (the freemarker template need to be properly configured to retrieve the locale from the request)

Enabling that option, all layers added to the map from this catalog source will be localized as described above (it is possible to tune again that setting for each single layer by opening the Layer Settings in TOC).

- Set Visibility Limit: available only for WMS layers coming from CSW or WMS catalog sources type. If checked and scale limits present in the WMS Capabilities (eg. MinScaleDenominator and/or MaxScaleDenominator), these will be automatically applied to the layer settings when a layer is added to the map from this source
- Single Tile (only for the WMS service): if checked, the layers loaded from the involved catalog source are rendered as a single tile. For layers already loaded on the map, it is possible to disable this option through the Layer Settings tool as usual.
- Allow not secure layers: if enabled allows the unsecure catalog URLs to be used (http only). Adding layers from WMS sources with this option active will also force the layer to use the proxy for all the requests, skipping the mixed content limitation of the browser.
- Server Type: to specify the server type of the used WMS service URL. Possible options are two: Geoserver or No Vendor which can be for example MapProxy, MapServer or other.

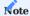

If the **No Vendor** is set, then MapStore will not use any vendor option supported only by GeoServer in the OGC requests where this source is involved.

• Format: to define the default Tile format for the layers added to the map (png, png8, jpeg, vnd.jpeg-png, vnd.jpeg-png8 or gif) and to define the default Information sheet format for the layers added to the map (text/plain, text/html, application/json or application/geo+json). The list of available formats is automatically retrieved from the ones supported by the WMS server and can be also manually

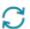

fetched through the Fetch supported formats

button when necessary.

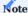

The *Tile* and the *Information sheet* configured through this option will be automatically used for all layers loaded from the involved catalog source (if not configured the default *Tile* used is <code>image/png</code> and the default *Information sheet* used is <code>text/plain</code>). For layers already loaded on the map, it is possible to change the format through the Layer Settings tool as usual.

- Tile size (WMS): it represents tile size (width and height) to be used for tiles of all layers added to the map from the catalog source ( 256x256 or 512x512 ). For layers already loaded on the map, it is possible to change the tile size through the Layer Settings tool as usual.
- *Domain aliases*: available only for WMS catalogs type. This option is used to improve the performances of the application for tiled layer requests when multiple domains can be defined server side for the configured catalog source in MapStore (domain

sharding). The user can configure multiple URLs referring to the same WMS service through the **Add alias** button. Useful information about other kind of performance improvements can be found in the MapStore online training documentation.

- 230/591 - MapStore®

### TMS CATALOG

The Tile Map Service (TMS) specifications include some not official/not standard protocol for serving maps as tiles (i.e. splitting map up into a pyramid of images at multiple zoom levels). MapStore allows to add to the map the following services providers:

- Custom TMS service, specifying the URL template for the tiles.
- TMS 1.0.0, setting the URL
- Select from a list of known TMS services, with all the variants.

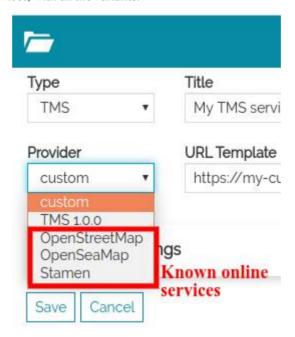

 $Select\ provider\ for\ TMS.\ The\ list\ of\ providers\ contains\ "custom",\ "TMS\ 1.0.0"\ and\ other\ resources$ 

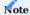

Since some of these services are not standard, using them in different CRSs may cause problems. Therefore, keep in mind that changing CRS can cause problems when these levels are on the map.

### Custom TMS

Selecting the **custom** provider the user can insert the tile URL template manually. The URL template is an URL with some placeholder that will be replaced with variables. The placeholder are identified by strings between brackets. e.g.: {variable\_name}.

- 231/591 - MapStore®

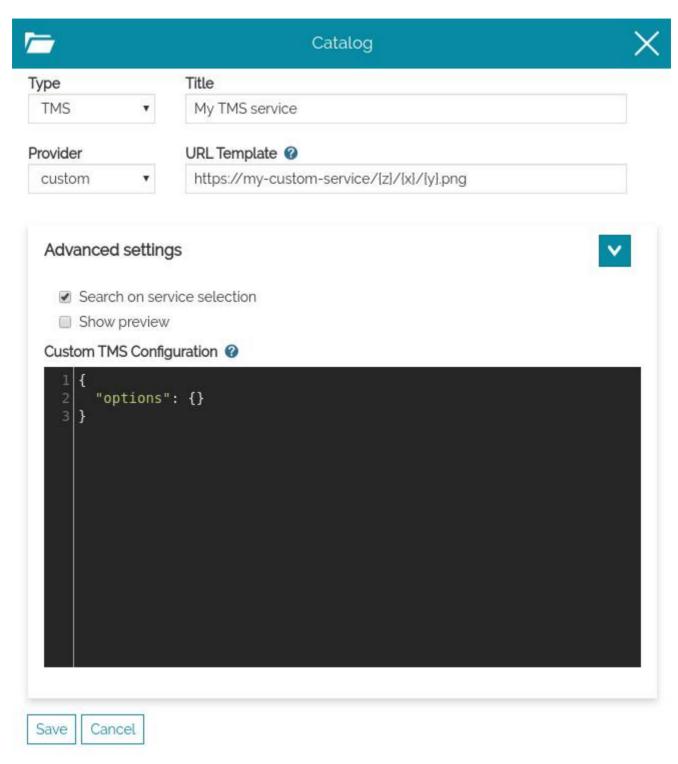

Edit a custom TMS

## Allowed placeholder are:

- $\{x\}$ ,  $\{y\}$ ,  $\{z\}$ : coordinates of the tiles
- {s}: subdomains, this provides support for *domain sharding*. By default this is ["a", "b", "c"]. User can customize the default by adding options.subdomains.

### example:

```
{
    "options": {
        "subdomains": ["a", "b", "c", "d", "e"]
```

- 232/591 - MapStore®

}

When the user saves this custom catalog service and clicks on search, he will see only one result, that can be added on the map: variants are not currently sopported in MapStore for this provider type.

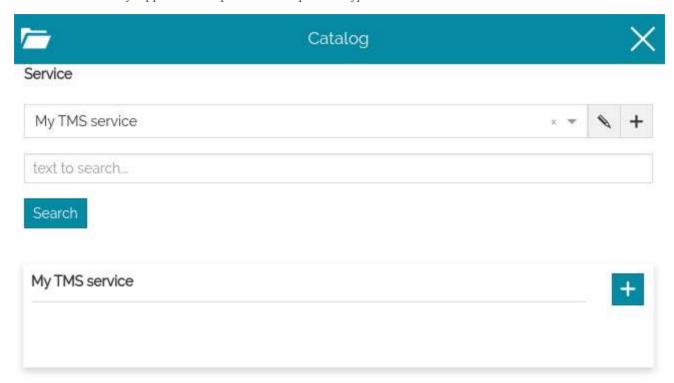

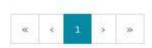

Results 1-1 of 1

Browse custom TMS service. It contains only one result

# Sample custom

url:  $https://{s}.tile.opentopomap.org/{z}/{x}/{y}.png$ 

- 233/591 - MapStore©

### Sample custom with advanced options

TMS 1.0.0

Selecting the "TMS 1.0.0" provider the user can insert the URL of the Tile Map Service (see TMS Specification). For instance, in GeoServer, it is the URL of the "TMS" link in the home page.

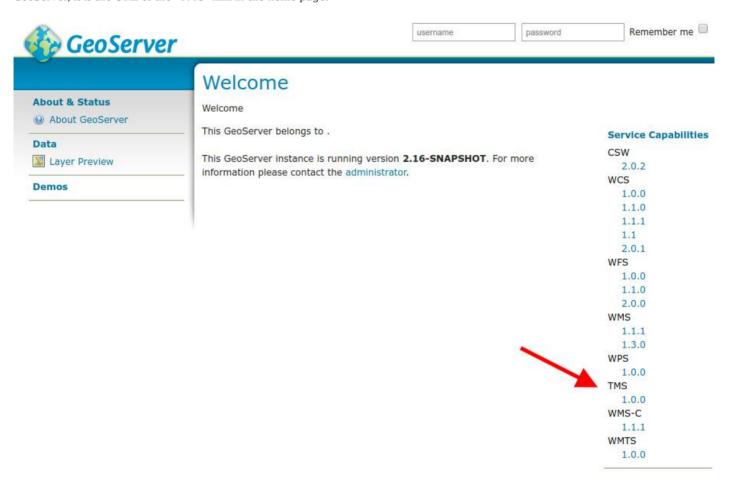

TMS 1.1.0 URL from GeoServer

When saved this, the user will be allowed to browse and add to the map the TMS layers provided by the service. MapStore will filter the layers published showing only the tile maps in the current EPSG.

- 234/591 - MapStore®

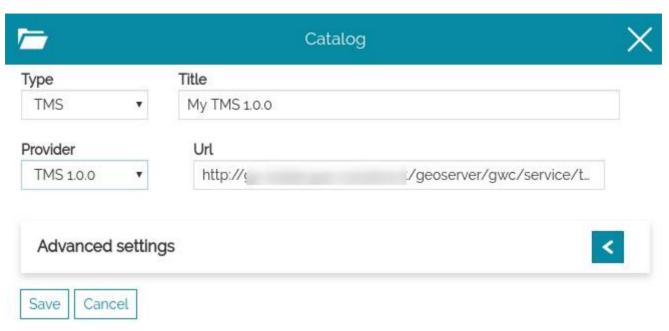

Edit a TMS 1.0.0 provider

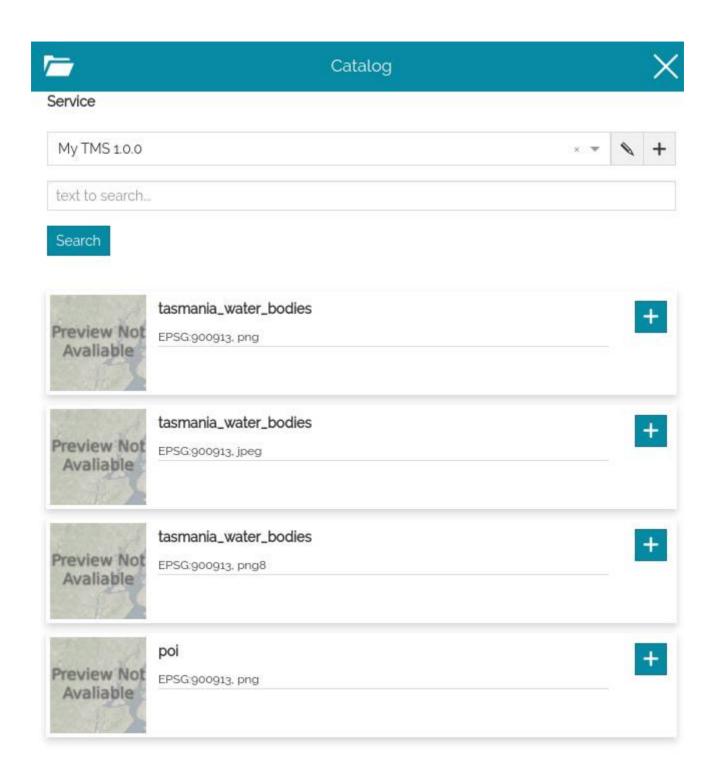

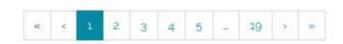

Browse TMS 1.0.0 layers

Sample TMS 1.0.0 services

- 236/591 - MapStore®

https://public.sig.rennesmetropole.fr/geowebcache/service/tms/1.0.0 https://osm.geobretagne.fr/gwc01/service/tms/1.0.0 https://gs-stable.geosolutionsgroup.com/geoserver/gwc/service/tms/1.0.0

### TMS Known Services

The other known services are listed as providers below "custom" and "TMS 1.0.0". They are a static list configured inside the application. Selecting one of the provider listed and saving the new catalog service allows to browse all the variants known for that service. For more information about the list of available providers, see the developer documentation about Tile Providers

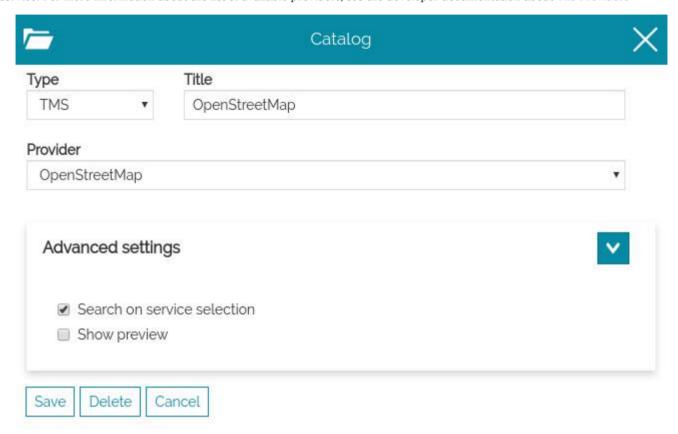

Select a known TMS provider

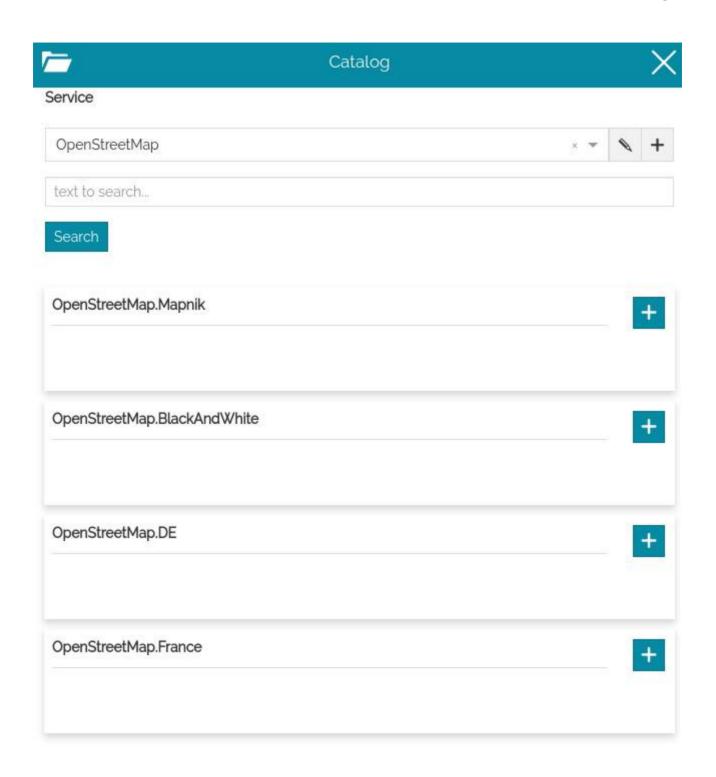

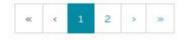

Results 1-4 of 5

Browse the TMS variants

- 238/591 - MapStore®

3D TILES CATALOG

**3D Tiles** is an OGC specification designed for streaming and rendering massive 3D geospatial content such as Photogrammetry, 3D Buildings, BIM/CAD, and Point Clouds across desktop, web and mobile applications.

MapStore allows to publish 3D Tiles contents in its 3D mode on top of the CesiumJS capabilities. Through the Catalog tool, a specific source type to load 3D Tiles in the Cesium Map can be configured as follows by specifying the URL of a reachable tileset.json.

In General Settings of 3D Tiles service, the user can specify the title to assign to this service and the URL of the service.

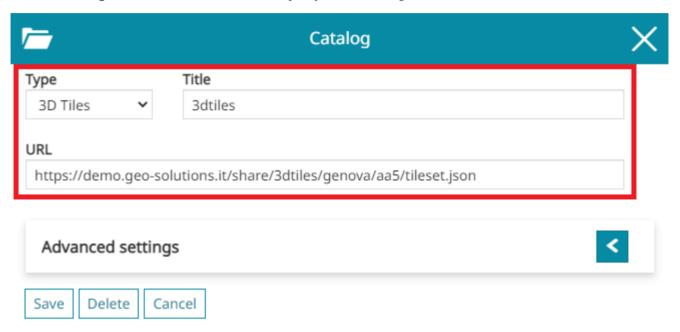

## **W**arning

MapStore allows you to load also Google Photorealistic 3D Tiles and some constraints need to be respected in this case. Since the Google Photorealistic 3D Tiles are not 'survey-grade' at this time, the use of certain MapStore tools could be considered derivative and, for this reason, prohibited. Please, make sure you have read the Google conditions of use (some FAQs are also available online for this purpose) before providing Google Photorealistic 3D Tile in your MapStore maps in order to enable only allowed tools (e.g. Measurement and Identify tools should be probably disabled). For this purpose it is possible to appropriately set the configuration of MapStore plugins to exclude tools that could conflict with Google policies. Alternatively, it is possible to use a dedicated application context to show Photorealistic 3D Tiles by including only the permitted tools within it.

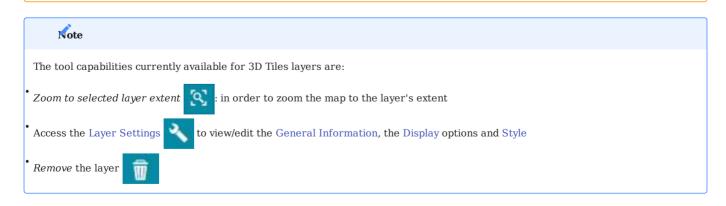

COG CATALOG

A **Cloud Optimized GeoTIFF** (COG) is a regular GeoTIFF file, aimed at being hosted on a HTTP file server, with an internal organization that enables more efficient workflows on the cloud environment. It does this by leveraging the ability of clients issuing HTTP GET range requests to ask for just the parts of a file they need.

MapStore allows to add COG layers (also as a background) through its *Catalog* tool where a specific source type can be configured as follows by specifying the URL of a reachable COG .tif resource.

In  ${\bf General\ Settings}$  of a COG source type, it is possible to specify the service Title and its URL .

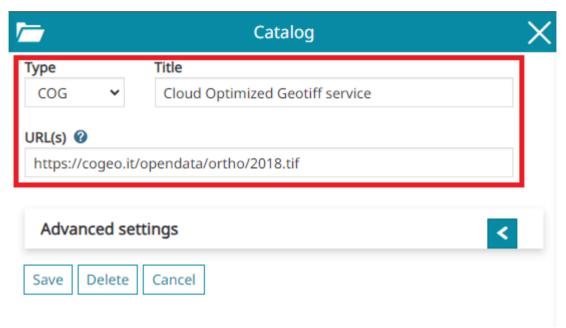

# Note

 $To \ properly \ display \ COG \ layers \ in \ your \ MapStore \ map, it \ is \ necessary \ to \ add \ the \ reference \ system \ definition \ supported \ by \ the \ COG \ in \ the \ MapStore \ projectionDefs \ configuration$ 

# Marning

The COG catalog type in MapStore is still in experimental state and for this reason not directly available in the default service types list of the Catalog tool. In order to enable this service, update the default Catalog tool configuration in localConfig.json or inside the application context wizard as shown below:

Advanced Settings

In addition to the standard options, only for COG catalog sources, through the **Advanced Settings** the user can configure also the following option:

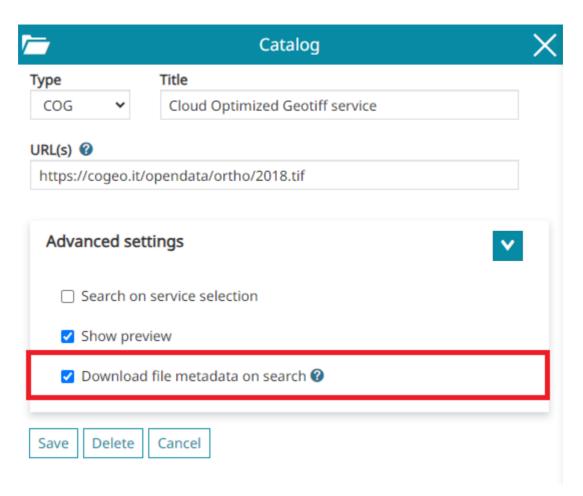

• Download file metadata on search: this option will fetch metadata to support the zoom to layer when the layer is added to the TOC.

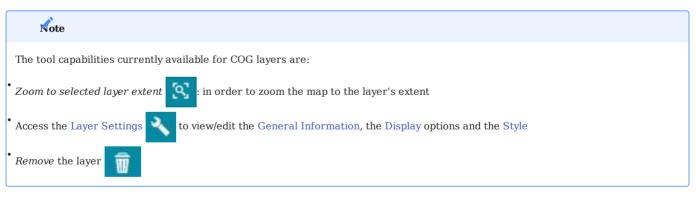

IFC MODEL CATALOG

An **Industry Foundation Classes** (or IFC) is a 3D model file created to provide a standardized, digital description of the built asset industry. MapStore allows to add IFC model through its *Catalog* tool where a specific source type can be configured as follows by specifying the URL of a reachable .ifc resource on the web.

In  $General\ Settings$  of a IFC source type, it is possible to specify the service Title and its URL.

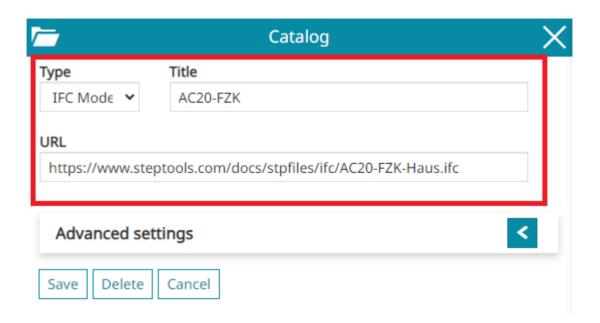

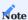

To properly display georeferenced IFC 3D model layers in MapStore, ensure to have its coordinate reference system definition defined in the MapStore projectionDefs configuration. Non-georeferenced IFC models are added by default in the center of the map viewport.

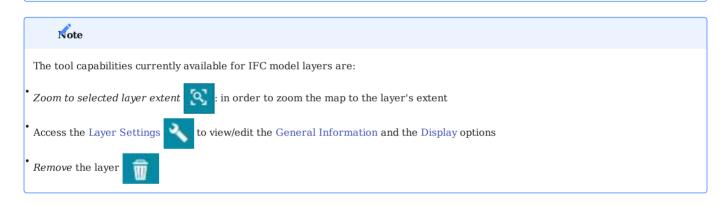

- 242/591 - MapStore®

## 2.6.12 Performing Measurements

The Measure tool in MapStore allows the user to perform different kind of measurements (like distance, area and bearing etc.) on the map. It also provides some additional functionalities that are described in this section of the documentation. The tool is accessible from the Side Toolbar by selecting the button that opens the following toolbar:

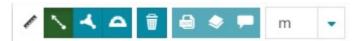

Through this window it is possible to:

- Measure distance
- Measure Area
- Measure Bearing
- Clear measures
- $^{ullet}$  Export the measures to GeoJSON
- \* Add the measure as a layer in TOC
- \* Add the measure as an Annotation

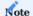

The user can perform more than one measurement simultaneously on the map and then cancel it with the Clear Measures button

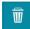

### Measure distance

As soon as the measure window opens, by default the measure distance option is selected measure, each click on the map correspond to a segment of the line (at least one segment is needed) while the double click inserts the last line segment and ends the drawing session.

The available units of measure are:

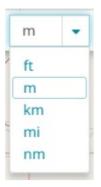

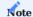

In this case the available units of measure are:

The length of a line segment is shown on the map together with the measurement of the overall distance of all segments.

### Measure area

Once the **Measure Area** button is selected , it is possible to start the drawing session (in this case at least 3 vertices need to be indicated). Same as measuring the distance, each click correspond to a vertex and the double click will indicate the last one.

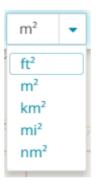

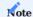

Each side's length of the polygon is reported in map along with its perimeter and the area.

# Measure bearing

The Bearing measurements allows you to measure directions and angles. In the quadrant bearing system, the bearing of a line is measured as an angle from the reference meridian, either the north or the south, toward the east or the west. Bearings in the quadrant bearing system are written as a meridian, an angle and a direction. For example, a bearing of N 30 W defines an angle of 30 degrees west measured from north. A bearing of S 15 E defines an angle of 15 degrees east measured from the south.

After selecting the **Measure Bearing** button the user can draw a line with only two vertices that indicates respectively the starting and the ending point.

# Export the measure

Measurements drawn on the map can be exported in GeoJson format through the

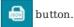

- 244/591 - MapStore®

## Add the measure as layer

Once a measure is drawn, it is possible to add it as a layer through the button. The created layer is added to the Table of Contents as follows:

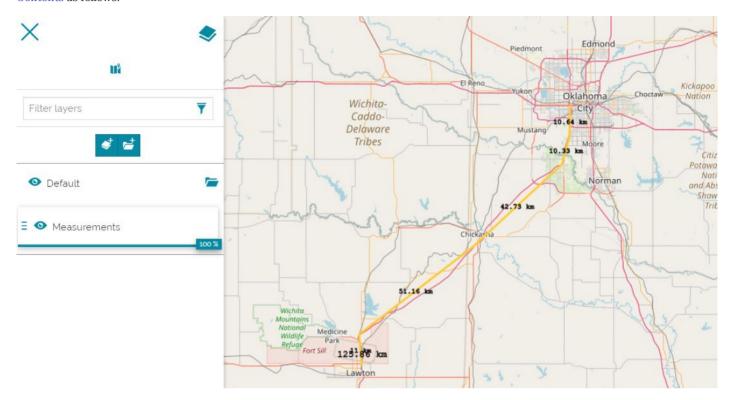

### Add measure as annotation

Once a measure is drawn, it is possible to add it as an Annotation through the putton. The following panel opens:

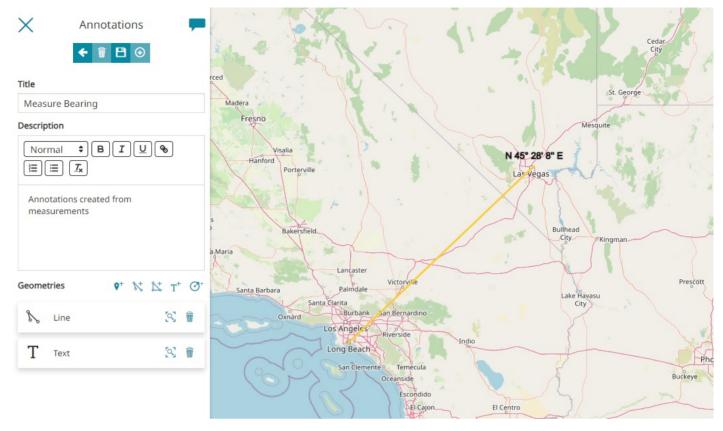

From this step the creation process is the same described in the Annotations section.

# Measurement on the 3D navigation

When the 3D Navigation is enabled, the user has the ability to perform distance, area, point coordinates, height from terrain, angle and slope measurements on the 3D map.

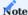

The MapStore 3D works on top of CesiumJS mapping library where the ellipsoidal coordinate system is used to represents mapping features. For this reason all measurements performed with the MapStore measurement tool should be interpreted as having a height calculated above the ellipsoid.

MEASURE DISTANCE ON THE 3D NAVIGATION

As soon as the measure window opens, by default the **Measure distance in 3D space** option is selected from a distance measure, each click on the map correspond to a segment of the line (at least one segment is needed) while the double click inserts the last line segment and ends the drawing session.

MEASURE GEODESIC DISTANCE

Once the **Measure geodesic distance** button is selected , it is possible to start the drawing session. Same as measuring the distance, each click corresponds to a vertex (at least two vertices are needed) and the double click will indicate the last one. With this measurement type it is possible also in 3D mode to have the geodesic distance calculated at the absolute zero of the WGS84 ellipsoid.

- 246/591 - MapStore©

### MEASURE AREA ON THE 3D NAVIGATION

Once the **Measure Area in 3D space** button is selected , it is possible to start the drawing session (in this case, at least 3 vertices need to be indicated). Same as measuring the distance, each click corresponds to a vertex and the double click will indicate the last one.

MEASURE POINT COORDINATES

After selecting the **Measure point coordinates** button the editor can click on a point on the map and know latitude, longitude and altitude of that point.

MEASURE HEIGHT FROM TERRAIN

Once the **Measure height from terrain** button is selected ; it is possible to click on a point on the map and know the distance from the point to the terrain.

MEASURE ANGLE

Once the **Measure angle in 3D space** button is selected , the editor can draw three points on the map and get the angle value.

MEASURE SLOPE

Once the **Measure slope** button is selected , the editor can draw three points on the map to create a triangular surface and get the slope value.

### 2.6.13 Annotations

MapStore lets you enrich the map with special features which expose additional information, mark particular position on the map and so on. Those features make up the so-called **Annotations** layers.

Within the map viewer, the editor can access the **Annotations** tool button from the TOC panel on the top-left corner of the map viewer.

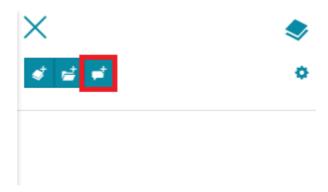

The annotation panel will open and the editor can insert a **Title** (required) and a **Description** (optional).

- 248/591 - MapStore®

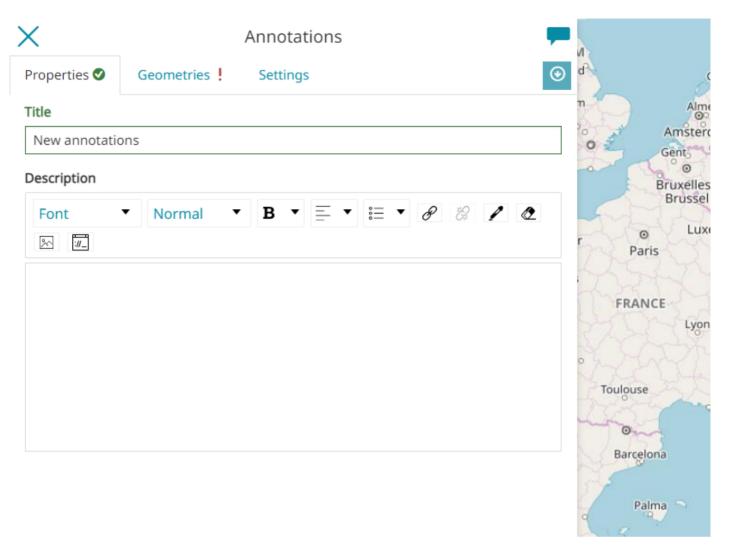

From the *Geometries* tab, the editor can choose between five different types of **Geometries**:

- Marker 💡 +
- Line 🔭
- Polygon 🔭
- Text T+
- · Circle 🕜 +

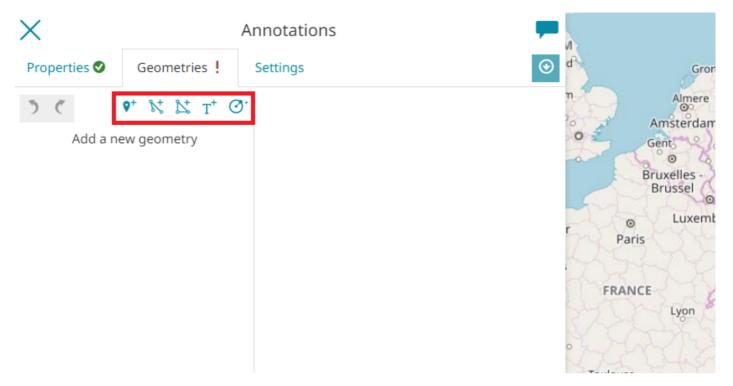

After selecting a geometry type, the editor can:

- Draw a *Geometry* on the map.
- Enter the vertices of the geometry or modify the existing ones through the **Coordinates editor** using Decimal or Aeronautical formats.
- For Line and Polygon, add new vertices using the + button and typing the latitude and longitude values.

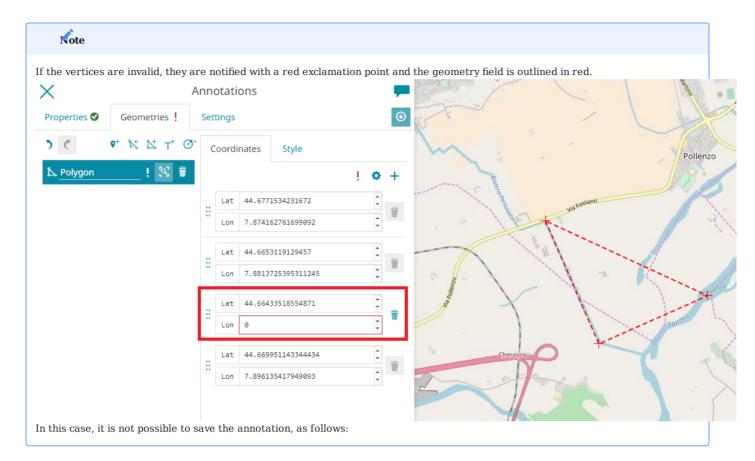

• Customize the **Style** of the annotation, as explained in the following paragraph.

For each geometry created, the editor can perform the following operations:

- \* **Zoom** to the annotation geometry on map through the Sutton
- $^{ullet}$  **Delete** the geometry annotation through the  $\overline{\mathbb{W}}$  button

Once all the geometries are created, the user can go back to the TOC by clicking the  $\chi$  button. A new annotation layer will appear here.

- 251/591 - MapStore®

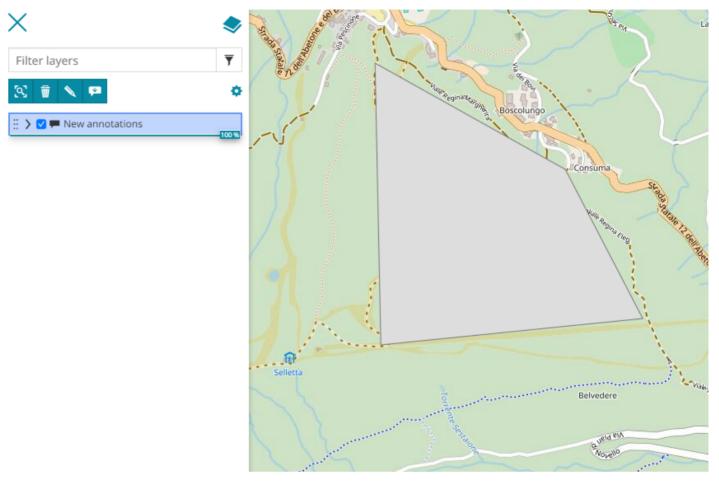

From the TOC, the *Annotations toolbar* allows the user to:

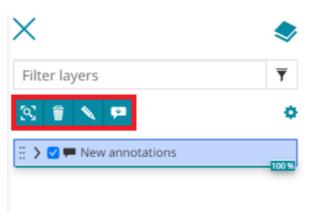

- \* **Zoom** to annotation extent through the S button
- $^{ullet}$  **Delete** the annotation through the  $\overline{\parallel}$  button
- ullet **Edit** the annotation through the lacktriangle button
- \* Download the annotation through the 😕 button

## **Styling Annotations**

Based on which type of annotation is chosen, MapStore allows to customize the annotation style through a powerful style editor. It is accessible from the *Style* tab of the annotation viewer.

- 252/591 - MapStore®

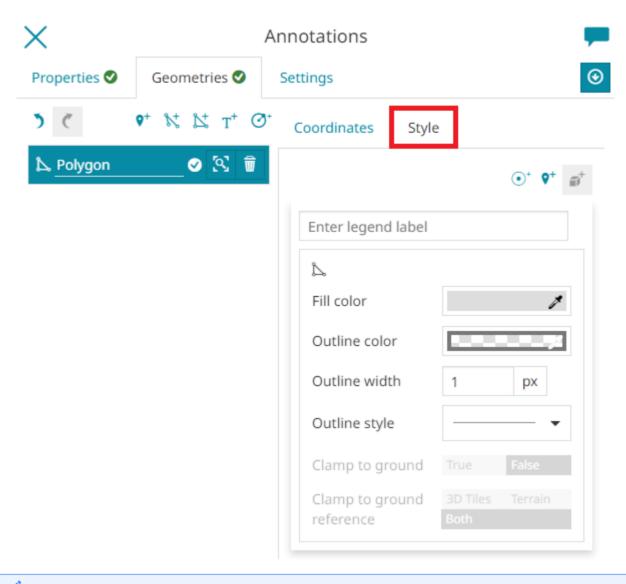

Note

For each style symbolizer there are many 3D style options available, as shown in the Styling on 3D section below.

## Marker

MapStore provides different Marker annotation style:

 $^{ullet}$  The  $\mathit{Mark}$  type: clicking on the ullet button, the Mark symbolizer panel opens.

- 253/591 - MapStore®

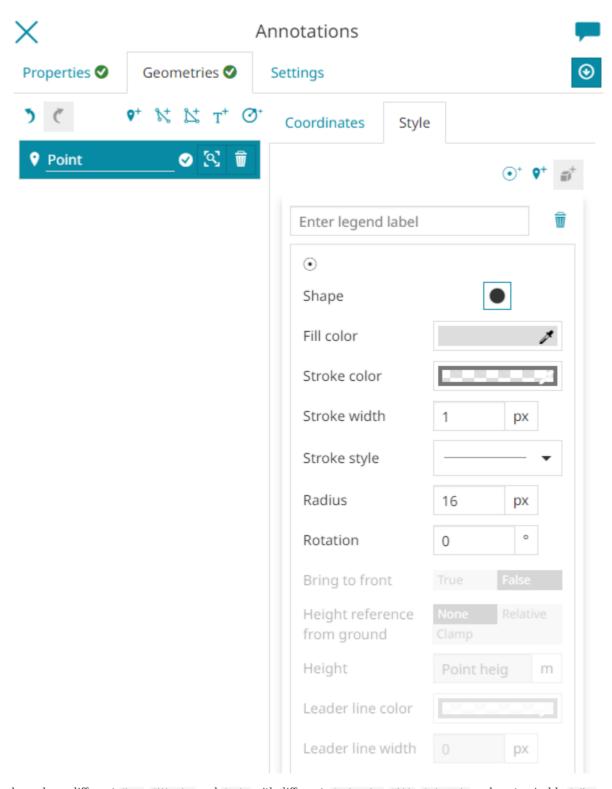

The Mark can have different Shape, Fill color and Stroke with different, Stroke color, Width, Stoke style and customizable Radius and Rotation. Take a look at the following example.

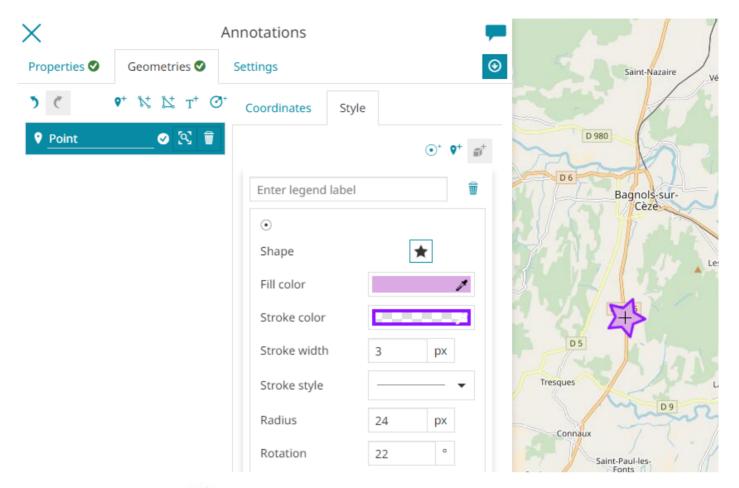

• The *Icon* type: clicking on the other button, the Icon symbolizer panel opens. The icon can have different Image. Clicking on it, the user can choose a *Marker* and a *Glyph*, as follows:

The icon is also customizable with different Opacity, Size, Rotation and Anchor point.

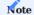

For Marker annotation, in 3D Navigation, the 3D model symbolizer type is also available, as shown in the Styling on 3D section below.

#### Line

The Line annotation has a dedicated styling panel with a customizable Stroke with different Color, Width and Style and different Line cap (Butt, Round, Square) and the Line join (Bevel, Round, Miter). Take a look at the following image.

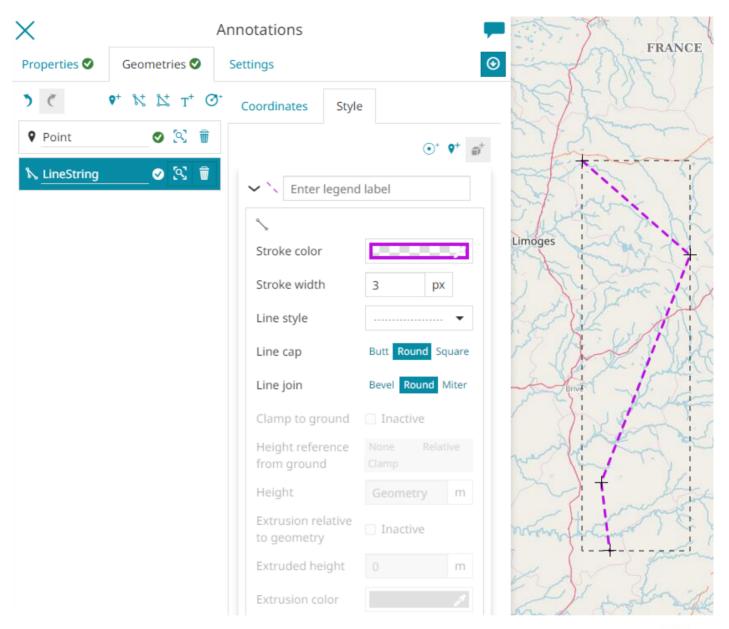

The line annotation is also customizable adding a Mark symbolizer by clicking on the 

the button or the Icon one with the 

button and choose Start Point, Center or End Point from the Geometry transformation option.

# Polygon

The Polygon annotation can have different Fill color and Outline with different Color, Width and Style. Take a look at the following example.

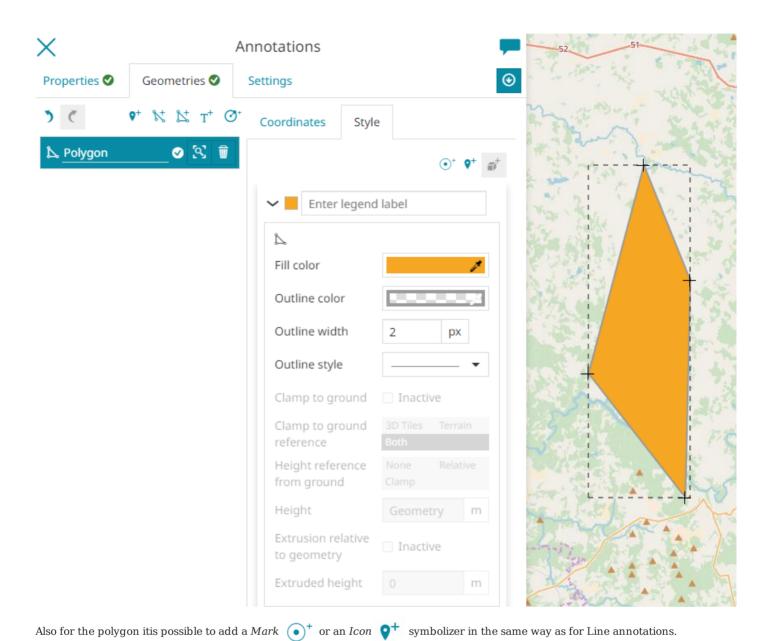

Text

Defining a point geometry with an associated text, the *Text* annotation allows to customize label trough many options such as: Font Family (*DejaVu Sans, Serif*, etc.), the font Color, Size, Style (*Normal* or *Italic*) and Halo weight (*Normal* or *Bold*) and it allows also to select the desired Anchor point (*Center, Bottom left*, etc.), Halo color and Halo weight. It is also possible to choose the text Rotation and Offset (x and y). En example can be the following one.

- 257/591 - MapStore®

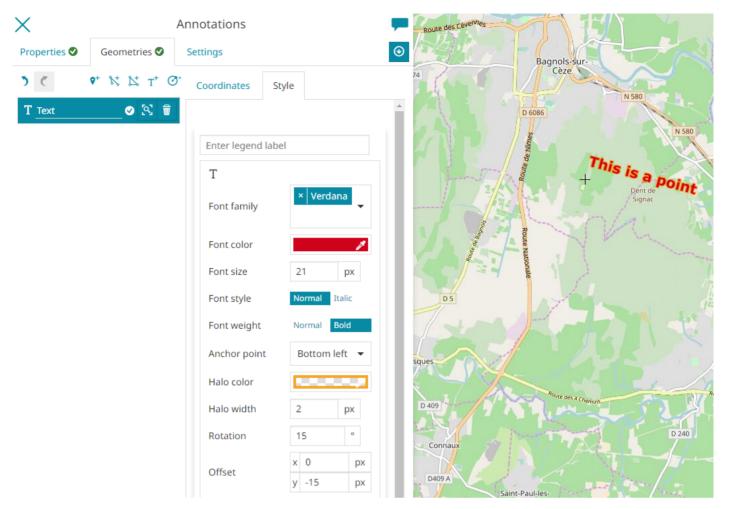

# Circle

The Circle annotation has its own symbolizer panel to customize the Color and the Outline with different Color, Width and Style. Take a look at the following example.

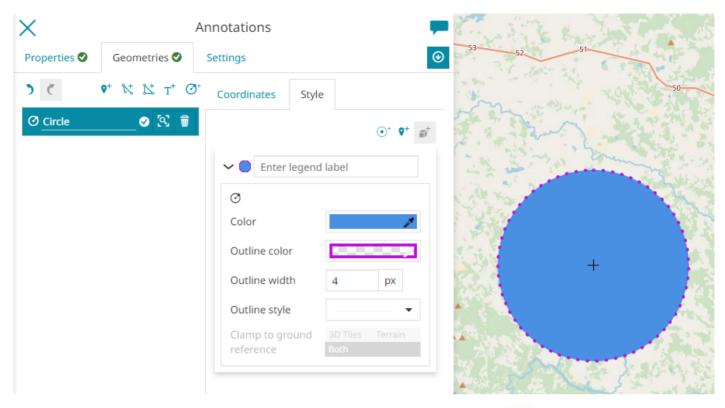

The *Center* of a *Circle* annotation can be also customized by adding a *Mark* • or an *Icon* • symbolizer in the same way as Line and polygon annotations.

# **Settings Annotations**

Once all the annotation Geometries are created, the user can customize the usual  $Visibility\ limits$  by clicking on the  $Settings\ tab$ .

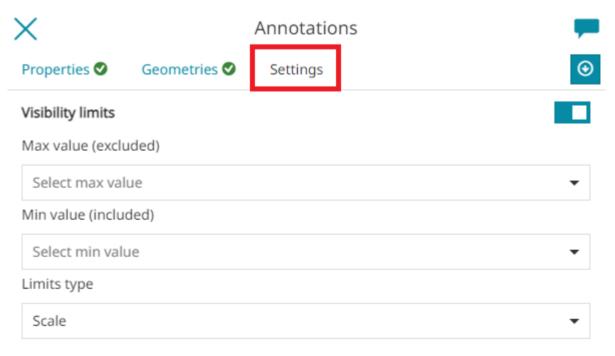

The  $\emph{Visibility limits}$  allow the annotation to be displayed only within certain scale limits. The user can set the  $\emph{Max value}$  and the  $\emph{Min value}$  and select the  $\emph{Limits type}$  choosing between Scale or Resolution.

#### Annotations on the 3D navigation

MapStore allows the visualization of the *Annotations* also for the 3D Navigation.

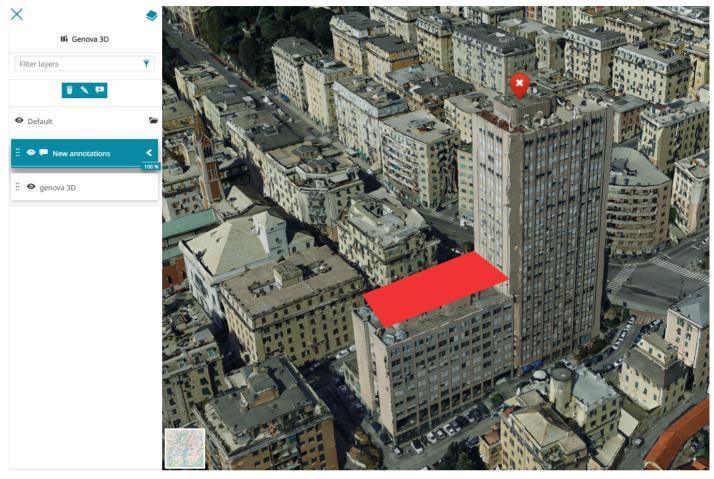

GEOMETRIES ON 3D

On the 3D Navigation, after selecting a geometry type and drawing the geometry on the map, the user can also modify the geometry **Height** for each coordinate.

STYLING ON 3D

For *Marker* annotations, on the 3D Navigation the **3D model** symbolizer type is also available. From the *Style* tab, by clicking on button, the 3D model option opens to allow adding a 3D model (based on gITF, GLB is also allowed) as an external graphic by specifying its *URL* (see also the Cesium documentation). Furthermore, it is possible to customize the 3D model Scale, Rotation and Color. Take a look at the following example.

- 260/591 - MapStore©

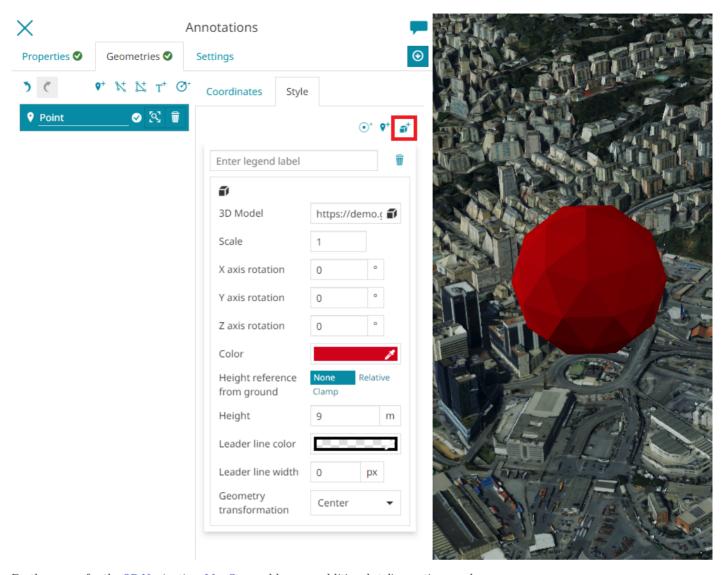

 $Furthermore, for the 3D\ Navigation,\ Map Store\ adds\ some\ additional\ styling\ options\ such\ as:$ 

• **Bring to front** (available for Point and Text geometries) to bring in front and so to make visible (if set to *true*) the annotation covered by 3D Tile layers and the Terrain layer (for this last case when the *depth test against terrain* option is enabled in Global Settings).

- 261/591 - MapStore®

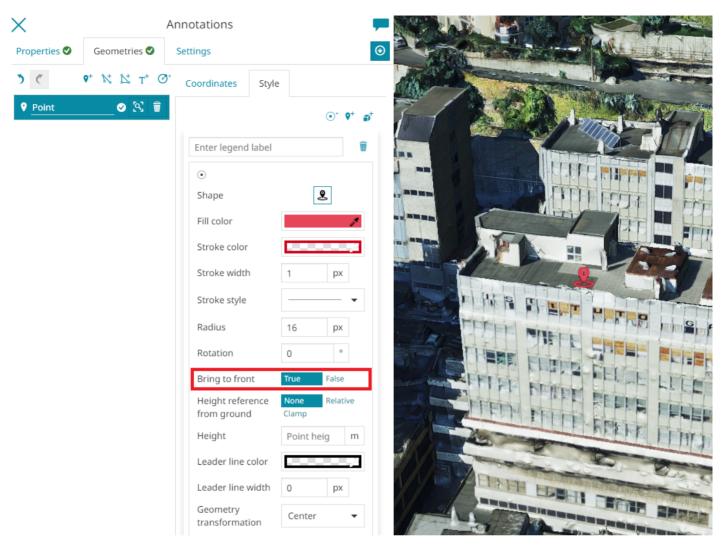

• **Height reference from ground** (available for Point and Text geometries) to indicate the reference for the point height between None (to the absolute zero of the ground), Relative (to the terrain layer level) or Clamp (the annotation is clamped to the Terrain, if present, or to the ground). It is also possible to finely configure the **Height** value of the point.

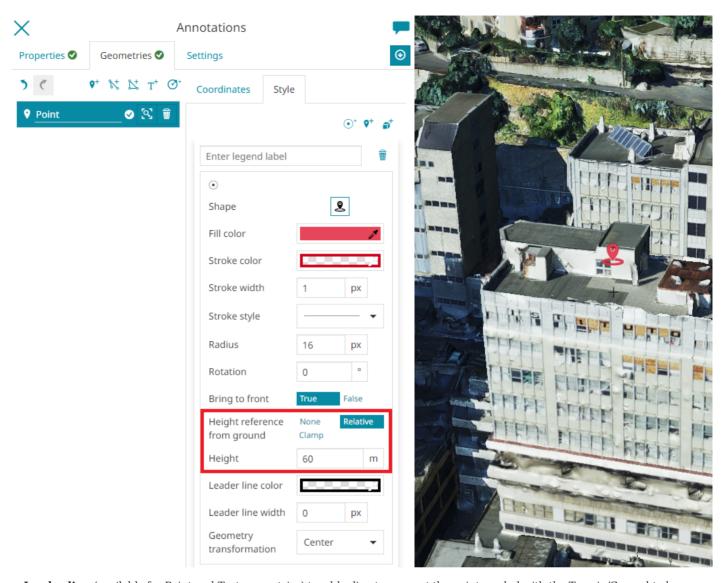

• **Leader line** (available for Point and Text geometries) to add a line to connect the point symbol with the Terrain/Ground to have a more clear reference of the effective point position when the camera orientation change. The editor can choose the **Width** of the line and the **Color** through the usual *color picker*.

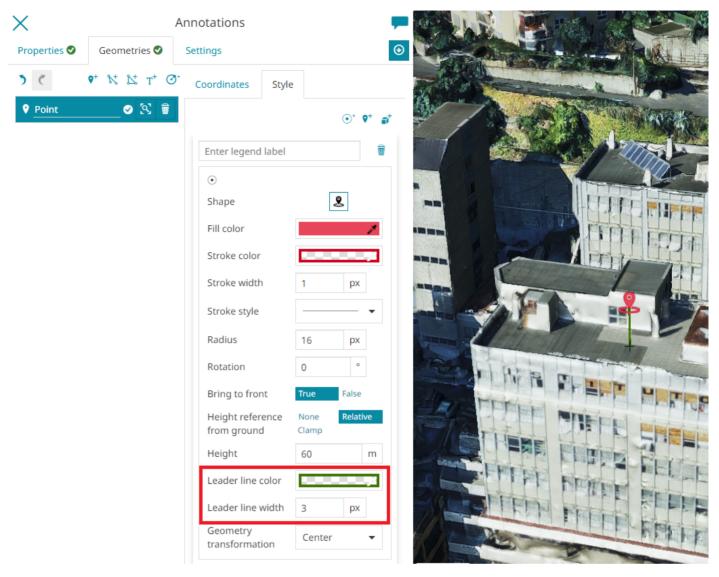

• **Clamp to ground** to enable/disable the boolean property specifying whether the line or polygon should be clamped to the ground (this option is available for Line and Polygon geometries).

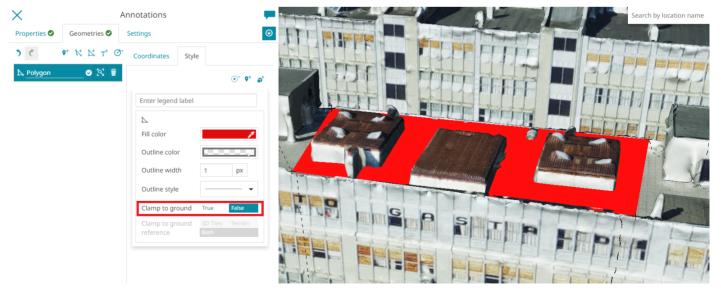

• Clamp to ground reference to choose whether the drape effect, should affect 3D Tiles, Terrain or Both. This option is available for Line, Polygon and Circle geometries and it is only enabled when the Clamp to ground option is set to True.

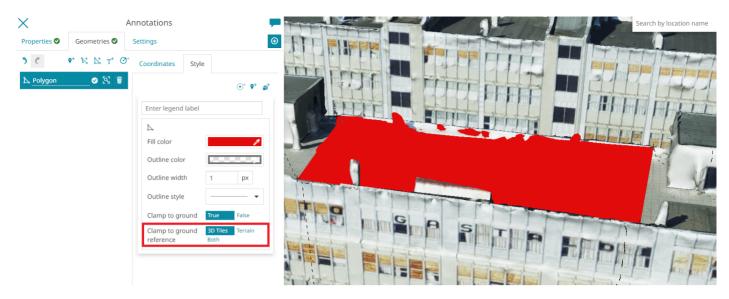

• Extrusion Height (available for Line and Fill geometries) to configure the height value of the feature to be extruded. It is also possible to enable/disable the Extrusion relative to geometry (from the highest point of the feature geometry) and, only for the Line geometries, the user can customize the Extrusion color and the Extrusion type, choosing between Wall, Circle and Square options, for the extruded features.

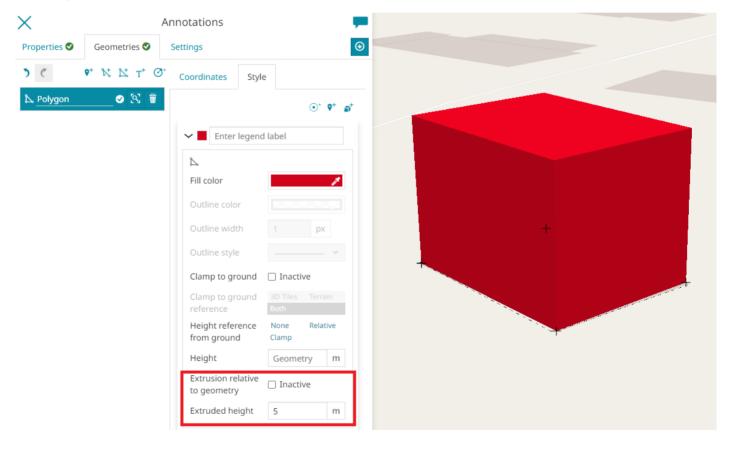

## 2.6.14 Map Views

The **Map Views** is a MapStore tool useful to set up multiple map views differently configured and switch between them. A navigation functionality is also provided to automatically activate each view one after the other in temporal sequence.

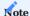

The *Map Views* plugin works both in 2D and 3D modes, but the 3D mode has advanced options including the *Mask*, the *Globe Translucency* and the *Clipping* (see next paragraph).

#### Add new view

Once the user opens a map, the Map Views tools can be opened through the button available in the Side Toolbar.

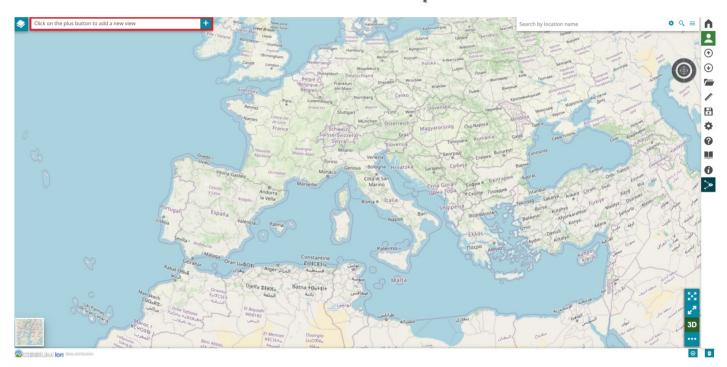

To create a new simple view the user can simply move the map to the interested area, enable the desired layers in TOC to be displayed in the map and finally click on the button. The view will be created and visible in the *Views* list by clicking the

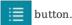

MapStore allows to customize and edit the new view by opening the Edit panel through the button. Here the user is allowed to:

• Add a text, images, videos or hyperlinks through the **Description** section. The *description* is visible during the Views Navigation. Take a look at the following example.

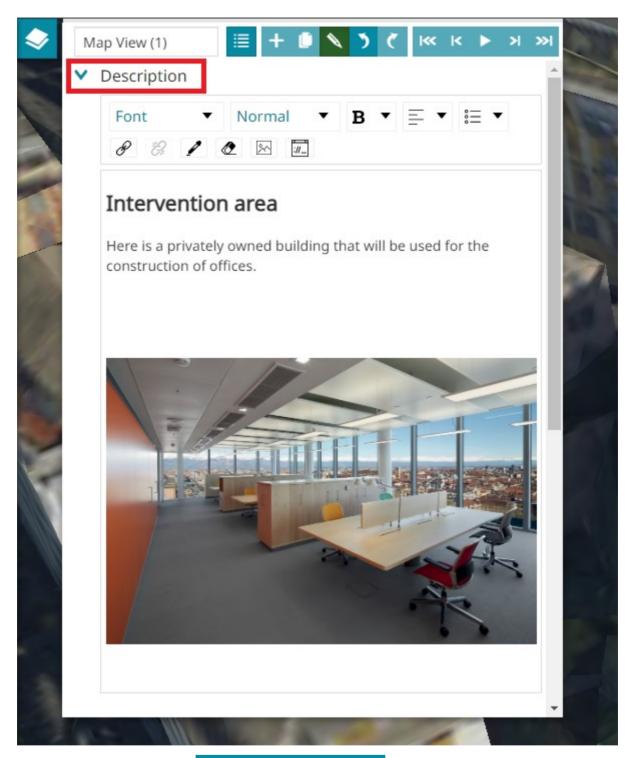

\* Capture the view positions through the Capture this view positions button or change the longitude, latitude and height of the Camera Position and Center Position (only available for the 3D mode) by using the **Position** section.

- 267/591 - MapStore®

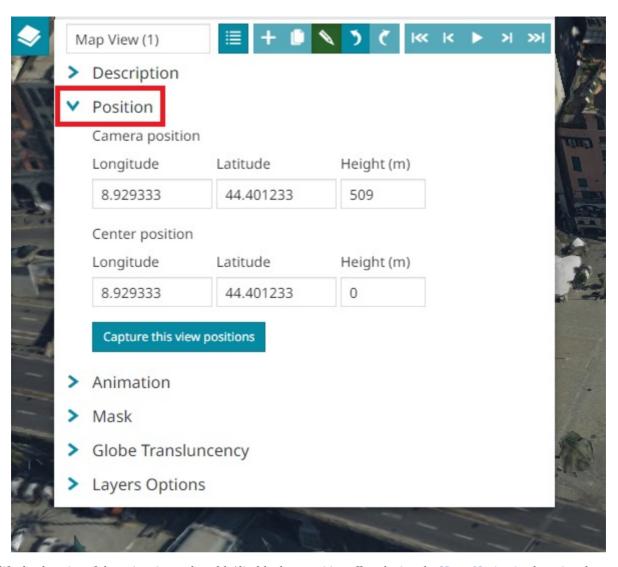

• Modify the duration of the animation and enable/disable the transition effect during the Views Navigation by using the **Animation** section.

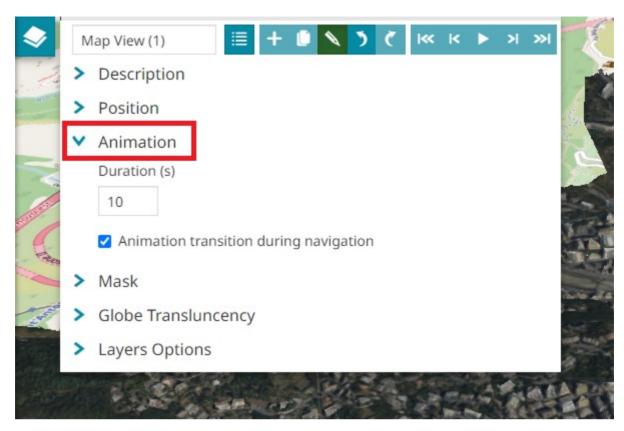

• When in 3D mode, use the **Mask** section to select a WFS or Vector layer available in TOC to create a mask on all the 3D tiles visible in map. The mask layer need to be added to the map before using this functionality so that it is possible to use the layer features as masking areas: if multiple WFS or Vector layers (with polygonal features) are present in the map, these are used all merged together to represent the final masking areas.

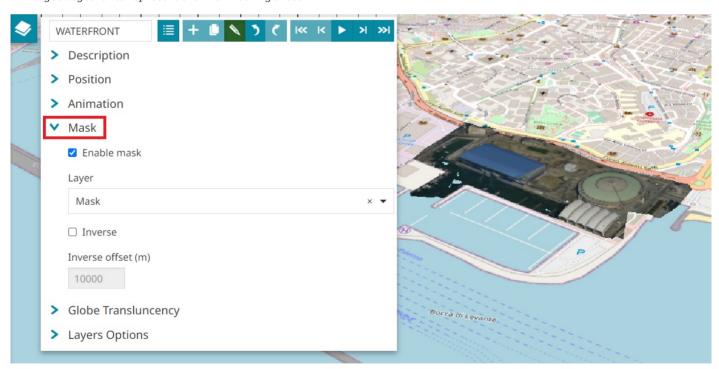

If the user enables the **Inverse** option, simply the inverse mask is applied using the same layer so that each feature is used to produce an hole on all visible 3D Tiles.

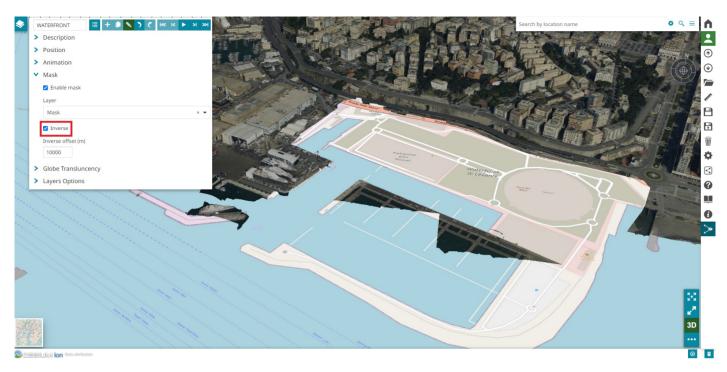

• Enable the translucency of the globe through **Globe Translucency** section so that it is possible to see layers under the globe's surface.

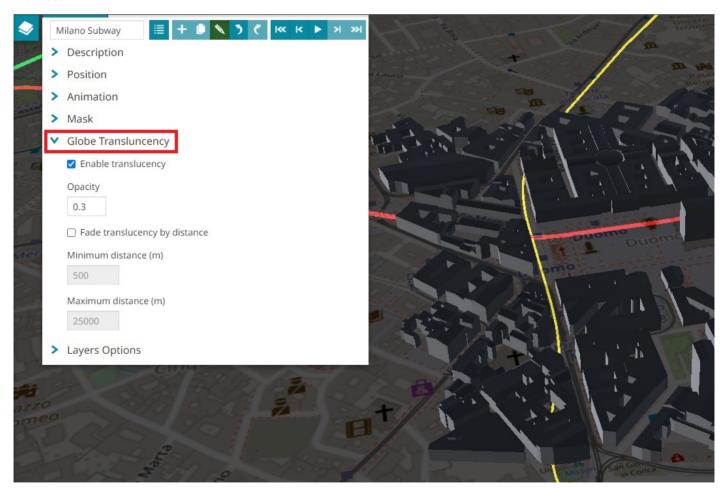

• Choose which layer should be visible when the view is active through the **Layer Options** section. In 2D mode the user can simply enable or disable all the layers present on TOC and change the opacity.

- 270/591 - MapStore®

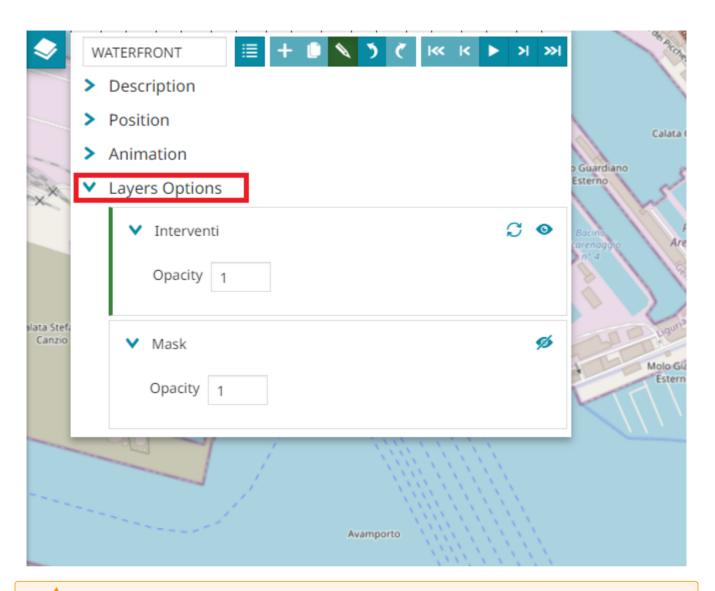

# **W**arning

In 2D mode, the 3D Tiles and the Terrain layers are not displayed in the Layer Options.

In 3D mode, using the same logic described above for the Masking option, it is also possible to Clip (not Mask) each 3D Tiles or Terrain layers using a WFS or a vector layer as a clipping source. Furthermore, in this case the user can also choose which layer feature can be used as Clipping feature.

# Marning

The clipping layer must have polygon convex features. Concave polygons are not supported by this type of clipping.

### Note

Unlike the *Mask* option, described above, the *Clip function* is a more narrowly focused tool because:

- The clipping are is visible only on the selected 3D Tiles layer and not on the whole view
- · It is possible to select the feature of the WFS or Vector layer that you want to use for the clipping

- 271/591 - MapStore®

#### 3D Views navigations

Once multiple views are added to the *Map Views* tool it allows to visualize them in sequence by clicking on the button. Doing that the presentation mode starts and each view is displayed in the Map Viewer, together with its descriptive panel (if configured) on the left side of the screen, for a time depended on the duration previously configured.

The user can also choose to navigate each view manually using the navigation toolbar provided by the tool.

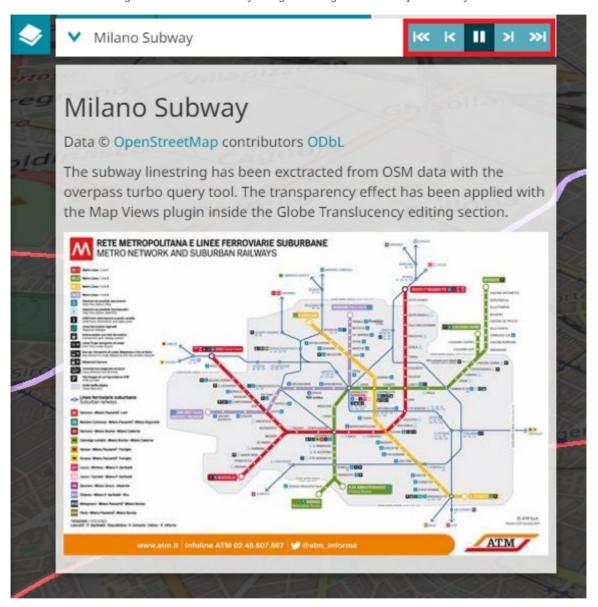

- 272/591 - MapStore®

#### 2.6.15 Street View

The **Street View** tool allows the user to browse 360 imagery in MapStore from different supported providers such as Google Street View or Cyclomedia Street Smart.

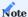

The **Street View** plugin is not active by default in MapStore due to licensing reasons. It is anyway ready to be configured for application contexts using the desired provider.

#### Google Street View

Through the button available in the Side Toolbar, the tool can be activated so that it is possible to navigate the map with Google Street View.

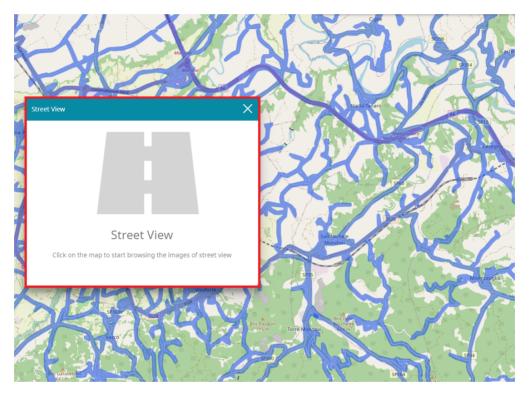

When the tool is activated, a window opens and the streets highlighted on the map so that the user can select one of them with a simple click of the mouse.

By clicking on a street in the map, the tool window displays the Street View and the user can navigate it.

- Zoom in/out on the street
- $\bullet$  Use the  $\mbox{\bf Pan Interaction}$  to navigate all-around the street
- Enable/disable the **Full Screen**

- 273/591 - MapStore®

## Cyclomedia Street Smart

If the Cyclomedia Street Smart has been configured as a provider for the MS Street View tool, the user experience is the same: the tool can be activated through the same button in Side Toolbar.

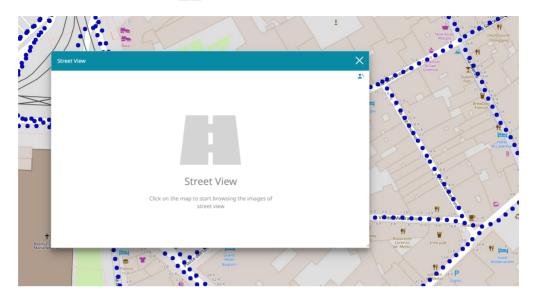

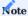

The Cyclomedia Street Smart provider can be configured on the Street View plugin as documented here

When the tool is activated, the user must enter *Username* and *Password* and click Submit

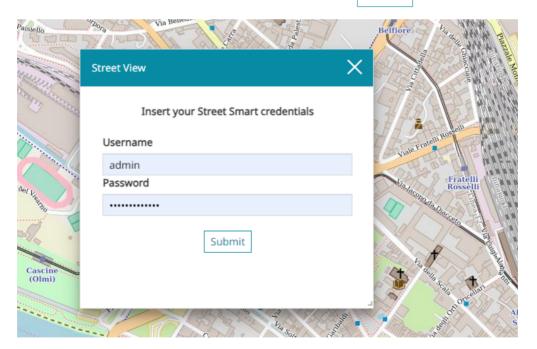

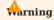

The credentials are necessary to visualize the street layer while the usual authkey is needed in plugin config to interact with the street smart APIs (see plugin config page here)

- 274/591 - MapStore®

After that a window opens and the street layer is visualized in form of dots to highlight streets on the map so that the user can select one of them with a simple click of the mouse.

By clicking on a highlighted point on the map, the tool window displays the Street View and the user can navigate it as usual or interact with the *Navigation Toolbar*.

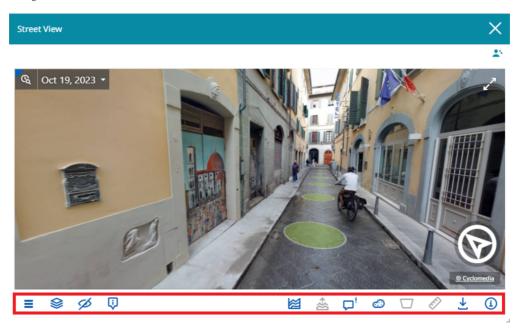

Through the navigation toolbar it is possible to:

- Open the **Overlays** pop-up, through the button, to:
- View and enable/disable the layers present in the view from the **Layers** tab
- Enable/disable the Show Mouse position and the Show Compass from the Viewer tab
- Open the **Display** pop-up, through the 💋 button, to:
- Set the Brightness of the view
- Set the *Contrast* of the view
- See the **Object Information** through the **[]** button.
- Open the **Cross Section** pop-up, through the 🔀 button.
- $^{ullet}$  See the **Elevation** through the  $\stackrel{ ext{de}}{ ext{de}}$  button.
- Open the **Report issue** pop-up, through the  $\square$ ! button.
- Open the **Point Cloud** pop-up, through the 🚳 button.
- Open the **Oblique viewer** pop-up, through the button.
- $^{ullet}$  Open the **Measurements** pop-up, through the
- \* **Download** the cyclorama image in png format through the  $\ \ \ \ \ \ \$  button.
- Open the **Image Info** pop-up, through the **(i)** button to access image metadata such as: general image information as well as geospatial references of the image itself.

- 275/591 - MapStore®

#### 2.6.16 Longitudinal Profile

Given a DEM or a bathymetric layer as a source and a provided path on it, this tool allows to calculate the **Longitudinal Profile** and display it within an interactive chart.

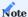

The **Longitudinal Profile** is not included by default in the MapStore configuration but it can be configured within an application contexts if needed. The plugin works only if the **Longitudinal Profile WPS process** is properly installed in GeoServer. Look at the official online documentation to learn more about this process and how to install it. The GeoServer module of the Longitudinal profile is available from Geoserver v2.20.x of Aug 2023.

By clicking the **Longitudinal Profile** button, available in the Side Toolbar, a drop down menu opens so that the user can manage the available options including different ways to calculate the profile:

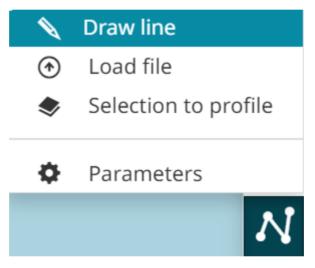

- It is possible to draw a line directly on the map through \ \ \ \ Draw line \ butto
- In alternative it is also possible to import a linear profile as a vector file (available formats for this are GeoJSON, ShapeFile or DXF), through 
  Load file button
- Finally, through Selection to profile button, the user can also select a vector linear layer in TOC and then select the line feature representing the desired profile path on map.

#### Chart

When the geometry of the profile path has been drawn on the map, the **Longitudinal Profile** panel opens and the chart appears in the **Chart** tab.

- 276/591 - MapStore©

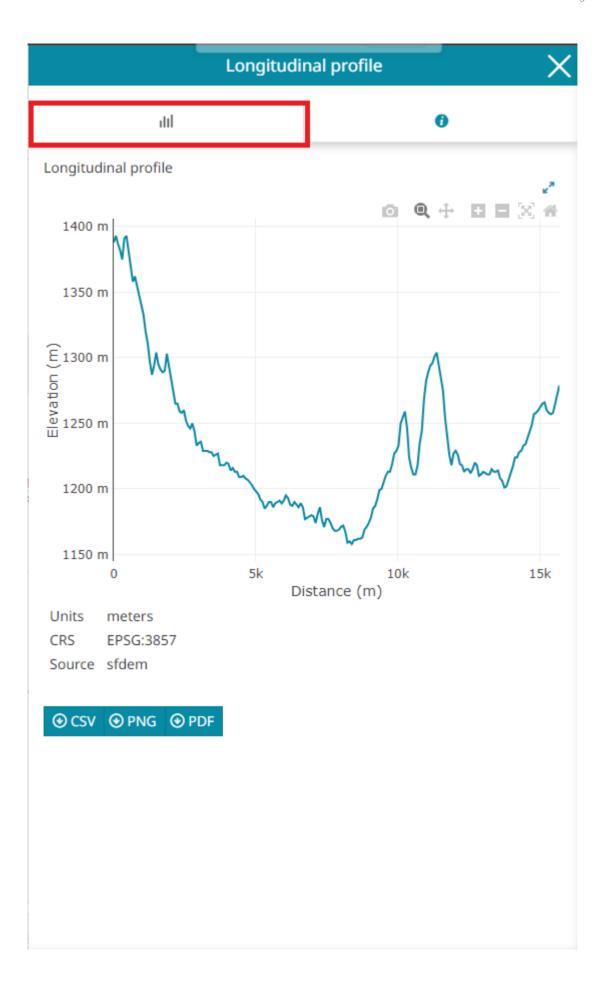

While the *X axis* indicates the distance from the starting point of the provided path, the *Y axis* indicates instead the height of points along the profile calculated from the provided path. The user can hover over the chart to interact between the chart and the line of the map as follows:

The **Chart toolbar**, displayed in the right corner of the chart, allows the user to:

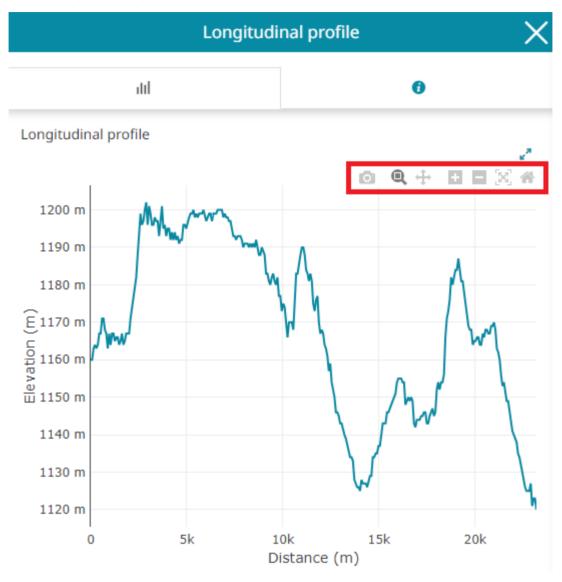

- \* Download the chart as a png through the button.
- Pan the chart through the button.
- \* Zoom in the chart through the button.
- \* Zoom out the chart through the button.
- \* Autoscale to autoscale the axes to fit the plotted data automatically through the button.
- Reset axes to return the chart to its initial state through the 🌎 button.

 ${\bf MapStore \ also \ allows \ to \ export \ the \ \textit{Longitudinal Profile} \ as \ {\tt CSV} \ , \ {\tt PNG} \ or \ {\tt PDF} \ file.}$ 

- 278/591 - MapStore®

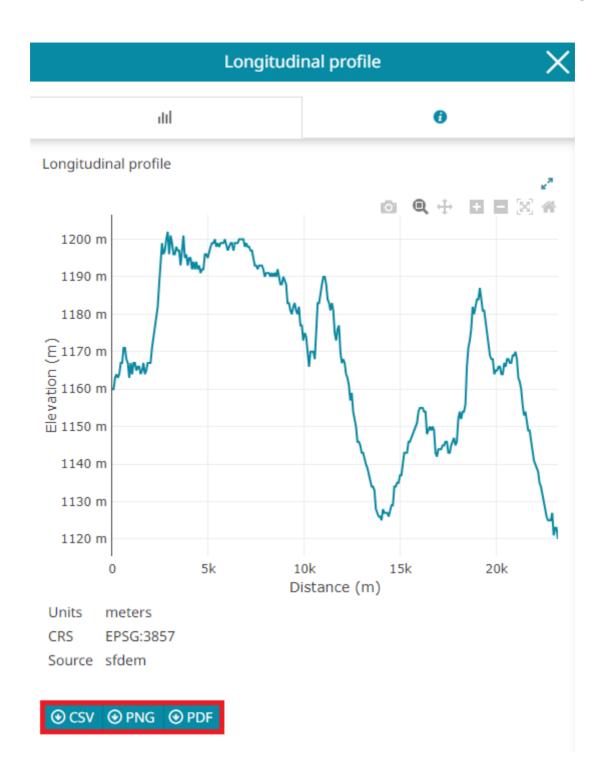

#### Information

In the **Information** tab are reported all relevant indicators related to the longitudinal profile calculation. In particular it is reported:

- 279/591 - MapStore®

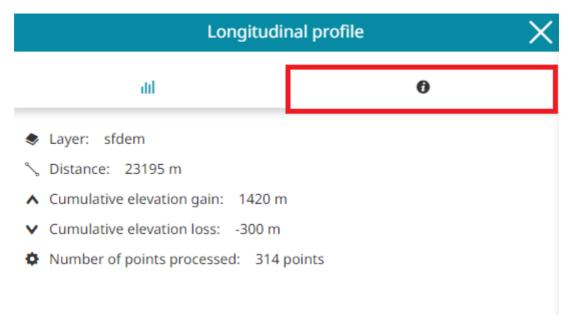

- The layer used to calculate the profile
- Total linear length of the profile
- Cumulative elevation gain
- Cumulative elevation loss
- Number of points processed (the number of points varies according to the pitch chosen).

#### **Setting Parameters**

Through the Parameters button it is possible to tune the profile properties. The available parameters used to calculate the longitudinal profile are:

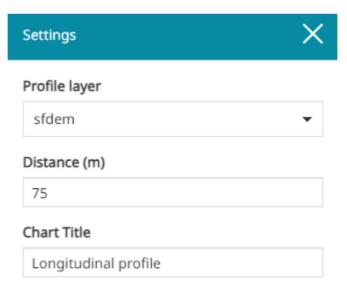

- The **Profile layer** choosing between the available layer on the dropdown menu
- $\bullet$  The Distance choosing the maximum distance between two points along the profile (in  $\overline{\ \ m})$
- The **Chart Title** to be used in the UI on the top of the chart.

- 280/591 - MapStore®

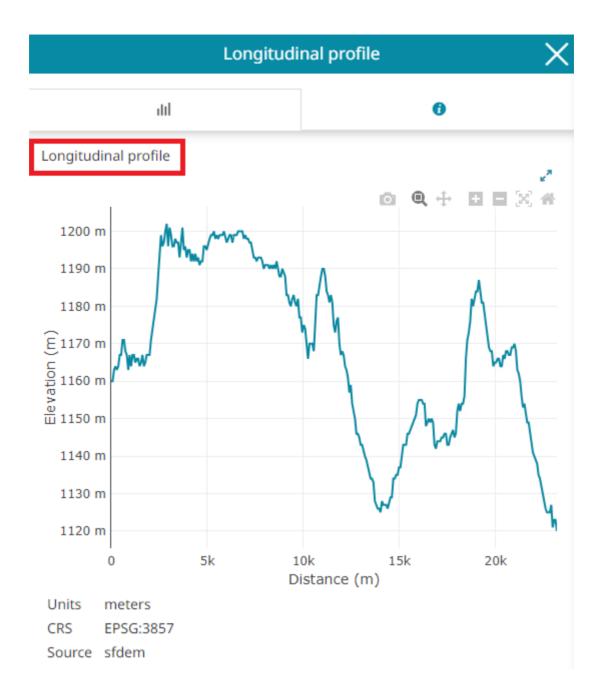

## 2.6.17 GeoProcessing Tool

This tool aims to provide a set of geo-processing utilities on layers present in map. WPS calls are made by the tool to produce the result to be displayed in the map. Supported WPS processes are *geo:buffer* and *gs:IntersectionFeatureCollection* (the WPS plugin need to be installed for your GeoServer version in order to use this tool).

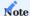

The **GeoProcessing Tool** is not included by default in the MapStore configuration but it can be configured within an application contexts if needed or directly included in the standard application configuration.

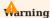

To prevent possible errors in geometry overlay methods due to complex and heavy geometries, the JTS system property must be added to the GeoServer in use (the -Djts.overlay=ng should be enabled in JAVA properties).

By clicking the **GeoProcessing Tool** button, available in the Side Toolbar, a panel opens so that the user can choose the geographic operations between **Buffer** and **Intersection**.

- 282/591 - MapStore®

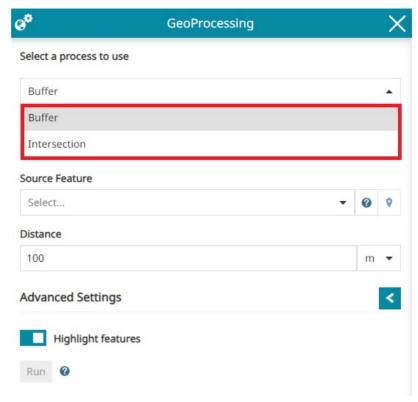

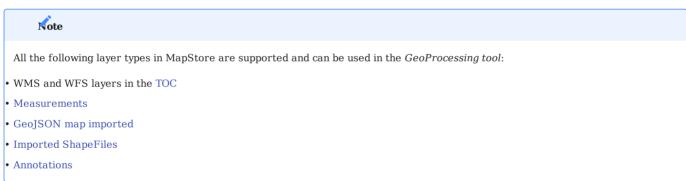

## Buffer tool

The **Buffer** tool allows to create a buffer around the input geometries and when it is selected, the user can:

- Select a layer from the **Source Layer** option drop down menu. The dropdown shows the layers available for the process from the ones present in TOC.
- Insert the desired **Distance** for the buffer (supported are m and km).

When all mandatory process parameters have been provided, it is possible to click on <a href="Run">Run</a> button to start the process to generate and visualize the buffer layer.

The buffer layer is added in TOC inside a new group created for the purpose.

ADV ANCED SETTINGS

Enabling the Advanced options the user can include further (not mandatory) parameters for the Buffer process:

- 283/591 - MapStore©

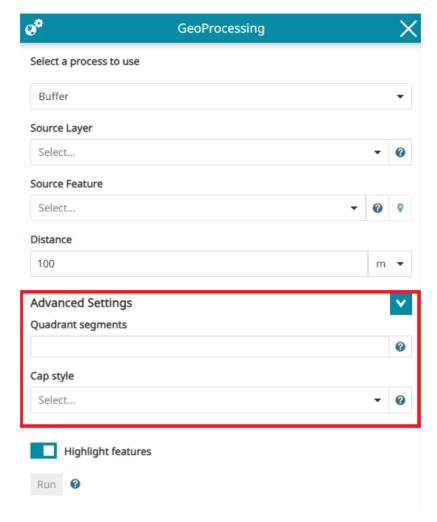

- Enter the Quadrant Segments, that is the number of line segments used to approximate a quarter circle.
- Select the Style for the buffer end caps choosing between Round, Flat or Square

### Intersection tool

Once **Intersection** is selected as a process to be used from the first dropdown, the user can also select the layer to use as **Source Layer** for the intersection as well as the layer to be intersected with the given source (**Intersection Layer** option). For both options it is possible to select a feature to use for the intersection process; this is possible by enabling the puttons in order to select the layer features directly with a click on the map. If no layer feature is provided for one of the to layer options, the operation will be performed on the entire layer.

The user can then:

- Select the **Source Layer** from the drop down menu.
- Select the layer feature from the **Source Feature**. The feature can be selected from the drop down menu or by clicking directly on the map by activating the button.

In the same way it is possible to select the **Intersection Layer** and the corresponding **Intersection Feature** to obtain the new intersected layer by clicking on Run button.

The new layer, result of the intersection of the features selected, will be added to the TOC inside a dedicated group and visible in the map viewer.

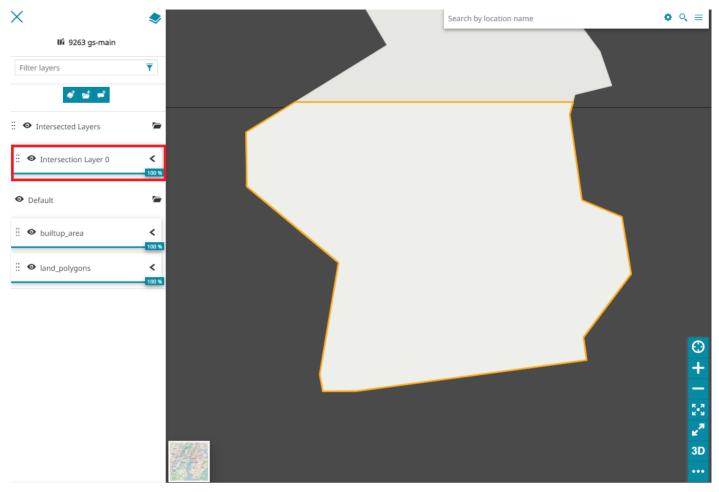

ADV ANCED SETTINGS

 $Enabling \ the \ \textit{Advanced options} \ the \ user \ can \ include \ further \ (not \ mandatory) \ parameters \ for \ the \ \textit{Intersection} \ process:$ 

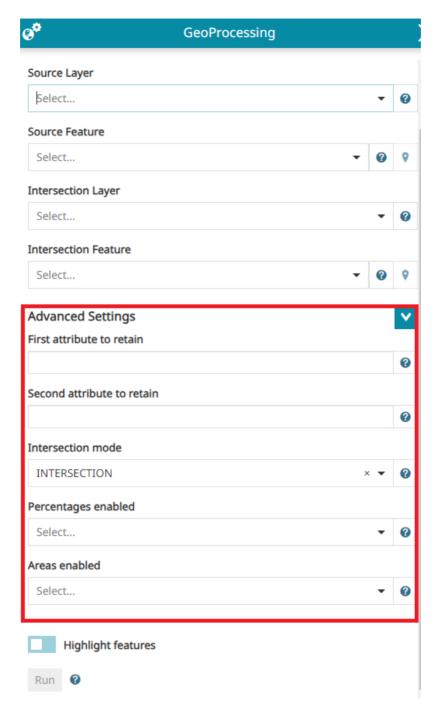

- Enter the First attribute to retain, which is the first attribute to display
- Enter the **Second attribute to retain**, which is the second attribute to display
- Select the **Intersection mode** choosing between INTERSECTION, FIRST or SECOND
- Select the **Percentages**, choosing between False or True, to indicate whether to generate area percentages.
- ullet Select the  $oldsymbol{Areas}$   $oldsymbol{e}$  and  $oldsymbol{e}$  choosing between  $oldsymbol{False}$  or  $oldsymbol{True}$ , to indicate whether to generate area

# 2.6.18 Navigation Toolbar

The *Navigation Toolbar* is a navigation panel containing various elements that help the user to explore the map. In particular, it is possible zooming, changing the extent, navigating in 3D mode and querying objects on the map. Moreover, the following icon

is used to expand/collapse the navigation toolbar.

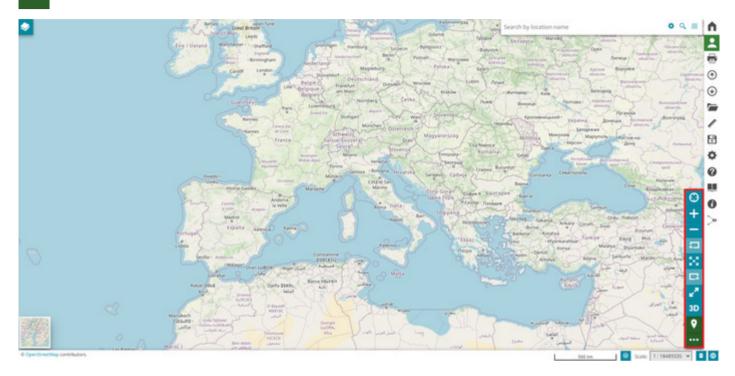

### Geolocation tool

Through the Show my position

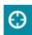

the user can center the map on his position. Therefore the button turns green.

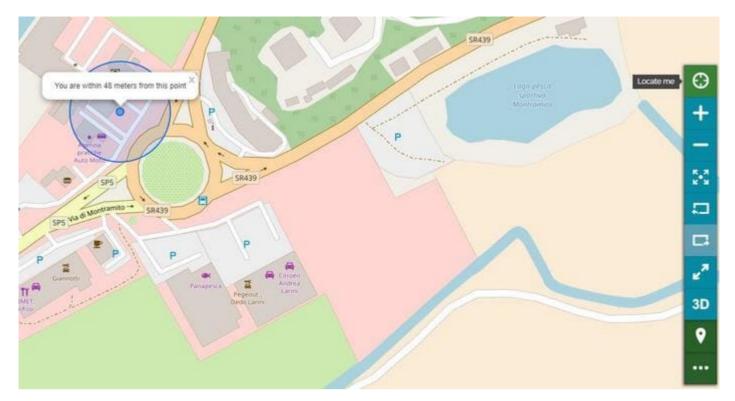

The position is still active even when the user interacts with the map; with a single click on the button it is possible re-center the map on his position. To disable the position the button needs to be duble clicked.

## Zooming tools

MapStore provides several tools allows the user to:

- Increase the map zoom by using the zoom in icon
- Decrease the map zoom by using the zoom out icon
- \* Switch to full screen view
- \* Go back \_\_\_\_ to the previous map extent in the map navigation history
- \* Go forward 📑 to the next map extent in the map navigation history
- \* Zoom to the maximum extent 🛂 the map

## 3D Navigation

The 3D navigation in MapStore is based on CesiumJS. If the 3D button 3D in the Navigation Toolbar is clicked, the map switch in 3D mode so map contents are displayed on a 3D globe and it is possible to orbit around it through the compass place in the upper right corner of the map.

- 288/591 - MapStore®

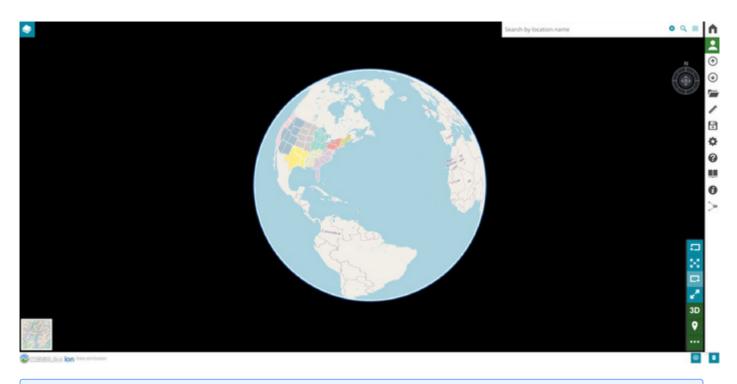

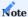

The  $3D \ mode$  in MapStore support also the rendering  $3D \ Tiles$  layers once they are added through the  $Catalog \ tool$  as explained here.

## **Identify Tool**

The *Identify* tool allows to retrieve information about layers on the map. The tool is active by default (the button is green).

Therefore if the user click on a layer in the map, the identify panel opens containing the layers information corresponding to the clicked point in the map (also the coordinates of the clicked point are reported in the identify panel).

- 289/591 - MapStore®

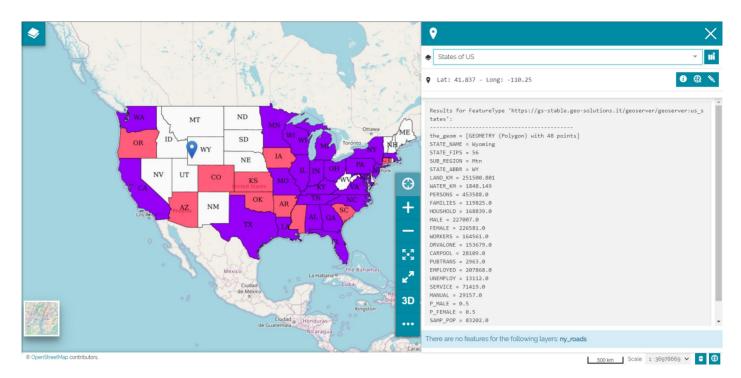

The layers information are reported in plain text by default. It is possible to change the format by selecting the button in Side Toolbar where the user can select, through the *Identify response format* menu, three different formats like: **TEXT**, **HTML** and **PROPERTIES**.

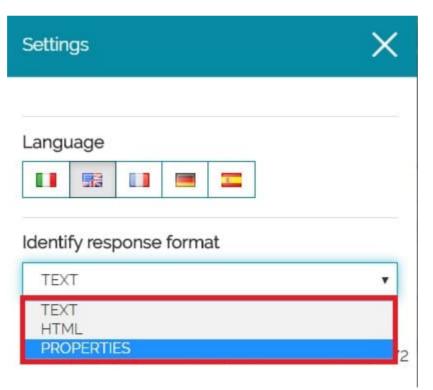

The information will be returned in the format chosen by the user. For exaple with *PROPERTIES* format as follows:

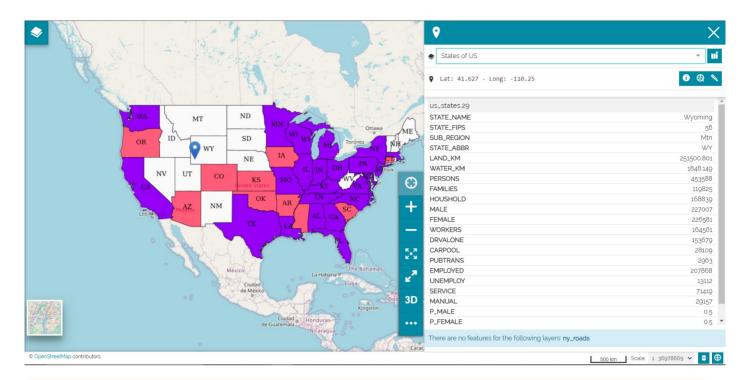

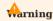

This global settings could be overwritten by a layer-specific configuration (see Feature Info Form).

In addition to the layers information, the following are provided by the *Identify Tool*:

• The **point address** through the *More Info* button

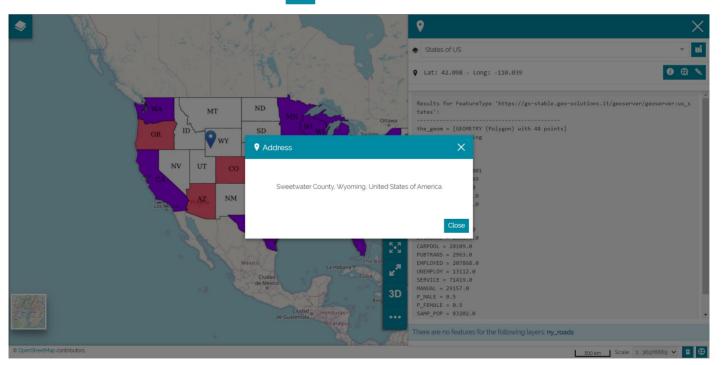

 $^{ullet}$  The **coordinates**  $\bigcirc$  of the point

- 291/591 - MapStore®

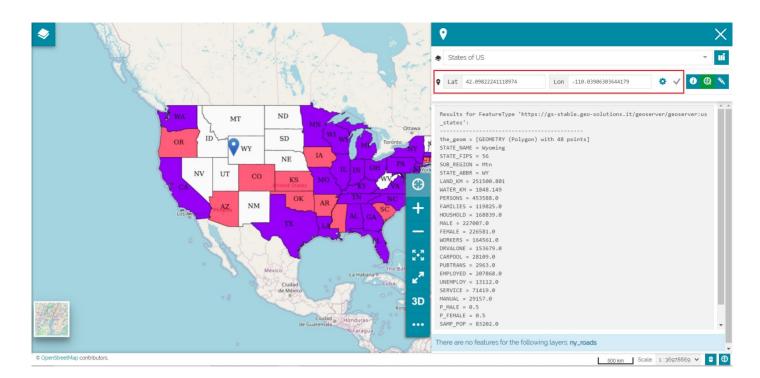

### Note

The point coordinates are visualized in **decimal** or **areonautical** format. It is possible to change the format by the *setting* button

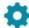

- \* The **Highlight Features** button allows to highlights on the map the layers features corresponding to the retrieved information in the clicked point.
- The **Edit** button allows the user to open the Attribute Table in edit mode showing only layers records corresponding to the clicked point on the map.

USING THE COORDINATES EDITOR

In order to Identify layers features by typing coordinates instead of clicking on the map, you can use the Coordinate Editor.

The coordinates can be in **decimal** or **areonautical** format depending on the user needs. It is possible to change the format by the *setting* button

An example of search with Decimal coordinates as follows:

An example of search with  ${\tt Aeronautical}\ coordinates$  as follows:

IDENTIFY TOOL WITH MORE THAN ONE LAYER

In a map it is possible to have several overlapping layers. With the *Identify* tool the user can retrieve information on one or more overlapping layers at the same time in a certain point.

If the user clicks on the map where one or more overlapping layers are present, the identify panel opens. The panel provides the layers information, therefore the user can navigate different layers information from the **layer select** drop-down menu where the layer options have been sorted as in *TOC*.

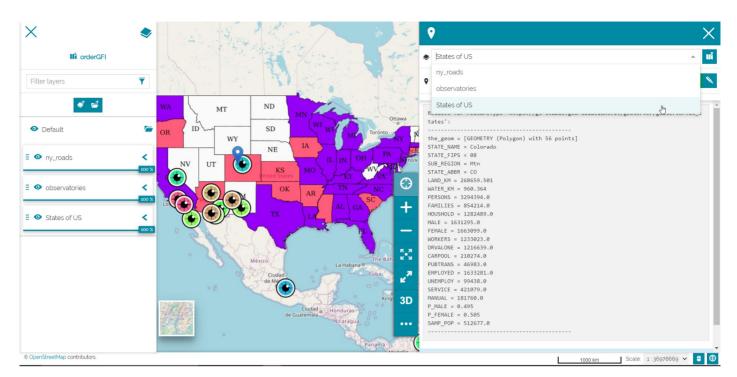

In order to have information about one layer only the user can select the layer on the Table of Contents, through the *TOC* button and then click on the layer in the map to perform the identify operation only for that selected layer in TOC. The identify panel opens containing the layer information corresponding to the clicked point in the map, as follows:

#### FLOATING IDENTIFY TOOL

In MapStore the user can set the Identify tool in floating mode (**Floating Identify tool**) instead of having the default one available through a click on the map. In that case an identify popup will appears on the map as soon as the user hover over a layer in the map.

In order to activate the *Floating Identify Tool* the user can select the **b**utton in Side Toolbar. Here he can select the **Hover** option through the *Trigger event for Identify* dropdown menu.

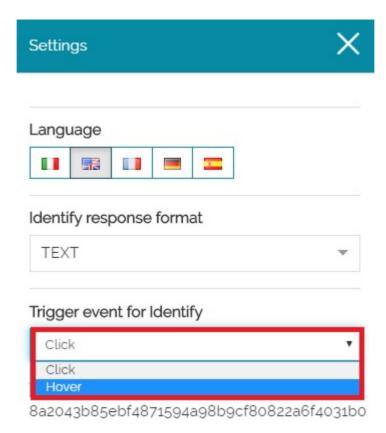

As soon as the option *Hover* is selected, the user can hover the mouse over a layer in the map in order to show the popup containing the identify information.

# 2.6.19 Background Selector

The background selector, located in the bottom left corner of the *Viewer*, allows the user to add, manage and remove map backgrounds.

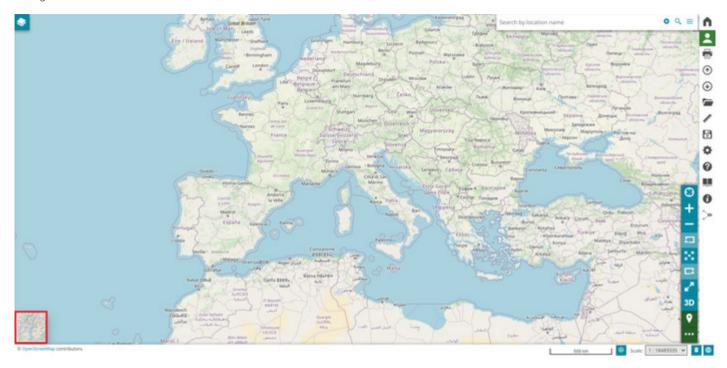

By clicking on the background selector several miniatures will be displayed. Those miniatures can be selected in order to switch from a background to another (the map backgrounds set by default in MapStore are *Open Street Map, NASAGIBS*, *OpenTopoMap, Sentinel 2* and the *Empty Background*).

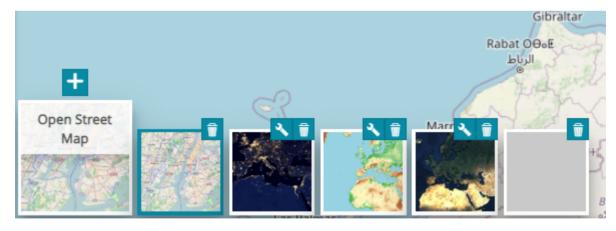

For example choosing OpenTopoMap, the map background will change like in the following image:

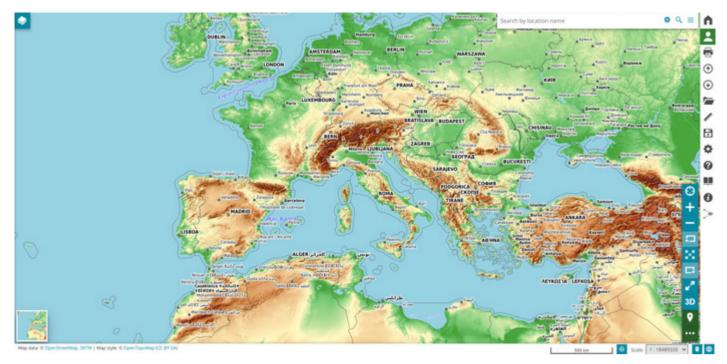

If the user has editing permissions on the map (independently on the role, see Resource Properties section for more information about permissions), it is also possible to add, edit or remove backgrounds.

# Add background

A new background can be added through the button on the top of the background selector main card. Performing this operation the Catalog panel opens with the possibility to access the *Remote Services*:

- 296/591 - MapStore®

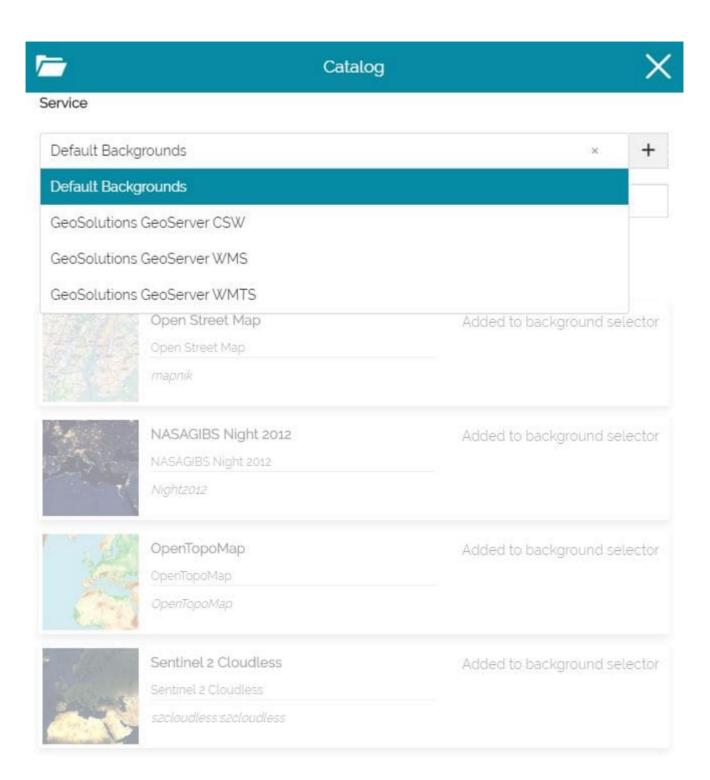

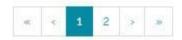

Results 1-4 of 5

- 297/591 - MapStore®

# Marning

Default Backgrounds service is available only accessing the Catalog from the background selector, but if you add a new Remote Service from there, it will be available also accessing Catalog from the Side Toolbar or from TOC. Default Backgrounds represent a list of backgrounds that can be configured from MapStore's configuration files (more information about that can be found in Developer Guide's Map Configuration section).

From the Catalog the user can choose the layers to add to the list of backgrounds:

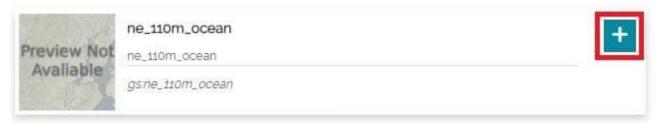

As soon as a WMS layer is selected, the Add New Background window opens:

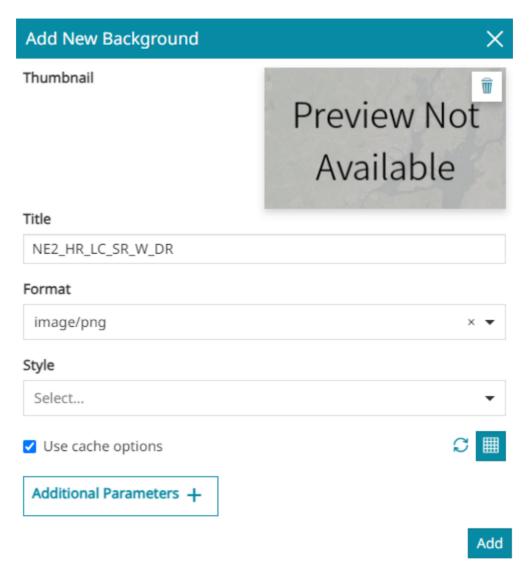

In particular, from this window, the user can perform the following operations:

- Add a Thumbnail choosing the desired local file by clicking on image preview area, or simply with the drag and drop function
- Set the Title
- Set the **Format** (between png, png8, jpeg, vnd.jpeg-png or gif)
- Choose the **Style**, between the ones available for that layer
- Enable/disable the use of the layer cached tiles. If checked, the Tiled=true URL parameter will be added to the WMS request to use tiles cached with GeoWebCache. When the Use cache options is enabled, more controls are enabled so that it is possible for the user to check if the current map settings match any

GWC standard Gridset defined on the server side for the given WMS layer (Check available tile grids information 🔀 ).

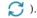

At the same time, it is also possible to change the setting strategy (based on the WMTS service response) to strictly adapt layer settings on the client side to the ones matching any remote *custom* Gridset defined for the current map settings (Use remote custom tile grids button). (More details on Layer Settings section.)

• Add Additional Parameters of three different types: String, Number or Boolean (these parameters will be added to the WMS request).

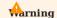

The thumbnail image size should be a square of 98x98px or 128x128px, max 500kb and the supported format are jpg (or jpeg) and png

- 299/591 -ManStore © Once the options are chosen, with the Add button the new background layer is definitively added to the background selector as a card and automatically set as the current one.

ADD WMTS BACKGROUND

In case of a WMTS layer added as a background layer, the Add New Background window is a bit different:

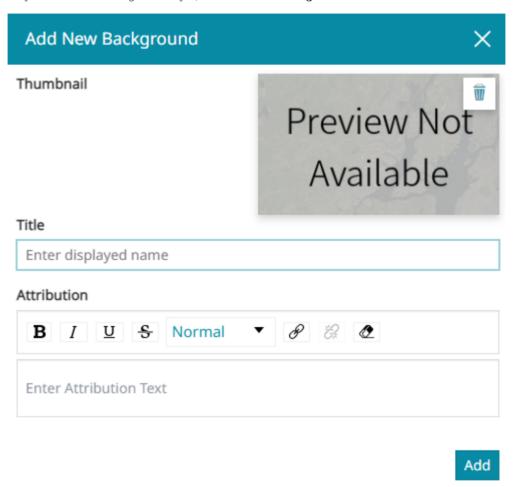

The user can perform the following operations:

- Add a Thumbnail choosing the desired local file by clicking on image preview area, or simply with the drag and drop function
- Set the Title
- ullet Set the  ${f Attribution}$  visible at the bottom left of the footer in the map viewer.

#### Edit background

It is possible to edit backgrounds by clicking on settings icon on top of each background card:

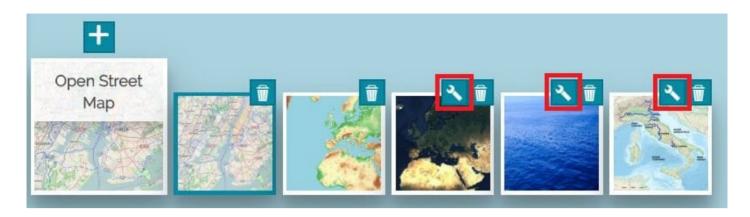

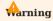

 $Default\ Backgrounds\ layers\ can't\ be\ edited, with\ an\ exception\ for\ Sentinel\ 2:\ only\ WMS\ Layers\ can\ be\ edited\&/configured\ through\ the\ Background\ Selector.$ 

The **Edit Current Background** window opens, allowing the user to customize the same set of information when adding a new background (see previous section).

# Remove background

It is possible to remove a background from the background selector by clicking on remove icon on top-right of each card

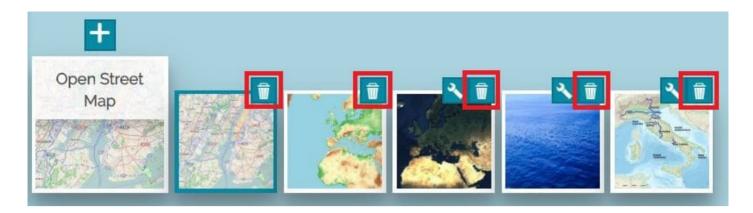

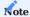

By default, for new maps, all backgrounds from *Default Backgrounds* Service are added to the background selector, and in Catalog they appear grayed (it's not allowed to add the same default background twice): as soon as you remove one from the background selector, it becomes selectable from the Catalog.

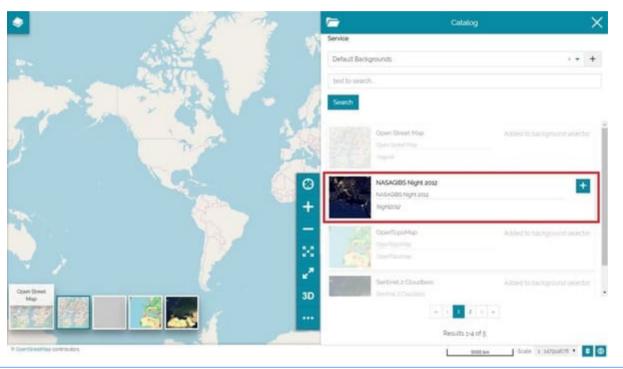

#### 2.6.20 Timeline

The Timeline is a MapStore tool for managing layers with a time dimension. It makes possible to observe the layers' evolution over time, to inspect the layer configuration at a specific time instant (or in a time range) and to view different layer configurations time by time dynamically through animations.

# **A**rning

The Timeline tool currently works only with WMS layers from GeoServer where the WMTS-Multidim extension is installed (WMS time values in WMS Capabilities is not supported yet). To use the MapStore Timeline at least **GeoServer 2.14.5** is required, but the recommended version is **GeoServer 2.15.2** to have a complete support for all of the features the Timeline tool can provide (e.g. the filter by viewport). From now on, the layers that the Timeline can manage will be addressed as *time layers*. From now on, the layers that the Timeline can manage will be addressed as *time layers*.

When a layer with a time dimension is added to the map, the Timeline panel becomes automatically visible and it allows the user to browse the layer over time.

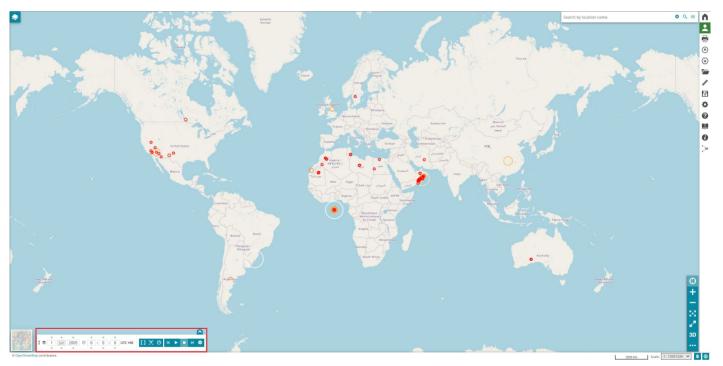

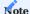

Widgets and Timeline cannot be expanded on the same map at the same time. See this section to learn more about this.

#### Timeline histogram

The Histogram panel opens through the **Expand time slider** button

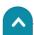

- 303/591 - MapStore®

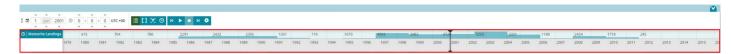

In the Histogram panel some of the most relevant elements are the following ones:

- A list of layers present in map with the time dimension available. It is possible to hide this list with the **Hide layers names** button
- The relative histogram that shows the layer' data for each time in which it is defined. In order to manage the panel the user can zoom in/out on the histogram, scroll the time axis and drag the current time cursor along it

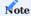

The highlighted layer is the one whose histogram is displayed on the panel.

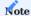

The highlighted layer in the  $time\ layers$  'list drives the time management, from now on it will be addressed as  $guide\ layer$  (See in the Animation Settings > Timeline Settings > Snap to guide layer option).

#### Set a Time Range

In order to see a layer in a specific time instant the user can insert a data and a time in the panel, as follows:

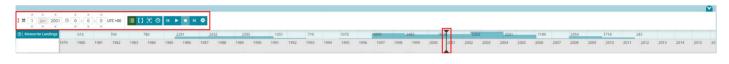

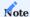

The current time cursor changes its position according to the selected date and viceversa: when the user drag that cursor along the time axis the date/time cells will update their values.

In order to observe the layers in a finite fixed time interval the user can set a time range through the **Time range** button date/time control panel opens to set the range limits either by directly entering values in those cells or by dragging the limits cursors along the histogram time axis, as follows:

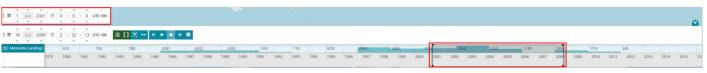

RESET TIMELINE

Based on the timeline configuration, the reset button can be made visible on the timeline toolbar. It allows the user to reset the time data based on the current mode of the timeline

- $\bullet$  When the current mode is  $\mathbf{range}$ , the icon is represented as  $\longleftrightarrow$  , the time is set to the full range of the layer

- 304/591 - MapStore®

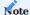

Reset button is made visible through plugin configuration i.e.  ${\tt resetButton:}\ {\tt true}$ 

#### Show times available on map

Sometimes you might be interested to show in the timeline histogram only the times instants currently visible on the map, especially when you are exploring a big data set. This feature can be enabled by clicking the **Map Sync** button . When this tool is active the timeline will show only the times of the features available in the current map viewport.

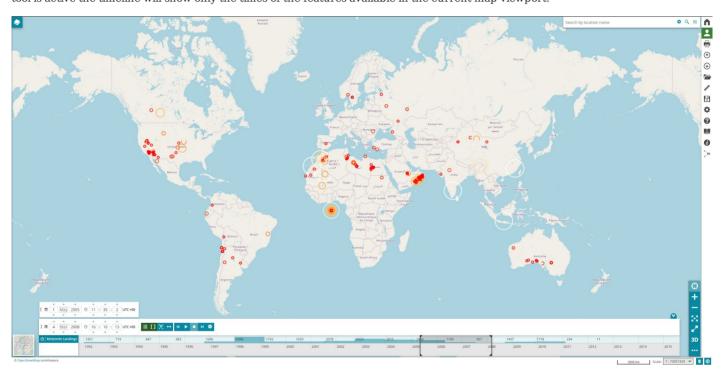

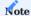

Map Sync feature need at least GeoServer 2.15.2

#### Animations

The user can start a time animation by using the timeline tool through the following buttons (by default the animation of layers in map is based on time values related the **guide layer**, see the Animation Settings section > **Timeline Settings** > **Snap to guide layer** option):

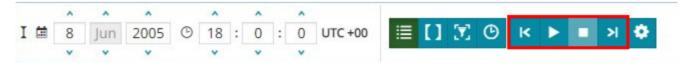

In order to start the animation the user can click on **Play** button . Once the animation is started, the temporal layers in map are updated accordingly and the user can see the animation progress also in the timeline histogram. Following the sequence of steps, the cursor will shift each time to the next step in a certain time interval, the *frame duration*.

Through the **Stop** button the user can stop the animation and the current time cursor remains in the last position reached.

The **Step backward** button | and the **Step forward** button | allow the user to change the current time. Therefore, by

- 305/591 - MapStore®

clicking on one of them, the cursor changes its position (to the previous or the next step) on the histogram, the date/time values of the control cells will be updated accordingly and the layers in map are updated too.

The user can pause the animation through the  ${f Pause}$  button  ${f II}$  , as follows:

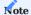

The user can also specify a *time range*. During the animation, the whole range will be shifted step by step along the time axis and, in each step, the layers in map will show data corresponding to that range of time.

ANIMATION SETTINGS

The animation behavior can be customized through the **Settings** button . It allows the user to tune the *Timeline* and the *Playback* options.

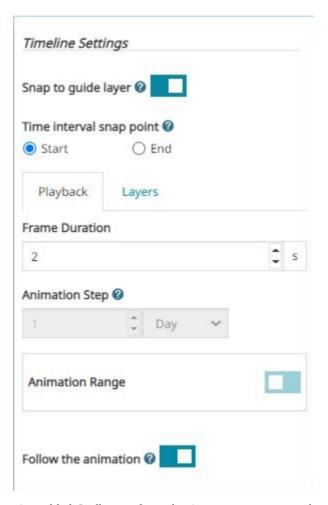

 $By \ default, the \textbf{Snap to guide layer} \ is \ enabled. \ It \ allows \ to \ force \ the \ time \ cursor \ to \ snap \ to \ the \ selected \ layer's \ data.$ 

- 306/591 - MapStore®

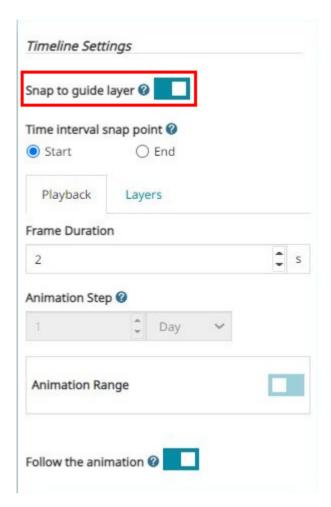

If the time dimension of the layer has time ranges defined (start/end time) instead of time instants, the user can choose the **Time interval snap point** by selecting the option Start or End. An example of snapping to the End point could be the following:

The user can disable *Snap to guide layer* to select the preferred time step through the **Animation Step** option. For example, the process could be similar to the following one:

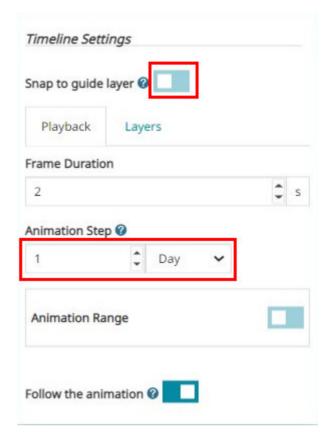

The user can set the number of second between one animation frame and another through the **Frame Duration** and enable the **Follow the animation** to visualize the animation process also inside the histogram: the histogram will automatically move to follow the animation.

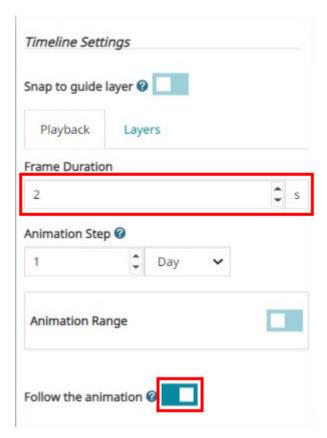

Enabling the **Animation Range** the user can bound the animation execution to a fixed time interval, the *green range*. The *green range* can be defined both dragging the *play/stop cursors* directly on the histogram or filling the *date/time control cells* of the extra panel displayed, as follows:

In order to properly set the Animation Ranger, some controls are available to help the user:

- Zoom the histogram until it fits the animation's *green range* time extension through the **Zoom to the current playback** range button Q
- Extend the animation's *green range* until it fits the current view range of the histogram through the **Set to current view** range button
- Extend the animation's green range until it fits the guide layer time extension through the **Fit to selected layer's range** button

#### Layers Setting

The **layers** tab lists all the available time layers present in the map. The user can toggle a layer to be *shown/hidden* in the timeline by clicking on the checkbox next to the layer title.

- 309/591 - MapStore©

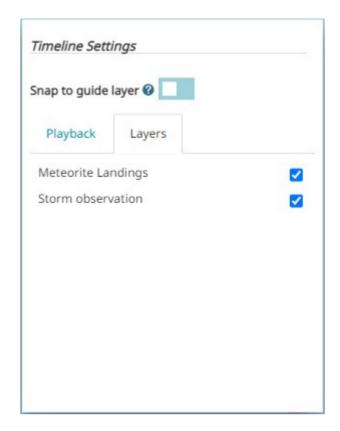

- 310/591 - MapStore®

#### 2.6.21 Footer

In MapStore some of the map information are reported in the *Footer*. By default, as soon as the user opens the map, the scale bar and the scale switcher are showed so that the user can change the scale bar by zooming in/out the map or by selecting a map scale through the scale switcher.

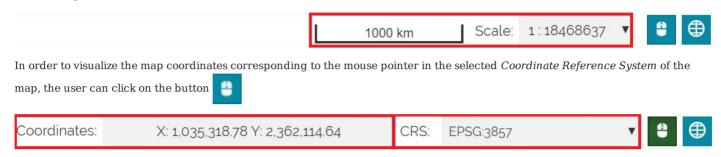

#### **CRS Selector**

 ${\tt MapStore~allows~also~to~change~the~\textit{Coordinate~Reference~System}~of~the~map~by~clicking~on~the~\textbf{Select~Projection}~button}$ 

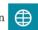

A CRS selector opens to select one of the available CRSs, as follows:

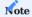

The list of available CRSs depends on the CRS Selector configuration.

In order to search a desired CRS, the user can also filter the CRS list by typing in a search input field.

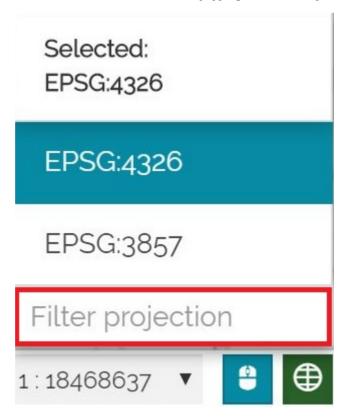

- 311/591 - MapStore®

# 2.7 Exploring Dashboards

# 2.7.1 Exploring Dashboards

In MapStore, a *Dashboard* is a space where the user can add many Widgets, such as charts, maps, tables, texts and counters, and can create connections between them in order to:

- 1. Provide an overview to better visualize a specific data context
- 2. Interact spatially and analytically with the data by creating connections between widgets
- 3. Perform analysis on involved data/layers

In order to create a new dashboard, the **New Dashboard** button appears in MapStore Homepage once logged as Administrator or Normal user. With a click on it, an empty dashboard workspace appears. This page is composed of a *Topbar*, a *Sidebar* and a *Viewer*:

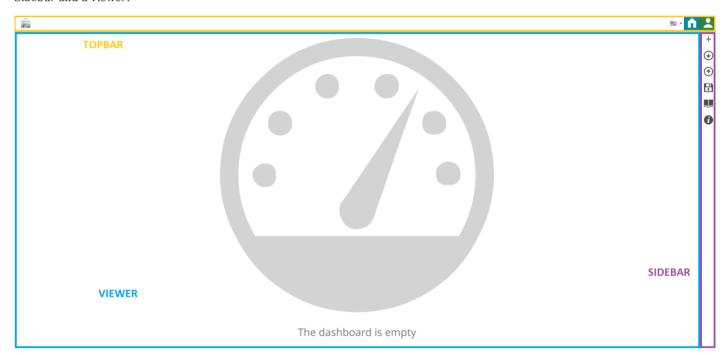

### Top Toolbar

Through the *Top Toolbar* it is possible to:

- \* Access GeoSolutions website with a click on the icon
- Set the language, with the Language switcher:

- 312/591 - MapStore©

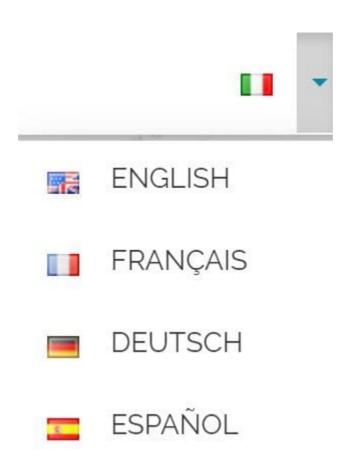

- Go back to the Homepage by clicking the button
- \* Login/Logout by clicking the \_\_ button (for more information see the Managing Users and Groups section)

SIDE TOOLBAR

From the **Side Toolbar** the user can:

- 313/591 - MapStore©

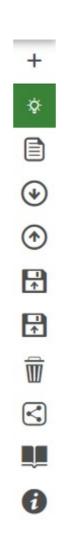

- \* Add new widgets with the 🛨 button
- See the connections between widgets with the button, available when connections are present (more information about this option are available in Connecting Widgets section)
- \* See the **About this dashboard** panel by clicking the button, when Details are present
- ullet **Export** dashboard in json format by clicking the ullet button
- Import json dashboard files from your computer by clicking the button (it will replace the current dashboard directly)
- \* Save the dashboard by clicking the button, in order to apply the changes made in an existing dashboard. Selecting this option, the Resources Properties window opens, already filled with the current dashboard properties
- Save as when the user needs to save a copy of a dashboard or save one for the first time by clicking the button.

  Selecting this option an empty Resources Properties window opens.
- Delete dashboard in order to delete the current dashboard by clicking the witton
- \* Share the dashboard by clicking the 🔇 button
- Start the **Tutorial** by clicking the button
- \*Know more information **About** MapStore and the deployed **Version** of *MapStore* by clicking the **1** button

- 314/591 - MapStore®

#### **About**

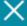

# MapStore Version

Version 2022.02.xx-qa

Message #8580 Unmute epics on plugin registration (#8583)

(#8585)

Commit 6191402349d6d286fff27e6e3c8df0e5825927a8

Date Tue, 13 Sep 2022 17:52:20 +0300

# MapStore

MapStore is a framework to build web mapping applications using standard mapping libraries, such as OpenLayers and Leaflet.

MapStore has several example applications:

- MapViewer is a simple viewer of preconfigured maps (optionally stored in a database using GeoStore)
- MapPublisher has been developed to create, save and share in a simple and intuitive way maps and mashups created selecting contents coming from well-known sources like Google Maps and OpenStreetMap or from services provided by organizations using open protocols like OGC WMS, WFS, WMTS or TMS and so on. For more information check the MapStore wiki.

# License

MapStore is Free and Open Source software, it is based on OpenLayers, Leaflet and ReactJS, and is licensed under the Simplified BSD License.

For more information check this page.

# Credits

MapStore is made by:

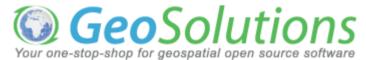

## Viewer

Once the widgets are added in the viewer it is possible to:

• Change widgets position by moving them with a simple *Drag and Drop* and resize them:

- 315/591 - MapStore©

- \* Access widgets menu from which the user can choose between several options (more information about this menu's options can be found in Map's Access Widget Menu section)
- Take a look at the widget *Description* (more information about widget *Description* can be found in Map's Access Widgets Info section)

- 316/591 - MapStore®

# 2.7.2 Adding Widgets

With a click on the button in Side Toolbar the *Widget* panel opens, showing the list of the available widget types that can be added to the dashboard:

- 317/591 - MapStore®

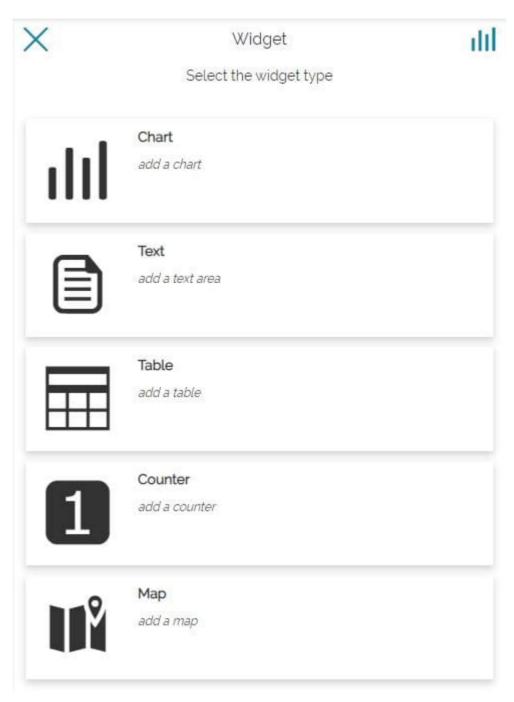

In particular, it is possible to choose between:

- Chart
- Text
- Table
- Counter
- Map

Creating *Chart, Text, Table* and *Counter* widgets the procedure is almost the same as that described for create widgets in maps. The only minor differences are the following:

• In dashboards as soon as the user selects the widget type, a panel appears to select the layer from which the widget will be created. MapStore allows you to choose between CSW, WMS and WMTS GeoSolutions Services, present by default, or by accessing WMS, WFS, CSW, WMTS and TMS Remote Services as explained in the Managing Remote Services section

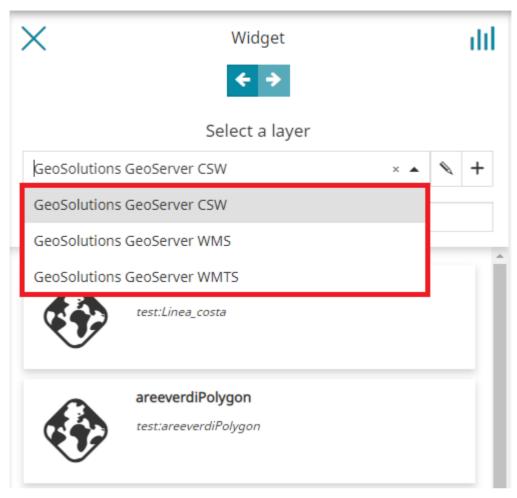

• In dashboards the possibility to connect/disconnect widgets to the map is replaced with the possibility to connect/disconnect the Map widgets together or with other widget types (this point will be better explained in Connecting Widgets section)

Creating Map type widgets, otherwise, is a functionality present only in dashboards.

# Map Widget

In dashboards, selecting the Map type widget, the following panel appears:

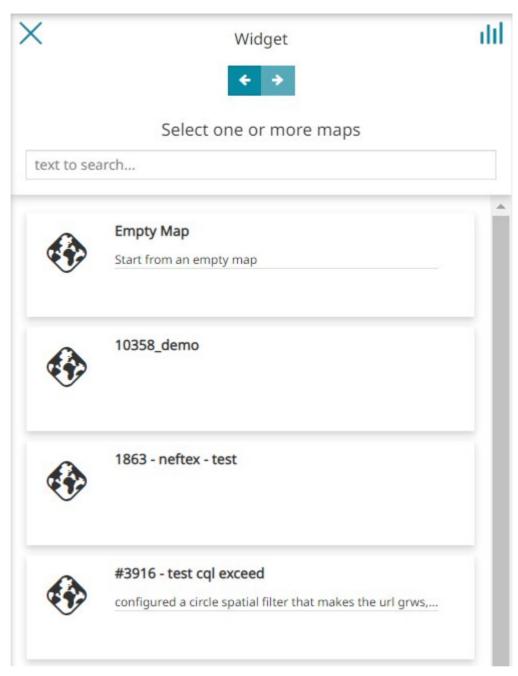

# Here the user can:

- \* Go back to widget type selection through the 🗲 button
- Search for a map by writing its title
- Select one or more maps from the list of maps (mandatory in order to move forward)
- Move forward to the next step through the button

Once a map has been selected, the panel display the layers present in the map in the preview and lists the layer associated with the map.

- 320/591 - MapStore©

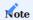

If user has selected more than one map, the map wizard displays the *map switcher* dropdown allowing user to select and configure the map.

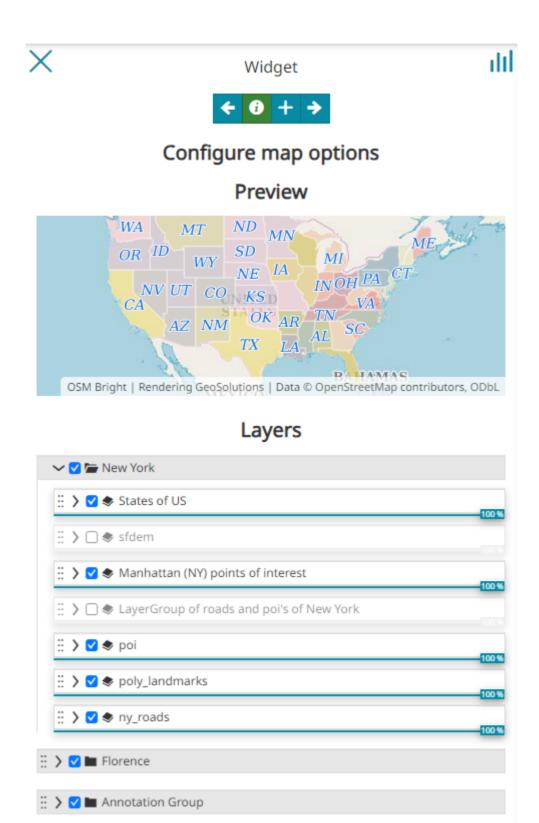

- 322/591 - MapStore©

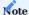

If the **Empty Map** has been selected the user can:

- Create a map widget using an empty map
- If the map selection has an empty map, then the user is prompted with an option to enter map name
- Upon adding the name, the map wizard displays the map switcher allowing user to select and configure the map
- Add layers to the map through the + button, as follows:

/>

On the **Configure map options** panel the user can toggle the layer visibility and set layers transparency, as explained in Display options section. Furthermore, the user can manage the layer with the new buttons present on the layer toolbar by selecting the layer on the layers list.

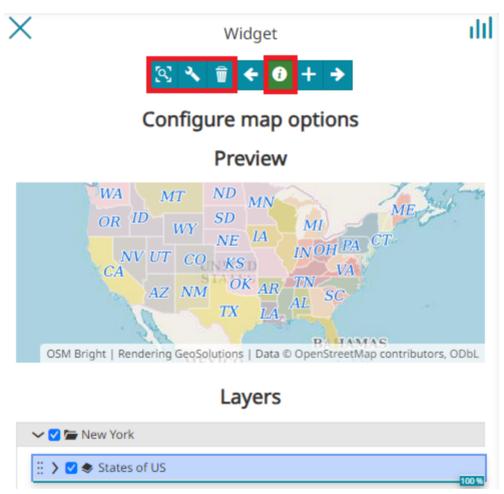

Here, the user is allowed to:

- \* **Zoom** to layers though the Subutton
- \* Access Layer Settings through the button
- Remove layers through the button
- Disable/Enable the Floating Identify Tool to retrieve Identify information about layers available on the map through the button

i

- 323/591 - MapStore©

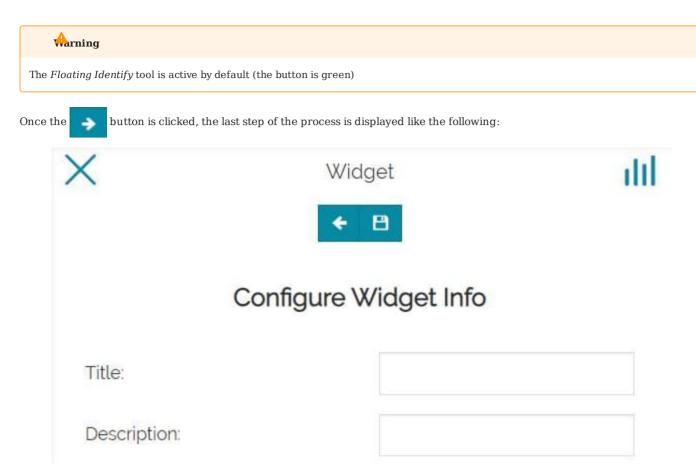

Here the user has the possibility to insert a **Title** and a **Description** for the widget (optional fields) and to complete its creation by clicking on the button. After that, the widget is added to the viewer space:

- 324/591 - MapStore®

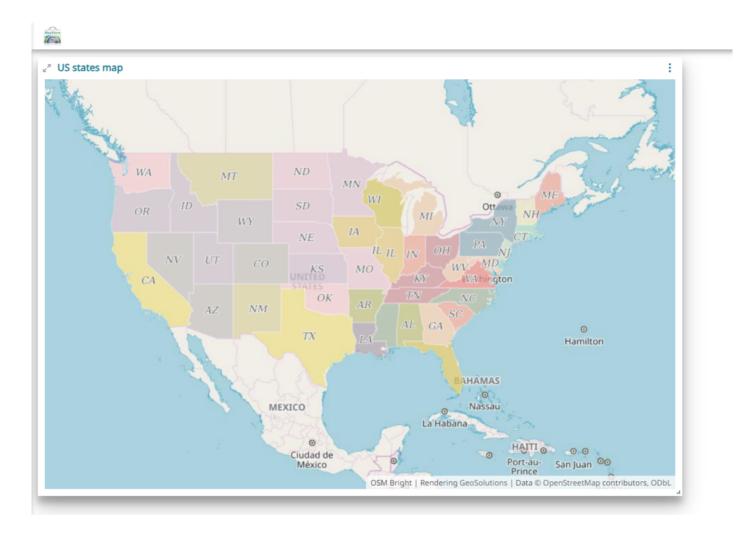

# Legend widget

When at least one Map widget is created and added to the dashboard, there's the possibility to add also the **Legend** widget, available in the widget types list:

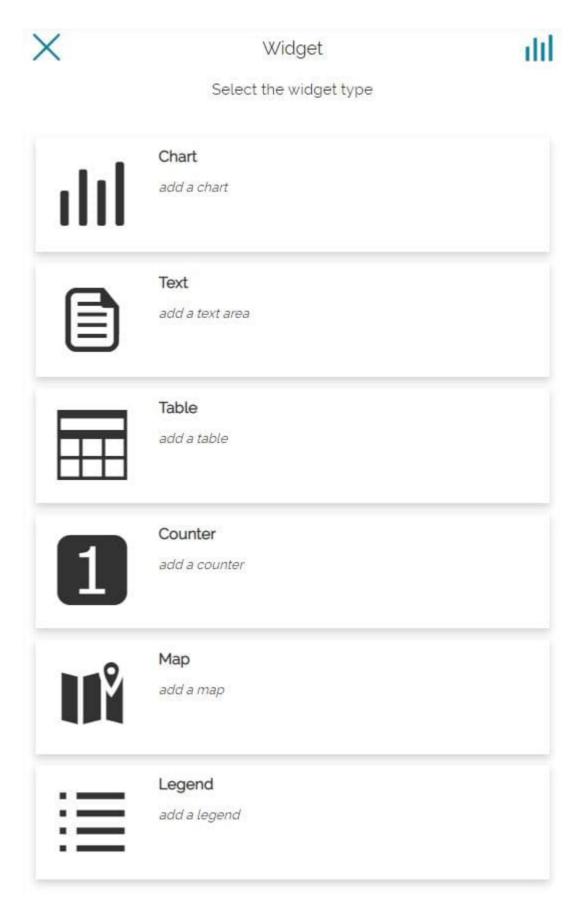

Selecting the Legend widget, the user can choose the Map widget to which the legend will be connected (when only a Map widget is present in the dashboard this step is skipped):

- 326/591 - MapStore®

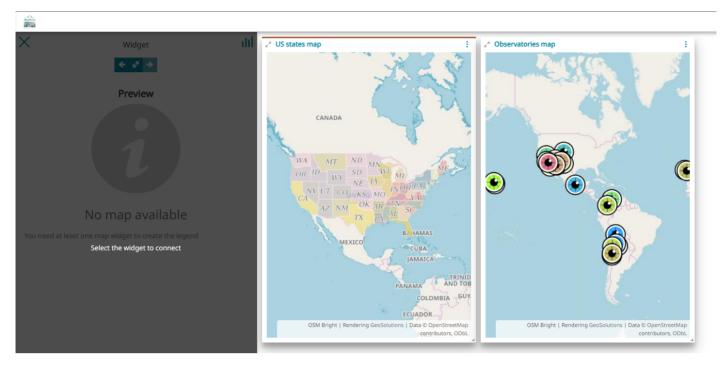

Once a Map widget is connected, the preview panel is similar to the following:

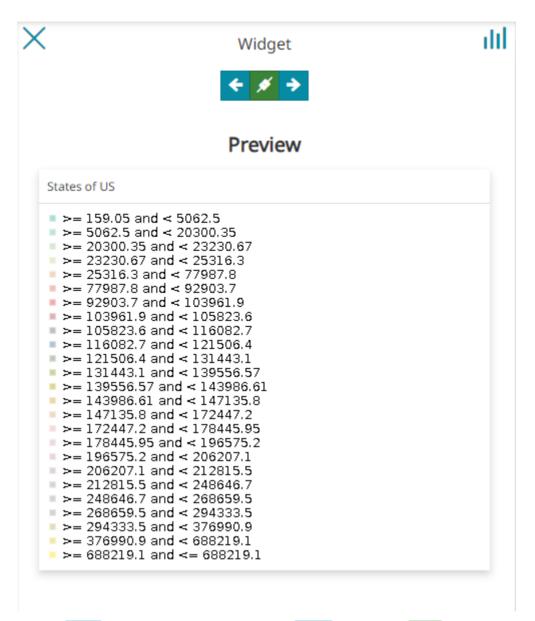

Here the user can go back to the widget types section, connect or disconnect the legend to a map and move

forward to widget options.

If the last option is selected, a configuration panel similar to the Map widgets one gives the possibility, before save, to set the *Title* and the *Description* for the Legend widget.

An example of a Map widgets and a Legend widget is the following:

- 328/591 - MapStore®

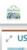

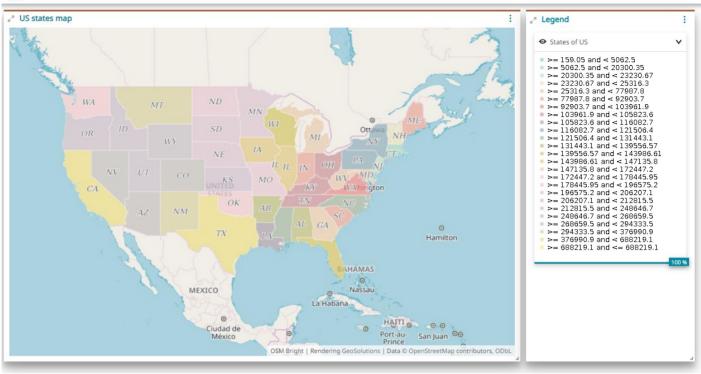

# 2.7.3 Connecting Widgets

In dashboards it is possible to connect the added widgets allowing the user to inspect and interact with more than one of them at the same time.

Once at least one connection between widgets is set, it is possible to identify the connected widgets turning on the connections button in the dashboard Side Toolbar making it green . This will highlight the connected elements with a colored bar on their upper side.

In general, you can connect:

- Map widgets with other widgets
- Table widgets with other widgets

# Connecting Map widgets with other widgets

In dashboards it is possible to connect Map widgets with:

- · Other Map widgets
- Chart widgets
- Table widgets
- Counter widgets
- Legend widgets

MAPS WITH OTHER MAPS

As soon as more than one Map widget is added to the dashboard, the connect/disconnect button appears inside the *Configure map options* panel (accessible by adding a new Map widget or editing an existing one).

- 330/591 - MapStore©

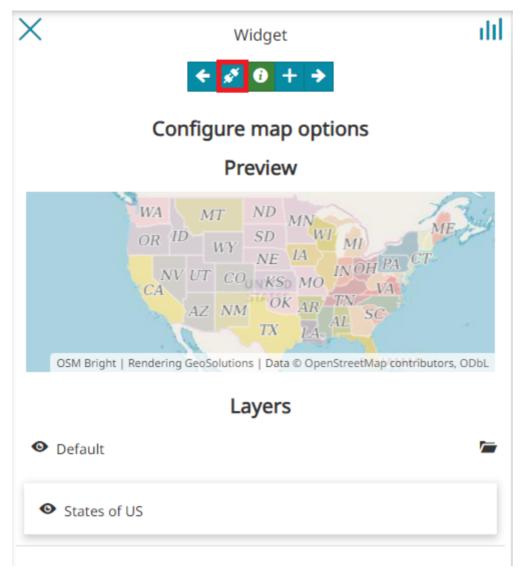

With a click on it, if only another Map widget is present, by default the connection will be made towards that Map widgets. When more than one Map widget is present in the dashboard, instead, it is possible choose one through a page like the following:

## MAPS WITH CHARTS, TABLES AND COUNTERS

In order to connect Charts, Tables or Counters widget with Maps widget, the procedure is similar to that seen in the previous section. The result is that the information displayed in the Chart, Table or Counter changes accordingly with the map portion displayed in the connected Map widget. For example the result could be:

- Connecting Charts with Maps:
- Connecting Tables with Maps:
- Connecting Counters with Maps:

When a pan or zoom operation is performed in the Map widget, the other connected widgets are spatially filtered according to the Map viewport.

#### MAPS WITH LEGENDS

Also in this case the connecting procedure is similar to those seen previously, but now the information contained in the Legend widget doesn't change according with the map extension. An example can be the following:

- 331/591 - MapStore®

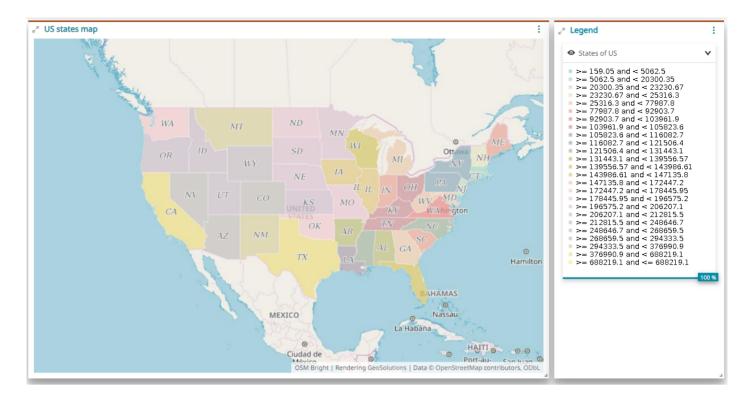

# Connecting Table widgets with other widgets

With the same procedure used for maps (see previous section) the user can connect Table widgets with:

- · Map widgets
- Other table widgets, only if it refers to the same layer
- Chart widgets, only if it refers to the same layer
- Counter widgets, only if it refers to the same layer

When a table is connected with other widgets, it became a Parent Table and a filter appears on the top.

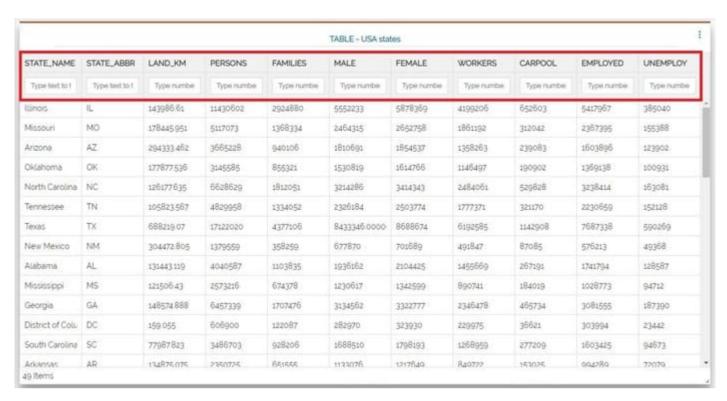

It is possible to apply a filter in the Parent Table simply by typing a text in the input field present at the top of each column:

A Map widget that is connected to a Parent Table receives the alphanumeric filter of the Table and:

- Performs a zoom to the extent that contains all the Table widget records (the result of the filter in the Table)
- If the Map widget contains the same dataset (layer) of the Parent Table, also the layer on map is filtered accordingly

Once a widget is connected to a map widget that is connected to a Parent Table at the same time:

- If the widget has been created on the same dataset (layer) of the Parent Table then two filters will be applied in AND to the widget itself: the spatial filter of the Map widget and the attribute filter defined in the Parent Table
- If the dataset isn't the same, only the spatial filter of the Map widget will be applied as usual: in the following example, the Counter refers to a level other than that configured for the Parent Table

There are different combinations of connections, the image below illustrates the allowed ones by reporting also the kind of filters applied for each case

- 333/591 - MapStore®

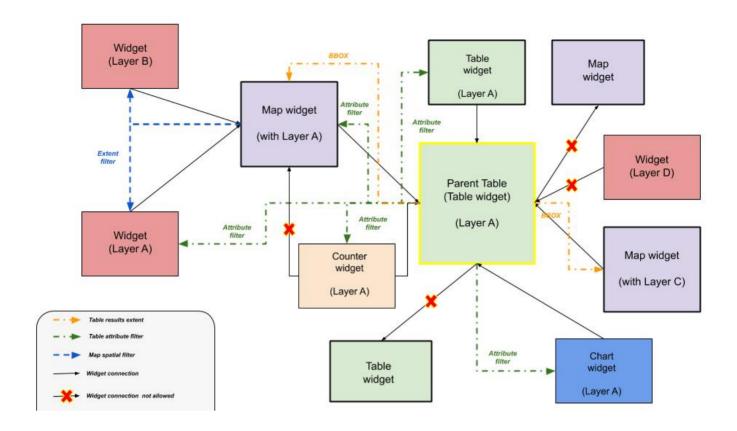

# 2.8 Exploring Stories

# 2.8.1 Exploring Story

In MapStore, GeoStory is a tool that allows to create inspiring and immersive stories by combining text, interactive maps, and other multimedia content like images and video or other third party contents. Through this tool you can simply tell your stories on the web and then publish and share them with different groups of MapStore user or make them public to everyone around the world.

The user can approach a story in two different ways:

- Creating a new story or editing an existing one through the Edit Mode
- Enjoy the story and interact with it, through the View Mode

## Edit Mode

The *Edit Mode* allows the user to edit a story by adding, removing or modifying the elements inside it. This mode and its tools are used both to edit an existing story and to create a new one.

In order to create a new story, the user can click on the **New GeoStory** button on MapStore home page. As soon as the user clicks on that button in home page the story editor opens, it is composed of three main elements: the Topbar, the *Builder* and the *Sections Container* (later simply called *Container*).

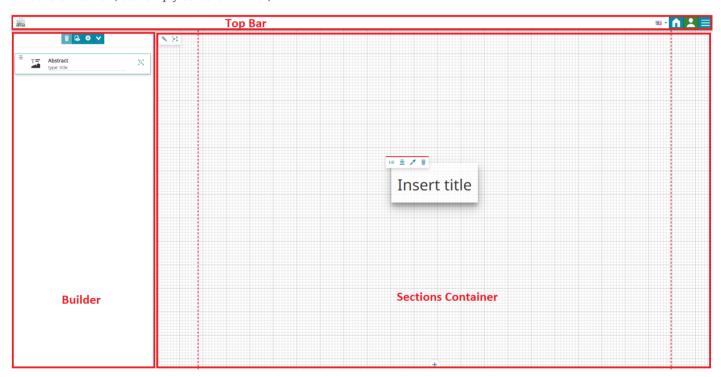

The Story content is organized in Sections, that can be added with the button in the *Container* area. In particular, the user can add to the story the following kind of sections:

- 335/591 - MapStore©

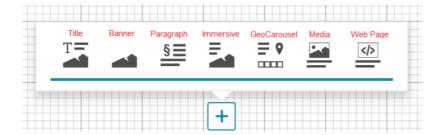

- Title Section
- Banner Section
- Paragraph Section
- Immersive Section
- GeoCarousel Section
- Media Section
- Web Page Section

## View Mode

The *View Mode* corresponds to the final result of your story composition that will be visible to end users on the web.

The user can access the *View Mode* also during the Story editing in order to have a preview of its work on the Story itself. The

**Show preview** button in Builder's toolbar allows to do that and the first display looks like the following:

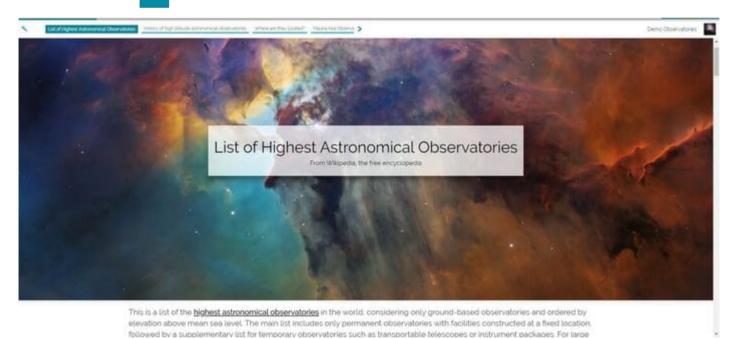

On top of the page there is a **Top bar** in which the story's informations (if properly configured in edit mode) are displayed.

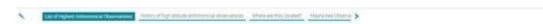

The elements available in the top bar can be the following:

- Edit Story button 🔪 that allows to switching back to the Edit Mode
- Navigation bar allows to navigate between different sections of the story
- The **Title** of the story configured in the story settings (edit mode)
- ullet The  ${f Logo}$  of the story chosen by the story editor in the story settings

- 336/591 - MapStore©

# Warning

In order to set up this information the story editor neededs to go back in Edit Mode and open the **Setting** button in Story Setting.

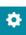

as explained

The Story layout allows to navigate contents by scrolling up and down the Story page by using the mouse or the Navigation bar.

- 337/591 - MapStore®

# 2.8.2 Story Settings

The Story Settings panel allows the editor to customize the theme of the story and configure which additional components should appear to end users in the story view.

The Story settings panel is available in Edit Mode and it can be opened by clicking on the **Settings** button

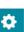

- 338/591 - MapStore©

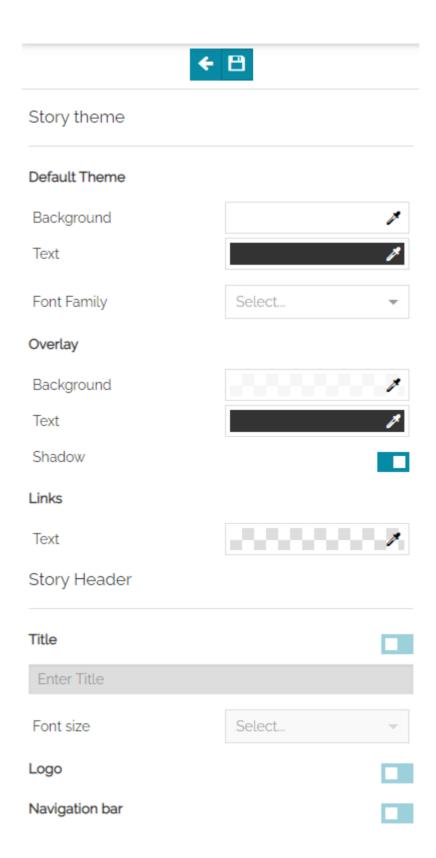

## Story Theme

The editor can customize the different components of the story through the following sections:

• The **Theme** to choose the default background and text color and the default font of the whole story: clicking on the *Change Color* button a color picker appears to allow selecting the desired color:

- 339/591 - MapStore®

- The Font Family to choose the default text font present in the whole story: clicking on the search bar a dropdown menu opens to allow selecting the desired font (Inherit, Arial, Georgia, Impact, Tahoma, Time New Roman, Verdana). The default list of Font Families can be customized in the MapStore configuration file.
- The **Overlay** to choose the default background and text color of overlay *contents* present in the Title Section and in the Immersive Section as well: clicking on the *Change Color* button a color picker appears to allow selecting the desired color:
- The Shadow of overlay contents present in the Title Section and in the Immersive Section: to enable or disable the shadow:
- The color of Links. The story editor can choose the default color of the hyperlink that may be present in the Text Contents.

## Story Header

In the top bar of the story, if the editor enables them, the following components are added:

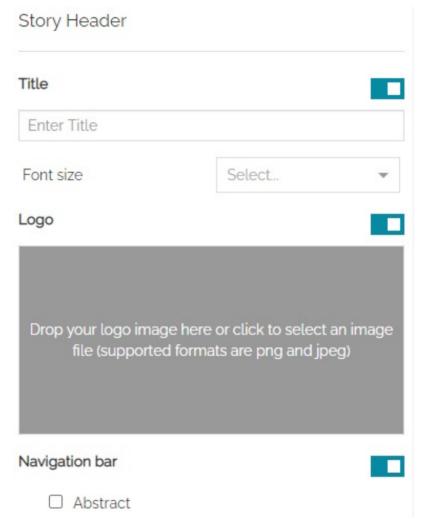

- ullet The Title of the story, the default value is the title given to the story's resource in MapStore.
- The **Font Size** of the title: clicking on the search bar a dropdown menu opens to allow selecting the desired size (14 px, 16 px, 18 px, 24 px, 28 px).
- The story Logo, that can be for example an image that represents your organization or something connected to the story itself.
- The **Navigation Toolbar** to improve the story navigation for end users. Each section of the story is reported in a tree and the editor can establish which section should appear in the toolbar to allow end users to quickly navigate the story.

Saving the story settings and going back in View Mode, the top bar looks like this:

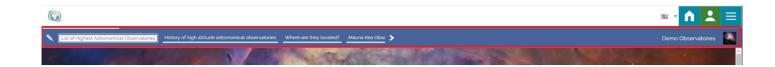

## 2.8.3 Title Section

As soon as you create a new Story, by default, only a Title Section (the cover) is present in the workspace. In this section the story editor can customize two different elements: the title text and the cover's background.

#### Content

By default, the title section has the following placeholder with an empty background behind it:

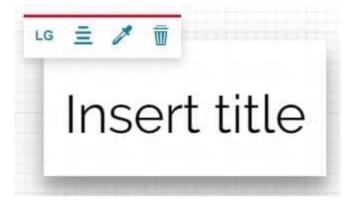

With a click inside the text area, it expands and the Text Editor Toolbar appears allowing the story editor to type and/or edit the title text:

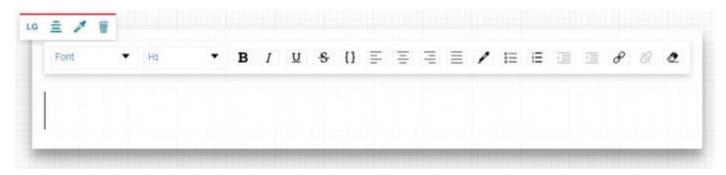

Once the text has been written, it is possible to configure the text area position and its style from the component's toolbar:

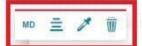

# List of Highest Astronomical Observatories

The text window toolbar allows the user to change the following settings:

- The **Change size** button MD allows to change the size of the text window in *Small, Medium, Large* or *Full*.
- The **Align content** button  $\equiv$  allows to align the text window, inside the Container, on the *Left, Center* or *Right*.
- The **Change field theme** button allows to change the text window theme in *Default* (same default theme settings of the story, see Story Settings), *Bright*, *Dark* or *Custom* (allows to customize background and text colors and enable or disable the shadow)
- The **Remove** button allows delete the title section.

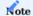

When a section has only one content, and the story editor remove that content, the entire section will be also automatically deleted.

Setting a title with Large size, aligned on the Center of the Container and with a Bright theme, the result is something like:

- 343/591 - MapStore®

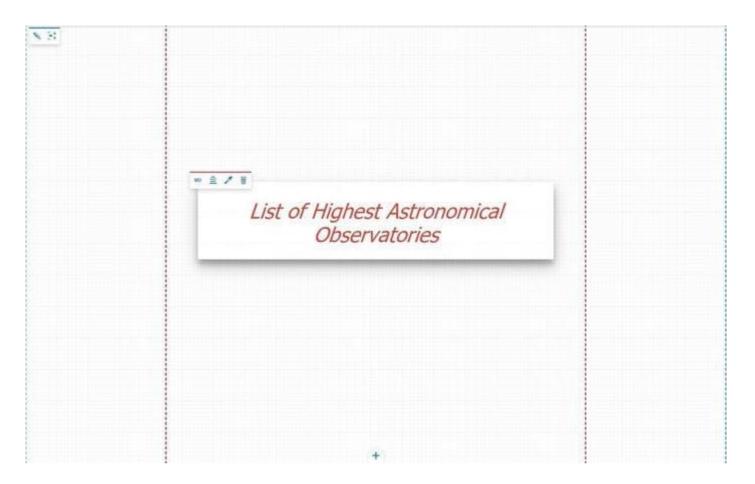

# Background

For a Title sections it is possible to customize the background through the background editing toolbar:

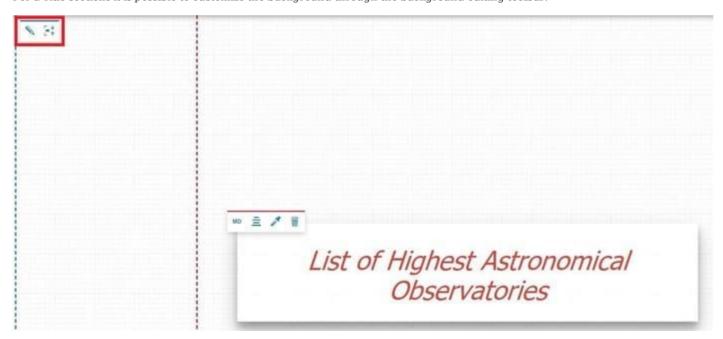

In case of an empty background, the background editing toolbar allows to:

- \* Add a media content as a background, with the **Change media source** button 🔪 that opens the Media Editor
- \* Change the height of the section through the Fit/adapt content button

- 344/591 - MapStore©

It is possible to add three types of media contents as a background: images, videos or maps.

IMAGES

Once an image is added for the background, the result is something like this:

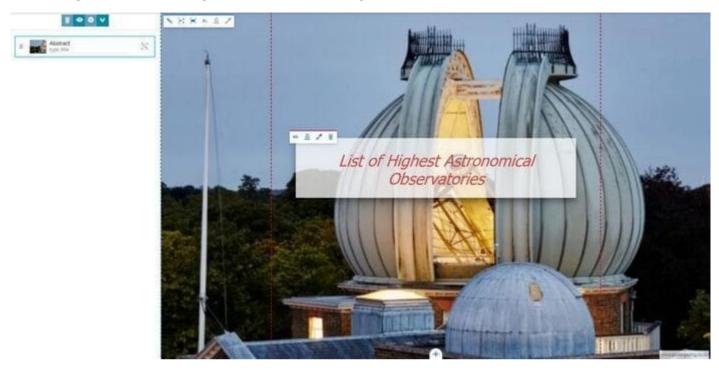

In this case the background editing toolbar allows to customize the image background through the following settings:

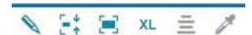

- \* Change media source \( \) allows to select the media content to use for the section, clicking on this button the Media Editor opens
- \* Change the content height through the Fit/adapt content button
- Change the relation image/container, choosing between making the background cover the whole container or making the whole background visible inside the container
- \* Change size XL between Small, Medium, Large or Full
- \* Align content = on the Left, Center or Right

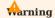

The Align content and the Change field theme buttons are disabled if the image size is full screen

VIDEOS

Once a video is added for the background, the result is something like this:

- 345/591 - MapStore®

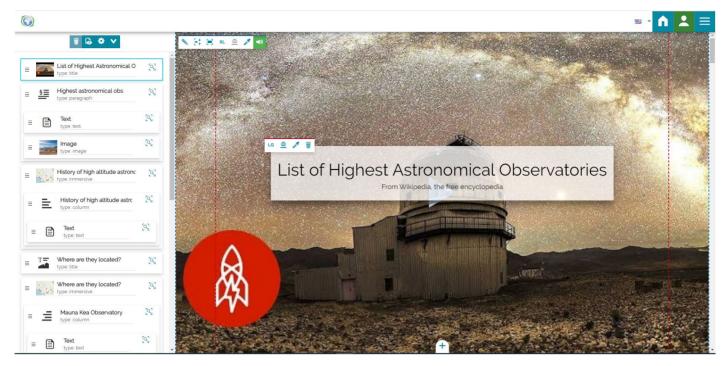

The background toolbar, in this case, changes a little bit by including an additional button:

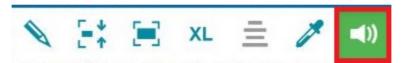

ullet The Audio, enabled by default, through which you can enable or mute the video.

By clicking on the *Make the whole background visible inside the container* button en other two buttons appear to perform the following operations:

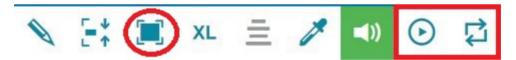

- Enable Autoplay ( ) to play the video automatically once the user is on it
- \* Enable Loop 🔀 to continuously repeat the video

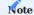

The video play will be available only in  $View\ Mode$  of the story: it is not available in edit mode except in the media editor as a preview.

MAPS

In this case, adding a map as background, the result will be like this:

- 346/591 - MapStore®

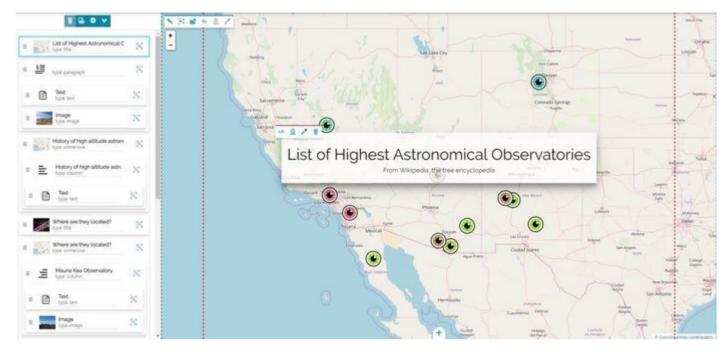

The background toolbar, in this case, changes a little bit by including an additional button:

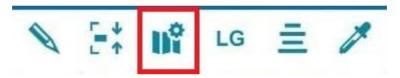

• The **Edit map configuration** through which it is possible to Configure the Map

- 347/591 - MapStore®

## 2.8.4 Banner Section

The Banner Section is similar to the Title Section and it is useful to easily create a story banner without the title text content.

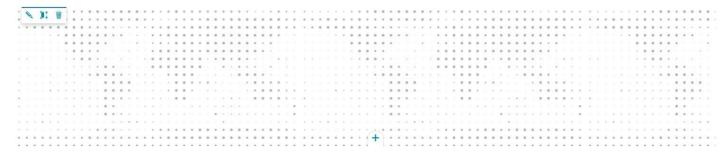

From the background editing toolbar the user can do the following actions:

- Add a media content as a background opening the Media Editor through the **Change media source** button 🔌 and choose between images, videos or maps.
- \* Change the height of the section through the Fit/adapt content button
- Remove the banner section through the **Remove** button

Once the media content has been added as a background of the section, the editing toolbar changes to enable different functionality depending on the content inserted: as explained here.

Below is an example of an image added as background in the Banner Section:

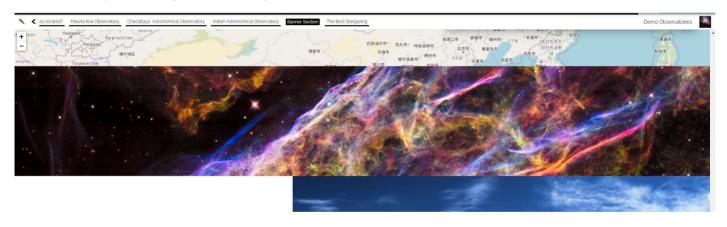

# 2.8.5 Paragraph Section

The Paragraph Section allows to insert a textual content to the story. The story editor can also click on the + button to add additional contents to this section (like media, other paragraphs or embed third party contens). It is possible to choose between:

Insert text here...

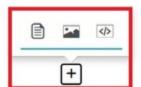

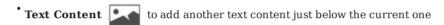

- \* Media Content to open the Media Editor to add an image, a map or a video.
- \* Web Page Content to add an external web page

#### **Text Content**

By default, as soon as a Paragraph is added, an empty text content is already present as a placeholder and the content toolbar allows to:

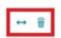

Insert text here...

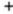

• Change the size of the text content: clicking on the **Change Size** button ← a dropdown menu appears to allow selecting between *Small*, *Medium* or *Full* size:

- 349/591 - MapStore©

This is a list of the highest astronomical o world, considering only ground-based ob ordered by elevation above mean sea level. The main list includes only permanent observatories with facilities constructed at a fixed location, followed by a supplementary list for temporary observatories such as transportable telescopes or instrument packages. For large observatories with numerous telescopes at a single location, only a single entry is included listing the main elevation of the observatory or of the highest operational instrument if that information is available insert text here...

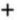

Delete the Paragraph Section through the Remove button

The editor can write a text by clicking on the text content and customize it through the Text Editor Toolbar. A possible result of adding and formatting the text can be the following:

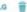

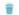

This is a list of the highest astronomical observatories in the world, considering only ground-based observatories and ordered by elevation above mean sea level. The main list includes only permanent observatories with facilities constructed at a fixed location, followed by a supplementary list for temporary observatories such as transportable telescopes or instrument packages. For large observatories with numerous telescopes at a single location, only a single entry is included listing the main elevation of the observatory or of the highest operational instrument if that information is available.insert text here...

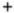

#### Media Content

Adding a media content, the Media Editor opens to allow adding the supported media (like Image, Map or Video).

An image added inside the paragraph section can be customized through the Image Content Toolbar. Below is an example of a small, center-aligned image, just below a text content:

> - 350/591 -MapStore@

This is a list of the <u>highest astronomical observatories</u> in the world, considering only ground-based observatories and ordered by elevation above mean sea level. The main list includes only permanent observatories with facilities constructed at a fixed location, followed by a supplementary list for temporary observatories such as transportable telescopes or instrument packages. For large observatories with numerous telescopes at a single location, only a single entry is included listing the main elevation of the observatory or of the highest operational instrument if that information is available insert text here...

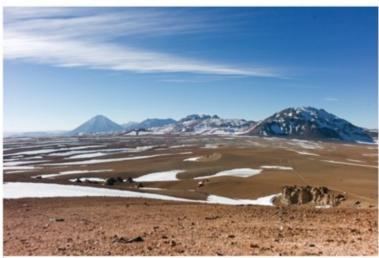

View showing several of the world's highest observatory sites in Chile, looking north across the Liano de Chajnantor and ALMA site, with the peaks of Chara-Thoras and Chairmantor include sites above.

#### VIDEOS

A video added inside the paragraph section can be customized through the Video Content Toolbar. Below is an example of a video, just below an image content:

#### MAPS

A map added inside the paragraph section can be customized through the Map Content Toolbar. Below is an example of a large, center-aligned map, just below an Image content:

- 351/591 - MapStore®

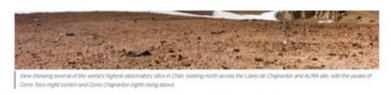

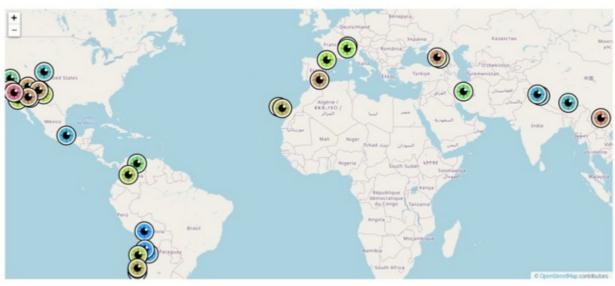

# Web Page Content

Adding a web page content, the Web Page Windows opens allowing the user to add the URL of an extenal web page. A web page added inside the paragraph section can be customized through the Web Page Content Toolbar. Below is an example of a medium, center-aligned web content, just below a map one:

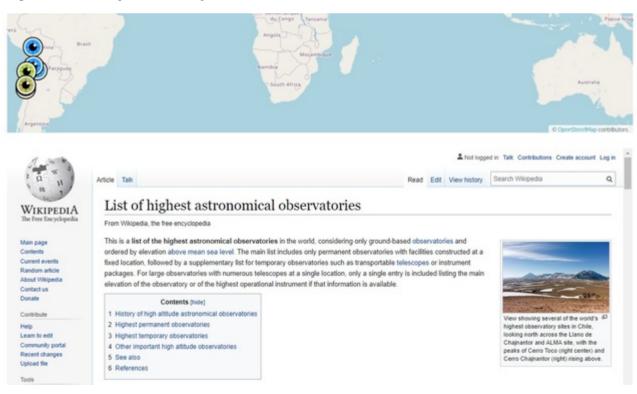

## 2.8.6 Immersive Section

The immersive section is composed of two elements: the background and the immersive content. As soon as you add an immersive section to your story, an empty background with an empty text content will be displayed.

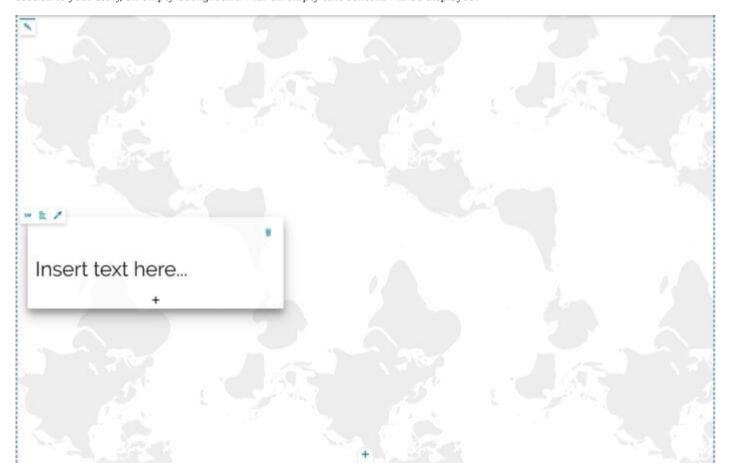

# Content

 $In side \ an \ {\it Immersive Section} \ the \ story \ editor \ can \ customize \ the \ content \ area \ through \ the \ {\it Immersive Content Toolbar}:$ 

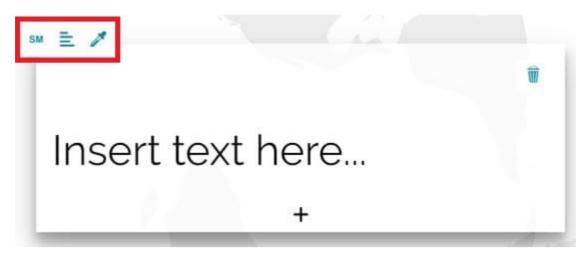

In particular, it possible to:

- The **Change size** button MD allows to change the size of the text window in *Small, Medium, Large* or *Full.*
- \* The Align content button 🚊 allows to align the text window, inside the Container, on the Left, Center or Right.
- The **Change field theme** button allows to change the text window theme in *Default* (same default theme settings of the story, see Story Settings), *Bright*, *Dark* or *Custom* (allows to customize background and text colors and enable or disable the shadow)

Below is an example of a small Immersive Content, aligned to the Right and with a Dark field theme:

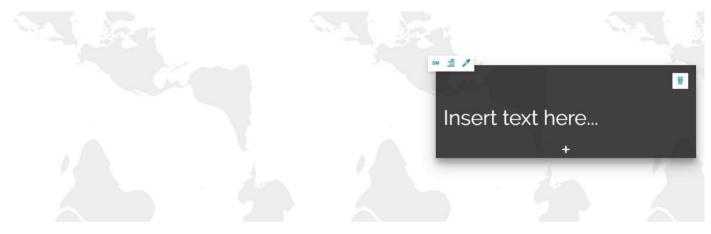

As soon as you add a text content, it appears available just below the current one. With a simple click inside it, the user can write the text and customize the text formatting through the Text Editor Toolbar. An example of a text content can be the following:

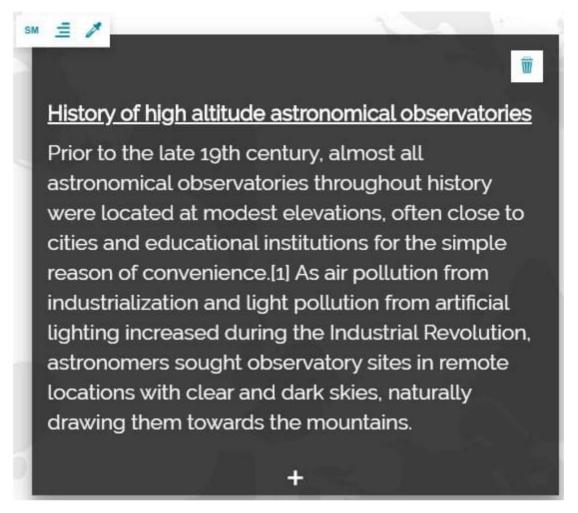

The immersive content can include text, media contents or web pages. A new content can be added inside the immersive content column through the 
button, or it can be removed through the button.

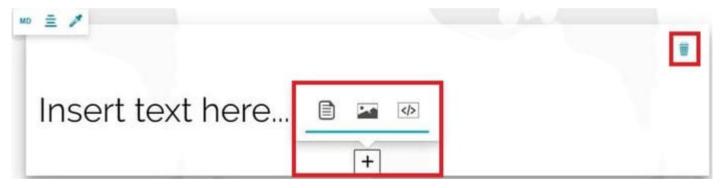

Adding a media content, the Media Editor appears to allow the story editor to add an Image, a Map or a Video. It is also possible to add a Web Page content as it is explained in the Web Page Section. An example of immersive content with a text and an image can be the following:

# History of high altitude astronomical observatories

Prior to the late 19th century, almost all astronomical observatories throughout history were located at modest elevations, often close to cities and educational institutions for the simple reason of convenience.[1] As air pollution from industrialization and light pollution from artificial lighting increased during the Industrial Revolution, astronomers sought observatory sites in remote locations with clear and dark skies, naturally drawing them towards the mountains.

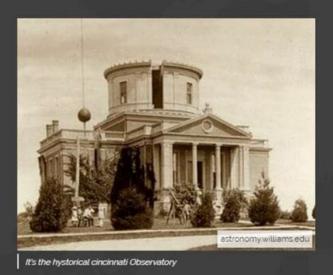

# Background

 $For \ Immersive \ sections, it is \ possible \ to \ customize \ the \ background \ through \ the \ background \ editing \ toolbar:$ 

- 356/591 - MapStore®

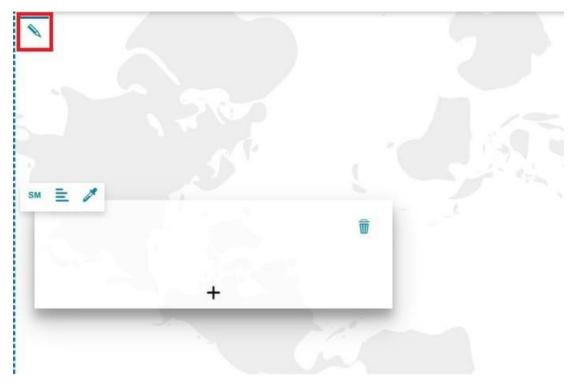

The background editing toolbar, when no media are applied, allows to:

Once a media (*image*, *video* or *map*) is added to the background, an editing toolbar appears in the upper left corner of the section allowing the user to manage the background content.

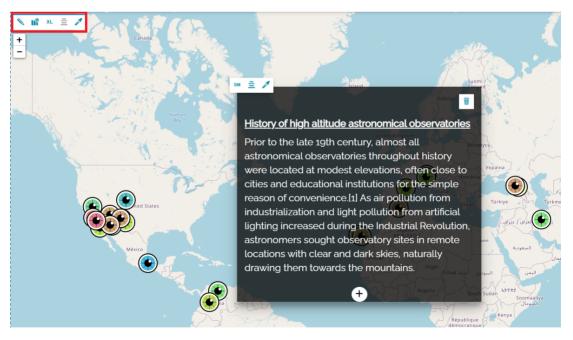

The **Background editing toolbar** changes depending on the type of media added to the background, as it is explained in the Background section.

<sup>\*</sup> Add a media as a background of the section, with the **Change media source** button \times that opens the Media Editor

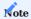

Only for Immersive Section, when the user try to add another section of the same type just below the current one, the added section is actually another immersive content, that fits inside the same immersive section.

## 2.8.7 GeoCarousel Section

The GeoCarousel section allows another kind of immersive experience than the Immersive Section. The story editor can define a list of carousel cards to be presented with an accompanying descriptive content and a geographic location. In edit mode it is composed of three elements: the background map, the descriptive panel and the carousel panel where the editor can manage carousel items.

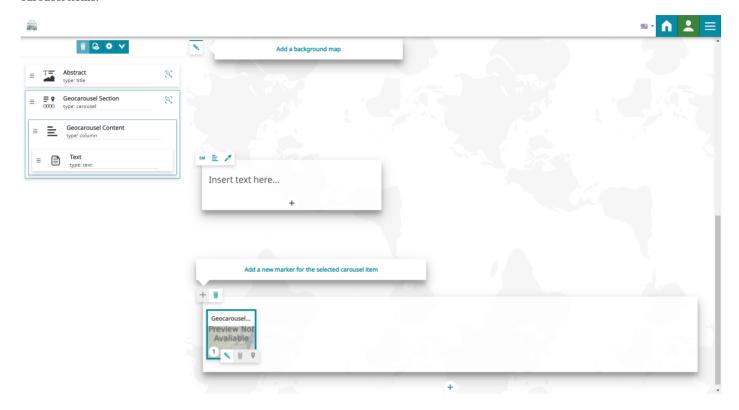

# Background

The background editing toolbar allows to add a map as a background of the section, with the **Change media source** button that opens the Media Editor as usual.

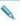

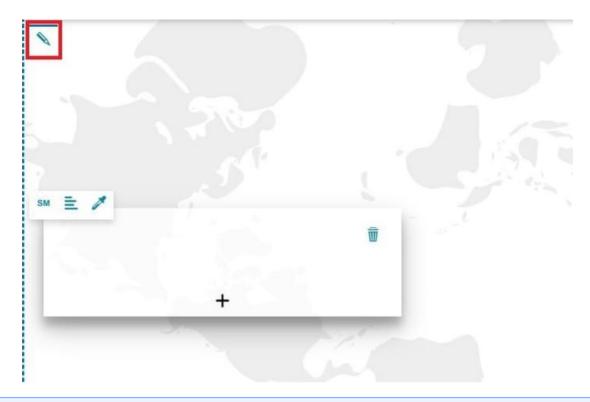

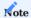

In the GeoCarousel Section the story editor, unlike the Immersive Section and the Title Section, can only add a map as a background.

Once a *map* is selected for the background, the editing toolbar appears in the upper left corner of the section allowing the story editor to manage the background content.

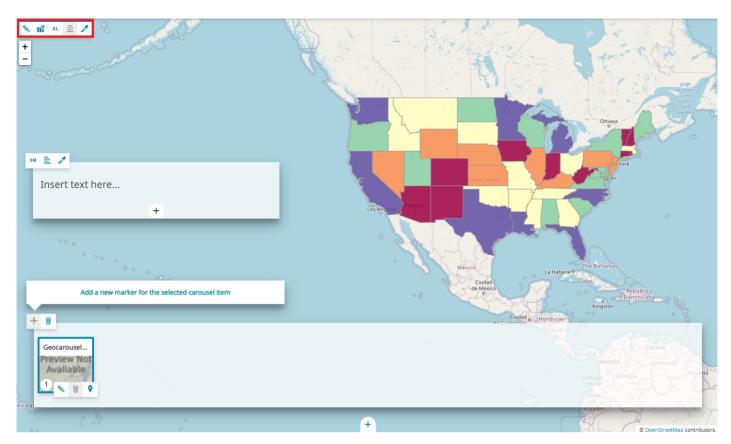

The Background editing toolbar allows the following actions:

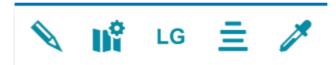

- \* Change media source \( \sqrt{\text{allows to select the media content to use for the section, clicking on this button the Media Editor opens.}\)
- The Edit map configuration allows to Configure the Map
- \* Change size XL of the section between Small, Medium, Large or Full
- Align content  $\equiv$  on the Left, Center or Right

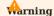

The Align content and the Change field theme buttons are disabled if the map size is full screen.

#### Descriptive panel

The Descriptive panel allows to put descriptive content such as *text*, *image*, *video* or *map* for the different cards composing the GeoCarousel section. The story editor can customize it through the **Content Toolbar**, as it is explained in the Content section.

- 361/591 - MapStore®

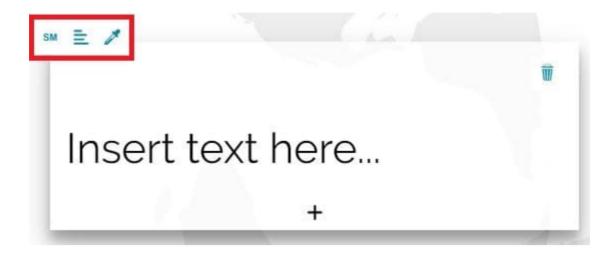

#### Carousel

The carousel is composed of a list of cards to be associated with a geographic location. It is located at the bottom of the GeoCarousel section and as soon as the section is added to the story, it has by default the following empty card ready to be configured:

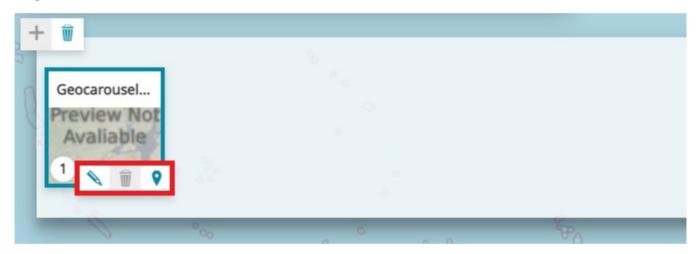

Once a card is selected in edit mode, the story editor can perform the following operations through the Cards editing toolbar:

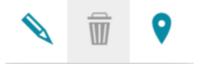

• Edit \( \) the card: clicking on this button the Edit Card panel opens to allow adding *Thumbnail* and *Title*. An example can be the following:

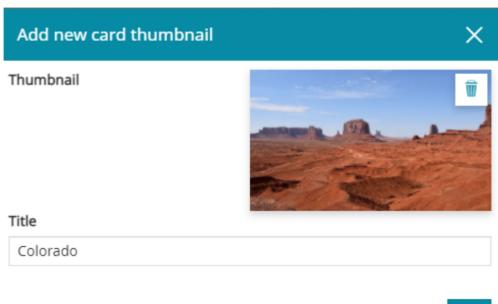

Add

- Delete 🝿 the card
- \* Add marker on map or modify the current marker position: clicking on this button the Map Inline Editor opens, and the story editor can click a point on map to add a new marker or change its position as follows:

In the upper left corner of the Carousel panel, a **Carousel toolbar** allows to:

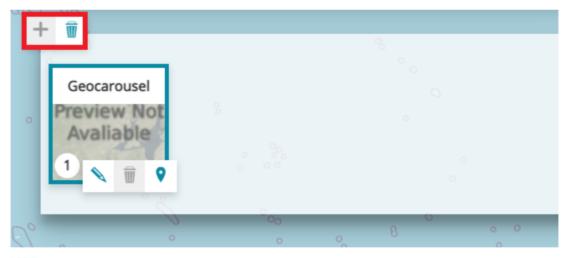

- Add card 🕂 to the carousel
- Remove the GeoCarousel Section

Note

Each carousel item as well as its marker on the map is numbered to be better identified.

#### GeoCarousel section in View Mode

In a GeoCarousel section, in view Mode, the user can perform the following operations:

- Select a carousel card to view related descriptive content
- Select a *marker* on the map to display its carousel card name popup and view its descriptive content
- Use the left and right arrows 

  to browse the different geocarousel content

#### 2.8.8 Media Section

Media Sections are similar to Paragraph Sections but the main difference is that as soon as the story editor try to add a new Media Section, the Media Editor appears, asking to define the media that is going to be added. An example of a new Media Section with an image added can be like the following:

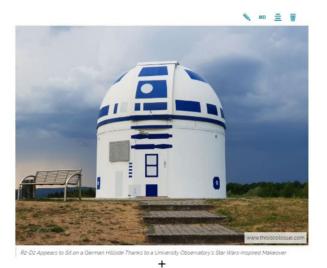

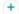

Once the first media is added to the Media Section it is possible to add new media, text contents or web page contents or remove the existing ones as decribed also in the Paragraph Sections.

- 365/591 - MapStore®

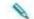

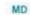

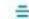

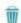

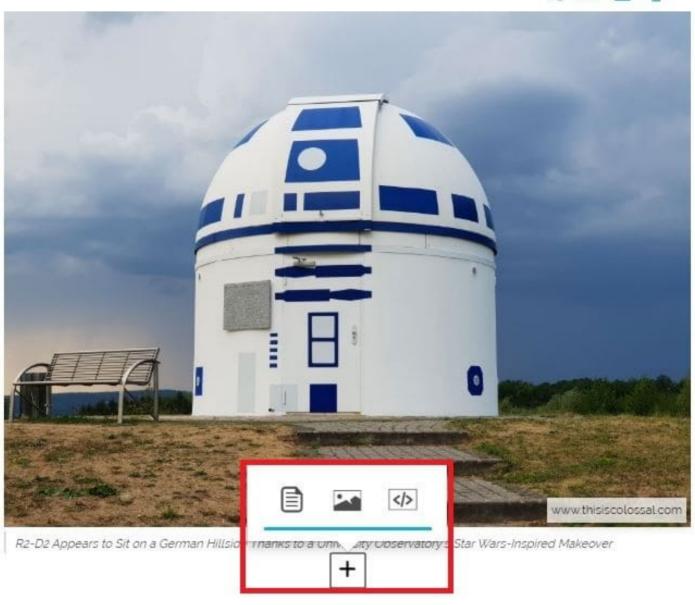

#### 2.8.9 Web Page Section

Through this kind of sections the story editor can embed third party contents in the story (like other web pages available on the web). The Web Page Section is similar to the Paragraph Section and the Media Section: adding this section a modal window opens to specify the URL of the web page that is going to be added.

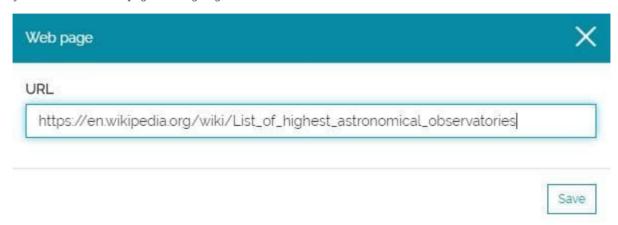

Below an example of a Web Page Section that embed a Wikipedia site page:

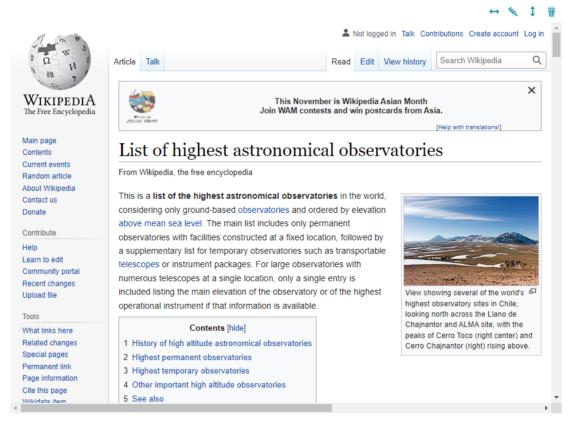

+

It is possible to add or remove multiple Web Page contents in the same way of text and media contents as it is explained in the Paragraph Sections.

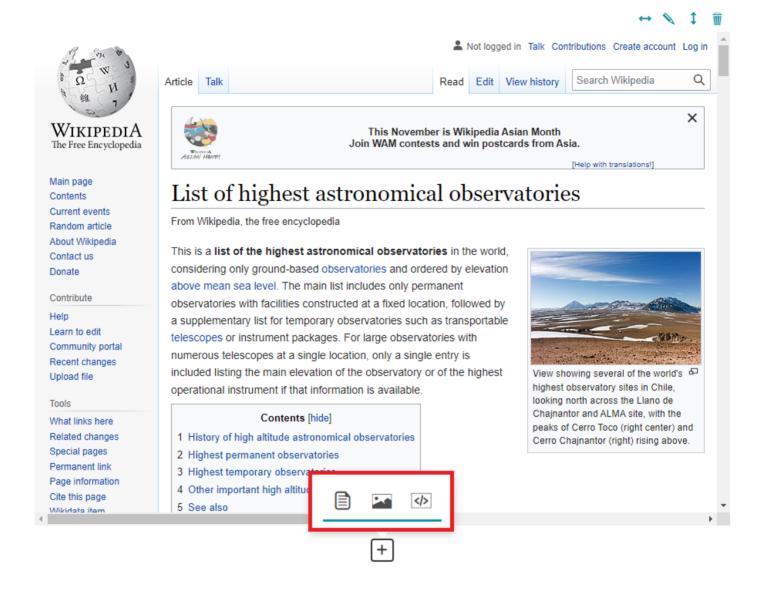

#### 2.8.10 Text Editor Toolbar

With the Text Editor Toolbar it is possible to customize the text by modifying the following aspects:

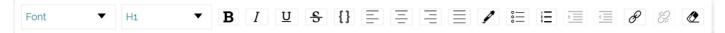

- Font to choose the text font (Inherit, Arial, Georgia, Impact, Tahoma, Time New Roman, Verdana)
- Block Type by choosing between the available ones (Normal, H1, H2, H3, H4, H5, H6, Blockquote, Code)
- ullet **Text style** to insert text in *Bold* ullet , *Italic* I , *Underline* ullet or *Strikethrough* ullet
- \* Alignment \_\_\_\_\_ inside the text window (Left, Center, Right or Justify)
- \* Color Picker 🧪 to change the text color
- Indent/Outdent to indent the text in relation to the left margin or to the right margin
- Link to configure a hyperlink for the selected portion of text. The GeoStory editor can define hyperlinks to external web pages by choosing the *External link* option in the Link target dropdown menu and entering the related URL. As an alternative, it is also possible to define a hyperlink to other sections of the same GeoStory by choosing one of the sections available in the Link target dropdown menu.

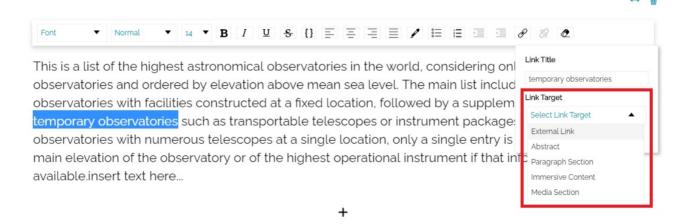

Note

In order to setup an hyperlink to an external website, the protocol must be specified (e.g., http:// or https://).

\* Remove to remove the formatting

- 369/591 - MapStore®

# 2.8.11 Image Content Toolbar

As soon as an image content is added, the Image Content Toolbar appears on top of the image:

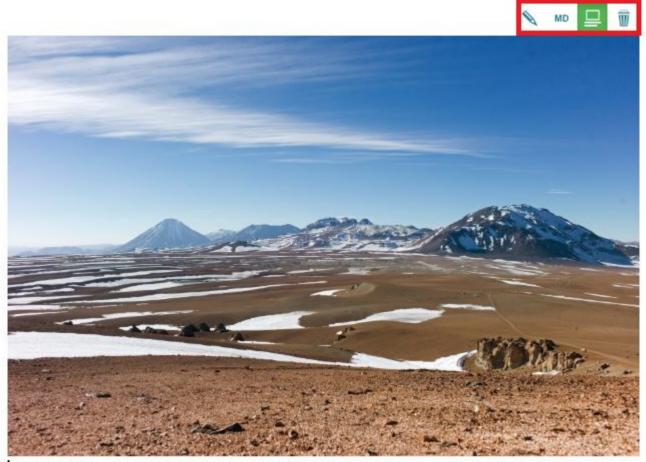

View showing several of the world's highest observatory sites in Chile, looking north across the Llano de Chajnantor and ALMA site, with the peaks of Cerro Toco (right center) and Cerro Chajnantor (right) rising above.

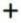

Through this toolbar, the story editor is able to perform the following operation:

- \*Change size LG choosing between Small, Medium, Large
- **Hide caption** button to show/hide the description under the image: this button is present only if a description has been provided for the image resource (see the Media Editor tool for example)
- Remove 🝿 the image content

- 370/591 - MapStore®

#### 2.8.12 Video Content Toolbar

As soon as a video content is added, the Video Content Toolbar appears on top of the video:

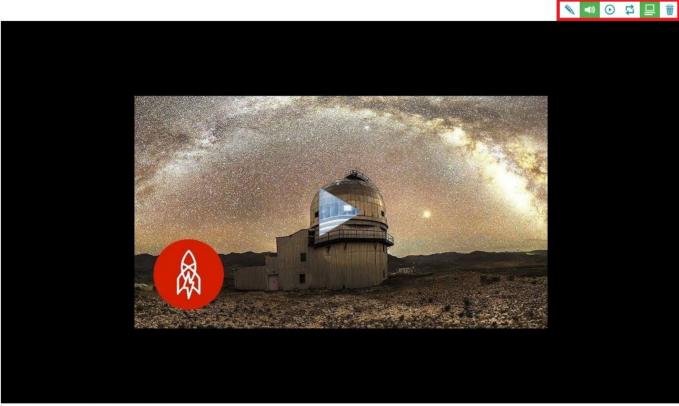

The Best Stargazing is at the Northern Tip of India

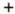

Through this toolbar, the story editor is able to perform the following operation:

- \* Change media source 🔪 to open the Media Editor and change (or configure) the media content
- Mute video (1) to disable the video audio
- ullet Enable Autoplay ullet to play the video automatically once the user is on it
- \* Enable Loop 🔁 to continuously repeat the video
- **Hide caption** button to show/hide the description under the video: this button is present only if a description has been provided for the video resource (see the Media Editor tool for example)
- \* Remove 🍿 the video content

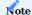

Inside the Media Editor you can watch a preview of the video before adding it to the story. The video play will be available only in *View Mode* of the story: it is not available in edit mode except in the media editor as a preview.

- 371/591 - MapStore®

# 2.8.13 Map Content Toolbar

As soon as a map content is added, the Map Content Toolbar appears on top of the map component:

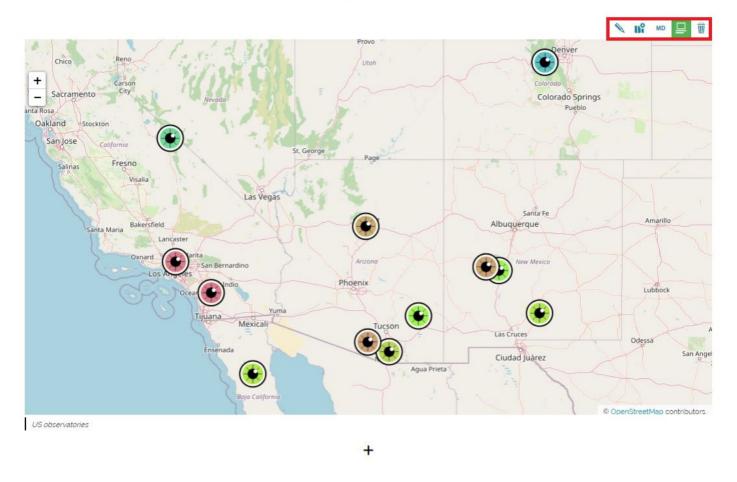

In particular, through this toolbar, the story editor is able to perform the following operation:

- \* Change media source 🔌 accessing the Media Editor
- Edit map configuration if through which it is possible Configure the map
- \*Change size LG choosing between Small, Medium, Large
- \* Hide caption button to show/hide the description under the map: this button is present only if a description has been provided for the map resource (see the Media Editor tool for example)
- Remove 🝿 the map content

- 372/591 - MapStore®

#### 2.8.14 Web Page Content Toolbar

As soon as a Web Page Content is added, the toolbar appears on top of the content itself:

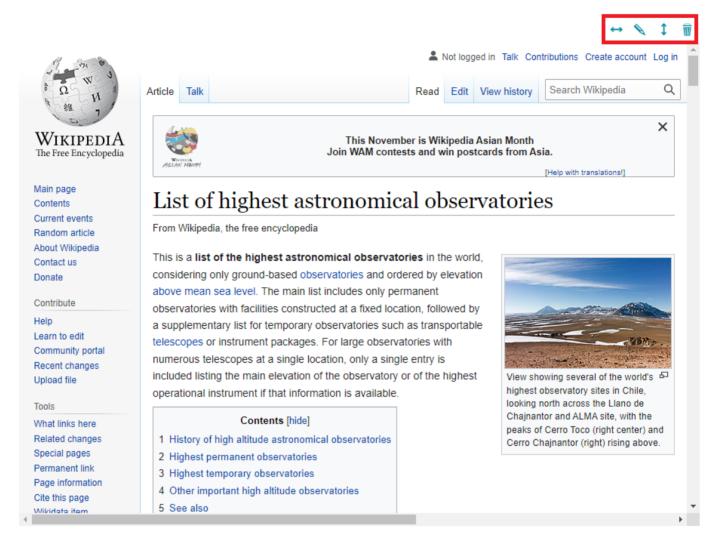

+

In particular, through this toolbar, the editor is able to perform the following operation:

- \*Change horizontal size  $\iff$  choosing between Small, Medium, Large and Full
- $^{ullet}$  Edit web page URL accessing the web page windows to change the web URL
- Remove 🝿 the Web Page content

#### 2.8.15 Media Editor Window

The **Change media source** button \( \sqrt{a} \) allows to access the Media Editor:

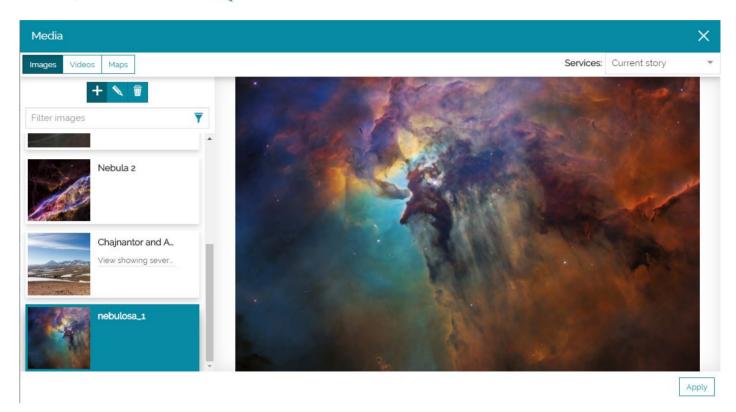

Through this window, you can add or edit three different types of media:

- Images
- Videos
- Maps

#### Images

In order to add an image, the stroy editor can click on the **Images** tab **Images** in order to switch to the images section. In this section of the media editor window, with a click on the **Add** button +, it is possible to define the image settings.

- 374/591 - MapStore®

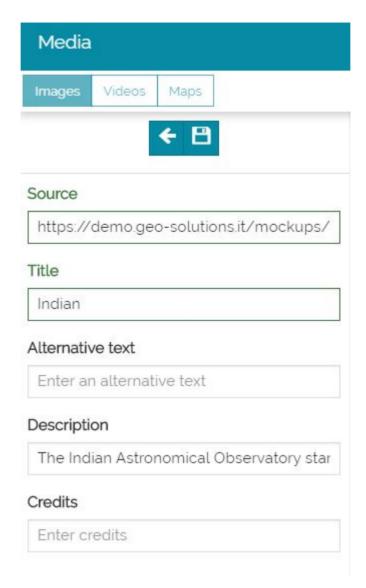

In particular, it is possible to insert the following parameters:

- The **Source** of the image (its URL)
- The **Title** of the image
- $\bullet$  The  $\boldsymbol{Alternative\ text}$  , that appears if the link is broken
- A **Description**, used to explain the contents of the image. The description is available in the images preview list and, if the image is added as content in the *Pharagraph section*, in the *Immersive section* or in the *Media section*, under the image, as follows:

- 375/591 - MapStore®

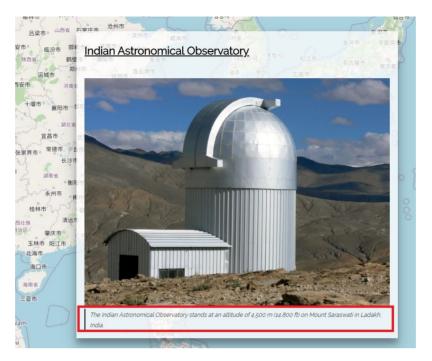

• The **Credits**, displayed on the bottom-right of the image

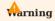

Source and Title are mandatory fields.

With a click on **Save** the image is included in the list of the available images ready to be selected for the current story. The image also becomes immediately available on preview.

- 376/591 - MapStore®

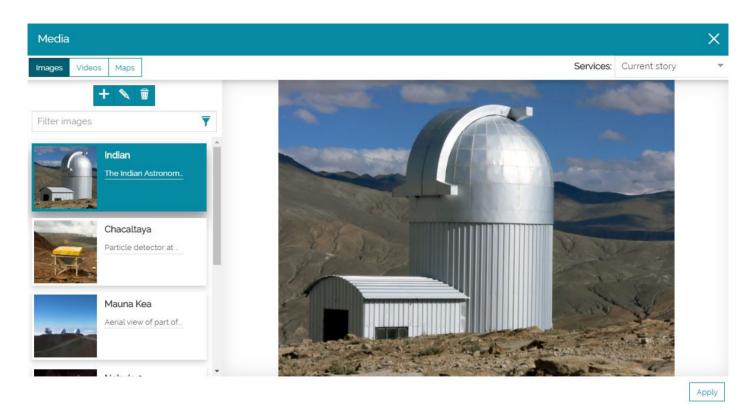

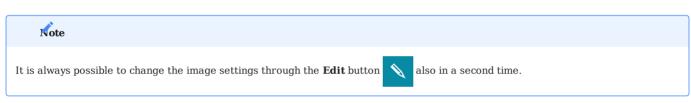

Once selectd in the list, the image can be included in the story by clicking on the **Apply** button Apply.

#### Videos

In order to add a video, the stroy editor can click on the **Video** tab

Videos in order to switch to the videos section. In this section of the media editor window, with a click on the **Add** button , it is possible to define the video settings.

- 377/591 - MapStore®

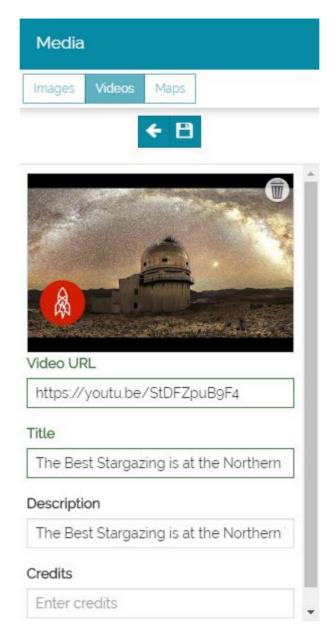

In particular, it is possible to insert the following parameters:

- The URL of the video
- The Title of the video
- A **Description**, used to explain the contents of the video. The description is available in the viedos preview list and it can appear under the video itself if the video is added as a content of a section (*Pharagraph section*, *Immersive section* or *Media section*)
- $\bullet$  The  $\boldsymbol{Credits},$  displayed on the bottom-right of the video

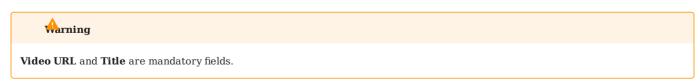

With a click on **Save** , the video is included in the list of the available videos ready to be selected for the current story. The video also becomes immediately available on preview.

- 378/591 - MapStore©

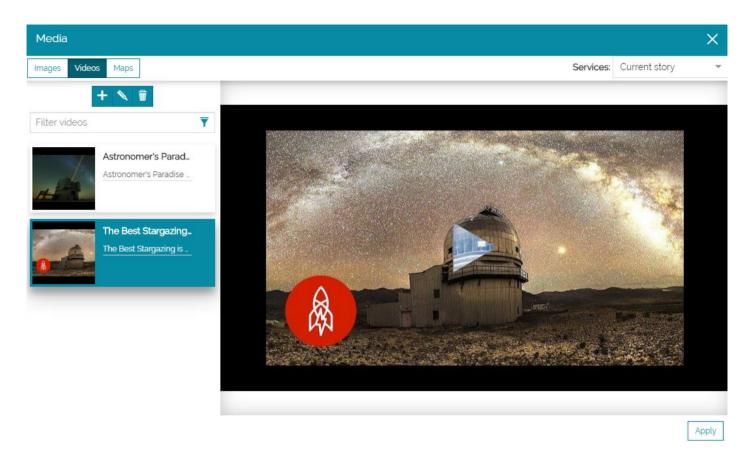

Once selectd in the list, the video can be included in the story by clicking on the **Apply** button

Apply

#### Maps

To add a map to the story, the story editor can click on the Maps tab Maps and so swich to the map section of the Media Editor. Here the list of maps ready to be used for the story is available: the editor can search and select a map in the list to apply it in the story or create a map from scratch by clicking on the Add button to open the Map Editor.

- 379/591 - MapStore®

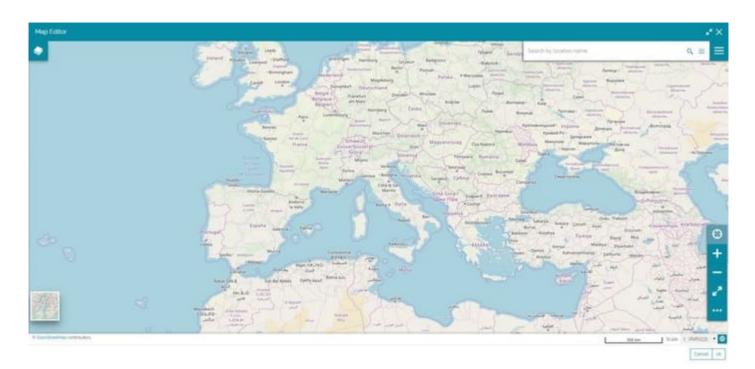

Once the map is ready, the story editor can click on **Ok** button ok to proceed with the next step and therefore insert the related map metadata like **Thumbnail**, **Title** and **Description**.

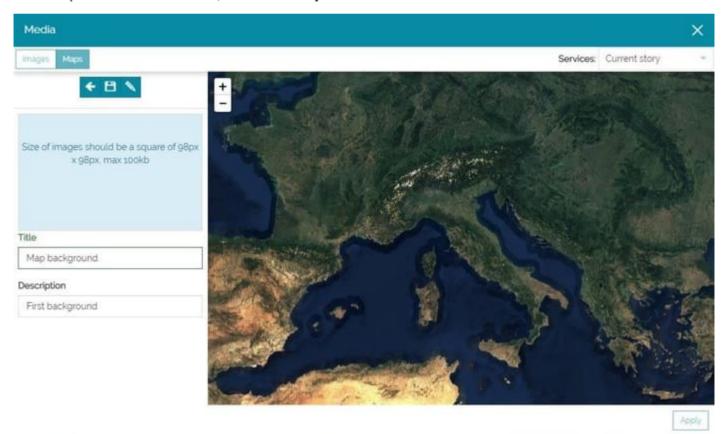

Note

The description is available in the maps preview list and it can appear under the map itself if the map is added as a content of a section (*Pharagraph section*, *Immersive section* or *Media section*).

With a click on **Save** button the map is saved and it will be available in the list of the *Current Story* maps. The story editor can select it to be used as a map component in the story by clicking on **Apply** button Apply.

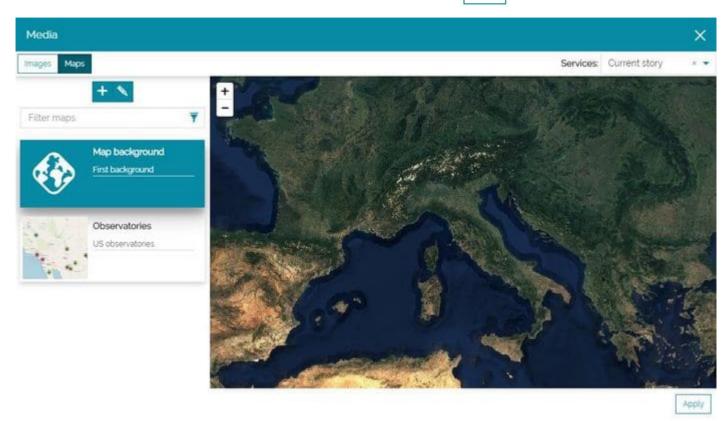

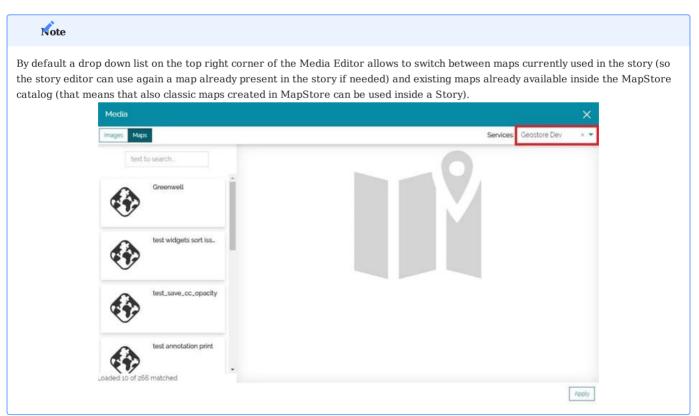

Below is an example of a *Map* used as a background of a Title Section:

- 381/591 - MapStore©

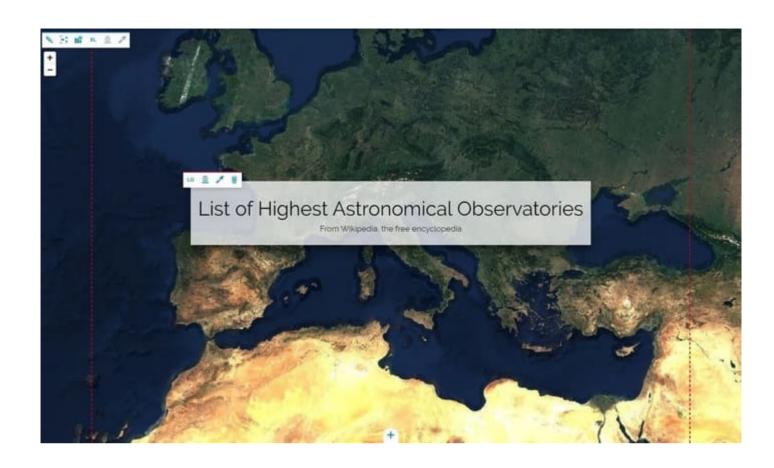

# 2.8.16 Configure the map

With the Edit map configuration button the Map Inline Editor opens to give the opportunity to do quick customizations (like basic map settings, layer opacity and something more) to the map (more advanced customizations then, are allowed only through the Advanced Map Editor).

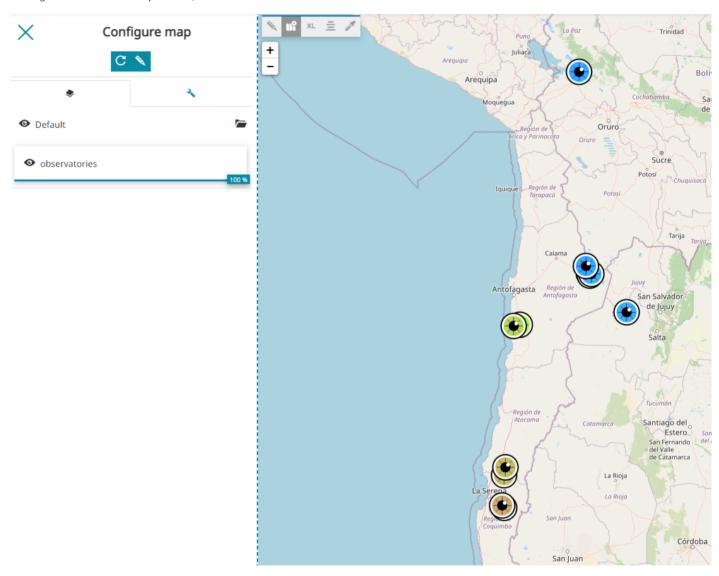

#### Layers

The Map Inline Editor opens with the Layers section available, where it is possible to edit the layers settings (by selecting a layer in the TOC) and the visibility of layers present in the map:

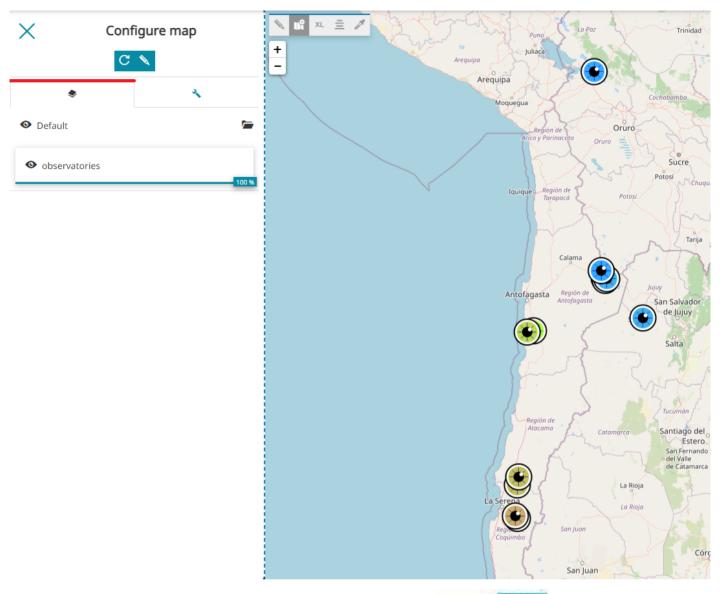

- \* Control the layer transparency by scrolling left and right the transparency bar \_\_\_\_\_\_\_100 %
- $^{ullet}$  Toggle the layer visibility by switching off  $^{\prime\prime}$  and on  $^{\prime\prime}$  the "eye" icon.

# Setting

The Setting section allows the user to:

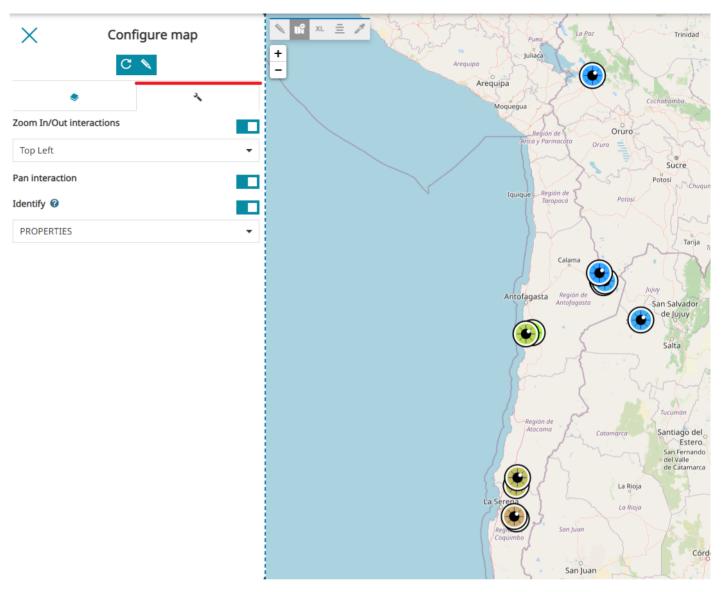

- $\bullet$  Enable/disable the  $\bf Zoom\ in/out$  on the map
- $\bullet \ \ Change \ the \ position \ of \ the \ \textbf{Zoom \ in/out} \ by \ choosing \ one \ of \ the \ options \ available \ in \ the \ dropdown \ menu \\$

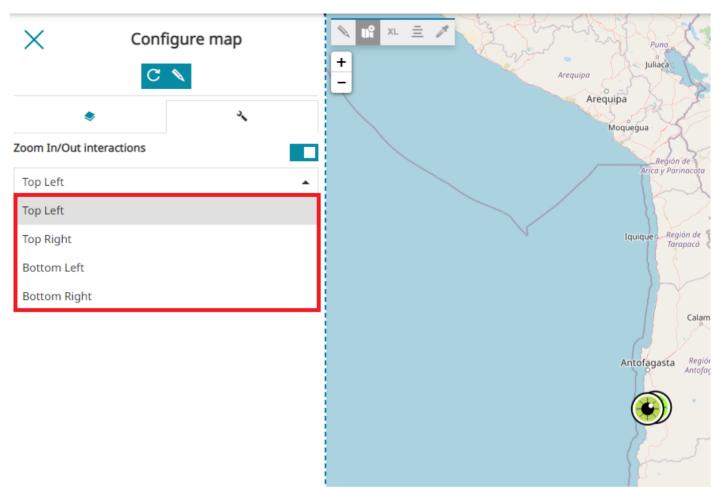

- $\bullet$  Enable/disable the  $\boldsymbol{Pan}$   $\boldsymbol{interaction}$  on the map
- Enable/disable the **Identify** on the map. As reported in the <u>Identify</u> tool section, also for map sections in a story it is possible to enable the *Identify tool* in one of the format supported by MapStore (*TEXT*, *HTML* or *PROPERTIES*)

MapStore ©

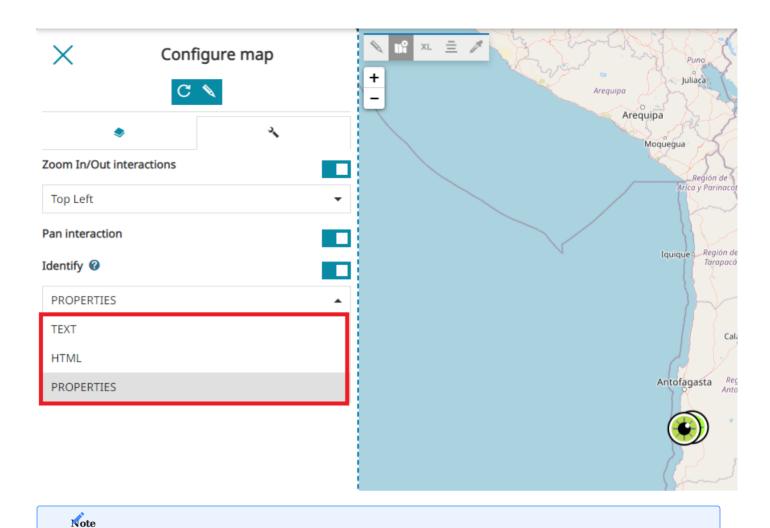

### Advanced map editor

Inside the Map Inline Editor Toolbar the **Advanced map editor** button is also available to allow advanced customization to the map: clicking on that button, a MapStore viewer opens for this purpose.

The Identify request is performed as usual when the user clicks on a layer in the map, as follows:

- 387/591 - MapStore®

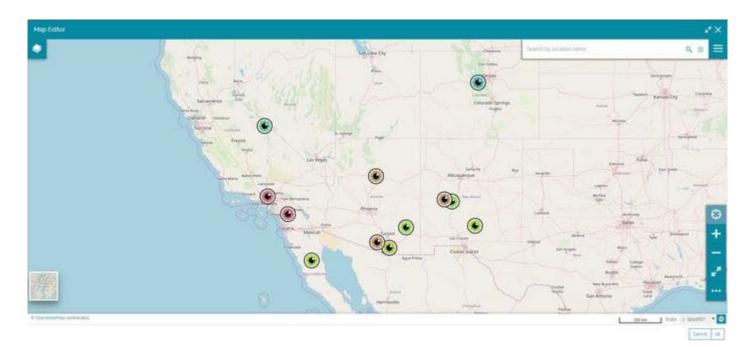

The available tools to modify the map are the following:

- \* Adding the **Layers** by using the **CATALOG** button in the *Option menu* as it is explained in the Catalog Services.
- \* Adding **Annotations** by clicking on the ANNOTATIONS button in the *Option menu* as it is explained in the Adding Annotations.
- Change Background as it is explained in the Background Selector
- Edit Layers by clicking on the Layers button as it is explained in the Table of Contents

Once the advanced map editing is complete, it is possible click on **Apply** to see the final result in the story.

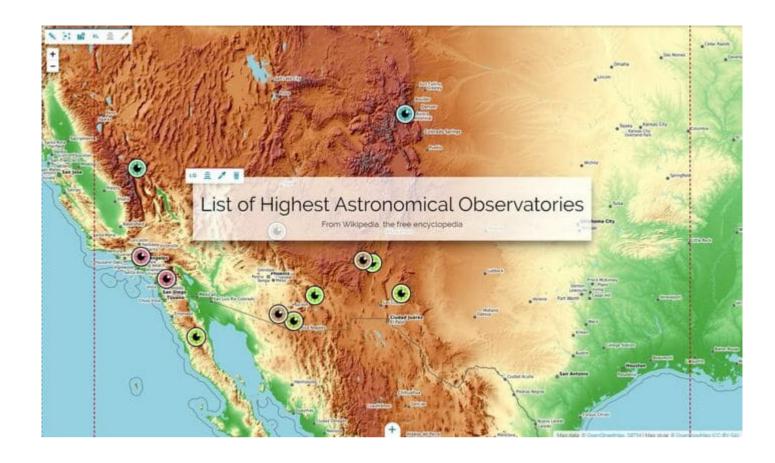

# 3. Developer Guide

# 3.1 Requirements

In this section you can have a glance of the minimum and recommended versions of the tools needed to build/debug/install MapStore

#### 3.1.1 War Installation

You can download a java web container like Apache Tomcat from and Java JRE

| Tool   | Link | Minimum        | Recommended | Maximum         |
|--------|------|----------------|-------------|-----------------|
| Java   | link | 8 <sup>1</sup> | 11          | 11 <sup>2</sup> |
| Tomcat | link | 8.5            | 9           | $9^{2}$         |

# 3.1.2 Debug / Build

These tools needs to be installed (other than **Java** in versions above above):

| Tool       | Link | Minimum | Recommended | Maximum              |
|------------|------|---------|-------------|----------------------|
| npm        | link | 8       | 8           | 8.19.4 <sup>3</sup>  |
| NodeJS     | link | 16      | 16          | 16.20.1 <sup>3</sup> |
| Java (JDK) | link | 8       | 9           | 11 <sup>2</sup>      |
| Maven      | link | 3.1.0   | 3.6         |                      |
| $python^4$ | link | 2.7.9   | 3.7         |                      |

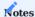

Here some notes about some requirements and reasons for max version indicated, for future improvements and maintenance :

- <sup>1</sup> Java 8 is the minimum version required for running MapStore, but it is not compatible in case you want to use the print module. In this case, you need to use Java 11.
- <sup>2</sup> About Java and Tomcat maximum versions:
- For execution, MapStore is well tested on Java v11.
- Build with success with v11, only smoke tests passing on v13, errors with v16.(Details on issue #6935)
- Running with Tomcat 10 causes this issue #7524.
- <sup>3</sup> About NodeJS and NPM:
- note node 14.18.1 / npm 6.14.15 causes this issue on MapStore project system.
- Node 18 causes webpack issue needs to be solved by changing the hash algorithm or setting proper flags.
- If you are using Node >= 12 you can remove the -max\_old\_space\_size=2048 config for the compile script
- ullet Python is only needed for building documentation.

- 390/591 - MapStore©

# 3.1.3 Running in Production

# System requirements

| Resource  | Minimum | Recommended |
|-----------|---------|-------------|
| Processor | 2 Core  | 2 Core      |
| Memory    | 2 GB    | 4 GB        |

# Database

In production a PostgreSQL database is recommended:

| Tool     | Link | Minimum | Recommended | Maximum |
|----------|------|---------|-------------|---------|
| Postgres | link | 9.6     | 13          | 13      |

- 391/591 - MapStore®

# 3.2 Quick Setup and Run

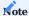

Please make sure to have installed all the software as for requirements before to proceed.

Clone the repository:

```
git clone https://github.com/geosolutions-it/MapStore2.git
```

Start the demo locally:

```
npm cache clean # this is useful to prevent errors on Windows during install
npm install
npm start
```

Then point your preferred browser to http://localhost:8081.

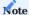

This application runs the Java backend at <code>localhost:8080</code> . Make sure to have both ports 8080 and 8081 free before to run.

# 3.2.1 Other useful commands

```
# Run tests
npm test

# run test with hot reload
npm run test:watch

#generate test documentation
npm run doc:test
```

### 3.2.2 Quick Build and Deploy

Install latest Maven, if needed, from here (version 3.1.0 is required).

Build the deployable war:

```
./build.sh [version_identifier]
```

Where version\_identifier is an optional identifier of the generated war that will be shown in the settings panel of the application.

Deploy the generated mapstore.war file (in product/target) to your favourite J2EE container (e.g. Tomcat).

Here you can find how to setup the database.

# 3.3 Main scripts

Here a summary of the main utility scripts to run and build MapStore.

# 3.3.1 npm scripts

| Command                    | Description                                                           |
|----------------------------|-----------------------------------------------------------------------|
| npm install                | download dependencies and init the front-end environment              |
| npm start                  | start development instance (both front end and back-end)              |
| npm run app:start          | start development instance (both front end and back-end)              |
| npm run fe:start           | start front-end dev server                                            |
| npm run be:start           | start backend dev server (embedded in tomcat, with cargo)             |
| npm run fe:build           | build front-end                                                       |
| npm run be:build           | build backend                                                         |
| npm test                   | run test suite once                                                   |
| npm run test:watch         | run continuous test suite running (useful during developing)          |
| npm run lint               | run ESLint checks                                                     |
| npm run i18n               | checks missing strings in mandatory i18n files (ref to en-US)         |
| npm run jsdoc:build        | build JSDoc                                                           |
| npm run jsdoc:test         | build JSDoc in a directory available running npm start (for test)     |
| npm run jsdoc:clean        | clean JSDoc                                                           |
| npm run doc:build          | build MkDocs documentation                                            |
| npm run doc:start          | start mkdocs serve to have a live preview while editing documentation |
| npm run generate:icons     | generate icons from svg files                                         |
| npm run generate:changelog | generate changelog for the MapStore release                           |

Other scripts are present for backward compatibility, but they are deprecated and will be removed in the future.

# 3.3.2 bash scripts

| Command                                    | Description                                                  |
|--------------------------------------------|--------------------------------------------------------------|
| ./build.sh [version_identifier] [profiles] | build the deployable war (in $\ensuremath{product/target}$ ) |

Where version\_identifier is an optional identifier of the generated war that will be shown in the settings panel of the application and profiles is an optional list of comma delimited building profiles (e.g. printing, ldap).

- 393/591 - MapStore©

# 3.4 Infrastructure

MapStore leverages a full separation of concerns between the **backend** and the **frontend**.

The frontend is a Javascript web application communicating with MapStore own web services using AJAX and external ones through an internal, configurable, *proxy*.

The backend is a suite of web services, developed in Java and deployed into a J2EE container (e.g. Apache Tomcat).

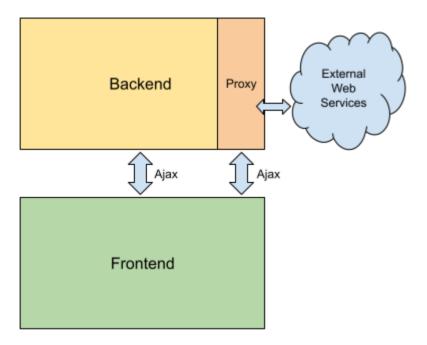

#### 3.4.1 Frontend

The frontend is based on the ReactJS library and the Redux architecture, which is a specific implementation of the Flux architecture.

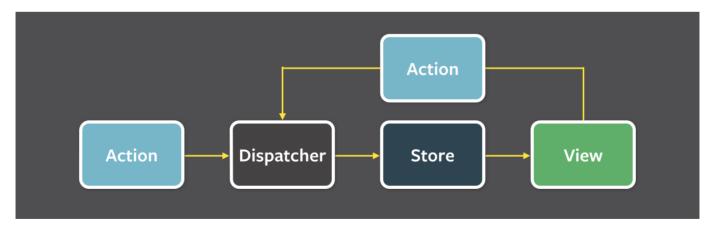

It allows plugging different mapping libraries (with **Leaflet** and **OpenLayers** as our first implementation targets) abstracting libraries implementation details using ReactJS web components and actions based communication.

- 394/591 - MapStore®

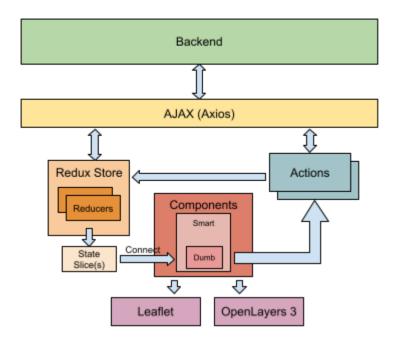

#### 3.4.2 Backend

Backend services include at least (but not only) these ones:

- Generic, configurable, **HTTP-Proxy** to avoid CORS issues when the frontend tries to communicate with external services, based on the GeoSolutions http-proxy project.
- Internal storage for non structured resources (json, XML, etc.) based on the GeoSolutions GeoStore project.
- Configuration services, to allow full application(s) and services configurability
- **Security** with the ability to configure authentication using an internal or external service, and a flexible authorization policy for services and resources access.

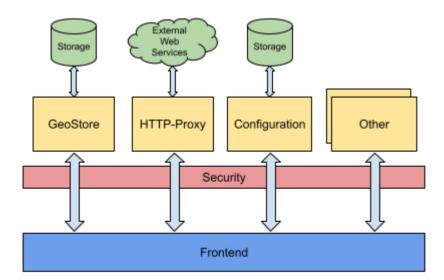

- 395/591 - MapStore®

# 3.5 Developing with MapStore

#### 3.5.1 Developing with MapStore

MapStore is both an application and a framework. This guide is both for developers who want to extend MapStore and for those who want to create their custom application using MapStore as a framework.

#### MapStore as an application

MapStore is 99% client side, and uses some Java back-end services

Back-end mainly consists in services included from external projects (GeoStore, MapFish Print, HTTP-Proxy...) plus some small service owned by MapStore, all written in Java.

Developing with MapStore as an application means to develop directly on the project. You can add plugins or improve the existing code base and, hopefully, send pull requests on GitHub to include your improvements in the main project.

#### MapStore as a Framework

The recommended way to use MapStore as a framework is to create a project that includes MapStore as a sub-folder. For this purpose we created a script that generates the main folder structure and the necessary files Project Creation Script.

This setup allows to create your application or customizations inside the js directory and/or add custom back-end services (the set-up allows to create a project that builds a Java WAR package). Keeping your customization separated and MapStore as a git sub-modules has the followind advantages:

- Clear separation between the framework and your customization
- Easy framework update: updating the git sub-module.
- Easy customization of MapStore: You can fork the project, if you need hard customization. If your customization can be included in MapStore, you can do a pull request to the main project and work on a branch while waiting the pull request merge.

- 396/591 - MapStore©

## 3.5.2 Folders structure

This is the overall framework folder structure:

```
+-- package.json
+-- pom.xml
+-- build.sh
+-- .editorconfig
+-- Dockerfile
+-- build (build related files)
+-- karma.conf.*.js
+-- tests.webpack.js
    +-- webpack.config.js
+-- prod-webpack.config.js
     +-- docma-config.json
+-- testConfig.json
+-- ...
+-- java (java ba
    java (java backend modules)
+-- pom.xml
+-- services
+-- web
+-- printing
+-- translations (i18n localization files)
| +-- data.en-US.json

+-- utility (general utility scripts and functions)

| +-- eslint

| +-- build
      +-- projects
+-- translations
    web (frontend module)
+-- client
+-- web
     | +-- index.html (demo application home page)
+-- plugins (ReactJS smart components with required reducers)
          +-- components (ReactJS dumb components)
           +-- category
| +-- <component>.jsx (ReactJS component)
| +-- ...
         (unit tests folder)
             product (the MapStore main application)
```

# 3.5.3 Developing with MapStore

Due to the dual nature of the project (Java backend and JavaScript frontend) building and developing using the MapStore framework requires two distinct set of tools

- Apache Maven for Java
- NPM for JavaScript.

A basic knowledge of both tools is required.

### Start developing

To start developing the MapStore framework you have to:

• download developer tools and install frontend dependencies locally:

npm install

After a while (depending on the network bandwidth) the full set of dependencies and tools will be downloaded to the **node modules** sub-folder.

• start the local dev server instances with:

npm start

Then point your preferred browser to http://localhost:8081/?debug=true#/. By default the frontend works using the local dev server as backend. This configuration is suggested if you want to develop.

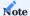

npm start will run both front-end on port 8081 and back-end on port 8080 (make sure to have both the ports available). The first time back-end will take a lot to start, downloading all the dependencies.

If you still want to start only the frontend because you have the backend running in a tomcat container for example you may simply run

npm start

See the dedicated section in this page for more info

# Frontend

You can run only the front-end running npm run fe:start . Running this script MapStore will run on port 8081 and will look for the back-end at port 8080 .

If you want to use an online instance of MapStore as backend, instead of the local one, you can define the environment variable MAPSTORE\_BACKEND\_URL to the desired URL.

export MAPSTORE\_BACKEND\_URL=https://dev-mapstore.geosolutionsgroup.com/mapstore
npm run fe:start # this command lunches only the front-end

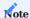

for more customizations on devServer you can edit the  $\,$  build/devServer.js  $\,$  file.

- 398/591 - MapStore©

#### DEBUGGING

The development instance uses file watching and live reload, so each time a MapStore file is changed, the browser will reload the updated application.

Use your favorite editor / IDE to develop and debug on the browser as needed.

We suggest to use one of the following:

- Visual Studio Code with the following plugins:
- ESLint dbaeumer.vscode-eslint
- EditorConfig for VSCode editorconfig.editorconfig
- Atom with the following plugins:
- · editorconfig
- linter
- linter-eslint
- react
- · lcovinfo
- minimap & minimap-highlight-selected
- highlight-line & highlight-selected
- Sublime Text Editor with the following plugins:
- Babel
- · Babel snippets
- Emmet

Redux Dev Tools

When you are running the application locally using npm start you can debug the application with redux dev tools using the flag? debug=true

```
http://localhost:8081/?debug=true#/
```

It also integrates with the browser's extension, if installed.

This way you can monitor the application's state evolution and the action triggered by your application.

UNIT TESTS

To run the MapStore frontend test suite you can use:

```
npm test
```

You can also have a continuously running watching test runner, that will execute the complete suite each time a file is changed, launching:

```
npm run test:watch
```

Usually during the development you may need to execute less tests, when working on some specific files.

You can reduce the tests invoked in npm run test:watch execution by editing the file tests.webpack.js and modifying the directory ( /web) and/or the regular expression that intercept the files to execute.

To run ESLint checks launch:

```
npm run lint
```

More information on frontend building tools and configuration is available here

- 399/591 - MapStore©

#### Backend

In order to have a full running MapStore in development environment, you need to run also the backend java part locally. This runs automatically with <code>npm start</code>. If you want to run only the backend, you can use <code>npm run be:start</code>.

The back end will run on port 8080 and will look for the front-end at port 8081. If you want to change the back-end port, you can set the environment variable MAPSTORE\_BACKEND\_PORT to the desired port. Optionally you can set the data dir location by setting the environment variable MAPSTORE\_DATA\_DIR.

#### For Linux:

```
export MAPSTORE_BACKEND_PORT=8082 # set a different backend port
export MAPSTORE_DATA_DIR=/usr/datadir # set the datadir location
npm start # or npm run be:start
```

## For Windows:

```
set MAPSTORE_BACKEND_PORT=8082
set MAPSTORE_DATA_DIR=C:/Users/user/datadir
npm start # or npm run be:start
```

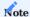

When the data directory is set using <code>npm start</code>, the <code>/configs</code> folder used by the dev server is anyway the one in <code>web/client/configs</code>. If you want to use the configuration override functionalities of the data directory of MapStore, you have to edit the <code>devServer.js</code> to proxy also the <code>/configs</code> directory and use the remote service running by the backend. Noticed that in this case the configuration files in <code>web/client/configs</code> will not be used anymore. Here a sample of the config to add to <code>devServer.js</code>.

```
'/configs': {
    target: MAPSTORE_BACKEND_URL,
    secure: false,
    headers: {
        host: domain
    }
},
```

DEFAULTS USERS AND DATABASE

Running MapStore backend locally, on start-up you will find the following users:

- admin, with ADMIN role and password admin
- user with USER role with password user

You can login as admin to set-up new users and access to all the features reserved to ADMIN users.

The database used by default in this mode is H2 on disk. You can find the files of the database in the directory webapps/mapstore/starting from your execution context. Check how to set-up database in the dedicated section of the documentation.

RUNNING BACKEND

When we say "running the backend", in fact we say that we are running some sort of a whole instance of MapStore locally, that can be used as backend for your frontend dev server, or for debugging of the backend itself.

Embedded tomcat

MapStore is configured to use a maven plugin-in to build and run mapstore locally in tomcat. To use it you have to:

• npm run be:start

Now you are good to go, and you can start the frontend

Your local backend will now start at http://localhost:8080/mapstore/. If you want to change the port you can edit the dedicated entry in product/pom.xml, just remember to change also the dev-server proxy configuration on the frontend in the same way.

Embedded tomcat properties

The command npm run be:start internally runs the maven command mvn cargo:run with some properties set. You can customize the properties by passing them as arguments to the command.

```
npm run be:start -- <java-properties>
```

The java properties are passed to the maven command as -Dproperty-name>=property-value>.

For example:

```
npm run be:start -- -Dsecurity.integration=ldap-direct -Ddatadir.location=/usr/datadir -Dbackend.debug.args="-Xdebug -
Xrunjdwp:transport=dt_socket,server=y,suspend=n,address=8000"
```

Here the list of the properties that you can set:

- datadir.location: the location of the data directory. This can be set also as environment variable MAPSTORE\_DATA\_DIR.
- backend.debug.args: the arguments to pass to the JVM for debugging. If you want to enable remote debugging, you can set this property to -Xdebug -Xrunjdwp:transport=dt\_socket,server=y,suspend=n,address=8000
- · security.integration: the security integration to use. Possible values are default, keycloak-direct

Local tomcat instance

If you prefer, or if you have some problems with myn cargo:run, you can run MapStore backend in a tomcat instance instead of using the embedded one. To do so, you can:

- download a tomcat standalone here and extract to a folder of your choice
- To generate a war file that will be deployed on your tomcat server, go to the root of the Mapstore project that was git cloned and run ./build.sh. This might take some time but at the end a war file named mapstore.war will be generated into the product/target folder.
- Copy the mapstore.war and then head back to your tomcat folder. Look for a webapps folder and paste the mapstore.war file there.
- To start tomcat server, go to the terminal, cd into the root of your tomcat extracted folder and run ./bin/startup.sh (unix systems) or ./bin/startup.bat (Windows). The server will start on port 8080 and Mapstore will be running at http://localhost:8080/mapstore. For development purposes we're only interested in the backend that was started on the tomcat server along with Mapstore.

Even in this case you can connect your frontend to point to this instance of MapStore.

DEBUG

To run or debug the server side part of MapStore we suggest to run the backend in tomcat (embedded or installed) and connect in remote debugging to it.

ENABLE REMOTE DEBUGGING

for embedded tomcat you can run the following:

```
npm run be:start -- backend.debug.args"-Xdebug -Xrunjdwp:transport=dt_socket,server=y,suspend=n,address=8000"
```

For your local tomcat, you can follow the standard procedure to debug with tomcat.

SETUP ECLIPSE PROJECT

• Run eclipse plugin

mvn eclipse:eclipse

- Import the project in eclipse from File --> Import
- Then select Existing project into the Workspace
- Select root directory as MapStore root (to avoid eclipse to iterate over all node\_modules directories looking for eclipse project)
- · import all projects

START DEBUGGING WITH ECLIPSE

- Start Eclipse and open Run --> Debug Configurations
- Create a new Remote Java Application selecting the project "mapstore-product" setting:

- 401/591 - MapStore©

- host localhost
- port 4000
- $\bullet$  Click on Debug Remote debugging is now available.

**NOTE** With some version of eclipse you will have to set suspend=y in mvn options to make it work. In this case the server will wait for the debug connection at port 4000 (address=4000)

- 402/591 - MapStore©

## 3.5.4 Building and deploying

To create the final war, you have several options:

• full build (including all tests, syntax checks, frontend, backend and documentation):

```
./build.sh [version_identifier] [profiles]
```

Where <code>version\_identifier</code> is an optional identifier of the generated war that will be shown in the settings panel of the application and profiles is an optional list of comma delimited building profiles (e.g. printing, ldap, binary)

• separated builds (skipping all the tests and checks, mainly for development purposes):

```
# build the front-end
npm run fe:build

# build the back-end, including the front-end parts build in the previous command
mvn clean install -Dmapstore2.version=[version_identifier] [profiles]
```

In this case we have 2 separated commands that can be run separately, for instance if you are working on back-end only, so you don't need to re-compile the front-end part every time.

### Building the documentation

MapStore generates 2 types of documentation:

- JSDoc: generated from source code, provides a reference of the API and for the plugins configurations
- MkDocs: generated from markdown files, provides guides for the developers and users

API AND PLUGINS DOCUMENTATION (JSDOC)

The API and plugins documentation is automatically generated using docma. Docma parses the JSDoc comments in the source code and generates a static HTML documentation.

Refer to the existing files to follow the documentation style of various parts of the application:

- actions
- reducers
- components
- epics
- plugins

Please see http://usejsdoc.org/ for further information about how to write proper documentation in JSDoc.

To install docma:

```
npm install -g docma
```

```
npm run jsdoc:test
```

The resulting doc will be accessible from http://localhost:8081/mapstore/docs/

For the production deploy a different npm task must be used:

```
npm run jsdoc:build
```

The documentation will be accessible from the /mapstore/docs/ path

The generated folders can be removed with:

```
npm run jsdoc:clean
```

- 403/591 - MapStore©

USERS AND DEVELOPERS DOCUMENTATION (MKDOCS)

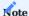

Make sure to install the proper python dependencies for Mkdocs. See the dedicated page here

Build the mkdocs and generate md files to test in local machine by:

npm run doc:build

Start the built-in dev-server of mkdocs to preview and test documentation live by:

npm run doc:start

### Understanding frontend building tools

Frontend building is delegated to NPM and so leverages the NodeJS ecosystem.

In particular:

- a package.json file is used to configure frontend dependencies, needed tools and building scripts
- babel is used for ES6/7 and JSX transpiling integrated with the other tools (e.g. webpack)
- webpack-dev-server is used to host the development application instance
- mocha/expect is used as a testing framework (with BDD style unit-tests)
- webpack: as the bundling tool, for development (see webpack.config.js), deploy (see prod-webpack.config.js) and test (see test.webpack.js)
- **karma** is used as the test suite runner, with several plugins to allow for custom reporting, browser running and so on; the test suite running is configured through different configuration files, for **single running** or **continuous testing**
- istanbul/coveralls are used for code coverage reporting

# Including the printing engine in your build

The printing module is not included in official builds by default.

To build your own version of MapStore with the this module, you can use the **printing** profile running the build script:

./build.sh [version\_identifier] printing

For more information or troubleshooting about the printing module you can see the dedicated section

- 404/591 - MapStore©

# 3.5.5 Main Frontend Technologies

The main tecnologies used on the mapstore 2 are:

- ReactJS (View)
- Redux (state management)

#### ReactJS

ReactJS 0.16.x is used to develop MapStore. The main purpose of ReactJS is to allow writing the **View** of the application, through the composition of *small components*, in a *declarative way*.

Components are written using a "templating" language, called **JSX**, that is a sort of composition of HTML and Javascript code. The difference between JSX and older approaches like *JSP* is that JSX templates are mixed with Javascript code inside javascript files.

REACTJS COMPONENT EXAMPLE

Component definition:

```
class MyComponent extends React.Component {
   render() {
      return <h1>{this.props.title}</h1>;
   }
}
```

### Component usage:

```
React.render(<MyComponent title="My title"/>, document.body);
```

PROPERTIES, STATE AND EVENT HANDLERS

Components can define and use **properties**, like the title one used in the example. These are immutable, and cannot be changed by component's code.

Components can also use state that can change. When the state changes, the component is updated (re-rendered) automatically.

```
class MyComponent extends React.Component {
    state = {
        return {
            title: 'CHANGE_ME'
        };
    };
    changeTitle = () => {
        this.setState({
            title: 'CHANGED'
        });
    };
    render() {
        return <h1 onClick={this.changeTitle}>{this.state.title}</h1>;
    }
}
```

In this example, the initial state includes a title property whose value is  $\mbox{CHANGE\_ME}$ .

When the h1 element is clicked, the state is changed so that title becomes CHANGED.

The HTML page is automatically updated by ReactJS, each time the state changes (each time this.setState is called). For this reason we say that JSX allows to declaratively describe the View for each possible application state.

LIFECYCLE HOOKS

Components can re-define some lifecycle methods, to execute actions in certain moments of the component life. Lifecycle API is changed in react 16 so please refer to the official documentation.

## Redux

Redux, and its companion react-redux are used to handle the application state and bind it to ReactJS components.

Redux promotes a unidirectional dataflow (inspired by the Flux architecture) and immutable state transformation using reducers, to achieve predictable and reproducable application behaviour.

A single, global, **Store** is delegated to contain all the application state.

The state can be changed dispatching **Actions** to the store.

Each action produces a new state (the state is never changed, a new state is produced and that is the new application state), through the usage of one or more **reducers**.

(Smart) Components can be connected to the store and be notified when the state changes, so that views are automatically updated.

ACTIONS

In Redux, actions are actions descriptors, generated by an action creator. Actions descriptors are usually defined by an **action type** and a set of parameters that specify the action payload.

```
const CHANGE_TITLE= 'CHANGE_TITLE';

// action creator
function changeTitle(newTitle) {
    return {
        type: CHANGE_TITLE,
        title: newTitle
    };
}
```

REDUCERS

Reducers are functions that receive an action and the current state and:

- produce a new state, for each recognized action
- produce the current state for unrecognized actions
- produce initial state, if the current state is undefined

```
function reducer(state = {title: "CHANGE_ME"}, action) {
    switch (action.type) {
        case CHANGE_TITLE:
            return {title: action.title};
        default:
            return state;
    }
}
```

STORE

The redux store combines different reducers to produce a global state, with a slice for each used reducer.

```
var rootReducer = combineReducers({
    slice1: reducer1,
    slice2: reducer2
});
var initialState = {slice1: {}, slice2: {}};
var store = createStore(rootReducer, initialState);
```

The Redux store receives actions, through a dispatch method, and creates a new application state, using the configured reducers.

```
store.dispatch(changeTitle('New title'));
```

You can subscribe to the store, to be notified whenever the state changes.

```
store.subscribe(function handleChange() {});
```

#### REDUX MIDDLEWARES

Redux data flow is synchronous. To provide asynchronous functionalities (e.g. Ajax) redux needs a middleware. Actually MapStore uses 2 middlewares for this purpose:

- Redux thunk (going to be fully replaced by redux-observable)
- Redux Observable

Redux thunk

This middleware allows to perform simple asynchronous flows by returning a function from the action creator (instead of a action object).

This middleware is there from the beginning of the MapStore history. During the years, some better middlewares have been developed for this purpose. We want to replace it in the future with redux-observable.

Redux Observable and epics

This middleware provides support for side-effects in MapStore using rxjs. The core object of this middleware is the epic

```
function (action$: Observable<Action>, store: Store): Observable<Action>;
```

The epic is a function that simply gets as first parameter an Observable (stream) emitting the actions emitted by redux. It returns another Observable (stream) that emits actions that will be forwarded to redux too.

So there are 2 streams:

- · Actions in
- · Actions out

A simple epic example can be the following:

```
const pingEpic = action$ =>
action$.filter(action => action.type === 'PING')
   .mapTo({ type: 'PONG' });
```

Every time a 'PING' action is emitted, the epic will emit also the 'PONG' action.

### See:

- Introduction to RxJS for MapStore Developers
- redux-observable site
- rxjs Observable as a reference for methods
- setting up the middleware to integrate epics with your store

### Redux and ReactJS integration

The react-redux library can be used to connect the Redux application state to ReactJS components.

This can be done in the following way:

• wrap the ReactJS root component with the react-redux **Provider** component, to bind the Redux store to the ReactJS view

```
React.render(
    <Provider store={store}>
```

```
{() => <App />}
</Provider>,
document.getElementById('container')
);
```

• explicitly connect one or more (smart) components to a all or part of the state (you can also transform the state and have computed properties)

```
connect(function(state) {
   return {
      title: state.title,
      name: state.namespace + '.' + state.name,
   };
})(App);
```

The connected component will get automatic access to the configured slice through properties:

```
function render() {
    return <div><h1>{this.props.title}</h1>{this.props.name}</div);
}</pre>
```

# 3.5.6 Plugins Architecture

The architecture of MapStore based on the concept of **plugins**. Every tool of MapStore is a plugin, that are the main building blocks of the application.

A plugin in MapStore an entity that can be:

- rendered in the application (via a React components)
- connected to a Redux store, so that some properties are automatically wired to the standard MapStore state
- wired to standard actions for common events to trigger

In addition a plugin:

- declares some reducers that adds some parts to the global state, if needed
- declares some epics that need to be added to the redux-observable middleare, if needed
- inject in other plugin react components to be rendered (for communication, extensions, etc.)
- is fully **configurable** to be easily customized to a certain level

The plugins are managed by PluginContainer (typically a Page, but not necessarily) that is a React component that renders the plugins in the application and handle proper dependencies.

Plugins are used in different contexts:

- Standard plugins Plugins that are used in the standard MapStore application and that are part of the framework.
- Custom plugins Plugins developed in a custom MapStore project ( see Setup a MapStore Project)
- Extensions: Plugins that can be build and installed in an existing instance of MapStore (see Extensions)

For more information about how to create a plugin, see Create your plugins

- 409/591 - MapStore®

### 3.5.7 Internationalization

MapStore offers the support for internationalization (I18N). To provide this functionality MapStore uses react-intl. In this section you can find which configuration and JS files are involved in the I18N system.

### How MapStore chooses the current language

MapStore first checks the browser's language. If it is not supported, MapStore will be visible in english, if present, or the first language available. Anyway the locale can be forced using a flag locale=codeLang where codeLang can be one en,it,de... e.g.

```
localhost:8081/?locale=en#/
```

A user can change the selected language from UI. MapStore will load the proper files to update the page localized in the selected language.

### Configuration files

To provide support to a specific language MapStore need to have the necessary setup in the LocaleUtils.js file (see below [section for details about to configure this file]). In addition you need the proper translations files.

Let's imagine that the variable code is 'en', CODE is 'EN' standing for english. For each language you need to have **messages file** containing the localized strings, a **flag image** to identify the language and some **html fragments** (optional) for some specific plugins.

- Messages: located in web\client\translations folder. For each language there is a json file named data.code-CODE.json. e.g. data.en-EN.ison.
- Flags: located in web\client\components\I18N\images\flags folder. For each language flag image named code-CODE.png of 16px x 11px is required.
- Fragments: actually only for cookies policy .... (required only if the Cookie plugin is present) located in web\client\translations\fragments\cookie folder and named cookieDetails-code-CODE.html. We recommend to add it for any language you want to support at least by copying the english version.

### How to configure supported languages in MapStore

You can configure MapStore to provide to the user only a restricted list of selectable languages by setting "initialState.defaultState.locales" variable in localConfig.json.e.g:

Setting locales in localConfig.json file is doable only for supported locales present in LocaleUtils.js. The default behavior is to use those already configured in "supportedLocales" object. You can customize the messages by editing the data.code-CODE.json files.

The locale property determines the language to use for the application. If not specified, the language will be selected checking the browser's locale first. If the browser locale is not supported, MapStore will select the first language available in supportedLocales.

Example of localConfig.json with the optional locale property.

```
{
    "locale": "it-IT", // locale code
```

The property locale could be useful inside custom application where the locale is stored in other sources rather than using the browser language:

```
// example
import { getConfigProp } from '@mapstore/framework/utils/ConfigUtils';
import cookies from 'js-cookie';

// ...
const locale = cookies.get('app_locale'); // locale code it-IT for example
if (locale) {
    setConfigProp('locale', locale);
}
// ...
```

### How to add a new language

Let's say we want to add the russian language. In order to add a new language to MapStore you need to follow these steps:

• Update the localConfig.json file in web\client folder adding the new language entry: Add the following in the initialState.locales object

```
"ru": {
    code: "ru-RU",
    description: "Российский"
}
```

• Update the LocaleUtils.js file in web\client\utils: add a param in the ensureIntl() function like and the relative require i.e: 'intl/ locale-data/jsonp/ru.js'

```
require('intl/locale-data/jsonp/ru.js');
```

• update the addLocaleData() call with the new locale obj i.e.:

```
const ru = require('react-intl/locale-data/ru');
addLocaleData([...en, ...it, ...fr, ...de, ...es, ...ru]);
```

- $\bullet \ add \ the \ flag \ image \ for \ the \ selected \ language \ inside \ web\client\components \ II8N\ images\ flags \ naming \ it \ ru-RU.png \ naming \ it \ ru-RU.png \ naming \ naming \ na$
- add the new translations file inside web\client\translations naming it data.ru-RU.json (remember to change the locale property of this file into ru-RU)
- create a fragment related to the cookie module inside web\client\translations\fragments\cookie naming it cookieDetails-ru-RU.html

# 3.5.8 Custom Dependencies

Mapstore has some custom dependencies in order to fix bugs not integrated in the official libraries yet. All these customized libraries are available on npm registry.

Here is a list of customizations:

| library           | version            | issue | reason                                                                                                    | github                                                                    |
|-------------------|--------------------|-------|----------------------------------------------------------------------------------------------------|---------------------------------------------------------------------------|
| wkt-<br>parser    | 1.2.1              | #2175 | Fixes axis order recognition. For this reason we customized it with "@geosolutions@wkt-parser 1.2.2"                                                                                                    | https://github.com/<br>geosolutions-it/<br>wkt-parser/tree/<br>release    |
| proj4             | 2.4.5-<br>alpha    | #2175 | Fixes axis order recognition. For this reason we customized it with "@geosolutions@proj4 2.4.6" and its wkt-parser dependency with "@geosolutions@wkt-parser 1.2.2". Note that shpjs will use this customized version of proj4 and wkt-parser                                                                                               | https://github.com/<br>geosolutions-it/<br>proj4js/tree/<br>release_2.4.6 |
| react-<br>joyride | 1.10.1             |       | is a re-publish on npm of a fix made here , we therefore are using "@geosolutions@react-joyride 1.10.2"                                                                                                    | https://github.com/<br>geosolutions-it/<br>react-joyride/tree/<br>release |
| mocha             | 6.2.0-<br>uncaught | #3693 | Customized in order to make some test run. More in detail, we removed uncaught exceptions handler because it was making some test failing (waiting for a better solution). Published "@geosolutions/mocha 6.2.1-3". mocha is being moved from node_modules/ @geosolutions/mocha to node_modules/mocha in order to make the test be runnable | https://github.com/<br>geosolutions-it/<br>mocha/tree/<br>release_v6.2.1  |
| jsdoc             | 3.4.3              | #1978 | ES6 syntax not parsed by Docma, so we published "@geosolutions/jsdoc 3.4.4" with other related dependencies also on our npm, like acorn-jsx, espree and tv4                                                                                                    | https://github.com/<br>geosolutions-it/<br>jsdoc/tree/release             |
| acorn-<br>jsx     | 4.0.1              | #1978 | Added support for instance properties (e.g. state), we published "@geosolutions/acorn-jsx $4.0.2$ "                                                                                                    | https://github.com/<br>geosolutions-it/<br>acorn-jsx/tree/<br>release     |

# Aliases

Only proj4 and react-joyride are using aliases in order to maintain original webpack requires like:

- const proj4 = require("proj4");
- const joyride = require('react-joyride').default;

see this for current status of aliases

# More info

Here you can find more information about customization

- 412/591 - MapStore©

# 3.5.9 Styling and Theming

The look and feel is completely customizable either using one of the included themes, or building your own. Themes are built using less.

You can find the default theme here: https://github.com/geosolutions-it/MapStore2/tree/master/web/client/themes/default

### Theme Structure

```
+-- theme-name/
    +-- icons/
         +-- icons.eot
         +-- icons.svg
+-- icons.ttf
         +-- icons.woff
+-- icons.woff2
    +-- img/
    +-- less/
         +-- mixins/
              +-- bootstrap.less
            +-- css-properties.less
+-- theme.less
         +-- mapstore.less
         +-- common.less
         +-- style-module.less
         +-- .less files for all the other modules
    +-- base less
    +-- bootstrap-theme.less
    +-- bootstrap-variables.less
+-- icons.less
    +-- ms2-theme.less
    +-- ms-variables.less
+-- theme.less
    +-- variables.less
```

theme.less is the entry point for all the main imports and it needs to be properly required in buildConfig.js or in your webpack.config.js in the themeEntries.

theme.less imports

| file                     | description                                                                                                    |
|--------------------------|----------------------------------------------------------------------------------------------------|
| base.less                | contains a declaration of font colors and background defined for data-ms2-container attribute which is usually the body tag               |
| icons.less               | $contains \ font-face \ declaration \ for \ glyphs, \ it \ extends \ the \ bootstrap \ glyphicons \ to \ use \ custom \ MapStore \ icons$ |
| bootstrap-<br>theme.less | contains all the less style for bootstrap components                                                                                      |
| ms2-theme.less           | contains all the less style for MapStore components                                                                                       |
| variable.less            | contains the import of mapstore variables and the override of bootstrap variables                                                         |

below an example of entry configuration:

```
entry: {
    ...other entries,
    'themes/theme-name': path.join(__dirname, 'path-to', 'theme-name', 'theme.less')
},
```

MapStore uses a themeEntries function to automatically create the entries for default themes that can be found under the web/client/

```
const themeEntries = require('./themes.js').themeEntries;
entry: {
    ...other entries,
    ...themeEntries
},
```

Default themes in web/client/themes directory are useful to have an overview of the structure described above.

Note: we suggest to place the theme folder inside a themes directory for MapStore project

STRUCTURE OF LESS FILES

Each less file that represent a MapStore plugin or component is composed by two sections:

- Theme section includes all the styles and classes that should change based on css variables. All the new declared selector must be included in a special function called #ms-components-theme. The #ms-components-theme function provide access to all the available variables of the theme via the @theme-vars argument.
- Layout section includes all the styles and classes that should not change in a simple customization.

Example:

MS-VARIABLES.LESS

MapStore uses basic less variables to change theme colors, buttons sizes and fonts. It possible also to override bootstrap less variable for advanced customization. Basic variables can be found in the ms-variable.less file

New declarations in MapStore should have the following structure:

global: @ms-rule-value

local: @ms-name-of-plugin--rule-value

- @ms suffix for MapStore variable
- name-of-plugin for local variable it's important to write the name of plugin in kebab-case
- rule-value value to use in compiled CSS, some examples:
- · color generic color variable
- text-color color for text
- · background-color color for background
- border-color color for border

LESS/ DIRECTORY

The less/ directory contains all the modules needed to create the final CSS of MapStore.

Each file in this directory is related to a specific plugin or component and the files are named based on the plugin's name are referring to.

common.less file can be used for generic styles.

#### INLINE STYLES

Inline styles should be applied only for values that change dynamically during the lifecycle of the application, all others style should be moved to the related .less file.

The main reason of this choice is to allow easier overrides of styles in custom projects.

### Add New Theme

To support a new theme for mapstore product:

- 1. create a new folder in the themes folder with the name of your theme
- 2. create less files in the folder (at least theme. less, as the main file and variables.less, to customize standard variables)
- 3. add the new theme to the index file, with the id corresponding to the theme folder name

If you are not using themeEntries a new entry needs to be added in the buildConfig.js

You can then switch your application to use the theme adding a new section in the appConfig. is file:

### **Custom Theme for project**

In a mapstore project normally the theme configuration is placed in the themes/ directory

Styles can be overridden declaring the same rules in a less module placed in a new project.

Below steps to configure a custom theme and override styles:

• add the following files to the themes folder of the project:

```
.
+-- themes/
| +-- default/
| +-- less/
| +-- my-custom-module.less
| +-- theme.less
| +-- variables.less
```

• import in theme. less all the needed less module

```
@import "../../MapStore2/web/client/themes/default/theme.less";
@import "./variables.less";
@import "./less/my-custom-module.less";
```

• update webpack configuration to use the custom style (webpack.config.js, prod-webpack.config.js)

• update variables, less to override existing variables

```
/* change primary color to blue */
@ms-primary: #0000ff;
```

• update my-custom-module.less to override existing rules or add new rules

```
/* change the background color of the page*/
.page {
   background-color: #d9e6ff;
}
```

### **Custom Theme for contexts**

You can configure a list of themes to be used inside a context.

In order to do that you have to:

- create the themes in the themes/ folder as described below
- edit ContextCreator plugin in the localConfig.json

### example

for each theme you can define:

- id id of the theme equal to its name
- type values can be
- link will require a href property
- href path to find the css once built
- defaultVariables variables of the theme used to initialize the pickers (optional)

basicVariables these are the variables used as default values if a theme is not selected (optional)

## Suggested ways to create a custom theme for a context

COMPLETE THEME OVERRIDE

This example will create a complete css file and is not recommended if you want a light version and you just need to customize the variables (for this check next paragraph)

Add the following files to the themes folder of the project

```
+-- themes/
| +-- theme-name/
| +-- theme.less
| +-- variables.less
```

in theme.less put

```
/*
    * This example will contain a complete mapstore theme with some customization
    * it will be selectable inside context theme step selector
    */

/*
    * it includes the main theme and this will recompile the whole theme
    */
@import "../../MapStore2/web/client/themes/default/theme.less";

/*
    * it includes some changes to css variables
    */
@import "./variables.less";

/*
    * Note: You can always expand it with new less/css rules
    */
```

in variables.less you can put the mapstore variables customizations

```
/*
 * A variable that will override the default css one
 */
@ms-primary: #2E13FE;
```

ONLY CSS V ARIABLES

This example is perfect if you just want to customize a few colors of the theme

```
+-- themes/
| +-- theme-name/
| +-- theme.less
| +-- variables.less
```

in theme.less put

```
/*

* This example is the lightest version of all three examples

* it will be selectable inside context theme step selector

* this examples is limited to changing the css variables only,

* but you can always expand it as we did for partial-theme-override

*/

* This will import as (reference) https://lesscss.org/features/#import-atrules-feature-reference

* It's used to import external files, but without adding the imported styles

* to the compiled output unless referenced.

*/

*/

* Pimport (reference) "../../MapStore2/web/client/themes/default/theme.less";

* it includes some changes to css variables

*/

*/

* it includes some changes to css variables

*/

* it important to place the variable overrides before calling the css-variable mixin generator

* which is called .get-root-css-variables

*/

*/

* get-root-css-variables(@ms-theme-vars);

**

* Note: You can always expand it with new less/css rules

*/

* Note: You can always expand it with new less/css rules

*/

* Note: You can always expand it with new less/css rules

*/
```

In the variables. less you can do put your variable customizations

PARTIAL THEME OVERRIDE

```
+-- themes/
| +-- theme-name/
| +-- less/
| +-- plugin-name.less

/*

* We can use this method when we want to customize some part of the theme

* without the need to include the theme in its completeness

*/

/*

* here you can apply some other overrides, like the size of thumbnails for backgrounds

*/

@import "./less/drawer-menu.less";

/*

* Note: You can always expand it with new less/css rules

*/
```

Note: These three styles are an example on how is possible to approach on the mapstore customizations. You could extend/combine them together to create a more complex theme.

### Tips

- When you develop locally
- and you want to reduce the building time
- and you don't need themes that are not the default theme
- then you can comment this in the webpack-config.js

```
["themes/default"]: path.join(__dirname, "themes", "default", "theme.less")
/*,
["themes/complete-theme-override"]: path.join(__dirname, "themes", "complete-theme-override", "theme.less"),
["themes/partial-theme-override"]: path.join(__dirname, "themes", "partial-theme-override", "theme.less"),
["themes/only-css-variables"]: path.join(__dirname, "themes", "only-css-variables", "theme.less")
*/
},
```

# 3.5.10 Working with Extensions

The MapStore2 plugins architecture allows building your own independent modules that will integrate seamlessly into your project.

Extensions are plugins that can be distributed as a separate package (a zip file), and be installed, activated and used at runtime. Creating an extension is similar to creating a plugin. If you are not familiar with plugins, please, read the Plugins HowTo page first.

### Developing an extension

The easiest way to develop an extension is to start from the MapStoreExtension project that gives you a sandbox to create/test and build your extension.

Read the readme of the project to understand how to run, debug and build a new extension starting from the sampleExtension in the project.

Here you can find some details about the structure extension files, useful for development and debugging.

#### An extension example

A MapStore extension is a plugin, with some additional features.

```
import {connect} from "react-redux";
import Extension from "../components/Extension";
import { changeZoomLevel } from "../../web/client/actions/map";
export default {
    name: "SampleExtension",
    component: connect(state => ({
        value: state.sampleExtension && state.sampleExtension.value
        onIncrease: () => {
            return {
                type: 'INCREASE_COUNTER'
        }, changeZoomLevel
    })(Extension),
    reducers:
        sampleExtension: (state = { value: 1 }, action) => {
  if (action.type === 'INCREASE_COUNTER') {
     return { value: state.value + 1 };
}
             return state:
    enics: {
        logCounterValue: (action$, store) => action$.ofType('INCREASE_COUNTER').switchMap(() => {
               * eslint-disable
             console.log('CURRENT VALUE: ' + store.getState().sampleExtension.value);
                eslint-enable
             return Rx.Observable.empty();
        })
    },
containers: {
        Toolbar: {
                   "SampleExtension"
             position: 10.
             doNotHide: true
             action: () =>
                     type: 'INCREASE_COUNTER'
             priority: 1
        }
```

As you can see from the code, the most important difference is that you need to export the plugin descriptor **WITHOUT** invoking createPlugin on it (this is done in extensions.js in dev environment and when installed it will be done by the extensions load system). The extension definition will import or define all the needed dependencies (components, reducers, epics) as well as the plugin configuration elements (e.g. containers).

DYNAMIC IMPORT OF EXTENSION

MapStore supports dynamic import of plugins and extensions.

Dynamically imported plugins or extensions uses lazy-loading: components, reducers and epics will be loaded once plugin or extension is in the list of plugins configured for the current page (eg. via localConfig.json or plugins selected to be included in a context).

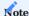

Application context could have plugins configured to be loaded optionally using the Extensions Library. Such plugins will be loaded only after being directly activated by the user in the extensions library UI.

Regardless if extension uses lazy-loading or not, its epics will be muted once extension is not rendered on the page. For more details see Epic state.

There are few changes required to make extension loaded dynamically:

- 1. Create Module.jsx file in js/extension/plugins/ and populate it with js/extension/plugins/Extension.jsx content.
- 2. Update content of js/extension/plugins/Extension.jsx to be like:

```
import {toModulePlugin} from "@mapstore/utils/ModulePluginsUtils";
import { name } from '../../.config';
export default toModulePlugin(name, () => import(/* webpackChunkName: 'extensionName' */ './Module'));
```

3. Update js/extensions.js and remove createPlugin wrapper from Extension export. File content should look like:

```
import Extension from './extension/plugins/Extension';
import { name } from '../config';

export default {
    [name]: Extension
};
```

DISTRIBUTING YOUR EXTENSION AS AN UPLOADABLE MODULE

The sample project allow you to create the final zip file for you.  $\,$ 

The final zip file must have this form:

- the file named index.js is the main entry point, for the module.
- an index.json file that describes the extension, an example follows
- assets folder, that contains additional bundles (js, css) came out from the bundle compilation. All additional files (js chunks, css ...) must stay in this folder.
- optionally, a translations folder with localized message files used by the extension (in one or more languages of your choice)

index.js or

The 'index.json file should contain all the information about the extension:

- An id that identifies the extension
- A version to show in UI. Semantic versioning is suggested.+
- title and description to display in UI, mnemonic hints for the administrator
- plugins the list of plugins that it adds to the application, with all the data useful for the context manager. Format of the JSON object for plugins is suggested here

plugins section contains the plugins defined in the extension, and it is needed to be configured in the context-editor. See Context Editor Configuration

INSTALLING EXTENSIONS

Extensions can be uploaded using the context creator UI of MapStore. The storage and configuration of the uploaded zip bundle is managed by a dedicated MapStore backend service, the *Upload Service*. The Upload Service is responsible for unzipping the bundle, storing javascript and the other extension assets in the extensions folder and updating the configuration files needed by MapStore to use the extension:

- extensions.json (the extensions registry)
- pluginsConfig.json.patch (the context creator plugins catalog patch file)

UPDATING EXTENSIONS

Please refer to the How to update extensions section of user guide to get more information about extensions update workflow.

EXTENSIONS AND DATADIR

Extensions work better if you use a datadir, because when a datadir is configured, extensions are uploaded inside it, so they can *live* outside the application main folder (and you don't risk to overwrite them when you upgrade MapStore to a newer version).

EXTENSIONS FOR DEPENDENT PROJECTS

Extensions build in MapStore actually can run only in MapStore product. They can not be installed in dependent projects. If you have a custom project, and you want to add support for extensions, you will have to create your build system for extensions dedicated to your application, to build the Javascript with the correct paths. Moreover, to enable extensions to work with the datadir in a dependent project (MapStore product is already configured to use it) you need to configure (or customize) the following configuration properties in your app.jsx:

Externalize the extensions configuration

Change app. jsx to include the following statement:

```
ConfigUtils.setConfigProp("extensionsRegistry", "rest/config/load/extensions.json");
```

Externalize the context plugins configuration

Change app.jsx to include the following statement:

```
ConfigUtils.setConfigProp("contextPluginsConfiguration", "rest/config/load/pluginsConfig.json");
```

- 421/591 - MapStore©

Externalize the extensions assets folder

Change app. jsx to include the following statement:

```
ConfigUtils.setConfigProp("extensionsFolder", "rest/config/loadasset");
```

Assets are loaded using a different service, /rest/config/loadasset.

### Managing drawing interactions conflict in extension

Extension could implement drawing interactions, and it's necessary to prevent a situation when multiple tools from different plugins or extensions have active drawing, otherwise it could end up in an unpredicted or buggy behavior.

There are two ways how drawing interaction can be implemented in plugin or extension:

- Using DrawSupport (e.g. Annotations plugin)
- By intercepting click on the map interactions (e.g. Measure plugin)

MAKING ANOTHER PLUGINS AWARE OF YOUR EXTENSION STARTS DRAWING

If your extension using DrawSupport - you're on the safe side. Extension will dispatch CHANGE\_DRAWING\_STATUS action. This action can be traced by another plugins or extensions, and they can control their tools accordingly.

If your extension is using CLICK\_ON\_MAP action and intercepts it perform any manipulations on click - you need to make sure that your extension also dispatch REGISTER\_EVENT\_LISTENER action (see Measure plugin as an example) when your extension activates drawing.

It should also dispatch UNREGISTER\_EVENT\_LISTENER once drawing interaction stops.

MAKING YOUR EXTENSION AWARE OF ANOTHER PLUGIN DRAWING

There is a helper utility named shutdownToolDnAnotherToolDrawing. This is a wrapper for a common approach to dispatch actions that will toggle off drawing interactions of your extension whenever another plugin or extension starts drawing.

extensionEpics.js:

```
export const toggleToolOffOnDrawToolActive = (action$, store) => shutdownToolOnAnotherToolDrawing(action$, store, 'yourToolName');
```

with this code located in extension's epics your tool your Tool Name will be closed whenever:

- feature editor is open
- · another plugin or extension starts drawing.

"shutdownToolOnAnotherToolDrawing" supports passing custom callback to determine whether your tool is active (to prevent garbage action dispatching if it's already off) and custom callback to list actions to be dispatched.

### Using "ResponsiveContainer" for dock panels

Starting with MapStore v2022.02.00, layout improvements have been introduced which, in addition to other changes, introduce a new sidebar menu to be used instead of the burger menu.

All extensions using <code>DockPanel</code> or <code>DockablePanel</code> components have to be updated if their dock panel is rendered on the right side of the screen, next to the new sidebar menu.

- 422/591 - MapStore®

Following changes should be applied (MapTemplates plugin can be a reference for the changes needs to be applied):

1. Make your extension aware of the map layout changes by getting corresponding state value using following selector:

It will get offset from the right and the bottom that needs to be applied to the ResponsiveContainer

2. Replace DockPanel, DockablePanel, ContainerDimensions (if used) with the ResponsiveContainer and make sure that dock content is a child of ResponsiveContainer:

was:

## become:

```
return (
     <ResponsivePanel
         containerStyle={props.dockStyle}
         style={props.dockStyle}
        containerId="map-templates-container"
containerClassName="dock-container"
className="map-templates-dock-panel"
         open={props.active}
         position="right"
         size={props.size}
         bsStyle="primary"
title={<Message msgId="mapTemplates.title"/>}
         \verb"onClose={props.onToggleControl}"
         {!props.templatesLoaded && <div className="map-templates-loader"><Loader size={352}/></div>}
         {props.templatesLoaded && <MapTemplatesPanel
              templates={props.templates}
              onMergeTemplate={props.onMergeTemplate}
              onReplaceTemplate={props.onReplaceTemplate}
              onToggleFavourite={props.onToggleFavourite}/>}
     </ResponsivePanel>
```

With the applied changes dock will be rendered properly both for layout with BurgerMenu and SidebarMenu.

## Making other dock panels closed automatically when extension panel is open

All the dock panels open next to the sidebar should be mutually excluded. Active dock panel should be closed whenever another panel is open.

Array at state.maplayout.dockPanels.right contains list of panels that can be extended or modified by extension by dispatching updateDockPanelsList action.

Please note that adding dock into the list will automatically close previously active panel, so it's a good idea to dispatch the action on app initializing or when dock panel is open. Measurement plugin can be used as a reference of implementation, see openMeasureEpic & closeMeasureEpic in epics/measurement.js.

## 3.5.11 Printing Module

The **printing module** of MapStore is a back-end service **not included by default in the binary package** that allows to create a printable PDF from the current map.

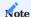

The **printing module** is required by the **Print plugin** of MapStore, so if you want to have the Print plugin working in your application, you have to include also the printing module in your MapStore installation.

#### Including the printing module in MapStore

Because MapStore doesn't include the printing module by default, to use it you need to build from the source a MapStore.war that includes it or add the missing files to an existing MapStore deployed.

BUILDING FROM THE SOURCE

If you want to include the printing module in your MapStore, by building the source code, you have to add the profile printing (profiles can be added as 2nd argument of the build.sh script, after the version that is the 1st. If you have more then one profile, you can add them separated by ,):

```
./build.sh [version_identifier] printing
```

MapStore projects also allow to use the printing profile to include this module. So you can use the same printing profile to build your custom MapStore project including the printing module.

ADDING TO AN EXISTING MAPSTORE

If you have an existing and deployed instance of MapStore and you want to add the printing module, you can build only the printing extension as a zip running mvn clean install -Pprintingbundle from the official Mapstore project. The zip bundle will created in java/printing/target/mapstore-printing.zip.

You can copy the content of this zip bundle into the root of mapstore application (<app\_root>, for instance webapps/mapstore in Tomcat):

- files from zip directory WEB-INF/classes must be placed in <app\_root>/WEB-INF/classes
- files from zip directory WEB-INF/Lib must be placed in <app\_root>/WEB-INF/Lib

for the printing configuration files (if they are missing)

• these files must be placed in <app\_root>/printing

Then restart your java container.

# Configuring the print

This printing module includes the MapStore printing engine, that is a fork of MapPhish print (version 2), with some additional functionalities you can find in the Wiki page.

!!! note: The module was originally written for GeoServer, so on the Github wiki you can find information about downloading and installing it in GeoServer, but if you include the engine directly in MapStore you don't need any other installation.

MAPSTORE

The MapStore print module on the front-end is implemented by the Print plugin inside <code>localConfig.json</code>. Make you sure to have this plugin in <code>plugins/(mode)</code> section. If so, this will will automatically check the presence of the back-end module and show the entry in the Burger Menu, if the back-end service is present.

In localConfig.json you will find also a printUrl configuration that refers to the (relative) URL where the main entry point of the application is available. (the default should enough)

- 424/591 - MapStore©

#### PRINT SETTINGS

This fork uses the same configuration files of the original library to define the various print layouts and options. This files is in the directory resources/geoserver/print, and they will be copied in WEB-INF/classes in the final war file.

- config.yml: The main file that configures the layout. More information about this configuration file in the original documentaiton
- print\_header.png: The header, referred in config.yml
- Arrow\_north\_CFCF.svg the north indicator, referred in config.yml

### Troubleshooting

I CAN NOT SEE THE "PRINT" ENTRY IN THE MENU

#### Please check if:

- "Print" plugin is present in localConfig.json --> plugins --> desktop.
- You are using a desktop browser. The plugin is not designed for a mobile devices (tablet, smartphone...), for this reason it is not included in plugins --> mobile
- The service at url http(s)://<your-domain>/<application-base-paath>/pdf/info.json is responding. Example: https://example.com/mapstore/pdf/info.json. The URL of this info.json is configured (by default as relative URL) in localConfig.json --> printUrl entry.
- Looking at the JSON returned by the request above, the URLs in the entries printURL and createURL are reachable, and the domain, (the port) and the schema (http/https) of these URLs are the same of MapStore.

I HAVE AN ERROR PRINTING (USING REVERSE PROXY/HTTPS)

When you open MapStore from the browser, MapStore do a request to the main entry point ( info.json) of the printing module. This entry point provides a set of URLs where to find all the print related services. These URLs are generated starting from the current request.

A common practice is to use a reverse proxy in front of a Java Application Server, and so MapStore (this is used also to add https, if the reverse proxy is part of a web server). If this reverse proxy is not properly configured anyway, MapStore will not be able to correctly generate the URLs of the printing services, and this may cause an error when you try to print a PDF.

To avoid this problem, you can use several solution, depending on your setup and your reverse proxy.

Setting up your proxy

Some typical solutions are:

• Using AJP instead of http (this forwards all the information by default)

```
# Example for Apache HTTP server
ProxyPass /mapstore ajp://localhost:8010/mapstore
ProxyPassReverse /mapstore ajp://localhost:8010/mapstore
```

• Using rewrite engine to rewrite the requests. (apache web server)

```
# example for Apache HTTP server
RewriteEngine On
RewriteCond %{HTTPS} off
RewriteRule ^ https://%{HTTP_HOST}%{REQUEST_URI}
RedirectMatch ^/$ /mapstore/
ProxyRequests Off
ProxyPreserveHost On
ProxyVia full
```

 $\bullet$  Using non-standard headers, X-Forwarded-Host and X-Forwarded-Proto .

```
# example for nginx
proxy_set_header X-Forwarded-Proto https;
```

Forcing PRINT\_BASE\_URL of printing module

If, for any reason, you can not modify the proxy configuration, MapStore printing module provides a system variable PRINT\_BASE\_URL that you can set to force the URLs returned by info.json to be resolved from it.

- 425/591 - MapStore©

A useful trick can be to set as a relative URL (relative to MapStore) to make it work in any context (only for MapStore).

JAVA\_OPTS= "\$JAVA\_OPTS -DPRINT\_BASE\_URL=pdf"

or you can use the absolute URL:

JAVA\_OPTS= "\$JAVA\_OPTS -DPRINT\_BASE\_URL=https://example.com/mapstore/pdf"

- 426/591 - MapStore®

# 3.5.12 How to use a CDN

The LeafletDraw plugin and the MapStore theme are linked via rawgit.com but in production it should be used a proper CDN. Once you have a stable version:

- upload the LeafletDraw plugin and the MapStore theme on your CDN
- edit the index.html file to use your published resources.

- 427/591 - MapStore©

# 3.5.13 FAQ

# Troubleshooting

AUTOWATCH DOESN'T WORK ON LINUX

You should need to increase <code>max\_user\_watches</code> variable for inotify.

echo fs.inotify.max\_user\_watches=524288 | sudo tee -a /etc/sysctl.conf && sudo sysctl -p

## Other References

• How to use a CDN

- 428/591 - MapStore®

## 3.6 Guidelines

# 3.6.1 Code conventions

In order to preserve quality, maintainability and testability when you develop in MapStore you should follow the following rules and best practices.

#### TL;DR

- · Access to the state using state selectors
- Prefer plugins cfg over initialState for plugins configurations
- Use web/client/libs/ajax in your hooks or in redux-observable for async

### Access to the state using state selectors

Is **strongly recommended** to not access to the state directly inside the mapStateToProps function of react-redux. Use (or define) selectors in the selectory directory. This provides the following advantages:

- Selectors can be reused in epics.
- · Ready to use optimization with reselect
- · Simplify future refactoring
- · Easy unit testing and bug identification

Wrapping all the access to the state inside well-defined selector makes easier to add functionalities and will increase code maintainability. You should always reuse existing selectors (or create new ones) to access to the application state for core application functionalities. It will help also future refactoring because any change to the state structure (from the reducer point of view) or data source (from the components point of view) requires only changes to the interested selectors.

A selector should be placed into the proper selectors/<state-slice>.js file with the same name of the relative reducer. When a selector retrieves data from more than one state slices, you should place it in the selector nearest by concern. For instance isFeatureGridOpen should be placed into featuregrid

If you don't work on a core functionality, where the state is shared between many components, defining the selector directly in the plug-in is not denied.

### Prefer plugin configuration over initialState

In order to create self contained plugins that can be reused you should prefer to configure the plugins using cfg. Using initialState should be considered deprecated. When the configuration is needed at an higher level (e.g. application state, for epics or to share this information), you should properly initialize the state of the plugin on your own triggering an action on mount/unmont. (cfg are passed to the plugin as react props).

# Use custom axios version for async requests

Using web/client/libs/ajax (a customized axios with some interceptors) for AJAX request contains interceptors to support proxyUrl and authenticationRules settings specified in localConfig.json,so you should prefer to use this enhanced version of axios.

Using axios + RxJS means that you will have to wrap axios calls in something like:

```
Rx.Observable.defer( () => axios.post(...)).map...
```

Use defer to allow the usage of RxJS retry. We still not support real AJAX cancellation at all, but we would like to provide some utility function/operator to bind axios cancellation functionalities into the RxJS flow in the future.

- 429/591 - MapStore©

# 3.6.2 Documentation guidelines

Each new feature/tool in MapStore should be documented in the User Guide in order to explain the involved functionalities and illustrate how it works.

All new front-end technologies, development procedures, best practices and guidelines on the involved components in MapStore should be properly documented too: the Developers Guide must be kept up-to-date for this.

The Developer and User guide documentation are built on the Read the Docs hosting platform. The MapStore's documentation files are available in the docs/ section of this repository; Mkdocs is used in MapStore as documentation generator, you can look at the available online documentation for more information on how to use it (MapStore uses his own customized MkDocs Material theme for both User and Developer documentations).

#### **General Guidelines**

INTERNAL LINKS

When creating internal links between pages ( .md files), make sure to use **full link** to the paragraph instead of using only the relative path to the file. As using relative path will not work in exported PDF document.

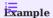

 $Instead\ of\ creating\ a\ link\ \ [FAQ]('../dev-faq.'')\ ,\ use\ \ [FAQ]('../dev-faq.''faq')\ o\ r\ \ [FAQ]('../dev-faq.''d#faq')\ o\ r\ \ [FAQ]('../dev-faq.''d#faq')\ o\ r\ \ [FAQ]('.../dev-faq.''d#faq')\ o\ r\ \ [FAQ]('.../dev-faq.''d#faq'$ 

### **Building documentation**

The documentation is built on RTD (Read the Docs) documentation hosting platform.

But in order to build it locally, there are certain steps that needs to be followed:

1. PYTHON INSTALLATION

Install Python 3 and pip following the instructions on the python web site for your operating system.

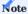

Pip is automatically installed when python is downloaded from python.org, if not, follow this instruction to install it

2. LIBRARIES INSTALLATION

Install all the libraries/plugins in docs/requirements.txt using pip while matching the exact version present.

pip install -r docs/requirements.txt

3. BUILD THE DOCUMENTATION

Build the docs using the command mkdocs build.

If you want to generate also the PDF, you need to add set the environment variable ENABLE\_PDF\_EXPORT to 1 before to run mkdocs build. The build with the PDF option takes around 5 minutes to finish.

```
export ENABLE_PDF_EXPORT=1
mkdocs build
```

This will build the documentation and puts the built files into site folder and the pdf generated into site\pdf\mapstore\_documentation.pdf

The documentation can be launched using index.html in site folder

### 4. EDITING THE DOCUMENTATION

To live build and test the documentation locally, run the following command:

mkdocs serve

This command will start the built-in dev-server of MkDocs that lets us preview the documentation as we work on it.

The documentation will be available at <a href="http://localhost:8000">http://localhost:8000</a>. Every time you save some documentation file, the page will be automatically updated.

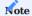

make you sure to **not** have set <code>ENABLE\_PDF\_EXPORT=1</code> while testing live, in order to avoid build the pdf every time that takes a long time to be generated.

- 431/591 - MapStore©

## 3.6.3 Migration Guidelines

## General update checklist

- · updating an existing installation
- updating a MapStore project created for a previous version

To update an existing installation you usually have to do nothing except eventually to execute queries on your database to update the changes to the database schema.

In case of a project it becomes a little more complicated, depending on the customization.

This is a list of things to check if you want to update from a previous version valid for every version.

- Take a list to migration notes below for your version
- Take a look to the release notes
- update your package.json to latest libs versions
- take a look at your custom files to see if there are some changes (e.g. localConfig.js, proxy.properties)
- Some changes that may need to be ported could be present also in pom.xml files and in configs directory.
- check for changes also in web/src/main/webapp/WEB-INF/web.xml.
- Optionally check also accessory files like .estinrc, if you want to keep aligned with lint standards.
- Follow the instructions below, in order, from your version to the one you want to update to.

### Migration from 2023.02.02 to 2024.01.00

TOC PLUGIN REFACTOR

The table of content (TOC) has been refactored with following changes:

- Removal of hardcoded tools from the toolbar. Now all the toolbar's elements are injected by related plugins. This includes also the introduction of a new plugin called MetadataInfo for layer metadata.
- Refactors of TOC components
- Review of plugin configuration (cfg). List of changed configuration properties:
- activateSettingsTool removed property, now the button will be added directly from TOCItemsSettings when available
- · activateQueryTool removed property, now the button will be directly added by FilterLayer plugin, when available
- · activateDownloadTool removed property, now the button will be added directly from LayerDownload when available
- activateMetedataTool removed property, now the button will be added directly from MetadataInfo when availables
- · checkPlugins remove property, now availability of tools rely on the related plugin so this check is not needed anymore
- · showFullTitleOnExpand removed property, the new style allows for seeing the full title inline without duplicating it
- metadataTemplate this configuration has been moved to MetadataInfo plugin
- metadataOptions this configuration has been moved to MetadataInfo plugin

INTRODUCTION OF METADATAINFO PLUGIN

The MetadataInfo plugin has been introduced to include the layer metadata info button of the TOC toolbar has separated plugin as expected by the new TOC. Some steps are needed to correctly configure it:

- Ensure to import the MetadataInfo plugin in the downstream project
- Include the plugin definition in the pluginsConfig.json to make it available inside contexts
- Move the related configuration (cfg) from the TOC to the MetadataInfo plugin definition in localConfig.json file. This is only necessary if the layer metadata button was configured at the application level
- Update your contexts to use MetadataInfo plugin, properly configured, when needed

- 432/591 - MapStore©

expected changes in the pluginsConfig.json file:

• add MetadataInfo entry to the list

```
{
   "name": "MetadataInfo"
}
```

MAVEN PROJECT UPDATE

With this release the maven pom.xml files has been restructured to centralize dependencies version in the dependencyManagement section and then in some properties in the root pom.xml file. This regards also the projects that now hold the versions of the dependencies in the properties section. Your projects will work in any case, but we suggest to update your pom.xml files to align them to the new structure (see template file in the MapStore2 repository for more details).

DATABASE UPDATE

The resource metadata has been recently extented to include information about resource creator and editor and to provide the advertises/unadvertised resource functionalities. If your installation has the database creation mode set to update (the default), the columns will be added automatically and you do not have to do any action. If it is set to validate instead you will have to run the update scripts.

In any case, the update scripts contain also a part to populate the creator column, that can not be applied automatically with database creation mode set to update. So if you want to see this information, even if it is not strictly required, you will have to run the migration scripts anyway.

• For script reference see:

```
postgresql migration script 2.0.0 to 2.1.0 h2 migration script 2.0.0 to 2.1.0 oracle migration script 2.0.0 to 2.1.0
```

RESTRUCTURING OF LOGIN AND HOME IN DASHBOARD PAGE

We recently added the sidebar to the dashboard page and by doing so we wanted to keep a uniform position of login and home plugins, by putting them in the omnibar container rather than the sidebar one. The viewer is a specific case that will be reviewed in the future.

In order to align the configuration of the two mentioned plugin you have t

- edit locaConfig.json plugins.dashboard
- remove Home and Login items
- add the following

USING **ELEVATION** LAYER TYPE INSTEAD OF WMS LAYER WITH USEFORELEVATION PROPERTY

The wms layer with useForElevation property is deprecated and a elevation layer introduced in substitution. The new elevation layer is used only to display height information inside the mouse position plugin and it will not provide a support for terrain model of the 3D visualization mode. In order to provide this support, you need to add a terrain layer too. See documentation about Elevation layer and Terrain layer for more details. A configuration update example:

```
{
    "name": "Map",
    "cfg": {
        "type": "wms",
        "type": "elevation",
        "url:" "geoserver/wms",
        "name": "workspace: layername",
        "visibility": true,
        "littleEndian": false
        },
        // only needed for 3D terrain
        *
        "type": "terrain",
        "provider: "wms",
        "url:" "geoserver/wms",
        "url:" "geoserver/wms",
        "url:" "space: layername",
        "visibility": true,
        "visibility": true,
        "visibility": true,
        "visibility": true,
        "crs": "CRS:84"
        "space: "CRS:84"
        "space: "CRS:84"
        "space: "CRS:84"
        "space: "CRS:84"
        "space: "CRS:84"
        "space: "space: "
```

REMOVING POSSIBILITY TO ADD CUSTOM FONTS TO THE MAP

From this version we limited the load of the font to FontAwesome.

If you have changed the property **fonts** inside Map plugin it will not longer load the font. A possible fix would be to add the font to the \*.html files in your application.

• make sure that the localConfig.json does not have fonts property in Map plugin

The following css is added automatically if needed <link rel="stylesheet" href="https://cdnjs.cloudflare.com/ajax/libs/font-awesome/4.7.0/css/font-awesome.min.css"/> inside the *head* tag.

FIXING BACKGROUND CONFIG

From this version in order to fix default 3d background config a change is needed here:

- update localConfig.json by adding **visibility: false** to the Empty Background entry in intialState.defaultState.catalog.default.staticServices.default\_map\_backgrounds.backgrounds
- update new. json by adding visibility: false to the Empty Background entry.

ADDING SPATIAL FILTER TO DASHBOARD WIDGETS

In order to enable the possibility to add in and the spatial filter to the widgets (see #9098) you have to edit the QueryPanel config in the plugins.dashboard array of the localConfig.json file by adding:

- useEmbeddedMap: flag to enable the embedded map
- spatialOperations: The list of spatial operations allowed for this plugin
- $\bullet \ spatial Method Options: the \ list of \ spatial \ methods \ to \ use. \\$

```
"dashboard": [
...

{
    "name": "QueryPanel",
    "cfg": {
        "boolsOptions": {
            "idecrossLayer": true,
            "useEmbeddedMap": true
        },
        "spatialDenelExpanded": false,
        "spatialOperations": [
            {"id": "INTERSECTS", "name": "queryform.spatialfilter.operations.intersects"},
        {"id": "CONTAINS", "name": "queryform.spatialfilter.operations.contains"},
        {"id": "WITHIN", "name": "queryform.spatialfilter.operations.within"}
],
    "spatialMethodOptions": [
        {"id": "BBOX", "name": "queryform.spatialfilter.methods.box"},
        {"id": "Circle", "name": "queryform.spatialfilter.methods.circle"},
        {"id": "Polygon", "name": "queryform.spatialfilter.methods.poly"}
],
    "containerPosition": "columns"
```

```
}
}
```

MAPFISH PRINT UPDATE

The **MapFish Print** library has been updated to work with the latest GeoTools version and Java 11 as well as being aligned with the same dependency used by the official GeoServer printing extension (see this issue <a href="https://github.com/geosolutions-it/mapfish-print/issues/65">https://github.com/geosolutions-it/mapfish-print/issues/65</a>) For this reason, if you are using the printing plugin in your project you have to update it by following the following steps:

• Change the version of the mapfish-print dependency in the project pom.xml file:

• Add the mvn repository where this library is hosted in the repositories section of the same pom.xml (usually in web folder of a project)

Print config file update

Due to the introduction of the new Jackson Yaml parser, the MapStore config.yaml file has been reviewed and updated. Below are reported all the relevant changes that need to be applied also to config.yaml of MapStore donwstream projects where the printing engine is present.

Due to the new library being stricter on the format of the Yaml, some changes in the configuration files were made, to make them compliant with yaml format:

- $\bullet \ \ Removed \ not \ allowed \ characters \ from \ property \ values \ (\ @ \ in \ \ @shared.privileged.geoserver.pass@\ )$
- $\bullet \ \text{Removed references without anchors (document declares link to} \ \ ^{\star} \text{commonFooter but anchor} \ \ & \text{commonFooter was not defined previously)} \\$
- Added a space between key\value pairs ( "absoluteX: 30" instead of "absoluteX:30" )

Some additional updates has been provided due to parsing issue with the new library:

```
- !ipMatch
host: 127.0.0.1
# Allow to all hosts
mask: 0.0.0.0
```

lipMatch is mapped to AddressHostMatcher, which does not have host property. Should instead use ip property (e.g IP: 127.0.0.1)

```
- !text

width: 300
text: '${comment}'
...
```

!text is mapped to TextBlock class. It does not have width property, so it should be removed.

```
lastPage:
rotation: true
...
```

lastPage is mapped to LastPage class, and does not have rotation property.

### ANNOTATIONS PLUGIN REFACTOR

The Annotation plugin has been updated to be supported also in 3D maps. This update introduced some changes:

- All the configurations related to the "Annotations" plugin has been removed from localConfig.json defaultState entry and moved to the cfg property of the plugin
- The annotations reducers is not needed anymore inside the default reducers of the app

Please update by:

- Removing annotations entry from your localConfig.json defaultState
- If you customized the app, you can remove the annotations reducer from default reducers.
- If some customizations were applied to the Annotations plugin in defaultState, apply these changes to the plugin configuration, following the documentation of the plugin.

### Migration from 2023.01.02 to 2023.02.00

ABOUT PLUGIN CFG CHANGES

Starting this release 2023.02.00 we have included a new cfg option the About plugin called githubUrl

We suggest you to edit About plugin cfg of localConfig.json adding the following

```
"name": "About"
+ "name": "About",
+ "cfg": {
+ "githubUrl": "https://github.com/GITHUB_USER/REPO_NAME/tree/"
+ }
```

 $inside \>\> {\it configs/pluginsConfig.json}\>\> you\>\> can\>\> add\>\> this\>\> to\>\> the\>\> About\>\> plugin\>\> definition\>\>\>$ 

NODEJS/NPM UPGRADE

In this release we updated all our systems to use node 16/NPM 8. This because Node 12 is actually out of maintenance. We are going to support soon more recent versions of NodeJS solving the related issues. So make you sure to use the correct version of NodeJS/NPM to build things correctly. See the requirements section of the document for the details.

VISUALIZATION MODE IN MAP CONFIGURATION

The map configuration stores the information related to the visualization mode 2D or 3D after saving a map. This update include also following changes:

• maptype default state configuration inside the initialState of localConfig.json needs to be removed. If a MapStore project needs a particular setup (eg. use only OpenLayers for 2D maps, initialize the app in 3D, ...) it is possible to override the default map libraries configuration with the new mapType property in the localConfig.json file, see documentation here.

```
// ...
}
```

- the changeMapType action has been deprecated in favor of the changeVisualizationMode action
- the application does not expose the pathname of the viewer with mapType anymore. Example: the old path /viewer/openlayers/1 becomes /viewer/1
- the app pages inside a MapStore project must be updated with a new entry, only for projects with custom pages and that are using context applications, here an example:

CLEAN UP OF OLD MAVEN REPOSITORIES

The old spring maven repositories that do not exist anymore have been removed from the pom.xml files. They are not needed anymore, so you can remove them from your pom.xml files too.

```
<!-- Spring -->
<repository>
       <id>spring-release</id>
       <name>Spring Portfolio Release Repository</name>
       <url>https://maven.springframework.org/release</url>
       <snapshots>
            <enabled>false/enabled>
        </snapshots>
 </repository>
   <repository>
        <id>spring-external</id>
       <name>Spring Portfolio External Repository</name>
<url>https://maven.springframework.org/external</url>
        <snapshots>
            <enabled>false/enabled>
        </snapshots>
   </repository>
```

NEW PERMALINK PLUGIN

As part this release, permalink plugin is added to MapStore. The new plugin is already configured in standard MapStore application, but if you are working on a project or if you customized the configuration files, you may need to update them to introduce the new plugin.

In any case on an existing installation you must update the database adding the category to make the plugin work.

Add Permalink plugin to localConfig.json

In the case you customized your configs/localConfig.json file in your project/installation, to add the permalink plugin you will have to update it as following:

• Add the "Permalink" plugin to the pages you want to use this plugin. Pages plugins are in the plugins section in the root of localConfig.json, so you have to add "Permalink" entry to desktop, dashboard and geostory arrays, like this:

```
]
```

• To activate the functionality, you must add a new permalink section to plugins root object of localConfig.json, as shown below

```
{
    "permalink": [
        "Permalink",
        "FeedbackMask"
    ]
}
```

Using Permalink in new contexts

The plugins available for contexts are listed in the file <code>configs/pluginsConfig.json</code>. In your project/installation, you may need to edit this configuration to make the plugin selectable for your context. Existing contexts need to be updated separately, after applying these changes

• Find the "Share" plugin configuration in the plugins array in the root of pluginsConfig.json configuration file and modify it as shown below (adding children and autoEnableChildren sections:

```
{
  "name": "Share",
  "gtyph": "share",
  "title": "plugins.Share.title",
  "description": "plugins.Share.description",
  "dependencies": [
        "SidebarMenu"
],
  "children": [
        "Permalink"
],
  "autoEnableChildren": [
        "Permalink"
],
}
```

• Add "Permalink" plugin configuration to the plugins array in the root of pluginsConfig.json

```
{
    "name": "Permalink",
    "glyph": "link",
    "title": "plugins.Permalink.title",
    "description": "plugins.Permalink.description"
},
```

• the app pages inside a MapStore project must be updated with a new entry, only for projects using permalink feature, here an example:

Database Update

 $Add\ new\ category\ \ PERMALINK\ to\ gs\_category\ table.\ To\ update\ your\ database\ you\ need\ to\ apply\ this\ SQL\ scripts\ to\ your\ database$ 

PostgreSQL

```
-- New PERMALINK category
INSERT INTO geostore.gs_category(id, name) VALUES (nextval('geostore.hibernate_sequence'), 'PERMALINK') ON CONFLICT DO NOTHING;
```

H2

```
-- New PERMALINK category
INSERT INTO gs_category(name) VALUES ('PERMALINK');
```

#### Oracle

```
-- New PERMALINK category
INSERT INTO gs_category(id, name) VALUES (hibernate_sequence.nextval, 'PERMALINK');
```

# Migration from 2022.02.02 to 2023.01.00

LOG4J UPDATE TO LOG4J2

With this release Log4j has been updated to Log4j2. The Log4j API has changed with version 2. Basically if you customized logging properties, you have to update the properties file following the log4j properties file migration section.

If you have a downstream project, you will have also to update your dependencies in pom.xml and your Java code, following the suggestions in log4j2 dependencies and code update section.

For more information or more details about how to migrate, follow the official documentation.

!!! note: A compatibility tier has been added in order to allow to use old configurations. Anyway it is strongly suggested to update your files as soon as possible.

log4j2 properties file migration

To have logging properly work on MapStore then it is needed to:

- Rename log4j.properties file to log4j2.properties.
- Edit the properties to configure it according to the log4j2 syntax. See the Configuration with Properties section on the official documentation page. Below the old and the new default log4j configuration files are juxtaposed:

# log4j.properties

```
log4j.rootLogger=INFO, fileAppender

log4j.appender.consoleAppender.layout=org.apache.log4j.ConsoleAppender
log4j.appender.consoleAppender.layout=org.apache.log4j.PatternLayout
log4j.appender.consoleAppender.layout.ConversionPattern=%p %d{yyyy-MM-dd HH:mm:ss.SSS} %c::%M:%L - %m%n

log4j.logger.it.geosolutions.geostore.services.rest=INFO
log4j.logger.org.hibernate=INFO
log4j.logger.com.trg=INFO

# File appender
log4j.appender.fileAppender=org.apache.log4j.RollingFileAppender
log4j.appender.fileAppender.layout=org.apache.log4j.PatternLayout
log4j.appender.fileAppender.layout.ConversionPattern=%p %d{yyyy-MM-dd HH:mm:ss.SSS} %C{1}.%M() - %m %n
log4j.appender.fileAppender.layout.ConversionPattern=%p %d{yyyy-MM-dd HH:mm:ss.SSS} %C{1}.%M() - %m %n
log4j.appender.fileAppender.File=${catalina.base}/logs/mapstore.log
```

# log42.properties

```
rootlogger.level = INFO
appenders console, file

appender.console.type = Console
appender.console.name = LogToConsole
appender.console.layout.type = PatternLayout
appender.console.layout.pattern = %p %d(yyyy-MM-dd HH:mm:ss.SSS) %c::%M:%L - %m%n
rootlogger.appenderRef.stodut.ref = LogToConsole
rootlogger.appenderRef.console.ref = LogToConsole
appender.file.type = File
appender.file.type = File
appender.file.type = File
appender.file.apout.type=PatternLayout
appender.file.layout.type=PatternLayout
appender.file.layout.pyter=SternLayout
appender.file.layout.pattern=%p %d(yyyy-MM-dd HH:mm:ss.SSS) %C(1).%M() - %m %n
rootlogger.appenderRef.file.ref = LogToFile

logger.restsrv.name=it.geosolutions.geostore.services.rest
logger.restsrv.level= INFO
logger.hibernatel.level=INFO
logger.hibernatel.level=INFO
logger.trgl.name=com.trg
logger.trgl.name=com.trg
logger.trgl.name=com.trg
logger.trgl.level=INFO
```

The main difference applies to how define the Log level on a per package basis. If in previous version of log4j a single property was defining both the package and the level now we need two distinct properties, one to define the name (the package) and the other for the level:

• before

```
log4j.logger.it.geosolutions.geostore.services.rest=INFO
```

• now

```
logger.restsrv.name=it.geosolutions.geostore.services.rest
logger.restsrv.level= INFO
```

Note that the second part of the property key in the log4j2 (restsrv in the example) can be whatever string of choice, with the only requirement to be the same for the name and the level property.

log4j2 dependencies and code update

In your downstream project you will have to replace, where you used (typically in backend and web folders) the following dependencies:

```
<dependency>
    <groupId>log4j</groupId>
    <artifactId>log4j</artifactId>
    <version>${log4j.version}</version>
<dependency>
    <groupId>org.slf4j</groupId>
    <artifactId>slf4j-log4j12</artifactId>
<version>${slf4j.version}</version>
</dependency>
<dependency:
    <groupId>org.slf4j</groupId>
    <artifactId>jcl-over-slf4j</artifactId>
    <version>${slf4j.version}
</dependency>
 <dependency:
    <groupId>org.slf4j</groupId>
<artifactId>slf4j-api</artifactId>
    </dependency>
```

with

!!! note: of course you can use properties of maven to not repeat the version numbers everytime, or dependency management.

Moreover, if you have some custom code, you will have to replace the use of getLogger . Example:

```
private static final Logger LOGGER = Logger.getLogger(MyClass.class);
```

with

```
private static final Logger LOGGER = LogManager.getLogger(MyClass.class);
```

where LogManager can be imported as:

```
import org.apache.logging.log4j.LogManager;
```

# and Logger can be imported as:

```
import org.apache.logging.log4j.Logger;
```

#### LIPDATE DATABASE SCHEMA

This new version introduced the attributes for user groups. This requires an update to your database applying the scripts available here. You have to apply the script \*-migration-from-v.1.5.0-to-v2.0.0 of your database. For instance on postgreSQL, you will have to execute the script postgresql-migration-from-v.1.5.0-to-v2.0.0.

!!! note: The script assumes you set the search path for your db schema. Usually in postgres it is <code>geostore</code>. So make you sure to set the proper search path before to execute the script in postgres. (e.g. <code>SET search\_path TO geostore;</code>)

!!! note: If you don't want to or you can not execute the migration script, you can set in geostore-datasource-ovr.properities the following property to make MapStore update the database for you

### Migration from 2022.02.00 to 2022.02.01

PACKAGE JSON SCRIPTS MIGRATION

With this release we are refactoring a bit the naming of the scripts maintaining retro compatibility avoiding builds on ci/cd systems to break. Anyway we suggest to align them as listed here

The main changes are:

- We have removed travis and muntest scripts.
- Most of the scripts are now prefixed with app or fe or be to make them more clear.
- ullet Now npm start is an alias of npm run app:start and starts both front-end and back-end.

Although it is optional we suggest to align your project to these changes. In order to align your repository you should:

- update your package.json to latest scripts, you can copy them from utility/projects/projectScripts.json in MapStore2 repository.
- update your build.sh to use the latest scripts, instead of the old ones. See project/standard/templates/build.sh in MapStore2 repository.
- update in your repository web/pom.xml of your project to receive the backend property from ENV variables.

```
@@ -14,6 +14,7 @@
  properties>
    <tomcat.version>8.5.69</tomcat.version>
    <tomcat.port>8080</tomcat.port>
  </properties>
  <dependencies>
@@ -400,7 +401,7 @@
                      ${project.build.directory}/apache-tomcat-${tomcat.version}
                   </home>
                   properties>
                       <cargo.servlet.port>8080</cargo.servlet.port>
                      <cargo.servlet.port>${tomcat.port}</cargo.servlet.port>
                       <cargo.logging>low</cargo.logging>
                   </properties>
               </configuration>
@@ -419,6 +420,18 @@
    </plugins>
  </build>
    <profiles>
       file>
          <id>dev-custom-port</id>
           <activation>
               operty>
                   <name>env.MAPSTORE_BACKEND_PORT</name>
              </property>
          </activation>
           properties>
              <!-- Override only if necessary -->
               <tomcat.port>${env.MAPSTORE_BACKEND_PORT}</tomcat.port>
          </properties>
       </profile>
```

```
<rpre><rpre><activation>
```

# Migration from 2022.01.02 to 2022.02.00

HTML PAGES OPTIMIZATION

We removed script and css link to leaflet CDN in favor of a dynamic import of the libraries in the main bundle, now leaflet is only loaded when the library is selected as map type of the viewer. You can update the project HTML files by removing these tags:

```
- - -
```

We also made asynchronous the script to detect valid browser. This should slightly improve the initial requests time. You can updated the script in your project as following:

UPDATE PLUGINS.JS TO MAKE UPSTREAM PLUGINS USE DYNAMIC IMPORT

We've updated plugins.js in MapStore to make most of the plugins use dynamic import. plugins.js of your project have to be updated separately.

 $Please \ use \ \ \textit{web\client\product\plugins.js} \ file \ as \ a \ reference \ listing \ plugins \ whose \ definition \ can \ be \ changed \ to \ support \ dynamic \ import.$ 

To use dynamic import for plugin, please update its definition to look like:

```
{
    ...
    AnnotationsPlugin: toModulePlugin('Annotations', () => import(/* webpackChunkName: 'plugins/annotations' */ '../plugins/Annotations')),
    ...
}
```

See Dynamic import of extension to have more details about transforming extensions to use dynamic import.

VERSION PLUGIN HAS BEEN REMOVED

We no longer maintain the Version plugin since we have moved its content inside the About plugin (see here for more details)

We suggest you to clean up your project as well:

- remove Version entry it from a local list of plugins.js
- remove Version entries it from a localConfig.json and pluginConfig.json
- add About entry into other pages of mapstore plugins array:
- dashboard
- geostory
- mobile
- remove DefinePlugin entries dedicated to git revision retrieved by git-revision-webpack-plugin, if any, from webpack-config.js or prod.webpack-config.js, because they have been moved to the file build/BuildUtils.js
- · check that in your package.json you have this extends rule

```
"eslintConfig": {
    "extends": [
    "@mapstore/eslint-config-mapstore"
],
...
```

• edit the version of the @mapstore/eslint-config-mapstore to 1.0.5 in your package json so that the new globals config will be inherited

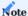

this may fail on gha workflows, in that case we suggest to edit directly your package.json with globals taken from mapstore framework

SUPPORT FOR OPENID

MapStore introduced support for OpenID for google and keycloak. In order to have this functionalities and to be aligned with the latest version of MapStore you have to update the following files in your projects:

• geostore-spring-security.xml (your custom spring security context) have to be updated adding the beans and the security:custom-filter entry in the <security:http> entry, as here below:

```
<security:csrf disabled="true"/>
    <security:custom-filter ref="authenticationTokenProcessingFilter" before="FORM_LOGIN_FILTER"/>
<security:custom-filter ref="sessionTokenProcessingFilter" after="FORM_LOGIN_FILTER"/>
<security:custom-filter ref="keycloakFilter" before="BASIC_AUTH_FILTER"/>
    <security:custom-filter ref="googleOpenIdFilter" after="BASIC_AUTH_FILTER"/>
    <security:anonymous />
</security:http>
<security:authentication-manager>
    <security:authentication-provider ref='geoStoreUserServiceAuthenticationProvider' />
</security:authentication-manager>
 <!-- OAuth2 beans --
 <context:annotation-config/>
 <bean id="googleSecurityConfiguration" class="it.geosolutions.geostore.services.rest.security.oauth2.google.OAuthGoogleSecurityConfiguration"/>
<bean id="keycloakConfig" class="it.geosolutions.geostore.services.rest.security.keycloak.KeyCloakSecurityConfiguration"/>
 <!-- END OAuth2 beans-->
 <!-- security integration inclusions
<import resource="classpath*:security-integration-${security.integration:default}.xml"/>
```

• web.xml: add the following content to the file:

• applicationContext.xml for consistency, we added mapstore-ovr.properties files to be searched in class-path and in the data-dir, as for the other properties files:

UPGRADING THE PRINTING ENGINE

The mapfish-print based printing engine has been upgraded to align to the latest official 2.1.5 in term of functionalities.

An update to the MapStore printing engine context file (applicationContext-print.xml) is needed for all projects built with the printing profile enabled. The following sections should be added to the file:

Also, remember to update your project pom.xml with the updated dependency:

- locate the print-lib dependency in the pom.xml file
- replace the dependency with the following snippet

```
<dependency>
    <groupId>org.mapfish.print</groupId>
    <artifactId>print-lib</artifactId>
    <version>geosolutions-2.1.0
    <exclusions>
         <exclusion
            <groupId>commons-codec</groupId>
<artifactId>commons-codec</artifactId>
        </exclusion>
        <exclusion>
             <groupId>com.fasterxml.jackson.core
             <artifactId>jackson-annotations</artifactId>
        </exclusion>
        <exclusion>
             <groupId>com.fasterxml.jackson.core/groupId>
             <artifactId>jackson-core</artifactId>
        </exclusion>
        <exclusion>
             <groupId>com.fasterxml.jackson.core
             <artifactId>jackson-databind</artifactId>
        </exclusion>
             <groupId>org.springframework</groupId>
<artifactId>spring-web</artifactId>
         </exclusion>
        <exclusion>
             <groupId>org.springframework
             <artifactId>spring-context</artifactId>
```

```
</exclusion>
</exclusions>
</dependency>
```

Finally, to enable printing in different formats than PDF, you should add the following to your config.yml file (at the top level):

```
formats:
```

REPLACING BURGERMENU WITH SIDEBARMENU

There were several changes applied to the application layout, one of them is the Sidebar Menu that comes to replace Burger menu on map viewer and in contexts. Following actions need to be applied to make a switch:

• Update localConfig.json and add "SidebarMenu" entry to the "desktop" section:

• Remove "BurgerMenu" entry from "desktop" section.

Using Sidebar Menu in new contexts

Contents of your pluginsConfig.json need to be reviewed to allow usage of new "SidebarMenu" in new contexts. Existing contexts need to be updated separately, please refer to the next chapter for instructions.

• Find "BurgerMenu" plugin configuration in pluginsConfig.json and remove "hidden": true line from it:

```
{
    "name": "BurgerMenu",
    "glyph": "menu-hamburger",
    "title": "plugins.BurgerMenu.title",
    "description": "plugins.BurgerMenu.description",
    "dependencies": [
        "OmniBar"
    ]
}
```

• Add SidebarMenu entry to the "plugins" array:

• Go through all plugins definitions and replace BurgerMenu dependency with SidebarMenu, e.g.:

• Also the StreetView plugin needs to depend from SidebarMenu.

```
"name": "StreetView",
    "glyph": "road",
    "title": "plugins.StreetView.title",
    "description": "plugins.StreetView.description",
    "dependencies": [
        "SidebarMenu"
]
```

Updating existing contexts to use Sidebar Menu

Contexts created in previous versions of MapStore will maintain old Burger Menu. There are two options allowing to replace it with the new Sidebar Menu:

- Using manual update.
- Using SQL query to update all contexts at once.

Before going with one of the approaches, please make sure that changes to pluginsConfig.json from previous chapter are applied.

# To update context manually:

- 1. Go to the context manager (#/context-manager) and edit context you want to update.
- 2. Move to the step 3: Configure Plugins.
- 3. Find "Burger Menu" on the right side (enabled plugins) and move it to the left column.
- 4. Save context

**Note:** "Burger Menu" has higher priority over the "Sidebar Menu", so it will always be used if it's added to the list of enabled plugins of the context.

# To update all contexts at once:

This is a sample SQL query that can be executed against the MapStore DB to replace the Burger Menu with the new Sidebar for existing application contexts previously created:

```
UPDATE geostore.gs_stored_data SET stored_data = regexp_replace(gs_stored_data.stored_data,'{"name":"BurgerMenu"},','{"name":"SidebarMenu"},')
FROM geostore.gs_resource
WHERE gs_stored_data.resource_id = gs_resource.id AND
gs_resource.category_id = (SELECT id FROM geostore.gs_category WHERE name = 'CONTEXT') AND
gs_stored_data.stored_data ~ '.*{"name":"BurgerMenu"},.'';
```

Note: Schema name could vary depending on your installation configuration.

UPDATING EXTENSIONS

Please refer to the extensions documentation to know how to update your extensions.

USING TERRAIN LAYER TYPE TO DEFINE 3D MAP ELEVATION PROFILE

A new terrain layer type has been created in order to provide more options and versatility when defining an elevation profile for the 3D map terrain. This terrain layer will substitute the former wms layer (with useForElevation attribute) used to define the elevation profile.

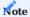

The wms layer (with useForElevation attribute) configuration is still needed to show the elevation data inside the MousePosition plugin and it will display the terrain at the same time. The terrain layer type allows a more versatile way of handling elevation but it will work only as terrain visualization in the 3D map viewer.

The additionalLayers object on the localConfig.json file should adhere now to the terrain layer configuration. Serve the following code as an example:

```
{
    "name": "Map",
    "cfg": {
        "additionalLayers": [{
            "type": "terrain",
```

```
"provider": "wms",
    "url": "https://host-sample/geoserver/wms",
    "name": "workspace:layername", // name of the geoserver resource
    "Littleendian": false,
    "visibility": true
    }]
}
```

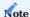

When using terrain layer with wms provider, the format option in layer configuration is not needed anymore as Mapstore supports only image/bil format and is used by default

# Migration from 2022.01.00 to 2022.01.01

MAILINGLISTS PLUGIN HAS BEEN REMOVED

MailingLists plugin has ben removed from the core of MapStore. This means you can remove it from your localConfig.json (if present, it will be anyway ignored by the plugin system).

# Migration from 2021.02.02 to 2022.01.00

This release includes several libraries upgrade on the backend side, in particular the following have been migrated to the latest available versions:

| Library               | Old     | New            |
|-----------------------|---------|----------------|
| Spring                | 3.0.5   | 5.3.9          |
| Spring-security       | 3.0.5   | 5.3.10         |
| CXF                   | 2.3.2   | 3.4.4          |
| Hibernate             | 3.3.2   | 5.5.0          |
| JPA                   | 1.0     | 2.1            |
| hibernate-generic-dao | 0.5.1   | 1.3.0-SNAPSHOT |
| h2                    | 1.3.168 | 1.3.175        |
| javax-servlet-api     | 2.5     | 3.1.0          |

This requires also the upgrade of Tomcat to at least version 8.5.x.

UPDATING PROJECTS CONFIGURATION

Projects need the following to update to this MapStore release:

 $\bullet \ update \ dependencies \ (in \ \textit{web/pom.xml}\ ) \ copying \ those \ in \ \textit{MapStore2/java/web/pom.xml}\ , in \ particular \ (where \ present): \ and \ an in \ particular \ (where \ present): \ and \ an in \ particular \ (where \ present): \ and \ an in \ particular \ (where \ present): \ and \ an in \ particular \ (where \ present): \ and \ an in \ particular \ (where \ present): \ an in \ particular \ (where \ present): \ an in \ particul$ 

| Dependency        | Version | Notes                     |
|-------------------|---------|---------------------------|
| mapstore-services | 1.3.0   | Replaces mapstore-backend |
| geostore-webapp   | 1.8.0   |                           |

• update packagingExcludes in web/pom.xml to this list:

```
WEB-INF/lib/commons-codec-1.2.jar,
WEB-INF/lib/commons-logging-1.0.4.jar,
WEB-INF/lib/commons-pool-1.3.jar,
WEB-INF/lib/slf4j-api-1.5*.jar,
```

- 447/591 - MapStore©

```
WEB-INF/lib/slf4j-log4j12-1.5*.jar,
WEB-INF/lib/spring-tx-5.2.15*.jar
```

- upgrade Tomcat to 8.5 or greater
- update your geostore-spring-security.xml file to add the following setting, needed to disable CSRF validation, that MapStore services do not implement yet:

• remove the spring log4j listener from web.xml

- If one of the libraries updated is used in your project, you should align the version with the newer one to avoid jar duplications
- Some old project may define versions of spring and/or jackson in maven properties. You can remove these definition and the dependency from main pom.xml since they should be inherited from spring. In particular you may need to remove these properties:

```
- <jackson.version>1.9.10</jackson.version>
- <jackson.databind-version>2.2.3</jackson.databind-version>
- <jackson.annotations-version>2.5.3</jackson.annotations-version>
```

UPGRADING CESIUMJS

CesiumJS has been upgraded to version 1.90 (from 1.17) and included directly in the mapstore bundle as async import.

Downstream project should update following configurations:

• remove all executions related to the cesium library from the pom.xml

```
<execution>
    <id>html, configuration files and images</id>
    <phase>process-classes</phase>
    <goals>
        <goal>copy-resources
    </goals>
    <configuration>
        <outputDirectory>${basedir}/target/mapstore</outputDirectory>
        <encoding>UTF-8
        <resources>
             <resource>
                 <directory>${basedir}/../web/client</directory>
                 <includes
                     <include>**/*.html</include>
<include>**/*.json</include>
                      <include>**/img/*</include>
                     <include>product/assets/symbols/*</include>
<include>**/*.less</include>
                 <excludes>
                     <exclude>node_modules/*</exclude>
<exclude>node_modules/**/*</exclude>
<exclude>**/libs/Cesium/**/*</exclude>
                      <exclude>**/test-resources/*</exclude>
                 </excludes>
             </resource>
        </resources>
    </configuration>
</execution>
   <id>CesiumJS-navigation</id>
     <phase>process-classes</phase>
     <goals>
         <goal>copy-resources</goal>
     </goals>
     <configuration>
        <outputDirectory>${basedir}/target/mapstore/libs/cesium-navigation</outputDirectory>
         <encoding>UTF-8
        <resources>
             <resource
                  <directory>${basedir}/../web/client/libs/cesium-navigation</directory>
             </resource>
       </resources>
```

```
- </configuration>
-</execution>
```

• remove all the external script and css related to cesium and cesium-navigation now included as packages

```
-<script src="https://cesium.com/downloads/cesiumjs/releases/1.42/Build/Cesium/Cesium.js"></script>
-<link rel="stylesheet" href="https://cesium.com/downloads/cesiumjs/releases/1.42/Build/Cesium/Widgets/widgets.css" />
-<script src="libs/cesium-navigation/cesium-navigation.js"></script>
-<link rel="stylesheet" href="libs/cesium-navigation/cesium-navigation.css" />
```

• This step is needed only for custom project with a specific publicPath different from the default one. In this case you may need to specify what folder deliver the cesium build (by default dist/cesium). To do that, you can add the cesiumBaseUrl parameter in the webpack dev and prod configs to the correct location of the cesium static assets, widgets and workers folder.

# Migration from 2021.02.01 to 2021.02.02

STYLE PARSERS DYNAMIC IMPORT

The style parser libraries introduced a dynamic import to reduce the initial bundle size. This change reflects to the <code>getStyleParser</code> function provided by the VectorStyleUtils module. If a downstream project of MapStore is using <code>getStyleParser</code> it should update it to this new version:

# Migration from 2021.02.00 to 2021.02.01

This update contains a fix for a minor vulnerability found in log4j library. For this reason you may need to update the dependencies of your project

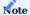

This vulnerability is not CVE-2021-44228 but only a couple of smaller ones, that involve Log4J ( CVE-2021-44228 is for Log4J2 ). Anyway MapStore is not prone to these vulnerabilities with the default configuration. For more information, see the dedicated blog post

here the instructions:

ALIGN POM.XML FILES

Here the changes in pom.xml and web/pom.xml to update:

• Change mapstore-backend into mapstore-services and set the version to 1.2.2

• Set geostore-webapp version to 1.7.1

```
<scope>runtime</scope>
</dependency>
```

• Set http proxy version to 1.1.1 (should already be there)

• Set print-lib version geosolutions-2.0 to version geosolutions-2.0.1

# Migration from 2021.01.04 to 2021.02.00

THEME UPDATES AND CSS VARIABLES

The theme of MapStore has been updated to support CSS variables for some aspects of the style, in particular colors and font families. The web/client/themes/default/variables.less file contains all the available variables described under the @ms-theme-vars ruleset. It is suggested to:

• update the lesscss variables in the projects because the variables starting with @ms2- will be deprecated soon:

```
@ms2-color-text -> @ms-main-color @ms2-color-background -> @ms-main-bg @ms2-color-shade-lighter -> @ms-main-border-color
@ms2-color-code -> @ms-code-color
@ms2-color-text-placeholder -> @ms-placeholder-color
@ms2-color-disabled -> @ms-disabled-bg @ms2-color-text-disabled -> @ms-disabled-color
@ms2-color-text-primary -> @ms-primary-contrast
@ms2-color-primary -> @ms-primary @ms2-color-info -> @ms-info @ms2-color-success -> @ms-success @ms2-color-warning -> @ms-warning @ms2-color-danger -> @ms-danger
```

• The font family has been update to Noto Sans so all the html need to be updated removing the previous font link with:

```
<link rel="preconnect" href="https://fonts.gstatic.com">
<link href="https://fonts.googleapis.com/css2?family=Noto+Sans&display=swap" rel="stylesheet">
```

• if you are importing react-select or react-widgets inline css/less in your own project, you have to remove the import. Now the stile of these libraries is managed at project level

PROJECT SYSTEM

During this release MapStore we started an rewrite of the project system, organized in different phases.

The first phase of this migration has been identified by this pull request. In this phase we are supporting the backward compatibility as much as possible, introducing the new project system in parallel with the new one (experimental). In the future the current script will be deprecated in favor of the new one.

Here below the breaking changes introduced in this release to support this new system:

This section will tell you how to migrate to support the following changes:

- Minor changes to prod-webpack.config.js
- Move front-end configuration files in configs folder
- · Back-end has been reorganized

Minor changes to prod-webpack.config.js

Minor changes to prod-webpack.config.js:

```
diff --git a/project/standard/templates/prod-webpack.config.js b/project/standard/templates/prod-webpack.config.js index 175bf3398..6d97e2c0f 100644
--- a/project/standard/templates/prod-webpack.config.js
+++ b/project/standard/templates/prod-webpack.config.js
@@ -2,8 +2,8 @@ const path = require("path");
const themeEntries = require('./MapStore2/build/themes.js').themeEntries;
const extractThemesPlugin = require('./MapStore2/build/themes.js').extractThemesPlugin;
-const ModuleFederationPlugin = require('./MapStore2/build/moduleFederation').plugin;
const HtmlWebpackPlugin = require('html-webpack-plugin');
+const ModuleFederationPlugin = require('./MapStore2/build/moduleFederation').plugin;
 const paths = {
base: _dirname,
@@ -24,17 +24,19 @@ module.exports = require('./MapStore2/build/buildConfig')(
       [extractThemesPlugin, ModuleFederationPlugin],
      true.
      "dist/",
   undefined,
        .__PROJECTNAME__',
           new HtmlWebpackPlugin({
                 template: path.join(__dirname, 'indexTemplate.html'),
                publicPath: 'dist/',
chunks: ['__PROJECTNAME__'],
inject: "body",
                hash: true
           new HtmlWebpackPlugin({
                template: path.join(__dirname, 'embeddedTemplate.html'),
publicPath: 'dist/',
                chunks: ['__PROJECTNAME__-embedded'],
inject: "body",
hash: true,
@@ -42,13 +44,15 @@ module.exports = require('./MapStore2/build/buildConfig')(
           new HtmlWebpackPlugin({
                template: path.join(__dirname, 'apiTemplate.html'),
publicPath: 'dist/',
                chunks: ['__PROJECTNAME__-api'],
inject: 'head',
                inject: 'body',
                hash: true,
filename: 'api.html'
           new HtmlWebpackPlugin({
                template: path.join(__dirname, 'geostory-embedded-template.html'),
                 publicPath: 'dist/',
                 chunks: ['geostory-embedded'],
inject: "body",
                 hash: true,
@@ -56,6 +60,7 @@ module.exports = require('./MapStore2/build/buildConfig')(
           new HtmlWebpackPlugin({
                template: path.join(__dirname, 'dashboard-embedded-template.html'),
publicPath: 'dist/',
                 chunks: ['dashboard-embedded'],
inject: 'body',
                 hash: true,
@@ -63,6 +68,7 @@ module.exports = require('./MapStore2/build/buildConfig')(
           })
            "@mapstore/patcher": path.resolve(__dirname, "node_modules", "@mapstore", "patcher"),
           "@mapstore": path.resolve(__dirname, "MapStore2", "web", "client"),
"@js": path.resolve(__dirname, "js")
```

Move front-end configuration files in configs folder

We suggest you to move them as well from root to configs folder, and align your app.jsx configuration with the new standard (if you changed the location of configs). This will allow to use the data dir in an easy way. So:

- Move the following files in configs directory:
- localConfig.json
- new.json
- pluginsConfig.json
- config.json
- simple.json
- If changed something in app.jsx about configuration, align to get the files moved in config.
- To allow MapStore to copy the correct file in the final war, you have to change web/pom.xml execution copy-resources for id config files this way (this only if you didn't customized localConfig.json):

Back-end has been reorganized

# In particular:

- all the java code has been moved from web/src/ to the java/ and product/ directories (and release, already existing).
- mapstore-backend has been renamed into mapstore-services.
- Some servlets have been added in order to provide native support to data dir and make it work with the new configs directory.

So you will have to:

- Align the pom.xml to the latest versions of the libs
- $\bullet$  Edit the web.xml and change the \*-servlet.xml files to expose the new services

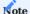

Future evolution of the project will avoid you to keep your own copies of the pom files as much as possible, reducing the boilerplate and making migration a lot easier. For this reasons these migration guidelines will change soon.

Here below the details of the changes.

Align pom.xml files to latest versions of the libs

Here the changes in pom.xml and `web/pom.xml to update:

• Change mapstore-backend into mapstore-services and set the version to 1.2.1

```
+ <version>1.2.1</version> </dependency>
```

• Set geostore-webapp version to 1.7.0

• Set http\_proxy version to 1.1.0 (should already be there)

Edit the web.xml and change the \*-servlet.xml files to expose the new services

- Copy from mapstore to folder web/src/main/webapp/WEB-INF/ the files:
- configs-servlet.xml
- extensions-servlet.xml
- loadAssets-servlet.xml
- Remove the old dispatcher-servlet.xml (it has been replaced by loadAssets-servlet.xml for backward compatibility)
- Align web/src/main/webapp/WEB-INF/web.xml with the new servlets as changes below (remove dispatcher entry in favour of the following).

```
<?xml version="1.0" encoding="UTF-8"?>
<web-app id="WebApp_ID" version="2.4"</pre>
   xmlns="http://java.sun.com/xml/ns/j2ee" xmlns:xsi="http://www.w3.org/2001/XMLSchema-instance"
<!-- pick up all spring application contexts -->
@@ -19,13 +19,16 @@
   <context-param>
     <param-name>proxyPropPath</param-name>
- - - param-value>/proxy.properties/param-value>
    - <!-- spring context loader -->
- stener>
<!-- spring context loader -->
   stener>
      <listener-class>org.springframework.web.util.Log4jConfigListener</listener-class>
- </listener>
+ </listener>
- Loads the root application context of this web app at startup.  
@@ -33,8 +36,8 @@
     - WebApplicationContextUtils.getWebApplicationContext(servletContext).
   stener>
       tistener-class>org.springframework.web.context.ContextLoaderListener</listener-class>
   </listener>
      <listener-class>org.springframework.web.context.ContextLoaderListener</listener-class>
+ </listener>
   <!-- Spring Security Servlet -->
</filter-mapping>
- <!-- GZip compression -->
+ <!-- GZip compression -->
   <filter>
```

```
<filter-name>CompressionFilter</filter-name>
        <filter-class>net.sf.ehcache.constructs.web.filter.GzipFilter</filter-class>
@@ -65,17 +68,38 @@
    </filter-mapping
    <!-- Backend Spring MVC controllers -->
+ <!-- Backward compatibility -
    <servlet>
        <servlet-name>dispatcher</servlet-name>
+ <servlet-name>loadAssets</servlet-name>
         <servlet-class>org.springframework.web.servlet.DispatcherServlet</servlet-class>
        <load-on-startup>1</load-on-startup>
     </servlet>
     <servlet-mapping>
   <servlet-name>dispatcher</servlet-name>
<servlet-name>loadAssets</servlet-name>
        <url-pattern>/rest/config/*</url-pattern>
     </servlet-mapping>
    <!-- Configs -
   <servlet>
        <servlet-name>configs</servlet-name>
        <servlet-class>org.springframework.web.servlet.DispatcherServlet</servlet-class>
        <load-on-startup>2</load-on-startup>
   </servlet>
    <servlet-mapping>
        <servlet-name>configs</servlet-name>
         <url-pattern>/configs/*</url-pattern>
   </servlet-mapping>
   <!-- Extensions -->
        <servlet-name>extensions</servlet-name>
        <servlet-class>org.springframework.web.servlet.DispatcherServlet</servlet-class>
         <load-on-startup>3</load-on-startup>
   </servlet>
    <servlet-mapping>
        <servlet-name>extensions</servlet-name>
        <url-pattern>/extensions/*</url-pattern>
+ </servlet-mapping>
- <!-- CXF Servlet -->
   <!-- CXF Servlet -->
    <servlet>
         <servlet-name>CXFServlet</servlet-name>
         <servlet-class>org.apache.cxf.transport.servlet.CXFServlet</servlet-class>
@@ -97.7 +121.7 @@
       <url-pattern>/proxy/*</url-pattern>
    </servlet-mapping
- <!-- Printing Servlet -->
   <!-- Printing Servlet -->
    <servlet>
        <servlet-name>mapfish.print</servlet-name>
        <servlet-class>org.mapfish.print.servlet.MapPrinterServlet</servlet-class>
```

Data directory has been reorganized and is now available also for product

The new organization of the data directory is:

- $\bullet \ \ \text{configs will contain all json files (localConfig.json, new.json, pluginsConfig.json, ...) and all the \ .patch files applied to them.}$
- extensions folder contains all the data for the extensions, including extensions.json
- The root contains the properties files to configure database, proxy and other configs

To organize your old data directory accordingly to the new specification.

- ullet Move all .json and .json.patch files in configs folder (except extensions.json)
- Move the directory dist/extensions to simply extensions.
- The file extensions.json have to be moved in extensions/extensions.json.
- Edit the file extensions/extensions.json changing the paths from dist/extensions/eplugin-Name>/... to <Plugin-Name>/...

You can set it up by configuring datadir. location java system property. Changes to paths or configuration files are not required anymore.

CONFIGURATIONS

• Embedded now uses popup as default. Align localConfig.json plugins --> embedded --> Identify with the latest one:

```
{
    "name": "Identify",
    "cfg": {
        "showInMapPopup":true,
        "viewerOptions": {
```

```
"container": "{context.ReactSwipe}"
}
}
```

# Migration from 2021.01.01 to 2021.01.03

Generally speaking this is not properly a breaking change, but more a fix to apply to your installations. Certificate for 'cesiumjs.org' has expired at 2021.05.05, so to continue using CesiumJS with MapStore you will have to replace all the URLs like https://cesiumjs.org/releases/1.17 in https://cesium.com/downloads/cesiumjs/releases/1.17. This is the main fix of this minor release. See this pull request on GitHub as a sample to apply these changes to your project.

# Migration from 2021.01.00 to 2021.01.01

UPDATE EMBEDDED ENTRY TO LOAD THE CORRECT CONFIGURATION

Existing MapStore project could have an issue with the loading of map embedded page due to the impossibility to change some configuration such as localConfig.json or translations path in the javascript entry. This issue can be solved following these steps: 1 - add a custom entry named embedded.jsx in the js/ directory of the project with the content:

```
import {
    setConfigProp,
    setLocalConfigurationFile
} from '@mapstore/utils/ConfigUtils';

// Add custom (overriding) translations
// example for additional translations in the project folder
// setConfigProp('translationsPath', ['./MapStore2/web/client/translations']);
setConfigProp('translationsPath', './MapStore2/web/client/translations');
// __PROJECTNAME__ is the name of the project used in the creation process
setConfigProp('themePrefix', '__PROJECTNAME__');

// Use a custom plugins configuration file
// example if localConfig.json is located in the root of the project
// setLocalConfigurationFile('localConfig.json');
setLocalConfigurationFile('localConfig.json');
setLocalConfigurationFile('MapStore2/web/client/localConfig.json');

// async load of the standard embedded bundle
import('@mapstore/product/embedded');
```

2 - update the path of the embedded entry inside the webpack.config.js and prod-webpack.config.js files with:

```
// __PROJECTNAME__ is the name of the project used in the creation process
'__PROJECTNAME__-embedded': path.join(__dirname, "js", "embedded"),
```

LOCATE PLUGIN CONFIGURATION

Configuration for Locate plugin has changed and it is not needed anymore inside the Map plugin

• old localConfig.json configuration needed 'locate' listed as tool inside the Map plugin and as a separated Locate plugin

• new localConfig.json configuration removes 'locate' from tools array and it keeps only the plugin configuration

```
}
// ...
```

UPDATE AN EXISTING PROJECT TO INCLUDE EMBEDDED DASHBOARDS AND GEOSTORIES

Embedded Dashboards and GeoStories need a new set of javascript entries, html templates and configuration files to make them completely available in an existing project.

The steps described above assume this structure of the MapStore2 project for the files that need update:

- 1) create the entries files for the embedded application named dashboardEmbedded.jsx and geostoryEmbedded.jsx in the js/ folder with the following content (see links): dashboardEmbedded.jsx geostoryEmbedded.jsx
- 2) add the html files and templates in the root directory of the project with these names and content (see links): dashboard-embedded-template.html dashboard-embedded.html geostory-embedded.html geostory-embedde

3) update webpack configuration for development and production with the new entries and the related configuration:

```
1
      - webpack.config.js
 2
      ```js
 3
        module.exports = require('./MapStore2/build/buildConfig')(
                     // other entries...,
// add new embedded entries to entry object
"geostory-embedded": path.join(__dirname, "js", "geostoryEmbedded"),
"dashboard-embedded": path.join(__dirname, "js", "dashboardEmbedded")
 8
 9
10
11 );
12
13
       - prod-webpack.config.js
15
16
        module.exports = require('./MapStore2/build/buildConfig')(
17
18
                     // other entries..
                     // otner entries...,
// add new embedded entries to entry object
"geostory-embedded": path.join(__dirname, "js", "geostoryEmbedded"),
"dashboard-embedded": path.join(__dirname, "js", "dashboardEmbedded")
19
20
21
22
23
24
                     // new HtmlWebpackPlugin({ ... }), // add plugin to copy all the embedded html and inject the correct bundle new HtmlWebpackPlugin({
25
26
                            template: path.join(__dirname, 'geostory-embedded-template.html'),
chunks: ['geostory-embedded'],
inject: "body",
27
28
29
                            hash: true,
filename: 'geostory-embedded.html'
30
31
                     }),
new HtmlWebpackPlugin({
    template: path.join(__dirname, 'dashboard-embedded-template.html'),
    chunks: ['dashboard-embedded'],
    inject: 'body',
    hash: true,
    filename: 'dashboard-embedded.html'
32
33
34
35
36
37
                    })
38
39
40
41
42
43
```

 4) Add configuration to localConfig.json in the plugins section related to Share functionalities (Only with custom localConfig.json in the project): - Dashboard share configuration

```
```js
2
      "dashboard": [
3
4
               "name": "Share",
"cfg": {
    "showAPI": false,
5
6
7
                     "advancedSettings": false,
"shareUrlRegex": "(h[^#]*)#\\/dashboard\\/([A-Za-z0-9]*)",
"shareUrlReplaceString": "$ldashboard-embedded.html#/$2",
8
9
                     "embedOptions": {
    "showTOCToggle": false,
11
                           "showConnectionsParamToggle": true
12
13
14
15
16
17
18
      - Dashboard share configuration
19
20
21
      "geostory": [
22
23
                "name": "Share",
"cfg": {
    "embedPanel": true,
24
25
                     "showAPI": false,

"advancedSettings": {

    "hideInTab": "embed",

    "homeButton": true,
26
27
28
29
                           "sectionId": true
30
                     31
32
                     "embedOptions": {
33
                           "showTOCToggle": false
34
35
36
37
38
39
40
41
42
43
44
45
```

5) update the web/pom.xml to copy all the related resources in the final \*.war file with these new executions

```
<!-- __PROJECTNAME__ should be equal to the one in use in the project, see other executions how they define the outputDirectory path ---
<execution>
    <id>only dashboard-embedded.html</id>
    <phase>process-classes</phase>
    <goals>
        <goal>copy-resources/goal>
    </goals>
    <configuration>
        <outputDirectory>${basedir}/target/__PROJECTNAME__</outputDirectory>
        <encoding>UTF-8
        <resources>
                <directory>${basedir}/../dist</directory>
                <includes>
                    <include>dashboard-embedded.html</include>
                </includes>
                <excludes>
                    <exclude>MapStore2/*</exclude>
<exclude>MapStore2/**/*</exclude>
                 </excludes>
            </resource>
        </resources>
    </configuration>
</execution>
<execution>
    <id>only geostory-embedded.html</id>
    <phase>process-classes</phase>
<goals>
        <goal>copy-resources
    </goals>
    <configuration>
```

### Migration from 2020.02.00 to 2021.01.00

UPDATE TO WEBPACK 5 - MODULE FEDERATION

MapStore migrated to webpack 5 and provided the extension system using "Webpack Module Federation". Here the steps to update the existing files in your project.

# package.json:

- dev server scripts changed syntax. now you need to use webpack serve instead of webpack-dev-server. Replace also all --colors with --color in your scripts that use webpack / webpack-dev-server.
- Align dependencies and devDependencies with MapStore's one, reading the package.json, as usual.
- To support extensions in your project, you need to add ModuleFederationPlugin to your prod-webpack.config.js and webpack.config.js

```
const ModuleFederationPlugin = require('./MapStore/build/moduleFederation').plugin; // <-- new line
module.exports = require('./buildConfig')(
    assign({
        "mapstore2": path.join(paths.code, "product", "app"),
        "embedded": path.join(paths.code, "product", "embedded"),
        "ms2-api": path.join(paths.code, "product", "api")
    },
    require('./examples')
    ),
    themeEntries,
    paths,
    extractThemesPlugin,
    [extractThemesPlugin, ModuleFederationPlugin], // <-- this parameter has been changed, now it accepts also array of the plugins you want to add bot in prod and
dev</pre>
```

Other the other changes required are applied automatically in buildConfig.js.

ESLINT CONFIG

Now eslint configuration is shared in a separate npm module. To update your custom project you have to remove the following files:

- .eslintignore
- .eslintconfig

And add to package.json the following entry, in the root:

```
"eslintConfig": {
    "extends": [
        "@mapstore/eslint-config-mapstore"
],
    "parserOptions": {
        "babe(Options": {
             "configFile": "./MapStore2/build/babel.config.js"
        }
    }
},
```

If you have aproject that includes MapStore as a dependency, you can run <code>npm run updateDevDeps</code> to finalize the update. Otherwise make you sure to include:

- devDependencies:
- add "@mapstore/eslint-config-mapstore": "1.0.1",
- delete babel-eslint
- dependencies:
- update `"eslint": "7.8.1"

APP STRUCTURE REVIEW

From this version some base components of MapStore App (StandardApp, StandardStore ...) has been restructured and better organized. Here a list of the breaking change you can find in a depending project

- web/client/product/main.jsx has been updated to new import and export syntax (removed require and exports.module). So if you are importing it (usually in your app.jsx) you have to use the import syntax or use require(...).default in your project. The same for the other files.
- New structure of arguments in web/client/stores/StandardStore.js

- Moved standard epics, standard reducers and standard rootReducer function from web/client/stores/StandardStore.js to a separated file web/client/stores/defaultOptions.js
- loading extensions functionalities inside StandardApp has been moved to an specific withExtensions HOC, so if you are not using main.js but directly StandardApp and you need extensions you need to add this HOC to your StandardApp

# Migration from 2020.01.00 to 2020.02.00

NEW AUTHENTICATION RULE FOR INTERNAL SERVICES

With this new version the support for uploading extensions has been introduced. A new entry point needs administration authorization to allow the upload of new plugins by the administrator. So:

• In localConfig.json add the following entry in the authenticationRules array:

```
{
  "urlPattern": ".*rest/config.*",
  "method": "bearer"
}
```

the final entry should look like this

TRANSLATION FILES

• The translations file extension has been changed into JSON. Now translation files has been renamed from data.<locale> to data.<locale>.json . This change makes the .json extension mandatory for all translation files. This means that depending projects with custom translation files should be renabled in the same name. E.g. data.it-II have to be renamed as data.it-II.json

### DATABASE UPDATE

Database schema has changed. To update your database you need to apply this SQL scripts to your database

• Update the user schema run the script available here:

```
-- Update the geostore database from 1.4.2 model to 1.5.0
-- It adds fields to gs_security for external authorization
-- The script assumes that the tables are located into the schema called "geostore"
-- if you put geostore in a different schema, please edit the following search_path.

SET search_path TO geostore, public;
-- Tested only with postgres9.1
-- Run the script with an unprivileged application user allowed to work on schema geostore

alter table gs_security add column username varchar(255);
alter table gs_security add column groupname varchar(255);
create index idx_security_username on gs_security (username);
create index idx_security_groupname on gs_security (groupname);
```

· Add new categories

```
-- New CONTEXT category
INSERT into geostore.gs_category (id ,name) values ( nextval('geostore.hibernate_sequence'), 'CONTEXT') ON CONFLICT DO NOTHING;
-- New GEOSTORY category (introduced in 2020.01.00)
INSERT into geostore.gs_category (id ,name) values (nextval('geostore.hibernate_sequence'), 'GEOSTORY') ON CONFLICT DO NOTHING;
-- New TEMPLATE category
INSERT into geostore.gs_category (id ,name) values ( nextval('geostore.hibernate_sequence'), 'TEMPLATE') ON CONFLICT DO NOTHING;
-- New USERSESSION category
INSERT into geostore.gs_category (id ,name) values ( nextval('geostore.hibernate_sequence'), 'USERSESSION') ON CONFLICT DO NOTHING;
```

BACKEND UPDATE

For more details see this commit

new files have been added:

- web/src/main/webapp/WEB-INF/dispatcher-servlet.xml
- web/src/main/resources/mapstore.properties

some files has been changed:

- web/src/main/webapp/WEB-INF/web.xml
- pom.xml
- web/pom.xml

# Migration from 2019.02.01 to 2020.01.00

With MapStore **2020.01.00** some dependencies that were previously hosted on github, have now been published on the npm registry, and package.json has been updated accordingly. Here is the PR that documents how to update local package.json and local webpack if not using the mapstore buildConfig/testConfig common files.

After updating package ison run **npm install** Now you should be able to run locally with **npm start** 

For more info see the related issue

Moreover a new category has been added for future features, called GEOSTORY.

It is not necessary for this release, but, to follow the update sequence, you can add it by executing the following line.

```
INSERT into geostore.gs_category (id ,name) values (nextval('geostore.hibernate_sequence'), 'GEOSTORY') ON CONFLICT DO NOTHING;
```

### Migration from 2019.01.00 to 2019.01.01

MapStore **2019.01.01** changes the location of some of the build and test configuration files. This also affects projects using MapStore build files, sp if you update MapStore subproject to the **2019.01.01** version you also have to update some of the project configuration files. In particular:

- webpack.config.js and prod-webpack.config.js:
- update path to themes, is from ./MapStore2/themes, is to ./MapStore2/build/themes, is
- update path to buildConfig from ./MapStore2/buildConfig to ./MapStore2/build/buildConfig
- karma.conf.continuous-test.js and karma.config.single-run.js: update path to testConfig from ./MapStore2/testConfig to ./MapStore2/build/testConfig

# Migration from 2017.05.00 to 2018.01.00

MapStore **2018.01.00** introduced theme and js and css versioning. This allows to auto-invalidates cache files for each version of your software. For custom projects you could choose to ignore this changes by setting version: "no-version" in your app.jsx StandardRouter selector:

```
//...
const routerSelector = createSelector(state => state.locale, (locale) => ({
    locale: locale || {}},
    version: "no-version",
    themeCfg: {
        theme: "mythheme"
    },
    pages
}));
const StandardRouter = connect(routerSelector)(require('../MapStore2/web/client/components/app/StandardRouter'));
//...
```

SUPPORT IS/THEME VERSIONING IN YOUR PROJECT

Take a look to this pull request as reference. Basically versioning is implemented in 2 different ways for css and js files:

- Add at build time the js files inclusion to the files, with proper hashes.
- Load theme css files appending to the URL the ?{version} where version is the current mapstore2 version The different kind of loading for css files is needed to continue supporting the theme switching capabilities. For the future we would like to unify these 2 systems. See this issue.

# You have to:

- Add the version file to the root (version.txt).
- Create a template for each html file you have. These files will replace the html files when you build the final war file. These files are like the original ones but without the [bundle].js file inclusion and without theme css.
- Add HtmlWebpackPlugin for production only, one for each js file. This plugin will add to the template file the script inclusion (example).
- if you have to include the script in the head (e.g. api.html has some script that need the js to be loaded before executing the inline scripts), use the option inject: 'head'
- change each entry point (app.jsx, api.jsx, embedded.jsx, yourcoustomentrypoint.jsx) this way (example):
- version reducer in StandardRouter
- LoadVersion action in initialActions
- $\bullet$  version and loadAfterTheme selectors to StandardRouter state.

```
// Example
const {versionSelector} = require('../MapStore2/web/client/selectors/version');
const {loadVersion} = require('../MapStore2/web/client/actions/version');
const version = require('../MapStore2/web/client/actions/version');
//...
StandardRouter = connect ( state => ({
    locale: state.locale || {},
        pages,
        version: versionSelector(state),
        loadAfterTheme: loadAfterThemeSelector(state)
    }))(require('../MapStore2/web/client/components/app/StandardRouter'))
```

```
const appStore = require('../MapStore2/web/client/stores/StandardStore').bind(null, initialState, {
    // ...
    version: version
});
// ...
const appConfig = {
    // ...
    initialActions: [loadVersion]
}
```

- Add to your pom.xml some execution steps to replace html files with the ones generated in 'dist' directory. (example). And copy version.txt
- Override the version file in your build process (e.g. you can use the commit hash)

# Migration from 2017.05.00 to 2017.03.00 and previews

In **2017.03.00** the createProject.js script created only a custom project. From version 2017.04.00 we changed the script to generate 2 kind of projects:

- custom: the previous version
- · standard: mapstore standard

Standard project wants to help to generate a project that is basically the MapStore product, where you can add your own plugins and customize your theme (before this you had to create a project similar to MapStore on your own) Depending on our usage of custom project, this may introduce some breaking changes. If you previously included some file from product folder, now app.jsx has been changed to call main.jsx. Please take a look on how the main product uses this to migrate your changes inside your custom project.

# Migration from 2017.01.00 to 2017.02.00

The version 2017.02.00 has many improvements and changes:

- introduced redux-observable
- updated webpack to version 2
- updated react-intl to version 2.x
- updated react to [version 15.4.2] (https://facebook.github.io/react/blog/2016/04/07/react-v15.html)
- updated react-bootstrap to version 0.30.7

We suggest you to:

- align your package json with the latest version of 2017.02.00.
- update your webpack files (see below).
- update your tests to react 15 version. see upgrade guide
- Update your react-bootstrap custom components with the new one (see below).

SIDE EFFECT MANAGEMENT - INTRODUCED REDUX-OBSERVABLE

To manage complex asynchronous operations the thunk middleware is not enough. When we started with MapStore there was no alternative to thunk. Now we have some options. After a spike (results available here) we chose to use redux-observable. For the future, we strongly recommend to use this library to perform asynchronous tasks.

Introducing this library will allow to :

- remove business logic from the components event handlers
- now all new actionCreators should return pure actions. All async stuff will be deferred to the epics.
- $\bullet$  avoid bouncing between components and state to trigger side effect
- speed up development with rxjs functionalities
- Existing thunk integration will be maintained since all the thunks will be replaced.

If you are using the Plugin system and the StandardStore, you may have only to include the missing new dependencies in your package, json (redux-observable and an updated version of redux).

Check the current package json to get he most recent versions. For testing we included also redux-mockup-store as a dependency, but you are free to test your epics as you want.

For more complex integrations check this pull request to see how to integrate redux-observable or follow the guide on the redux-observable site.

#### WEBPACK UPDATE TO VERSION 2

We updated webpack (old one is deprecated), check this pull request to find out how to update your webpack files. here a list of what we had to update:

- · module.loaders are now module.rules
- update your package.json with latest versions of webpack, webpack plugins and karma libs and integrations (Take a look to the changes on package.json in the pull request if you want a detailed list of what to update in this case).
- change your test proxy configuration with the new one.

More details on the webpack site.

REACT-INTL UPDATE TO 2.X

See this pull request for the details. You should only have to update your package, json

REACT UPDATE TO 15.4.2

Check this pull request to see how to:

- · update your package.json
- · update your tests

REACT BOOTSTRAP UPDATE

The version we are using is not documented anymore, and not too much compatible with react 15 (too many warnings). So this update can not be postponed anymore. The bigger change in this case is that the Input component do not exists anymore. You will have to replace all your Input with the proper components, and update the package.json. See this pull request for details.

- 464/591 - MapStore©

# 3.6.4 How to release

To create a new MapStore release, you need to:

- Create an issue of type Mapstore Release on GitHub by clicking here with the title of the release.
- Follow the checklist in the issue created.

Here below some details about changelog generation and naming conventions.

### Naming conventions

RELEASE AND TAG

- vYYYY.XX.mm name of the release and tag. (e.g. v2022.01.01)
- YYYY is the year.
- XX is the incremental number of the release for the current year (starting from 01)
- mm is an incremental value (starting from 00) to increment for minor releases

STABLE BRANCH

- YYYY.XX.xx name of stable branch (e.g. 2022.01.xx )
- YYYY is the year
- XX is the incremental number of the release for the current year (starting from 01)
- xx is the fixed text xx

# Release procedure details

GITHUB ACTIONS

The github actions are configured to automate the release process.

In particular the process is composed by 4 steps:

- Cut Release Branch creates a new branch from master with the name of the stable branch
- Prepare Release updates the version of the packages and creates the changelog
- Create Release creates the github draft release
- Post Release restores the snapshots

In this process the user has to manually finalize the release by adding the release description and the binaries to the release. Everything is listed in the checklist of the issue created at the beginning.

Here a flow chart that describes the process:

flowchart TD Issue[Create MapStore Release Issue] -> X[...] X -> Cut Cut[[GH Action: Cut Release Branch]] ->| create branch PR to master with packages versions update | Update[[GH Action: Update dependencies versions]] ->| fix package versions for geostore, http-proxy, print lib excluding snapshots | Fixes Fixes[Fixes...] -> Tests[Tests...] Tests --> start(((start release))) start --> PrepareRelease PrepareRelease[[GH Action: Prepare Release]] --> | Fix versions Changelog Tag PR to master with changelog updates | CreateRelease CreateRelease[[GH Action: Create Release]] --> | Create github Release generate binaries to attach to the release |release release((release created)) --> PostRelease[[Post Release]] PostRelease[[GH Action: Post Release]] --> | restores snapshots | finish(((end))) release --> FinalizeRelease[Finalize release manually] FinalizeRelease --> | refine release description with features docker jenkins communication... | Publish finish - next minor release --> Fixes

GIT GRAPH STRUCTURE

The procedure produces the following git graph structure:

- 465/591 - MapStore®

gitGraph TB: commit branch 2023.01.xx checkout 2023.01.xx commit id: "2023.01 initial commit" checkout main commit id: "feature-1" commit id: "fix-1" checkout 2023.01.xx cherry-pick id: "fix-1" commit id: "fix-versions-1+changelog" commit id: "2023.01.00-release" tag: "v2023.02.00" commit id: "restore-snaphots-1" checkout main commit id: "Changelog for version v2023.01.00" commit id: "fix-2" commit id: "feature-2" commit id: "feature-3" checkout 2023.01.xx cherry-pick id: "fix-2" commit id: "fix-versions-2+changelog" commit id: "2023.01.01-release" tag: "v2023.02.01" commit id: "restore-snaphots-2" checkout main commit id: "Changelog for version v2023.02.01" commit branch 2023.02.xx checkout 2023.02.xx commit id: "2023.02 initial commit" checkout main commit id: "fix-3" checkout 2023.02.xx cherry-pick id: "fix-3"

CHANGELOG GENERATION

The changelog generation is now automated. Anyway it is possible to generate the changelog manually by running the following command:

```
npm run generate:changelog <oldReleaseNumber> <newReleaseNumber>
# usage
# e.g. npm run generate:changelog 2022.01.00 2022.02.00
```

This produces some text that can be used to update the changelog file.

HANDLING FRRORS

If in a certain point we notice some errors, the separation of the tasks allows to restart the process from the point where the error occurred.

For instance if after tag creation we notice some problem or we have some failures, we can fix the problem, delete and recreate the tag manually and recreate the release by running the Create Release action.

TESTING AND FIXING RELEASE PROCEDURE

For testing and fixing the release procedure it is possible to run the release procedure on your fork. anyway "Create, Prepare and Post Release" actions are configured to run only on the main repository. This is done to avoid that the release procedure is triggered automatically by forks in some cases. So on your fork you will need to manually edit the workflow files to enable the actions to run on your fork.

In particular you will need to edit some lines like this:

```
if: ${{ github.event_name == 'push' && github.repository == 'geosolutions-it/MapStore2' }}
```

Removing the condition or changing the repository name.

- 466/591 - MapStore©

# 3.7 How to

# 3.7.1 Developer Generic Guidelines

This guide wants to provide general information and suggestions about how to write code for MapStore. It contains a practical guide to write plugins for MapStore, then some general information about writing redux actions, reducers and redux-observble epics, with some hints specific of MapStore.

# Still to do:

- Writing enhancers
- Writing components
- Using JS API

# Work in progress:

• Extensions

- 467/591 - MapStore©

# 3.7.2 Creating a MapStore2 plugin

The MapStore2 plugins architecture allows building your own independent modules that will integrate seamlessly into your project.

Creating a plugin is like assembling and connecting several pieces together into an atomic module. This happens by writing a plugin module, a ReactJS JSX file exporting the plugin descriptor.

# Introduction

During this tutorial, you will learn how to create and configure plugins in a MapStore project. If you don't know how to work with MapStore projects, please read the Projects Guide. For this tutorial, a "standard project" is used.

# A plugin example

js/plugins/Sample.jsx

Plugins are react component exported with the createPlugin function

Being a component with a name (Sample in our case) you can include it in your project by creating a plugins.js file.

js/plugins.js

```
import SamplePlugin from "./plugins/Sample";

export const plugins = {
    // ...
    SamplePlugin,
    // ...
};

export default {
    plugins
};
```

Note The chosen component name is always suffixed with Plugin when imported in the plugins.js file.

Include the plugin is from your app isx either replacing the plugins import from the product or extending it:

js/app.jsx

```
import m2Plugins from "@mapstore/product/plugins";
import customPlugins from "./plugins";
import main from "@mapstore/product/main";

const allPlugins = {
    ...m2Plugins,
    plugins: {
        ...customPlugins.plugins,
        ...m2Plugins.plugins
};
```

```
main(appConfig, allPlugins);
```

Then you have to configure it properly so that is enabled in one or more application modes / pages:

localConfig.json

```
{
    ...
    "plugins": {
        "desktop": [{ "name": "Sample" }, ...],
        ...
}
```

Note: to enable a plugin you need to do two things:

- import it in the plugins.js file
- configure it in localConfig.json (remove the Plugins suffix here)

If one is missing, the plugin won't appear. To globally remove a plugin from your project the preferred way is removing it from plugins.js, because this will reduce the global javascript size of your application.

You can also specify plugins properties in the configuration, using the cfg property:

localConfig.json (2)

## A store connected plugin example

A plugin component is a **smart component** (connected to the Redux store) so that properties can be taken from the global state, as needed.

js/plugins/Sample.jsx (1)

```
import React from "react";
import { connect } from "react-redux";
import PropTypes from "prop-types";
 import { createPlugin } from "@mapstore/utils/PluginsUtils";
 const SampleComponent = ({
      style,
      zoom
}) => {
    return (
           <div style={style}>
                {\tt Zoom}\colon\;\{{\tt zoom}\}
           </div>
};
{\tt SampleComponent.propTypes} \ = \ \{
      style: PropTypes.object,
zoom: PropTypes.number
 {\tt SampleComponent.defaultProps} \ = \ \{
      style:
           position: "absolute",
           top: 100,
left: 100
           zIndex: 2000
};
const Sample = connect((state) => {
return {
```

```
// connected property
   zoom: state?.map?.present?.zoom
   };
})(SampleComponent);

export default createPlugin("Sample", {
   component: Sample
});
```

A plugin can use actions to update the global state.

js/plugins/Sample.jsx (2)

```
import React from "react";
import { connect } from "react-redux";
import PropTypes from "prop-types";
import { createPlugin } from "@mapstore/utils/PluginsUtils";
import { changeZoomLevel } from "@mapstore/actions/map";
const SampleComponent = ({
     zoom
     onZoom
     return (
          <div style={style}>
              Zoom: {zoom}
<button onClick={() => onZoom(zoom + 1)}>
              </button>
         </div>
};
SampleComponent.propTypes = {
     style: PropTypes.object,
zoom: PropTypes.number,
     onZoom: PropTypes.func
};
SampleComponent.defaultProps = {
     style: {
        position: "absolute",
         top: 100,
left: 100
         zIndex: 2000
     onZoom: () => {}
};
const Sample = connect((state) => {
     return {
         zoom: state?.map?.present?.zoom
}, {
// connected action
     onZoom: changeZoomLevel
})(SampleComponent);
export default createPlugin("Sample", {
    component: Sample
```

 $A plugin \ can \ define \ its \ own \ state \ fragments \ and \ the \ related \ reducers. \ You \ will \ also \ be \ able \ to \ define \ your \ own \ actions.$ 

js/actions/sample.js

```
export const UPDATE_SOMETHING = "SAMPLE:UPDATE_SOMETHING";
export const updateSomething = (payload) => ({
    type: UPDATE_SOMETHING,
    payload
});
```

js/reducers/sample.js

```
import { UPDATE_SOMETHING } from "@js/actions/sample";
function sample(
    state = { text: "Initial Text" },
    action
) {
    switch (action.type) {
        case UPDATE_SOMETHING:
            return {
                  text: action.payload
             };
        default:
```

```
return state;
}
}
export default sample;
```

js/plugins/Sample.jsx (3)

```
import React from "react";
import { connect } from "react-redux";
import PropTypes from "prop-types";
import { createPlugin } from "@mapstore/utils/PluginsUtils";
 import { updateSomething } from "@js/actions/sample";
 import sample from "@js/reducers/sample";
 const SampleComponent = ({
     style.
     text,
     onUpdate
}) => {
    return (
         <div style={style}>
Text: {text}
              <button
                  onClick={() => onUpdate("Updated Text")}
              Update
              </button>
          </div>
    );
};
SampleComponent.propTypes = {
    style: PropTypes.object,
     text: PropTypes.string,
     onUpdate: PropTypes.func
};
SampleComponent.defaultProps = {
         position: "absolute",
         top: 100,
left: 100
         zIndex: 2000
     text: ""
     onUpdate: () => {}
const Sample = connect((state) => {
         // connected property
text: state?.sample?.text
}, {
// connected action
     onUpdate: updateSomething
})(SampleComponent);
export default createPlugin("Sample", {
     component: Sample,
         sample
});
```

## Data fetching and side effects

Side effects should be limited as much as possible, but there are cases where a side effect cannot be avoided. In particular we need to asynchronously load the data from external web services or files.

To handle data fetching a plugin can define Epics. To have more detail about epics look at the Epics developers guide section of this documentation.

js/actions/sample.js

```
type: LOADED_DATA,
payload
});

export const loadError = (error) => ({
   type: LOAD_ERROR,
   error
});
```

## js/reducers/sample.js

### js/epics/sample.js

```
import { Observable } from "rxjs";
import axios from "axios";
import {
    LOAD_DATA,
    loadedData,
    loadError
} from "@js/actions/sample";
export const loadDataEpic = (action$) =>
    action$.ofType(LOAD_DATA)
         .switchMap(() => {
   return Observable.defer(() =>
                  axios.get("version.txt")
                  .switchMap((response) =>
                      Observable.of(
loadedData(response.data)
                   .catch(e =>
                       Observable.of(
                           loadError(e.message)
export default {
    loadDataEpic
```

# js/plugins/Sample.jsx

```
};
{\tt SideEffectComponent.propTypes} \ = \ \{
    style: PropTypes.object,
text: PropTypes.string,
     onLoad: PropTypes.func
};
SideEffectComponent.defaultProps = {
    style: {
         position: "absolute",
         top: 100,
left: 100
         zIndex: 2000
     text: ""
    onLoad: () => {}
const Sample = connect((state) => {
    return
        text: state?.sample?.text
     // connected action
    onLoad: loadData
})(SideEffectComponent);
export default createPlugin("Sample", {
    component: Sample,
     reducers: {
        sample
     epics: sampleEpics
```

## **Plugin Containers**

It is possible to define **Container** plugins, that are able to receive a list of *items* from the plugins system automatically. Think of menus or toolbars that can dynamically configure their items / tools from the configuration.

In addition to those "user defined" containers, there is always a **root container**. When no container is specified for a plugin, it will be included in the root container.

js/plugins/Container.jsx

```
import React from "react";
import PropTypes from "prop-types";
import { createPlugin } from "@mapstore/utils/PluginsUtils";
const Container = ({
     stvle.
     items
}) => {
     return (
           <div style={style}>
               [items.map(item => {
    // item.plugin is the plugin ReactJS component
    const Item = item.plugin;
                     return (
                               key={item.id}
id={item.id}
         );

})}

</div>
                               name={item.name}
     );
};
Container.propTypes =
     style: PropTypes.object,
items: PropTypes.array
Container.defaultProps = {
          position: "absolute",
          top: 100,
left: 100
           zIndex: 2000
      items: []
};
export default createPlugin("Container", {
```

```
component: Container
});
```

## Plugins for other plugins

Since we have containers, we can build plugins that can be contained in one or more container plugins.

js/plugins/Sample.jsx

```
import React from "react";
import { connect } from "react-redux";
import PropTypes from "prop-types";
import { createPlugin } from "@mapstore/utils/PluginsUtils";
import sample from "@js/reducers/sample";
const SampleComponent = ({
    text
    return (
          <d i v>
               Text: {text}
          </div>
     );
};
{\tt SampleComponent.propTypes} \ = \ \{
     text: PropTypes.string
};
SampleComponent.defaultProps = {
    text:
};
const Sample = connect((state) => {
         text: state?.sample?.text
})(SampleComponent);
export default createPlugin("Sample", {
    component: Sample,
     reducers: {
          sample
     containers: {
          // we support the previously defined Container Plugin as a // possible container for this plugin
          Container: {
    name: "Sample",
    id: "sample-tool",
               priority: 1
});
```

Each section defines a possible container for the plugin, as the name of another plugin (*Container* in the example). The properties in it define the plugin behaviour in relation to the container (e.g. id of the item).

Containers will receive a list of items similar to this:

```
items = [{ plugin: Sample, name: "Sample", id: "sample-tool", ... }]
```

Notice that also container related properties can be overridden in the application configuration, using the override property:

 ${\sf localConfig.json}$ 

### **Plugins Configuration**

We have already mentioned that plugins can be configured through the localConfig.json file. The simplest configuration needed to include the plugin in a particular application mode is accomplished by listing a JSON object specifying the **name** property of the plugin in the plugins array of the chosen mode/page:

localConfig.json

```
{
    ...
    "plugins": {
        "desktop": [{ "name": "Sample" }, ...],
        ...
}
```

It is possible to customize a plugin configuration adding a **cfg** property to the plugin JSON object. All the **cfg** properties are passed as props to the main component of the plugin.

DYNAMIC CONFIGURATION

Configuration can also dynamically change when the application state changes. This is accomplished by using expressions in configuration values. An expression is a value of the following form:

```
"property": "{expression}"
```

The expression itself is javascript code (supported by the browser, babel transpiled code is not supported here) where you can use the following variables:

- request: request URL parsed by the url library
- context: anything defined in plugins.js requires section
- state: a function usable to extract values from the application state (e.g. state('map.present.zoom' to get current zoom))

Note that not all the application state is available through the state function, only the *monitored state* is. To add new fragments the monitored state, you can add the following to localConfig.json:

The default monitored state is:

Example

CONTAINER CONFIGURATION

Each plugin can define a list of supported containers, but it's the plugin system that decides which ones will be used at runtime based on:

- container existence: if a container is not configured, it will not be used
- between the existing ones, the ones with the highest priority property value will be chosen; note that a plugin can be included in more than one container if they have the same priority

Example

```
import { createPlugin } from "@mapstore/utils/PluginsUtils";

// ...

export default createPlugin("Sample", {
    component: Sample, }
    containers: {
        name: "Sample", }
        id: "sample-tool", priority: 1, // ...
        },
        Container2: {
        name: "Sample", id: "sample-tool", priority: 2, // ...
        },
        Container3: {
        name: "Sample", id: "sample-tool", priority: 2, // ...
        },
        Container3: {
        name: "Sample", id: "sample-tool", priority: 3, // ...
        }
        // ...
    }
}
```

If all the containers exist, Container3 will be chosen, the one with highest priority, if not Container2 will be used, and so on.

To explicitly configure plugins containment and introduce custom behaviours (overriding default properties), the **override** configuration property is available. Using it, you can override the relation between a plugin and its supported containers.

We can change containers relation like this:

This will force the plugin system to choose Container1 instead of Container3, and will override the name property.

There is also a set of options to (dynamically) add/exclude containers:

- **showIn**: can be used to add a plugin to a container or more than one, in addition to the default one (it is an array of container plugin names)
- hideFrom: can be used to exclude a plugin from a given container or more than one (it is an array of container plugin names)
- doNotHide: can be used to show a plugin in the root container, in addition to the default one
- alwaysRender: can be used to always renders the component in the given container, regardless the priority

Note that also these properties accept dynamic expressions.

js/plugins/Container.jsx

```
import React from "react";
import PropTypes from "prop-types";
import { createPlugin } from "@mapstore/utils/PluginsUtils";
const Container = ({
}) => {
    const style = {
         zIndex: 1000
        border: "solid black 1px", width: "200px",
        height: "200px",
position: "absolute",
         top: "100px",
left: "100px"
    };
return (
         <div style={style}>
              {items.map(item => {
                  // item.plugin is the plugin ReactJS component
                  const Item = item.plugin;
                      <Ttem
                           key={item.id}
                           id={item.id}
                           name={item.name}
            );
})}
        </div>
};
Container.propTypes = {
    items: PropTypes.array
Container.defaultProps = {
    items: []
};
export default createPlugin("Container", {
    component: Container
```

js/plugins/ContainerOther.jsx

js/plugins/Sample.jsx

With this configuration the sample plugin will be shown in both Container and Container Other plugins (they have the same priority, so both are picked).

We can change this using showIn or hideFrom in localConfig.json:

localConfig.json - showIn and hideFrom examples

or

We can also add the plugin to the root container, using the doNotHide property (note that this is a container property, so we have to use an override for it):

localConfig.json - doNotHide example

CONDITIONALLY DISABLING PLUGINS

Dynamic expression can also be used to enable a plugin only when a specific application state is met, using the **disablePluginIf** property.

The plugin will be disabled in 3D mode.

## Lazy loading plugins

You can lazy load your plugins components using the react lazy and Suspense API. This is especially useful for plugins that include components with big external libraries.

js/plugins/Sample.jsx

```
import React, { useState, lazy, Suspense } from "react";
import { createPlugin } from "@mapstore/utils/PluginsUtils";
const LazySampleComponent = lazy(() => import("@js/components/LazySampleComponent"));
     // this local state could be moved to redux state
// as explained in previous sections
      const [enabled, setEnabled] = useState(false);
      const style =
           position: "absolute",
           top: 100,
left: 100
           zIndex: 2000
     };
return (
           <div style={style}>
                <button onClick={() => setEnabled(enabled)}>Load plugin
                {enabled
                      ? <Suspense fallback="Loading...">
                           <LazySampleComponent />
                      </Suspense>
           </div>
export default createPlugin("Sample", {
     component: Sample
```

### Testing plugins

As we already mentioned a plugin is a collection of entities that should already have unit tests (components, reducers, actions, selectors, epics). We can limit plugins testing to testing the interactions between these different entities, for example:

- connection of the redux state to the plugins properties
- epics that are related to the plugin lifecycle
- · containment relations between plugins

To ease writing a plugin unit test, an helper is available (pluginsTestUtils) that can be used to:

- create a plugin connected with a redux store (**getPluginForTest**), initialized with plugin's defined reducers and epics, and with a given initial state
- get access to the redux store
- get access to the list of actions dispatched to the store
- get access to the list of containers plugins supported by the plugin (you can limit this list by passing your plugins definitions to getPluginForTest)

EXAMPLES

js/plugins/\_\_tests\_\_/MyPlugin-test.js

```
import expect from "expect";
import React from "react";
import ReactDOM from "react-dom";
import MyPlugin from "../MyPlugin";
import { getPluginForTest } from "@mapstore/plugins/__tests__/pluginsTestUtils";
const initialState = {}:
describe("MyPlugin Test", () => {
          beforeEach((done) => +
                       document.body.innerHTML = "<div id=\"container\"></div>";
                       setTimeout(done);
           afterEach((done) => {
                       ReactDOM.unmountComponentAtNode(document.getElementById("container"));
                       document.body.innerHTML = "";
                       setTimeout(done);
          it("creates MyPlugin with default configuration", () => {
   const {Plugin, store, actions, containers } = getPluginForTest(MyPlugin, initialState);
   ReactDOM.render(<Plugin />, document.getElementById("container"));
   expect(document.getElementById("<my plugin id>")).toBeTruthy();
                       expect(...);
           });
// use pluginCfg to override plugins properties
          // use pruginity to overthee prugins properties
it("creates MyPlugin with custom configuration", () => {
    const {Plugin, store, actions, containers } = getPluginForTest(MyPlugin, initialState);
    ReactDOM.render(<Plugin pluginCfg={{
        property: "value"
    }}/>, document.getElementById("container"));
}
                       expect(document.getElementById("<my plugin id>")).toBeTruthy();
                       expect(...);
            // test connected epics looking at the actions array
            it("test plugin epics", () =>
                       const (Plugin, store, actions, containers } = getPluginForTest(MyPlugin, initialState);
ReactDOM.render(<Plugin/>, document.getElementById("container"));
                                  type: ACTION_CAPTURED_BY_AN_EPIC,
                                  payload
                       expect(actions.filter(action => action.type === ACTION_LAUNCHED_BY_AN_EPIC).length).toBe(1);
            // test supported containers
            it("test containers", () =>
                      const \ \{Plugin, \ store, \ actions, \ containers \ \} \ = \ getPluginForTest(MyPlugin, \ initialState, \ \{ containers \ \} \ = \ getPluginForTest(MyPlugin, \ initialState, \ \{ containers \ \} \ = \ getPluginFor
                                 MyContainerPlugin: {}
                       ReactDOM.render(<Plugin/>, document.getElementById("container"));
                       expect(Object.keys(containers)).toContain("MyContainer");
```

#### General Guidelines

### COMPONENTS

- Define the plugin component(s) into dedicated JSX file(s), so that they can be reused outside of the plugin
- Connect the component(s) in the plugin JSX file

#### STATE

• Define your own state fragment (and related actions and reducers) to handle internal state, and use existing actions and state fragments from MapStore2 to interact with the framework

#### SELECTORS

• Use existing selectors when possible to connect the state, eventually using reselect to compose them together or with your own selectors

#### GENERAL

- Avoid as much as possible direct interactions between different plugins; plugins are meant to be independent modules, so they should be able to work if other plugins appear / disappear from the application configuration
- Interact with other plugins and the application itself using actions and state sharing
- Creating side effects to make plugins interact in more strict ways should not be done at the plugin level, orchestrating different plugins should be delegated at the top (application) level
- Use containers configuration to combine plugins in containers

- 481/591 - MapStore©

## 3.7.3 Writing Epics

Most of the asynchronous operations we are doing in MapStore2 are implemented using epics. This guide gives the developer the base concepts about epics and provides the best practices to write and add your epics to a MapStore2 project.

### **Base Concepts**

Epics are the core element of the redux middleware called redux-observable. redux-observable is based on RxJS.

**RxJS** is a library for reactive programming using **Observables**, to make it easier to compose asynchronous or callback-based code.

**stream** The concept of stream is "sequence of data made available over time.".

```
--a---b-c---d---X---|->

a, b, c, d are emitted values

X is an error
| is the 'completed' signal
---> is the timeline
```

**Observable** is the core entity of RxJS and, more generically, of the whole reactive programming paradigm. Basically it is an entity that emits events and can be subscribed to, so that subscribers can intercept the events emitted. This is the entity that implements the concept of **stream** (so *stream* and *Observable* are almost used as synonym).

Subscribing to observables can be hard, so RxJs provides a lot of **operators** to help manipulating and combining observables (so, *streams*). Here an example of how operators allow manipulating an event stream to count clicks:

The final stream can be finally subscribed to update, for instance, a counter on the UI.

VERSIONS

At the time of writing this documentation MapStore2 is using RxJS 5.1.1 and redux-observable 0.19.0. So make you sure to check the correct documentation about the current versions of these libraries.

## What is an epic

An  $\mathbf{epic}$  is basically nothing more than:

a function that returns a stream of redux actions to emit.

A simple epic in mapstore can be this one:

```
const fetchUserEpic = (action$, store) => action$
    .ofType(MAP_CONFIG_LOADED)
    .filter(() => isMapLoadConfigurationEnabled(store.getState()))
    .map({
        type: NOTIFICATION,
        message: "Map Loaded"
    });
);
```

The epic function has 2 arguments:

- action\$: the stream of redux actions. Every time an action is triggered through redux, it is emitted as an event on the action\$ stream.
- store . A *small version* of the redux store, that contains essentially only one important method called <code>getState()</code> . This method returns the current redux state object.

This function **must return** a new stream that emits the actions we want to dispatch to redux. The **redux-observable** middleware subscribes to the action streams returned by the epics so the actions will be automatically triggered on redux.

**NOTE**: **redux-observable** middleware is already added to the MapStore2's StandardStore and StandardApp, so a developer should only take care of creating his own epics and add them to MapStore.

Typically the stream returned by an epic is always listening for new actions and dispatches other actions:

actions in, actions out.

Let's analyze the epic reported as first example:

It returns a stream (arrow function ( $\Rightarrow$ ) implicit return) manipulating the action\$ stream. It first filters out all the unwanted actions catching only the MAP\_CONFIG\_LOADED action types, then another filter checks the state to verify some condition (typically a selector can be used to check the state).

**NOTE**: **redux-observable** adds an operator to rxjs called **ofType** that simply filters the actions of certain types, passed as argument, but it is not a part of standard RxJS operators.

The events that passed the 2 filters then hit the map operator. The map operator simply returns the (action) object:

```
{
  type: NOTIFICATION,
  message: "Map Loaded"
}
```

This object will be emitted on the returning stream and so the action will be triggered in redux.

Of course instead of emitting the plain object, you can use an action creator, like this:

```
const notifyMapLoaded = (action$, store) => action$
    .ofType(MAP_COMFIG_LOADED)
    .filter(() => isMapLoadConfigurationEnabled(store.getState()))
    .map(info{{
        message: "Map Loaded"
    }))
};
```

## Create complex data flows triggered by actions

Typical operators to start creating a complex data flow are:

- switchMap
- mergeMap
- exhaustMap, forkJoin and many others...

The base concept of all these solutions is to create one or more new streams (using a function passed as argument) and then emit the events on the final Observer.

Note: Creating Higher order observables (that are basically streams of streams) and merging their events is a common pattern in RxJs, so, mergeMap and switchMap are simpler shortcuts to increase readability and maintainability of the code:

- mergeMap() is just map() + mergeAll()
- switchMap() is just map() + switch().

### Example:

In this epic, every time START\_COUNTDOWN action is performed, the switchMap operator's argument function will be executed. The argument function of switchMap must return an Observable. Every value emitted on this stream will be projected on the main flow.

So on the first START\_COUNTDOWN the timer starts (Rx.Observable.interval(1000)). The timer will emit an incremental value (0, 1, 2, ...) every 1000 milliseconds. This value is used to trigger another action to emit on redux (using an action creator called updateTime, for instance).

At the end the stream will be closed after the n seconds because of the takeUntil: .takeUntil(Rx.Observable.timer(seconds \* 1000)) unsubscribes the observable when the stream passed as function emits a value.

switchMap operator unsubscribes its observable (so stops getting events from it) even if another event comes on the main stream (so in this case another START\_COUNTDOWN action).

If you don't want to stop listening you may need to use mergeMap instead.

Imagine to have to modify the epic above to manage many countdowns, identified by an id. In this case a START\_COUNTDOWN event should not stop the ones already started. You can do it using <code>mergeMap</code>.

In this case the streams will look like this:

## Doing AJAX

Ajax calls in MapStore should all pass by Libs/ajax.js. This is an axios instance that adds the support for using proxies or CORS.

Axios is a library that uses ES6 Promises to do ajax calls. Luckily RxJs allows to use Promises instead of streams in most of the cases. In the other cases, there is a specific operator called defer that you can use to wrap your Promise into a stream.

NOTE: It is perfectly normal to consider the concept of Promise as a special case of a stream, that emit only one value, then closes.

So, every time you have to do an ajax call, you will need to use axios:

Example with defer:

### Epic state: muted / unmuted

All the epics attached to plugins or extension will be registered once plugin is loaded.

Each registered epic can be in one of two possible states:

muted: no reaction to the actions that comes in unmuted: reacting to the listed actions

- Whenever new epic is registered it will be in unmuted state by default.
- Epic will become muted whenever there is no plugin/extension on the page listing that specific epic in plugin definition. In other words, if there are Extension1 and Plugin2, both are adding epic called testEpic and both plugin and extension are not added to the current page plugins in pluginsConfig, then epic will become muted.

## Muted epics: how to mute internal streams

MapStore will mute all the epics whenever corresponding plugin or extension is not rendered on the page. Though, it might be the case that one of your epics will return internal stream, like in example below:

In this case, internal stream should be muted explicitly.

Each epic receives third argument type of object, having property called pluginRenderStream\$. Combined with semaphore it allows to mute internal stream whenever epic is muted:

## 3.7.4 Writing Actions and Reducers

```
\frac{1}{1}
\frac{1}{1}
\frac{1}{1}
\frac{1}{1}
\frac{1}{1}
\frac{1}{1}
\frac{1}{1}
\frac{1}{1}
\frac{1}{1}
\frac{1}{1}
\frac{1}{1}
\frac{1}{1}
\frac{1}{1}
\frac{1}{1}
\frac{1}{1}
\frac{1}{1}
\frac{1}{1}
```

#### What are actions?

Quoting the redux documentation they are:

Actions are payloads of information that send data from your application to your store.

They are simply plain JavaScript objects

```
/* trigger the panning action of the map to a center point */
const center = [42.3, 36.5];
export const PAN_TO = 'MAP:PAN_TO';
{
    type: PAN_TO,
    center
}
```

They must have type property, typically a constant with a string value, but any other properties are optional

### Why we use them

We need them to trigger changes to the application's store via reducers. To do that we use Action Creators

### **Action Creators**

They are simply function that returns actions objects

```
const defaultValue = [42.3, 36.5];

/*
 * by convention, use an initial name (the action filename)
 * in order to describe better the action type, in this case MAP
 * separated by a colon : and the action constant name
 */
export const PAN_TO = 'MAP:PAN_TO';
export const panTo = (center = defaultValue) => ({
    type: PAN_TO,
    center
});
```

Note: Stick to es6 import/export module system and when possible provide a default value for the parameters

These action creators are used in the connected components or in MapStore2 plugins But actions by themselves are not enough we need Reducers that intercepts those actions and change the state accordingly.

**Note:** Remember to put all the actions .js files in the web/client/actions folder or in js/actions if you are working with custom plugins

### Reducers

Again quoting redux documentation they are:

Reducers specify how the application's state changes in response to actions sent to the store.

Reducers are pure functions that take the previous state and an action and return a new state

```
(previousState, action) => newState
```

let's see an example:

As you can see we are changing the center of the map that triggers the panning action of the mapping library

And that's it we have wrote an action and a reducers that make the map panning around.

**Note:** Remember to put all the reducers .js files in the web/client/reducers folder or in js/reducers if you are working with custom plugins

### Advanced usage and tips

Sometimes you need to change a value of an item which is stored inside an array or in a nested object.

Let's imagine we have this object in the store:

```
layer: {
    features: [object_1, object_2, ...object_n]
}
```

And we have created an action that holds the id of the object to change and some properties

```
export const UPDATE_LAYER_FEATURE = 'LAYER:UPDATE_LAYER_FEATURE'
export const updateFeature = (id, props = {}) => ({type: UPDATE_LAYER_FEATURE, id, props})
```

Then in the reducer we can have different implementations. Here we show the one using **arrayUpdate** from @mapstore/utils/ImmutableUtils for updating objects in array

## Testing

Tests in mapstore are stored in \_\_tests\_\_ folder at the same level where actions/reducer are. The file name is the same of the action/reducer with a '-test' suffix

```
actions/map.js
actions/__tests__/map-test.js
or
reducers/map.js
reducers/__tests__/map-test.js
```

We use expect as testing library, therefore we suggest to have a look there.

#### How to test an action

Typically you want to test the type and the params return from the action creator

let's test the mapTo action:

```
// copyright section
import expect from 'expect';
import {panTo, PAN_TO} from '@mapstore/actions/map';
describe('Test correctness of the map actions', () => {
   it('testing panTo', () => {
      const center = [2, 3];
      const returnValue = panTo(center);
      expect(returnValue.type).toEqual(PAN_TO);
      expect(returnValue.center).toEqual(center);
});
});
```

In order to speed up the unit test runner, you can:

- change the path in tests.webpack.js (custom/standard project) or build\tests.webpack.js (framework) to point to the folder parent of **tests** for example '/js/actions' for custom/standard project or '../web/client/actions' for framework
- then run this command: npm run test:watch

This allows to run only the tests contained to the specified path. **Note:** When all tests are successfully passing remember to restore it to its original value.

#### How to test a reducer

Here things can become more complicated depending on your reducer but in general you want to test all cases

```
// copyright section
import expect from 'expect';
import {panTo} from '@mapstore/actions/map';
import map from '@ips/reducers/map'; // the one created before not the one present in @mapstore/reducers
describe('Test correctness of the map reducers', () => {
    it('testing PAN_TO', () => {
        const center = [2, 3];
        const state = map({}, panTo(center));

        // here you have to check that state has changed accordingly
        expect(state.center).toEqual(center);
});
});
```

Here for speedup testing you can again modify the tests.webpack.js (custom/standard project) or build\tests.webpack.js (framework) in order to point to the reducers folder and then running npm run test:watch

## Actions and epics

Actions are not only used by redux to update the store (through the reducers), but also for triggering side effects workflows managed by epics

For more details see Writing epics

# 3.8 Configuration

## 3.8.1 Configuring MapStore

MapStore (and every application developed with MapStore) allows customization through configuration. To understand how to configure MapStore you have to know that the back-end and the front-end of MapStore have two different configuration systems.

This separation allows to:

- Make mapstore configuration system live also as a front-end only framework
- Keep the power of customization provided by spring on the back-end

### **Back-end Configuration Files**

They are .properties files or .xml files, and they allow to configure the various parts of the back-end. They are located in java/web/src/main/resources and they will be copied in MapStore.war under the directory /WEB-INF/classes.

- proxy properties: configuration for the internal proxy (for cross-origin requests). More information here.
- geostore-datasource-ovr.properties: provides settings for the database.
- log4j2.properties: configuration for back-end logging
- sample-categories.xml: initial set of categories for back-end resources (MAP, DASHBOARD, GEOSTORY...)
- mapstore.properties: allow specific overrides to front-end files, See externalization system for more details

Except for mapstore.properties and ldap.properties, all these files are simply overrides of original configuration files coming from the included sub-applications part of the back-end. In WEB-INF/classes you will find also some other useful files coming from the original application:

BACK-END SECURITY CONFIGURATION FILES

Back-end security can be configured to use different authentication strategies. Maven profiles can be used to switch between these different strategies.

Depending on the chosen profile a different file will be copied from the product/config folder to override WEB-INF/classes/geostore-spring-security.xml in the final package. In particular:

- **default**: db\geostore-spring-security-db.xml (geostore database)
- ldap: ldap\geostore-spring-security-ldap.xml (LDAP source)

Specific configuration files are available to configure connection details for the chosen profile.

For example, if using LDAP, look at LDAP integration.

LOG4J2 CONFIGURATION FILE

Below will be presented some basic pointers to configure logging through the log4j2.properties file. For more informations see the official documentation page.

The following is the default MapStore log4j2.properties file.

```
rootLogger.level = INFO
appenders= console, file

appender.console.type = Console
appender.console.name = LogToConsole
appender.console.layout.type = Patternlayout
appender.console.layout.ptern = %p %d{yyyy-MM-dd HH:mm:ss.SSS} %c::%M:%L - %m%n
rootLogger.appenderRef.stdout.ref = LogToConsole
rootLogger.appenderRef.console.ref = LogToConsole
appender.file.type = File
appender.file.name = LogToFile
appender.file.fileName=${sys:catalina.base}/logs/mapstore.log
```

```
appender.file.layout.type=PatternLayout
appender.file.layout.pattern=%p %d{yyyy-MM-dd HH:mm:ss.SSS} %C{1}.%M() - %m %n
rootlogger.appenderRef.file.ref = LogToFile

logger.restsrv.name=it.geosolutions.geostore.services.rest
logger.restsrv.level= INFO
logger.hibernatel.name=org.hibernate
logger.hibernatel.level=INFO
logger.trgl.name=com.trg
logger.trgl.name=com.trg
```

The first two properties defines the rootLogger level and appenders declarations.

```
rootLogger.level = INFO
appenders= console, file
```

The following properties configure two appenders: one that writes log messages to the console and the other to a log file. In both cases a pattern layout has been configured through a conversion pattern strings to format the log messages (more details about patterned layouts are available here). For the file appender we have configured as well the location of the log file to which writing log messages (property appender.file.fileName). Note the \${sys:catalina.base} variable, used as a placeholder of the root folder of the tomcat instance where MapStore is deployed.

```
appender.console.type = Console
appender.console.name = LogToConsole
appender.console.layout.type = PatternLayout
appender.console.layout.pattern = %p %d{yyyy-MM-dd HH:mm:ss.SSS} %c::%M:%L - %m%n
rootLogger.appenderRef.stdout.ref = LogToConsole
rootLogger.appenderRef.console.ref = LogToConsole

appender.file.type = File
appender.file.name = LogToFile
appender.file.fileName=${sys:catalina.base}/logs/mapstore.log
appender.file.layout.pattern=%p %d{yyyy-MM-dd HH:mm:ss.SSS} %C{1}.%M() - %m %n
rootLogger.appenderRef.file.ref = LogToFile
```

In the final section of the properties file the loggers for specific package name are configured. In this case the syntax is logger. {a\_name\_of\_choice}.name to declare the package to which the configured logger belongs and logger.{a\_name\_of\_choice}.level to declare the log level of that logger.

```
logger.restsrv.name=it.geosolutions.geostore.services.rest
logger.restsrv.level= INFO
logger.hibernatel.name=org.hibernate
logger.hibernatel.level=INFO
logger.trgl.name=com.trg
logger.trgl.name=om.trg
```

## Front-end Configurations Files

They are JSON files that will be loaded via HTTP from the client, keeping most of the framework working also in an html-only context (when used with different back-ends or no-backend). These JSON files are located in web/client/configs directory and they will be copied in the configs of the war file.

Several configuration files (at development and / or run time) are available to configure all the different aspects of an application.

- localConfig.json: Dedicated to the application configuration. Defines all general settings of the front-end part, with all the plugins for all the pages. See Application Configuration for more information.
- new.json Can be customized to set-up the initial new map, setting the backgrounds, initial position .. See Maps configuration for more information.
- pluginsConfig.json: Allows to configure the context editor plugins list. See Context Editor Configuration for more information.

## **Externalize Configurations**

Typically configuration customization should stay outside the effective application installation directory to simplify future updates. Updates in fact are usually replacement of the old application file package with the newer one. Changes applied directly inside the application package may be so removed on every update. For this reason MapStore provides a externalization system for both the configuration systems. See Externalize Configuration section to learn how to do this.

## 3.8.2 Application configuration

The application will load by default it will load the localConfig.json which is now stored in the configs\ folder

You can load a custom configuration by passing the localConfig argument in query string:

```
localhost:8081/?localConfig=myConfig#/viewer/openlayers/0
```

The localConfig file contains the main information about URLs to load and plugins to load in the various modes.

This is the main structure:

```
// URL of geoStore
// URL of geostore
"geoStoreUrl": "rest/geostore/",
// printURL the url of the print service, if any
"printUrl": "/geoserver-test/pdf/info.json",
// a string or an object for the proxy URL.
"proxyUrl": {
    // if it is an object, the url entry holds the url to the proxy
    "url": "/MapStore2/proxy/?url=",
  // useCORS array contains a list of services that support CORS and so do not need a proxy "useCORS": ["http://nominatim.openstreetmap.org", "https://nominatim.openstreetmap.org"]
// JSON file where uploaded extensions are configured
"extensionsRegistry": "extensions.json",
// URL of the folder from where extensions bundles and other assets are loaded
 "extensionsFolder"
// API keys for bing and mapquest services
"bingApiKey",
// force dates to be in this specified format. use moment js format pattern
"forceDateFormat": "YYYY-MM-DD",
// force time to be in this specified format. use moment js format pattern
 "forceTimeFormat": "hh:mm A",
"mapquestApiKey",
"initialActions types that are available to be launched dynamically from query param (#3817)
"initialActionsWhiteList": ["ZOOM_TO_EXTENT", "ADD_LAYER", ...],
// path to the translation files directory (if different from default)
"translationsPath",
// if true, every ajax and mapping request will be authenticated with the configurations if match a rule (default: true)
"useAuthenticationRules": true
// the authentication rules to match "authenticationRules": [
{ // every rule has a `urlPattern` regex to match "urlPattern": ".*geostore.*",
  // and a authentication `method` to use (basic, authkey, browserWithCredentials) "method": "basic"
   "urlPattern": "\\/geoserver.*",
"method": "authkey"
}],
// flag for postponing mapstore 2 load time after theme
"loadAfterTheme": false,
// if defined, WMS layer styles localization will be added "localizedLayerStyles": {
      },
// flag for abandon map edit confirm popup, by default is enabled
"unsavedMapChangesDialog": false,
// optional flag to set default coordinate format (decimal, aeronautical)
"defaultCoordinateFormat": "aeronautical",
// optionals misc settings
"miscSettings": {
     // Use POST requests for each WMS length URL highter than this value.
"maxURLLength": 5000,
// Custom path to home page
"homePath": '/home'
// optional state initializer (it will override the one defined in appConfig.js)
      // default initial state for every mode (will override initialState imposed by plugins reducers)
      "defaultState": {
            // if you want to customize the supported locales put here the languages you want and follow instruction linked below
             "locales": {
                "supportedLocales": {
                  "it": {
    "code": "it-IT",
    "description": "Italiano"
                   "en": {
                     "code": "en-US",
"description": "English"
           }
```

```
// mobile override (defined properties will override default in mobile mode)
// allows to apply map options configuration to all the Map plugins instances defined in the plugins configuration.
// The mapOptions in the plugin configuration have priority so they will overrides this global config
defaultMapOptions": {
  "openlayers": { ... },
"leaflet": { ... },
"cesium": { ... }
// allow to define the default visualization mode of the app and
// which 2D or 3D map library should be used based on the device
// the configuration below is the default one
 /
// note: this configuration does not support expressions
'mapType":
     the default visualization mode of the app, it could be "2D" or "3D"
  "defaultVisualizationMode": "2D"
  // map library to use based on the visualization mode and device
// structure -> { visualizationModes: { [visualizationMode]: { [deviceType]: mapLibrary } } } }
  "visualizationModes": {
    "2D": {
       "desktop": "openlayers",
"mobile": "leaflet"
     "3D"∙ [
       "desktop": "cesium",
"mobile": "cesium"
"plugins": {
    // plugins to load for the mobile mode "mobile": [...]
    // plugins to load for the desktop mode
"desktop": [...]
    // plugins to load for the embedded mode
     "embedded": [..
    // plugins to load for the myMode mode
     "myMode": [...]
```

If you are building your own app, you can choose to create your custom modes or force one of them by passing the mode parameter in the query string.

For adding a new locale or configuring currently supported locales, go check this out.

For configuring plugins, see the Configuring Plugins Section and the plugin reference page

## Explanation of some config properties

- loadAfterTheme is a flag that allows to load mapstore.js after the theme which can be versioned or not(default.css). default is false
- initialState is an object that will initialize the state with some default values and this WILL OVERRIDE the initialState imposed by plugins & reducers.
- projectionDefs is an array of objects that contain definitions for Coordinate Reference Systems

INITIALSTATE CONFIGURATION

It can contain:

- 1. a defaultState valid for every mode
- 2. a piece of state for each mode (mobile, desktop, embedded)

Catalog Tool configuration

Inside defaultState you can set default catalog services adding the following key

```
"catalog": {
    "default": {
        "newService": {
            "url": "",
            "type": "wms",
            "title": "",
            "isNew": true,
            "editable": true,
            "autoload": false
```

```
},
    "selectedService": "Demo CSW Service",
    "services": {
        "Demo CSW Service": {
            "url": "https://demo.geo-solutions.it/geoserver/csw",
            "title": "A title for Demo CSW Service",
            "autoload": tale
        },
        "Demo WMS Service": {
            "url": "https://demo.geo-solutions.it/geoserver/wms",
            "layerOptions": {
            "tileSize": 512
            },
            "format": "image/png8"
            "type": "wms",
            "title: "A title for Demo WMS Service",
            "autoload": false
        },
        "Demo WMTS Service": {
            "url": "https://demo.geo-solutions.it/geoserver/gwc/service/wmts",
            "type": "wmts",
            "title: "A title for Demo WMTS Service",
            "autoload": false
        }
    }
}
```

Set selectedService value to one of the ID of the services object ("Demo CSW Service" for example).

This will become the default service opened and used in the catalog panel.

For each service set the key of the service as the ID.

```
"ID_CATALOG_SERVICE": {
    "urt": "the urt pointing to the catalog web service",
    "type": "the type of webservice used. (this need to be consistent with the web service pointed by the urt)",
    "title": "the label used for recognizing the catalog service",
    "autoload": "if true, when selected or when catalog panel is opened it will trigger an automatic search of the layers. if false, search must be manually performed."
    "readonly:" "if true, makes the service not editable from catalog plugin"
    "titledNsgId": "optional, string used to localize the title of the service, the string must be present in translations",
    "format": "image/png8" // the image format to use by default for layers coming from this catalog (or tiles).
    "layerOptions": { // optional
        "format": "image/png8" // image format needs to be configured also inside layerOptions
        "serverType": "goseverve or no-vendor, depending on this some geoserver vendor extensions will be used for WMS requests.",
        "tileSize": 512 // determine the default tile size for the catalog, valid for WMS and CSW catalogs
},
    "filter": { // applicable only for CSW service
        "staticFilter": "filter is always applied, even when search text is NOT PRESENT",
        "dynamicFilter": "filter is used when search text is PRESENT and is applied in 'AND' with staticFilter. The template is used with ${searchText} placeholder to
append search string"
},
    "fetchMetadata": true, // "if true, the metadata is fetched for the service, applicable only for COG service
    "courceMetadata": "metadata of the COG layer",
    "urt": "the url pointing to the COG layer",
    "url": "the url pointing to the COG layer",
    "url": "the url pointing to the COG layer data"
}}
```

### CSW service

filter - For both static and dynamic filter, input only xml element contained within (i.e. Do not enclose the filter value in )

## Example:

### COG service

fetchMetadata - By default, the metadata is fetched on saving the COG service for each layer (url) configured

records - Records of the COG layer

## Example:

```
"fetchMetadata": true,
"records": {{
    "url": "https://example.tif",
    "sourceWetadata": {
        "crs": "EPSG:32632",
        "extent": [463560, 5758030, 469410, 5767210],
        "height": 900,
        "width": 500,
        "tileWidth": 256,
        "origin": [463560, 5767210, 0],
        "resolution": [10, -10, 0]
    },
    "bbox": {
        "crs": "EPSG:32632"
        "bounds": {minx: 463560, miny: 5758030, maxx: 469410, maxy: 5767210}
    }
}
```

Be careful to use unique IDs

Future implementations will try to detect the type from the url. newService is used internally as the starting object for an empty service.

PROJECTION DEFS CONFIGURATION

Custom CRS can be configured here, at root level of localConfig.json file. For example:

```
"projectionDefs": [{
    "code": "FPSG:3003",
    "def": "+proj=tmerc +lat_0=0 +lon_0=9 +k=0.9996 +x_0=1500000 +y_0=0 +ellps=intl+towgs84=-104.1,-49.1,-9.9,0.971,-2.917,0.714,-11.68 +units=m +no_defs",
    "extent": [1241482.0019, 973563.1609, 1830078.9331, 5215189.0853],
    "worldExtent": [6.6500, 8.8000, 12.0000, 47.0500]
}]
```

Explanation of these properties:

- code a code string that will identify the added projection
- def projection definition in PROJ.4 format
- extent projected bounds of the projection
- worldExtent bounds of the projection in WGS84

These parameters for a projection of interest can be found on epsg.io

CRS SELECTOR CONFIGURATION

CRS Selector is a plugin, that is configured in the plugins section. It should look like this:

Configuration parameters are to be placed in the "cfg" object. These parameters are:

- additionalCRS object, that contains additional Coordinate Reference Systems. This configuration parameter lets you specify which projections, defined in **projectionDefs**, should be displayed in the CRS Selector, alongside default projections. Every additional CRS is a property of **additionalCRS** object. The name of that property is a code of a corresponding projection definition in **projectionDefs**. The value of that property is an object with the following properties:
- label a string, that will be displayed in the CRS Selector as a name of the projection
- filterAllowedCRS which default projections are to be available in the selector. Default projections are:
- EPSG:3857
- EPSG:4326
- allowedRoles CRS Selector will be accessible only to these roles. By default, CRS Selector will be available for any logged in user.

SEARCH PLUGIN CONFIGURATION

The search plugin provides several configurations to customize the services behind the search bar in the map:

- Allow to configure more many services to use in parallel, in the services array.
- Natively supports nominatim and WFS protcols
- Allows to register your own custom services to develop and use in your custom project
- Allows to configure services in cascade, typically when you have a hierarchical data structures (e.g. search for municipality, then for street name, than for house number, or search state, then region, then specific feature, and so on...)

Following you can find some examples of the various configurations. For more details about the properties, please check to plugin API documentation: https://mapstore.geosolutionsgroup.com/mapstore/docs/api/plugins#plugins.Search

Nominatim configuration:

```
{
  "type": "nominatim",
  "searchTextTemplate": "${properties.display_name}", // text to use as searchText when an item is selected. Gets the result properties.
  "options": {
    "polygon_geojson": 1,
    "limit": 3
}
```

WFS configuration:

WFS configuration with nested services:

```
"plugins": {
  "desktop": [
      "name": "Search",
"cfg": {
        "showCoordinatesSearchOption": false,
        "maxResults": 20,
"searchOptions": {
          "sortBy": "id",
"srsName": "EPSG:4326",
              "maxFeatures": 20,
"blacklist": ["... an array of strings to exclude from the final search filter "]
            "nestedPlaceholder": "the placeholder will be displayed in the input text, after you have performed the first search",
            "then": [{
  "type": "wfs",
  "priority": 1,
              "displayName": "${properties.propToDisplay} ${properties.propToDisplay}",
"subTitle": " (a subtitle for the results coming from this service [ can contain expressions like ${properties.propForSubtitle}])",
"searchTextTemplate": "${properties.propToDisplay}",
                "staticFilter": " AND SOMEPROP = '${properties.OLDPROP}'", // will be appended to the original filter, it gets the properties of the current selected
"maxFeatures": 10
            }]
 }
```

# Custom services configuration:

```
"type": "custom Service Name",
    "searchTextTempLate": "${properties.propToDisplay}",
    "displayName": "${properties.propToDisplay}",
    "subTitle": " (a subtitle for the results coming from this service [ can contain expressions like ${properties.propForSubtitle}])",
    "options": {
        "pathname": "/path/to/service",
        "idVia": "${properties.code}"
    },
    "priority": 2,
    "geomService" : {
        "type": "wfs",
        "options": {
        "url": "/geoserver/wfs",
        "typeName": "workspace:layer",
        "srsName": "EPSG:4326",
        "staticFilter": "ID = ${properties.code}"
    }
}
```

## 3.8.3 Configuring plugins

To configure the plugins used by your application, a dedicated section is available in the localConfig.json configuration file:

```
"plugins": {
...
}
```

Inside the **plugins** section, several modes can be configured (e.g. desktop or mobile), each one with its own list of plugins:

```
"plugins": {
    "mobile": [...],
    "desktop": [...]
}
```

Each plugin can be simply listed (and the default configuration is used):

```
"plugins": {
    ...
    "desktop": ["Map", "MousePosition", "TOC"]
}
```

or fully configured:

## Dynamic configuration

Configuration properties of plugins can use expressions, so that they are dynamically bound to the application state.

An expression is anything between curly brackets ({...}) that is a javascript expression, where the **monitored state** of the application is available as a set of variables.

To define the monitored state, you have to add a monitorState property in localConfig.json.

```
{
...
"monitorState": [{"name": "mapType", "path": "mapType.mapType"}]
...
}
```

Where:

- $\bullet$   $\mathbf{name}$  is the name of the variable that can be used in expressions
- path is a javascript object path to the state fragment to be monitored (e.g. map.present.zoom)

When you have a monitored state, you can use it in configuration properties this way: Be sure to write a valid javascript expression.

```
"cfg": {
    ...
"myProp": "{state('mapType') === 'openlayers' ? 1 : 2}"
    ...
}
```

Expressions are supported in  ${f cfg}$  properties and in  ${f hideFrom}$  and  ${f showIn}$  sections.

In addition to monitored state also the page request parameters are available as variables to be used in expressions.

Look at the plugin reference page for a list of available configuration properties.

## 3.8.4 Map Configuration

By default MapStore is able to open maps with this path in the URL:

```
http://localhost:8081/#viewer/<mapId>
```

#### Where:

- mapId can be a number or a string.
- A number represents standard maps, stored on the database.
- A **string** instead represents a static json file in the root of the application.

The first case can be used to load a map from the maps database, using its id.

There is a special mapId, 0 (zero), that is used to load a basic OSM map for demo purposes.

```
http://localhost:8081/#viewer/openlayers/0
```

The configuration of this map is stored in the static config. json file in the root of the project.

The second case can be used to define standard map contexts.

This is used for the **new map**. If you're logged in and allowed to create maps, when you try to create a new map you will see the the application will bring you to the URL:

```
http://localhost:8081/#viewer/openlayers/new
```

This page uses the new.json file as a template configuration to start creating a new map. You can find this file in web/client/configs directory for standard MapStore or in configs/ folder for a custom projects. You can edit new.json to customize this initial template. It typically contains the map backgrounds you want to use for all the new maps (identified by the special property "group": "background" ).

If you have enabled the datadir, then you can externalize the new, json or config. json files. (see here for more details)

new.json and config.json are special cases, but you can configure your own static map context creating these json files in the root of the project, for instance mycontext.json and accessing them at the URL:

```
http://localhost:8081/#viewer/openlayers/mycontext
```

**important note**: new.json and config.json are special files and don't require the version. For other map context, you **must** specify the version of the map file type in the root of the json file:

```
{
    "version": 2,
    // ...
}
```

These static map contexts are accessible by anyone. If you want to customize standard maps (that are listed in home page and where you can define) manually, you will have to edit the maps using the GeoStore REST API.

### Map options

The following options define the map options (projection, position, layers):

- projection: {string} expressed in EPSG values
- units: {string} uom of the coordinates
- center: [object] center of the map with starting point in the bottom-left corner
- zoom: {number} level of zoom
- resolutions: {number[]} resolutions for each level of zoom
- scales: {number[]} scales used to compute the map resolutions
- maxExtent: {number[]} max bbox of the map expressed [minx, miny, maxx, maxy]
- layers: {object[]} list of layers to be loaded on the map
- groups {object[]}: contains information about the layer groups
- visualizationMode: {string} defines if the map should be visualized in "2D" or "3D"
- viewerOptions: {object} could contain viewer specific properties, eg. camera orientation and camera position for 3D visualization mode

i.e.

```
"version": 2,
"projection": "EPSG:900913",
"units": "m",
"center": {"x": 1000000.000000, "y": 5528000.000000, "crs": "EPSG:900913"},
"zoom": 15,
"visualizationMode": "2D",
"viewerOptions":
   "cameraPosition": {
     "longitude": 0,
    "latitude": 0,
"height": 0
   orientation": {
     "heading": 0,
"pitch": 0,
"roll": 0
},
"mapOptions": {
     "scales": [175000, 125000, 100000, 75000, 50000, 25000, 10000, 5000, 2500],
     "resolutions":
       84666.666666688
       42333.33333333344
21166.66666666672
       10583.3333333333
       5291.6666666668,
2645.833333333334,
       1322.91666666667
       661.458333333335000
       529.16666666668000
       396.875000000001000
       264.583333333334000
       132.291666666667000
       66.145833333333500
       39.687500000000100
       26.458333333333400
       13.229166666666700
       6.6145833333333350,
       3.968750000000010
2.6458333333333340
       0.6614583333333335
 "maxExtent": [
     -20037508.34, -20037508.34,
    20037508.34, 20037508.34
"layers": [{...},{...}]
```

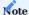

The option to configure a list of scale denominators allow to have them in human friendly format, and calculate the map resolutions from scales.

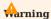

If the scales and resolutions property are declared, in the same json object, the scales have priority. In the array, the values have be in descending order.

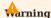

Actually the custom resolution values are valid for one single CRS. It's therefore suggested to avoid to add this parameter when multiple CRSs in the same map configuration are needed.

### Layers options

Every layer has it's own properties. Anyway there are some options valid for every layer:

- title: {object|string} the title of the layer, can be an object to support i18n.
- type:  $\{\text{string}\}\$  the type of the layer. Can be  $\mbox{wms}$  ,  $\mbox{wmts}$  ,  $\mbox{osm}$  ...
- name: {string} the name is used as general reference to the layer, or as title, if the title is not specified. Anyway, it's usage depends on the specific layer type.
- group: {string}: the group of the layer (in the TOC). Nested groups can be indicated using /.i.e. Group/SubGroup. A special group, background, is used to identify background layers. These layers will not be available in the TOC, but only in the background switcher, and only one layer of this group can be visible.
- thumbURL: {string}: the URL of the thumbnail for the layer, used in the background switcher (if the layer is a background layer)
- visibility: {boolean}: indicates if the layer is visible or not
- queriable: {boolean}: Indicates if the layer is queriable (e.g. getFeatureInfo). If not present the default is true for every layer that have some implementation available (WMS, WMTS). Usually used to set it explicitly to false, where the query service is not available.
- hideLoading: {boolean}. If true, loading events will be ignored (useful to hide loading with some layers that have problems or trigger errors loading some tiles or if they do not have any kind of loading.).
- $\bullet \ \ \text{minResolution: } \{\text{number}\}: layer \ is \ visible \ if \ zoom \ resolution \ is \ greater \ or \ equal \ than \ this \ value \ (inclusive)$
- maxResolution: {number}: layer is visible if zoom resolution is less than this value (exclusive)
- disableResolutionLimits: {boolean}: this property disables the effect of minResolution and maxResolution if set to true

i.e.

```
{
  "title": "Open Street Map",
  "name": "mapnik",
  "group": "background",
  "visibility": false,
  "hidden": true
}
```

**Localized titles**: In these configuration files you can localize titles using an object instead of a string in the title entry. In this case the title object has this shape:

```
title: {
    'default': 'Meteorite Landings from NASA Open Data Portal', // default title, used in case the localized entry is not present
    'it-IT': 'Atterraggi meteoriti', // one string for each IETF language tag you want to support.
    'en-US': 'Meteorite Landings',
    'fr-FR': 'Débarquements de météorites'
},
```

The layers can belong to the background group, in this case they will be available in the background switcher, and only one layer of this group can be visible at the same time.

```
{
    "format": "image/jpeg",
    "name": "workspace:layername",
    "params": {},
    "singleTite": false,
    "title": "My WMS Background",
    "type": "wms",
    "group": "background",
    "thumbURL": "http://some.wms.service/geoserver/ows?

SERVICE=WMS&REQUEST=GetMap&VERSION=1.3.0&LAYERS=rv%3Arv1&STYLES=&FORMAT=image%2Fjpeg&TRANSPARENT=true&HEIGHT=256&WIDTH=256&TILED=true&ZINDEX=2&SRS=EPSG%3A3857&CRS=EPSG%3
    "url": "http://some.wms.service/geoserver/ows",
    "visibility": false
},
```

In the case of the background the thumbURL is used to show a preview of the layer in the background switcher.

#### LAYER TYPES

- wms: WMS Web Mapping Service layers
- osm: OpenStreetMap layers format
- tileprovider: Some other mixed specific tile providers
- wmts: WMTS: Web Map Tile Service layers
- bing: Bing Maps layers
- google : Google Maps layers
- mapquest : MapQuest layers
- graticule: Vector layer that shows a coordinates grid over the map, with optional labels
- empty: special type for empty background
- 3dtiles: 3d tiles layers
- $\bullet \;$  terrain: layers that define the elevation profile of the terrain
- $\bullet \ \ \, \text{cog}: Cloud\ Optimized\ GeoTIFF\ layers$
- model: 3D model layers like: IFC

WMS

i.e.

### Details:

- url: the URL of the WMS service
- name : name of the layer
- format : the format of the WMS requests to use
- params: an object with additional parameters to add to the WMS request
- layerFilter: an object to filter the layer. See LayerFilter for details.
- search: an object to configure the search features service. It is used to link a WFS service, typically with this shape: {url: 'http://some.wfs.service', type: 'wfs'}.
- fields: if the layer has a wfs service configured, this can contain the fields (attributes) of the features, with custom configuration (e.g. aliases, types, etc.). See Fields for details.
- credits: includes the information to show in attribution. (imageUrl, link, title).

#### Fields

The fields array is used to configure the attributes of the features of the layer. They can be used in the Identify tool, in the FeatureGrid plugin, in the FeatureInfo popup, etc. It is supported by wms and wfs layers. The supported attributes are:

- name : the name of the attribute
- alias: the alias of the attribute (used in the Identify tool, in the FeatureGrid plugin, in the FeatureInfo popup, etc.). If not present, the name will be used. It can be an object to support i18n.
- type: the type of the attribute. Supported types are: string, number, date, boolean. If not present, the default type is string.
- filterRenderer: an object to configure the filter renderer in feature grid (for custom projects)
- name: the name of the filter renderer (for custom projects)
- featureGridFormatter: an object to configure the feature grid formatter in feature grid.
- $\bullet$   $\,$  name : the name of the feature grid formatter .
- config: the configuration of the feature grid formatter.

## Example:

## Multiple URLs

This feature is not yet fully supported by all the plugins, but OpenLayers supports it so if you put an array of urls instead of a single string in the layer url. Some other feature will break, for example the layer properties will stop working, so it is safe to use only on background layers.

```
{
  "type": "wms",
  "url": [
  "https://a.maps.geosolutionsgroup.com/geoserver/wms",
  "https://b.maps.geosolutionsgroup.com/geoserver/wms",
```

```
"https://c.maps.geosolutionsgroup.com/geoserver/wms",
   "https://d.maps.geosolutionsgroup.com/geoserver/wms",
   "https://e.maps.geosolutionsgroup.com/geoserver/wms",
   "https://f.maps.geosolutionsgroup.com/geoserver/wms"
],
   "visibility": true,
   "opacity": 1,
   "title": "OSM",
   "name": "osm:osm",
   "group": "Meteo",
   "fornat": "image/png8",
   "bbox": {
        "bounds": {"minx": -180, "miny": -90, "maxx": 180, "maxy": 90},
        "crs": "EPSG:4326"
},
```

## useForElevation [Deprecated]

This configuration is deprecated. It should be used a terrain layer and elevation layer instead.

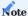

This type of layer configuration is still needed to show the elevation data inside the MousePosition plugin. The terrain layer section shows a more versatile way of handling elevation but it will work only as visualization in the 3D map viewer.

WMS layers can be configured to be used as a source for elevation related functions.

This requires:

- a GeoServer WMS service with the DDS/BIL plugin
- A WMS layer configured with BIL 16 bit output in big endian mode and -9999 nodata value
- a static layer in the Map plugin configuration (use the additional Layers configuration option):

in localConfig.json

```
"name": "Map",
  "cfg": {
      "additionalLayers": [{
            "urt": "http...",
            "format": "application/bil16",
            "type": "wms",
            ...
            "name": "elevation",
            "littleendian": false,
            "visibility": true,
            "useForElevation": true
      }
}
```

The layer will be used for:

- showing elevation in the MousePosition plugin (requires showElevation: true in the plugin configuration)
- as a TerrainProvider if the maptype is Cesium

in localConfig.json

WMTS

The WMTS Layer configuration has a availableTileMatrixSets object that lists all the available tile matrix sets for the specific layer. Every entry of availableTileMatrixSets, identified by the ID of the tile matrix set, contains the crs and one of tileMatrixSet or tileMatrixSetLink. The first contains the definition of the tile matrix set, while the second contain the path to the tile matrix set definition in the JSON of the map configuration. This object can also optionally contain a limits entry, containing the specific limits of the layer inside the tile matrix set.

```
{
  "type": "wmts",
  "availableTileMatrixSets": {
      "google3857": {
      "crs": "EPSG:3857",
      "tileMatrixSetLink": "sources['https://sampleServer.org/wmts/1.0.0/WMTSCapabilities.xml'].tileMatrixSet['EPSG:3857']"
    }
}
```

The sources entry of the map configuration usually contains the tile matrix sets definitions of the layers of the map, stored by their capabilitiesURL (if capabilitiesURL is not present it will use the url of the layer, in case of multiple URLs, the first one.).

A WMTS layer has also a requestEncoding entry that can be valued with RESTful or KVP. In case of RESTful the URL is a template where to place the request parameters ( see the example below ), while in the KVP case the request parameters will be passed in the query string. See the WMTS standard for more details.

e.g. (RESTful):

```
"version": 2,
// ...
"map": {
   "layers": [
       // WMTS layer sample
        "id": "bmapoberflaeche__11",
       "name": "layer_name"
       "urt": [// MULTIPLE URLS are allowed "https://maps1.sampleServer/{Style}/{TileMatrixSet}/{TileMatrix}/{TileRow}/{TileCol}.jpeg",
            "https://maps2.sampleServer/{Style}/{TileMatrixSet}/{TileMatrix}/{TileRow}/{TileCol}.jpeg"
            "https://maps.sampleServer/\{Style\}/\{TileMatrixSet\}/\{TileMatrix\}/\{TileRow\}/\{TileCol\}.jpeg
       ],
"allowedSRS": {
    "EPSG:3857": true
         'availableTileMatrixSets": {
          "google3857":
            "tileMatrixSetLink": "sources['https://sampleServer.org/wmts/1.0.0/WMTSCapabilities.xml'].tileMatrixSet['EPSG:3857']"
       // KVP (By default) or RESTful
"requestEncoding": "RESTful",
       // identifier for the source
"capabilitiesURL": "https://sampleServer.org/wmts/1.0.0/WMTSCapabilities.xml",
   ],
"sources": {
     // source of the layer above
      "https://sampleServer.org/wmts/1.0.0/WMTSCapabilities.xml": {
        "tileMatrixSet": {
          "google3857":
             "ows:Identifier": "google3857",
             "ows:BoundingBox": {
                 "crs": "urn:ogc:def:crs:EPSG:6.18.3:3857"
               "ows:LowerCorner": "977650 5838030";
"ows:UpperCorner": "1913530 6281290'
             "ows:SupportedCRS": "urn:ogc:def:crs:EPSG:6.18.3:3857",
"WellKnownScaleSet": "urn:ogc:def:wkss:0GC:1.0:GoogleMapsCompatible",
             "TileMatrix": [
                 "ows:Identifier": "0",
"ScaleDenominator": "559082264.029",
"TopLeftCorner": "-20037508.3428 20037508.3428",
                 "TileWidth": "256",
"TileHeight": "256",
"MatrixWidth": "1",
                 "MatrixHeight": "1"
```

```
{
    "ows:Identifier": "1",
    "ScaleDenominator": "279541132.015",
    "TopLeftCorner": "-20037508.3428 20037508.3428",
    "TileWidth": "256",
    "TileHeight": "256",
    "MatrixWidth": "2",
    "MatrixHeight": "2"
    },
    // ...more levels
}
}
}
```

### e.g. (KVP)

```
"version": 2,
"map": {
    "projection": "EPSG:900913",
   "layers": [
        // requestEncoding is KVP by default

"id": "EMSA:S52 Standard__6",

"name": "EMSA:S52 Standard",

"description": "S52 Standard",

"title": "S52 Standard",

"type": "wmts",

// if the capabilitiesURL is not present, the `url` will be used to identify the source.

// (for retro-compatibility with existing layers)

"url": "http://some.domain/geoserver/gwc/service/wmts",

"bbox": {

"crs": "EPSG:4326",

"bounds": {
             "crs": "EPSG:4326",
"bounds": {
    "minx": "-180.0",
    "miny": "-79.999999999995",
    "maxx": "180.0",
    "maxy": "83.99999999999999
        },
// list of allowed SRS
"allowedSRS": {
    "EPSG:4326": true,
    "EPSG:3857": true,
    "EPSG:900913": true
          "availableTileMatrixSets": {
              "EPSG:32761": {
                "crs": "EPSG:32761",
"tileMatrixSetLink": "sources['http://some.domain/geoserver/gwc/service/wmts'].tileMatrixSet['EPSG:32761']"
             },
"EPSG:3857": {
    "crs": "EPSG:3857",
    "tileMatrixSetLink": "sources['http://some.domain/geoserver/gwc/service/wmts'].tileMatrixSet['EPSG:3857']"
              "EPSG:4326":
                "crs": "EPSG:4326",
"tileMatrixSetLink": "sources['http://some.domain/geoserver/gwc/service/wmts'].tileMatrixSet['EPSG:4326']"
              "EPSG:32661": {
                "crs": "EPSG:32661"
                "tileMatrixSetLink": "sources['http://some.domain/geoserver/gwc/service/wmts'].tileMatrixSet['EPSG:32661']"
              "EPSG:3395": {
                "tileMatrixSetLink": "sources['http://some.domain/geoserver/gwc/service/wmts'].tileMatrixSet['EPSG:3395']"
              "EPSG:900913": {
                "crs": "EPSG:900913",
// these ranges limit the tiles available for the grid level
"limits": [
                   {
    "identifier": "EPSG:900913:0",
                       "ranges": {
    "cols": {
        "min": "0",
        "max": "0"
                          },
"rows": {
    "min": "0",
    "max": "0"
                       "identifier": "EPSG:900913:1",
```

```
"ranges": {
    "cols": {
        "min": "0",
        "max": "1"
                                },
"rows": {
   "min": "0",
   "max": "1"
                            "identifier": "EPSG:900913:2",
                           "ranges": {
    "cols": {
        "min": "0",
        "max": "3"
                                "rows": {
    "min": "0",
    "max": "3"
                  ],
"tileMatrixSetLink": "sources['http://some.domain/geoserver/gwc/service/wmts'].tileMatrixSet['EPSG:900913']"
}
"sources": {
   "http://some.domain/geoserver/gwc/service/wmts": {
       http://some.domain/geoservei
"tileMatrixSet": {
  "EPSG:32761": {/*...*/},
  "EPSG:3357": {/*...*/},
  "EPSG:4326": {/*...*/},
  "EPSG:3305": {/*...*/},
  "EPSG:3395": {/*...*/},
  "EPSG:900913": {
                  "ows:Identifier": "EPSG:900913",
                  // the supported CRS
"ows:SupportedCRS": "urn:ogc:def:crs:EPSG::900913",
                  "TileMatrix": [
                          "ows:Identifier": "EPSG:900913:0",
"ScaleDenominator": "5.590822639508929E8",
"TopLeftCorner": "-2.003750834E7 2.0037508E7",
"TileWidth": "256",
"TileHeight": "256",
"MatrixWidth": "1",
                            "MatrixHeight": "1"
                          "ows:Identifier": "EPSG:900913:1",
    "ScaleDenominator": "2.7954113197544646E8",
    "TopLeftCorner": "-2.003750834E7 2.0037508E7",
    "TileWidth": "256",
    "MatrixWidth": "2",
    "MatrixHeight": "2",
                          "ows:Identifier": "EPSG:900913:2",
    "ScaleDenominator": "1.3977056598772323E8",
    "TopLeftCorner": "-2.003750834E7 2.0037508E7",
    "TileWidth": "256",
    "TileHeight": "256",
    "MatrixWidth": "4",
    "MatrixHeight": "4"
```

### e.g. (embed tileMatrixSet without link to sources)

```
"title": "S52 Standard",
"type": "wmts",
// if the capabilitiesURL is not present, the `url` will be used to identify the source.
     // (for retro-compatibility with existing layers)
"url": "http://some.domain/geoserver/gwc/service/wmts",
     "bbox": {
    "crs": "EPSG:4326".
          "crs": "EPSG:4326",
"bounds": {
    "minx": "-180.0",
    "miny": "-79.999999999995",
    "maxx": "180.0",
    "maxy": "83.9999999999999
   },
// list of allowed SRS
"allowedSRS": {
    "EPSG:3857": true,
    "EPSG:900913": true
     "availableTileMatrixSets": {
          "EPSG:900913": {
               "crs": "EPSG:900913"
              "tileMatrixSet": {
   "ows:Identifier": "EPSG:900913",
   "ows:SupportedCRS": "urn:ogc:def:crs:EPSG::900913",
                   "TileMatrix": [
                           "ows:Identifier": "EPSG:900913:0",
"ScaleDenominator": "5.590822639508929E8",
"TopLeftCorner": "-2.003750834E7 2.0037508E7",
"TileWidth": "256",
"TileHeight": "256",
"MatrixWidth": "1",
"MatrixWidth": "1",
                             "MatrixHeight": "1"
                            "ows:Identifier": "EPS6:900913:1",
"ScaleDenominator": "2.7954113197544646E8",
"TopLeftCorner": "-2.003750834E7 2.0037508E7",
"TileWidth": "256",
"MatrixWidth": "2",
"MatrixHeight": "2"
                            "ows:Identifier": "EPSG:900913:2",
"ScaleDenominator": "1.3977056598772323E8",
"TopLeftCorner": "-2.003750834E7 2.0037508E7",
"TileWidth": "256",
"TileHeight": "256",
"MatrixWidth": "4",
                             "MatrixHeight": "4"
} }
```

Bing

### TODO

Google

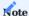

The use of Google maps tiles in MapStore is not enabled and maintained due to licensing reasons. If your usage conditions respect the google license, you can enable the google layers by:

- Adding <script src="https://maps.google.com/maps/api/js?v=3"></script> to all html files you need it.
- Add your API-KEY to the request
- Fix the code, if needed.

### example:

```
{
    "type": "google",
    "title": "Google HYBRID",
    "name": "HYBRID",
    "source": "google",
```

```
"group": "background",
   "visibility": false
}
```

OSM

example:

```
"type": "osm",
  "title": "Open Street Map",
  "name": "mapnik",
  "source": "osm",
  "group": "background",
  "visibility": true
}
```

TileProvider

TileProvider is a shortcut to easily configure many different layer sources. It's enough to add provider property and 'tileprovider' as type property to the layer configuration object. provider should be in the form of ProviderName. VariantName.

i.e.

```
{
  "type": "tileprovider",
  "title": "Title",
  "provider": "Stamen.Toner", // "ProviderName.VariantName"
  "name": "Name",
  "group": "GroupName",
  "visibility": false
}
```

Options passed in configuration object, if already configured by TileProvider, will be overridden.

Openlayers' TileProvider at the moment doesn't support minZoom configuration property and high resolution map.

In case of missing provider or if provider: "custom", the tile provider can be customized and configured internally. You can configure the url as a template, than you can configure options add specific options ( maxNativeZoom, subdomains).

```
"type": "tileprovider",
  "title": "Title",
  "provider": "custom", // or undefined
  "name": "Name",
  "group": "GroupName",
  "visibility": false,
  "url": "https://{s}.tile.openstreetmap.org/{z}/{x}/{y}.png",
  "options": {
        "subdomains": [ "a", "b"]
}
```

## Providers and variants

This is a not maintained list of providers and variants. For the most updated list check the code here

Some of them may need some additional configuration or API keys.

```
OpenStreetMap.Mapnik
OpenStreetMap.BlackAndWhite
OpenStreetMap.DE
OpenStreetMap.France
OpenStreetMap.HOT
.
Thunderforest.OpenCycleMap
Thunderforest.Transport
Thunderforest.TransportDark
Thunderforest.Landscape
Thunderforest.Outdoors
OpenMapSurfer.Roads
OpenMapSurfer.AdminBounds
OpenMapSurfer.Grayscale
Hydda.Full
Hydda, Base
Hydda.RoadsAndLabels
MapQuestOpen.OSM
MapOuestOpen.Aerial
MapQuestOpen.HybridOverlay
Stamen.Toner
Stamen.TonerBackground
Stamen.TonerHybrid
```

```
Stamen.TonerLines
Stamen.TonerLabels
Stamen.TonerLite
Stamen.Watercolor
Stamen.Terrain
Stamen.TerrainBackground
Stamen.TopOSMRelief
Stamen.TopOSMFeatures
Esri.WorldStreetMap
Esri.DeLorme
Esri.WorldTopoMap
Esri.WorldImagery
Esri.WorldTerrain
Esri.WorldShadedRelief
Esri.WorldPhysical
Esri.OceanBasemap
Esri.NatGeoWorldMap
Esri.WorldGrayCanvas
OpenWeatherMap.Clouds
OpenWeatherMap.CloudsClassic
OpenWeatherMap.Precipitation
OpenWeatherMap.PrecipitationClassic
OpenWeatherMap.Rain
OpenWeatherMap.RainClassic
OpenWeatherMap.Pressure
OpenWeatherMap.PressureContour
OpenWeatherMap.Wind
OpenWeatherMap.Temperature
OpenWeatherMap.Snow
HERE.normalDay
HERE.normalDayCustom
HERE.normalDayGrey
HERE.normalDayMobile
HERE.normalDayGreyMobile
HERE.normalDayTransit
HERE.normalDayTransitMobile
HERE.normalNight
HERE.normalNightMobile
HERE.normalNightGrey
HERE.normalNightGreyMobile
HERE.carnavDayGrey
HERE.hybridDay
HERE.hybridDayMobile
HERE.pedestrianDay
HERE.pedestrianNight
HERE.satelliteDay
HERE.terrainDay
HERE.terrainDayMobile
Acetate.basemap
Acetate.terrain
Acetate.all
Acetate.foreground
Acetate.roads
Acetate.labels
Acetate.hillshading
CartoDB.Positron
CartoDB.PositronNoLabels
CartoDB.PositronOnlyLabels
CartoDB.DarkMatter
CartoDB.DarkMatterNoLabels
CartoDB.DarkMatterOnlyLabels
HikeBike.HikeBike
HikeBike.HillShading
BasemapAT.basemap
BasemapAT.grau
BasemapAT.overlay
BasemapAT.highdpi
BasemapAT.orthofoto
NASAGIBS.ModisTerraTrueColorCR
NASAGIBS.ModisTerraBands367CR
NASAGIBS.ViirsEarthAtNight2012
NASAGIBS.ModisTerraLSTDay
NASAGIBS.ModisTerraSnowCover
NASAGIBS.ModisTerraAOD
NASAGIBS.ModisTerraChlorophyll
NLS.OS_1900
NLS.0S_1920
NLS.OS_opendata
NLS.OS_6inch_1st
NLS.OS_6inch
NLS.OS_25k
NLS.OS_npe
NLS.OS_7th
NLS.OS_London
NLS.GSGS_Ireland
PDOK.brtachtergrondkaart
PDOK.brtachtergrondkaartgrijs
PDOK.brtachtergrondkaartpastel
PDOK.brtachtergrondkaartwater
PDOK. LuchtfotoRGB
PDOK.luchtfotoIR
```

- 509/591 - MapStore©

Vector

The layer type vector is the type used for imported data (geojson, shapefile) or for annotations. Generally speaking, any vector data added directly to the map. This is the typical fields of a vector layer

- features : features in GeoJSON format.
- style: the style object of the layer. See vector style for details.
- styleName: name of a style to use (e.g. "marker").
- hideLoading: boolean. if true, the loading will not be taken into account.

WFS Layer

A vector layer, whose data source is a WFS service. The configuration has properties in common with both WMS and vector layers. it contains the search entry that allows to browse the data on the server side. The styling system is the same of the vector layer.

This layer differs from the "vector" because all the loading/filtering/querying operations are applied directly using the WFS service, without storing anything locally.

- name: the name of the layer in the WFS service.
- style: the style object of the layer. See vector style for details.
- url: the url of the WFS service.
- fields: if the layer has a wfs service configured, this can contain the fields (attributes) of the features, with custom configuration (e.g. aliases, types, etc.)

Experimental properties

Here a list of experimental properties that can be used in the WFS layer configuration, they may change in the future.

- serverType: analogous to the serverType of the WMS layer. It can be geoserver or no-vendor. If no-vendor is used, the requests will not contain vendor specific parameters like cql\_filter, and the layer will be treated as a generic WFS layer. The filtering will be done on the "WFS client" side, using the filter property. Actually this property is supported only in OpenLayers and only for the map viewer.
- security: this is an object that can contain the security configuration for the layer. It allows to specify if some particular security is configured for this layer, apart from the usual securityRules configured globally. It can contain the following properties. Actually this property is supported only in OpenLayers and only for the map viewer:
- type: the type of security to use. It can be Basic.
- sourceType: the type of source to use. It can be sessionStorage. In case of sessionStorage, a sourceId must be provided to get the credentials from the sessionStorage.
- sourceId: the id of the source to use. It can be any string.

```
{
    "security": {
        "type": "Basic",
        "sourceType": "sessionStorage",
        "sourceId": "source-identifier"
    }
}
```

Graticule

i.e.

```
{
  "type": "graticule",
  "labels": true,
  "frame": true, // adds a frame to the map, to better highlight labels
  "frame": true, // adds a frame to the map, to better highlight labels
  "frame": true, // adds a frame to the map, to better highlight labels
  "frame": frame": frame frame
  "color": "monoon",
  "weight": 1,
  "frameStyle": {// style for the optional frame
  "color": "monoon",
  "weight": 1,
  "fillcolor": "#FFFFFF"
},
  "labeLXstyle": {// style for X coordinates labels
  "color": "monoon",
  "font": "sans-serif",
  "fontWeight": "bold",
  "fontSize": "20",
  "labeLOutlineWidth": 2
},
  "labeUstlineWidth": 2
},
  "labeUstlineWidth": 2
},
  "bound is a fifty for y coordinates labels
  "color": "#000000",
  "font": "sans-serif",
  "fontWeight": "bold",
  "fontSize": "20",
  "labeLoutlineWidth": 2
},
  "abeLoutlineWidth": 2,
  "fontWeight": "bold",
  "fontSize": "20",
  "fabeLoutlineWidth": 2,
  "rotation": 90,
  "verticalAtign": "top",
  "textAlign": "center"
}
}
```

3D tiles

This type of layer shows 3d tiles version 1.0 inside the Cesium viewer. This layer will not be visible inside 2d map viewer types: openlayer or leaflet. See specification for more info about 3d tiles here.

i.e.

```
{
  "type": "3dtiles",
  "urt": "http..." // URL of tileset.json file
  "title": "3D tiles layer",
  "visibility": true,
  // optional
  "heightOffset": 0, // height offest applied to the complete tileset
  "style": {
```

```
"format": "3dtiles",
    "body": { // 3d tiles style
        "color": "color('#43a2ca', 1)"
    }
}
```

The style body object for the format 3dtiles accepts rules described in the 3d tiles styling specification version 1.0 available here.

Model Layer

This type of layer shows ifc models with different versions including referenced and non-georeferenced ifc models inside the Cesium viewer. This layer will not be visible inside 2d map viewer types: openlayer or leaflet. See specification for more info about IFC here.

i.e.

```
"type": "model",
"url": "http..." // URL of ifc file with ".ifc" format
"title": "IFC Model Layer",
"visibility": true,
 features: [
        type: 'Feature',
id: 'model-origin',
        properties: {
             heading: 0.
              roll: 0.
              scale: scale
        geometry: {
   type: 'Point'
              coordinates: [longitude, latitude, height]
 bbox: {
   crs: "EPSG:4326",
   hounds: {
      minx: 0,
      miny: 0,
      maxx: 0.
      maxy: 0
},
// optional
properties: {}
```

Terrain

The terrain layer allows the customization of the elevation profile of the globe mesh in the Cesium 3d viewer.

Mapstore supports 3 different types of terrain providers:

- wms: Supports DDL/BIL types of assets using WMS OGC protocol.
- cesium: Support resources compliant with the Cesium terrain format.

If no terrain layer is defined the default elevation profile for the globe will be the ellipsoid, that is the 3rd type, that provides a rather flat profile.

In order to use these layers with all the maps, they need to be incorporated into the additionalLayers configuration of the Map plugin (in localConfig.json and/or in the context configuration). The globe accepts **only one** terrain provider so in case of adding more than one the last one will take precedence to be used to create the elevation profile.

```
"name": "Map",
"cfg": {
    "additionalLayers": [{
            "type": "terrain"
"provider": "wms"
            "urt": "https://host-sample/geoserver/wms",
"name": "workspace:layername", // name of the geoserver resource
"littleEndian": false,
            "visibility": true,
            "crs": "CRS:84"
```

### WMS terrain provider

In order to create a wms based mesh there are some requirements that need to be fulfilled:

- A GeoServer WMS service with the DDS/BIL plugin
- The Layer to use for the terrain model have to be configured in GeoServer with BIL 16 bit output, big endian mode, -9999 as no-data value
- A layer of "type": "terrain" configured in MapStore (map or additionalLayers) that uses the "provider": "wms" .

The layer configuration can be done in 3 different ways:

1. Layer configuration with sufficient metadata of the layer. This prevents a call to getCapabilities eventually improving performance of the parsing of the layer. Mandatory fields are url, name, crs.

```
"type": "terrain"
"provider": "wms"
"url": "http://hot-sample/geoserver/wms",
"name": "workspace:layername",
"littleEndian": false,
"visibility": true
"crs": "CRS:84" // Supports only CRS:84 | EPSG:4326 | EPSG:3857 | 0SGE0:41001
```

2. Layer configuration of geoserver layer with layer name prefixed with workspace, then the getCapabilities is requested only for that layer

```
"type": "terrain".
"provider": "wms"
"url": "https://host-sample/geoserver/wms", // 'geoserver' url
        "workspace:layername", // name of the geoserver resource with workspace prefixed
"littleEndian": false
```

3. Layer configuration of geoserver layer with layer name not prefixed with workspace then getCapabilities is requested in global scope.

```
"type": "terrain"
"provider": "wms'
"url": "https://host-sample/geoserver/wms",
"name": "layername",
"littleEndian": false
```

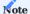

With wms as provider, the format option is not needed, as Mapstore supports only image/bil format and is used by default

Here all the available properties for the wms terrain provider:

```
"type": "terrain"
"provider": "wms'
 "url": "https://host-sample/geoserver/wms"
"name": "workspace:layername", // name of the geoserver resource
"littleEndian": false, // defines whether buffer is in little or big endian
"visibility": true,
// optional properties
"crs": "CRS:84", // projection of the layer, support only CRS:84 | EPSG:4326 | EPSG:3857 | OSGEO:41001
"version": "1.3.0", // version used for the WMS request
"heightMapWidth": 65, // width of a tile in pixels, default value 65
```

```
"heightMapHeight": 65, // height of a tile in pixels, default value 65
"waterMask": false,
"offset": 0, // offset of the tiles (in meters)
"highest": 12000, // highest altitude in the tiles (in meters)
"lowest": -500, // lowest altitude in the tiles
"sampleTerrainZoomLevel": 18 // zoom level used to perform sampleTerrain and get the height value given a point, used by measure components
}
```

### Cesium terrain provider

The terrain layer of cesium type allows using Cesium terrain format compliant services (like Cesium Ion resources or MapTiler meshes). The options attribute allows for further customization of the terrain properties (see available options on the Cesium documentation for the cesium terrain provider)

```
{
  "type": "terrain",
  "provider": "cesium",
  "url": "https://terrain-provider-service-url/?key={apiKey}",
  "visibility": true,
  "options": {
    // requestVertexNormals, requestWatermask, credit...
  }
}
```

Elevation

This layer provides information related to elevation based on a provided DTM layer. It does not provide the terrain profile for 3D visualization, see terrain layer type for this feature.

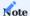

In the Cesium 3D viewer all the heights are relative to the WGS84 ellipsoid while usually DTM/DEM files could have an elevation value relative to the mean sea level (MSL). So with this layer it's possible to have a terrain layer with the correct WGS84 ellipsoidal height while querying the mouse position with a MSL height.

## This requires:

- a GeoServer WMS service with the DDS/BIL plugin
- A WMS layer configured with BIL 16 bit output in big endian mode and -9999 nodata value
- $\bullet \ a \ static \ layer \ in \ the \ Map \ plugin \ configuration \ (use \ the \ \ additional Layers \ configuration \ option \ to \ share \ it \ with \ all \ the \ maps):$

### in localConfig.json

```
{
    "name": "Map",
    "cfg": {
        "additionalLayers": [{
            "type": "elevation",
            "provider": "wms",
            "url": "/geoserver/wms",
            "name": "elevation",
            "visibility": true,
            // optional
            "littleEndian": false,
            "nodata": -9999
        }]
    }
}
```

The layer will be used for showing elevation in the MousePosition plugin (it requires "showElevation": true in the plugin configuration)

## in localConfig.json

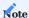

This type of layer is introduced in substitution of the of the wms layer useForElevation and the main reason is to separate the visualization from the information displayed with the mouse position plugin aligning the behavior of the 2D/3D viewers. The current implementation supports only a WMS layer in format application/bill6.

Cloud Optimized GeoTIFF (COG)

i.e.

### Layer groups

Inside the map configuration, near the layers entry, you can find also the groups entry. This array contains information about the groups in the TOC. A group entry has this shape:

- id: the id of the group.
- expanded: boolean that keeps the status (expanded/collapsed) of the group.
- title: a string or an object (for i18n) with the title of the group. i18n object format is the same of layer's title.

```
"title": {
    "default": "Root Group",
    "it-IT": "Gruppo radice",
    "en-US": "Root Group",
    "de-DE": "Murzelgruppe",
    "fr-FR": "Groupe Racine",
    "es-ES": "Grupo Raíz"
},
```

i.e.

```
{
  "id": "GROUP_ID",
  "title": "Some default title"
  "expanded": true
}
```

## Other supported formats

The JSON format above is the standard MapStore format. Anyway MapStore allows to import/export different kinds of formats for maps.

WEB MAP CONTEXT

MapStore provides support for OGC Web Map Context(WMC) files. They can be imported either using Import plugin functionality, or from within a context using Map Templates plugin. MapStore maps can also be exported in WMC format through Export plugin.

The important thing to remember when exporting MapStore maps to WMC format is that it only supports WMS layers, meaning any non-WMS layers(such as tiled OSM backgrounds for example) will not be preserved in the resulting WMC file. The exact way in which the conversion happens is described in further detail throughout this document.

WMC File Structure

WMC context file generated by MapStore is an XML file with the following structure:

```
<?xml version="1.0" encoding="UTF-8"?>
-\lambda \text{Velsion} = \text{University} = \text{University}
context http://schemas.opengis.net/context/1.1.0/context.xsd">
                  <Title>MapStore Context</Title>
                  <Abstract>This is a map exported from MapStore2.</Abstract>
<SoundingBox minx="-20037508.34" miny="-20037508.34" maxx="20037508.34" maxy="20037508.34" SRS="EPSG:900913"/>
                  <Extension>
                           <!--general extensions go here-->
                  </Extension>
          </General>
         <LayerList>
                  <Layer queryable="0" hidden="0">
                  <Name>topp:states</Name
                  <Title>USA Population</Title>
                  <Server service="OGC:WMS" version="1.3.0">
                           <OnlineResource xmlns:xlink="http://www.w3.org/1999/xlink" xlink:type="simple" xlink:href="https://demo.geo-solutions.it/geoserver/wms"/>
                  </Server>
                           <Dimension name="elevation" units="EPSG:5030" unitSymbol="m" default="0.0" multipleValues="1">0.0,200.0,400.0,600.0/Dimension>
default="current" multipleValues="1">2016-02-23T03:00:00.000Z,2016-02-23T06:00:00.000Z/Dimension>
                           <!--..other dimensions--
                  </DimensionList>
                  <FormatList>
                           <Format current="1">image/png
                           <!--..other formats--
                  </FormatList>
                  <StyleList>
                           <Style>
                                     <Name>population</Name
                                    states/ows?service=WMS&request=GetLegendGraphic&format=image%2Fpng&width=20&height=20&layer=states"/>
                                    </LegendURL>
                           </Style>
                  <!--..other styles-->
</StyleList>
                  <Extension>
                           <!--layer extensions go here-->
         <!--...other layers-->
</LayerList>
</ViewContext>
```

More information about each of the elements in the example above can be looked up in OGC WMC implementation specification

Apart from standard WMC XML elements, MapStore provides support for various extensions. These are placed inside Extension tag, and are not gueranteed to be supported outside MapStore, as they are not a part of OGC Web Map Context specification.

MapStore provides two types of extensions: openlayers and mapstore-specific elements. WMC can have an Extension element inside General, and each of the Layer elements. Supported extensions in General are:

### Openlayers:

• maxExtent if present, it's attributes are used as map's bounding box, instead of the values specified in BoundingBox tag. The values are assumed to be in a projection, specified in SRS attribute of BoundingBox

```
<ol:maxExtent xmlns:ol="http://openlayers.org/context" minx="-20037508.34" miny="-20037508.34" maxx="20037508.34" maxy="20037508.34"/>
```

### MapStore specific:

• GroupList defines a mapstore group list. Contains Group elements that describe a particular layer group:

· center defines a center of map view

```
<ms:center xmlns:ms="https://mapstore.geosolutionsgroup.com/mapstore/context" x="1.5" y="2.5" crs="EPSG:3857"/>
```

• zoom map zoom level

```
<ms:zoom xmlns:ms="https://mapstore.geosolutionsgroup.com/mapstore/context">7</ms:zoom>
```

Supported extensions for each Layer element are:

### Openlayers:

- maxExtent if present, used for the value of layer's bbox. Values are assumed to be in a projection, specified in SRS attribute of "BoundingBox"
- singleTile specifies layer's "singleTile" property value
- · transparent is layer transparent or not, true by default
- isBaseLayer if true, the layer is put into "backgrounds" group
- · opacity layer's opacity value

```
<ol:maxExtent xmlns:ol="http://openlayers.org/context" minx="-13885038.382960921" miny="2870337.130793682" maxx="-7455049.489182421" maxy="6338174.0557576185"/>
<ol:maxExtent xmlns:ol="http://openlayers.org/context">false</ol:singleTile>
<ol:transparent xmlns:ol="http://openlayers.org/context">true</ol:transparent>
<ol:isBaseLayer xmlns:ol="http://openlayers.org/context">false</ol:isBaseLayer>
<ol:opacity xmlns:ol="http://openlayers.org/context">1</ol:opacity>
```

#### Cesium:

• tileDiscardPolicy sets a policy for discarding (missing/broken) tiles (https://cesium.com/learn/cesiumjs/ref-doc/ TileDiscardPolicy.html). If it is not specified the NeverTileDiscardPolicy will be used. If "none" is specified, no policy at all will be set

#### MapStore specific:

- group specifies to which group, among listed in "GroupList" element, the layer belongs to
- · search JSON describing a filter that is applied to the layer
- DimensionList contains Dimension elements that describe dimensions that cannot be described using standard "Dimension" tag. Currently supports dimensions of *multidim-extension* type:
- CatalogServices contains Service elements that describe services available for use in Catalog.

Note, that during the exporting process, some sort of fallback for dimensions, listed as extensions, is provided inside the standard DimensionList tag whenever possible, to ensure interoperability with other geospatial software. When such a context is imported back into MapStore, the values of dimensions inside extensions will override the ones specified inside the standard DimensionList tag.

Also note, that the extension elements would be read correctly only if they belong to appropriate XML namespaces:

- http://openlayers.org/context for openlayers extensions
- $\bullet \ \, \text{https://mapstore.geosolutionsgroup.com/mapstore/context} \ \, \text{for mapstore specific extensions}$

#### Usage inside MapTemplates plugin

As stated previously, WMC files can be used as map templates inside contexts. New WMC templates can be uploaded in context creation tool, after enabling the MapTemplates plugin for a context. When the context is loaded, for every template inside MapTemplates there are two options available:

- Replace map with this template replace the currently loaded map with the one described by the template. Upon loading, the map will zoom to the extent specified in maxExtent extension or in BoundingBox tag. If the template has no visible background layers available, the default empty background will be added and set to be visible automatically.
- Add this template to map merges layers and groups inside the template with the current map configuration. If the WMC template does not contain GroupList extension, a new group with the name extracted from Title tag of the template will be created and will contain all the layers of the template. Zoom and projection will remain unchanged.

#### Other considerations

Due to the limitations posed by WMC format the conversion process will not preserve the map state in it's entirety. The only supported way to do this is to export to MapStore JSON format. The WMC export option presumably should be used in cases when the WMS layers inside a MapStore map need to be used in some way with a different geospatial software suite, or to import such layers from outside MapStore or if you already have WMC context files that you want to use.

### Additional map configuration options

Map configuration also contains the following additional options:

- catalogServices object describing services configuration for Catalog
- widgetsConfig configuration of map widgets
- mapInfoConfiguration map info configuration options
- dimensionData contains map time information
- currentTime currently selected time; the beginning of a time range if offsetTime is set
- offsetTime the end of a time range
- timelineData timeline options
- selectedLayer selected layer id; if not present time cursor will be unlocked
- mapViews map views options

### MAPVIEWS

### Example:

```
"mapViews": {
  "active": true,
  "selectedId": "view.id.01",
   "views": [
       "id": "view.id.01",
       "title": "Title",
"description": "Description",
       "duration": 10,
       "flyTo": true,
"center": {
          "longitude": 8.93690091201193
         "latitude": 44.39522451776296
         "height": -0.0022900843616703204
       "cameraPosition":
        "longitude": 8.93925651181738,
"latitude": 44.38698231953802,
         "height": 655.705914040523
       zoom": 17.89659156734602,
         8.920925393119584
         8.948118718933738
         44.40554444092288
        'mask": {
          "enabled": true,
         "resourceId": "resource.id.01",
```

```
"inverse": true,
    "offset": 10000
}

| ternain": {
    "clipsingLayerResourceId": "Yesource.id.02",
    "clipsingLayerResourceId": "Feature.id.02",
    "clipsingLayerResourceId": "Feature.id.02",
    "clipsingLayerResourceId": "Feature.id.02",
    "globeTranslecency": {
    "emabled": true,
    "fadebylsiance": false,
    "heard Stance": 5000,
    "opacity": 0.5 5000,
    "opacity": 0.5 5000,
    "opacity": 0.5
    "false": "Layer.id.02",
    "visibility": true,
    "opacity": 0.5
    "clippingDayerResourceId": "Fesource.id.02",
    "clippingDayerResourceId": "Fesource.id.02",
    "clippingDayerResourceId": "Festure.id.01",
    "clippingDayerResourceId": "Festure.id.01",
    "clippingDayerResourceId": "Festure.id.01",
    "clippingDayerResourceId": "Festure.id.02",
    "data": "Resource.id.02",
    "data": "Resource.id.02",
    "data": "Resource.id.02",
    "data": "Resource.id.02",
    "data": "Resource.id.02",
    "data": "Resource.id.02",
    "type": "weeter",
    "mid": "Tayer.id.02",
    "fata": "Festure.id.02",
    "fata": "Service/pfs",
    "mane": "Clip",
    "tite": "Clip",
    "fid": "Layer.id.03")
}
}
```

### The mapViews properties

| Name       | Туре                                | Description                                                                                                    |
|------------|-------------------------------------|----------------------------------------------------------------------------------------------------|
| active     | boolean                             | if true the map view tool will be active at initialization $% \left( 1\right) =\left( 1\right) \left( 1\right) \left$ |
| selectedId | edId string id of the selected view |                                                                                                    |
| views      | array                               | array of views configurations (see below)                                                                                                    |
| resources  | array                               | resources configurations (see below)                                                                                                    |
|            |                                     |                                                                                                    |

# View configuration object

| Name                                 | Туре    | Description                                                                                                    |
|--------------------------------------|---------|----------------------------------------------------------------------------------------------------|
| id                                   | string  | identifier of the view                                                                                             |
| title                                | string  | title of the view                                                                                                  |
| description                          | string  | an html string to describe the view                                                                                |
| duration                             | number  | when playing, duration in seconds of the view                                                                      |
| flyTo                                | boolean | enable animation transition during navigation                                                                      |
| center                               | object  | center target position as                                                                                          |
| cameraPosition                       | object  | point of view position as                                                                                          |
| zoom                                 | number  | zoom level                                                                                                    |
| bbox                                 | array   | bounding box in WGS84 as [minx, miny, maxx, maxy]                                                                  |
| mask                                 | object  | optional configuration for the 3D tiles mask                                                                       |
| mask.enabled                         | boolean | if true enables the mask                                                                                           |
| mask.resourceId                      | string  | identifier of a resource configuration in the resources array                                                      |
| mask.inverse                         | boolean | if true enables the inverse mask                                                                                   |
| mask.offset                          | number  | offset in meters for the inverse mask                                                                              |
| terrain                              | object  | optional configurations for terrain clipping                                                                       |
| terrain.clippingLayerResourceId      | string  | identifier of a resource configuration in the resources array                                                      |
| terrain. clipping Polygon Feature Id | string  | identifier of a polygonal feature available in the selected layer source to use to apply the clipping              |
| terrain.clippingPolygonUnion         | boolean | if true it applies inverse clipping                                                                                |
| globeTranslucency                    | object  | optional configuration for the globe translucency                                                                  |
| globeTranslucency.enabled            | boolean | if true enables translucency                                                                                       |
| globeTranslucency.opacity            | number  | opacity of the globe translucency, it should be a value between $0$ and $1$ where $1$ is fully opaque              |
| globe Translucency. fade By Distance | boolean | if true the translucency is visible only between the <code>nearDistance</code> and <code>farDistance</code> values |
| globeTranslucency.nearDistance       | number  | when $\ensuremath{fadeByDistance}$ is true it indicates the minimum distance to apply translucency                 |
| globeTranslucency.farDistance        | number  | when fadeByDistance is true it indicates the maximum distance to apply translucency                                |
| layers                               | array   | array of layer configuration overrides, default properties override visibility and opacity                         |

# Resource object configuration

| Name | Туре   | Description                                                                |
|------|--------|----------------------------------------------------------------------------|
| id   | string | identifier for the resource                                                |
| data | object | properties related to the layer used for the resource (wfs or vector type) |

- 520/591 - MapStore®

### 3.8.5 Externalized Configuration

The **data directory** is a directory on the file-system, configured for an instance of MapStore, that will be used to externalize configuration of MapStore.

Configuring this directory you will be able to:

- Externalize database configuration
- Externalize proxy configuration
- Externalize JSON configs files for the application ( localConfig.json, new.json)
- Apply patches to default JSON config files (e.g. to store only the differences)
- Store extensions installed

All the configuration stored here will persist across MapSore updates.

#### Using a data directory

To use a data directory, this must be configured through a specific JVM system property: datadir.location

```
java -Ddatadir.location=/etc/mapstore/datadir
```

The data-directory must exist, but all the files inside it are optional. Due to some particular operations (e.g. installation of extensions), some files may be stored in data-dir by the application itself.

The structure of the data-dir is the following:

```
configs (JSON configs)

pluginsConfig.json.patch

extensions

extensions.json (extensions index)

SampleExtension (One directory for each extension installed)

index.js

assets

translations

geostore-datasource-ovr.properties (database configuration)

dap.properties

mapstore-ovr.properties

mapstore-ovr.properties
```

- configs: files in this folder can override the files in configs file of the application (pluginsConfig.json, localConfig.json).
- If a file with the same name is present, it will be provided instead of the original one
- If a patch file is present, (e.g. localConfig.json.patch) the patch will be applied to the JSON (original or overridden) and provided patched to the client
- · extensions: this folder contains all the files for the installed extensions, one folder for each installed extension
- extensions.json: the index of the current extensions installed.

MULTIPLE DATA DIRECTORY LOCATIONS

It is possible to specify more than one datadir location path, separated by commas. This can be useful if you need to have different places for static configuration and dynamic one. A dynamic configuration file is one that is updated by MapStore using the UI, while static ones can only updated manually by an administrator of the server. An example are uploaded extensions, and their configuration files.

MapStore looks for configuration resources in these places in order:

- the first datadir.location path other datadir.location paths, if any, in order
- the application root folder

Dynamic files will always be written by the UI in the first location in the list, so the first path is for dynamic stuff.

#### Example:

```
-Ddatadir.location=/etc/mapstore_extensions,/etc/mapstore_static_config
```

LOGGING

Logging has not been externalized yet, You can manually do this change in WEB-INF/web.xml file to externalize also this file:

PRINT CONFIGURATION

The config.yaml is by default in the printing folder of the webapp root. You can externalize the path to this resource (and all relative files) by setting the system variable mapfish-print-config. Make you sure the file exists and all the required files (header, images ...) are also available (typically they are the same directory, identified by relative paths. For more information, see mapfish-print documentation).

#### Example:

```
-Dmapfish-print-config=/etc/mapstore/datadir/printing/config.yaml
```

We suggest to put your customizations for printing inside the data directory in a folder named printing, using the same structure of the printing folder of the application. (config.yaml, images and so on...). Doing it this way makes the application ready for future updates.

DATABASE CONNECTION

If you create a file in the datadir called geostore-datasource-ovr.properties , it will be used and override the current

### Example:

```
geostoreDataSource.driverClassName=org.postgresql.Driver
geostoreDataSource.url=jdbc:postgresql://localhost:5432/geostore
geostoreDataSource.username=geostore
geostoreDataSource.password=geostore
geostoreDataSource.password=geostore
geostoreVendorAdapter.databasePlatform=org.hibernate.dialect.PostgreSQLDialect
geostoreEntityManagerFactory.jpaPropertyMap[hibernate.hbm2ddl.auto]=validate
geostoreEntityManagerFactory.jpaPropertyMap[hibernate.default_schema]=geostore
geostoreVendorAdapter.generateDdl=true
geostoreVendorAdapter.showSql=false
```

NOTE: this file simply overrides the values in geostore-datasource-ovr.properties in the web-application, it will not replace it usually it is configured by default to use h2 database, so configuring the database (h2, postgreSQL or oracle) will override all the properties. Anyway if you changed this file in your project, you may need to override more variables to make it work

### Overriding front-end configuration

Externalizing the whole localConfig.json file allows to keep your configurations during the various updates. Anyway keeping this long file in sync can become hard. You can use patch files, and this is the first suggested option.

Anyway if you need to specify something in localConfig.json that comes from your Java application, MapStore gives you the possibility to override only some specific properties of this big file and keep these changes separated from the application, allowing an easier updates. This is particularly useful for example when you have to change only a bunch of settings on a specific instance, and use the standard configuration for everything else.

You can override one or more properties in the file using the following JVM flags:

- overrides.config: the path of a properties file (relative to the datadir) where override values are stored
- $\bullet \ \ \text{overrides.mappings: comma limited list of JSONPath=property values to override} \\$

An example of overrides that will replace the default WMS service url:

In mapstore.properties:

```
overrides.config=env.properties
overrides.mappings=initialState.defaultState.catalog.default.services.gs_stable_wms.url=geoserverUrl
```

In datadir path/env.properties:

```
geoserverUrl=https://demo.geo-solutions.it/geoserver/wms
```

This allows to have in datadir\_path/env.properties a set of variables that can be used in overrides (even in different places) that are indicated by overrides.mappings.

Note: env.properties should not be placed in classpath folder

### Patching front-end configuration

Another option is to patch the frontend configuration files, instead of overriding them completely, using a patch file in json-patch format.

To patch one of the allowed resources you can put a file with a **.patch** extension in the datadir folder (e.g. localConfig.json.patch) and that file will be merged with the main localConfig.json to produce the final resource.

This allows easier migration to a new MapStore version. Please notice that when you use a patch file, any new configuration from the newer version will be applied automatically. This can be good or bad: the good part is that new plugins and features will be available without further configuration after the migration, the bad part is that you won't be aware that new plugins and features will be automatically exposed to the final user.

Example: adding a plugin to the localConfig.json configuration file:

```
[{"op": "add", "path": "/plugins/desktop/-", "value": "MyAwesomePlugin"}]
```

### **Externalize front-end Configurations**

From version 2021.02.xx, the externalization of the front-end files is automatic on the back-end, as well as you configure the data-directory. Anyway for your custom application you may want to customize the following paths to point your own services for configuration, extensions, and so on. The paths can be customized by adding the relative line in the app.jsx:

• Application (localConfig.json):

```
ConfigUtils.setLocalConfigurationFile("configs/localConfig.json");
```

• Static maps (new.json and config.json):

```
ConfigUtils.setConfigProp("configurationFolder", "configs/");
```

 $\bullet$  Extensions configuration ( <code>extensions.json</code> ):

ConfigUtils.setConfigProp("extensionsFolder", "extensions/");

```
ConfigUtils.setConfigProp("extensionsRegistry", "extensions/extensions.json");
```

• Context Editor ( pluginsConfig.json ):

```
ConfigUtils.setConfigProp("contextPluginsConfiguration", "configs/pluginsConfig.json");
```

• Extensions folder (folder where to get the extensions found in extensions.json):

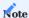

Because in this case we are modifying the app.jsx file, these changes can be applied only at build time in a custom project. Future improvements will allow to externalize these files also in the main product, without any need to rebuild the application.

- 523/591 - MapStore©

### 3.8.6 Configuration of Application Context Manager

The Application Context Manager can be configured editing the configs/pluginsConfig.json file.

The configuration file has this shape:

```
"plugins": [
         "mandatory": true, // <-- mandatory should not be shown in editor OR not movable and directly added to the right list.
        "mandatory": true, // <-- mandatory should not be shown in editor OR not movable and directly added to the right list.

"hidden": true, // some plugins are only support, so maybe showing them in the UI is superfluous.
   }, {
    "name": "TOC"
    "". "lay
       "symbol": "layers",
"title": "plugins.TOC.title".
        "description": "plugins.TOC.description",
"defaultConfig": {},
         "children": ["TOCItemSettings", "FeatureEditor"]
         "name": "FeatureEditor",
         "defaultConfig": {}
         "name": "TOCItemSettings",
   }, {
         "name": "MyPlugin", // <-- this is typically an extension,
"docUrl": "https://domain.com/documentation" // <-- custom documentation url
        "name" · "Footer"
       "children": ["MousePosition", "CRSSelector", "ScaleBox"]
        "name": "Widgets",
     "children": ["WidgetsBuilderPlugin", "WidgetsTrayPlugin"],
"dependencies": ["WidgetsBuilderPlugin"], // some plugins may be mandatory only if parent is added.
      "name": "WidgetsTrayPlugin"
   "hidden": true // <-- This is a child. In this case it will be added automatically,

// without showing if the parent is added
```

The configuration contains the list of available plugins to display in the plugins selector. Each entry of plugins array is an object that describes the plugin, it's dependencies and it's properties. These are the properties allowed for the plugin entry object:

- name: {string} the name (ID) of the plugin
- title: {string} the title string OR messageId (from localization file)
- description: {string}: the description string OR messageId (from localization file)
- docUrl: {string}: the plugin/extension specific documentation url
- symbol: {string}`: icon (or image) symbol for the plugin
- defaultConfig {object}: optional object containing the default configuration to pass to the context-creator.
- mandatory {boolean}: if true, the plugin must be added to the map, so not possible to remove (but can be customized)
- hidden {boolean}: if true, the plugin should not be shown in UI. If mandatory, is added without showing.
- children {string[]}: list of the plugins names (ID) that should be shown as children in the UI
- dependencies: The difference between mandatory and dependencies is the "if the parent is present" condition.). Plugins that can not be disabled (or if are hidden, added by default) and are added ONLY if the parent plugin is added. (e.g. containers like toolbar, omnibar, footer or DrawerMenu, and other dependencies like Widgets that must contain WidgetsBuilder and so on)

## 3.8.7 MapStore filters

Mapstore filtering system is trying to allow to accomplish the following goals:

- Support for multiple filters standards (CQL, OGC)
- Support for multiple filter types (spatial, temporal, attribute, etc.)
- Support for future filter standards.
- Allow to be handled independently from the data source (WFS, WMS, etc.)
- Allow to leave the entry points to manage them programmatically.

For this reason, MapStore stores internally a filter object that is a JSON object that can be serialized in different formats (CQL, OGC, etc.) and can be used to filter data sources. This is the internal filtering system used by mapstore, that can be for instance in layerFilters in the layer object

### Formats

MAPSTORE FORMAT

This JSON object is a container that has this shape:

```
{
    "format": "mapstore",
    "version": "1.0.0",
    "filters": [],
    // ...other fields
}
```

By default all the filters contained in the "filters" array are combined with an AND operator. Every filter in the array is a JSON object that can be serialized in different formats (CQL, OGC, etc.). Each of them is a JSON object that must have the format value, to be recognized and properly converted,

All the filters in filters array will have at least a format field and an optional id attribute reserved, that can be used to identify the filter from a component that wants to use it.

Filters in the filters array can be combined with a logic operator (AND, OR), in this case the filter object must have the logic format. Moreover they can be of mapstore format too.

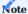

For backward compatibility, the filter object without the "format" field is considered as "mapstore" format, version "1.0.0".

- 525/591 - MapStore®

## Note

For backward compatibility, the filters "mapstore" of version "1.0.0" can contain also several other fields that will be deprecated in the future in favor of a mapstore-query-panel format, that is the format used by the query panel, and currently mostly supported in MapStore. So a filter like this is still valid:

```
``ison
  2
  3
                 "format": "mapstore",
                 "format": "mapstore",
"version": "1.0.0",
"groupFields": [],
"spatialField": {
    "method": "BBOX",
                        "attribute": "the_geom",
"operation": "INTERSECTS",
  8
  9
                        "geometry": {
    "type": "Polygon"
 10
                              "coordinates": [[[12.5,41.5], [12.5, 42.5], [13.5,42.5], [13.5, 41.5], [12.5,41.5]]]
 11
12
              },
"filterFields": [{
    "attribute": "name",
    "operator": "=",
    "type": "string",
    "value": "test"
 13
14
15
16
 17
 18
         }
 19
20
21
22
```

LOGIC FORMAT

In order to allow to create complex filters, MapStore allows to combine filters with a logic operator ( AND, OR). The logic format is a JSON object that has this shape:

```
{
    "format": "logic",
    "version": "1.0.0",
    "logic": "AND",
    "filters": []
}
```

CQL FORMAT

The cql format is a JSON object that has this shape:

```
{
    "format": "cql",
    "version": "1.0.0",
    "body": "..."
}
```

!!! Note: MapStore actually supports only a subset of CQL, that is the one used by GeoServer.

MAPSTORE-QUERY-PANEL FORMAT

The mapstore-query-panel format is a JSON object that has this shape:

```
{
    "format": "mapstore-query-panel",
    "version": "1.0.0",
    "groupFields": [],
    "spatia[Field": {},
    "filterFields": [],
    "crossLayerFilter": {},
}
```

Now it do not have an implementation yet, but this format will replace the old legacy 'mapstore' fields in the future.

### Supporting new formats

At the moment the filter conversion system is a work in progress. The API may change in the future, keeping the canConvert and getConverter functions as external API. We actually support cql and ogc as output formats (as strings), and cql (partially, cannot parse spatial filters in cql yet), mapstore and logic as input formats (as JSON objects with format as written above). At the moment we don't have an internal model for a filter to use as intermediate model, but a set of converters in MapStore2/web/client/utils/filter/converters/index.js file. The converter object is an object that implements a method for each format that you want to support, with the following signature:

```
{
    [format]: (filter::Object, options) => filter
}
```

### Example:

```
{
  ogc: (filter::Object, options) => filter::String,
  cql: (filter::Object, options) => filter::String
}
```

options depends on the specific output format, but it can be used to pass additional parameters to the converter. For instance the cql convert has no options, but the ogc converter has an options object that can contain the nsFilter field, that is the srs of the geometry to be used in the filter. See the JSDoc of the ogc converter for more details.

These methods will translate the JSON objects received as input (or in same cases the effective body of the filter) in the format specified in the method name. Future converters (maybe with a more generic method) will be added to support other formats, if needed

Javascript API exposed by MapStore to manage filters is in MapStore2/web/client/utils/filter/converters.

the functions are:

```
getConverter(format::String) // return the converter for the specified format
```

The converter depends on the specific output format, but

canConvert(from::Object|String, to::Object) // return true if the filter can be converted in the specified format

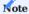

Because there is not a generic converter, the from parameter can be a string or an object. If it is a string, it is considered as the format of the filter, otherwise it is considered as the filter object.

### Appendix A: mapstore format legacy fields

mapstore-query-panel will include all the legacy fields of the mapstore format, that will be deprecated in the future. For backward compatibility, the mapstore format will be still supported, but needs to be converted into mapstore-query-panel format.

Here a full example of the current content stored in  $\mbox{\ \ layerFilter\ \ }$  object, with all the legacy fields:

```
"id": 1671785737915,
"logic": "OR",
"groupId": 1,
"index": 1
           }
    "maxFeaturesWPS": 5,
"filterFields": [
                     "rowId": 1671785736331,
"groupId": 1,
"attribute": "LAND_KM",
"operator": ">",
"value": 1000000,
"type": "number",
"fieldOptions": {
                              "valuesCount": 0,
"currentPage": 1
                      },
"exception": null
                     "rowId": 1671785739355,

"groupId": 1671785737915,

"attribute": "STATE_NAME",

"operator": "=",

"value": "Alabama",

"type": "string",

"fieldOptions": {

    "valuesCount": 0,

    "currentPage": 1
}
                     },
"exception": null,
"loading": false,
"options": {
                              "STATE_NAME": []
                      },
"openAutocompleteMenu": false
                     "rowId": 1671785746696,

"groupId": 1671785737915,

"attribute": "STATE_NAME",
"operator": "=",

"value": "Arizona",

"type": "string",

"fieldOptions": {

    "valuesCount": 0,

    "currentPage": 1
}
                     },
"exception": null,
"loading": false,
"options": {
    "STATE_NAME": []
                     },
"openAutocompleteMenu": false
             }
],
"center": [
-10992256.163634628,
3903791.908580521
                     ],
"coordinates": [
                                                -13188750.608437454,
                                                4671831.168789972
                                                -13188750.608437454,
                                               3135752.6483710706
                                               -8795761.718831802,
3135752.6483710706
                                                 -8795761.718831802,
                                                4671831.168789972
                                                -13188750.608437454,
```

```
4671831.168789972
                            ]
                     ],
"style": {},
"projection": "EPSG:3857"
           },
"attribute": "the_geom"
"attribute";

"simpleFilterFields": [],

"crossLayerFilter": {

    "attribute": "the_geom",

    "collectGeometries": {

        "queryCollection": {

            "typeName": "gs:us_states",

            "filterFields": [
                                                },
"exception": null,
"loading": false,
"openAutocompleteMenu": false,
"options": {
    "STATE_NAME": []
                                                 "rowId": 1671785801840,
  "groupId": 1,
  "attribute": "STATE_NAME",
  "operator": "=",
  "value": "Arizona",
  "type": "string",
  "fieldOptions": {
      "valuesCount": 0,
      "currentPage": 1
}.
                                                },
"exception": null,
"loading": false,
"openAutocompleteMenu": false,
                                                  "options": {
    "STATE_NAME": []
                               ],
"geometryName": "the_geom",
"groupFields": [
                                     {
    "id": 1,
    "index": 0,
    "logic": "OR"
                 }
           },
"operation": "INTERSECTS"
  },
"autocompleteEnabled": true
```

### 3.8.8 MapStore vector style

The vector and wfs layer types are rendered by the client as GeoJSON features and it possible to apply specific symbolizer using the style property available in the layer options. The style object is composed by these properties

- · format the format encoding used by style body
- · body the actual style rules and symbolizers

### example:

The default format used by MapStore is "geostyler" that is an encoding based on the geostyler-style specification that could include some variations or limitations related to the map libraries used by MapStore app. We suggest to refer to following doc for the rule/symbolizer properties available in MapStore.

Ths style body is composed by following properties:

- name style name
- rules list of rule object that describe the style

A rule object is composed by following properties:

- name rule name that could be used to generate a legend
- filter filter expression
- $\bullet\,$  symbolizers list of symbolizer object that describe the rule (usually one per rule)

The filter expression define with features should be rendered with the symbolizers listed in the rule

### example:

```
// simple comparison condition structure
// [operator, property key, value]
{
    "filter": ["==", "count", 10]
}

// mulitple condition with logical operato
// [logical operator, [condition], [condition]]
{
    "filter": [
        "||",
        [">", "height", 10],
        ["==", "category", "building"]
}
```

# Available logical operators:

| Operator | Description  |
|----------|--------------|
| 7[7]     | OR operator  |
| &&       | AND operator |

# Available comparison operators:

| Operator | Description            |
|----------|------------------------|
| =        | equal to               |
| *=       | like (for string type) |
| !=       | is not                 |
| <        | less than              |
| <=       | less and equal than    |
| >        | grater than            |
| >=       | grater and equal than  |

The symbolizer could be of following  $\mbox{\ensuremath{\mathsf{kinds}}}$  :

# Mark symbolizer properties

| Property            | Description                                                                                                    | 2D | <b>3D</b> |
|---------------------|----------------------------------------------------------------------------------------------------|----|-----------|
| kind                | must be equal to <b>Mark</b>                                                                                                    | x  | x         |
| color               | fill color of the mark                                                                                                    | x  | x         |
| fillOpacity         | fill opacity of the mark                                                                                                    | X  | X         |
| strokeColor         | stroke color of the mark                                                                                                    | x  | X         |
| strokeOpacity       | stroke opacity of the mark                                                                                                    | X  | X         |
| strokeWidth         | stroke width of the mark                                                                                                    | x  | x         |
| strokeDasharray     | array that represent the dashed line intervals                                                                                                    | x  | x         |
| radius              | radius size in px of the mark                                                                                                    | x  | x         |
| we L L Known Name   | rendered shape, one of Circle, Square, Triangle, Star, Cross, X, shape:// vertline, shape://horline, shape://slash, shape://backslash, shape://dot, shape:// plus, shape://carrow or shape://carrow | X  | X         |
| msBringToFront      | this boolean will allow setting the ${\bf disable Depth Test Distance}$ value for the feature. This would                                                                                           |    | х         |
| msHeightReference   | reference to compute the distance of the point geometry, one of $\boldsymbol{none},$ $\boldsymbol{ground}$ or $\boldsymbol{clamp}$                                                                  |    | x         |
| msHeight            | height of the point, the original geometry is applied if undefined                                                                                                    |    | x         |
| msLeaderLineColor   | color of the leading line connecting the point to the terrain                                                                                                    |    | x         |
| msLeaderLineOpacity | opacity of the leading line connecting the point to the terrain                                                                                                    |    | x         |
| msLeaderLineWidth   | width of the leading line connecting the point to the terrain                                                                                                    |    | X         |

- 531/591 - MapStore®

## Icon symbolizer properties

| Property            | Description                                                                                                    | 2D | 3D |
|---------------------|----------------------------------------------------------------------------------------------------|----|----|
| kind                | must be equal to <b>Icon</b>                                                                                         | X  | X  |
| image               | url of the image to use as icon                                                                                      | X  | X  |
| size                | size of the icon                                                                                                    | X  | X  |
| opacity             | opacity of the icon                                                                                                  | X  | X  |
| rotate              | rotation of the icon                                                                                                 | X  | X  |
| anchor              | anchor point of the icon, one of: top-left, top, top-right, left, center, right, bottom-left, bottom or bottom-right | X  | X  |
| msBringToFront      | this boolean will allow setting the ${\bf disable Depth Test Distance}$ value for the feature. This would            |    | X  |
| msHeightReference   | reference to compute the distance of the point geometry, one of ${\bf none}$ , ${\bf ground}$ or ${\bf clamp}$       |    | X  |
| msHeight            | height of the point, the original geometry is applied if undefined                                                   |    | X  |
| msLeaderLineColor   | color of the leading line connecting the point to the terrain                                                        |    | X  |
| msLeaderLineOpacity | opacity of the leading line connecting the point to the terrain                                                      |    | X  |
| msLeaderLineWidth   | width of the leading line connecting the point to the terrain                                                        |    | X  |
|                     |                                                                                                    |    |    |

**Experimental**: the image property support a custom expression called msMarkerIcon to render default markers, here the expected structure:

# Line symbolizer properties

| Property                      | Description                                                                                                    | <b>2D</b> | 3D |
|-------------------------------|----------------------------------------------------------------------------------------------------|-----------|----|
| kind                          | must be equal to <b>Line</b>                                                                                                    | X         | X  |
| color                         | stroke color of the line                                                                                                    | X         | X  |
| opacity                       | stroke opacity of the line                                                                                                    | x         | X  |
| width                         | stroke width of the line                                                                                                    | X         | X  |
| dasharray                     | array that represent the dashed line intervals                                                                                                    | x         | X  |
| msClampToGround               | this boolean will allow setting the ${\bf clampToGround}$ value for the feature. This would only apply on Cesium maps.                                                                                                    |           | X  |
| msHeight                      | line height in meters, if undefined the line geometry height is used                                                                                                    |           | x  |
| msHeightReference             | reference to compute the distance of the line geometry, one of <b>none</b> , <b>ground</b> or <b>clamp</b> . This is applied also to the msExtrudedHeight property                                                                                                    |           | X  |
| msExtrudedHeight              | height of the extrusion in meters                                                                                                    |           | x  |
| msExtrusionRelativeToGeometry | if true the extrusion height is computed as z distance from the line geometry. When false the extrude height is computed as absolute altitude. When <code>msExtrusionType</code> is not <code>undefined</code> the extrusion height will be computed always relative to the geometry so this property has not effect |           | x  |
| msExtrusionColor              | color of the extruded shape                                                                                                    |           | x  |
| msExtrusionOpacity            | opacity of the extruded shape                                                                                                    |           | x  |
| msExtrusionType               | type of extrusion, one of undefined, <b>Circle</b> or <b>Square</b> . If undefined a vertical wall plane will be extruded.                                                                                                    |           | X  |

- 533/591 - MapStore©

# Fill symbolizer properties

| Property                      | Description                                                                                                    | 2D | 3D |
|-------------------------------|----------------------------------------------------------------------------------------------------|----|----|
| kind                          | must be equal to Fill                                                                                                    | X  | X  |
| color                         | fill color of the polygon                                                                                                    | X  | X  |
| fillOpacity                   | fill opacity of the polygon                                                                                                    | X  | X  |
| outlineColor                  | outline color of the polygon                                                                                                    | X  | X  |
| outlineOpacity                | outline opacity of the polygon                                                                                                    | X  | X  |
| outlineWidth                  | outline width of the polygon                                                                                                    | X  | X  |
| outlineDasharray              | array that represent the dashed line intervals                                                                                                    | X  | X  |
| msClassificationType          | allow setting <b>classificationType</b> value for the feature. This would only apply on polygon graphics in Cesium maps.                                                                                                    |    | X  |
| msHeight                      | polygon height in meters, if undefined the polygon geometry height is used $% \left( 1\right) =\left( 1\right) \left( 1\right) \left( 1\right)$ |    | X  |
| msHeightReference             | reference to compute the distance of the polygon geometry, one of <b>none</b> , <b>ground</b> or <b>clamp</b> . This is applied also to the msExtrudedHeight property                                                                                                    |    | x  |
| msExtrudedHeight              | height of the extrusion in meters                                                                                                    |    | X  |
| msExtrusionRelativeToGeometry | if true the extrusion height is computed as $z$ distance from the polygon surface. When false the extrude height is computed as absolute altitude                                                                                                    |    | Х  |

- 534/591 - MapStore®

# Text symbolizer properties

| Property            | Description                                                                                                    | 2D | 3D |
|---------------------|----------------------------------------------------------------------------------------------------|----|----|
| kind                | must be equal to <b>Text</b>                                                                                                    | X  | X  |
| label               | text to show in the label, the $\{\{propertyKey\}\}\$ notetion allow to access feature properties (eg. 'feature name is $\{\{name\}\}'$ ) | x  | X  |
| font                | array of font family names                                                                                                    | x  | x  |
| size                | font size of the label                                                                                                    | x  | x  |
| fontStyle           | font style of the label: normal or italic                                                                                                 | X  | X  |
| fontWeight          | font style of the label: normal or bold                                                                                                   | X  | X  |
| color               | font color of the label                                                                                                    | X  | X  |
| anchor              | anchor point of the label, one of: top-left, top, top-right, left, center, right, bottom-left, bottom or bottom-right                     | X  | X  |
| haloColor           | halo color of the label                                                                                                    | x  | X  |
| haloWidth           | halo width of the label                                                                                                    | x  | x  |
| offset              | array of $\boldsymbol{x}$ and $\boldsymbol{y}$ values offset of the label                                                                 | X  | X  |
| msBringToFront      | this boolean will allow setting the ${\bf disable Depth Test Distance}$ value for the feature. This would                                 |    | X  |
| msHeightReference   | reference to compute the distance of the point geometry, one of ${\bf none},$ ${\bf ground}$ or ${\bf clamp}$                             |    | X  |
| msHeight            | height of the point, the original geometry is applied if undefined                                                                        |    | X  |
| msLeaderLineColor   | color of the leading line connecting the point to the terrain                                                                             |    | X  |
| msLeaderLineOpacity | opacity of the leading line connecting the point to the terrain                                                                           |    | X  |
| msLeaderLineWidth   | width of the leading line connecting the point to the terrain                                                                             |    | X  |

- 535/591 - MapStore®

# Model symbolizer properties (custom symbolizer to visualize 3D model as point geometries)

| Property            | Description                                                                                          | 2D | 3D |
|---------------------|----------------------------------------------------------------------------------------------------|----|----|
| kind                | must be equal to <b>Model</b>                                                                        |    | X  |
| mode L              | url of a 3D .glb file                                                                                |    | X  |
| heading             | heading rotation                                                                                     |    | X  |
| pitch               | pitch rotation                                                                                       |    | X  |
| roll                | roll rotation                                                                                        |    | X  |
| scale               | scale factor                                                                                         |    | X  |
| color               | color mixed with the mesh texture/material                                                           |    | X  |
| opacity             | color opacity                                                                                        |    | X  |
| msHeightReference   | reference to compute the distance of the point geometry, one of ${\bf none,ground}$ or ${\bf clamp}$ |    | X  |
| msHeight            | height of the point, the original geometry is applied if undefined                                   |    | X  |
| msTranslateX        | move the model on the x axis with a value in meters (west negative value, east positive value)       |    | x  |
| msTranslateY        | move the model on the y axis with a value in meters (south negative value, north positive value)     |    | X  |
| msLeaderLineColor   | color of the leading line connecting the point to the terrain                                        |    | X  |
| msLeaderLineOpacity | opacity of the leading line connecting the point to the terrain                                      |    | X  |
| msLeaderLineWidth   | width of the leading line connecting the point to the terrain                                        |    | X  |
|                     |                                                                                                    |    |    |

# Circle symbolizer properties

| Property             | Description                                                                                                    | 2D | 3D |
|----------------------|----------------------------------------------------------------------------------------------------|----|----|
| kind                 | must be equal to <b>Circle</b>                                                                                           | X  | X  |
| color                | fill color of the circle                                                                                                 | X  | X  |
| opacity              | fill opacity of the circle                                                                                               | X  | X  |
| outlineColor         | outline color of the circle                                                                                              | X  | X  |
| outlineOpacity       | outline opacity of the circle                                                                                            | X  | X  |
| outlineWidth         | outline width of the circle                                                                                              | X  | X  |
| outlineDasharray     | array that represent the dashed line intervals                                                                           | X  | X  |
| radius               | radius in meter of the circle                                                                                            | X  | X  |
| gedesic              | if true draws a geodesic circle                                                                                          | X  | X  |
| msClassificationType | allow setting <b>classificationType</b> value for the feature. This would only apply on polygon graphics in Cesium maps. |    | X  |
| msClampToGround      | this boolean will allow setting the <b>clampToGround</b> value for the feature. This would only apply on Cesium maps.    |    | х  |

- 536/591 - MapStore®

#### LEGACY VECTOR STYLE (DEPRECATED)

The style or styleName properties of vector layers (wfs, vector...) allow to apply a style to the local data on the map.

- style: a style object/array. It can have different formats. In the simplest case it is an object that uses some leaflet-like style properties:
- weight: width in pixel of the border / line.
- radius: radius of the circle (valid only for Point types)
- opacity: opacity of the border / line.
- color : color of the border / line.
- fillOpacity: opacity of the fill if any. (Polygons, Point)
- fillColor: color of the fill, if any. (Polygons, Point)
- styleName: if set to marker, the style object will be ignored and it will use the default marker.

In case of vector layer, style can be added also to the specific features. Other ways of defining the style for a vector layer have to be documented.

#### ADVANCED VECTOR STYLES (DEPRECATED)

To support advanced styles (like multiple rules, symbols, dashed lines, start point, end point) the style can be configured also in a different format, as an array of objects and you can define them feature by feature, adding a "style" property.

# Marning

This advanced style functionality has been implemented to support annotations, at the moment this kind of advanced style options is supported **only** as a property of the single feature object, not as global style.

### SVG SYMBOL (DEPRECATED)

The following options are available for a SVG symbol.

- symbolUrl: a URL (also a data URL is ok) for the symbol to use (SVG format). You can anchor the symbol using:
- iconAnchor: array of x,y position of the offset of the symbol from top left corner.
- $\bullet$  anchorXUnits , anchorYUnits unit of the iconAnchor ( fraction or pixels ).
- size: the size in pixel of the square that contains the symbol to draw. The size is used to center and to cut the original svg, so it must fit the svg.
- dashArray: Array of line, space size, in pixels. ["6","6"] Will draw the border of the symbol dashed. It is applied also to a generic line or polygon geometry.

### MARKERS AND GLYPHS (DEPRECATED)

These are the available options for makers. These are specific of annotations for now, so allowed values have to be documented.

- iconGlyph: e.g. "shopping-cart"
- iconShape: e.g. "circle"
- iconColor: e.g. "red"
- iconAnchor: [0.5,0.5]

### MULTIPLE RULES AND FILTERING (DEPRECATED)

In order to support start point and end point symbols, you could find in the style these entries:

- geometry: "endPoint"|"startPoint", identify how to get the geometry from
- filtering: if true, the geometry filter is applied.

#### EXAMPLE (DEPRECATED)

Here an example of a layer with:

- · a point styled with SVG symbol,
- a polygon with dashed style
- a line with start-end point styles as markers with icons

```
"type": "vector",
              "visibility": true,
"id": "styled-vector-layer",
"name": "styled-vector-layer",
              "hideLoading": true,
"features": [
                    "type": "Feature",
"geometry": {
  "type": "Point",
  "coordinates": [2,0]
                     "properties": {},
"style": [
                       "iconAnchor": [0.5,0.5],
"anchorVUnits": "fraction",
"anchorVUnits": "fraction",
" accitu": 1
.{
    "type": "Feature",
    "geometry": {
        "type": "Polygon",
        "coordinates": [[[0, 0],[1, 0],[1, 1],[0,1],[ 0,0]]]
                     },
"properties": {},
"style": [
                       "type": "Feature",
                     "geometry": {
   "coordinates": [[0, 2],[ 0,3]],
                        "type": "LineString"
                     },
"properties": {},
                     "style": [
                           "color": "#ffcc33",
"opacity": 1,
"weight": 3,
"editing": {
   "fill": 1
                             "highlight": false
                          "iconGlyph": "comment",
"iconShape": "square",
"iconColor": "blue",
"highlight": false,
"iconAnchor": [ 0.5,0.5],
"type": "Point",
"title": "StartPoint Style",
"geometry": "startPoint",
"filtering": true
}.
                           "iconGlyph": "shopping-cart",
"iconShape": "circle",
"iconColor": "red",
"highlight": false,
"iconAnchor": [ 0.5,0.5 ],
"type": "Point",
```

## Result:

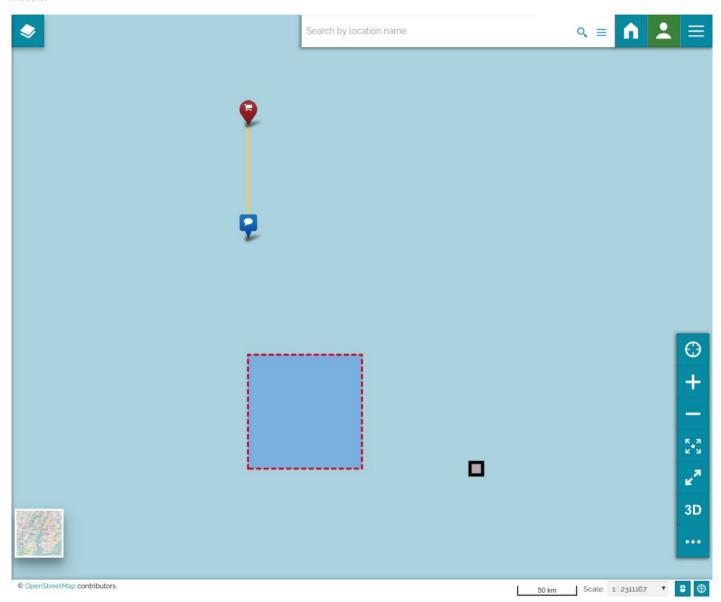

# 3.9 Database Setup

MapStore can use 3 types of database:

- H2
- PostgreSQL
- Oracle

MapStore uses an H2 in-memory DB as the default DBMS to persist the data. This configuration is useful for development and test purposes, or to evaluate the project but it is obviously NOT RECOMMENDED for production usage; moreover the H2 DB cannot be used for the integration with GeoServer.

In the following guide you will learn how to configure MapStore to use an external database.

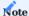

Database recommendations are reported in the Requirements page.

### 3.9.1 Externalize properties files

MapStore has a file called geostore-datasource-ovr.properties. This file is on the repository in the folder <code>java/web/src/main/resources</code>, in the final mapstore.war package it will be copied into <code>WEB-INF/classes</code> path. It contains the set-up for the database connection. Anyway if you edit the file in <code>WEB-INF/classes</code> this file will be overridden on the next re-deploy. To preserve your configuration on every deploy you can use an environment variable, <code>geostore-ovr</code>, to configure the path to an override file in a different, external directory. In this file the user can re-define the default configuration and so set-up the database configuration.

For instance using tomcat on linux you will have to do something like this to add the environment variable to the JAVA OPTS

where to add your JAVA\_OPTS depends on your operating system. For instance the file could be /etc/default/tomcat8, or similar, in linux debian

```
# here the path to the ovr file
GEOSTORE_OVR_FILE=file:///var/lib/tomcat/conf/geostore-ovr.properties
# add the env. variable 'geostore-ovr' to JAVA_OPTS
JAVA_OPTS="-Dgeostore-ovr=$GEOSTORE_OVR_FILE [other opts]"
```

So your file  $\label{tomcat} \textit{Voar/lib/tomcat/conf/geostore-ovr.properties} \ \ will \ contain \ the \ overrides \ to \ the \ database \ set-up.$ 

### 3.9.2 Database creation Mode

By default MapStore automatically populates the database on it's own. If you want to disable this functionality (e.g. if you don't want to allow the database user to have permission to create tables) then you have to set-up the following property in the ovr file to 'validate'

geostoreEntityManagerFactory.jpaPropertyMap[hibernate.hbm2ddl.auto]=validate

Options are:

- validate: validate the schema, makes no changes to the database.
- update : update the schema.
- create: creates the schema, destroying previous data.
- $\bullet \ \ \text{create-drop}: drop \ the \ schema \ when \ the \ Session Factory \ is \ closed \ explicitly, \ typically \ when \ the \ > \ application \ is \ stopped.$

In this case it is necessary to manually create the required tables using the scripts available here for the needed DBMS.

The update mode is usually discouraged in production. On production servers you should always use validate mode and apply SQL scripts and/or patches manually. Anyway before every update a database backup is strongly suggested.

#### 3.9.3 H2

If you download or build mapStore.war, it's default configuration will be this one:

```
geostoreDataSource.url=jdbc:h2:./webapps/mapstore/geostore
geostoreEntityManagerFactory.jpaPropertyMap[hibernate.hbm2ddl.auto]=update
```

This configuration creates a file called geostore in the webapp folder. You can change the geostoreDataSource.url to set the path to the database you want to use. Make you sure that the user of the project that executes Tomcat has write permissions on the folder where you want to create the database.

## 3.9.4 PostgreSQL

All the following configurations will use geostore as password of the user geostore. Of course you can change it according to your needings.

## **Database Creation and Setup**

To use postgreSQL DBMS as MapStore you have to create the "geostore" DB.

- · Log in as user postgres
- Create the geostore DB:

```
createdb geostore
```

Create users and schemas:

```
psql geostore < 001_setup_db.sql
```

Here below the required part of the file <code>001\_setup\_db.sql</code>, available here (creation of test user and schema for <code>geostore\_test</code> in the original file is not strictly required for MapStore)

Write the password you prefer instead of 'geostore'

```
-- CREATE SCHEMA geostore (set the password you prefer)
CREATE user geostore LOGIN PASSWORD 'geostore' NOSUPERUSER INHERIT NOCREATEDB NOCREATEROLE;

CREATE SCHEMA geostore;

GRANT USAGE ON SCHEMA geostore TO geostore;
GRANT ALL ON SCHEMA geostore TO geostore;

alter user geostore set search_path to geostore , public;
```

If you need to create the database schema manually (validate mode), you have also this script.

At the end, make you sure that the user geostore has access to the database from the address of MapStore application. You can give permission by editing pg\_hba.conf

## Connection to the Database

To configure MapStore to connect it to the new created database you have to edit your override file like below (change the connection parameters accordingly):

```
# Setup driver and dialect for PostgreSQL database
geostoreDataSource.driverClassName=org.postgresqL.Driver
geostoreVendorAdapter.databasePlatform=org.hibernate.dialect.PostgreSQLDialect

# Connection parameters
geostoreDataSource.url=jdbc:postgresql://localhost:5432/geostore
geostoreDataSource.username=geostore
geostoreDataSource.password=geostore
geostoreEntityManagerFactory.jpaPropertyMap[hibernate.default_schema]=geostore
```

```
# Automatic create-update database mode
geostoreEntityManagerFactory.jpaPropertyMap[hibernate.hbm2ddl.auto]=update

# Other options
geostoreVendorAdapter.generateDdl=true
geostoreVendorAdapter.showSql=false
```

## Migrate an existing H2 database to PostgreSQL

If you used an H2 database during development, and you want to deploy the application in production, migrating the database to PostgreSQL is not that easy.

For this reason we have created a specific tool for this task, called H2ToPgSQLExport that is part of the GeoStore CLI.

More information on the migration tool is available in the GeoStore CLI documentation page.

## 3.9.5 Oracle

## **Database Creation and Setup**

Create a database geostore, a schema called GEOSTORE and a user geostore that has write access to them.

Use this SQL script to create the DB schema.

## Connection to the Database

To configure MapStore to connect to the new created database you have to edit your override file like reported below:

```
# Setup driver and dialect for Oracle Database
geostoreDataSource.driverClassName=oracle.jdbc.OracleDriver
geostoreVendorAdapter.databasePlatform=org.hibernate.dialect.Oracle10gDialect

# Connection parameters
geostoreDataSource.url=jdbc:oracle:thin:@localhost:1521/ORCL
geostoreEntityManagerFactory.jpaPropertyMap[hibernate.default_schema]=GEOSTORE
geostoreDataSource.username=geostore
geostoreDataSource.password=geostore

# Automatic create-update database mode
geostoreEntityManagerFactory.jpaPropertyMap[hibernate.hbm2ddl.auto]=

# Other options
geostoreVendorAdapter.generateDdl=true
geostoreVendorAdapter.showSql=false
```

## 3.10 Integrations

#### 3.10.1 Users

#### GeoServer integrations

MAPSTORE/GEOSERVER USERS INTEGRATION

MapStore can share users, groups an roles with GeoServer. This type of integration allows to setup a fine grained access to the data and the services based on MapStore groups and roles.

This guide explains how to share users, groups and roles between MapStore and GeoServer. Applying this configurations will allow users logged in MapStore to be recognized by GeoServer. So security rules about restrictions on services, layers and so on can be correctly applied to MapStore users (also using GeoFence).

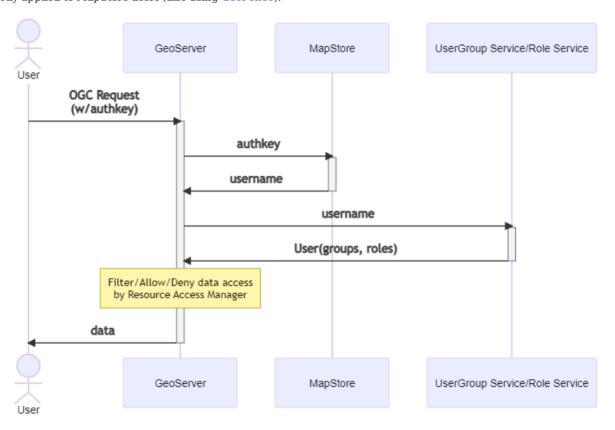

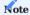

**UserGroup Service/Role Service** can be *MapStore database* or *LDAP* depending on the setup you prefer.

With the suggested implementation the MapStore database will be also a UserGroupService and a RoleService for GeoServer. This means that every user of MapStore will be also a user in GeoServer, with the same attributes, the same roles (ADMIN, USER) and the same user groups.

For every user-group assigned to a user GeoServer will see also **a role** of the same name, from the role service, assigned to the members of the user-group (as user-group derived roles).

Permission on GeoServer can be assigned using these roles or with more detailed granularity using a custom Resource Access Manager (like GeoFence).

- 543/591 - MapStore©

#### LIMITS OF THIS SOLUTION

This solution partially degradates the functionalities of user management UI of GeoServer (for users, groups and roles that belong to MapStore). If you want to use this solution, you should use the MapStore's user manager and avoid the GeoServer's one.

REQUIREMENTS

- 1. GeoServer must have the Authkey Plugin Community Module installed
- 2. MapStore2 Database must be reachable by GeoServer (H2 will not work, use PostgreSQL or Oracle)
- 3. MapStore2 must be reachable by GeoServer via HTTP

This example will focus on **PostgreSQL** database type I am assuming this is a new installation, so no existing user or map will be preserved

DATABASE PREPARATION

- 1. Follow Geostore wiki to setup a postgresql database (ignore the geostore test part)
- 2. Start your Tomcat at least once, so mapstore.war will be extracted in the webapps directory of tomcat instance.
- 3. Stop Tomcat.
- 4. Copy from the extracted folder ( <TOMCAT\_DIR>/webapps/mapstore) the file located at WEB-INF/classes/db-conf/postgres.properties to replace the file WEB-INF/classes/geostore-database-ovr.properties.
- 5. Edit the new WEB-INF/classes/geostore-database-ovr.properties file with your DB URL and credentials.
- 6. Start Tomcat

Default user password couples are

- admin:admin
- user:user

GEOSERVER SETUP

## Follow this guide

Create the empty GeoStore database using scripts as described in GeoStore WIKI.

The following procedure will make GeoServer accessible to users stored in the MapStore database. In case of the users on MapStore and GeoServer have the same name, the users of MapStore will have precedence. At the end of the procedure, if you access with the user admin, you will have to use the password of the admin user of MapStore (admin by default).

User Groups and Roles

 $Steps \ below \ reference \ user, group \ and \ role \ service \ configuration \ files, as \ needed \ download \ the \ files \ from \ the \ geostore \ repository.$ 

- 544/591 - MapStore®

## Setup User Group Service

- In GeoServer, Open the page "Security" --> "User Groups Roles" (from the left menu)
- In the section "User Group Services" click on "add new" to a new user group service
- Select JDBC
- name: geostore
- Password encryption: Digest
- password policy default
- Driver org.postgresql.Driver (or JNDI)
- connection url jdbc:postgresql://localhost:5432/geostore (or the one for your setup)
- JNDI only: the JNDI resource name should look like this java:comp/env/jdbc/geostore
- set username and password for the db (user geostore with password geostore)
- click on "Save" button
- Then, in order to adapt the standard JDBC service to MapStore database, you must place the provided files in the new directory (created by GeoServer for this new user group service) inside the data directory at the following path <gs\_datadir>/security/usergroup/geostore . (geostore is the name of the new user group service)
- Then go back to geostore user group service page in GeoServer (the ddl and dml path should have values in them)
- click on "Save" button again

## Setup Role Service

- In GeoServer Open the page "Security" --> "User Groups Roles" (from the left menu)
- In the section "Role Services" click on "add new" to a new role service
- select JDBC
- name geostore
- db org.postgresql.Driver
- connection url: jdbc:postgresql://localhost:5432/geostore (or JNDI, same as above)
- $\bullet$  set user and password (user geostore with password geostore)
- click on "Save" button
- $\bullet \ add \ the \ provided \ files \ to \ the \ geostore \ directory \ under \ /\egs\_datadir>/\security/role/geostore$
- click on "Save" button again
- go Again in JDBC Role Service geostore
- select Administrator role to ADMIN
- select Group Administrator Role to ADMIN

## Use these services as default

- In GeoServer "Security" --> "Settings" section (from the left menu)
- Set the Active role service to geostore
- $\bullet$  go to Authentication Section, scroll to Authentication Providers and Add a new one.
- select 'Username Password'
- name it "geostore"
- $\bullet$  select "geostore" from the select box
- Save.
- $\bullet$  Then go to "Provider chain" and move geostore  $on\ top$  in the  $right\ list.$
- Save again

- 545/591 - MapStore®

Use the Auth key Module with GeoStore/GeoServer

These last steps are required to allow users logged in MapStore to be authenticated correctly by GeoServer.

## Configure GeoServer

- Install the authkey module in GeoServer if needed (most recent versions of GeoServer already include it).
- Go to the authentication page and scroll into the 'Authentication Filters' section
- Click 'Add new'.
- Inside the 'New authentication Filter' page click on authkey module.
- Insert the name (i.e. 'geostore').
- Leave authkey as parameter name.
- Select the Web Service as 'Authentication key user mapper'.
- Select the created geostore's 'User/Group Service'.
- Input the mapstore2 url: http://<your\_hostname>:<mapstore2\_port>/mapstore/rest/geostore/session/username/{key}. Examples:

```
http://localhost:36728/mapstore/rest/geostore/session/username/{key}
http://localhost/mapstore2/rest/geostore/session/username/{key}
http://mapstore.geosolutionsgroup.com/mapstore/rest/geostore/session/username/{key}
```

- · Save.
- Go into the authentication page and open default filter chain.
- Add 'geostore' into the 'Selected' filters and put it on top, and save.

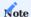

in the User Groups and Roles Services available options there are "AuthKEY WebService Body Response - UserGroup Service from WebService Response Body" and "AuthKEY REST - Role service from REST endpoint". Ignore them as they are not supported from MapStore2.

## Configure MapStore

The last step is to configure MapStore to use the authkey with the configured instance of GeoServer. You can do it by adding to localConfig. json like this:

```
//...
"useAuthenticationRules": true,
  "authenticationRules": [{
        "urlPattern": ".*geostore.*",
        "method": "bearer"
}, {
        "urlPattern": "\\/geoserver/.*",
        "authkeyParamName": "authkey",
        "method": "authkey"
}],
//...
```

- Verify that "useAuthenticationRules" is set to true
- authenticationRules array should contain 2 rules:
- The first rule should already be present, and defines the authentication method used internally in mapstore
- The second rule (the one you need to add) should be added and defines how to authenticate to GeoServer:
- urlPattern: is a regular expression that identifies the request url where to apply the rule
- method: set it to authkey to use the authentication filter you just created in Geoserver.
- authkeyParamName: is the name of the authkey parameter defined in GeoServer (set to authkey by default)

## Advantages of user integration

Integrating the user/groups database with GeoServer you can allow some users to:

- Execute some processes (via WPS security)
- Download data (setting up the WPS download extension to allow/deny certain users to download data)
- Edit Styles (by default allowed only to administrators, but you can change it acting on /rest/ Filter Chains).
- Access to layers based on users (using the standard GeoServer security)
- Filter layers data based on users (GeoFence), see here
- Allow editing of layers to certain MapStore users (GeoServer Security). The editing can be enabled in the plugin settings of MapStore

## GEOSERVER PLUGINS AND EXTENSIONS

MapStore supports several plugins for GeoServer. Installing them will expand the functionalities of MapStore, allowing to navigate data with time dimension, styling layers and so on.

- 547/591 - MapStore®

Here a list of the extensions that MapStore can use:

- WMTS Multidimensional despite the name, this service provides multidimensional discovery services for GeoServer in general, not only for WMTS, and it is **required** to use the timeline plugin of MapStore.
- SLD Rest Service: This extension can be used by the MapStore styler to classify Vector and Raster data. It can inspect the real layer data to apply classification based on values contained in it. It allows to select various classification types (quantile, equalInterval, standardDeviation...) and to customize the color scales based on parameters
- CSS Extension: With this extension the MapStore styler allows to edit styles also in CSS format, in addition to the standard SLD format.
- WPS Extension: Provides several process that can be executed using the OGC WPS Standard. IT contains some default services very useful for MapStore:
- gs:PagedUnique: Provide a way to query layer attribute values with pagination and filtering by unique values. It enables autocomplete of attribute values for feature grid, attribute table, filter layer and other plugins.
- gs:Aggregate: Allows aggregation operation on vector layers. This can be used by the charts (widgets, dashboards) to catch
- gs:Bounds: allows to calculate bounds of a filtered layer, used to dynamically zoom in dashboards map, when filtering is active.
- WPS download community module: This additional module allows to improve the default download plugin, based on WFS, with more functionalities. The advanced Download, activated when GeoServer provides the WPS service above, allows to
- · Download also the raster data
- Schedule download processes in a download list (and download them later, when post processing is finished).
- Select Spatial reference system
- · Crop dataset to current viewport
- · For vector layers:
- Filter the dataset (based on MapStore filter)
- For raster layers:
- · Select Compression type and quality
- · Define width and height of internal tiles
- CSW Extension: Activating this extension, MapStore can browse data of GeoServer using the CSW protocol. This is particularly useful when GeoServer contains hundreds or thousands of layers, so the WMS capabilities services can be too slow.
- Query Layer Plugin: This plugin allows the possibility to do cross-layer filtering. Cross layer filtering is the mechanism of Filtering a layer using geometries coming from another layer. The plugin allows this filtering to be performed on the server side in an efficient way.
- DDS/BIL Plugin: this plugin add to geoserver the possibility to publish raster data in DDS/BIL format (World Wind). This particular plugin is useful if we want to use a raster data as elevation model for MapStore. This elevation model will be used in 3D mode or with the mouse coordinates plugin (displaying the elevation of a point on the map, together with the coordinates).

- 548/591 - MapStore®

#### LDAP integration with MapStore

The purpose of this guide is to explain how to configure MapStore to use an LDAP repository for authentication and accounting (users, roles and user-groups) instead of the standard database.

OVERVIEW

By default the MapStore backend users service (also known as GeoStore), uses a relational database to store and fetch users details, implement authentication and assign resource access rights to users and groups (for maps, dashboards, etc.).

If you already have your users on an LDAP repository you can anyway configure MapStore to connect to your service and use it to authenticate users and associate user groups and roles, instead of using the default database. In this case the relational database will store only resources and accessory data (permissions, attributes ...) referring the users of your service.

Notice that the LDAP storage is read-only. This means that the MapStore User/Groups management UI cannot be used to manage users and groups. This makes sense because an LDAP repository is considered an external source and should be managed externally.

If this can create confusion, you can eventually fully disable the UI when using LDAP, by removing the corresponding plugin from the MapStore configuration.

The LDAP storage can be configured in two different ways:

- synchronized mode
- direct connection mode (experimental)

Synchronized mode

In synchronized mode, user data (users, groups, roles) is read from LDAP on every login and copied on the internal database.

Any other operation, for example getting user permissions on maps, always uses the internal database.

Synchronized mode is faster for normal use, but data may disalign when users are removed from the LDAP repository.

In general we suggest to use synchronized mode, since it is the most stable and tested one.

Direct connection mode (experimental)

In direct connection mode, user data is always read from LDAP, for any operation, so there is no risk of misaligned data.

Direct connection is still experimental and not tested in all the possible scenarios, but will hopefully become the standard mode in an early future, because the approach is simpler and avoids most the synchronized mode defects (e.g. misalignments).

CONFIGURATION

Configuring MapStore to use the LDAP storage requires:

- filling out the LDAP configuration properties in the java/web/src/main/resources/ldap.properties file to match your LDAP repository structure
- invoking the build with the ldap profile

```
./build.sh <version> ldap
```

Configuration properties

Configurable properties in the ldap.properties file include the following:

```
## root path for seaching groups
ldap.groupBase=ou=groups
## LDAP filter used to search for a given username ({0} is the username to search for)
ldap.userFilter=(uid=(0})
## LDAP filter used to search for groups membership of a given user ({0} is the full user DN)
ldap.groupFilter=(member={0})
## LDAP filter used to search for role membership of a given user ({0} is the full user DN)
ldap.groupFilter=(member={0})
## enables / disables support for nested (hierarchical) groups; when true, a user is assigned groups recursively if its groups belong to other groups
ldap.hierachicalGroups=false
## LDAP filter used to search for groups membership of a given group ({0} is the full group DN)
ldap.nestedGroupFilter=(member={0})
## max number of nested groups that are used
ldap.nestedGroupLevels=3

## if true, all the searches are recursive from the relative root path
ldap.searchSubtree=true
## if true, all tyers, groups and roles names are transformed to uppercase in MapStore
ldap.convertToUpperCase=true
```

Enabling direct connection mode

The default configuration enables the synchronized mode. To switch to direct connection mode you have to manually edit the final geostore-spring-security.xml to uncomment the related section at the end of the file:

TESTING LDAP SUPPORT

If you don't have an LDAP repository at hand, a very light solution for testing is the acme-ldap java server included in the GeoServer LDAP documentation here.

You can easily customize the sample data tree, editing the java code.

 $The \ sample \ Map Store \ LDAP \ configuration \ in \ the \ default \ \ \textit{ldap.properties} \ file \ works \ seamlessly \ with \ acme-ldap.$ 

ADV ANCED CONFIGURATION

More information about the MapStore backend storage and security service, GeoStore, is available here.

In particular, more information about LDAP usage with GeoStore is in the following Wiki page.

#### Integration with OpenID connect

MapStore allows to integrate and login using some common OpenID connect services. Having this support properly configured, you can make MapStore users able to login with the given OpenID service.

CUSTOMIZING LOGO AN TEXT IN LOGIN FORM

For details about the configuration for a specific service, please refer to the specific section below. For details about authenticationProviders optional values (e.g. to customize icon and/or text to show), refer to the documentation of the LoginPlugin.

By default authenticationProviders is {"type": "basic", "provider": "geostore"}, that represents the standard login on **MapStore** with username and password. With the default configuration, when the user try to login, MapStore will show the classic login form.

It is possible to add other providers to the list (e.g. openid) and they will be added as options to the login window. You can remove the geostore entry from authenticationProviders list to remove the login form from the possible login systems.

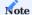

If only one OpenID entry is present in authenticationProviders (and no geostore entry available), clicking on login in the login menu will not show any intermediate window and you will be redirected directly to the OpenID provider configured. If more than one entry is present in authenticationProviders list, the user will have to choose one of them to be authenticated.

SUPPORTED OPENID SERVICES

MapStore allows to integrate with the following OpenID providers.

- Google
- Kevcloak

For each service you want to add you have to:

- properly configure the backend
- $\bullet$  modify localConfig.json  $adding \ a \ proper \ entry \ to \ the \ authentication Providers .$

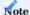

For the moment we can configure only one authentication per service type (only one for google, only one for keycloak ...).

Google

Create Oauth 2.0 credentials on Google Console

In order to setup the openID connection you have to setup a project in Google API Console to obtain Oauth 2.0 credentials and configure them.

• Open Google developer console and, from credentials section, create a new credential of type Oauth client ID

- 551/591 - MapStore®

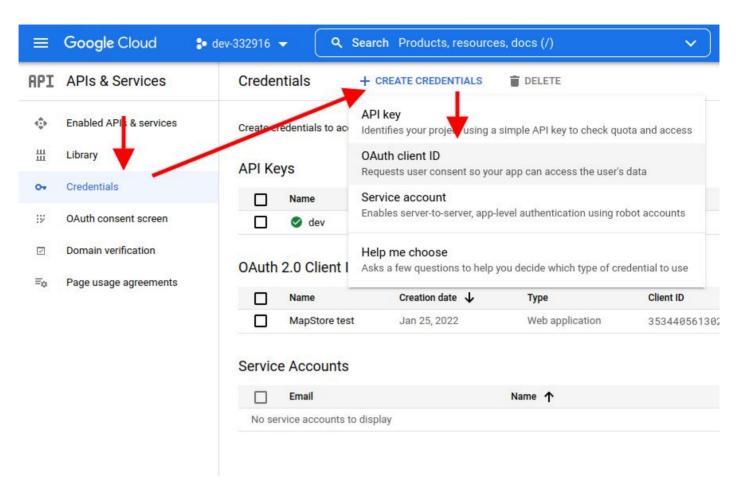

• Set the **Application Type** to **Web Application**, name it as you prefer and configure the root of the application as an authorized redirect URI. Then click on **Create** 

- 552/591 - MapStore©

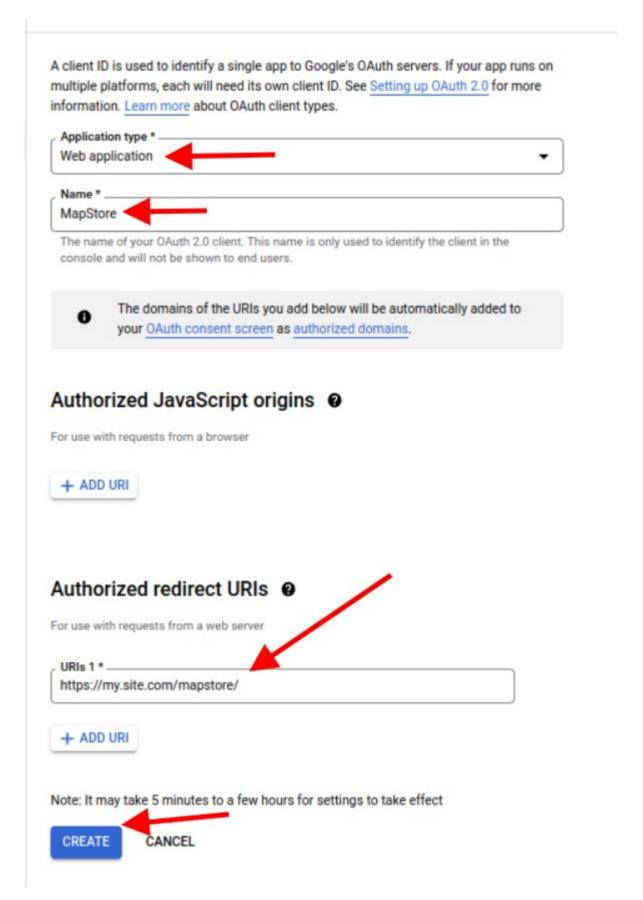

• After creation you will obtain **ClientID** and **Client Secret** to use to configure MapStore.

Please follow the Google documentation for any detail or additional configuration.

- 553/591 - MapStore©

## Configure MapStore back-end for Google OpenID

After the setup, you will have to:

• create/edit mapstore-ovr.properties file (in data-dir or class path) to configure the google provider this way:

```
# enables the google OpenID Connect filter
googleOAuth2Config.enabled=true

#clientId and clientSecret
googleOAuth2Config.clientId=<the_client_id_from_google_dev_console>
googleOAuth2Config.clientSecret=<the_client_secret_from_google_dev_console>

# create the user if not present
googleOAuth2Config.autoCreateUser=true

# Redirect URL
googleOAuth2Config.redirectUri=https://<your-appliction-domain>/mapstore/rest/geostore/openid/google/callback
# Internal redirect URI (you can set it to relative path like this `../../...` to make this config work across domain)
googleOAuth2Config.internalRedirectUri=https://<your-appliction-domain>/mapstore/

## discoveryUrl: contains all the information for the specific service.
googleOAuth2Config.discoveryUrl=https://accounts.google.com/.well-known/openid-configuration
```

## Configure MapStore front-end for Google OpenID

• Add an entry for google in authenticationProviders inside localConfig.json file.

Keycloak

Keycloak is an open source identity and access management application widely used. MapStore has the ability to integrate with keycloak:

- Using the standard OpenID Connect (OIDC) protocol to login/logout in MapStore
- Supporting Single Sign On (SSO) with other applications.
- $\bullet$  Mapping keycloak roles to MapStore groups, as well as for ldap.

In this section you can see how to configure keycloak as a standard OpenID provider. For other advanced functionalities, you can see the dedicated section of the documentation

## Configure keycloak Client

Create a new Client on keycloak. In this guide we will name it mapstore-server (because if you need to configure SSO, we may need another key to call mapstore-client)

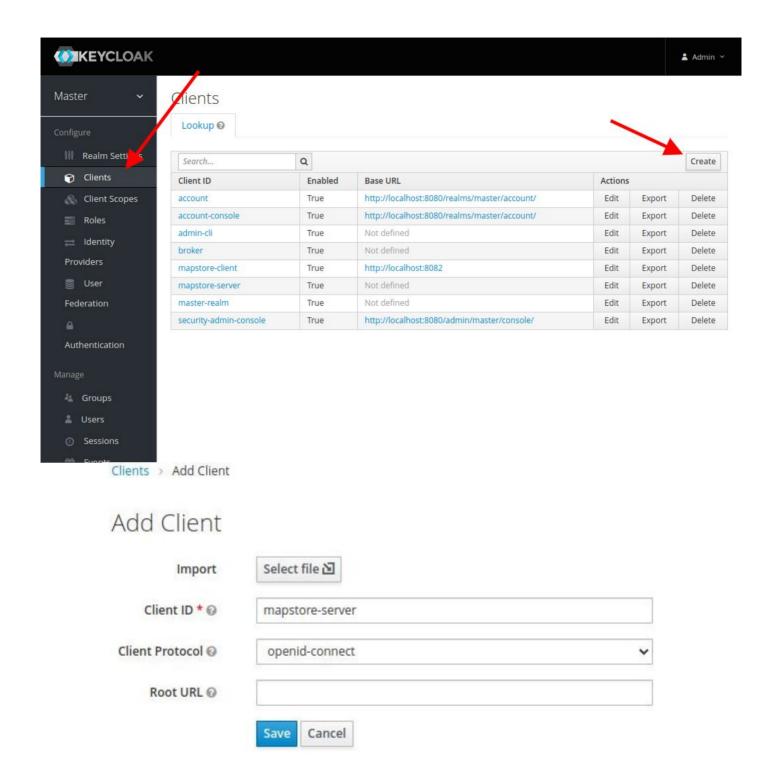

• Configure it as Confidential setting the Redirect-URL with your MapStore base root, with a \* at the end (e.g. https://my.mapstore.site.com/mapstore/\*)

- 555/591 - MapStore®

 $MapStore\, @$ 

## Clients > mapstore-server

Front Channel

## Mapstore-server Client Scopes @ Mappers @ Settings Roles Scope @ Offline Access @ Installation @ Client ID @ mapstore-server Name @ Description @ Enabled @ ON Always Display in OFF Console @ Consent Required OFF Login Theme @ Client Protocol () openid-connect Access Type @ confidential Standard Flow ON Enabled @ Implicit Flow OFF Enabled @ **Direct Access** ON Grants Enabled @ Service Accounts OFF Enabled @ OFF OAuth 2.0 Device Authorization Grant Enabled @ OIDC CIBA Grant OFF Enabled @ Authorization OFF - 556/591 -Enabled @

• Click on Save button, then open the Installation tab, select the Keycloak OIDC JSON format, and copy the JSON displayed below.

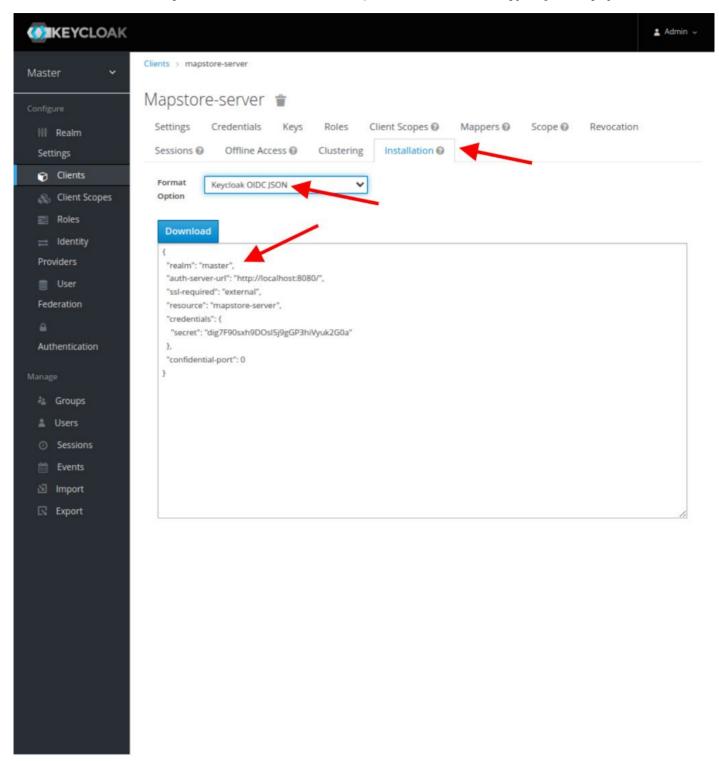

Configure MapStore back-end for Keycloak OpenID

Create/edit mapstore-ovr.properties file (in data-dir or class path) to configure the keycloak provider this way:

```
# enables the keycloak OpenID Connect filter
keycloakOAuth2Config.enabled=true

# Configuration
keycloakOAuth2Config.jsonConfig=<copy-here-the-json-config-from-keycloak-removing-all-the-spaces>

# Redirect URLs
# - Redirect URL: need to be configured to point to your application at the path <base-app-url>/rest/geostore/openid/keycloak/callback
```

```
# e.g. `https://my.mapstore.site.com/mapstore/rest/geostore/openid/keycloak/callback`
keycloakOAuth2Config.redirectUri=https://my.mapstore.site.com/mapstore/rest/geostore/openid/keycloak/callback
# - Internal redirect URL when logged in (typically the home page of MapStore, can be relative)
keycloakOAuth2Config.internalRedirectUri=https://my.mapstore.site.com/mapstore/

# Create user (if you are using local database, this should be set to true)
keycloakOAuth2Config.autoCreateUser=true

# Comma separated list of <keycloak-role>:<geostore-role>
keycloakOAuth2Config.roleMappings=admin:ADMIN, user:USER

# Comma separated list of <keycloak-role>:<geostore-group>
keycloakOAuth2Config.groupMappings=MY_KEYCLOAK_ROLE:NY_MAPSTORE_GROUP, MY_KEYCLOAK_ROLE2:MY_MAPSTORE_GROUP2

# Default role, when no mapping has matched
keycloakOAuth2Config.authenticatedDefaultRole=USER
```

- keycloakOAuth2Config.jsonConfig:insert the JSON copied, removing all the spaces
- keycloakOAuth2Config.redirectUri: need to be configured to point to your application at the path sbase-app-url>/rest/geostore/openid/keycloak/
  callback , e.g. https://my.mapstore.site.com/mapstore/rest/geostore/openid/keycloak/callback
- keycloakOAuth2Config.internalRedirectUri can be set to your application root, e.g. https://my.mapstore.site.com/mapstore/
- keycloakOAuth2Config.autoCreateUser: true if you want MapStore to insert a Keycloak authenticated user on the DB. UserGroups will be inserted as well and kept in synch with the roles defined for the user in Keycloak. The option **must be set to false if**MapStore is using a read-only external service for users and groups (i.e. Keycloak or LDAP).
- keycloakOAuth2Config.forceConfiguredRedirectURI: optional, if true, forces the redirect URI for callback to be equal to teh redirect URI. This is useful if you have problems logging in behind a proxy, or in dev mode.
- keycloakOAuth2Config.roleMappings: comma separated list of mappings with the following format keycloak\_admin\_role:ADMIN,keycloak\_user\_role:USER. These mappings will be used to map Keycloak roles to MapStore roles. Allowed values USER or ADMIN.
- keycloakOAuth2Config.authenticatedDefaultRole: where the role has not been assigned by the mappings above, the role here will be used. Allowed values USER or ADMIN.
- keycloakOAuth2Config.groupMappings: comma separated list of mappings with the following format keycloak\_role\_name:mapstore\_group\_name,keycloak\_role\_name2:mapstore\_group\_name2. These mappings will be used to map Keycloak roles to MapStore groups.
- keycloakOAuth2Config.dropUnmapped: when set to false, MapStore will drop Keycloak roles that are not matched by any mapping role and group mapping. When set to true all the unmatched Keycloak roles will be added as MapStore UserGroups.

## Configure MapStore front-end for Keycloak OpenID

• Add an entry for keycloak in authenticationProviders inside localConfig.json file.

```
{
    "authenticationProviders": [
    {
        "type": "openID",
        "provider": "keycloak"
    },
    {
        "type": "basic",
        "provider": "geostore"
    }
}
```

- 558/591 - MapStore©

#### **Keycloak Integrations**

GENERAL

MapStore supports various Keycloak integration features:

- OpenID support: Allows to login to MapStore using a keycloak account.
- Single sign on: Enhances the OpenID support by detecting a session in the keycloak realm and automatically login/logout from MapStore
- **Direct user integration**: Enhances the OpenID support making MapStore use keycloak as unique Identity Manager System (IdM), replacing the MapStore DB with Keycloak REST API.

OPENID

**Keycloak OpenID support** allows to use a keycloak instance as Identity Provider (IdP) via OpenID Connect (OIDC), so that the user can login to MapStore using an existing account in keycloak.

You can find details about how to configure it in the dedicated "OpenID Connect" page section dedicated to keycloak

SINGLE SIGN ON INTEGRATION

MapStore provides an integration with the keycloak **Single Sign On** (SSO) system, that allows to **automatically login/logout** in MapStore when you login/logout from another application in the same keycloak realm, an vice-versa.

In order to enable the SSO in keycloak you have to:

- Have already configured the openID for keycloak.
- Create a keycloak client in the same realm of openID integration above.
- Configure SSO in MapStore's localConfig.json

Configure the OpenID integration

• See here openID integration.

Configure keycloak client

After configuring the open openID integration, you will have a keycloak client called mapstore-server. In order to enable SSO you have to create **another** new Client on keycloak. In this guide we will name it mapstore-client.

- 559/591 - MapStore©

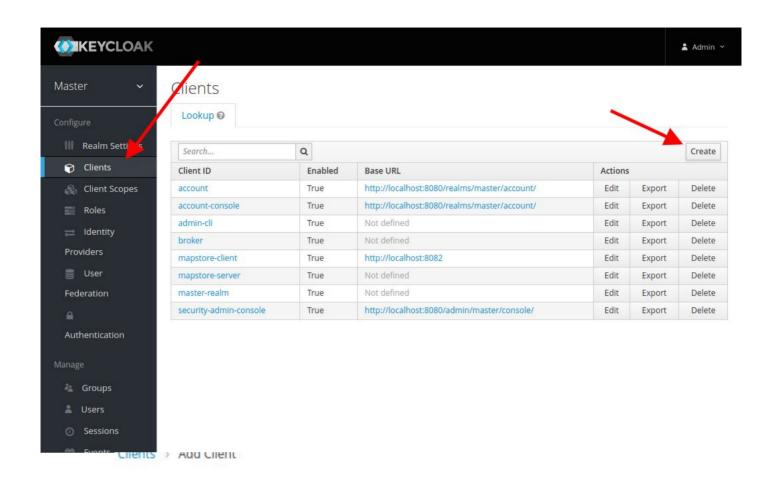

## Add Client

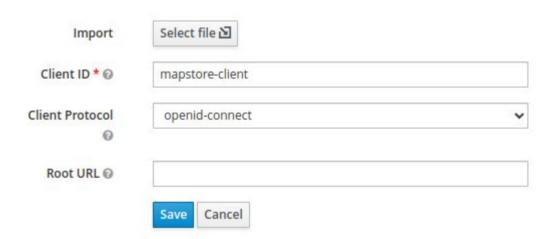

- Configure it as Public
- Insert in "Valid Redirect URIs" your MapStore base root, with a \* at the end (e.g. https://my.mapstore.site.com/mapstore/\*)
- Insert in "Web Origins" your MapStore base domain name. (e.g. https://my.mapstore.site.com)

- 560/591 - MapStore©

# Mapstore-client \*

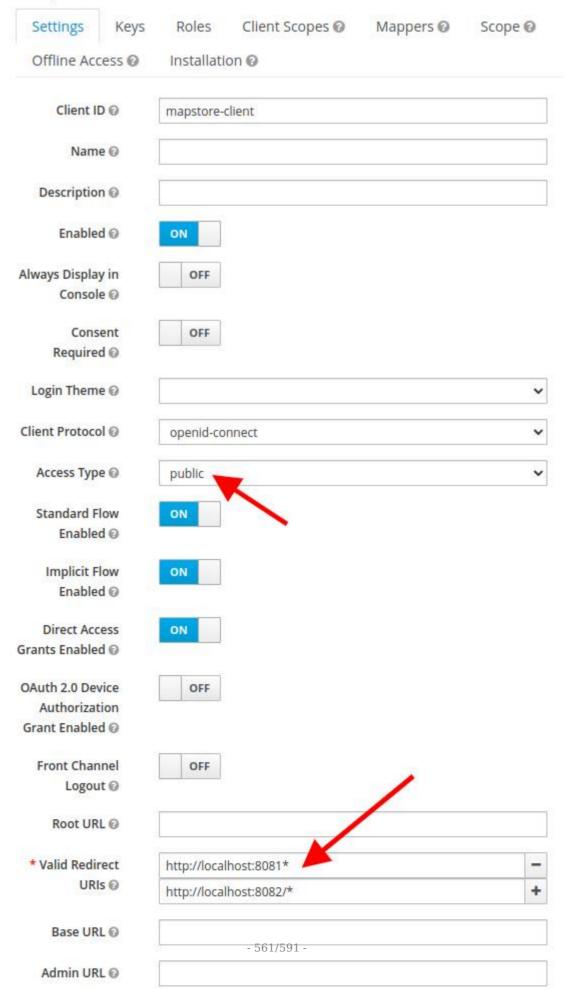

• Click on Save button, then open the Installation tab, select the Keycloak OIDC JSON format, and copy the JSON displayed below.

Clients > mapstore-client

## Mapstore-client \*

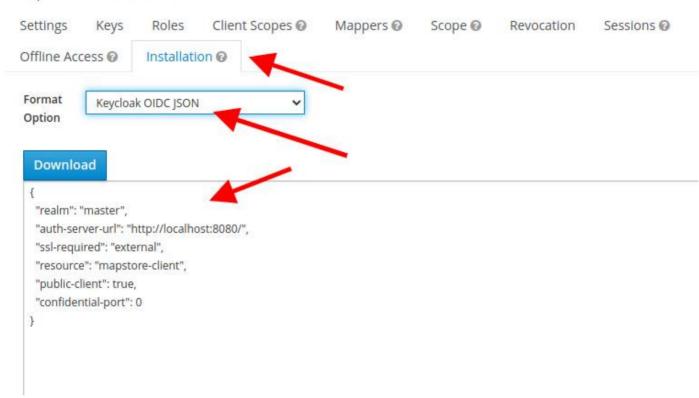

Configure SSO in MapStore

After configuring the open openID integration, you will have an entry named keycloak in authenticationProviders. In this entry, you will have to add "sso":{"type":"keycloak"} and config: "<configuration coped from keycloak>".

e.g.

```
{
    "authenticationProviders": [
    {
        "type": "openID",
        "provider": "keycloak",
        "config": {
            "realm": "master",
            "auth-server-url": "http://localhost:8080/",
            "ssl-required": "external",
            "resource": "mapstore-client",
            "public-client": true,
            "confidential-port": 0
        },
        "sso": {
            "type": "keycloak"
        }
    }
}
```

Here implementation details about keycloak login workflow.

DIRECT USER INTEGRATION

By default MapStore can integrate openID login with Keycloak and also supports integration with Keycloak SSO.

By default users that login with Keycloak are created on the database and their Keycloak roles inserted as MapStore UserGroup. Anyway MapStore can interact with Keycloak REST API to provide a direct integration without persisting anything on the MapStore's database. This provides a stricter integration between the applications, allowing the assignment of roles and groups directly from keycloak, and avoiding any synchronization issue.

In this scenario the integration MapStore replaces the user and user-group database tables with the keycloak REST API.

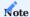

This integration disables reading and writing to the users' and groups' database and replaces it with the Keycloak REST API, with read-only support. For this reason we suggest to disable the <code>UserManager</code>, <code>GroupManager</code> plugins, and remove the <code>authenticationProviders</code> entry of type <code>geostore</code>, if any, because the standard login with username and password is not allowed for the db users. In case of integration with <code>GeoServer</code>, also <code>GeoServer</code> should be connected to Keycloak for users, and not to the <code>MapStore</code> database.

Configure direct integration with keycloak

To enable the direct integration with keycloak you will have to:

- 1. Create a dedicated client for keycloak.
- 2. Configure mapstore-ovr.properties
- 3. Activate the functionality via system property
  - 1. Create a dedicated client for keycloak
    - Create another client on keycloak, in the same realm of mapstore-server and mapstore-client (where present) called mapstore-users:

- 563/591 - MapStore®

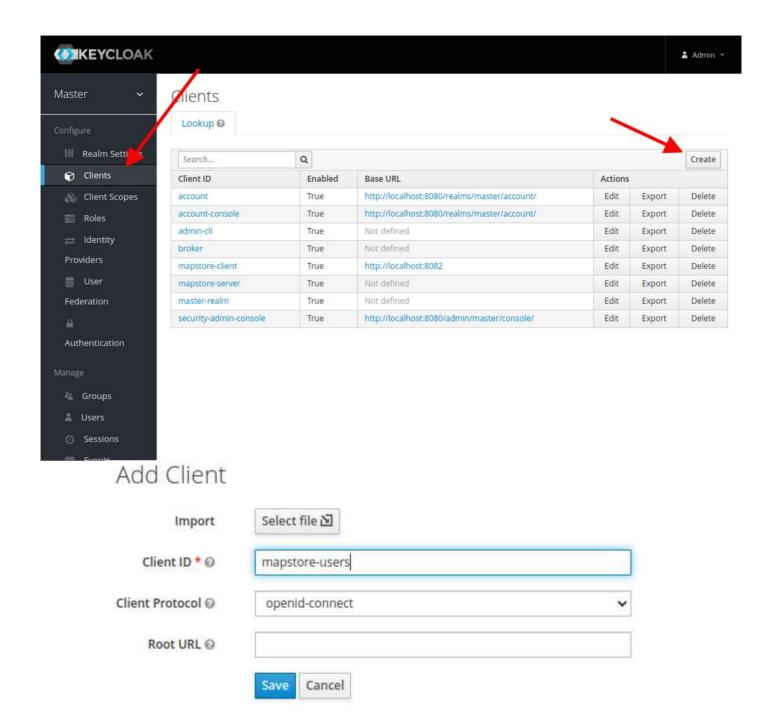

- Configure it with:
- Access Type: public
- Implicit Flow Enabled Set to on On
- $\bullet \ \textbf{Valid Redirect URIs} \ \text{with your app base URL, with an ending} \ \ ^\star, e.g. \ \ \text{http://localhost:8080/}^\star. \\$

- 564/591 - MapStore®

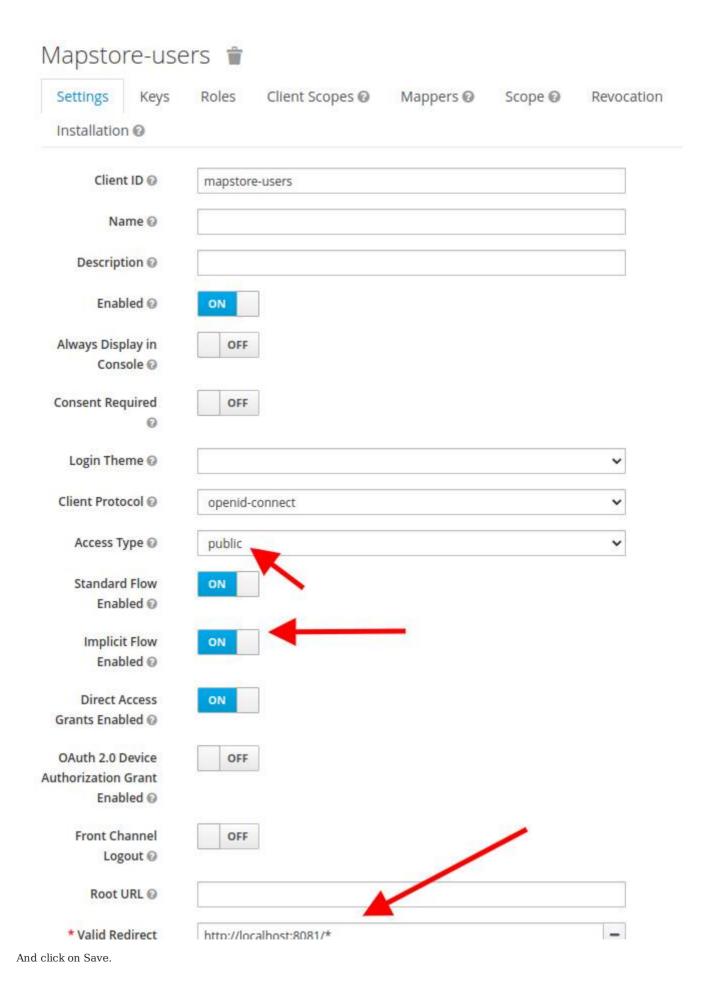

- 565/591 - MapStore®

## 2. Configure mapstore-ovr.properties

The autoCreateUser option must be set to false in mapstore-ovr.properties.

keycloakOAuth2Config.autoCreateUser=false

Moreover in mapstore-ovr.properties you have to add the following information (replacing <keycloak-base-url> with your base keycloak base url):

## Keycloak as User and UserGroup repository
keycloakRESTClient.serverUrl=<keycloak-base-url>
keycloakRESTClient.realm=master
keycloakRESTClient.username=admin
keycloakRESTClient.password=admin
keycloakRESTClient.clientId=mapstore-users

## Where:

- serverUrl: URL of keycloak, (e.g. http://localhost:8080 or https://mysite.com/)
- realm: the realm where the client has been created
- $\bullet$  username, password: credentials of a user with the role to view-users.  $^1$

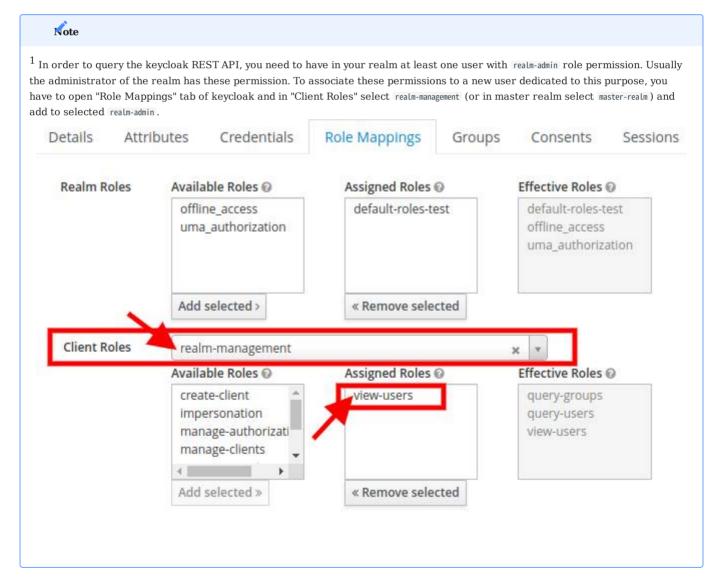

3. Activate the functionality via system property

- 566/591 - MapStore®

In order to activate the integration in your instance, you will need to set the Java System Property security.integration with the value keycloak-direct.

One easy and usual way to configure this system property in Tomcat is using the <code>JAVA\_OPTS</code> . Like you do with <code>datadir.location</code> , you can set it by adding to <code>JAVA\_OPTS</code> variable the entry <code>-Dsecurity.integration=keycloak-direct</code> .

## Note

For old projects or in case you can not set the system property, you can anyway configure it by adding this section to your geostore-spring-security.xml file.

## SSO Workflow in Keycloak

Here in this section some details about keycloak SSO integration

DESIRED WORKFLOW

If keycloak SSO is configured, we want to implement the following workflow.

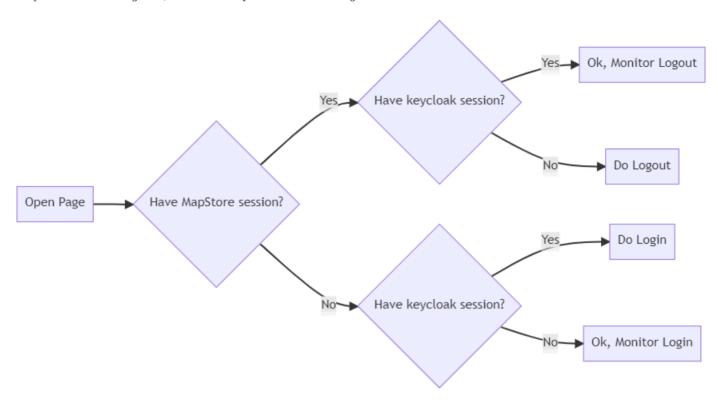

The keycloak JS library implements the following workflow:

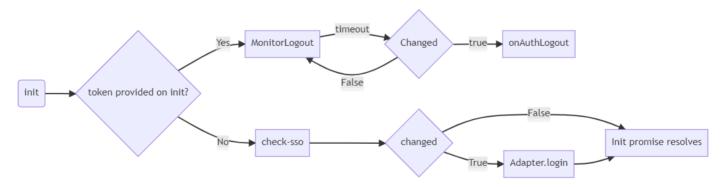

## MapStore can:

- Re-run init
- Intercept onAuthLogout
- $\bullet$  Implement adapter methods  $\mbox{\sc login}$  ,  $\mbox{\sc logout}$  .
- $\bullet$  Intercept init promise resolve with .then

- 568/591 - MapStore®

## Note

changed is the variable emitted by an internal iframe managed by the keycloak JS API. This technique allows to intercept logout events, anyway refreshing tokens or intercepting login, after first attempt doesn't seem to work well and has some limitations because of security reasons. In particular in the current implementation with openID sync with GeoStore we need to workaround partially the logic of the library to make the tokens work in sync.

IMPLEMENTATION

The SSO integration in MapStore will reuse the entry points of the JS lib together with the existing openID integration in keycloak, implementing the following workflows:

Initialization

At the initial page load, we check if the authenticationProviders contains a sso entry (only keycloak)

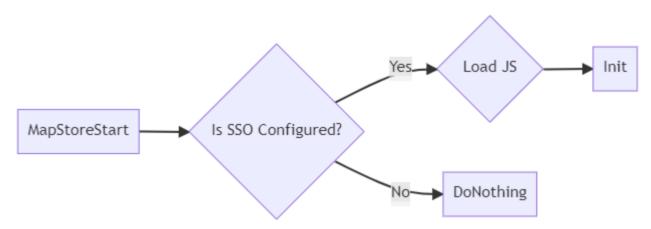

- LoadJS: loads keycloak.js, that includes the JS support to keycloak, from keycloak instance (only once)
- Init is initialized by MapStore with the current config, adding MapStore's access\_token and refresh\_token, if present, from openID login.

Monitoring phase

After initialization, we may receive different events or cases. These are the possible cases:

## Case 1 - Login From MapStore

If MapStore is not logged in, the user can click on login button and be redirected to keycloak login form. After that, the init flow will pass the MapStore tokens to the JS interface. They will be used to check session logout.

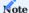

If MapStore user is logged in, the init, we may not initially have the token ready. For this reason, on LOGIN\_SUCCESS, we re-init the application, or sync operation is triggered from Adapter. Login to refresh the tokens.

## Case 2 - Login from keycloak

If MapStore is not logged in, the init function do a check-sso operation and finish. In order to monitor the login on MapStore, we implemented a timer to re-init trigger anytime the check-sso resolves with not authenticated.

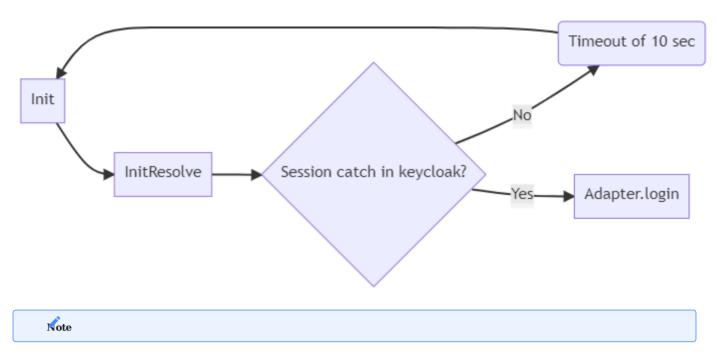

Implementation is using messageReceiveTimeout as timeout, the same timeout variable of the keycloak JS library for monitoring logout

## Case 3 - Logout from keycloak

In this case the library that receives a valid keycloak token monitors the logout autonomously.

## Case 4 - Logout from MapStore

Logout from MapStore, a bug in keycloak API doesn't correctly check the internal iframe ( changed option event), and there is no possibility to trigger it, until you visit the keycloak page. This condition after logout can not be distinguished from a external login (from keycloak) detection. So refreshing the page before the token on client is naturally expired will cause a redirect to Login page, because MapStore find there is an active session on keycloak. In order to avoid this, an hack is necessary. MapStore loads an iframe immediately after logout to allow the cookie session to be catch and to apply the proper reset.

## Refresh token

By default keycloak has 5 minutes long lifetime for token, 30 minutes for refresh token. Anyway this can be configured. For this reason, the keycloak support schedules a refresh based on the current token expiration, restarting from <code>init</code>, scheduling a refresh as half of time between expiring time and now. (e.g The token expires 2 minutes from now, a refresh is scheduled in 1 minute).

- 570/591 - MapStore®

## 3.10.2 General

## **MapStore Authentication - Implementation Details**

In this section you can see the implementation details about the login / logout workflow implemented by MapStore.

STANDARD MAPSTORE LOGIN

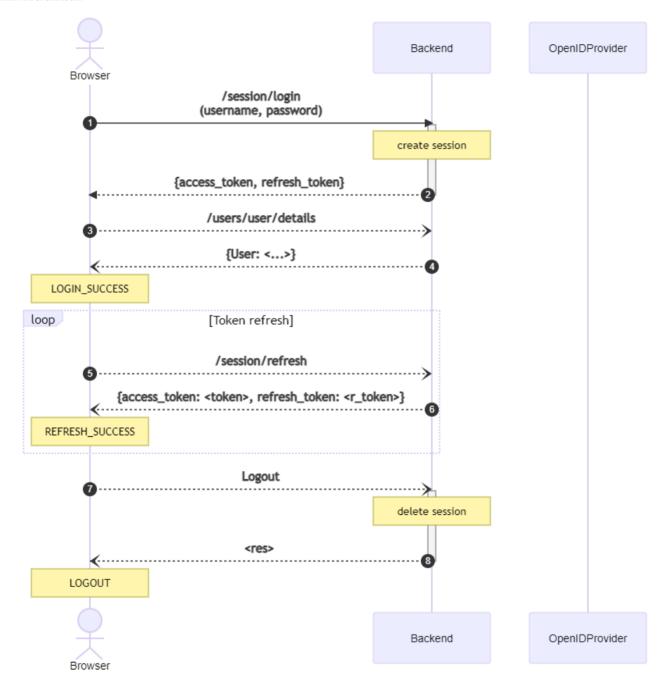

Configure session timeout

By default MapStore session token lives 24 hours and the refresh token last forever. On application reboot anyway all the tokens are cancelled. In order to change these default, the administrator can change these defaults by adding to mapstore-ovr.properties file the following properties:

# Session timeout
restSessionService.sessionTimeout=60 #in seconds
restSessionService.autorefresh=false

- 571/591 - MapStore®

#### Where:

- restSessionService.sessionTimeout refers to session token expiration time (by default it's 24 hours)
- restSessionService.autorefresh refers to flag configured to handle automatic refresh process in the backend, enabling/disabling the refresh token usage:
- when set to false, it avoids the use of refresh token after the session token has expired, meaning, after the timeout the user will have to reconnect
- when set to true, the refresh token is used and the session extends every time the session timeout is met

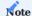

sessionTimeout and autorefresh in mapstore.properties are valid for the default session storage. If you are using openID or keycloak, they will not be used.

Additionally, on the client side, in order to configure the interval in which is session refresh action is fired, one can use the tokenRefreshInterval property. It can be configured via localConfig.json -> tokenRefreshInterval, the value is in milliseconds.

tokenRefreshInterval: 60000 // default 30 seconds

When the above configured Session timeout is in place, the client can exhibit two behaviors based on the tokenRefreshInterval configured on the client side, Disabling the refresh token (setting restSessionService.autorefresh to false) the administrator can use sessionTimeout and tokenRefreshInterval to limit the session duration this way:

- when tokenRefreshInterval is less than sessionTimeout configured (e.g tokenRefreshInterval is 30 seconds and sessionTimeout is 24 hours)
- when application is in use, the client performs a refresh token call before the expiring time and session is prolonged
- when the application is closed (i.e for any reason) and reopened after sessionTimeout configured, the client cannot perform refresh token call within the timeout window and hence the session expires and the user is asked to reconnect
- ullet when tokenRefreshInterval is  $egin{aligned} \mbox{\bf greater than} \ \mbox{\bf sessionTimeout configured} \end{aligned}$
- the session expires anyway before the refresh and the client is unable to perform the refresh activity within the configured time interval. The user will have to re-authenticate. In this case the two configuration should be nearly the same value, 30 seconds of difference, for example. This helps the client to perform the refresh activity immediately after the session expires to log out the user.

- 572/591 - MapStore®

## OPENID MAPSTORE LOGIN

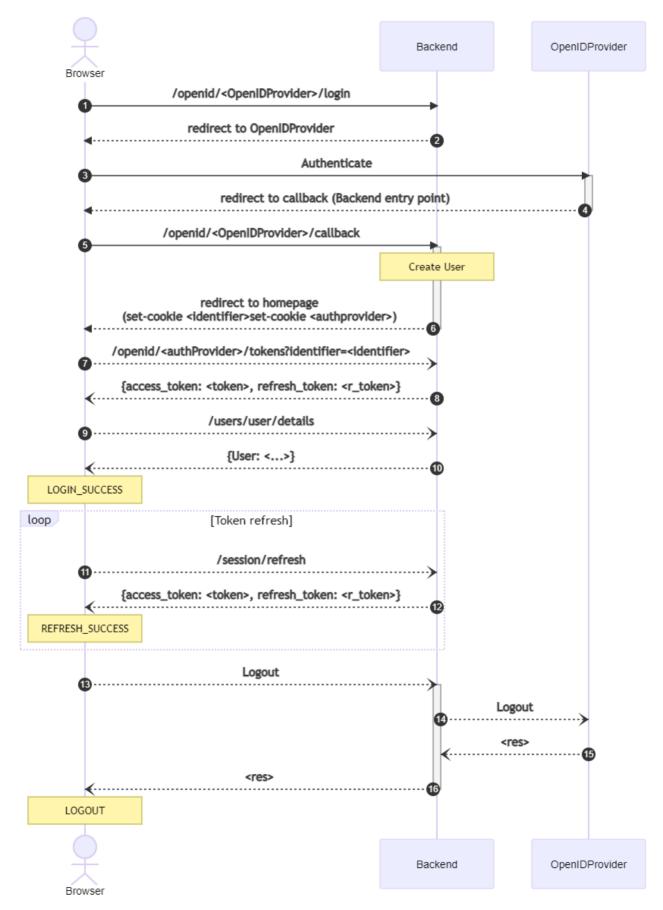

## Possible setups

Accordingly with your infrastructure, there are several setups you can imagine with MapStore and GeoServer.

- 574/591 - MapStore®

## MAPSTORE-GEOSERVER INTEGRATION

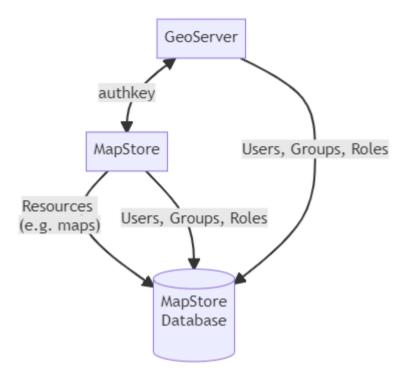

## MAPSTORE-LDAP + MAPSTORE-GEOSERVER

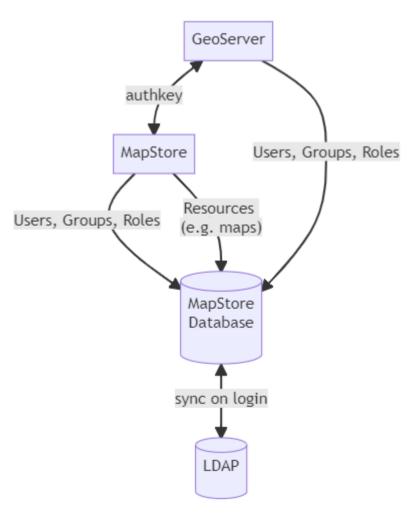

MAPSTORE-GEOSERVER + MAPSTORE-LDAP + GEOSERVER-LDAP

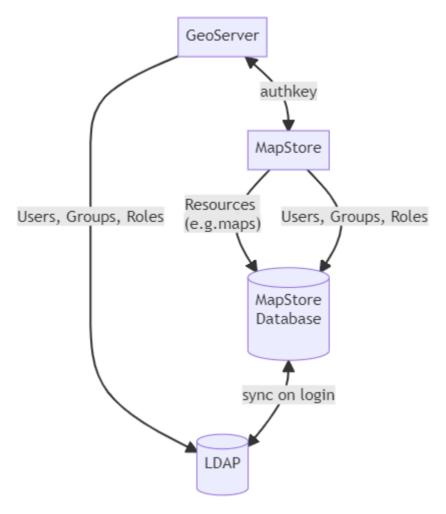

 ${\tt MAPSTORe\text{-}GEOSERVER+MAPSTORe\text{-}LDAP} \ ({\tt DIRECT}) + {\tt GEOSERVER\text{-}LDAP}$ 

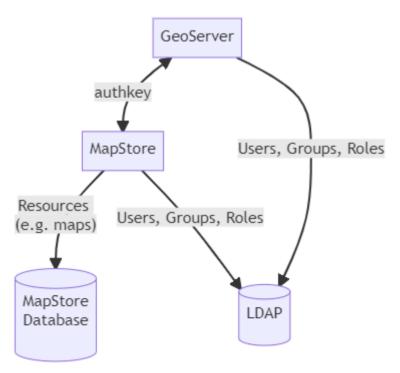

- 576/591 - MapStore®

# 3.11 Projects

#### 3.11.1 MapStore Projects

MapStore projects can be created using the Project Creation Script.

A MapStore project is a custom WebGis application that uses MapStore as a framework.

The MapStore framework is linked as a git submodule in the MapStore2 project subfolder.

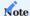

Since MapStore is linked as a submodule, every project custom file should be created outside of it. This allows updating MapStore to a newer version easily, without conflicts. The general rule is: **never add / update / modify files directly in the MapStore2 subfolder**.

## Standard Projects

A Standard MapStore project is a project that is, initially, a perfect copy of the standard MapStore product.

To create custom application using the standard projects template, you will start from js/app.jsx that is the project entry point.

Editing **app.jsx** you can start using your own configuration files and add custom behaviours and look and feel to your project, in particular:

• You can **add your own translation files**. Setting an array of paths in the translationsPath, the resources will be loaded in cascade from every directory of the array. So you can keep all the original translations from MapStore (first element of the array) and add your own files in the directory translations, overriding original values of the json or adding new ones (for instance, for your custom plugins). The files in the new directory must follow the same naming convention of the files in the original directory.

```
ConfigUtils.setConfigProp("translationsPath", ["./MapStore2/web/client/translations", "./translations"]);
```

• Use your own configuration file for plugins and other configurations. You can copy the original localConfig.json in the root of the project and configure the application to load it (instead of the default one, located in MapStore2/web/client/localConfig.json).

```
ConfigUtils.setLocalConfigurationFile("localConfig.json");
```

or you can apply some patch files defining an array of configurations, where the first is the main json file, and the rest are the patch files which must end with "patch.json" in the filename

```
ConfigUtils.setLocalConfigurationFile(["localConfig.json", "production.patch.json"]);
```

the patch will be applied using this package

• Configure your own pages:

```
import productAppConfig from "@mapstore/product/appConfig";
import MapViewer from "@mapstore/product/pages/MapViewer";

const appConfig = {
    ...productAppConfig,
    pages: [{
        name: "mapviewer",
        path: "/",
        component: MapViewer
    }};
```

• Include the plugins you want in the app (either MapStore plugins or your own):

import plugins from "./plugins";

# Organizing your code

Our convention is to use the js folder to store your project code. You should recreate inside it the usual folders to organize your code based on the source code type:

- components
- actions
- reducers
- epics
- plugins

Images and other static assets should be located in the **assets** folder instead.

# 3.11.2 Create your own MapStore project

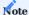

From version 2021.02.xx MapStore introduced a new project system. Take a look here to learn more about the new project system.

To create a new MapStore based project you can use the createProject script. First of all, if you don't have done it before, clone the MapStore2 repository master branch into a local folder:

```
git clone https://github.com/geosolutions-it/MapStore2
```

Then, move into the folder that has just been created, containing MapStore2:

```
cd MapStore2
```

Choose from which branch you want the mapstore revision to be aligned, we suggest to use latest release or latest stable available (if you know which is)

```
git checkout <stable-branch>
```

or

```
git checkout v2022.02.02
```

Install dependencies for MapStore:

```
npm install
```

Finally, to create the project, use the following command:

```
node ./createProject.js
```

The command line will ask some questions about the project to create. (You can press enter to accept the default value, indicated between parenthesis, or type a new one):

- projectName: short project name that will be used as the repository name on github, webapp path and name in package.json
- $\bullet$  branch/tag: the base branch/tag to use for the project (e.g. v2022.02.02, or master)
- $\bullet \ project Type : {\tt type} \ of \ project \ to \ create, \ currently \ one \ type \ of \ projects \ is \ supported : \\$
- $\bullet \ standard: is a \ copy \ of \ the \ standard \ Map Store \ project, \ ready \ to \ be \ used \ and \ customized$
- projectVersion: project version in package.json (X.Y.Z)
- projectDescription: project description, used in sample index page and as description in package, json
- $\bullet \ gitRepository Url: \ full \ url \ to \ the \ github \ repository \ where \ the \ project \ will \ be \ published \\$
- $\bullet$  outputFolder: folder where the project will be created

# Usage:

```
node ./createProject.js

Project Type (standard):
MapStore base branch (master):v2023.01.01

Project Name: my_project

Project Version (1.0.0):

Project Description (Project Name):
Repository URL:
Output folder: ../my_project
```

At the end of the script execution, the given outputFolder will be populated by all the configuration files needed to start working on the project. Moreover, the local git repository will be initialized and the MapStore sub-module added and downloaded.

If you create a *standard* project, you can customize it editing **js/app.jsx**: look at the comments for hints and the MapStore documentation for more details.

The following steps are:

- npm install to download dependencies
- npm start to test the project
- ./build.sh to build the full .war

#### Create a new project type

If you are not happy with the available project types (standard), you can extend them adding a new folder in project.

The folder will contain two sub-folders:

- static: for static content, to be copied as is to the project folder
- templates: for template files, containing project-dependent variables that will be replaced by the createProject script. You can use the following variables:
- **PROJECTNAME** : \< projectName > parameter value
- \_PROJECTDESCRIPTION\_: \< projectDescription > parameter value
- **PROJECTVERSION** : \< projectVersion > parameter value
- \_\_REPOURL\_\_: \< gitRepositoryUrl> parameter value

In addition to static and templates, the following files from the root MapStore folder will be copied:

- · .babelrc
- · .editorconfig
- LICENSE.txt

# Update MapStore2 version in a project

To update MapStore2 version enter the MapStore2 folder and pull desired git version. If MapStore2 devDependencies have been changed you can manually update these in the project package json file or run the script updateDevDeps

npm run updateDevDeps

The script will automatically copy the devDependencies from MapStore2 package.json to the project package.json file. All the project existing devDependencies will be overwritten.

To sync MapStore2 dependencies just run npm install from project root folder.

npm install

Also make sure to follow the migration guidelines here.

- 580/591 - MapStore®

# 3.11.3 Configure multiple installations of a single project

The MapStore2 externalized configuration allows for setting up multiple installations withing a single project. These installations may fulfill needs such as:

- Having different use case scenarios within a single platform.
- Providing different services, based on the same framework.
- Fulfilling third-party customer requirements.

This guideline assumes familiarity with the following sections of the documentation, so please read these first if you haven't done so already:

- MapStore projects
- · Working with extensions
- Externalized configuration

#### Basic setup requirements

First you need to create you project following the steps outlined in the linked section.

Then you need to create the datadir folder inside root. To use the contents of the datadir you need to set the JVM system property datadir.location, like in the example below:

java -Ddatadir.location=/etc/mapstore/datadir

This command will make the contents of the datadir available for the application **in runtime**. For further details on setting up and usage of the datadir, refer to the section using a data directory.

Alternatively, for development purposes only, you can set the same property by modifying the web/pom.xml file inside your custom project.

Find the entry for cargo-maven3-plugin and add the systemProperties tag within the container tag, so that your configuration looks like this:

```
<plugin>
    <groupId>org.codehaus.cargo/groupId>
    <artifactId>cargo-maven3-plugin</artifactId>
    <configuration>
        <container
            <containerId>tomcat8x</containerId>
           <svstemProperties</pre>
                <datadir.location>[local_path_to_your_datadir]/datadir/[customInstallationFolder]/datadir.location>
           </systemProperties>
           <zipUrlInstaller>
                url>https://repo.maven.apache.org/maven2/org/apache/tomcat/tomcat/8.5.69/tomcat-8.5.69.zip</url>
           </zipUrlInstaller
        </container
        <configuration>
            <type>standalone</type>
            <home
               ${project.build.directory}/apache-tomcat-${tomcat.version}
            </home
            operties>
                <cargo.servlet.port>${tomcat.port}</cargo.servlet.port>
                <cargo.logging>low</cargo.logging>
            </properties
        </configuration>
        <deployables
            <deployable>
                <groupId>${project.groupId}
                <artifactId>${project.artifactId}</artifactId>
                <type>war</type>
               properties>
                    <context>/mapstore</context>
                </properties
            </deployable>
        </deployables>
    </configuration>
```

In order to setup the multiple installations we can, for example, create three folders inside our datadir, denoting three different installations.

Please note that the only requirement regarding folder structure is that the datadir exists, any content inside is optional and can be structured freely.

As a final step, we will re-set the datadir.location system property outlined above to point to a specific installation, such that:

java -Ddatadir.location=/etc/mapstore/datadir/customA

#### Customize configuration, assets and translations

Inside our example installation folder datadir/customA we can include customizations pertinent to this instance only and excluded from the other two instances exemplified in the section above.

For the purpose of this guideline we will adhere to the following folder structure convention, as outlined here:

```
customA
    configs
         localConfig.json.patch
    extensions
        customizations
             assets
                __css
                        custom-style.css
                  img
                        custom-logo.jpg
                  - js
                      customPlugin.js
             index is
              index.js.LICENSE.txt
             index.ison
             translations
                 - data.en-US.json
— ...other translation files.
```

In the <code>customA/configs/localConfig.json.patch</code> file, we can patch the base configuration that is supplied by the <code>configs/localConfig.json</code> file inside root of the custom project, effectively customizing for this particular installation.

In alternative to localConfig.json.patch, that is applied server side, you can insert in the same directory localConfig.patch.json (noted the inverted suffix) in the same directory, and configure MapStore to use it by editing the js/app.jsx file.

```
import { setLocalConfigurationFile} from '@mapstore/utils/ConfigUtils';
...
setLocalConfigurationFile(['configs/localConfig.json', 'configs/localConfig.patch.json']);
```

This alternative version uses <code>@mapstore/patcher</code> and allow perform more complex overrides, even if requires this change to be applied to the code, so it will not work with the standard product.

The patch file can serve as the central hub for these customizations (see example below), essentially linking the whole content of the custom datadir folder and allowing for:

- Adding custom plugins in the application.
- Replacing default MapStore plugins.
- Initializing and overriding default application state.
- Initializing default component state of a particular plugin.
- · Linking to assets, such as images and fonts.
- Including specific translations and language support.

```
[
{
"op": "replace",
```

- 582/591 - MapStore©

```
"path": "/initialState/defaultState/locales/supportedLocales",
"value":
    "code": "en-US",
    "description": "English"
    },
    "!":{
        "code": "it-IIT",
        "description": "Italiano"
    }
},

"path": "/translationsPath",
"value":
    ".../MapStore2/web/client/translations",
    "../extensions/customizations/translations",
    "../extensions/customizations/translations"
},

{
    "op": "replace",
    "path": "/initialState/defaultState/theme/selectedTheme/id",
    "vaulue": "MyTheme"
},

{
    "op": "add",
    "path": "/plugins/desktop/-",
    "value": {
        "name": "Logo",
        "cfe": {
        "src": "./extensions/customizations/assets/img/custom-logo.jpg",
        "widit": 100,
        "position": "topleft"
}
}
```

In the example above the following modifications are made:

- Language support is changed to English and Italian only.
- Translation files for the language support are now read from a custom directory ./extensions/customizations/translations, instead of the default one.
- A custom theme MyTheme is enabled for the whole application. For details see section below.
- A custom plugin Logo is added to the application, specifically the homepage, while being configured with the following props:
- src for the logo image, pointing to a location in our datadir where the image is located.
- width and position which are props used by the component internally.

## Theme customizations

Custom themes can be included in the project and applied only to a specific installation as well. Follow this guideline in order to create a custom theme.

Once you have the required folder structure and the necessary imports in theme.less, as well as the required changes in your webpack.config.js, do the following steps:

Check configs/localConfig.json, if you override the configuration, and look for selectedTheme property, it should be the following path.

/initialState/defaultState/theme/selectedTheme

If it's not configured, add the following block to initialState.defaultState, where id points to the name of the default theme (you should include one).

```
"theme": {
    "selectedTheme": {
        "id": "default"
    }
}
```

Inside the configuration patch file datadir/[installationName]/configs/localConfig.patch.json, modify the id we have previously set to point to the name of your custom theme, in the example below that would be MyTheme.

This change will effectively change the theme for that specific installation only.

Please note that the themes/ folder has to be placed outside of the datadir folder, as stated in the linked guideline above.

The reason is that css / less files are assembled and packaged into a theme at build time, while the contents of the datadir folder are only available at runtime.

# 3.12 Communicating with MapStore

# 3.12.1 MapStore API usage

You can include MapStore in your application and interact with it via its JavaScript API

## How to use

- 1. Create a map using the standard installation
- 2. Go to Share -> Embed
- 3. Copy the API html code and paste it in your application page

The map will now load inside your application

1 NOTE: If the map is using a Google Maps background you will have to provide your own API key. Add `&key=YOUR\_API\_KEY` in the <script> src value

## 3.12.2 MapViewer query parameters

In this section we will describe the available MapViewer query parameters that can be used when the map is loaded.

MapStore allows to manipulate the map by passing some parameters. This allows external application to open a customized viewer generating these parameters externally. With this functionality you can modify for instance the initial position of the map, the entire map and even trigger some actions.

#### Passing parameters to the map

GET REOUEST

The parameters can be passed in a guery-string-like section, after the #spaths? of the reguest.

#### Example:

#/viewer/new?center=0,0&zoom=5

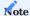

The parameters in the request should be URL encoded. In order to make them more readable, the examples in this page will now apply the URL encoding.

POST REQUEST

Sometimes the request parameters can be too big to be passed in the URL, for instance when dealing with an entire map, or complex data. To overcome this kind of situations, an adhoc POST service available at mapstore-base-path>/rest/config/setParams allows to pass the parameters in the request payload application/x-www-form-urlencoded. The parameters will be then passed to the client (using a temporary queryParams-{random-UUID} variable in sessionStorage). Near the parameters, an additional page value can be passed together with the params to specify to which url be redirect. If no page attribute is specified by default redirection happens to #/viewer/config. The UUID used in the queryParams-{random-UUID} variable name is being added to the redirect URL in a query parameter named queryParamsID=. Assuming to use the default redirect value, the url will then look like the following: #/viewer/config?queryParamsID={random-UUID}.

Example application/x-www-form-urlencoded request payload (URL encoded):

```
page=..%2F..%2F%23%2Fviewer%2Fopenlayers%2Fnew&featureinfo=&bbox=&center=1%2C1&zoom=4
```

Here a sample page you can create to test the service:

```
<html><head><meta charset="UTF-8">
      <script>
           const POST_PATH = "rest/config/setParams";
           const queryParameters = {
                 "page": '../../#/viewer/config
page: .../,"//*rection": "map": {"version":2, "map": {"projection":"EPSG:900913", "units":"m", "center": {"x":1250000, "y":5370000, "crs":"EPSG:900913"}, "zoom":5, "maxExtent": [-20037508.34, 20037508.34, 20037508.34], "layers": [{"type":"osm", "title":"Open Street

Map", "name": "mapnik", "source": "osm", "group": "background", "visibility":true}]}},

"featureinfo": ''
"featureinfo": ''
                "featureinfo":
                 "bbox":
                "center": '',
                "zoom": 4.
                "actions": [],
           let i = 0:
           function createIframe() {
                i++;
                const iframe = document.createElement('iframe');
                iframe.name = '_iframe-${i}';
iframe.id = '_iframe-${i}';
iframe.style.width = "100%";
                 iframe.style.height = "400px
                document.body.appendChild(iframe);
                return iframe.name;
           window.onload = function(){
                Object.keys(queryParameters).forEach(function (key) {
                      const element = document.getElementById(key)
                      if (element) element.value = typeof queryParameters[key] === "object" || Array.isArray(queryParameters[key]) ? JSON.stringify(queryParameters[key]) :
queryParameters[key];
```

```
const form = document.getElementById("post-form");
                      form.addEventListener('submit', function() {
   const base_url = document.getElementById('mapstore-base').value.replace(/\/?$/, '/');
                             const method = document.getElementById("method").value;
                             // handle GET URL
                              if(method === "GET")
                                    event.preventDefault():
                                    const page = document.getElementById("page")?.value;
const data = new FormData(event.target);
const values = Array.from(data.entries());
                                    const queryString = values
                                            ritter([[k, v]) => !!v)
.reduce((qs = "", [k, v]) => `${qs}&${k}=${encodeURIComponent(v)}`, "");
                                     window.open(`${base_url}${page}?${queryString}`, "_blank");
                             return false;
} else if (method === "GET_IFRAME") {
                                     event.preventDefault();
                                    const page = document.getElementById("page")?.value;
const data = new FormData(event.target);
                                    const data = new rormdata(event.target);
const values = Array.from(data.entries());
const queryString = values
    .filter(([k, v]) => !!v)
    .reduce((qs = "", [k, v]) => `${qs}&${k}=${encodeURIComponent(v)}`, "");
const iframeName = createIframe();
                                    const iframe = document.getElementById(iframeName);
iframe.src = `${base_url}${page}?${queryString}`;
                                     return false;
                              // handle POST and POST TERAME
                              if(method === "POST_IFRAME")
                                     const iframeName = createIframe();
                             form.target = iframeName;
} else if(method === "POST") {
   form.target = "_blank";
}
                              form.action = base_url + POST_PATH;
                             return true;
       </script>
       <fieldset>
               <legend>Options:</legend>
               <label>method:</label><select id="method">
                     <-option value="POST">POST</option>
<option value="GET_IFRAME">GET_IFRAME</option>
<option value="GET_IFRAME">GET_IFRAME</option>
                      <option value="POST_IFRAME">POST_IFRAME</option>
               </select>
        <hr/>
       <label>MapStore Base URL:</label><input type="text" id="mapstore-base" value="http://localhost:8080/mapstore/">
</fieldset>
<!-- Place the URL of your MapStore in "action" -->
<form id="post-form" action="http://localhost:8080/mapstore/rest/config/setParams" method="POST" target="_blank">
        <fieldset>
              <legend>Params:</legend>
<label for="map">map:</label><br/><textarea id="map" name="map"></textarea><br/>
<label for="page">page:</label><br/><input type="text" id="page" name="page" value="../../#/viewer/config"></input><br/><label for="featureinfo">featureinfo:</label><br/><textarea id="featureinfo" name="featureinfo"></textarea><br/><label for="bbox">obox:</label><br/><input type="text" id="bbox" name="bbox"></input>obr/><label for="center">center:</label><br/><input type="text" id="center" name="center"></input>obr/><label for="zoom">zoom:</label><br/><input type="text" id="zoom" name="zoom"></input>obr/><label for="marker">marker:</label><br/><input type="text" id="marker" name="marker"></input>obr/><label for="actions">actions:</label><br/><input type="text" id="marker" name="marker"></input>obr/><label for="actions"></textarea><br/><input>obr/><input>obr/><input>obr/>
        </fieldset>
       <hr/>
        <input id="submit-form" value="Submit" type="submit"><br/>
</form>
</body></html>
```

### **Available Parameters**

FEATURE INFO

Allows to trigger identify tool for the coordinates passed in "lat"/"lng" parameters.

Optional parameter "filterNameList" allows limiting request to the specific layer names. It will be effectively used only if it's passed as non-empty array of layer names. Omitting or passing an empty array will have the same effect.

```
GET: \ \#/\text{viewer/config?featureinfo=} \{ \text{"lat": 43.077, "lng": 12.656, "filterNameList": []} \}
```

GET: #/viewer/config?featureinfo={"lat": 43.077, "lng": 12.656, "filterNameList": ["layerName1", "layerName2"]}

Simplified syntax

GET: #/viewer/config?featureInfo=38.72,-95.625

Where lon, lat values are comma-separated respecting order.

MAP

Allows to pass the entire map JSON definition (see the map configuration format of MapStore).

GET:

```
#/viewer/config?map={"version":2,"map":{"projection":"EPSG:900913","units":"m","center":{"x":1250000,"y":5370000,"crs":"EPSG:900913"},"zoom":5,"maxExtent":
[-20037508.34,20037508.34,20037508.34,20037508.34],"layers":[{"type":"osm","title":"Open Street
Map","name":"mapnik","source":"osm","group":"background","visibility":true}]}}
```

It also allows partial overriding of existing map configuration by passing only specific properties of the root object and/or the internal "map" object.

Following example will override "catalogServices" and "mapInfoConfiguration":

```
#/viewer/config?map={"mapInfoConfiguration":{"trigger":"click","infoFormat":"text/html"},"catalogServices":{"services": {"wms": {"url": "http://example.com/geoserver/wms","type": "wms","title": "WMS","autoload": true}},"selectedService": "wms"}}
```

CENTER / ZOOM

GET: #/viewer/config?center=0,0&zoom=5

Where lon, lat values are comma-separated respecting order.

MARKER / ZOOM

GET: #/viewer/config?marker=0,0&zoom=5

Where lon, lat values are comma-separated respecting order.

BBOX

GET: #/viewer/config?bbox=8,8,53,53

Where values are minLongitude, minLatitude, maxLongitude, maxLatitude respecting order.

ADDLAYERS

This is a shortened syntax for CATALOG: ADD\_LAYERS\_FROM\_CATALOGS action described down below.

 $GET: \ \#/viewer/config? add Layers= layer1; service, layer2 \& layerFilters= attribute Layer1='value'; attribute Layer2='value2' attribute Layer2='value2' attribute Layer2='$ 

addLayers parameter is a comma separated list of <layerName>;<service> ( service is optional, and if present is separated from the layerName by a ; .

In the example above:

- layer1 and layer2 are layer names;
- service is the service identifier of the catalog. If no service is provided, the default service will be used.
- layerFilters is a list of cql filters to apply to the corresponding layer in the same position of the addLayers parameter, separated by ;

MAPINFO

This is a shortened syntax for SEARCH\_WITH\_FILTER action described down below. In opposite to direct usage of action, mapInfo parameter can work with layers added by addLayers parameter. In this case search execution will be postponed up to the moment when layer is added to the map.

mapInfo handler will check if addLayers parameter is present and if it lists layer name used in mapInfo parameter. If so, it will postpone search to ensure that layer is added to the map. Otherwise, in case of no matches, search will execute immediately.

GET: #/viewer/new?addLayers=layer1;service&mapinfo=layer1&mapInfoFilter=BB='cc'

#### Where:

- layer1 is layer name.
- service is the service name providing layer data. Service name is optional. If no service is provided, the default service of the catalog will be used.
- mapInfoFilter is a cql filter applied to the layer.

BACKGROUND

Allows to dynamically add background to the map and activate it. Supports default backgrounds provided by static service defined in <code>localConfig.json</code> ( <code>default\_map\_backgrounds</code> ) as well as other layers:

#/viewer/new?background=Sentinel;default\_map\_backgrounds

#/viewer/new?background=layer1;service

#/viewer/new?background=layer2

#### Where:

- Sentinel, layer1, layer2 are layer names,
- service, default\_map\_backgrounds are the service names providing layer data. Service name is optional. If no service is provided, the default service of the catalog will be used.

According to the implementation of default\_map\_backgrounds service, it is enough to pass desired layer name even partially, e.g. background=Sen;default\_map\_backgrounds, it will use the closest layer name match in this case.

ACTIONS

To dispatch additional actions when the map viewer is started, the **actions** query parameter can be used. Only actions from a configured whitelist can be dispatched in this way (see the configuration section for more details).

```
// list of actions types that are available to be launched dynamically from query param (#3817)
"initialActionsWhiteList": ["ZOOM_TO_EXTENT", "ADD_LAYER", ...]
```

The value of this parameter is a JSON string containing an array with an object per action. The structure of the object consist of a property type and a bunch of other properties depending on the action.

AVAILABLE ACTIONS

Only the following actions can be used in the actions json string.

Zoom to extent

It zooms the map to the defined extent.

Example:

```
{
  "type": "ZOOM_TO_EXTENT",
  "extent": [1,2,3,4],
  "crs": "EPSG:4326",
  "maxZoom": 8
}
```

GET: #/viewer/config?actions=[{"type": "ZOOM\_TO\_EXTENT","extent": [1,2,3,4],"crs": "EPSG:4326","maxZoom": 8}]

For more details check out the zoomToExtent in the framework documentation.

Map info

It performs a GetFeature request on the specified layer and then a GetFeatureInfo by taking a point from the retrieved features's geometry. This action can be used only for existing maps (map previously created).

With the GetFeature request it takes the first coordinate of the geometry of the first retrieved feature; that coordinates are then used for an usual GFI (WMS GetFeatureInfo) request by limiting it to the specified layer.

A **cql\_filter** is also **mandatory** for that action to properly filter required data: that filter will be used in both request (GetFeature and GFI). If you don't need to apply a filter, you can use the standard INCLUDE clause (cql\_filter=INCLUDE) so the whole dataset will be queried.

#### Requirements:

- The layer specified must be visible in the map
- There must be a geometry that can be retrieved from the GetFeature request

#### Example:

```
{
    "type": "SEARCH:SEARCH_WITH_FILTER",
    "cql_filter": "ID=75",
    "layer": "WORKSPACE:LAYER_NAME"
}
```

 $GET: \ \#/viewer/config?actions=[\{"type":"SEARCH:SEARCH_WITH_FILTER", "cql_filter":"ID=75", "layer":"WORKSPACE:LAYER_NAME"\}]$ 

The sample request below illustrates how two actions can be concatenated:

The MapStore invocation URL above executes the following operations:

- Execution of a search request filtering by STATE\_FIPS with value 34 on the topp:states layer
- · Execution of a map zoom to the provided extent

For more details check out the searchLayerWithFilter in the framework documentation

Scheduled Map Info

It works similarly to the Map Info action, but supports delaying of the search execution up to the moment when layer is added to the map. This behavior is used when search should be applied to the dynamically added layer (e.g. using addLayer parameter):

## Example:

```
{
  "type": "SEARCH:SCHEDULE_SEARCH_WITH_FILTER",
  "cql_filter": "ID=75",
  "layer": "WORKSPACE:LAYER_NAME"
}
```

Add Layers

This action allows to add layers directly to the map by taking them from the catalogs configured, or passed.

Requirements:

- $\bullet$  The number of layers should match the number of sources
- The source name can be a string that must match a catalog service name present in the map or an object that defines an external catalog (see example)

Supported layer types are WMS, WMTS, WFS, 3D Tiles and GeoJSON.

# Example:

```
{
  "type": "CATALOG:ADD_LAYERS_FROM_CATALOGS",
  "layers": ["workspace1:layer1", "workspace2:layer2", "workspace:externallayername"],
  "sources": ["catalog1", "catalog2", {"type":"WMS","url":"https://example.com/wms"}]
}
```

#### GET:

#/viewer/config?actions=[{"type":"CATALOG:ADD\_LAYERS\_FROM\_CATALOGS","layers":["layer1", "layer2", "workspace:externallayername"],"sources":["catalog1", "catalog2", {"type":"WMS","url":"https://example.com/wms"}]}]

Data of resulting layer can be additionally filtered by passing "CQL\_FILTER" into the options array. Each element of array corresponds to the layer defined in action:

```
{
  "type": "CATALOG:ADD_LAYERS_FROM_CATALOGS",
  "layers": ["workspace1:layer1", "workspace2:layer2", "workspace:externallayername"],
  "sources": ["catalog1", "catalog2", {"type":"WMS","url":"https://example.com/wms"}],
  "options": [{"params":{"CQL_FILTER":"NAME='value'"}}, {}, {"params":{"CQL_FILTER":"NAME='value2'"}}]
}
```

GET #/viewer/config?actions=[{"type":"CATALOG:ADD\_LAYERS\_FROM\_CATALOGS","layers":["layer1","layer2","workspace:externallayername"],"sources":["catalog1","catalog2", {"type":"WMS","url":"https://example.com/wms"}],"options": [{"params":{"CQL\_FILTER":"NAME='value'"}}, {}, {"params":{"CQL\_FILTER":"NAME='value'"}}]]

Number of objects passed to the options can be different to the number of layers, in this case options will be applied to the first X layers, where X is the length of options array.

The 3D tiles service endpoint does not contain a default property for the name of the layer and it returns only a single record for this reason the name used in the layers array will be used to apply the title to the added 3D Tiles layer:

```
{
  "type": "CATALOG:ADD_LAYERS_FROM_CATALOGS",
  "layers": ["My 3D Tiles Layer"],
  "sources": [{ "type":"3dtiles", "url":"https://example.com/tileset-pathname/tileset.json" }]
}
```

#### GET:

#/viewer/config?actions=[{"type":"CATALOG:ADD\_LAYERS\_FROM\_CATALOGS","layers":["My 3D Tiles Layer"],"sources":[{"type":"3dtiles","url":"https://example.com/tileset-pathname/tileset.json"}]}]

For the 3D Tiles you can pass also the layer options, to customize the layer. Here and example to localize the title:

```
{
  "type": "CATALOG:ADD_LAYERS_FROM_CATALOGS",
  "layers": ["My 3D Tiles Layer"],
  "sources": [{ "type": "3dtiles", "url": "https://example.com/tileset-pathname/tileset.json" }],
  "options":[{ "title": { "en-US": "LayerTitle", "it-IT": "TitoloLivello" }}]
}
```

#### GET:

#/viewer/config?actions=[{"type":"CATALOG:ADD\_LAYERS\_FROM\_CATALOGS","layers":["My 3D Tiles Layer"],"sources":[{"type":"3dtiles","url":"https://example.com/tileset-pathname/tileset.json"}],"options":[{"title":{"en-US":"LayerTitle","it-IT":"TitoloLivello"}}]]

It is possible to add GeoJSON layer using the following configuration:

```
{
    "type": "CATALOG:ADD_LAYERS_FROM_CATALOGS",
    "layers": ["My GeoJSON Layer"],
    "sources": [{ "type":"GEOJSON", "url":"https://example.geojson" }]
}
```

GET: #/viewer/config?actions=[{"type":"CATALOG:ADD\_LAYERS\_FROM\_CATALOGS","layers":["My GeoJSON Layer"],"sources":[{"type":"GEOJSON","url":"https://example.com/example.geojson"}]}]

This GeoJSON catalog will return a single record similar to the 3D Tiles catalog and for this reason the name used in the layers array will be used to apply the title to the added vector layer.